# **brother**

# **Bedieningshandleiding**

# Borduur- en naaimachine

Productcode: 882-W04/W05

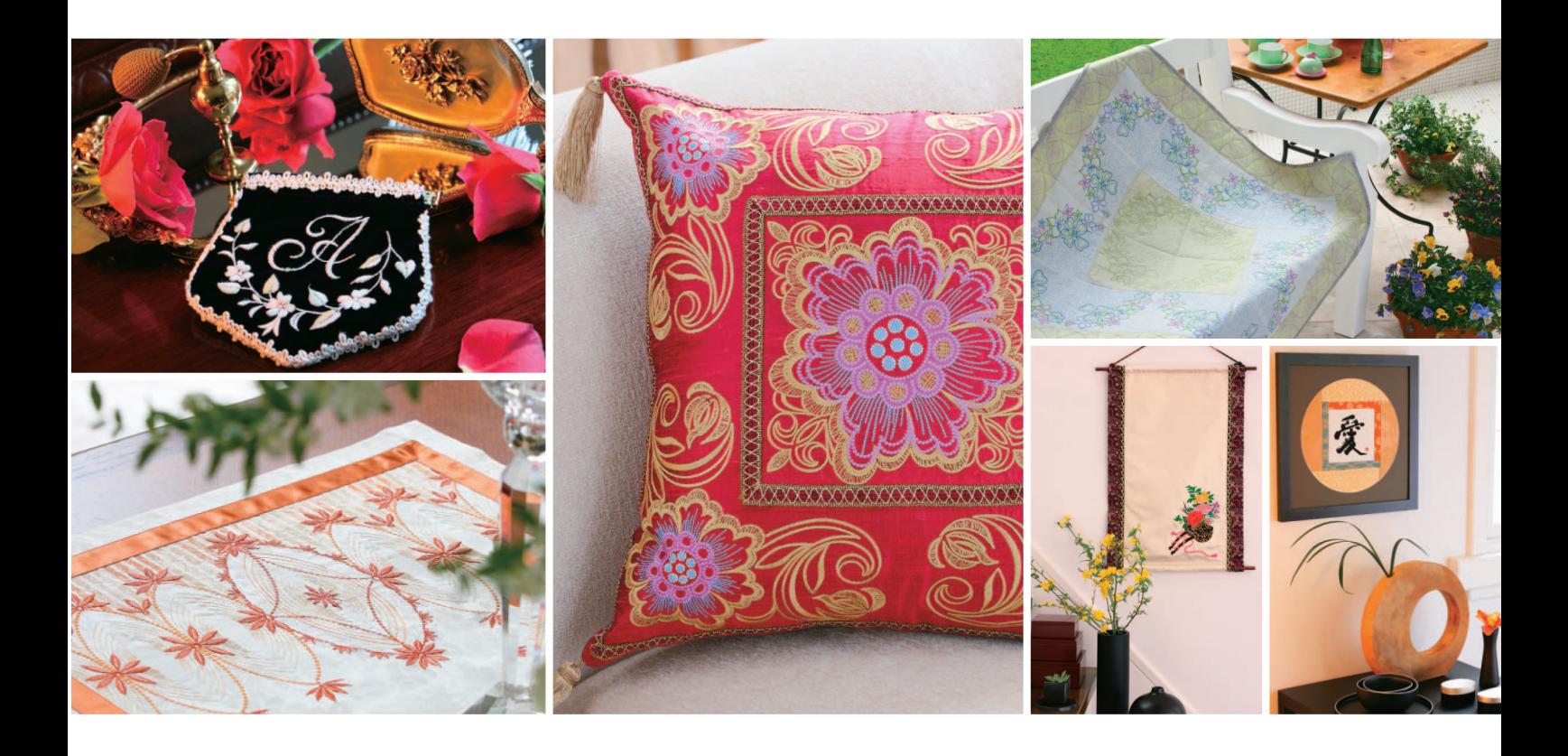

Ga naar **http://solutions.brother.com** voor productondersteuning en antwoorden op veelgestelde vragen (FAQs).

## **Handelsmerken**

FlashFX<sup>®</sup> is a registered trademark of Datalight, Inc. FlashFX® Copyright 1998-2007 Datalight, Inc. U.S.Patent Office 5,860,082/6,260,156 FlashFX<sup>®</sup> Pro<sup>™</sup> is a trademark of Datalight, Inc. Datalight® is a registered trademark of Datalight, Inc. Copyright 1989-2007 Datalight, Inc., All Rights Reserved Video powered by Mobiclip™ encoding and playback technology. mobig

### **IMPORTANT:**

### **READ BEFORE DOWNLOADING, COPYING, INSTALLING OR USING.**

**By downloading, copying, installing or using the software you agree to this license. If you do not agree to this license, do not download, install, copy or use the software.**

### **Intel License Agreement For Open Source Computer Vision Library**

Copyright © 2000, Intel Corporation, all rights reserved. Third party copyrights are property of their respective owners. Redistribution and use in source and binary forms, with or without modification, are permitted provided that the following conditions are met:

- Redistribution's of source code must retain the above copyright notice, this list of conditions and the following disclaimer.
- Redistribution's in binary form must reproduce the above copyright notice, this list of conditions and the following disclaimer in the documentation and/or other materials provided with the distribution.
- The name of Intel Corporation may not be used to endorse or promote products derived from this software without specific prior written permission.

This software is provided by the copyright holders and contributors "as is" and any express or implied warranties, including, but not limited to, the implied warranties of merchantability and fitness for a particular purpose are disclaimed. In no event shall Intel or contributors be liable for any direct, indirect, incidental, special, exemplary, or consequential damages (including, but not limited to, procurement of substitute goods or services; loss of use, data, or profits; or business interruption) however caused and on any theory of liability, whether in contract, strict liability, or tort (including negligence or otherwise) arising in any way out of the use of this software, even if advised of the possibility of such damage.

All information provided related to future Intel products and plans is preliminary and subject to change at any time, without notice.

Secure Digital (SD) Card is een gedeponeerd handelsmerk van SD Card Association.

CompactFlash is een gedeponeerd handelsmerk van Sandisk Corporation.

Memory Stick is een gedeponeerd handelsmerk van Sony Corporation.

SmartMedia is een gedeponeerd handelsmerk of handelsmerk van Toshiba Corporation.

MultiMediaCard (MMC) is een gedeponeerd handelsmerk of handelsmerk van Infineon Technologies AG.

xD-Picture Card is een gedeponeerd handelsmerk van Fuji Photo Film Co. Ltd.

IBM is een gedeponeerd handelsmerk van International Business Machines Corporation.

Microsoft, Windows en Windows Vista zijn gedeponeerde handelsmerken of handelsmerken van Microsoft Corporation.

Adobe en Adobe Reader zijn gedeponeerde handelsmerken of handelsmerken van Adobe Systems Incorporated in de Verenigde Staten en/of andere landen.

Elk bedrijf waarvan de software wordt genoemd in deze gebruiksaanwijzing heeft een softwarelicentieovereenkomst voor zijn speciale programma's.

Alle andere merken en productnamen die in deze gebruiksaanwijzing worden genoemd, zijn gedeponeerde handelsmerken van de betreffende bedrijven. De uitleg van tekens zoals ® en ™ is niet duidelijk beschreven in de tekst.

# **INLEIDING**

Gefeliciteerd met uw keuze van deze machine. Alvorens de machine te gebruiken dient u zorgvuldig de "BELANGRIJKE VEILIGHEIDSINSTRUCTIES" te lezen. Vervolgens bestudeert u deze handleiding zodat u de diverse functies goed gebruikt.

Nadat u de handleiding hebt gelezen, bergt u deze op een handige plek op. Dan kunt u de handleiding zo nodig raadplegen.

# **BELANGRIJKE VEILIGHEIDSINSTRUCTIES**

**Lees eerst deze veiligheidsinstructies alvorens de machine in gebruik te nemen.**

**GEVAAR** - Verminder de kans op elektrische schok

**1** Neem **altijd** de stekker uit het wandstopcontact direct na gebruik; voordat u de machine reinigt; wanneer u onderhoud pleegt aan de machine; of wanneer u de machine onbeheerd achterlaat.

# **WAARSCHUWING** - Verklein de kans op brandwonden, brand, elektrische schok of letsel.

**2** Neem **altijd** de stekker uit het stopcontact wanneer u deksels verwijdert, of servicehandelingen verricht die u als gebruiker volgens de bedieningshandleiding moet uitvoeren.

- Voordat u de stekker uit het stopcontact haalt, zet u de machine eerst op "O" (uit). Vervolgens pakt u de netstekker beet en trekt u deze uit het stopcontact. Trek **niet** aan het snoer.
- Sluit de machine rechtstreeks op een stopcontact aan. Gebruik geen verlengsnoeren.
- Haal **altijd** de stekker uit het stopcontact bij een stroomstoring.

**3** Gebruik de machine **beslist niet** als een snoer of stekker beschadigd is; als de machine niet goed werkt; als de machine is gevallen of beschadigd; of als u water op de machine hebt gemorst. Breng de machine naar de dichtstbijzijnde erkende dealer voor onderzoek, reparatie, elektrische of mechanische aanpassingen.

- Of de machine in gebruik is of niet, wanneer u iets ongebruikelijks opmerkt aan de machine geur, hitte, verkleuring of vervorming - stopt u onmiddellijk en neemt u de netstekker uit het stopcontact.
- Wanneer u de machine vervoert, draagt u deze aan het handvat. Wanneer u de machine optilt aan een ander onderdeel dan het handvat, kan de machine beschadigen of vallen. En dit kan letsel veroorzaken.
- Wanneer u de machine optilt, mag u geen plotselinge of onvoorzichtige bewegingen maken. U kunt dan letsel oplopen aan uw rug of knieën.

### **4** Houd **altijd** uw werkvlak vrij:

- Gebruik de machine **nooit** wanneer de ventilatieopeningen zijn geblokkeerd. Houd de ventilatieopeningen van de machine en het voetpedaal vrij van stof, pluisjes en stukken stof.
- Plaats **geen** voorwerpen op het voetpedaal.
- Gebruik **geen** verlengsnoeren. Sluit de machine rechtstreeks op een stopcontact aan.
- Steek **nooit** een voorwerp in een opening. Zorg dat er **nooit** iets in de openingen valt.
- Gebruik de machine **niet** wanneer spuitbussen worden gebruikt of zuurstof wordt toegediend.
- Gebruik de machine **niet** in de buurt van een warmtebron, zoals fornuis of strijkbout. Anders kan de machine, het netsnoer, het kledingstuk dat u naait ontvlammen. Dit kan leiden tot brand of een elektrische schok.
- Plaats deze naaimachine **niet** op een wankel of scheef oppervlak. Dan kan de machine vallen, en dit kan letsel veroorzaken.

**5** Wees vooral voorzichtig tijdens het naaien:

- Let **altijd** goed op de naald. Gebruik geen verbogen of beschadigde naalden.
- Blijf met uw vingers uit de buurt van **alle** bewegende onderdelen. Let vooral op bij de naald.
- Zet de machine op de stand "O" (uit) wanneer u iets aanpast in de buurt van de naald.
- Gebruik **nooit** een beschadigde of onjuiste steekplaat. Daardoor kan de naald breken.
- Duw of trek**niet** aan de stof tijdens het naaien. Volg zorgvuldig de aanwijzingen op wanneer u uit de vrije hand naait, zodat u de naald niet buigt waardoor hij kan breken.

**6** Deze machine is **geen** gereedschap:

- Let goed op wanneer kinderen in de buurt zijn terwijl u de machine gebruikt.
- Houd de plastic zak waarin de machine werd geleverd buiten bereik van kinderen, of gooi de zak weg. Laat nooit kinderen met de zak spelen. Ze zouden hierin kunnen stikken.
- Gebruik de machine niet buiten.

### **7 Voor een langere levensduur:**

- Zet de machine niet weg op een plaats met direct zonlicht of een hoge vochtigheidsgraad. Gebruik of plaats de machine niet vlakbij de verwarming, een strijkijzer, halogeenlamp of andere warme voorwerpen.
- Maak voor het reinigen van de behuizing alleen gebruik van neutrale zeep of reinigingsmiddelen. Benzeen, thinner en schuurmiddelen kunnen de behuizing en de machine beschadigen en mogen nooit worden gebruikt.
- Raadpleeg altijd de gebruiksaanwijzing als u delen, de persvoet, de naald of andere onderdelen vervangt of installeert om te zorgen dat dit juist gebeurt.

# **8 Voor reparatie of bijstelling:**

- Als de verlichtingsunit beschadigd is, moet deze worden vervangen door een erkende dealer.
- Indien de machine een defect vertoont of moet worden bijgesteld, kijk dan eerst aan de hand van het overzicht voor probleemoplossing achterin deze handleiding of u de machine zelf kunt controleren of bijstellen. Als u het probleem daarmee niet kunt oplossen, raadpleeg dan uw plaatselijke erkende Brother-dealer.

**Gebruik deze machine alleen voor de bestemde doeleinden, zoals beschreven in deze handleiding.**

**Gebruik alleen door de fabrikant aanbevolen accessoires zoals beschreven in deze handleiding.**

**Gebruik alleen de interfacekabel (USB-kabel) die bij deze machine is geleverd.**

**Gebruik uitsluitend de USB-muis die bij deze machine is geleverd.**

**Gebruik uitsluitend de pentablet die bij deze machine is geleverd.**

**De inhoud van deze handleiding en de specificaties van dit product kunnen zonder kennisgeving worden gewijzigd.**

**Meer informatie over onze producten en updates vindt u op onze website www.brother.com**

# **BEWAAR DEZE INSTRUCTIES Deze machine is bedoeld voor huishoudelijk gebruik.**

Dit apparaat is niet bedoeld om te worden gebruikt door mensen of kinderen met beperkte fysieke, zintuiglijke of geestelijke vermogens, of gebrek aan ervaring of kennis, tenzij onder toezicht van en na instructie over het gebruik van het apparaat door iemand die verantwoordelijk is voor hun veiligheid. Houd jonge kinderen onder toezicht en zorg dat ze niet met de machine kunnen spelen.

# **UITSLUITEND VOOR GEBRUIKERS IN GROOT-BRITTANNIË, IERLAND, MALTA EN CYPRUS**

### **BELANGRIJK**

- Voor vervanging van de stekkerzekering gebruikt u een zekering goedgekeurd door ASTA tot BS 1362, dat wil zeggen, met het symbool  $\langle \hat{\mathfrak{m}} \rangle$ , van de sterkte die is aangegeven op de stekker.
- Plaats altijd de zekeringdeksel terug. Gebruik nooit een stekker zonder zekeringdeksel.
- Als uw wandstopcontact niet geschikt is voor de stekker die bij deze apparatuur wordt geleverd, neem dan contact op met uw erkende dealer om het juiste snoer te verkrijgen.

# **WAARSCHUWINGSLABEL**

Op de zijsnijder zit het volgende waarschuwingslabel. Neem de waarschuwing in acht.

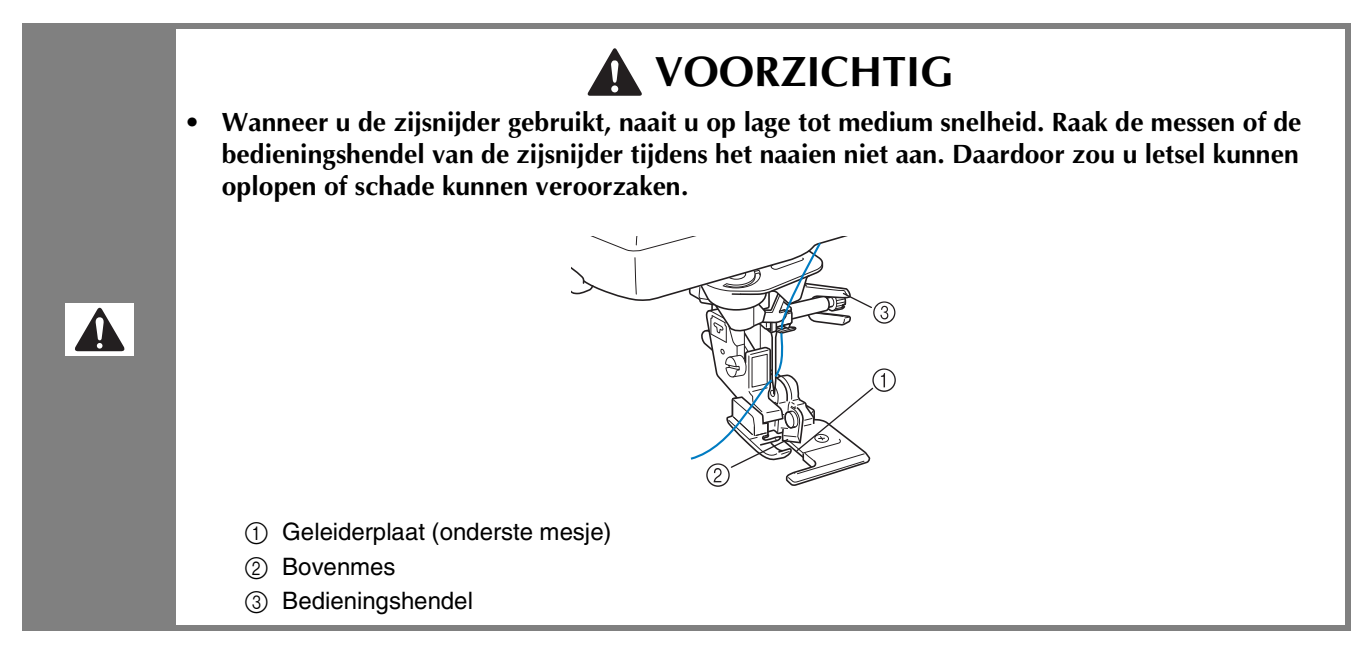

### **Plaats label**

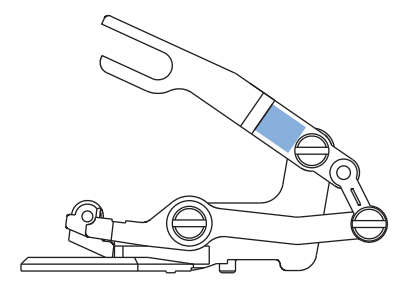

# **SPECIALE FUNCTIES**

# **Stof weergeven terwijl u de borduurpositie uitlijnt**

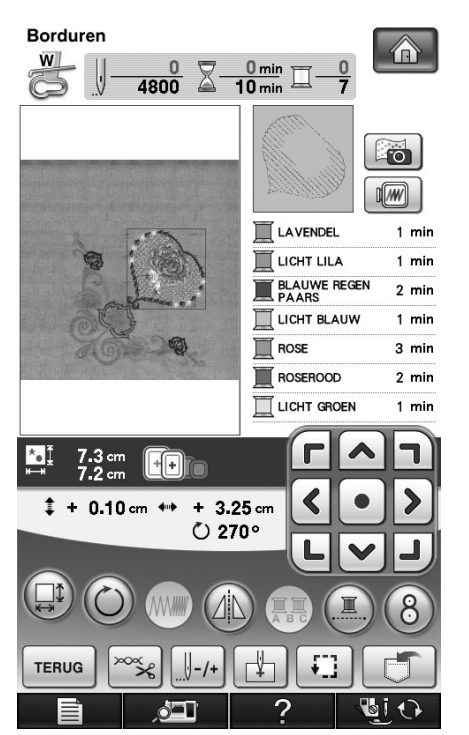

De stof die in het borduurraam is gespannen kan op het LCD-scherm worden weergegeven, zodat u de borduurpositie gemakkelijk kunt uitlijnen.

Met deze functie kunt u gemakkelijk patronen combineren en daarbij het resultaat controleren. Zie "Stof weergeven terwijl u de borduurpositie uitlijnt" op pagina 211.

## **Patroongrootte wijzigen en gewenste draaddichtheid behouden (herberekening van steken)**

In het borduurcombinatiescherm kunt u de grootte van het patroon wijzigen terwijl de gewenste draaddichtheid behouden blijft.

Met deze functie wordt het patroon met een grotere verhouding vergroot of verkleind dan bij normaal vergroten/verkleinen van patronen.

Zie "Patroongrootte wijzigen en gewenste draaddichtheid behouden (herberekening van steken)" op pagina 270.

# **Meer creativiteit bij het werken met de spoel**

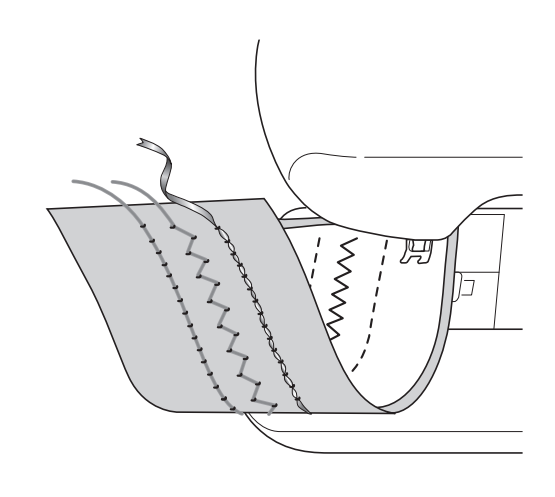

Voorbeeld met decoratieve steken

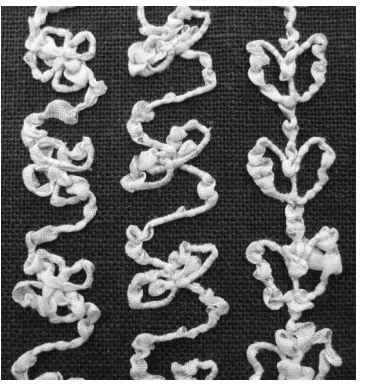

Door te werken met de spoel kunt u een driedimensionaal uiterlijk geven aan de voorkant van de stof. U doet dit door de spoel te winden met zwaar garen of lint dat te dik is voor de naaimachinenaald en hiermee te naaien aan de achterkant van de stof.

Werken met de spoel doet u met het speciale spoelhuis (grijs) dat bij deze machine wordt geleverd.

Zie "Werken met de spoel" op pagina 307.

# **Nieuwe kleurthema's zoeken met de functie Color Shuffling (Kleurcombinatie)**

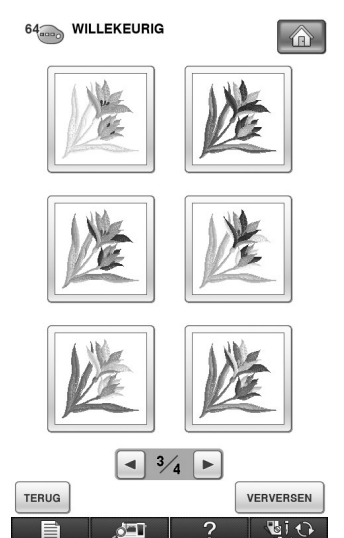

Met de functie Color Shuffling (Kleurcombinatie) suggereert de machine nieuwe kleurthema's voor het borduurpatroon dat u hebt geselecteerd. Nadat u het gewenste effect hebt geselecteerd uit de vier beschikbare kleurthema's ("WILLEKEURIG", "LEVENDIG", "GRADATIE" en "ZACHT"), worden

voorbeelden van kleurthema's voor het geselecteerde effect weergegeven.

Zie "Nieuwe kleurthema's zoeken met de functie Color Shuffling (Kleurcombinatie)" op pagina 283.

### **Patronen creëren met My Custom Design**

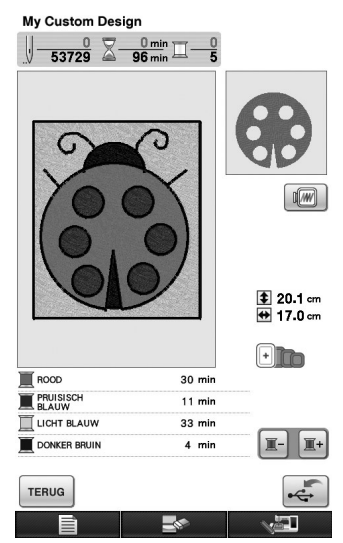

Van elke afbeelding die u op het LCD-scherm van uw machine tekent, kunt u onmiddellijk een borduurpatroon maken. Geef de gewenste kleuren en naai-instellingen op.

U kunt bijvoorbeeld kindertekeningen of uw handtekening borduren. Dit is een aantrekkelijke functie voor iedereen.

Door het bijgeleverde pentablet is de functie nog gebruiksvriendelijker.

Zie de gebruiksaanwijzing (PDF) op de My Custom Design-CD.

# **Gemakkelijk My Custom Designbewerkingen uitvoeren met het bijgeleverde pentablet**

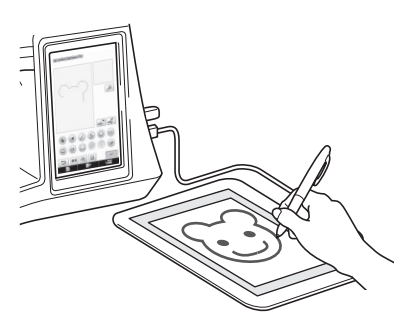

Met het bijgeleverde pentablet kunt u My Custom Design-bewerkingen en normale schermbewerkingen effectief uitvoeren. Het bereik van het pentablet is groter dan van het LCDscherm van de machine. U kunt dus ingewikkelde procedures gemakkelijk uitvoeren.

Zie "Werken met het pentablet" op pagina 23 en "Werken met het pentablet" op pagina 34.

# **WAT U MET DEZE MACHINE KUNT DOEN**

# **Voorbereidingen**

**Belangrijkste onderdelen en schermen leren bedienen**

*Hoofdstuk 1 Pagina 25*

# **Naaisteken**

**Geprogrammeerd met meer dan 100 veel gebruikte steken**

> *Hoofdstuk 3 Pagina 89*

# **Borduren**

**Maximum 30 cm × 20 cm (ca. 12 × 8 inch) voor grote borduurontwerpen**

> *Hoofdstuk 5 Pagina 185*

# **Werken met de spoel**

**Leren werken met de spoel**

*Hoofdstuk 7 Pagina 307*

# **Bijlage**

**Uw machine verzorgen en omgaan met fouten en storingen**

> *Hoofdstuk 9 Pagina 337*

# **Grondbeginselen van naaien**

**Leren voorbereiden op naaien en standaardhandelingen**

> *Hoofdstuk 2 Pagina 71*

# **Lettersteken en decoratieve steken**

**Meer creatieve mogelijkheden door variëteit van steken**

*Hoofdstuk 4 Pagina 155*

# **Borduurcombinatie**

**U kunt ontwerpen combineren, roteren of vergroten**

*Hoofdstuk 6 Pagina 263*

# **My Custom Stitch**

**Originele decoratieve steken maken**

*Hoofdstuk 8 Pagina 325*

# **HOE U DEZE GEBRUIKSAANWIJZING MOET LEZEN**

In Hoofdstuk 1 en Hoofdstuk 2 worden de standaardfuncties van de naaimachine beschreven voor degenen die de naaimachine voor het eerst gebruiken. Als u naaisteken, lettersteken en decoratieve steken wilt gebruiken, lees dan eerst Hoofdstuk 1 en Hoofdstuk 2 en daarna Hoofdstuk 3 (Naaisteken) of Hoofdstuk 4 (Lettersteken en decoratieve steken naaien).

Als u na het lezen van Hoofdstuk 1 en Hoofdstuk 2 met de borduurfunctie wilt werken, gaat u verder met Hoofdstuk 5 (Borduren). Als u de stappen in Hoofdstuk 5 hebt begrepen, kunt u doorgaan met Hoofdstuk 6 (Borduurcombinatie) waarin de borduurcombinatiefuncties worden beschreven.

In de schermen die verschijnen in de stapsgewijze instructies zijn de genoemde delen gemarkeerd met

. Vergelijk het scherm met aanwijzingen met uw eigen scherm en voer de werkzaamheden uit. Komt u tijdens het gebruik van de machine iets tegen dat u niet begrijpt of wilt u meer weten over een bepaalde functie? Kijk dan in de trefwoordenlijst achter in de bedieningshandleiding en de inhoudsopgave in welk gedeelte van de gebruiksaanwijzing dit wordt behandeld.

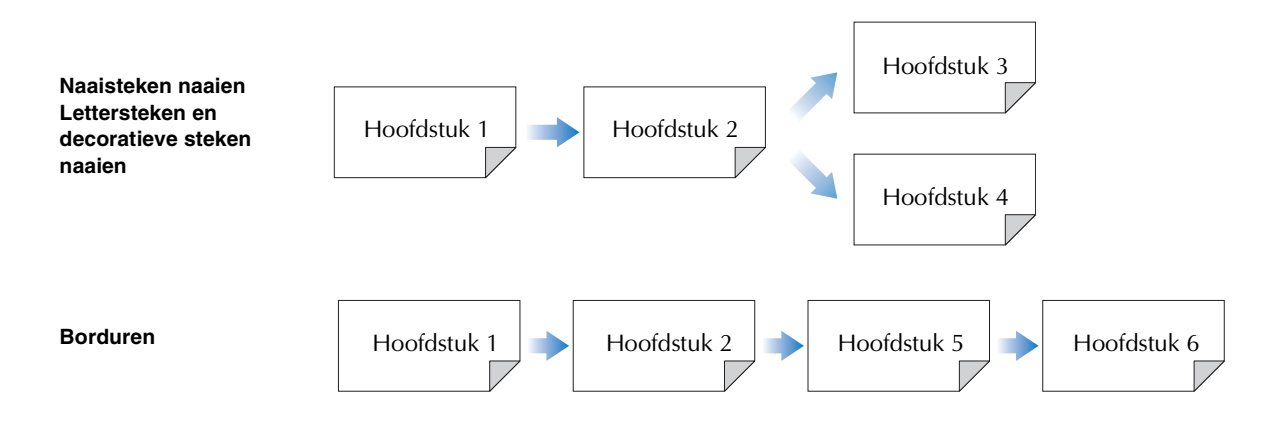

# **INHOUDSOPGAVE**

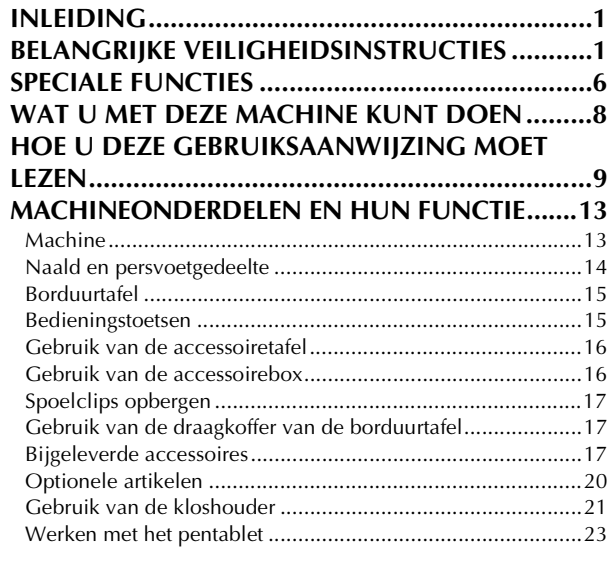

# **Hoofdstuk 1 Voorbereidingen 25**

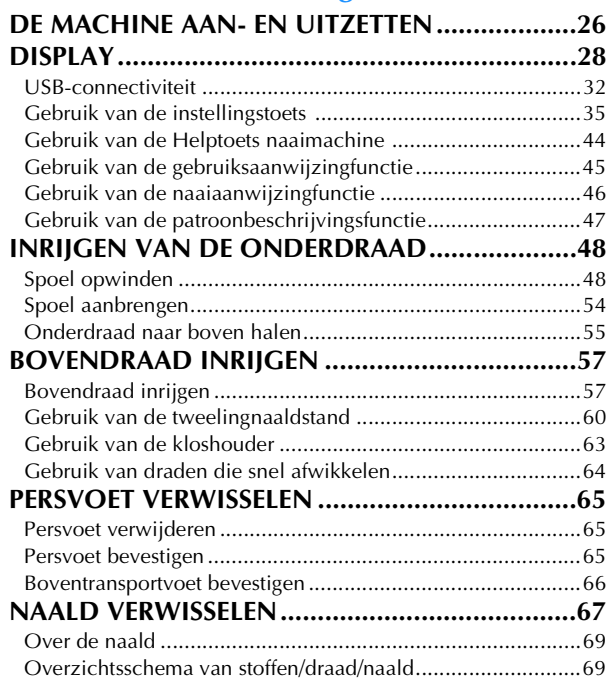

### **Hoofdstuk 2 Grondbeginselen van naaien 71**

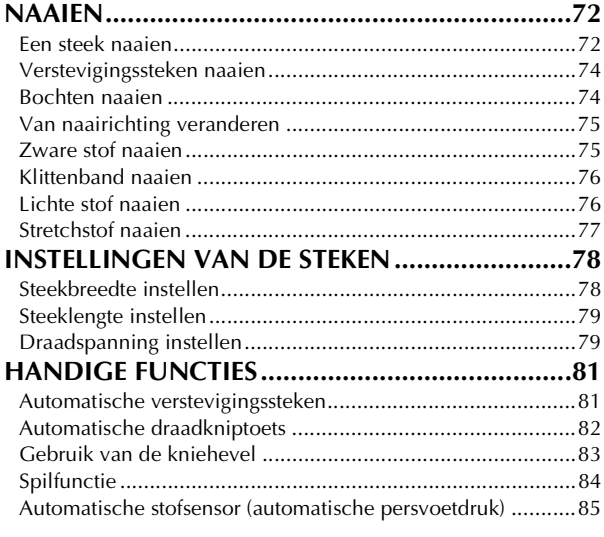

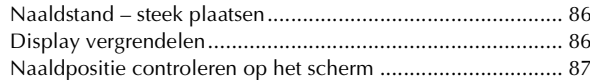

### **Hoofdstuk 3 Naaisteken 89**

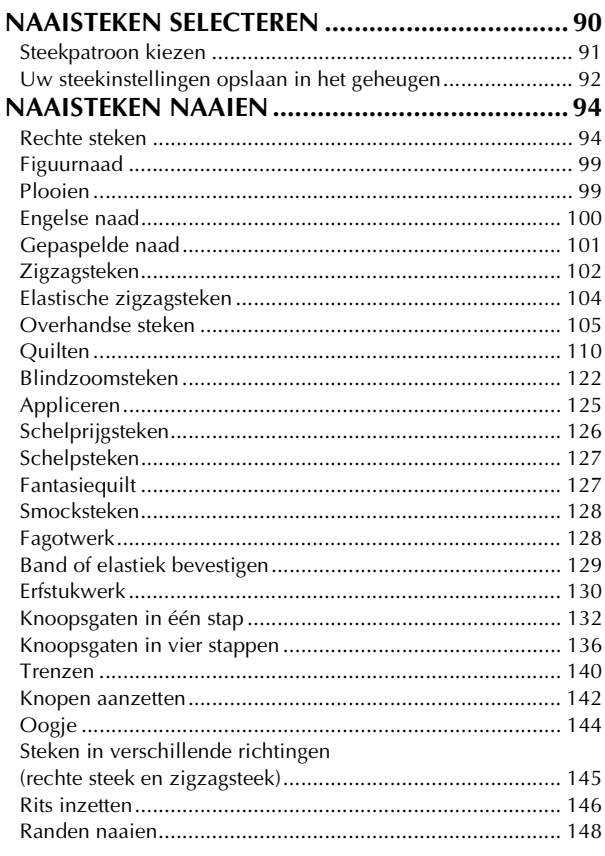

### **Hoofdstuk 4 Lettersteken en decoratieve**

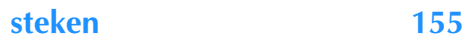

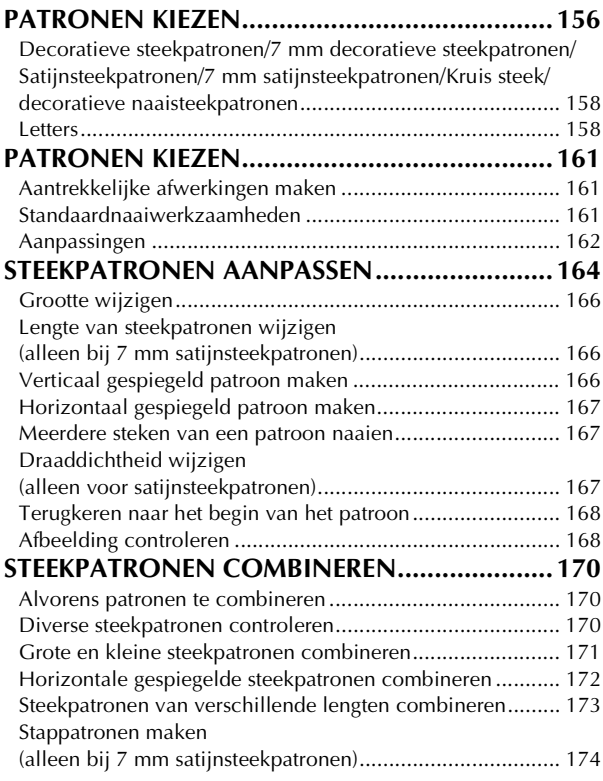

*1*

*2*

*3*

*4*

*5*

*6*

*7*

*8*

*9*

#### **GEBRUIK VAN DE GEHEUGENFUNCTIE .........176**

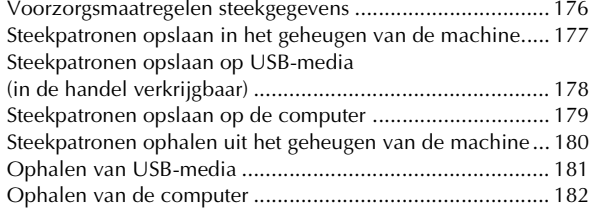

### **Hoofdstuk 5 Borduren 185**

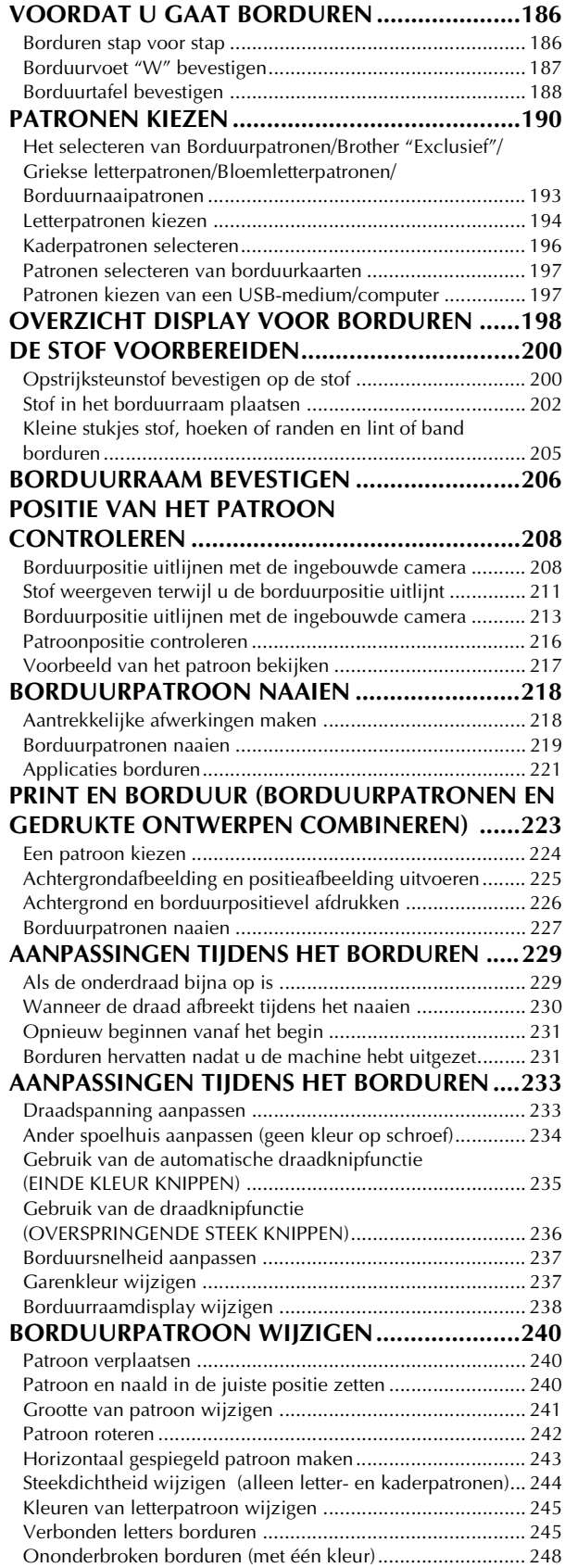

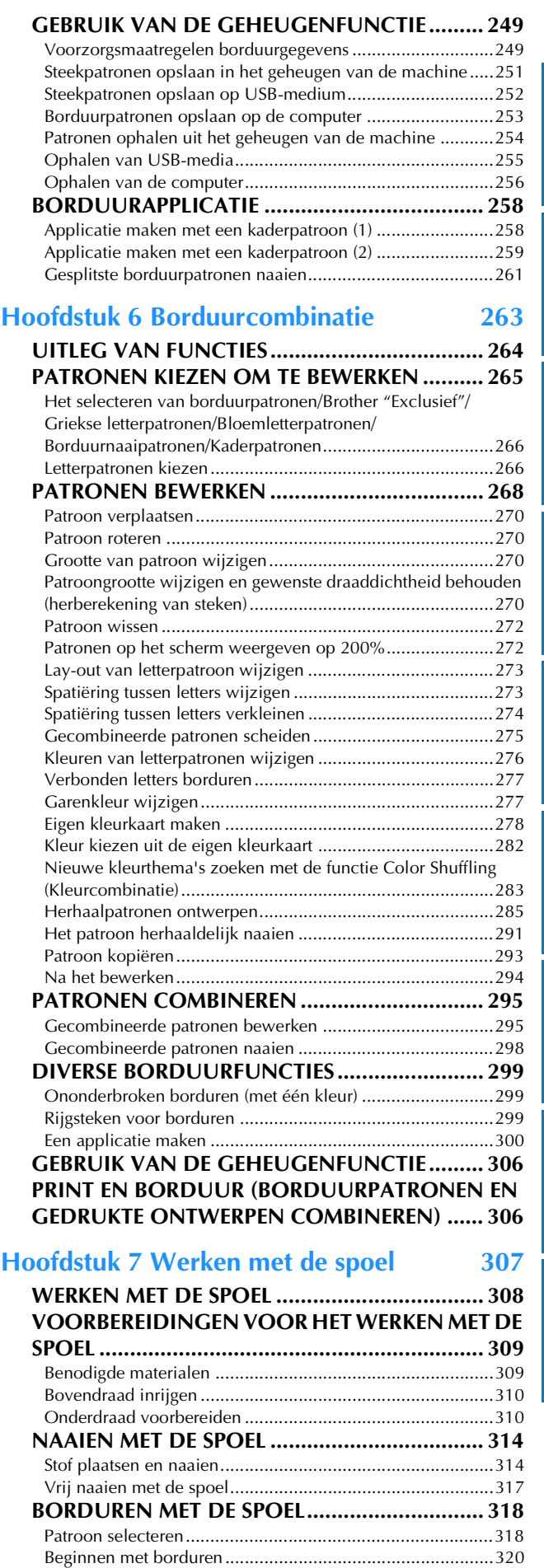

**DRAADSPANNING AANPASSEN ..................... 322 PROBLEEMOPLOSSING ................................... 323**

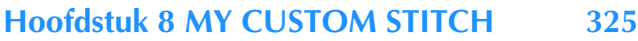

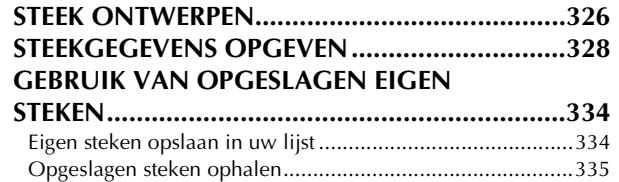

### **Hoofdstuk 9 Bijlage 337**

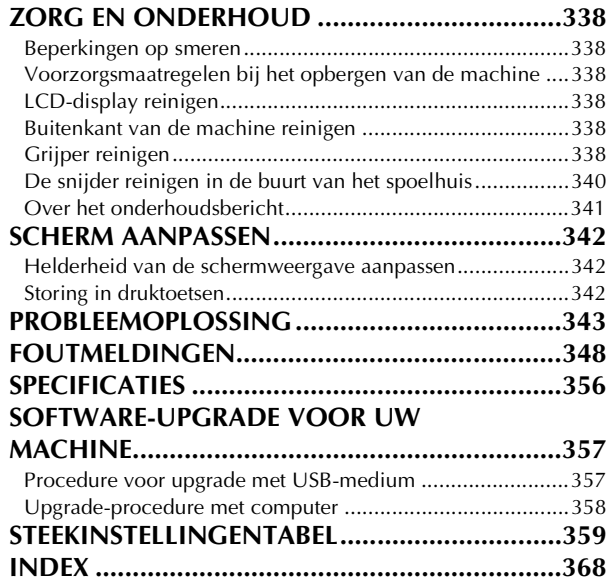

# **MACHINEONDERDELEN EN HUN FUNCTIE**

Hieronder worden de diverse onderdelen en hun functie beschreven. Lees deze beschrijving alvorens de naaimachine te gebruiken. Zo leert u de namen van de onderdelen.

# **Machine**

### ■ **Vooraanzicht**

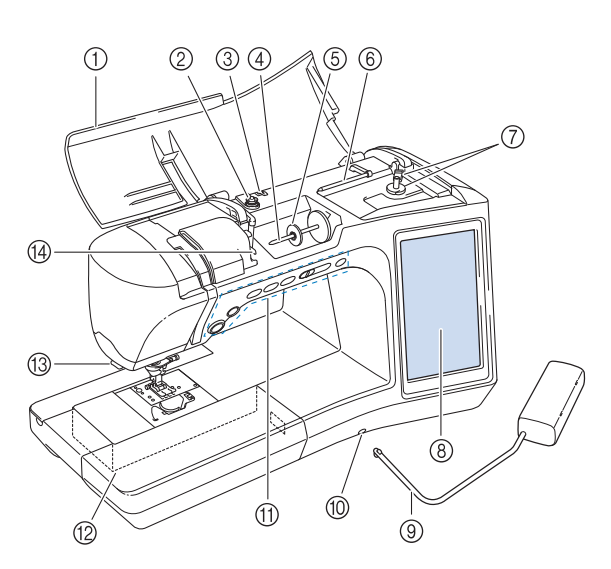

#### a **Bovendeksel**

Open het bovendeksel om de machine in te rijgen en de spoel op te winden.

#### b **Voorspanningsschijf** Leid de draad rond de voorspanningsschijf wanneer u de spoeldraad opwindt. (pagina 48)

- c **Draadgeleider voor het opwinden van de spoel** Bij het opwinden van de onderdraad leidt u de draad door deze draadgeleider. (pagina 48)
- d **Klospen**
- Plaats een klos garen op de klospen. (pagina 57)
- e **Kloskap**
- De kloskap houdt de garenklos op zijn plaats. (pagina 57) f **Extra klospen**

Gebruik deze klospen om de onderdraad op te winden of om te naaien met de tweelingnaald. (pagina 48, 60)

- g **Spoelopwinder** Met de spoelopwinder windt u de spoel op. (pagina 48)
- h **Display**
- Instellingen voor de geselecteerde steek en foutmeldingen worden weergegeven op het scherm. (pagina 28)
- i **Kniehevel**

Met de kniehevel zet u de persvoet omhoog en omlaag. (pagina  $83)$ 

- $(0)$  Kniehevelopening
- Steek de kniehevel in de opening. (pagina 83)
- k **Bedieningstoetsen (zes toetsen) en schuifknop voor snelheidsregeling**

Met deze toetsen en de schuif bedient u de naaimachine. (pagina 15)

- **(2) Accessoiretafel met accessoireruimte** Bewaar de persvoet en de spoelen in de accessoireruimte van de afneembare accessoiretafel. Om cilindrische stukken te naaien verwijdert u de accessoiretafel. (pagina 16)
- m **Draadafsnijder**

Leid de draden door de draadafsnijder om ze af te snijden. (pagina 59)

n **Draadgeleiderplaat** Bij het inrijgen van de bovendraad leidt u de draad rond deze draadgeleiderplaat. (pagina 57)

### ■ **Rechterkant/Achteraanzicht**

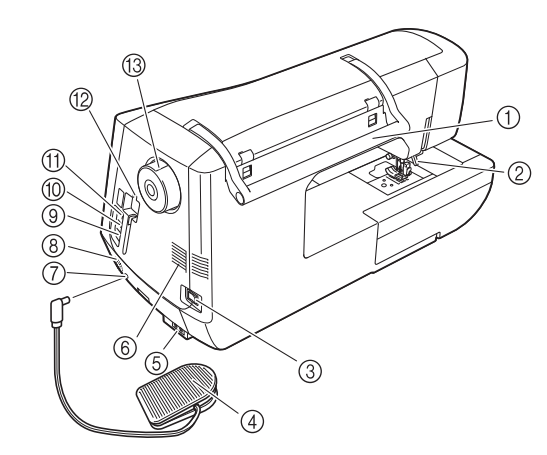

#### a **Handvat**

Draag de naaimachine aan het handvat om hem te vervoeren. b **Persvoethendel**

Zet de persvoethendel omhoog en omlaag om de persvoet omhoog en omlaag te zetten. (pagina 65)

c **Hoofdschakelaar**

Met de hoofdschakelaar zet u de naaimachine aan en uit. (pagina 26)

- d **Voetpedaal met intrekbaar snoer** Door het voetpedaal in te drukken regelt u de snelheid van de machine. (pagina 73)
- e **Voedingsingang**

Sluit het netsnoer aan op het aansluitpunt. (pagina 26)

 $6$  Ventilatieopening Door de ventilatieopening kan de lucht rond de motor circuleren. Bedek de ventilatieopening niet wanneer u de naaimachine gebruikt.

g **Aansluiting voetpedaal**

Steek de stekker van het voetpedaal in de betreffende aansluiting op de machine. (pagina 73)

h **Speaker**

**(9) USB-poort voor computer** 

Om patronen te importeren/exporteren van een computer naar de machine en omgekeerd, steekt u de USB-kabel in de USBpoort. (pagina 32, 179, 253)

- j **USB-poort voor muis (pagina 32)**
- **(fi)** Eerste (bovenste) USB-poort voor media Om patronen van/naar een USB-medium te sturen, steekt u het USB-medium direct in de USB-poort. (pagina 178, 252)

l **Schermaanraakpenhouder** In deze houder bergt u de schermaanraakpen op wanneer u deze niet gebruikt.

#### **13** Handwiel

Draai het handwiel naar u toe (tegen de klok in) om de naald omhoog en omlaag te zetten. U moet het wiel naar de voorkant van de naaimachine draaien.

### **Naald en persvoetgedeelte**

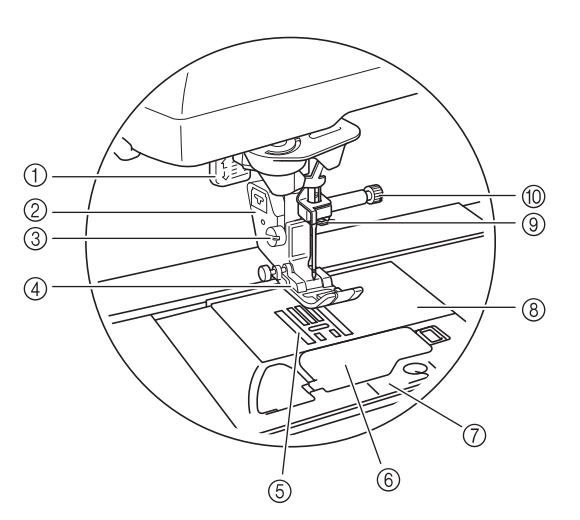

#### a **Knoopsgathendel**

De knoopsgathendel gebruikt u om knoopsgaten te maken met de eenstapsknoopsgatvoet. (pagina 132)

#### b **Persvoethouder**

De persvoet wordt bevestigd aan de persvoethouder. (pagina 65)

#### **3** Persvoethouderschroef

De persvoethouderschroef houdt de persvoet op zijn plaats. (pagina 66)

#### d **Persvoet**

De persvoet drukt gelijkmatig op de stof tijdens het naaien. Bevestig de geschikte persvoet voor de steek die u hebt geselecteerd. (pagina 65)

#### e **Transporteur**

De transporteur voert de stof door in de naairichting.

#### $6$  Spoelhuisdeksel

Open het spoelhuisdeksel om de spoel te plaatsen. (pagina 54, 103)

#### g **Steekplaatdeksel**

Verwijder het steekplaatdeksel om de grijper te reinigen. (pagina 97, 219)

#### h **Steekplaat**

Op de steekplaat staan markeringen om u te helpen rechte naden te naaien. (pagina 96)

#### i **Draadgeleiders op de naaldstang**

Leid de bovendraad door de draadgeleider op de naaldstang. (pagina 57)

#### **(10) Naaldklemschroef**

De naaldklemschroef houdt de naald op zijn plaats. (pagina 66)

#### **Maatindeling op de steekplaat, het spoelhuisdeksel (met markering) en het steekplaatdeksel**

De maatindeling op het spoelhuisdeksel is een houvast voor patronen die u naait met de middelste naaldstand. De maatindeling op de steekplaat en het steekplaatdeksel is een houvast voor steken die u naait met de linkernaaldstand.

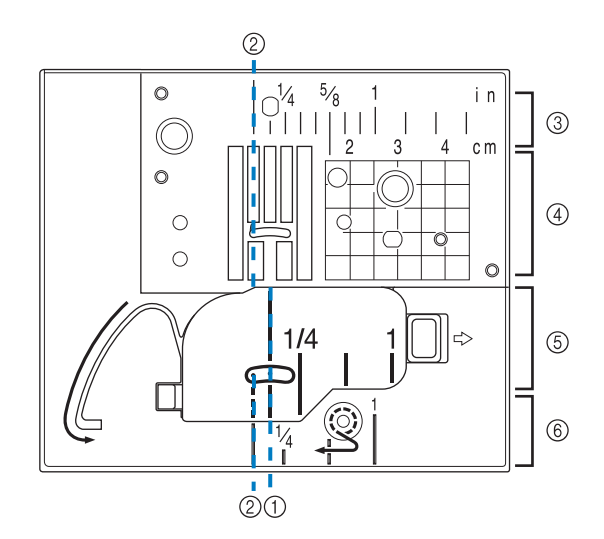

- a **Voor steken die u naait met de middelste naaldstand**
- b **Voor steken die u naait met de linkernaaldstand**
- c **Linkernaaldstand op de steekplaat <inch>**
- d **Linkernaaldstand op de steekplaat <cm>**
- e **Middelste naaldstand op het spoelhuisdeksel (met markering) <inch>**
- $6$  Linkernaaldstand op het steekplaatdeksel <inch>

# **Borduurtafel**

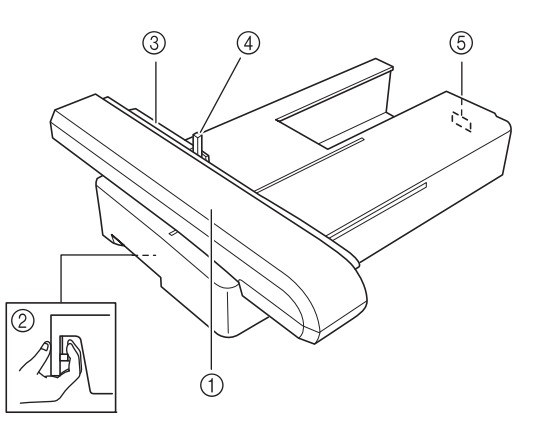

#### a **Wagen**

- De wagen verplaatst het borduurraam automatisch tijdens het borduren. (pagina 188)
- b **Ontgrendelingstoets (onder op de borduurtafel)** Druk op de ontgrendelingstoets om de borduurtafel te verwijderen. (pagina 189)
- **(3) Borduurraamhouder** Plaats het borduurraam in de borduurraamhouder om het raam op zijn plaats te houden. (pagina 206)
- d **Raambevestigingshendel** Druk op de raambevestigingshendel om het borduurraam vast te zetten. (pagina 206)
- e **Verbindingspen van de borduurtafel** Steek de verbindingspen van de borduurtafel in de aansluitingspoort op de machine wanneer u de borduurtafel bevestigt. (pagina 188)

# **VOORZICHTIG**

**• Nadat u het borduurraam in de borduurraamhouder hebt geplaatst, zet u de raambevestigingshendel op de juiste wijze omlaag.**

# **Bedieningstoetsen**

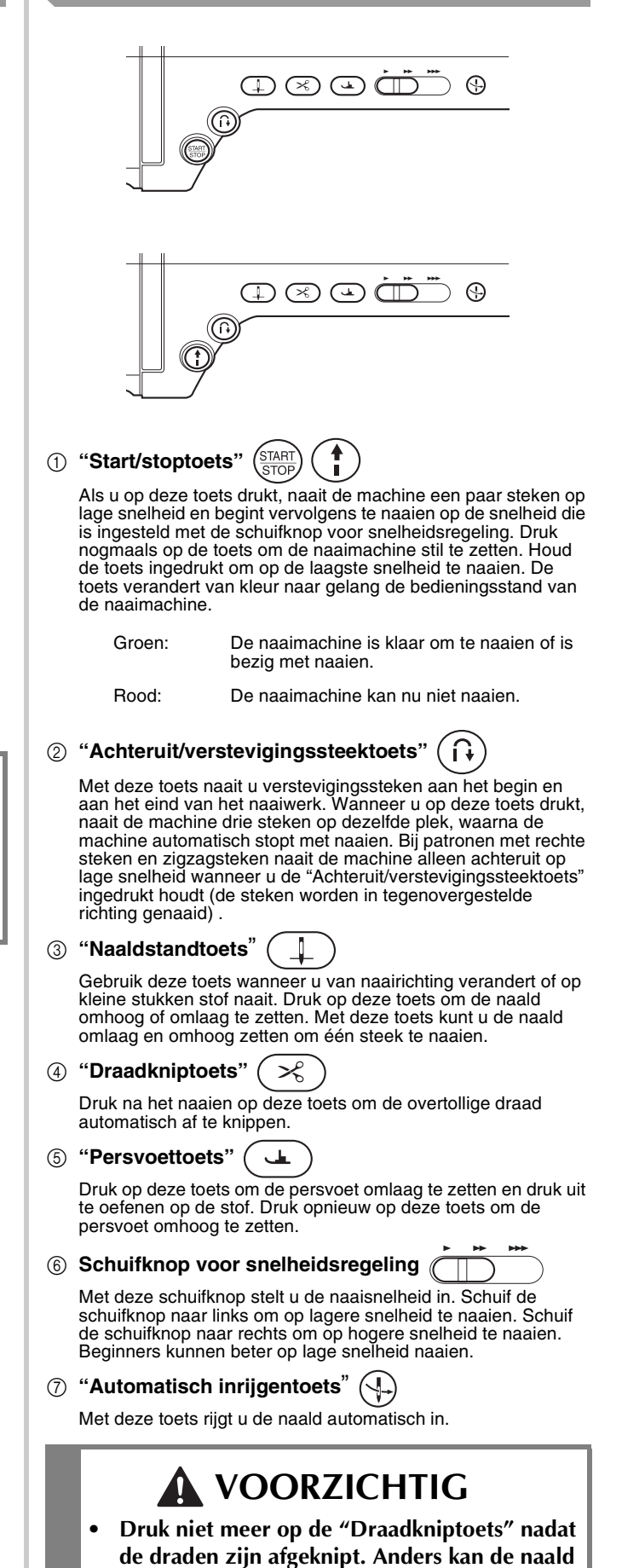

**breken, de draden raken misschien verstrikt of** 

**de machine beschadigt.**

# **Gebruik van de accessoiretafel**

Trek de bovenkant van accessoiretafel naar u toe om de accessoireruimte te openen.

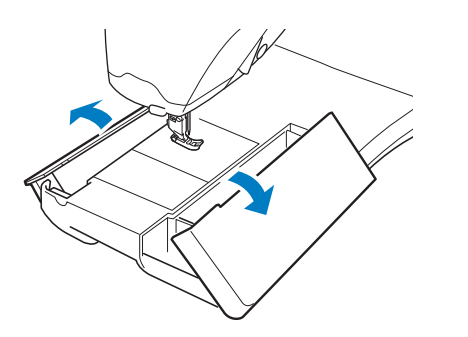

# **Gebruik van de accessoirebox**

### ■ **Accessoirebox** openen

Schuif de staafjes aan beide zijden van de accessoirebox open en til vervolgens het deksel op om de box te openen.

U kunt de box alleen goed openen of sluiten als u beide staafjes in dezelfde richting schuift.

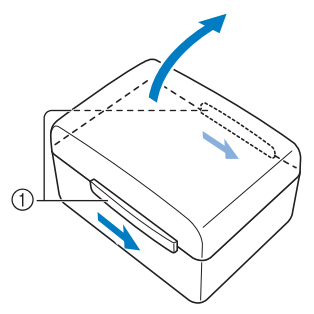

```
a Staafjes
```
### ■ De accessoirebox sluiten

<sup>a</sup> **Schuif de staafjes aan beide zijden van de accessoirebox zo dat de uitsparingen in het deksel zijn uitgelijnd met de uitsparingen in de staafjes.**

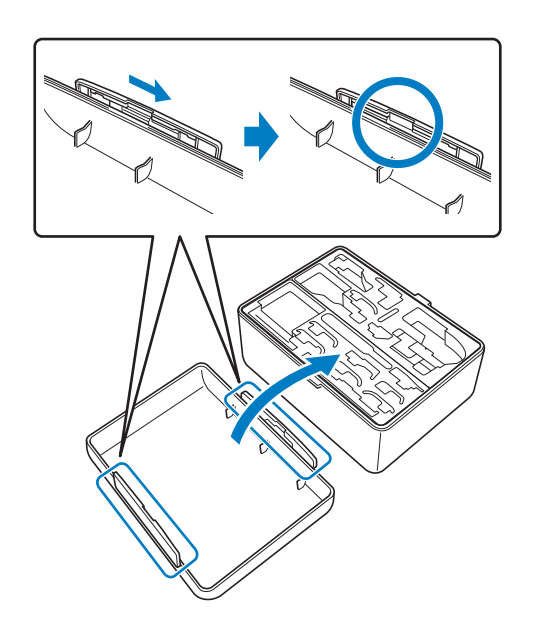

<sup>b</sup> **Plaats het deksel bovenop de box zodat de uitsparingen in het deksel zijn uitgelijnd met de lipjes op de box. Schuif vervolgens de staafjes aan beide zijden terug naar het midden van de accessoirebox.**

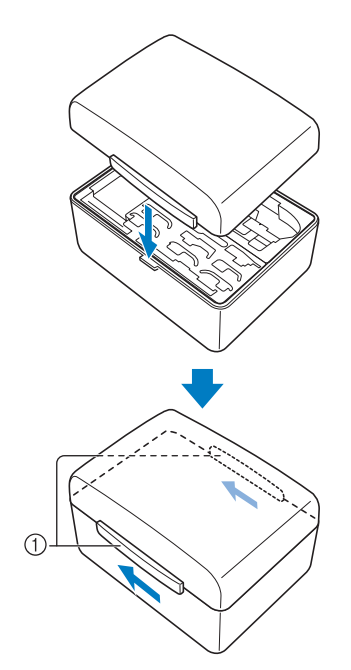

#### a Staafjes

### ■ Gebruik van de accessoireladen

In de bijgeleverde accessoireruimte bevinden zich twee laden om persvoeten op te bergen. Een voor de persvoet voor naaisteken, de andere voor de persvoet voor borduren en quilten.

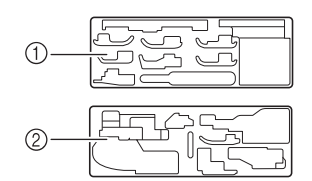

a Voor persvoet voor naaisteken

 $\oslash$  Voor persvoet voor borduren en quilten Een opberglade voor persvoeten kan worden opgeborgen in het accessoirevak van de accessoiretafel.

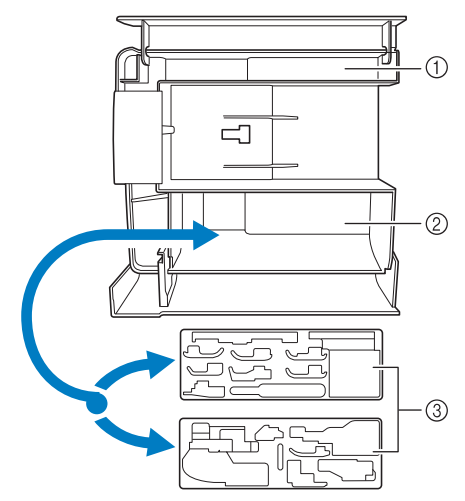

- a Opbergruimte van de accessoiretafel
- b Opbergruimte voor persvoeten van de accessoiretafel
- **3** Opbergruimte voor persvoeten

# **Spoelclips opbergen**

U kunt spoelclips opslaan in de deksel van de accessoirebox.

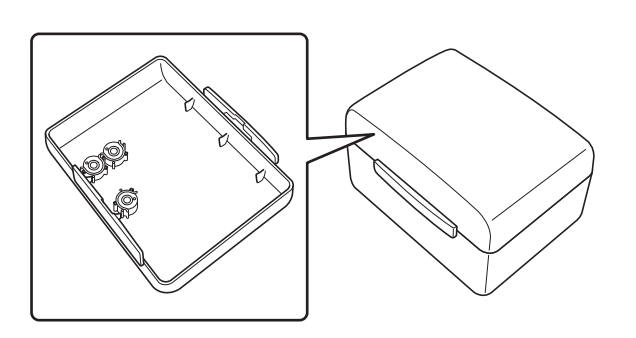

### **Memo**

• Door spoelclips te plaatsen op spoelen voorkomt u dat de draad van de spoel afwikkelt. Wanneer u de spoelclips aan elkaar klikt, kunt u ze handig opslaan en rollen ze niet weg wanneer u ze laat vallen.

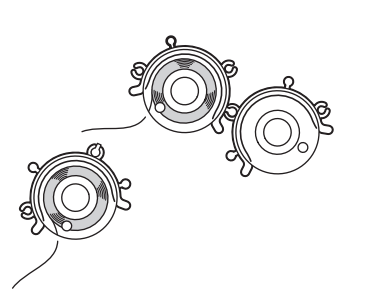

# **Gebruik van de draagkoffer van de borduurtafel**

Bijgesloten accessoires 44-47 bevinden zich in de draagkoffer voor de borduurtafel. U opent de draagkoffer voor de borduurtafel door de sloten omhoog te halen en de sluitingen vrij te zetten. Om de sluiting weer vast te zetten en de koffer veilig te sluiten, plaatst u de sluiting in het slot op het deksel en duwt u erop tot hij vastklikt.

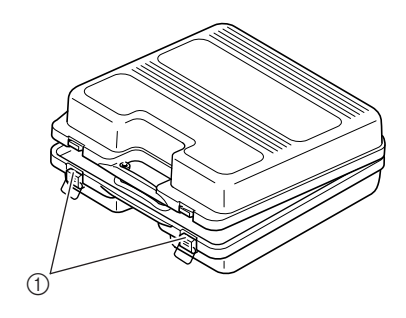

a Sluitingen

# **Bijgeleverde accessoires**

Informatie over bijgeleverde accessoires vindt u in de tabel op de volgende pagina.

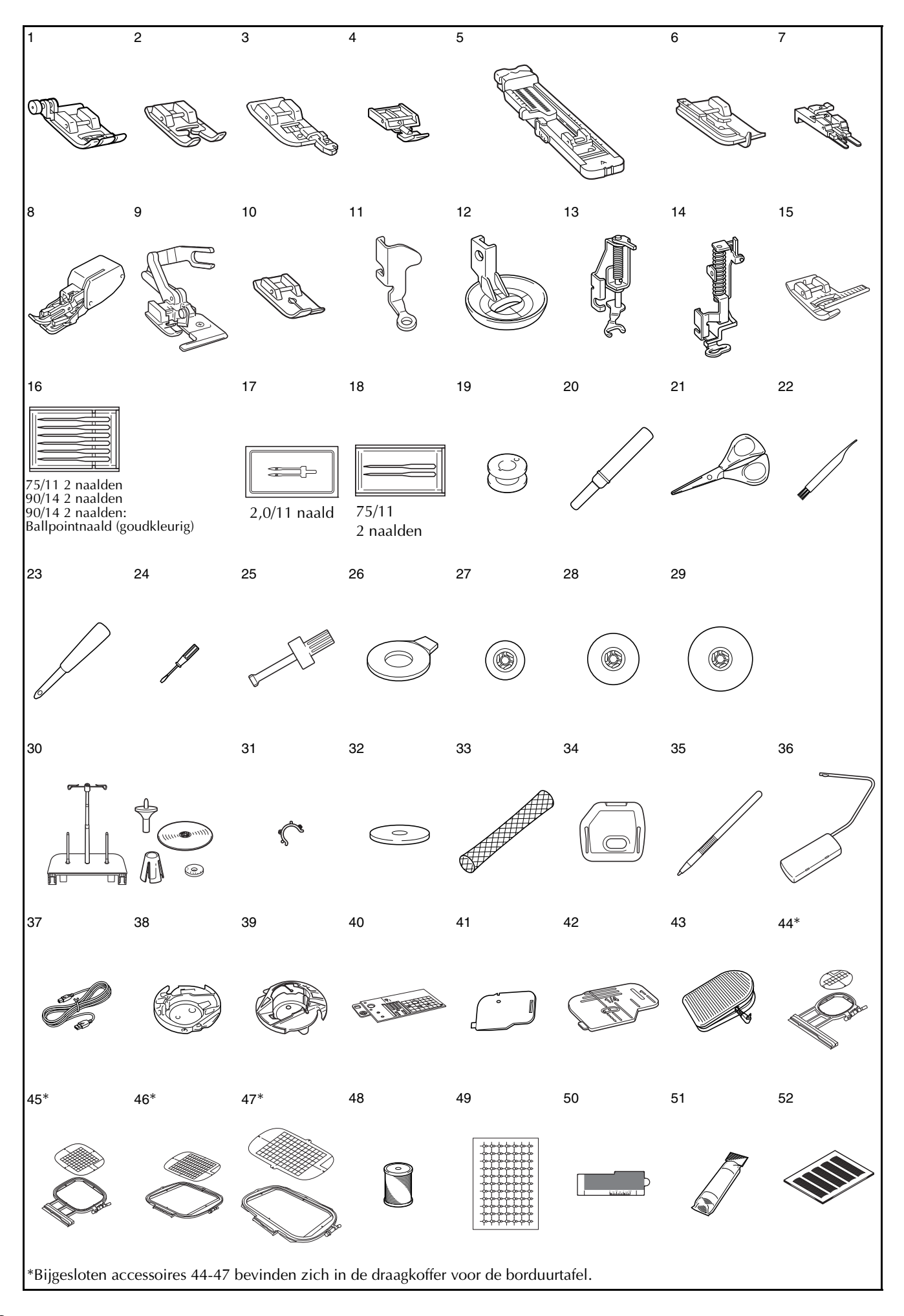

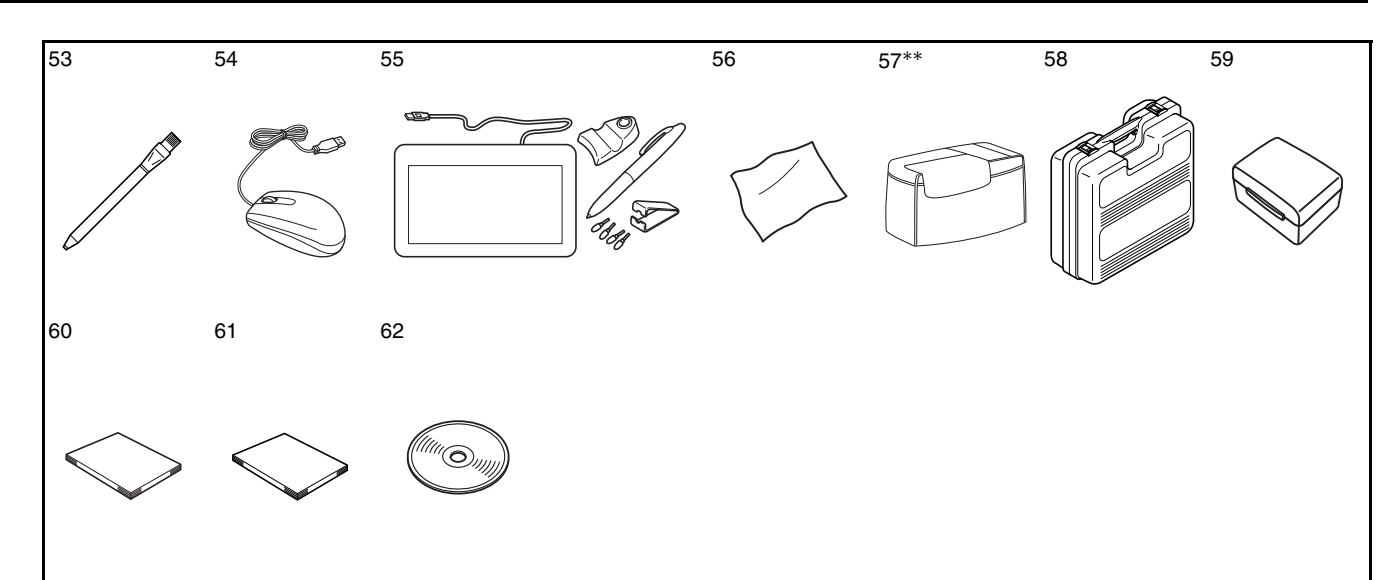

\*\*In sommige landen of regio's valt dit niet onder de bijgeleverde accessoires. Het is wel optioneel verkrijgbaar.

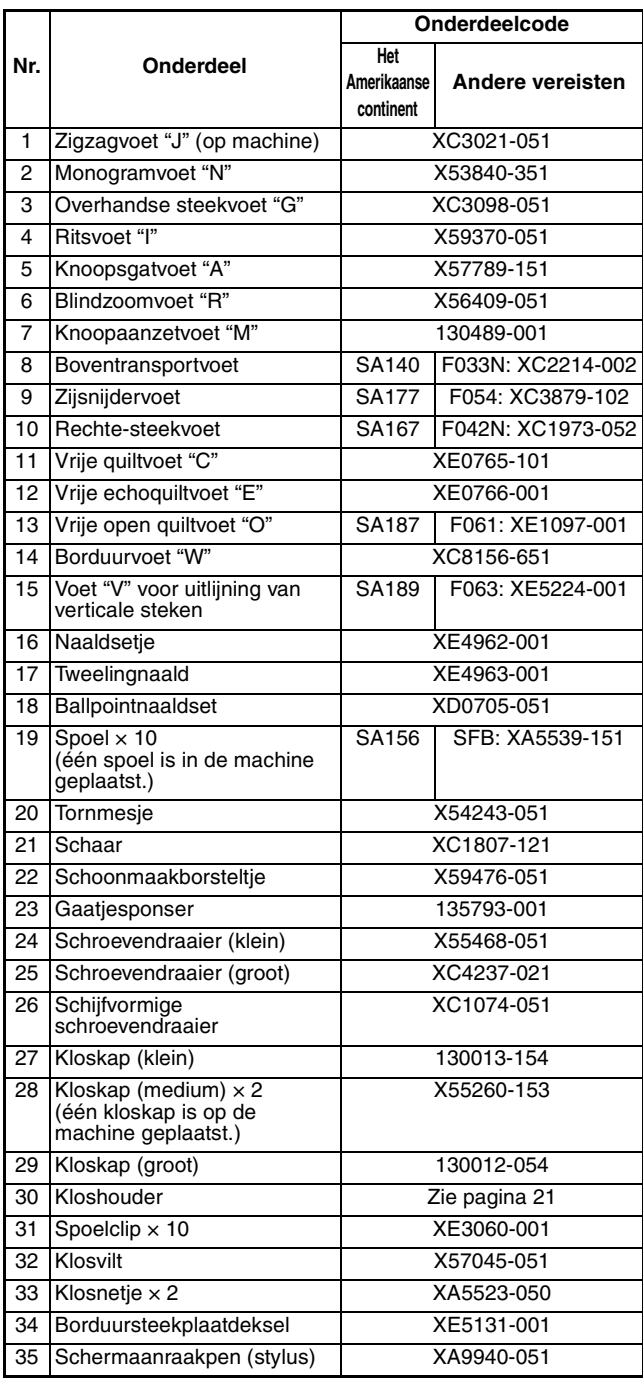

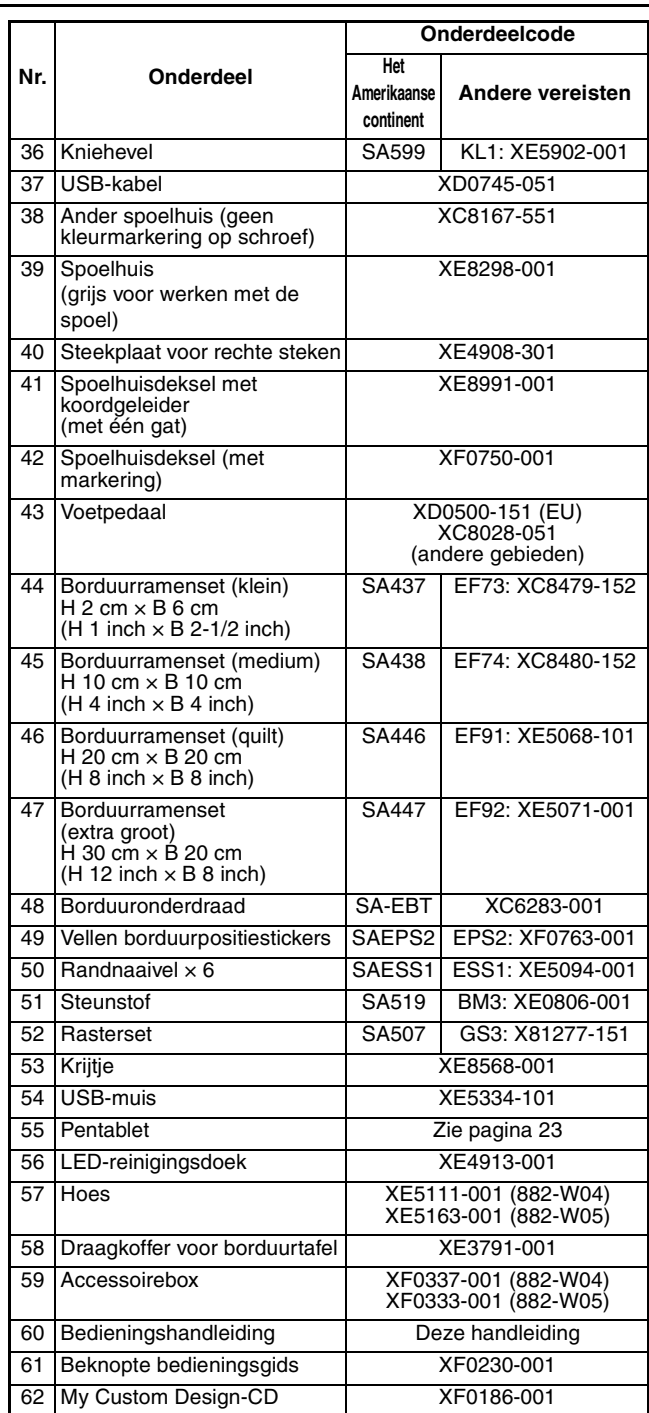

#### **Memo**

• Voetpedaal: Model S Dit voetpedaal kunt u gebruiken op de machine met productcode 882-W04/W05. De productcode vindt u op de kenplaat van de machine.

### **Memo**

- Gebruik altijd de aanbevolen accessoires voor deze machine.
- De schroef van de persvoethouder is verkrijgbaar via uw erkende dealer (onderdeelcode XA4813-051).
- Bijgesloten accessoires 37, 43, 60 en 61 kunnen worden opgeborgen in het foedraal van de machine. (In sommige landen of regio's valt dit foedraal niet onder de bijgeleverde accessoires. Het is wel optioneel verkrijgbaar.)

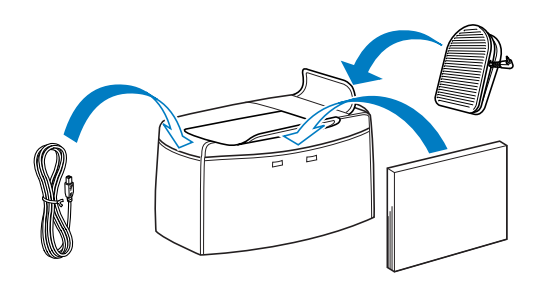

# **Optionele artikelen**

Onderstaand vindt u de optionele toebehoren die u apart kunt kopen bij uw officiële Brother-dealer.

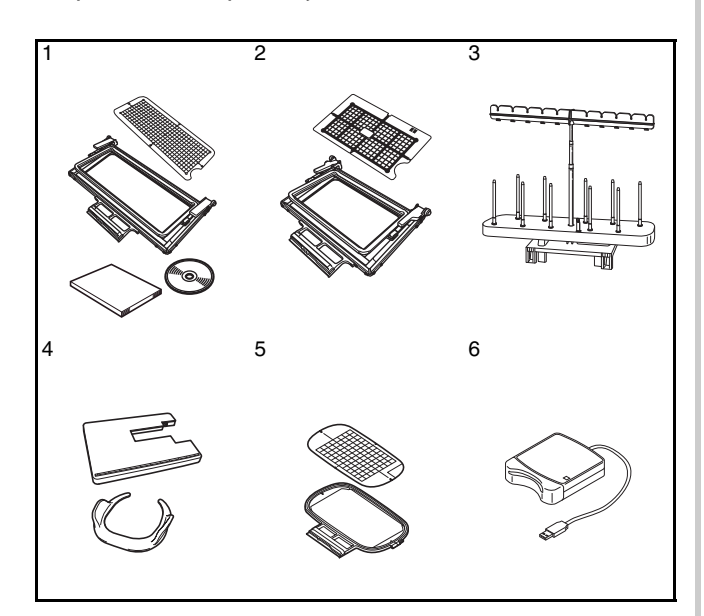

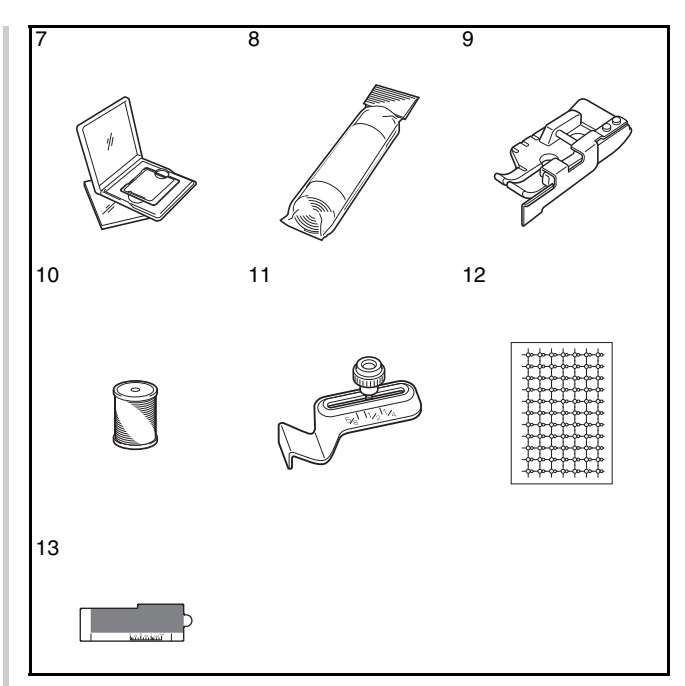

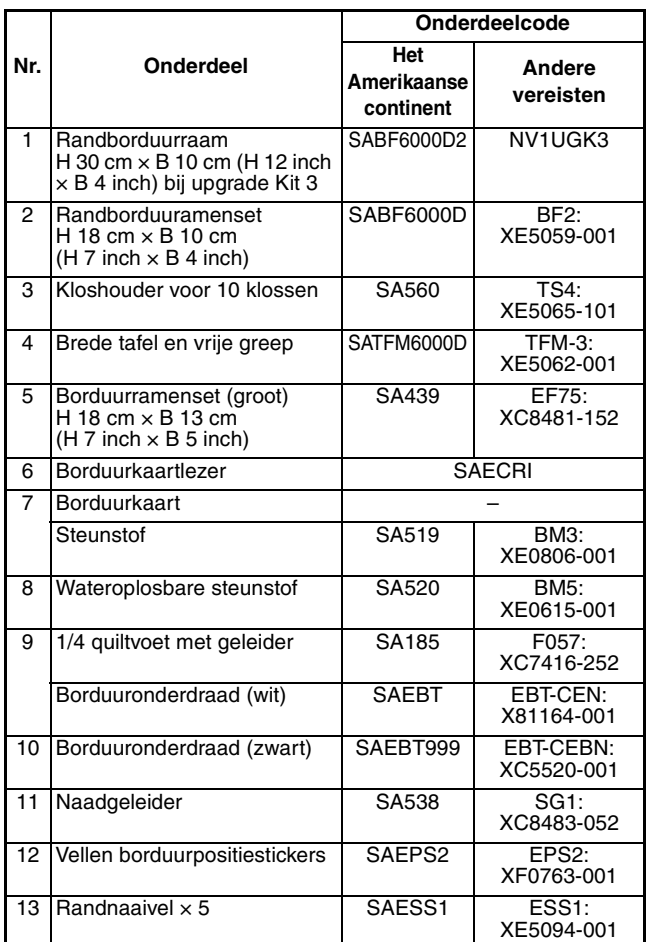

#### **Memo**

• Alle specificaties zijn juist toen deze handleiding werd vervaardigd. Sommige specificaties kunnen zonder kennisgeving worden gewijzigd.

#### **Opmerking**

- Borduurkaarten die in andere landen worden gekocht, werken mogelijk niet met uw machine.
- Uw dichtstbijzijnde erkende Brother-dealer heeft een complete lijst optionele accessoires en borduurkaarten die verkrijgbaar zijn voor uw machine.

# **Gebruik van de kloshouder**

De bijgeleverde kloshouder is handig wanneer u draad gebruikt op klossen van een grote diameter (kruiswikkeldraad). Op de kloshouder passen twee draadklossen.

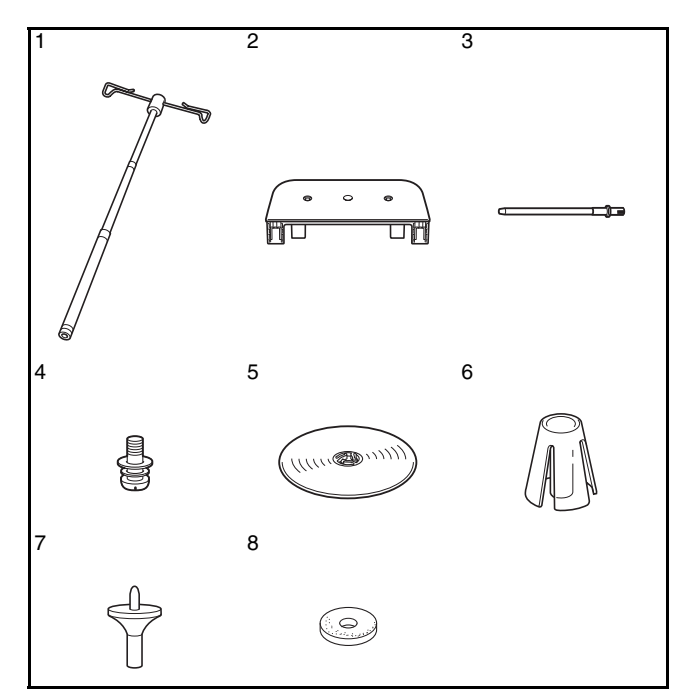

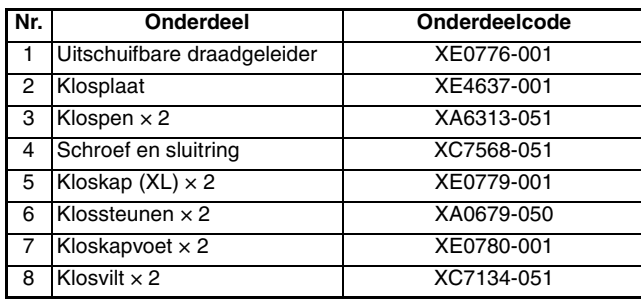

# **A VOORZICHTIG**

- **Til het handvat van de machine niet op terwijl de kloshouder is geïnstalleerd.**
- **Duw of trek niet met veel kracht aan de uitschuifbare draadgeleider of klospennen. Daardoor kunnen ze beschadigen.**
- **Plaats geen andere voorwerpen dan klossen draad op de kloshouder.**
- **Probeer geen draad op de spoel te winden terwijl u naait met de klossteun.**

### ■ **Hoe u de kloshouder monteert**

<sup>a</sup> **Trek de uitschuifbare draadgeleider volledig uit en draai de schacht totdat de twee interne stoppers op hun plaats klikken.**

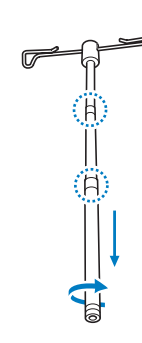

<sup>b</sup> **Steek de uitschuifbare draadgeleider in het ronde gat midden in de klossteun. Draai met een schroevendraaier de schroef stevig vast** ( $\textcircled{1}$ ) vanaf de andere kant.

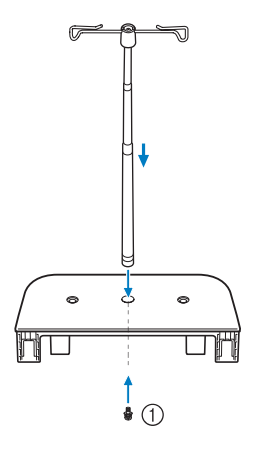

a Schroef

#### **Opmerking**

• Zorg dat de stoppers op de uitschuifbare draadgeleiderschacht stevig vastzitten en dat de bovenkant van de draadgeleider direct boven de klossteun zit. Controleer bovendien of de schacht stevig vastzit in de klossteun.

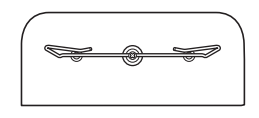

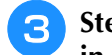

<sup>c</sup> **Steek de twee klospennen in de twee gaten in de klossteun.**

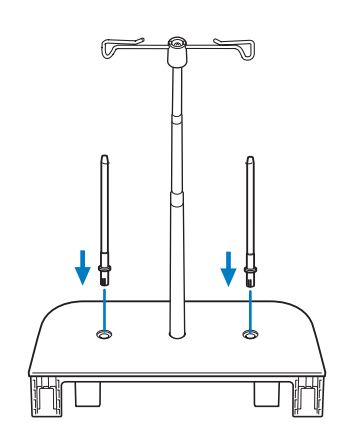

**4** Open het bovendeksel van de machine. **Vanaf de achterkant van de machine drukt u de grendels van het bovendeksel in (één aan elke kant). Vervolgens trekt u het bovendeksel omhoog om het uit de machine te nemen.**

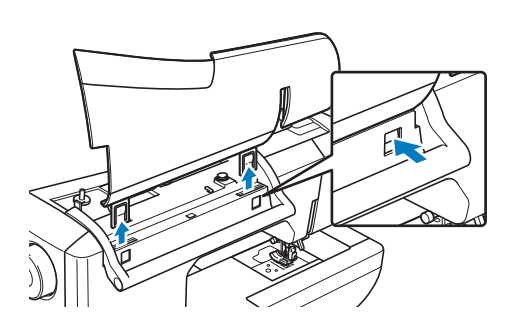

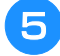

**E** Steek de kloshouder in de inkepingen van **de machine.**

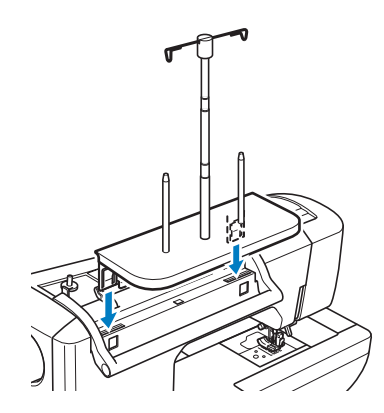

### ■ **Verwijderen**

<sup>a</sup> **Vanaf de achterkant van de machine drukt u de kloshoudervergrendeling in (één aan elke kant). Vervolgens trekt u de kloshouder omhoog uit de machine.**

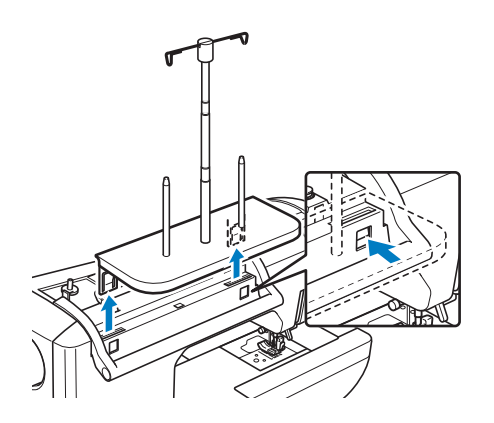

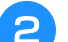

**Bovendeksel bevestigen aan de machine.** 

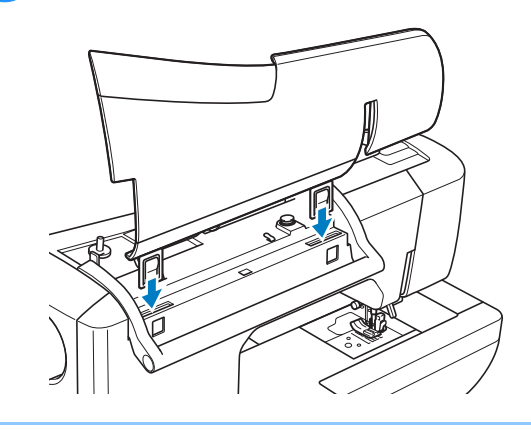

#### **Memo**  $\overline{\mathscr{L}}$

- Zie pagina 52 voor meer informatie over het opwinden van de spoel met behulp van de kloshouder.
- Zie pagina 63 voor meer informatie over het inrijgen van de bovendraad met de kloshouder.

### <sup>a</sup> **Schroef de bovenhuls van de tabletpen los.**

### **Memo**

• Zie pagina 34 voor de aansluiting van het pentablet op de naaimachine.

**Werken met het pentablet**

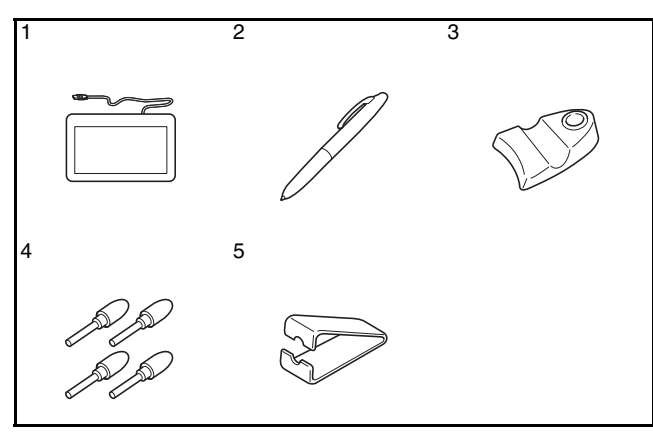

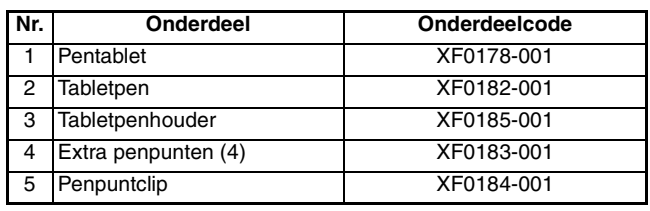

#### ■ **Een batterij in de tabletpen plaatsen** Een batterij voor de tabletpen wordt niet bij de machine geleverd. Gebruik een nieuwe AAA alkalinebatterij (LR03).

# **WAARSCHUWING**

- **Neem de tabletpen/batterij niet uit elkaar en verander er niets aan**
- **Gebruik geen metalen voorwerpen, zoals een pincet of een metalen pen, wanneer u de batterij verwisselt.**
- **Gooi de batterij niet in het vuur, en stel de batterij niet bloot aan hitte.**
- **Verwijder de batterij onmiddellijk en gebruik de machine niet meer als u abnormale geur, hitte, verkleuring of vervorming of iets ongebruikelijks waarneemt tijdens gebruik of opslag.**

# **VOORZICHTIG**

- **Neem de batterijen uit de tabletpen als u deze waarschijnlijk langere tijd niet gebruikt.**
- **Let op dat u de plus- en min-kant van de batterij niet omdraait.**

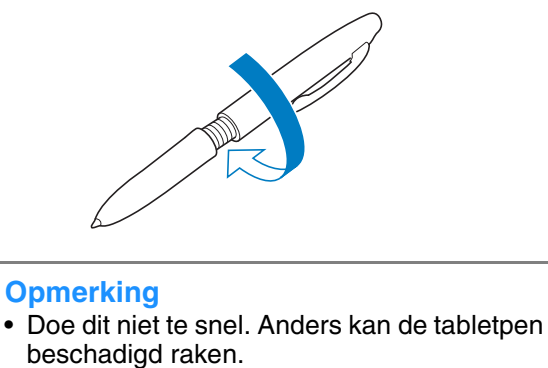

<sup>b</sup> **Installeer een nieuwe AAA alkalinebatterij (LR03) in de tabletpen met de pluskant (+)** 

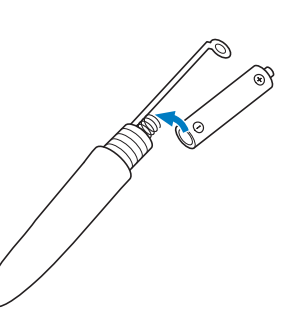

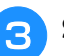

**naar boven.**

**Schroef de bovenhuls op de tabletpen.** 

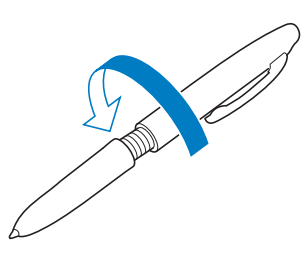

### ■ De penpunt vervangen

Als de penpunt versleten is, vervang deze dan door een nieuwe punt die bij uw pentablet wordt geleverd.

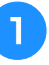

Pak de oude penpunt stevig vast met de **bijgeleverde penpuntclip.**

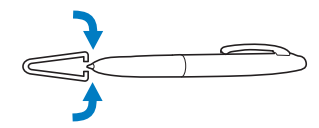

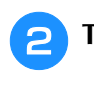

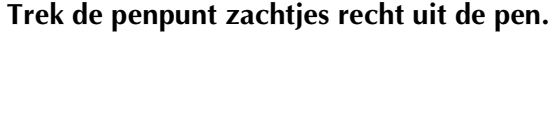

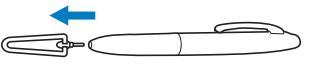

<sup>c</sup> **Duw de nieuwe penpunt in de pen totdat deze niet meer uitsteekt uit de pen.**

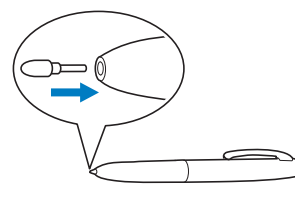

### ■ Werken met My Custom Design

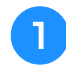

<sup>a</sup> **Selecteer een lievelingsafbeelding om een borduurpatroon te maken.**

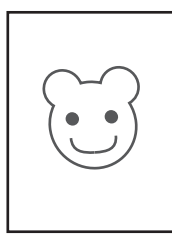

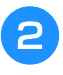

<sup>b</sup> **Plaats de afbeelding onder het tabletvel.**

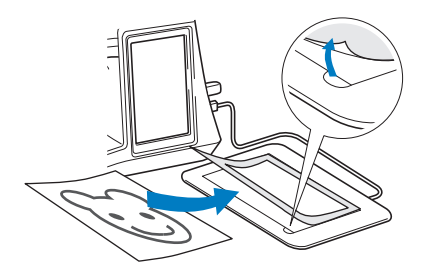

**R** Activeer My Custom Design en trek de **afbeelding vervolgens over met de tabletpen.**

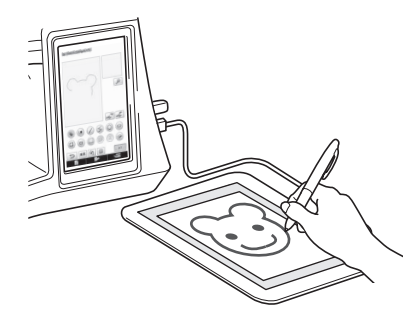

Voor uitvoerige aanwijzingen over het werken met My Custom Design, zie de Bedieningshandleiding (PDF-bestand) op de My Custom Design-CD.

#### **Opmerking**

- Wanneer u een borduurpatroon maakt door de afbeelding over te trekken met het pentablet, is het patroon groter dan de overgetrokken afbeelding. Controleer het formaat van het patroon voordat u gaat borduren. Verander zonodig het formaat van het patroon.
- U kunt het pentablet niet gebruiken als USBmuis wanneer u de afbeelding overtrekt. Gebruik uw vinger of de aanraakpen om over te trekken.

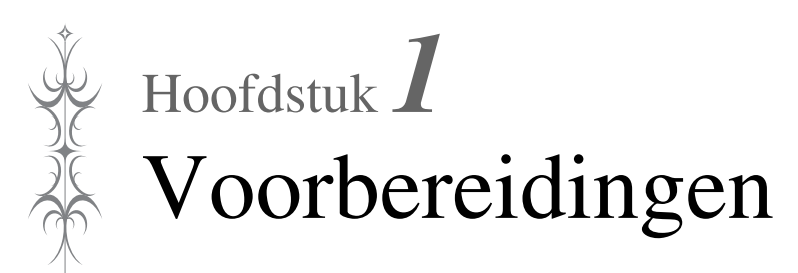

#### **DE MACHINE AAN- EN UITZETTEN ..............26**

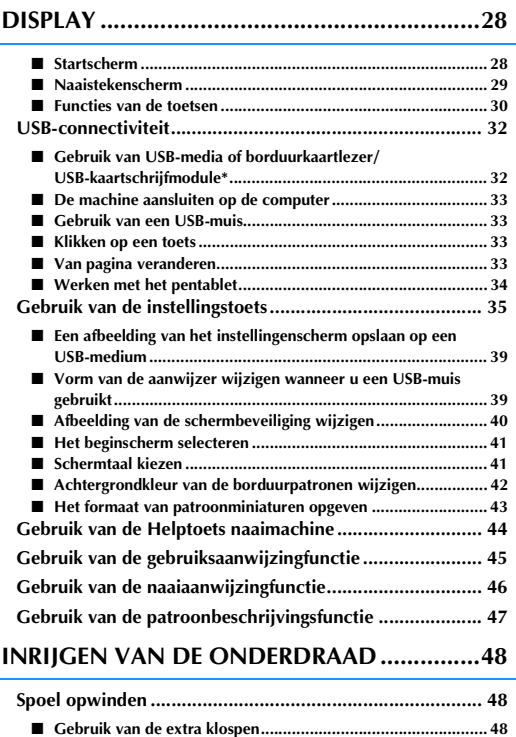

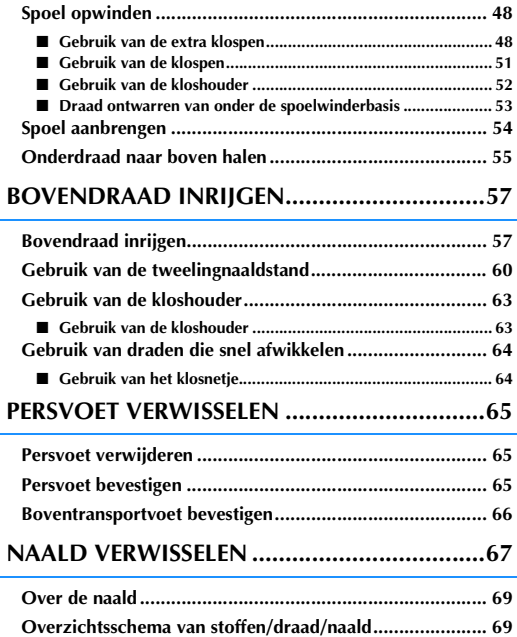

# **DE MACHINE AAN- EN UITZETTEN**

# **WAARSCHUWING**

- **Gebruik alleen gewone huishoudaansluitingen als elektriciteitsbron. Het gebruik van andere bronnen kan brand, elektrische schokken of schade aan de machine tot gevolg hebben.**
- **Zorg dat de stekkers van het netsnoer stevig in het stopcontact en in de voedingsingang van de machine zitten.**
- **Steek de stekker van het netsnoer niet in een stopcontact dat in slechte staat is.**
- **In de volgende situaties zet u de machine uit en neemt u de stekker uit het stopcontact: Als u niet bij de machine bent Na gebruik van de machine Als er tijdens het gebruik een stroomstoring optreedt Als de machine niet naar behoren werkt door een slechte of verbroken aansluiting Bij onweer**

# **VOORZICHTIG**

- **Gebruik uitsluitend het netsnoer dat bij deze machine is geleverd.**
- **Gebruik geen verlengsnoeren of stekkerdozen waarop veel andere apparaten zijn aangesloten. Dit kan brand of elektrische schokken veroorzaken.**
- **Raak de stekker niet aan met natte handen. Hierdoor kunnen elektrische schokken ontstaan.**
- **Zet de schakelaar altijd eerst uit voordat u de stekker uit het stopcontact haalt. Trek altijd de stekker uit het stopcontact. Als u aan het snoer trekt, kunt u het snoer beschadigen of brand of elektrische schokken veroorzaken.**
- **Zorg dat het snoer niet wordt ingesneden, beschadigd, gewijzigd, stevig verbogen, getrokken, gedraaid of samengeperst. Plaats geen zware voorwerpen op het snoer. Stel het snoer niet bloot aan warmte. Hierdoor kan het snoer beschadigd raken en kunnen brand of elektrische schokken ontstaan. Als de stekker of het snoer zijn beschadigd, breng de machine dan voor reparatie naar uw erkende dealer voordat u de machine weer gebruikt.**
- **Haal de stekker uit het stopcontact als u de machine een tijd niet gebruikt. Anders kan er brand ontstaan.**
- **Als u de machine onbeheerd achterlaat, moet u de hoofdschakelaar van de machine uitzetten of de stekker uit het stopcontact halen.**
- **Wanneer u onderhoud aan de machine verricht of deksels verwijdert, moet u eerst de netstekker uit het stopcontact halen.**

**A** Steek de andere stekker van het netsnoer in **de voedingsingang van de machine en steek vervolgens de netstekker in een wandstopcontact.**

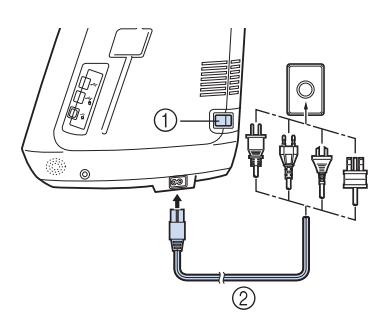

a Hoofdschakelaar

2 Netsnoer

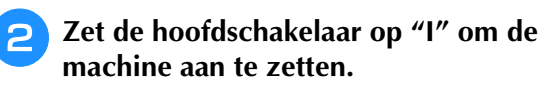

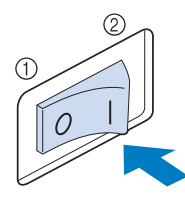

 $①$  UIT 2 AAN

#### **Memo**  $\mathbb{Z}$

• Wanneer de machine is ingeschakeld, maken de naald en de transporteur geluid als ze bewegen. Dit is geen storing.

**Zet de hoofdschakelaar op "O" om de machine uit te zetten.** 

# **DISPLAY**

Wanneer u de machine aanzet, wordt het openingsfilmpje vertoond. Druk met uw vinger op een willekeurige plek op het scherm als u het startscherm wilt openen. Druk met uw vinger of de bijgeleverde schermaanraakpen op de display of op een toets om een machinefunctie te selecteren.

#### **Opmerking**

• Wanneer de steekplaat voor rechte steken is geïnstalleerd, gaat de naald automatisch naar de middelste stand.

#### **Memo**  $\mathbb{Z}$

• Raak het scherm alleen aan met uw vinger of de bijgeleverde schermaanraakpen. Gebruik geen scherp potlood, schroevendraaier of ander hard of scherp voorwerp. U hoeft niet hard op het scherm te drukken. Als u te hard drukt of een scherp voorwerp gebruikt, kunt u het scherm beschadigen.

### ■ **Startscherm**

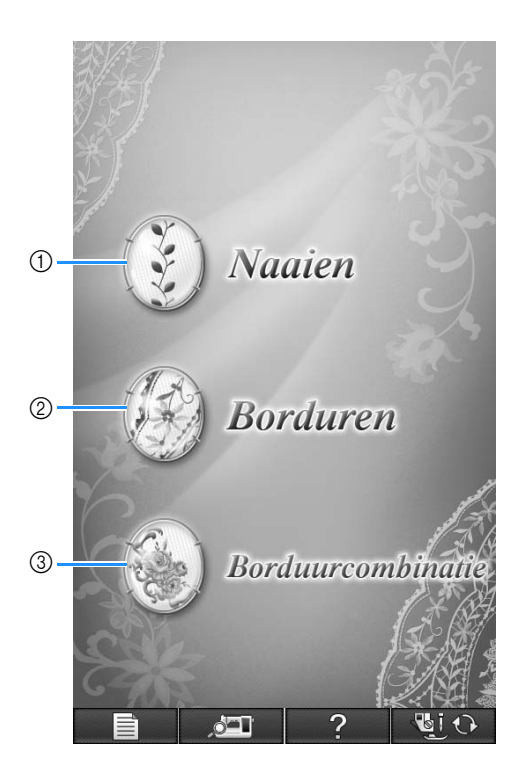

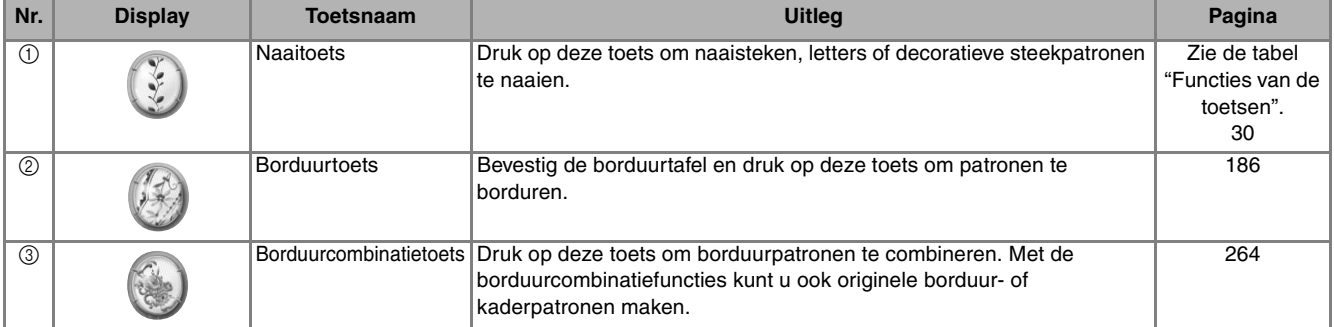

### ■ **Naaistekenscherm**

Druk met uw vinger op de desbetreffende toetsen om een steekpatroon of een functie van de machine te kiezen.

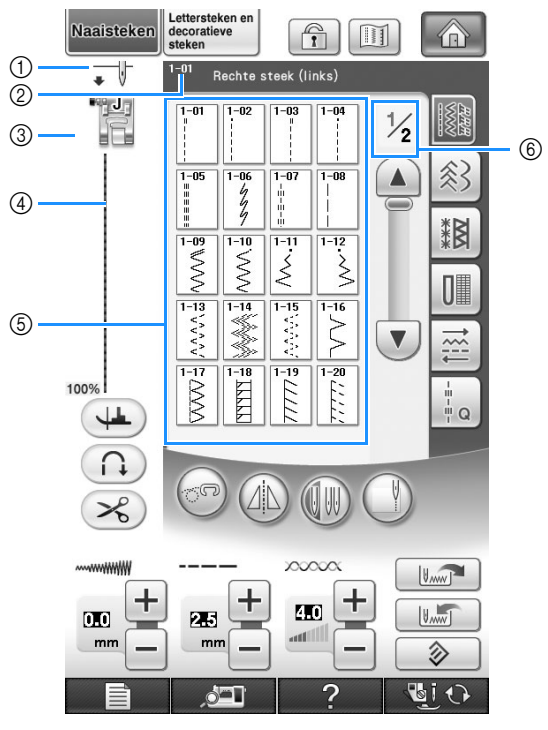

a Hier verschijnt de enkele-naaldstand of de tweelingnaaldstand en de naaldstopstand.

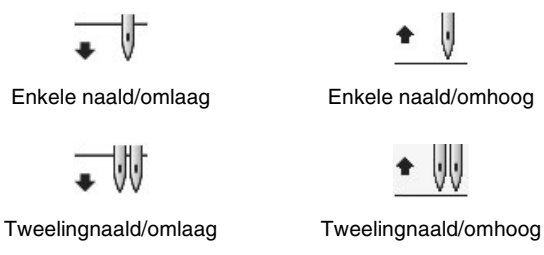

- b Hier verschijnen de naam en het codenummer van de geselecteerde steek.
- $@$  Hiermee geeft u de persvoetcode weer. Bevestig de hier aangeduide persvoet voordat u gaat naaien.
- d Hier verschijnt een voorbeeld van de geselecteerde steek.
- Bij een weergavegrootte van 100% is de steek op het scherm ongeveer op ware grootte.
- $6$  Hier verschijnen de steekpatronen.
- f Hier verschijnen extra pagina's die u kunt weergeven (op de afbeelding ziet u pagina 1 van 2).
- \* Alle toetsfuncties van de display worden uitgelegd in de tabel "Functies van de toetsen" op de volgende pagina.

*1*

### ■ **Functies van de toetsen**

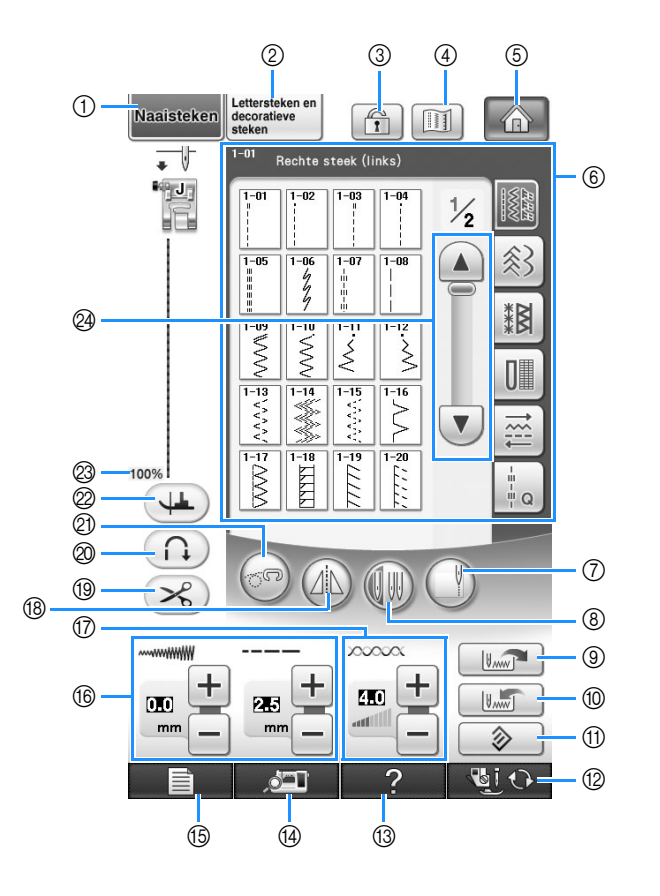

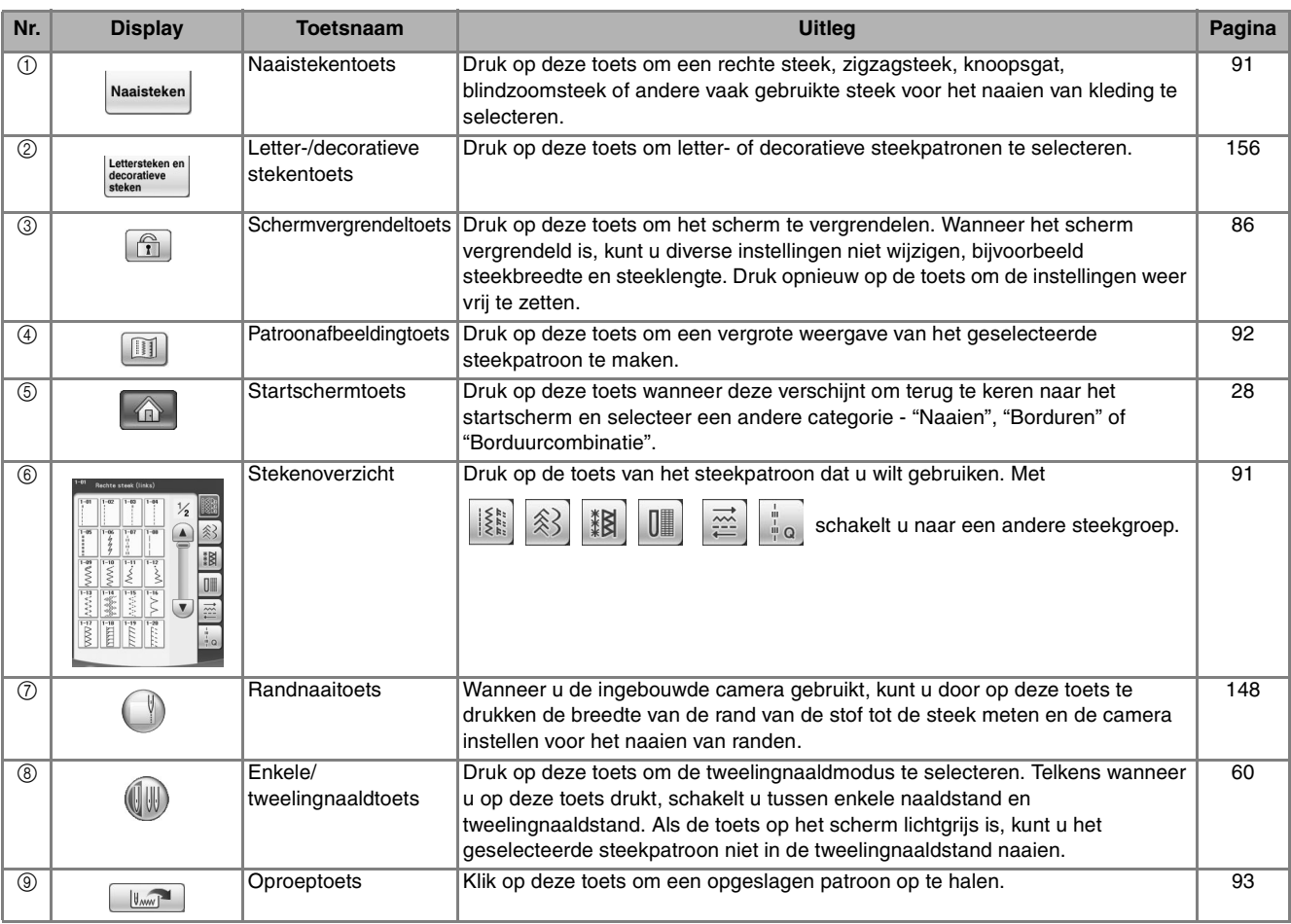

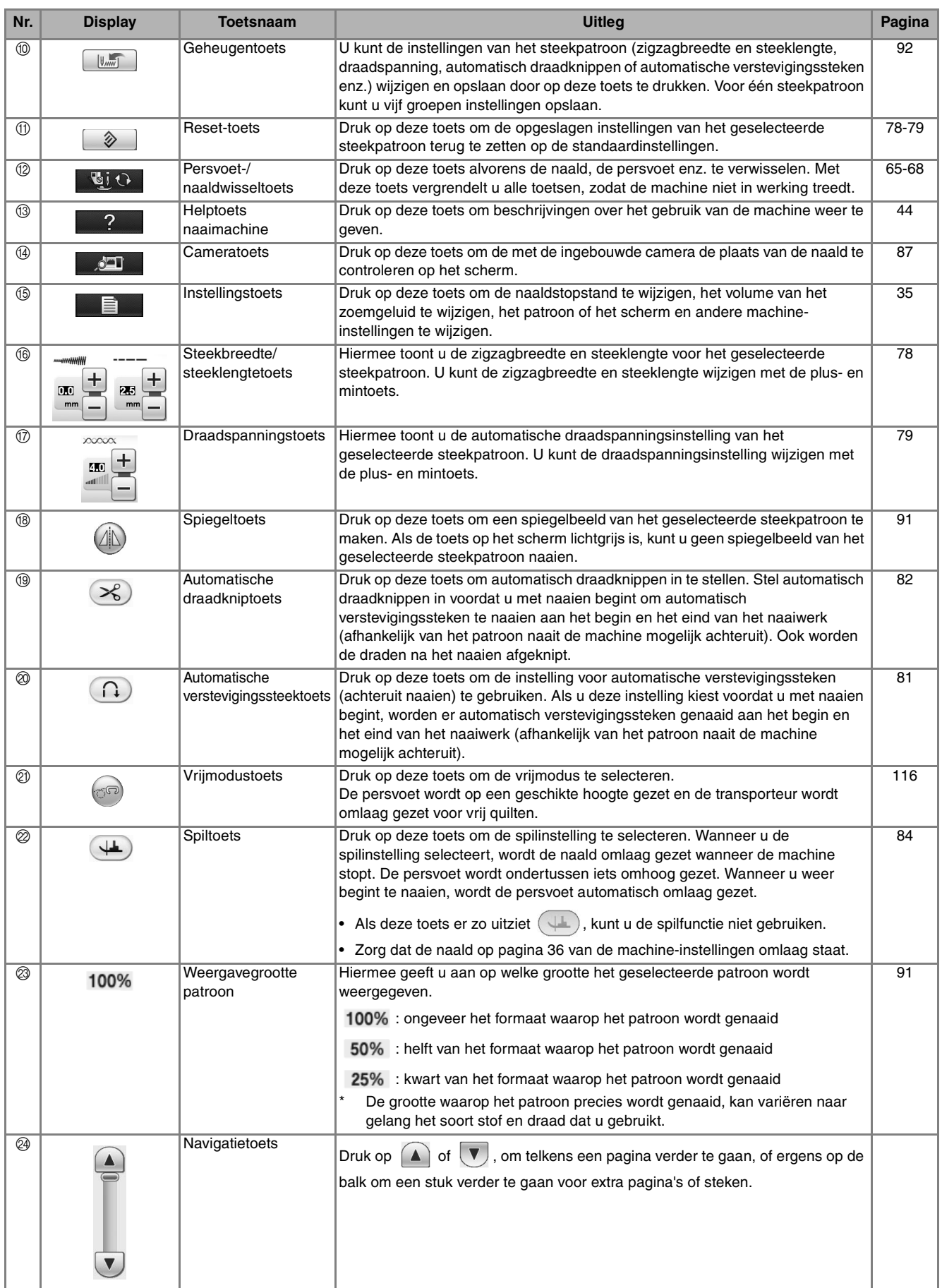

# **USB-connectiviteit**

U kunt een groot aantal functies uitvoeren met de USB-poorten op de machine. Sluit de apparaten aan volgens de functie van de betreffende poort.

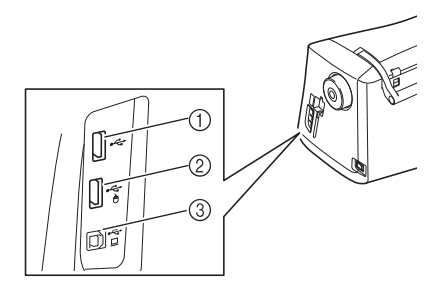

- a Eerste (bovenste) USB-poort voor media of kaartlezer/USB-kaartschrijfmodule\* (USB 2.0)
- Als u de PE-DESIGN Ver. 5 of later, PE-DESIGN Lite of PED-BASIC hebt aangeschaft, kunt u de bijgesloten USB-kaartschrijfmodule als een borduurkaartlezer aansluiten op de machine, en patronen oproepen.
- b USB-poort voor muis (USB 1.1)
- **3** USB-poort voor computer

#### **Opmerking**

- De verwerkingssnelheid varieert mogelijk per poortkeuze en hoeveelheid data.
- Plaats niets anders dan een USB-medium in de USB-mediumpoort. Anders beschadigt het USB-mediumstation mogelijk.

### ■ Gebruik van USB-media of **borduurkaartlezer/USBkaartschrijfmodule\***

Wanneer u patronen wilt verzenden of lezen met het USB-medium of de borduurkaartlezer/USBkaartschrijfmodule\*, sluit dit apparaat dan aan op de eerste (bovenste) USB-poort.

De eerste (bovenste) USB-poort verwerkt de data sneller dan de andere poorten.

Als u de PE-DESIGN Ver. 5 of later, PE-DESIGN Lite of PED-BASIC hebt aangeschaft, kunt u de bijgesloten USB-kaartschrijfmodule als een borduurkaartlezer aansluiten op de machine, en patronen oproepen.

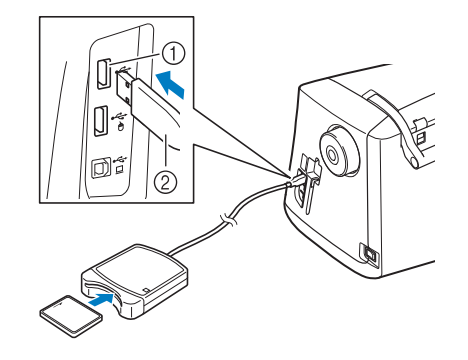

- a Eerste (bovenste) USB-poort
- b Borduurkaartlezer/USB-kaartschrijfmodule\*

#### **Opmerking**

- Op deze machine kunt u niet twee USBmedia tegelijk gebruiken. Wanneer u twee USB-media in de machine steekt, wordt alleen het USB-medium dat u het eerst hebt geplaatst, geselecteerd.
	- Gebruik slechts een borduurkaartlezer die is ontworpen voor deze machine. Bij gebruik van andere kaartlezers werkt de machine mogelijk niet goed.
	- U kunt geen borduurpatronen vanaf de machine opslaan op een borduurkaart die is geplaatst in een aangesloten USBkaartschrijfmodule.

### **Memo**

- USB-media worden veel gebruikt, maar sommige USB-media zijn mogelijk niet bruikbaar op deze machine. Meer bijzonderheden vindt u op onze website.
- Naar gelang het USB-medium dat u gebruikt, sluit u het USB-apparaat direct aan op de USB-poort van de machine of sluit u de USB-medialees/schrijfmodule aan op de USB-poort van de machine.
- U kunt de optionele borduurkaartlezer/USBkaartschrijfmodule\* in de eerste (bovenste) of middelste poort steken, als de muis of het pentablet niet is aangesloten.
- U kunt USB-media in de middelste poort steken, maar de eerste (bovenste) USBpoort verwerkt de gegevens sneller. Het is raadzaam om de eerste (bovenste) USBpoort te gebruiken.

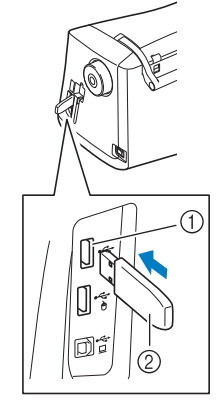

a Eerste (bovenste) USB-poort

#### 2 USB-medium

### ■ De machine aansluiten op de **computer**

Met de bijgeleverde USB-kabel kunt u de machine aansluiten op uw computer.

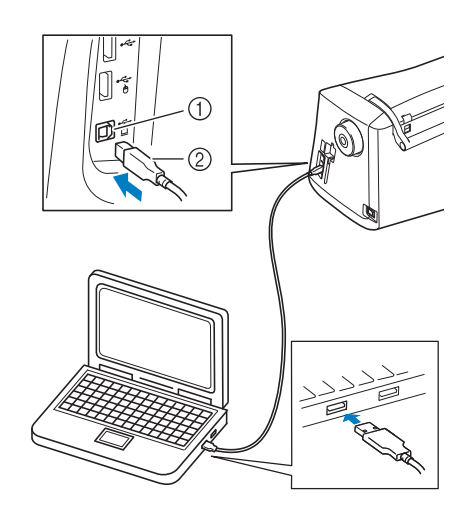

- a USB-poort voor computer
- $(2)$  USB-kabelaansluiting

#### **Opmerking**

- De aansluitingen op de USB-kabel kunt u alleen in één richting in een aansluiting steken. Als de aansluiting niet goed past, gebruik dan geen kracht. Controleer de richting van de aansluiting.
	- Bijzonderheden over de positie van de USBpoort op de computer (of USB-hub) vindt u in de handleiding bij de betreffende apparatuur.

### ■ Gebruik van een USB-muis

Als u de USB-muis aansluit op de machine kunt u allerlei schermhandelingen uitvoeren.

Sluit een USB-muis aan op de USB 1.1-poort met

het pictogram  $\bigoplus$ . Ook kunt u een USB-muis aansluiten op de andere USB-poort (USB 2.0).

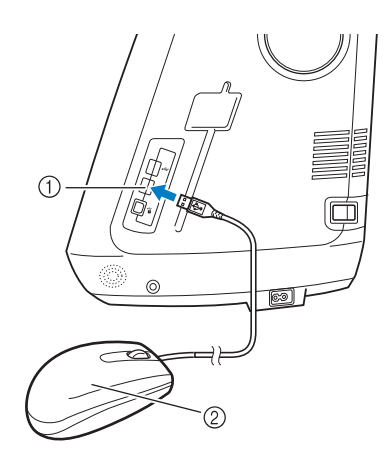

a USB-poort voor muis

2 USB-muis

### **Opmerking**

- Voer geen bewerkingen uit met de muis terwijl u het scherm aanraakt met uw vinger of de schermaanraakpen.
- U kunt een USB-muis aansluiten of loskoppelen wanneer u wilt.
- Alleen de linkermuisknop en het muiswiel kunt u gebruiken om bewerkingen uit te voeren. U kunt geen andere muisknoppen gebruiken.
- De muisaanwijzer verschijnt niet in het cameravenster, de schermbeveiliging of de startpagina.

### ■ **Klikken op een toets**

Wanneer de muis is aangesloten, verschijnt een aanwijzer op het scherm. Schuif met de muis om de aanwijzer op de gewenste toets te zetten en klikt op de linkermuisknop.

### **Memo**

• Dubbelklikken heeft geen effect.

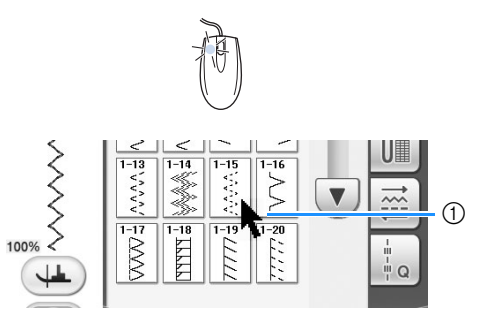

a Aanwijzer

### ■ Van pagina veranderen

Draai het muiswiel om door de tabs van de patroonkeuzeschermen te lopen.

### **Memo**

• Wanneer paginanummers en een verticale schuifbalk voor extra pagina's worden weergegeven, draait u het muiswiel of klikt u op de linkermuisknop, terwijl de aanwijzer

op  $\left| \bullet \right| / \left| \bullet \right|$  of op  $\left( \bullet \right) / \left| \bullet \right|$  staat om de vorige of volgende pagina weer te geven.

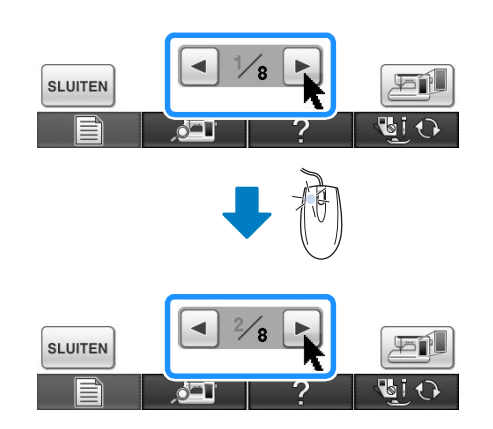

### ■ Werken met het pentablet

Wanneer u het bijgeleverde pentablet aansluit op de machine, kunt hiermee oorspronkelijke

borduurpatronen maken met My Custom Design. U kunt het pentablet ook gebruiken als USB-muis om uw machine te bedienen. Sluit het pentablet aan op de USB 1.1-poort die is aangegeven met het

pictogram  $\bigcap$ . U kunt het pentablet ook aansluiten op de andere USB-poort (USB 2.0) wanneer u het programma My Custom Design niet gebruikt.

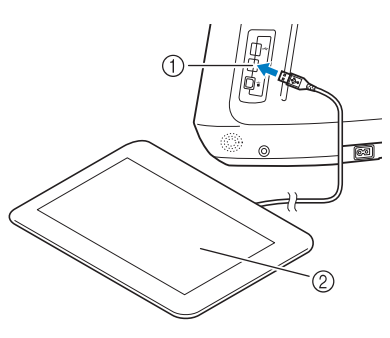

- a USB-poort voor muis
- 2 Pentablet

Wanneer u het pentablet aansluit op de naaimachine, is deze geactiveerd wanneer de aanwijzer op het scherm verschijnt. Het blauwe LED-lampje op het tablet is de belangrijkste indicator dat de hardware wordt gebruikt. Normaliter blijft de LED uit. Hij gaat branden wanneer u het oppervlak van het pentablet aanraakt met de tabletpen.

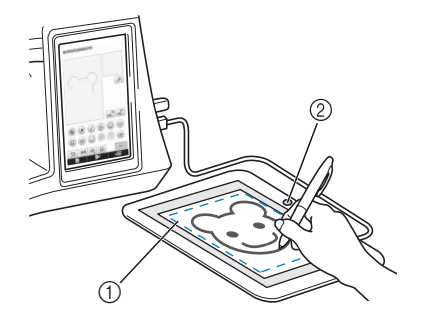

- a Werkvlak van de pentablet
- 2 Blauwe LED-lamp

#### **Opmerking**

- U kunt het pentablet aansluiten of loskoppelen wanneer u wilt.
- Voer geen bewerkingen uit met het pentablet, terwijl u het LCD-scherm van de machine aanraakt met uw vinger of de bijgeleverde schermaanraakpen.

#### **Memo**

• Werkvlak van het pentablet varieert naar gelang de functies van de naaimachine.

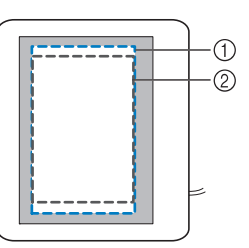

- a Werkvlak voor normale machinehandelingen
- b Werkvlak wanneer u tekent met de pentablet in het programma My Custom Design
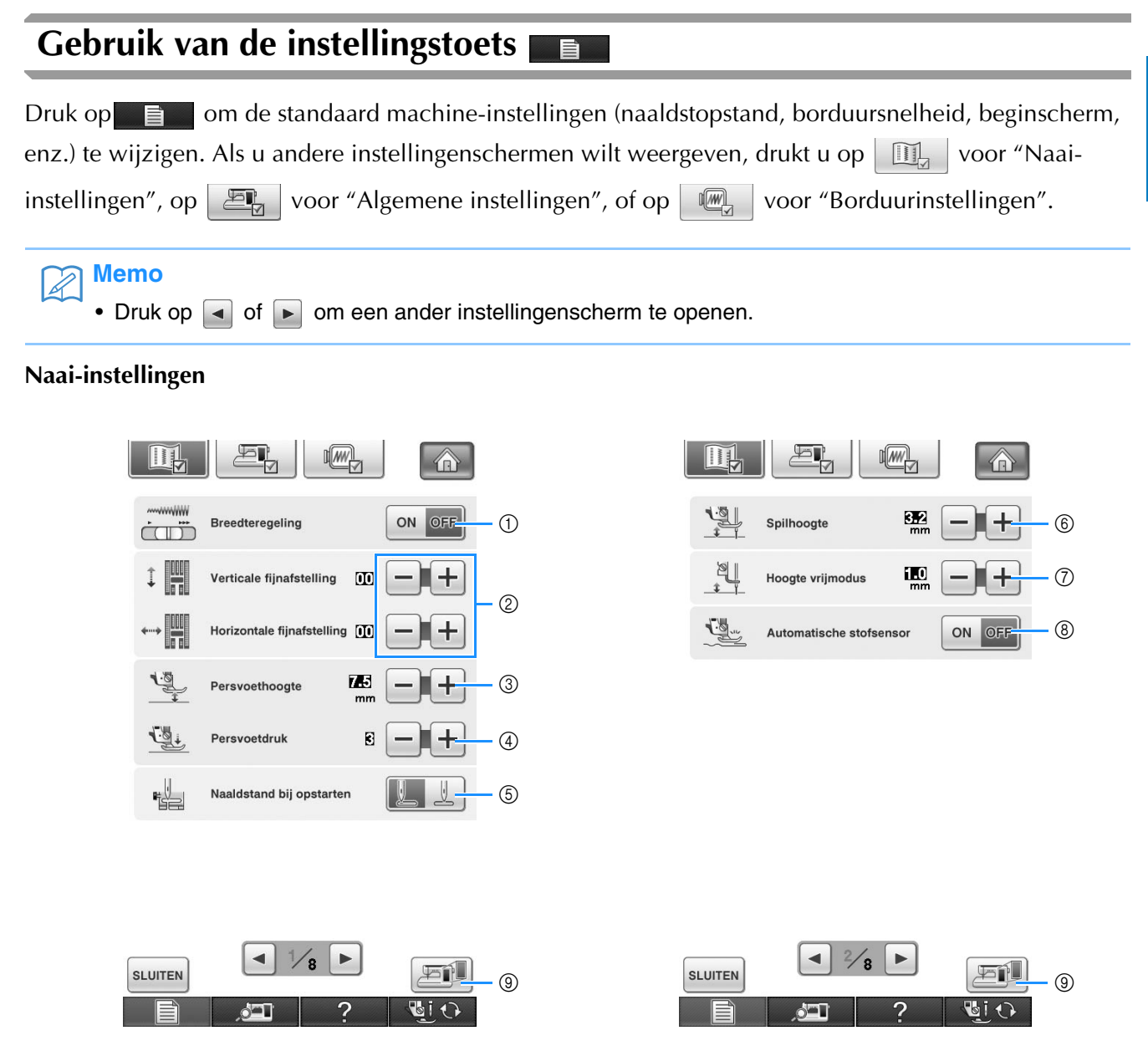

- a Hiermee selecteert u of u met de schuifknop voor snelheidsregeling de zigzagbreedte wilt bepalen (zie pagina 115).
- b Hiermee past u de lettersteek- of decoratieve steekpatronen aan (zie pagina 162).
- $@$  Hiermee past u de persvoethoogte aan. (Selecteer de hoogte voor de persvoet als deze omhoog staat.)
- d Hiermee past u de persvoetdruk aan. (Hoe hoger de waarde, des te groter de druk. Voor normaal naaien stelt u de druk in op 3.)
- e Selecteer of "1-01 Rechte steek (links)" of "1-03 Rechte steek (midden)" automatisch is geselecteerd als naaisteek wanneer u de machine aanzet.
- $6$  Wijzig de hoogte waarop de persvoet wordt gezet wanneer u de spilinstelling selecteert (zie pagina 84). Er zijn drie hoogte-instellingen voor de persvoet (3,2 mm, 5,0 mm en 7,5 mm).
- g Wijzig de hoogte waarop de persvoet wordt gezet, wanneer u de machine in de vrijmodus zet (zie pagina 116).
- h Wanneer deze is ingeschakeld, wordt de dikte van de stof tijdens het naaien automatisch gedetecteerd door een interne sensor. Zo wordt de stof soepel doorgevoerd (zie pagina 76 en 85).
- i Hiermee slaat u een afbeelding van het instellingenscherm op een USB-medium op (zie pagina 39).

### **Algemene instellingen**

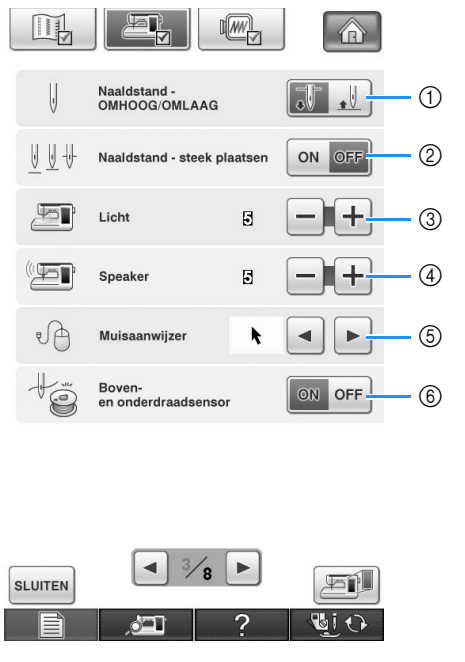

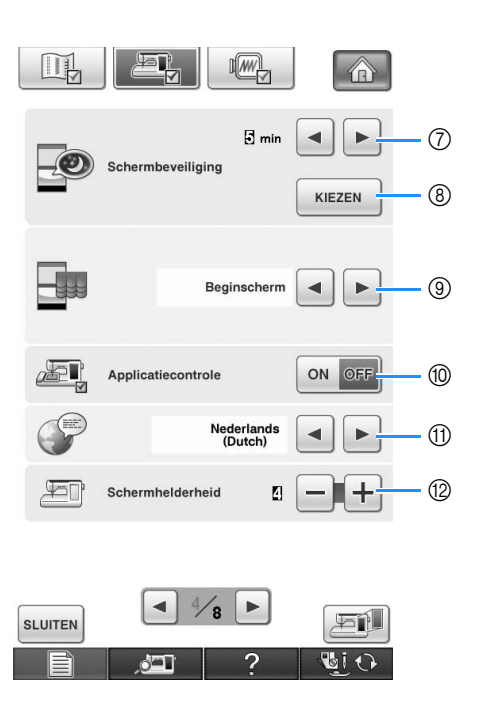

- **Als "Boven- en onderdraadsensor" is uitgeschakeld, verwijderd u de bovendraad. Als u de machine gebruikt met de bovendraad ingeregen, kan de machine niet detecteren of de draad verstrikt is geraakt. Als u de machine gebruikt met een verstrikte draad, kan dit schade veroorzaken.**
- a Hiermee selecteert u de naaldstopstand (d.w.z. de naaldstand wanneer de machine niet werkt): omhoog of omlaag. Selecteer de omlaag-stand voor het gebruik van de spiltoets.
- b Selecteer de toets "Naaldstand steek plaatsen" in onderstaande stappen (zie pagina 86). Telkens wanneer u op de toets "Naaldstand - steek plaatsen": "ON (AAN)" drukt, gaat de naald omhoog, stopt deze net voor de laagste stand en gaat vervolgens helemaal omlaag Met "OFF (UIT)" zet u de naald omhoog en vervolgens omlaag
- 3) Hiermee past u de helderheid van de verlichting van het naaldgebied en het werkgebied aan.
- d Hiermee past u het speakervolume aan.
- $6$  Hiermee wijzigt u de vorm van de aanwijzer wanneer u een USB-muis gebruikt (zie zie pagina 39).
- $6$  Hiermee zet u zowel de boven- als de onderdraadsensor "Aan" of "Uit". Als de sensor uit staat, kunt u de machine zonder draad gebruiken.
- g Selecteer na hoeveel tijd de schermbeveiliging verdwijnt. U kunt een instelling opgeven tussen "UIT" (0) en "60" minuten, in stappen van 1 minuut.
- h Hiermee wijzigt u de afbeelding van de schermbeveiliging (zie pagina 40).
- i Hiermee selecteert u het beginscherm dat wordt weergegeven wanneer u de machine aanzet (zie pagina 41).
- j Druk op "ON (AAN)" wanneer u My Custom Design gebruikt, de software om borduurgegevens te creëren. Zie de gebruiksaanwijzing (PDF) op de My Custom Design-CD die bij deze machine is geleverd.
- (1) Hiermee wijzigt u de schermtaal (zie pagina 41).
- l Hiermee wijzigt u de helderheid van de schermweergave (zie pagina 342).

- n Hiermee geeft u de serviceherinnering weer, een geheugensteuntje om de machine regelmatig een servicebeurt te laten geven. (Neem hiervoor contact op met uw officiële dealer.)
- o Hiermee geeft u het totaal aantal steken weer dat is genaaid op deze machine.
- p Het "No." is het interne nummer voor de borduuren naaimachine.
- **17** Hiermee toont u de programmaversie. "Softwareversie 1" geeft de programmaversie van de display weer, "Softwareversie 2" de programmaversie van de machine.
- **18** Hiermee slaat u een afbeelding van het instellingenscherm op een USB-medium op (zie pagina 39).

### **Memo**

• De nieuwste versie van de software is geïnstalleerd op uw machine. Informeer bij uw plaatselijke erkende Brother-dealer of kijk op " http://solutions.brother.com " of er updates beschikbaar zijn (zie pagina 357).

**a** 

**ා** 

 $\circledR$ 

 $\mathbb{A}$ 

CERTIFICATIE

**CONTOCONO** 

**monomo** 

\*\*\*\*\*\*\*\*\*\*\*

石山

**BiO** 

 $*, *$ 

 $*.**$ 

 $\circled{7}$  $(6)$ 

 $(18)$ 

### **Borduurinstellingen**

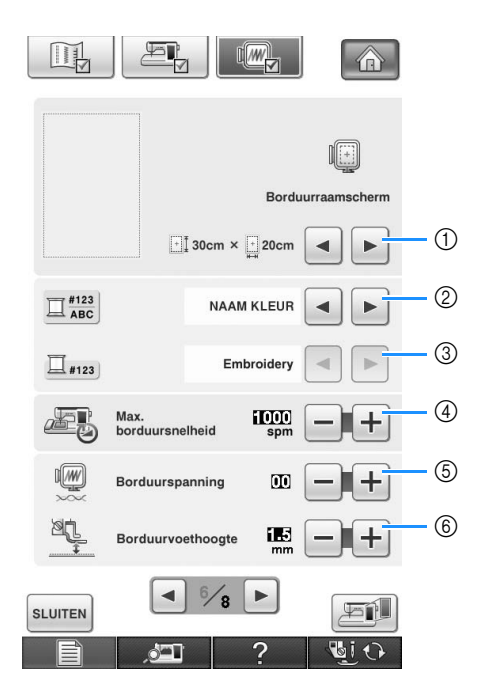

 $\Box$ 

 $V$  KIT 1  $\sqrt{K}$  KIT II

 $\equiv$ KIT III

Servic

Totaalaantal  $N<sub>c</sub>$ 

Softwareversie 1

Softwareversie 2

 $\blacksquare$  $\frac{5}{8}$  $\blacktriangleright$ 

 $\frac{1}{2}$ 

eherinnering

Als u de upgradekit hebt aangeschaft en u<br>de naaimachine wilt certificeren, druk<br>dan op [CERTIFICATIE].

I

**you** 

 $||$   $\mapsto$ 

 $\parallel$   $\mapsto$ 

**SLUITEN** 

 $\sqrt{MN}$ 

- a Hiermee kiest u uit 14 borduurraamschermen (zie pagina 238).
- b Hiermee wijzigt u de garenkleurweergave in het borduurscherm, het garennummer en de kleurnaam (zie pagina 237).
- c Wanneer u garennummer "#123" selecteert, kunt u kiezen uit 6 garenmerken (zie pagina 237).
- (4) Hiermee wijzigt u de maximuminstelling borduursnelheid (zie pagina 237).
- e Hiermee past u de draadspanning aan voor borduren. (zie pagina 233).
- f Hiermee selecteert u de hoogte van borduurvoet "W" tijdens het borduren (zie pagina 200).

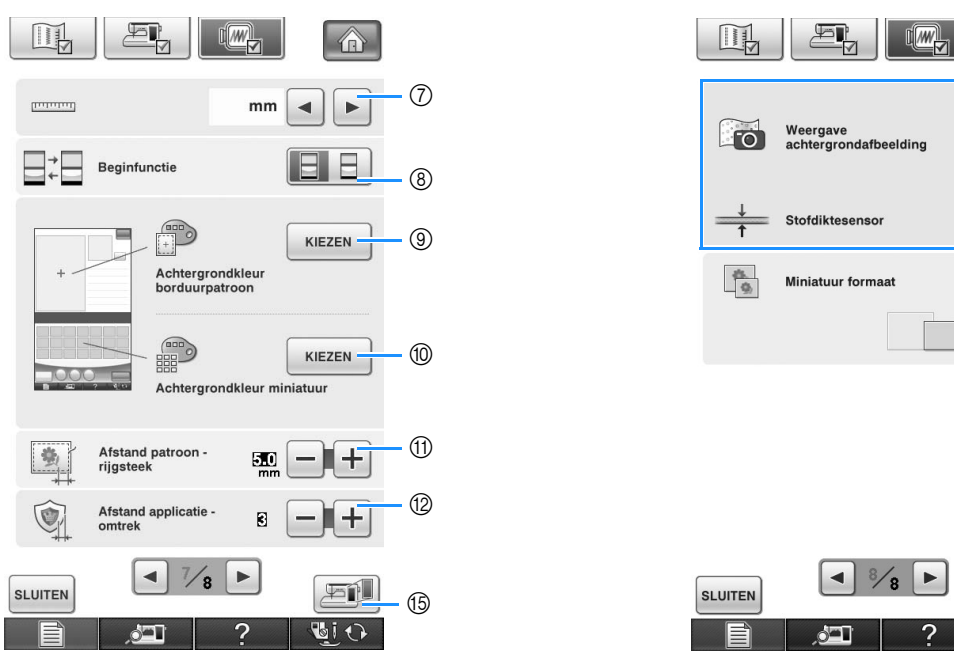

 $\frac{8}{8}$ 西川  $\cdot$  (15) **BiO** 

 $^{\circledR}$ 

合

ON OFF

 $\Gamma$ 

 $-1$ 

 $ON$ OFF

- g Hiermee wijzigt u de maateenheid van de display (mm/inch).
- h Hiermee wijzigt u de beginfunctie van de display (borduren/combinatieborduren).
- i Hiermee wijzigt u de achtergrondkleur voor de weergave van het borduurgebied (zie pagina 42).
- j Hiermee wijzigt u de achtergrondkleur voor het miniaturengebied (zie pagina 42).
- **11** Hiermee wijzigt u de afstand van het patroon tot de rijgsteek (zie pagina 299).
- l Hiermee wijzigt u de afstand tussen het applicatiepatroon en de omtrek (zie pagina 300).
- m Hiermee geeft u de stof weer terwijl u de borduurpositie uitlijnt (zie pagina 211).
- n Hiermee geeft u het formaat van de patroonminiaturen op (zie pagina 43).
- o Hiermee slaat u een afbeelding van het instellingenscherm op een USB-medium op (zie pagina 39).

### ■ **Een afbeelding van het instellingenscherm opslaan op een USB-medium**

U kunt een afbeelding van het instellingenscherm opslaan als BMP-bestand.

U kunt maximaal 100 afbeeldingen opslaan op één USB-medium.

### <sup>a</sup> **Plaats het USB-medium in de eerste (bovenste) USB-poort op de rechterkant van de machine.**

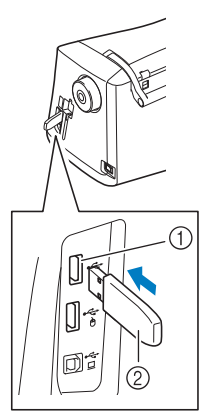

- a Eerste (bovenste) USB-poort
- 2 USB-medium

## **Druk op**

→ Het scherm Naai-instellingen verschijnt. Selecteer de pagina van het instellingenscherm waarvan u een schermafbeelding wilt opslaan.

## $Druk op \nightharpoonup$

 $\rightarrow$  Het afbeeldingsbestand wordt opgeslagen op het USB-medium.

### <sup>d</sup> **Verwijder het USB-medium en bekijk vervolgens de opgeslagen afbeelding met een computer.**

De afbeeldingen van het instellingenscherm worden opgeslagen onder de naam "S\*\*.BMP".

"\*\*" in de naam wordt automatisch "S\*\*.BMP" vervangen door een getal tussen 00 en 99.

### **Opmerking**

• Als 100 afbeeldingsbestanden reeds zijn opgeslagen op het USB-medium, verschijnt onderstaande boodschap. Verwijder dan een bestand van het USB-medium of gebruik een ander USB-medium.

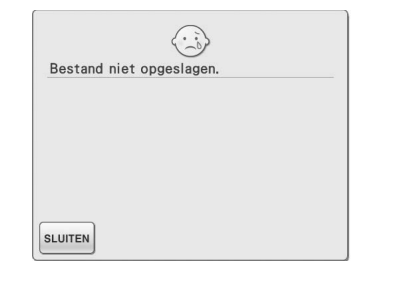

### ■ **Vorm van de aanwijzer wijzigen wanneer u een USB-muis gebruikt**

In het instellingenscherm kunt u de aanwijzervorm selecteren die verschijnt wanneer een USB-muis wordt aangesloten. Naar gelang de achtergrondkleur selecteert u de gewenste vorm uit de drie beschikbare opties.

### **Memo**

### • Voor meer informatie over het wijzigen van de achtergrondkleur, zie "Achtergrondkleur van de borduurpatronen wijzigen" op pagina 42.

### **Druk op**

- $\rightarrow$  Het scherm Naai-instellingen verschijnt.
- $Druk op \nightharpoonup E$ 
	- $\rightarrow$  Het scherm Algemene instellingen verschijnt.
- <sup>c</sup> **Scherm 3/8 (pagina 3 van 8) van het scherm Algemene instellingen.**
- <sup>d</sup> **Met en kiest u de aanwijzervorm** 
	- **uit de drie beschikbare opties (** $\mathbf{k}$ **,**  $\mathbf{k}$  **en**

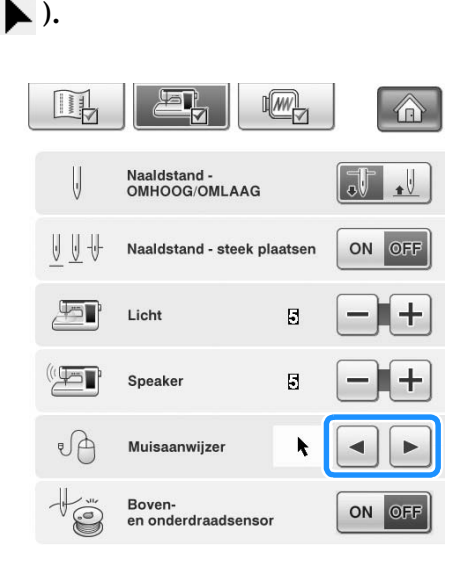

**Druk op sLUITEN** om terug te gaan naar het **oorspronkelijke scherm.**

### **Memo** • De instelling bliift geselecteerd zelfs wanneer u de machine uitschakelt.

### ■ Afbeelding van de schermbeveiliging **wijzigen**

In plaats van de standaardafbeelding kunt u originele afbeeldingen selecteren voor de schermbeveiliging van uw machine. Alvorens de afbeelding van de schermbeveiliging te wijzigen bereidt u de afbeelding voor op uw computer of USB-medium.

### **Compatibele afbeeldingsbestanden**

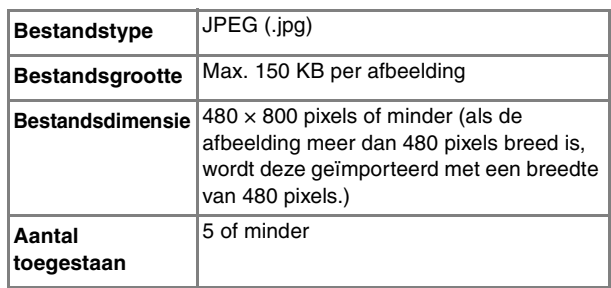

### **Opmerking**

- Wanneer u een USB-medium gebruikt, mag deze alleen uw eigen afbeeldingen bevatten die u wilt selecteren als schermbeveiliging.
- Mappen worden herkend. Open de map met uw eigen afbeeldingen.

### Druk op  $\Box$ .

- $\rightarrow$  Het scherm Naai-instellingen verschijnt.
- $Druk op \nightharpoonup E_2$ 
	- $\rightarrow$  Het scherm Algemene instellingen verschijnt.

### <sup>c</sup> **Scherm 4/8 (pagina 4 van 8) van het scherm Algemene instellingen.**

Druk op | KIEZEN ai **II** (WV) 企  $\overline{5}$  min  $\blacktriangleleft$  $\blacktriangleright$ Schermbeveiliging KIEZEN **Druk op** AANPASSEN  $\mathbb{Z}$ **SP** 介 **STANDAARD** AANPASSEN STANDAARD 01

### <sup>f</sup> **Sluit (met een USB-kabel) het USB-medium of de computer waarop uw eigen afbeelding staat aan op de USB-poort van de machine.**

\* Voor USB-connectiviteit, zie pagina 32.

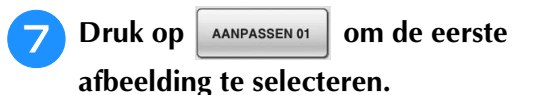

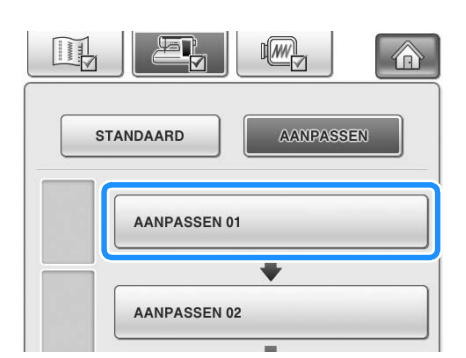

De afbeeldingen verschijnen in een lijst op dit scherm. Selecteer het nummer van de gewenste afbeelding.

### **Selecteer het apparaat dat is aangesloten.**

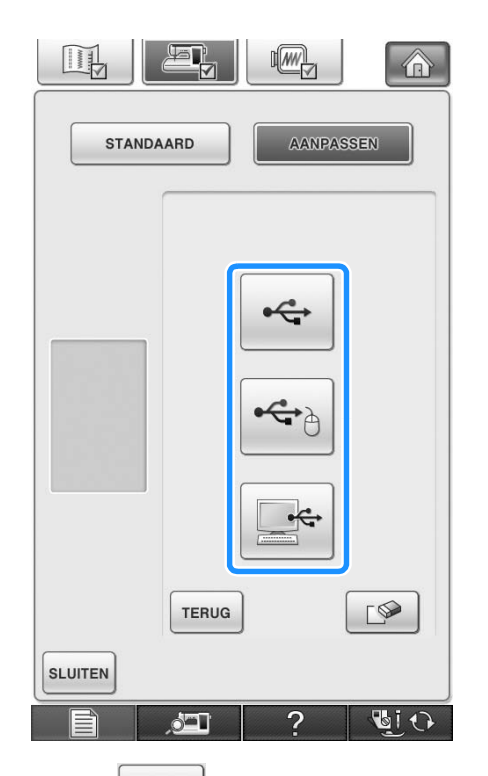

- Druk op  $\left| \bullet \right\rbrace$  wanneer u een USB-medium aansluit op de eerste (bovenste) USB-poort.
	- Druk op  $\left| \bigoplus_{i=1}^{\infty} \right|$  wanneer u een USB-medium

aansluit op de middelste USB-poort.

Druk op  $\left[\begin{array}{c} \leftarrow \end{array}\right]$  wanneer u een computer aansluit

met een USB-kabel en kopieer vervolgens uw eigen afbeeldingen naar "Verwisselbare schijf," die op het bureaublad van de computer verschijnt.

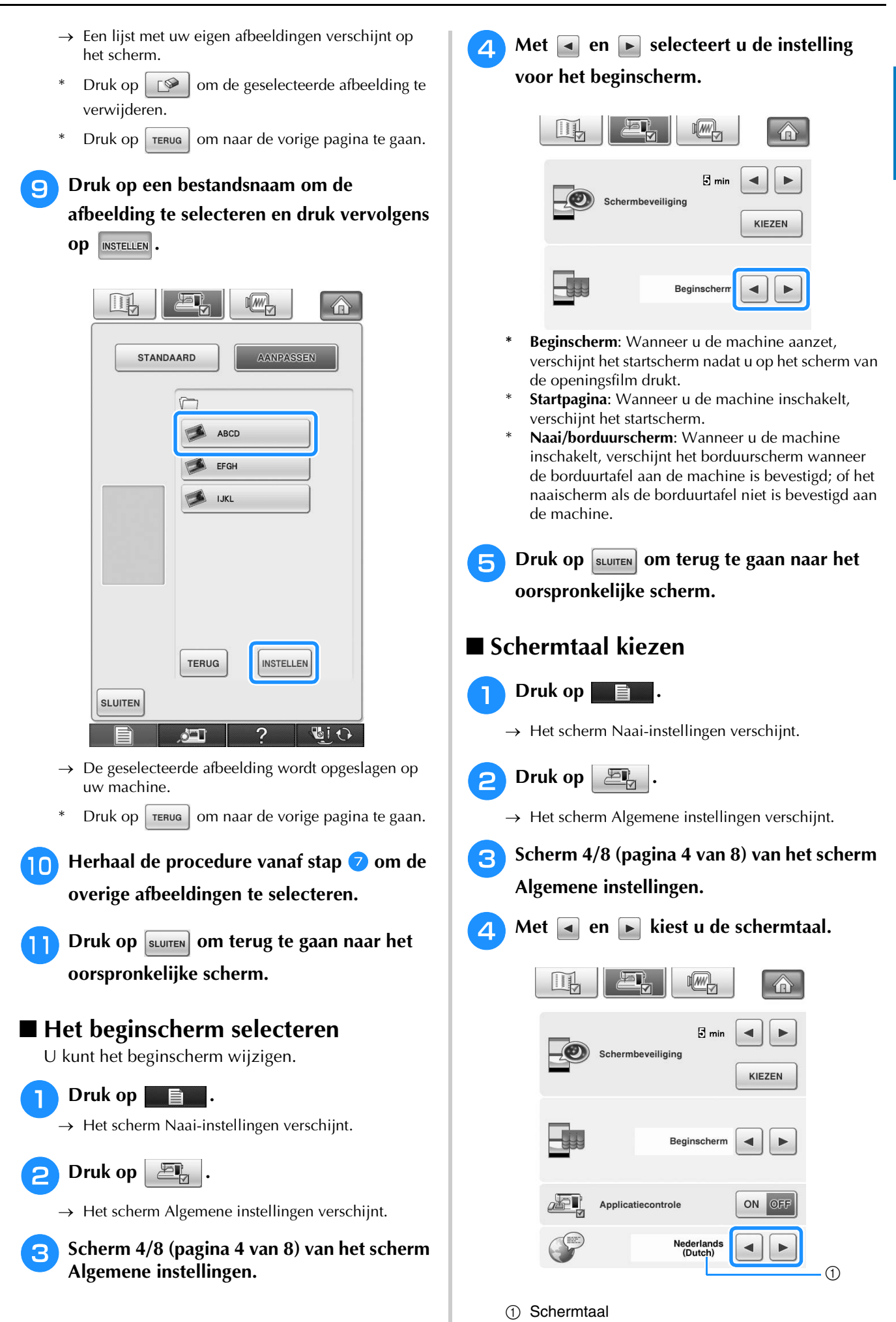

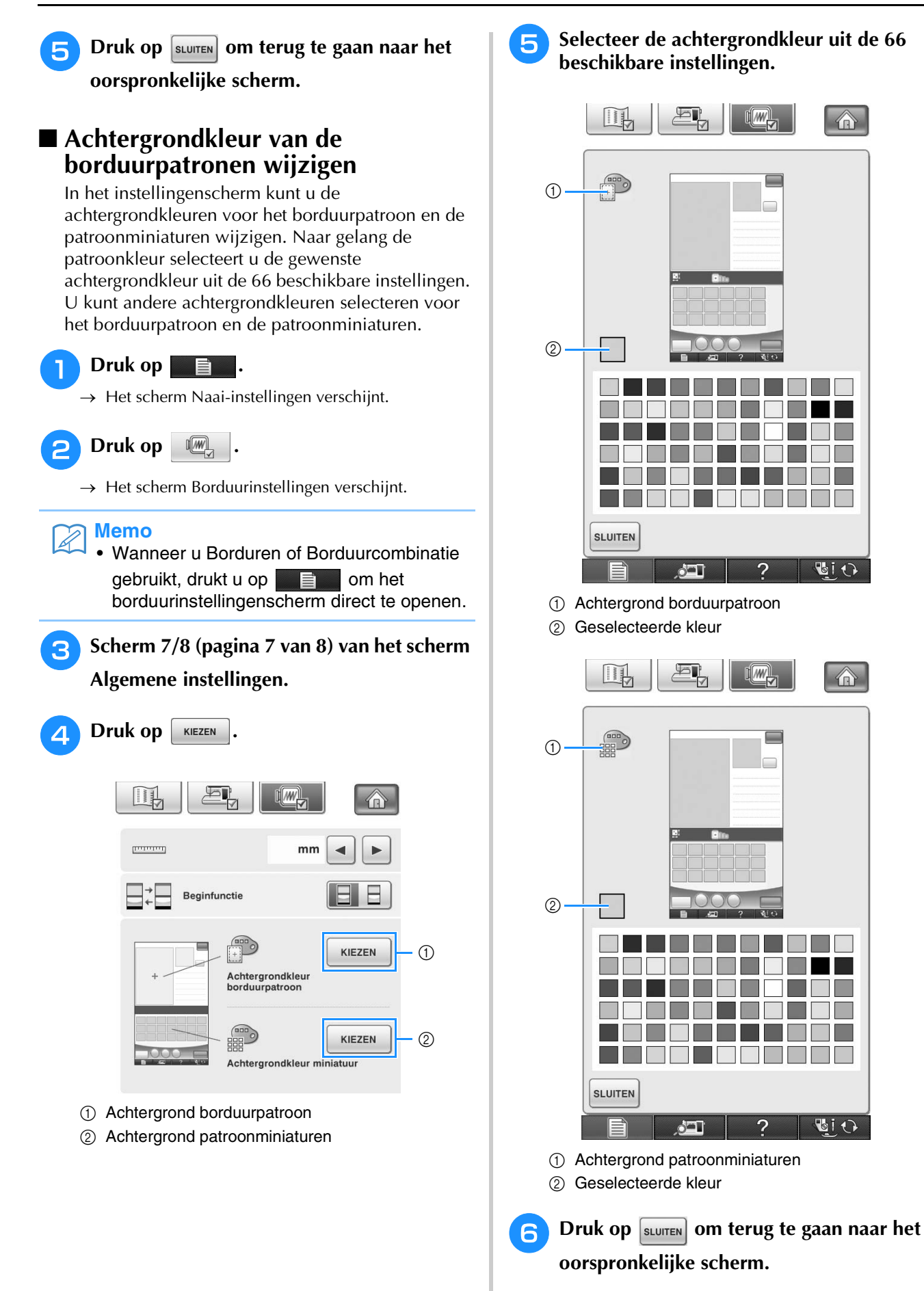

### ${\mathbb Z}$ **Memo**

• De instelling blijft geselecteerd zelfs wanneer u de machine uitschakelt.

 $\hat{a}$ 

 $\overline{\mathbb{G}}$ i $\Omega$ 

 $\circ$ 

GIO.

### ■ **Het formaat van patroonminiaturen opgeven**

De miniaturen om een borduurpatroon te selecteren kunt u zo instellen dat ze normaal of groot worden weergegeven. Het grote formaat is 1,5 maal het normale formaat.

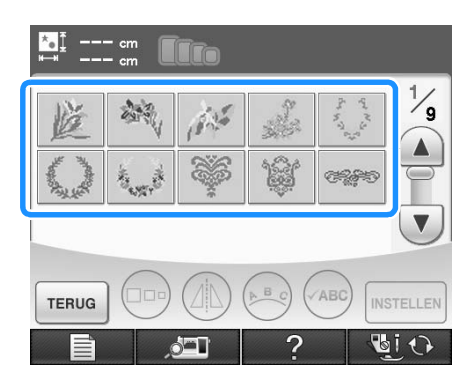

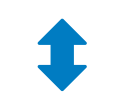

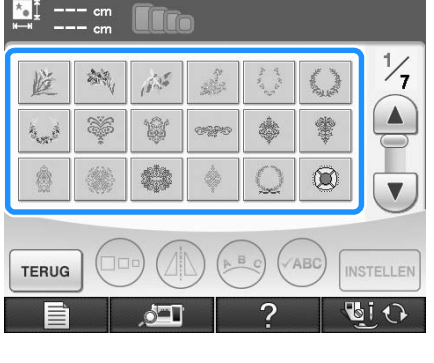

<sup>a</sup> **Druk op .**

 $\rightarrow$  Het scherm Naai-instellingen verschijnt.

**b** Druk op  $\boxed{m}$ .

 $\rightarrow$  Het scherm Borduurinstellingen verschijnt.

**B** Scherm 8/8 (pagina 8 van 8) van het scherm **Algemene instellingen.**

**4** Druk op  $\boxed{-}$  of op  $\boxed{+}$  om het gewenste **miniatuurformaat te selecteren.**

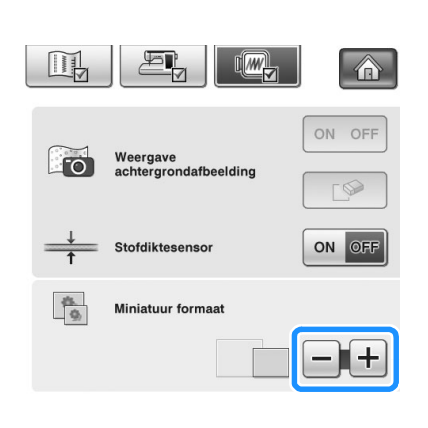

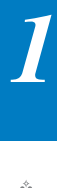

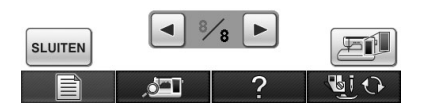

### **Opmerking**

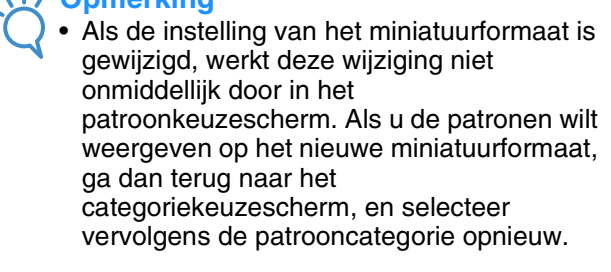

### **Gebruik van de Helptoets naaimachine**   $\overline{?}$

Druk op **2** om het helpscherm van de naaimachine te openen. Er zijn drie functies beschikbaar in het onderstaande scherm.

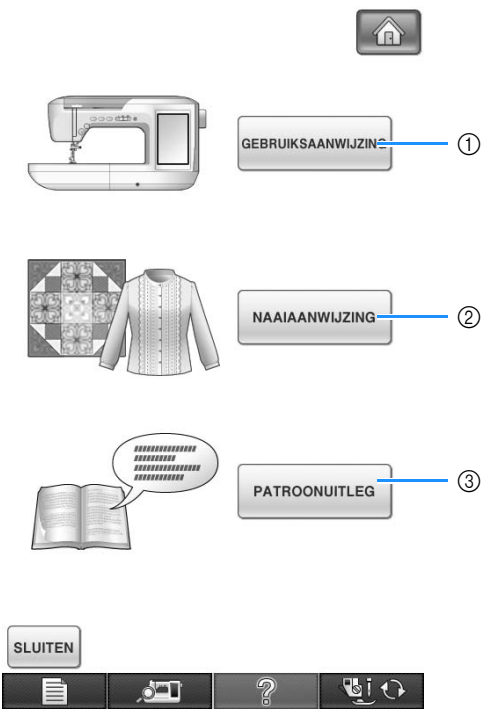

- a Druk op deze toets om beschrijvingen te tonen van het inrijgen van de bovendraad, het opwinden van de spoel, het verwisselen van de persvoet, het voorbereiden van het borduurpatroon en het gebruik van de machine (zie pagina 47).
- b Druk op deze toets om naaisteken te selecteren, als u niet weet welke steek u moet gebruiken of hoe u de steek moet naaien (zie pagina 45).
- c Druk op deze toets om een uitleg van de geselecteerde steek weer te geven. (zie pagina 46).

## **Gebruik van de gebruiksaanwijzingfunctie**

Druk op GEBRUIKSAANWIJZING om het hieronder getoonde scherm te openen. Bovenaan het scherm staan zes categorieën. Door op een toets te drukken krijgt u meer informatie over die categorie.

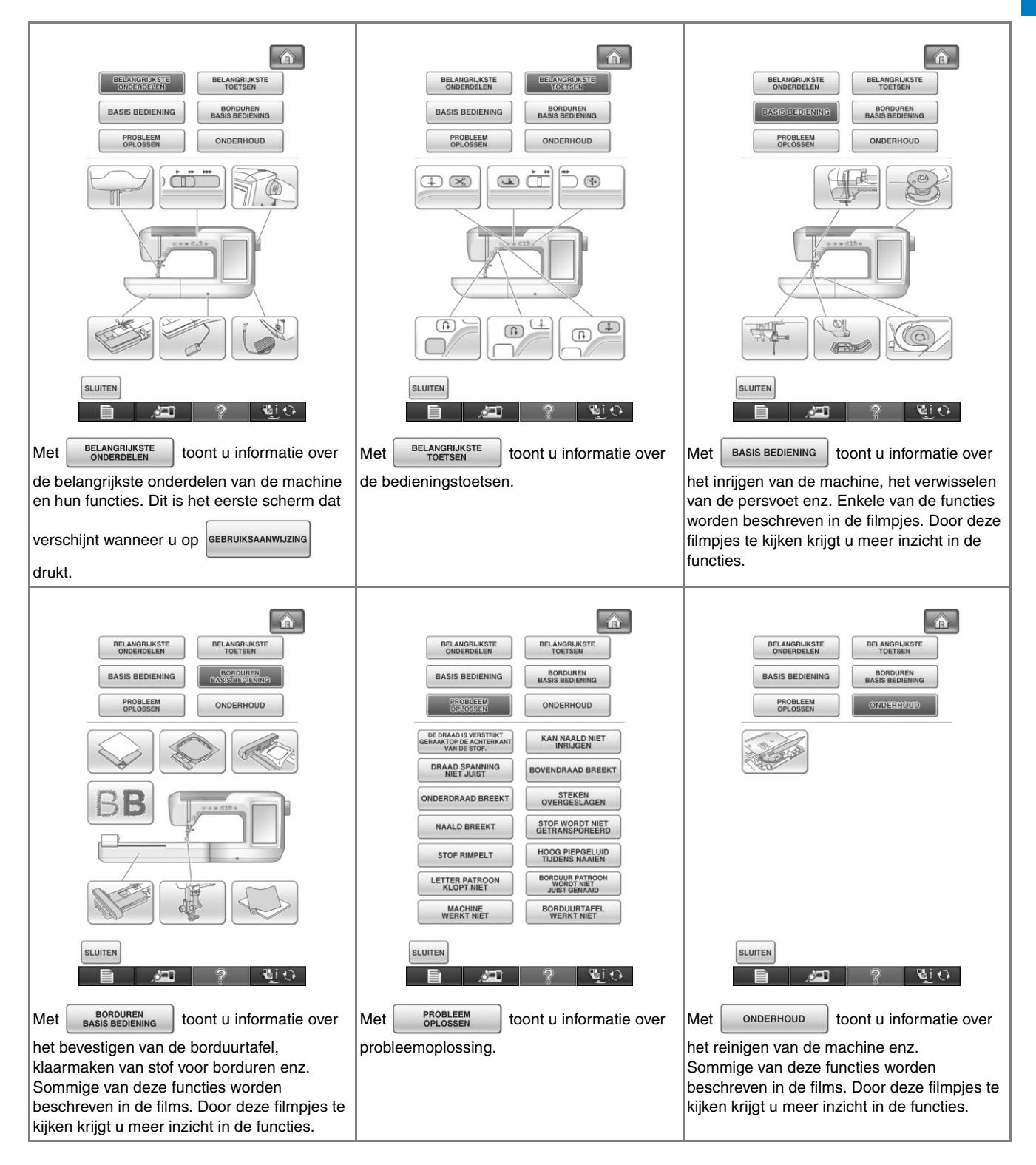

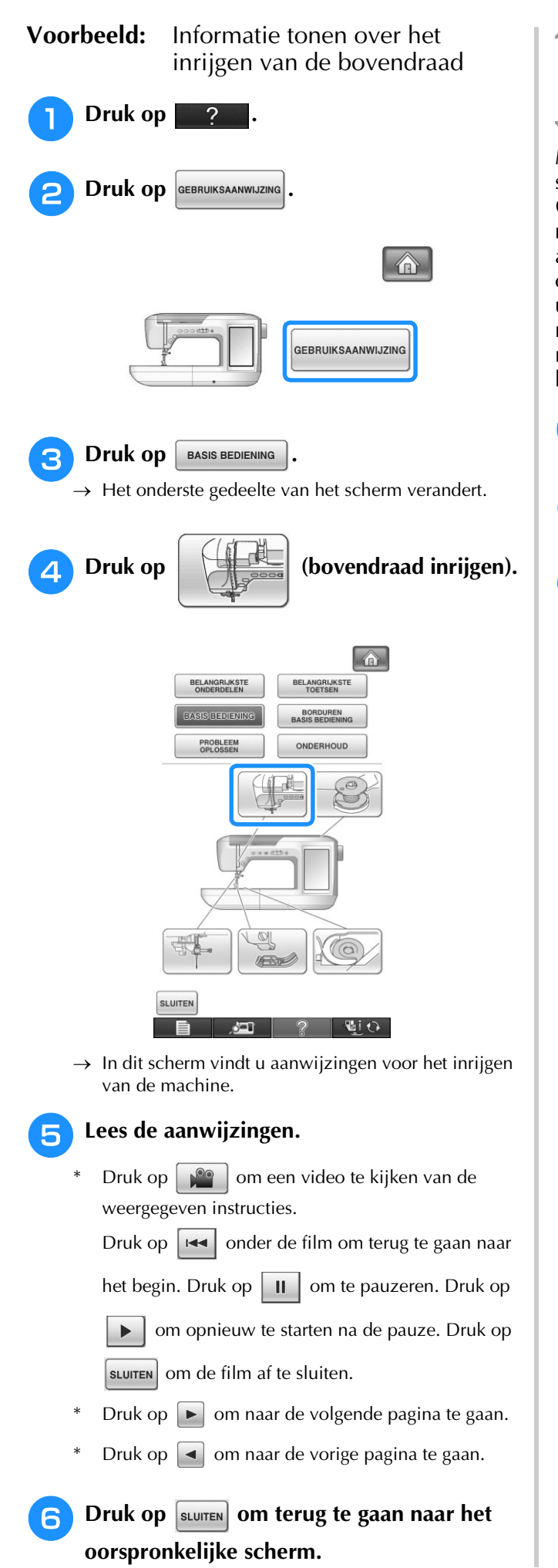

## **Gebruik van de naaiaanwijzingfunctie**

Met de naaiaanwijzingfunctie kunt u patronen selecteren in het naaistekenscherm.

Gebruik deze functie als u niet weet welke steek u moet gebruiken voor uw toepassing, of voor advies over bepaalde steken. Als u bijvoorbeeld overhands wilt naaien, maar niet weet welke steek u daarvoor moet gebruiken of hoe u de steek moet naaien, kunt u op dit scherm hulp krijgen. We raden beginners aan hun steken op deze manier te kiezen.

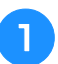

<sup>a</sup> **Geef in de startpagina de categorie naaisteken op.**

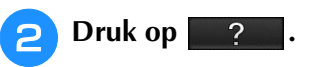

- Druk op | NAAIAANWIJZING
- $\rightarrow$  Het adviesscherm verschijnt.

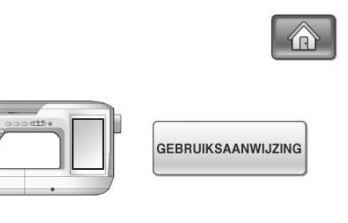

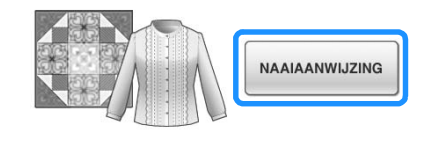

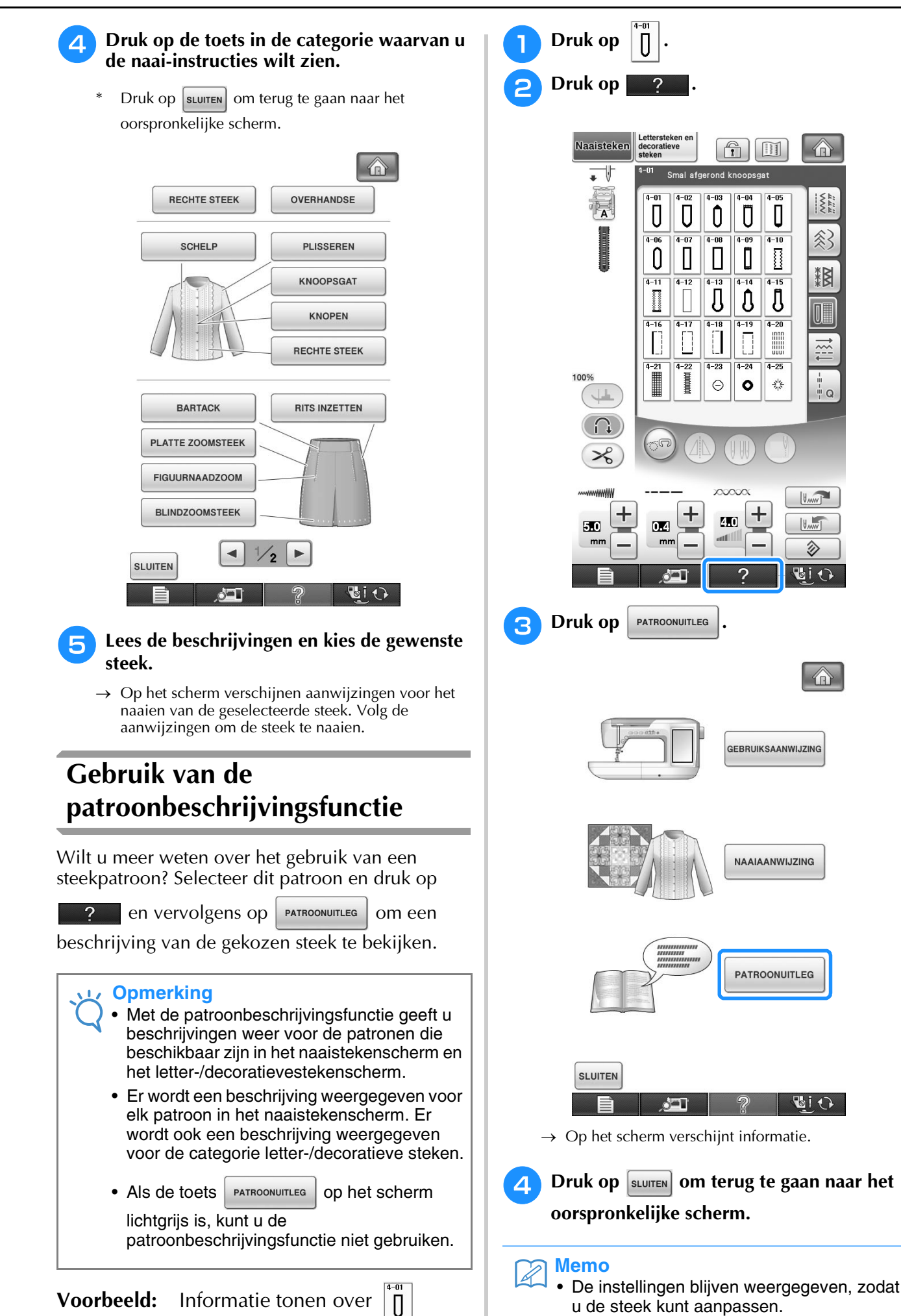

*1*

翁

# **INRIJGEN VAN DE ONDERDRAAD**

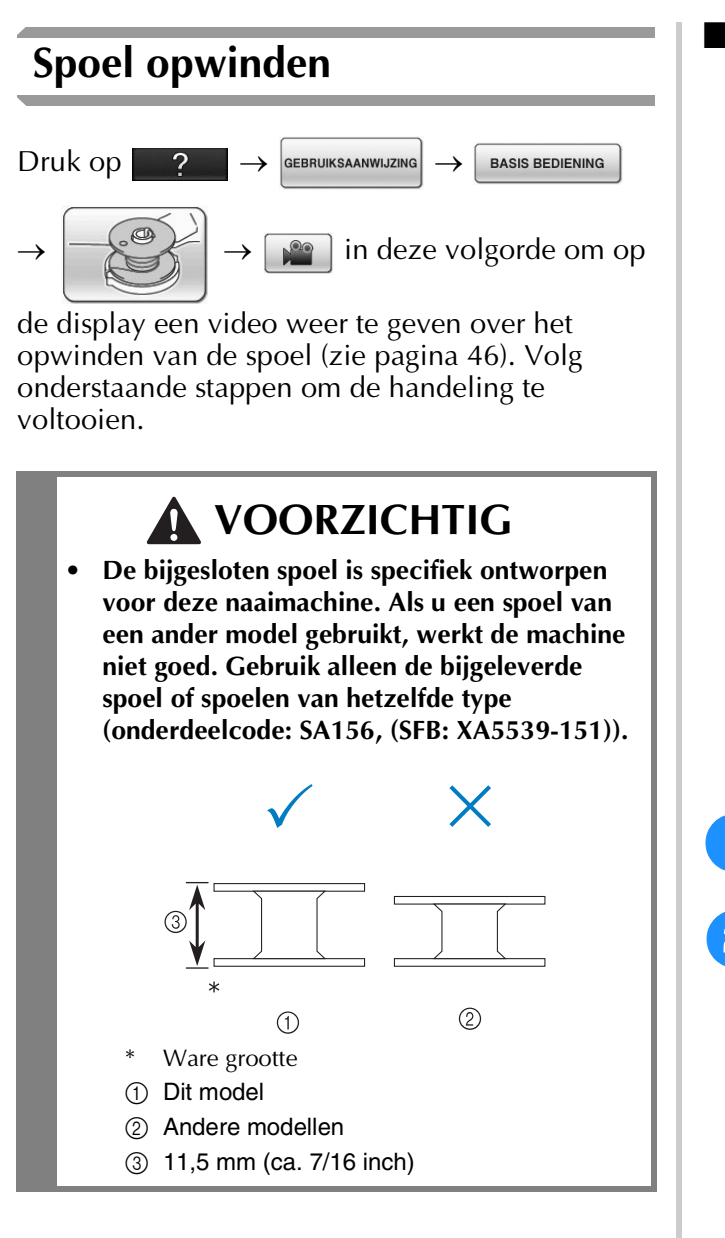

### ■ Gebruik van de extra klospen

Bij deze naaimachine kunt u de spoel tijdens het naaien opwinden. Terwijl u borduurt met de hoofdklospen, kunt u de spoel opwinden met de extra klospen.

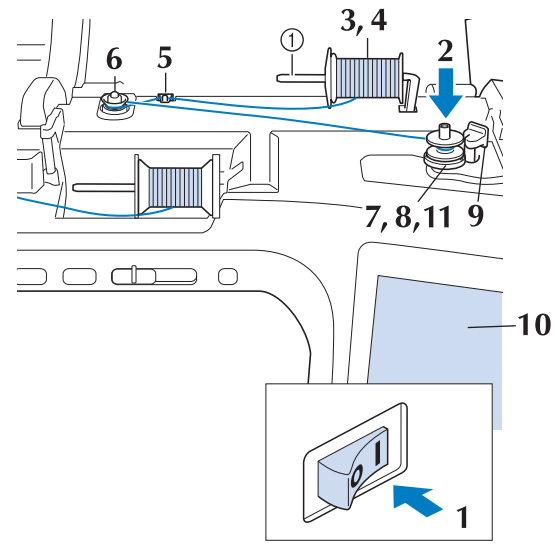

a Extra klospen

- <sup>a</sup> **Zet de hoofdschakelaar aan en open het bovendeksel.**
- <sup>b</sup> **Houd de gleuf in de spoel tegenover de veer op de spoelwinderas en plaats de spoel op de as.**

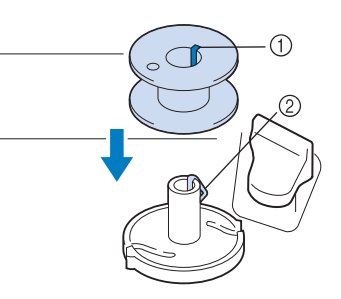

- (1) Gleuf in de spoel
- 2 Veer op de as

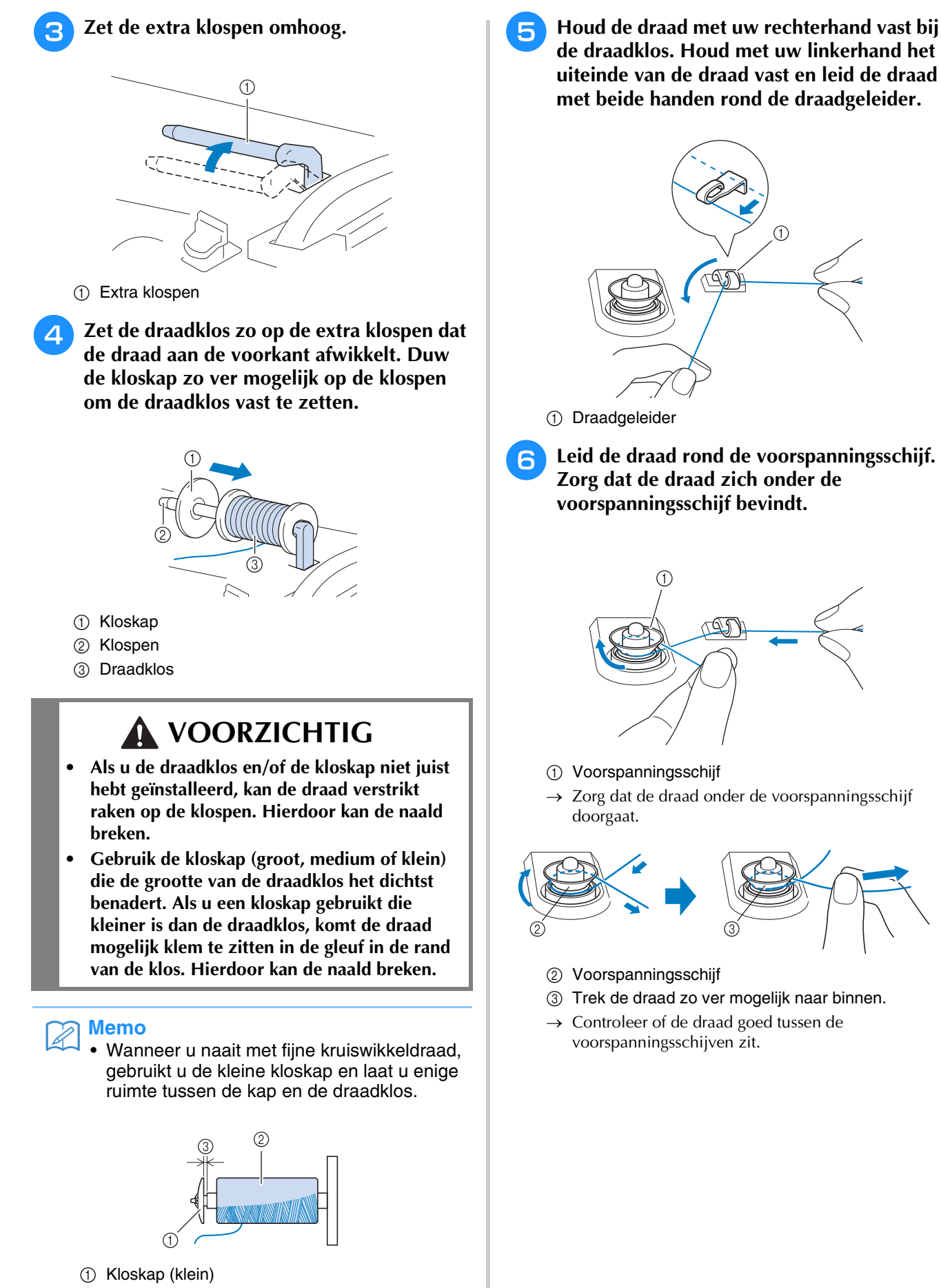

- 2 Draadklos (kruiswikkeldraad)
- 3 Ruimte

Voorbereidingen

Voorbereidingen

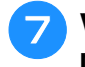

### <sup>g</sup>**Wind de draad vijf à zes maal met de klok mee om de spoel.**

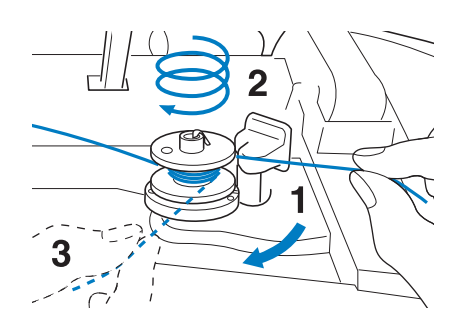

<sup>h</sup>**Leid het uiteinde van de draad door de geleidegleuf in de spoelwinderbasis en trek de draad vervolgens naar rechts om de draad af te snijden met de draadafsnijder.**

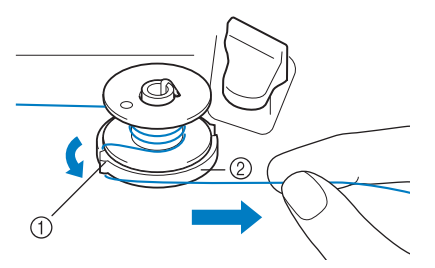

- a Geleidegleuf (met ingebouwde draadafsnijder)
- 2 Spoelwinderbasis

## **VOORZICHTIG**

- **Volg de beschreven procedure. Als de draad niet wordt afgesneden met de snijder en de spoel wordt opgewonden, kan de draad verstrikt raken wanneer deze op raakt. Hierdoor kan de naald breken.**
- <sup>i</sup> **Zet de spoelopwindschakelaar naar links, totdat hij op zijn plaats klikt.**

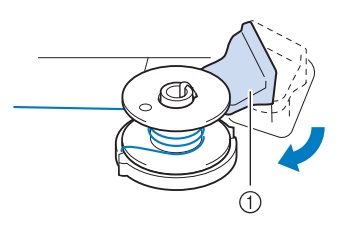

a Spoelopwindschakelaar

### **Memo**

• Door de spoelopwindschakelaar naar links te schuiven, zet u de machine in spoelopwindmodus.

 $\rightarrow$  Het spoelopwindvenster verschijnt.

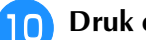

### **Druk op** START

 $\rightarrow$  Het opwinden van de spoel start automatisch. De spoel stopt met draaien wanneer hij is opgewonden. De spoelopwindschakelaar schuift automatisch terug naar de oorspronkelijke stand.

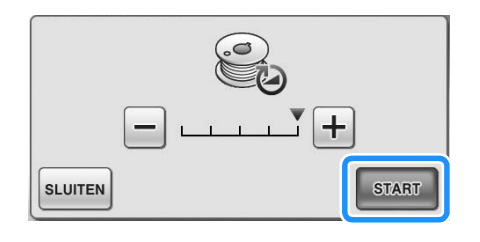

### **Opmerking**

- sTART verandert in stop terwijl de spoel wordt opgewonden.
- Blijf in de buurt van de naaimachine om te controleren of de onderdraad juist wordt opgewonden. Als de onderdraad niet goed wordt opgewonden, druk dan onmiddellijk
	- op om het opwinden van de spoel te stoppen.
- Het opwinden van stijve draad, zoals nylondraad voor quilten, klinkt misschien anders dan het opwinden van normale draad. Dit wijst niet op een storing.

### **Memo**

• U kunt de opwindsnelheid aanpassen door op  $|-|$  (lager) of op  $|+|$  (hoger) in het spoelwindvenster te drukken.

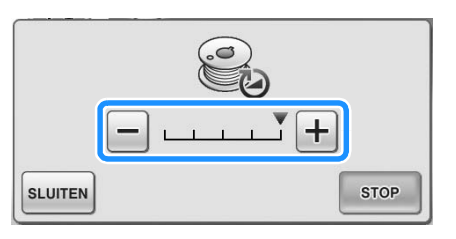

- Druk op  $\left[\frac{1}{2}S\right]$  om het spoelopwindvenster te minimaliseren. Vervolgens kunt u andere bewerkingen uitvoeren, bijvoorbeeld een steek selecteren of de draadspanning aanpassen, terwijl de spoel wordt opgewonden.
- Druk op  $\bigotimes$  (rechts boven in de display) om het spoelopwindvenster opnieuw weer te geven.

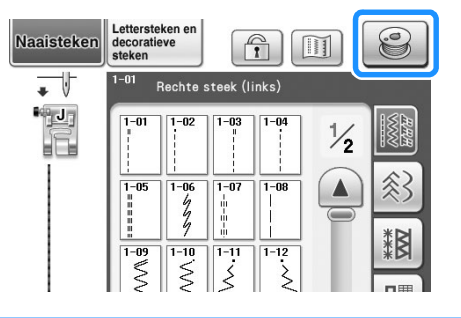

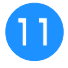

<sup>k</sup> **Snijd de draad af met de draadafsnijder en verwijder de spoel.**

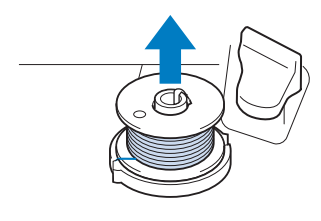

### **Memo**

• Trek niet aan de spoelwinderbasis wanneer u de spoel verwijdert. Hierdoor wordt de spoelwinderbasis losser gemaakt of verwijderd, waardoor u de naaimachine mogelijk beschadigt.

## **VOORZICHTIG**

**• Wanneer de spoel niet goed is geïnstalleerd, wordt de draadspanning mogelijk losser. Hierdoor kan de naald kan breken en letsel veroorzaken.**

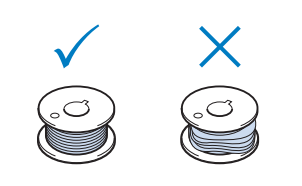

## ■ Gebruik van de klospen

U kunt de hoofdklospen gebruiken om de spoel te winden voordat u gaat naaien. U kunt deze klospen niet gebruiken om de spoel te winden tijdens het naaien.

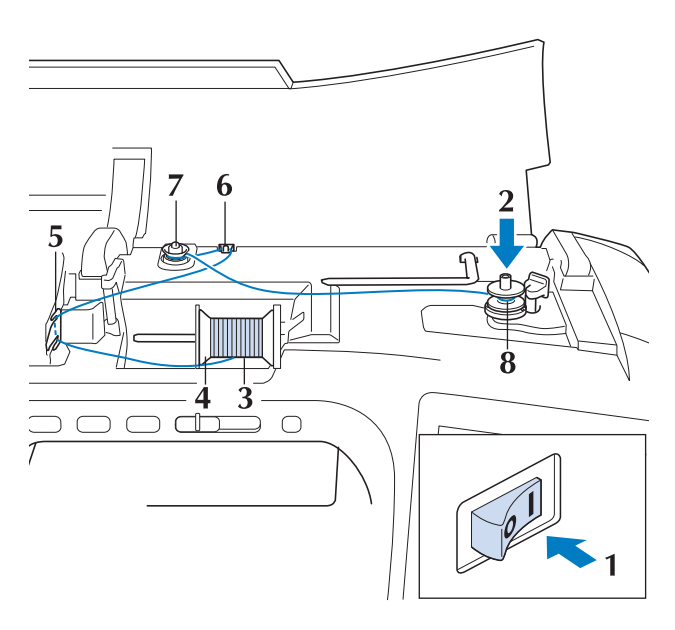

- <sup>a</sup> **Zet de hoofdschakelaar aan en open het bovendeksel.**
- <sup>b</sup> **Houd de gleuf in de spoel tegenover de veer op de spoelwinderas en plaats de spoel op de as.**

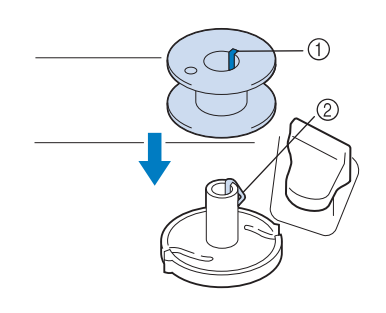

- a Gleuf in de spoel
- 2 Veer op de as
- **B** Draai de klospen zo dat deze omhoog wijst. **Zet de draadklos zo op de klospen dat de draad vanaf de voorkant van de klos afwikkelt.**

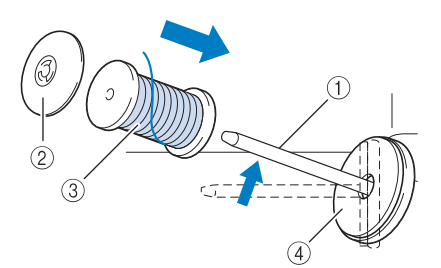

- a Klospen
- 2 Kloskap
- 3 Draadklos
- (4) Klosvilt
- <sup>d</sup> **Duw de kloskap zo ver mogelijk op de klospen en zet de klospen weer in de oorspronkelijke stand.**
- **Houd de draad met beide handen vast om deze omhoog te trekken van onder de draadgeleiderplaat.**

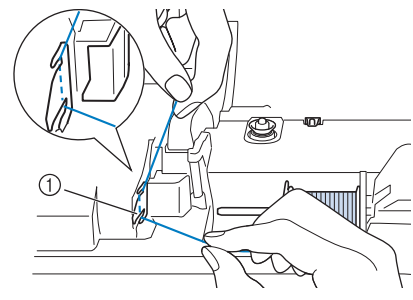

a Draadgeleiderplaat

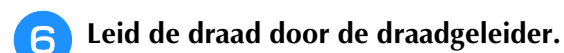

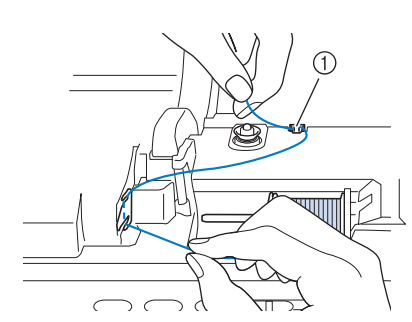

a Draadgeleider

<sup>g</sup>**Leid de draad rond de voorspanningsschijf. Zorg dat de draad zich onder de voorspanningsschijf bevindt.**

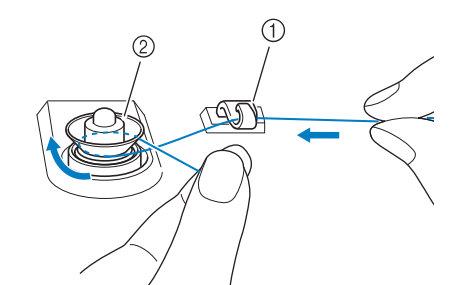

- a Draadgeleider
- b Voorspanningsschijf
- **Volg stap**  $\bigcirc$  **t/m**  $\bigcirc$  **op pagina 50 t/m 51.**

## ■ Gebruik van de kloshouder

Om draad op de spoel te winden terwijl de kloshouder is geïnstalleerd, leidt u de draad van de klos door de draadgeleider op de uitschuifbare draadgeleider. Vervolgens windt u de spoel op volgens stap  $\Box$  t/m  $\Box$  van "Gebruik van de extra klospen"op pagina 49 t/m pagina 51.

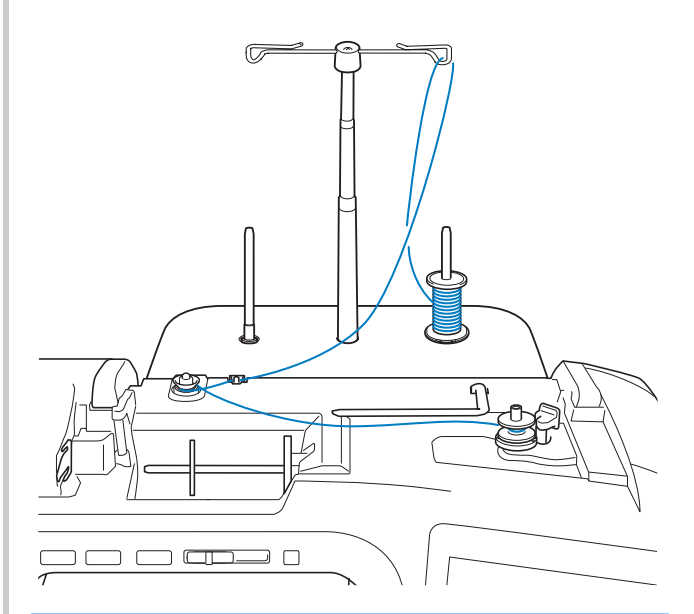

### **Memo**

- Voor meer informatie over het monteren van de kloshouder, zie pagina 21.
- Voor meer informatie over het inrijgen van de bovendraad met de kloshouder, zie pagina 63.

# **VOORZICHTIG**

**• Wanneer u draad op de spoel windt, mag u de spoelopwinddraad niet kruisen met de bovendraad in de draadgeleiders.**

### ■ **Draad ontwarren van onder de spoelwinderbasis**

Als het opwinden van de spoel begint wanneer de draad niet goed door de voorspanningsschijf is geleid, kan de draad verstrikt raken onder de spoelwinderbasis.

Wind de draad als volgt af.

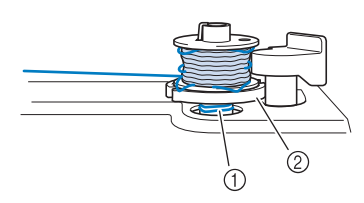

- a Draad
- 2 Spoelwinderbasis

# **VOORZICHTIG**

**• Verwijder de spoelwinderbasis niet, ook al is de draad verstrikt onder de spoelwinderbasis. Dit kan letsel tot gevolg hebben.**

<sup>a</sup> **Als de draad is verstrikt onder de** 

**spoelwinderbasis, druk dan eenmaal op <u><b>stop**</u> **om het opwinden van de spoel te stoppen.**

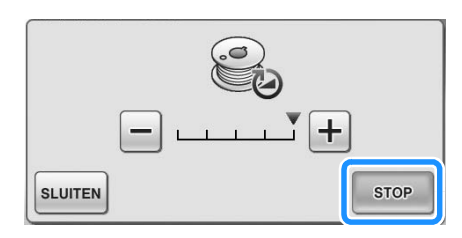

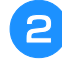

<sup>b</sup> **Knip met een schaar de draad af naast de voorspanningsschijf.**

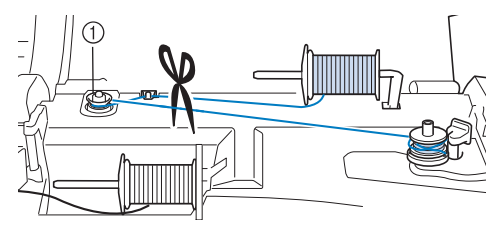

a Voorspanningsschijf

<sup>c</sup> **Duw de spoelopwindschakelaar naar rechts en haal de spoel minstens 10 cm (4 inch) van de as.**

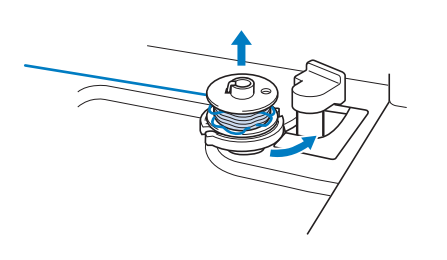

<sup>d</sup> **Knip de draad af in de buurt van de spoel en houd het uiteinde in uw linkerhand. Wind de draad met uw rechterhand in de buurt van de spoel met de klok mee af, zoals hieronder aangegeven.**

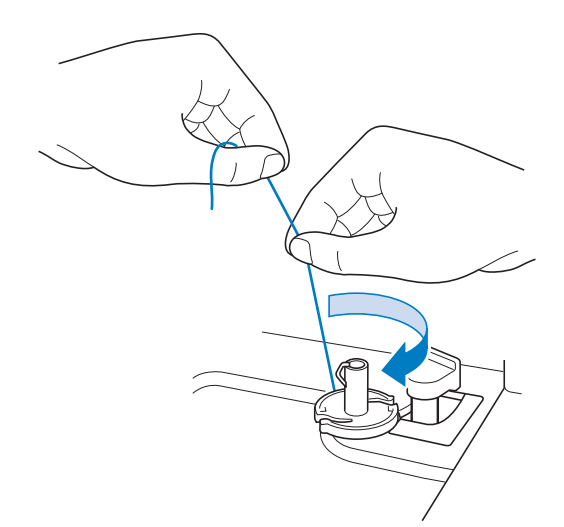

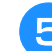

### **E** Wind de spoel opnieuw op.

### **Opmerking**

• Zorg dat de draad goed door de

voorspanningsschijf gaat (pagina 49).

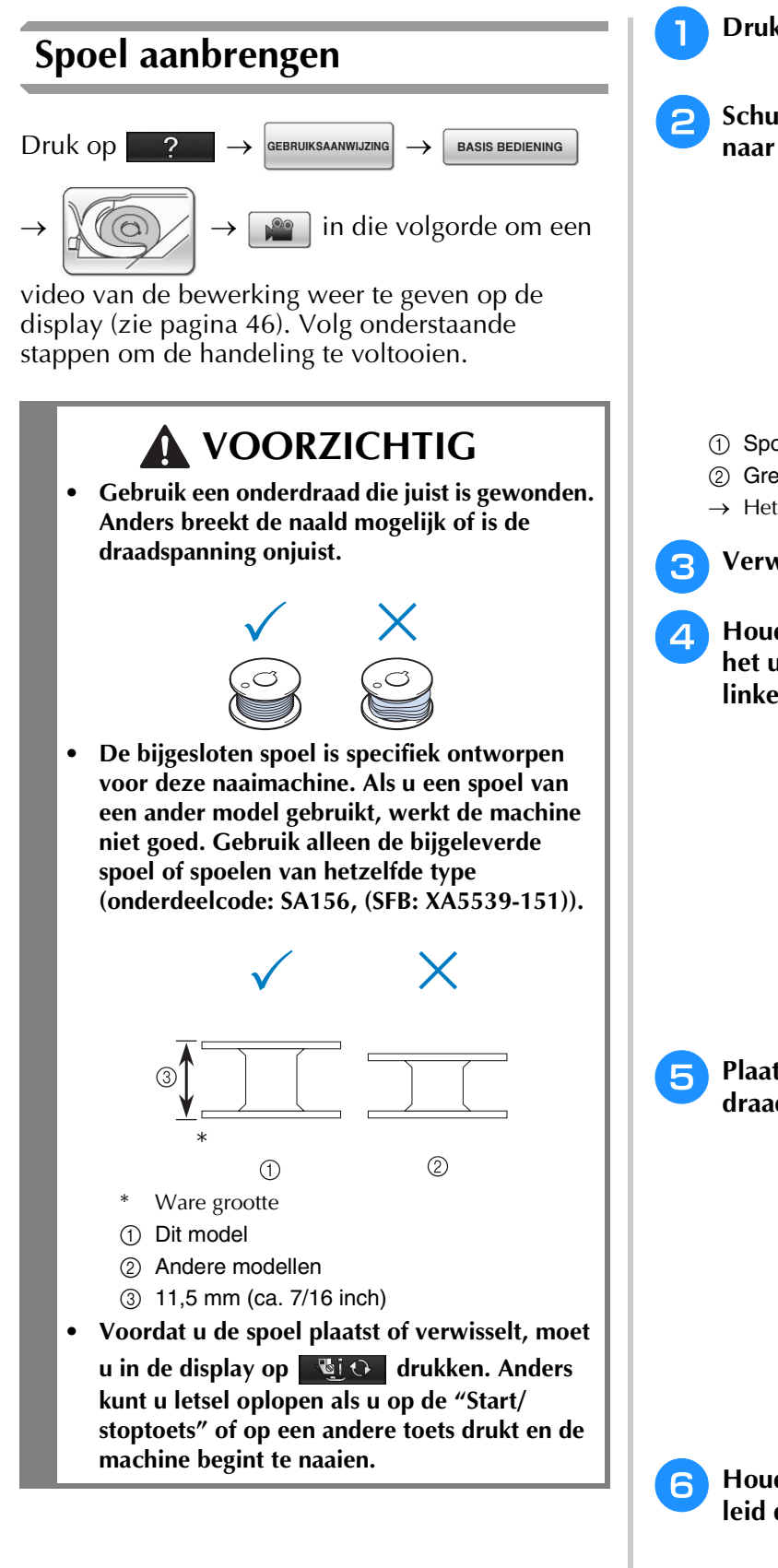

**Druk op dio.** 

<sup>b</sup> **Schuif de grendel van het spoelhuisdeksel naar rechts.**

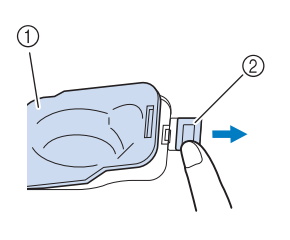

- a Spoelhuisdeksel
- 2 Grendel
- $\rightarrow$  Het spoelhuisdeksel gaat open.
- <sup>c</sup> **Verwijder het spoelhuisdeksel.**
- **d** Houd de spoel vast met uw rechterhand en **het uiteinde van de draad met uw linkerhand.**

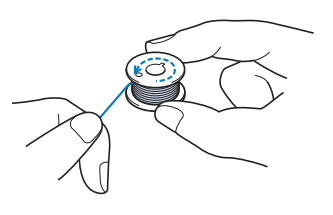

**F** Plaats de spoel zo in het spoelhuis dat de **draad naar links afwikkelt.**

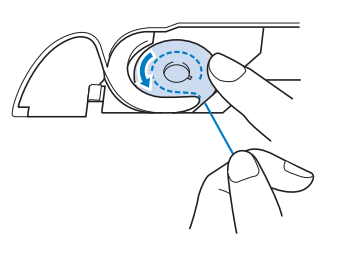

**6** Houd de spoel vast met uw rechterhand en **leid de draad met uw linkerhand.**

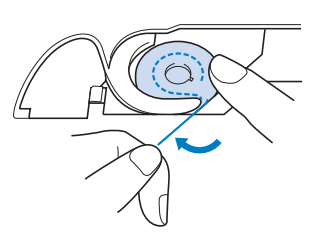

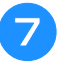

<sup>g</sup>**Leid de draad door de geleider en trek de draad uit naar de voorkant.**

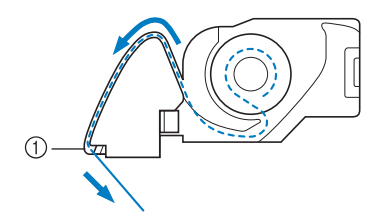

- a Draadafsnijder
- $\rightarrow$  De draadafsnijder snijdt de draad af.

### **Opmerking**

• Als de draad niet goed is ingebracht in de spanningsveer van het spoelhuis, is de draadspanning mogelijk niet goed. (zie pagina 79)

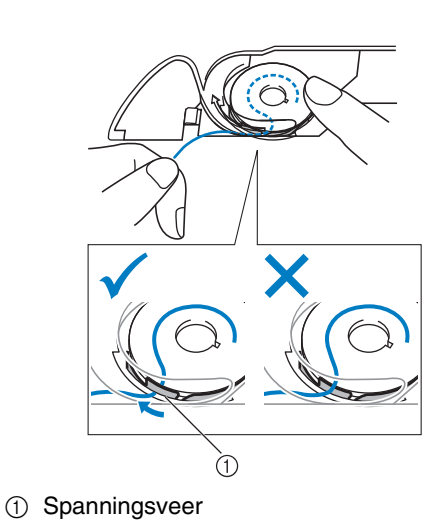

# **VOORZICHTIG**

- **Duw de spoel omlaag met uw vinger en wikkel de onderdraad juist af. Anders breekt de draad mogelijk of is de draadspanning onjuist.**
- <sup>h</sup>**Plaats het lipje in de linkerbenedenhoek van het spoelhuisdeksel (1) en druk zachtjes op de rechterkant om het deksel te sluiten (2).**

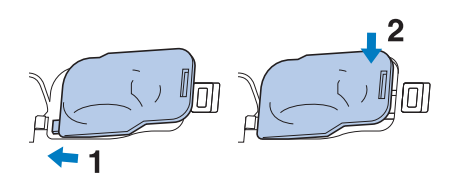

## **Onderdraad naar boven halen**

Bij sommig naaiwerk wilt u de onderdraad misschien naar boven halen, bijvoorbeeld als u plooien, figuurnaden, fantasie lappendekens of borduurwerken naait.

#### **Memo** Ž

• U kunt de onderdraad naar boven halen nadat u de bovendraad hebt ingeregen ("BOVENDRAAD INRIJGEN" op pagina 57).

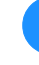

### <sup>a</sup> **Leid de onderdraad door de gleuf en volg het pijltje in de afbeelding.**

- Snijd de draad niet af met de draadafsnijder.
- Zet het spoelhuisdeksel niet terug op zijn plaats.

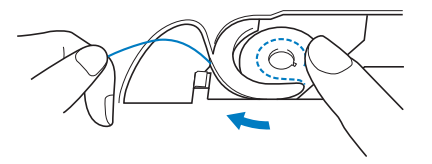

<sup>b</sup> **Houd de bovendraad vast en druk op de "Naaldstandtoets" om de naald omlaag te zetten.**

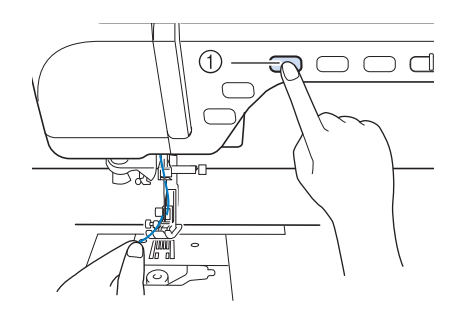

a "Naaldstandtoets"

- <sup>c</sup> **Druk op de "Naaldstandtoets" om de naald omhoog te zetten.**
- <sup>d</sup> **Trek zachtjes aan de bovendraad. Een lus van de onderdraad komt uit het gat in de naaldplaat.**

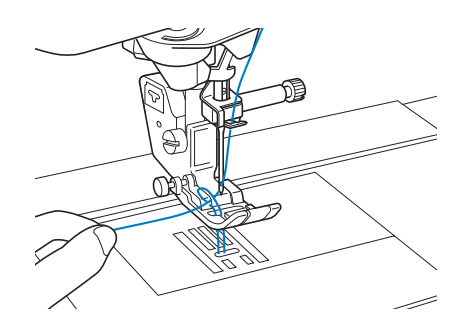

<sup>e</sup> **Trek de onderdraad omhoog, leid deze onder de persvoet en trek deze ongeveer 100 mm (ca. 3-4 inch) naar de achterkant van de machine, gelijk met de bovendraad.**

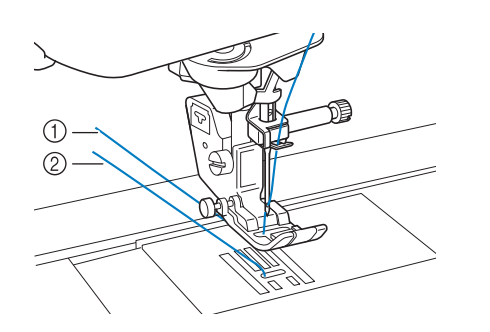

- **1** Bovendraad
- 2 Onderdraad

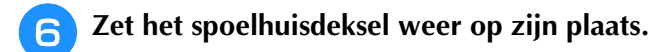

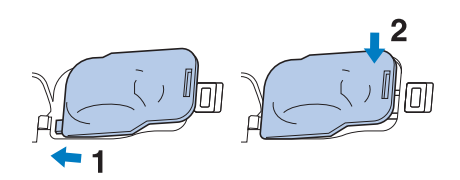

# *1* 《 Voorbereidingen

Voorbereidingen

# **BOVENDRAAD INRIJGEN**

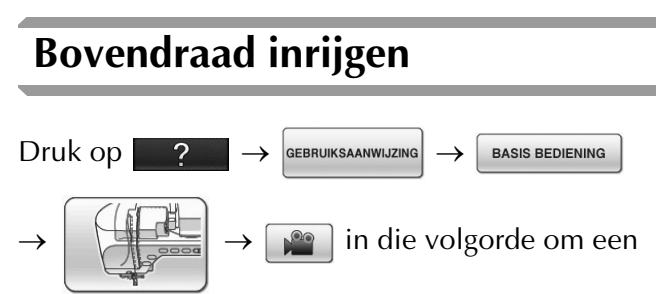

video van de bewerking weer te geven op de display (zie pagina 46). Volg onderstaande stappen om de handeling te voltooien.

# **VOORZICHTIG**

- **Rijg de naaimachine op de juiste manier in. Wanneer u de machine niet juist inrijgt, kan de draad verstrikt raken, waardoor de naald breekt. Dit kan letsel tot gevolg hebben.**
- **Wanneer u de transportvoet, de zijsnijder of accessoires gebruikt die niet bij deze machine zijn inbegrepen, bevestig dan het accessoire aan de machine na het inrijgen.**

### **Memo**

- Automatisch inrijgen kunt u met naaimachinenaalden 75/11 t/m 100/16.
- Transparant monofilament nylongaren en garen 130/20 of dikker kunt u niet automatisch inrijgen.
- Met de platte naald of de tweelingnaald kunt u niet automatisch inrijgen.

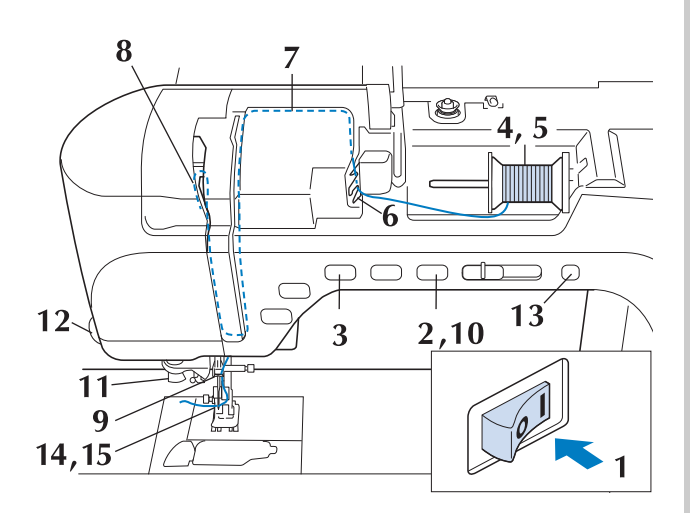

- <sup>a</sup> **Zet de hoofdschakelaar aan.**
- <sup>b</sup> **Druk op de "Persvoettoets" om de persvoet omhoog te zetten.**

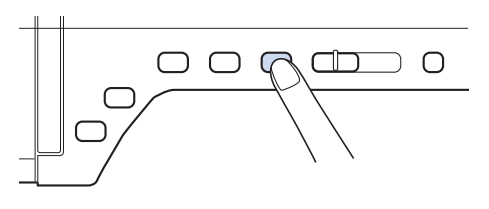

→ Het bovendraadluikje gaat open, zodat u de machine kunt inrijgen.

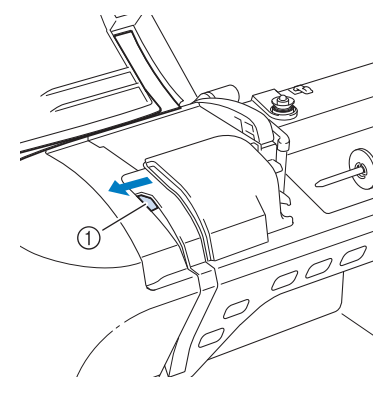

(1) Bovendraadluikje

### **Memo**

- Deze machine heeft een bovendraadluikje, zodat u kunt controleren of de bovendraad goed is ingeregen.
- 

<sup>c</sup> **Druk op de "Naaldstandtoets" om de naald omhoog te zetten.**

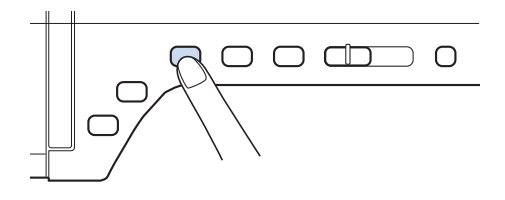

### **Opmerking**

• Als u probeert de naald automatisch in te rijgen zonder de naald omhoog te zetten, wordt de naald mogelijk niet juist ingeregen. <sup>d</sup> **Draai de klospen zo dat deze omhoog wijst. Zet de draadklos zo op de klospen dat de draad vanaf de voorkant van de klos afwikkelt.**

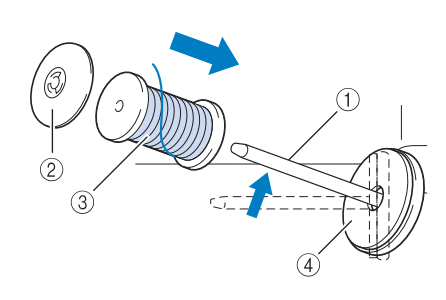

- a Klospen
- 2 Kloskap
- **3** Draadklos
- (4) Klosvilt

<sup>e</sup> **Duw de kloskap zo ver mogelijk op de klospen en zet de klospen weer in de oorspronkelijke stand.**

## **VOORZICHTIG**

- **Als u de draadklos en/of de kloskap niet juist hebt geïnstalleerd, kan de draad verstrikt raken op de klospen. Hierdoor kan de naald breken.**
- **Gebruik de kloskap (groot, medium of klein) die de grootte van de draadklos het dichtst benadert. Als u een kloskap gebruikt die kleiner is dan de draadklos, komt de draad mogelijk klem te zitten in de gleuf in de rand van de klos. Hierdoor kan de naald breken.**

### **Memo**

• Wanneer u naait met fijne kruiswikkeldraad, gebruikt u de kleine kloskap en laat u enige ruimte tussen de kap en de draadklos.

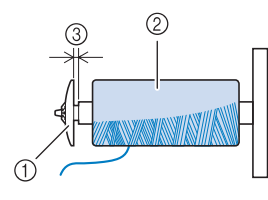

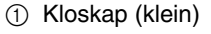

- 2 Draadklos (kruiswikkeldraad)
- 3 Ruimte

**F** Houd de draad met beide handen vast om **deze omhoog te trekken van onder de draadgeleiderplaat.**

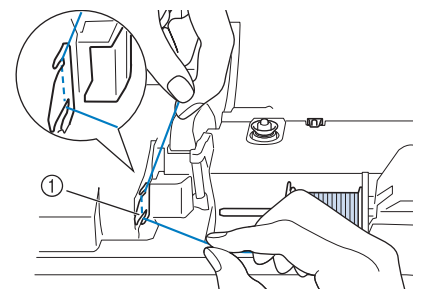

a Draadgeleiderplaat

<sup>g</sup>**Houd de draad in uw rechterhand en leid de draad in de aangegeven richting door de draadgeleider.**

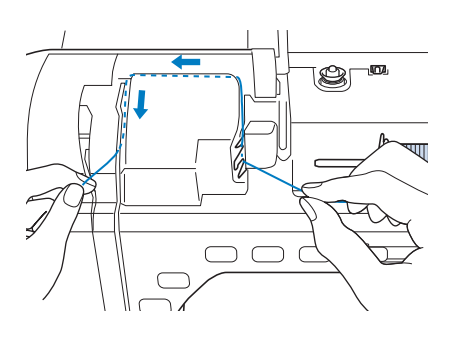

**Roduist Leid de draad omlaag, omhoog en vervolgens omlaag door de groef, zoals aangegeven in de illustratie.**

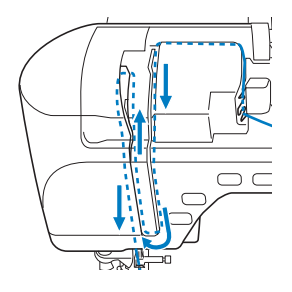

### **Memo**

• Controleer of de draadophaalhendel in het bovenste deel van de groef de draad pakt.

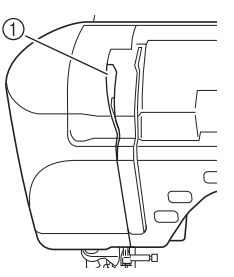

a Controleer in het bovenste deel van de groef

<sup>i</sup> **Leid de draad door de draadgeleider op de naaldstang (aangegeven met "6"). Houd hiertoe de draad met beide handen vast en leid deze zoals aangegeven in de illustratie.**

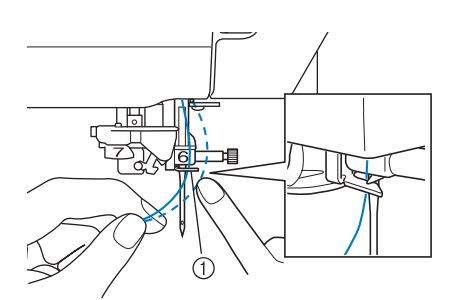

a Draadgeleider op de naaldstang

**in Druk op de "Persvoettoets" om de persvoet omlaag te zetten.**

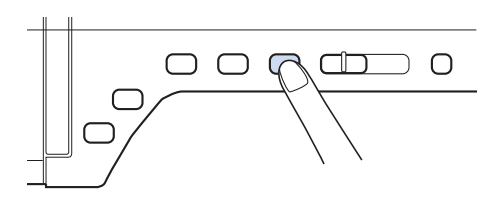

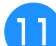

<sup>k</sup> **Leid de draad door de** 

**draadgeleiderschijven (aangegeven met "7"). Zorg dat de draad door de groef in de draadgeleider gaat.**

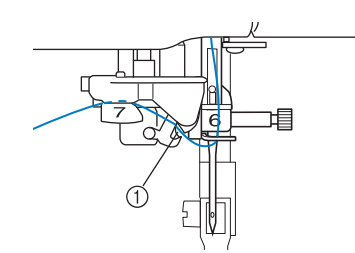

a Groef in draadgeleider

<sup>l</sup> **Trek de draad omhoog door de draadafsnijder om de draad af te knippen, zoals aangegeven in de illustratie.**

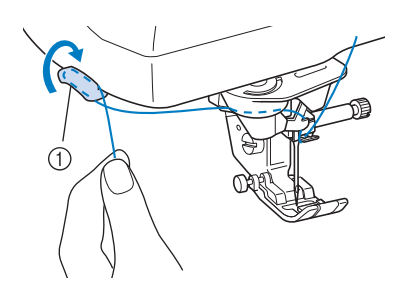

(1) Draadafsnijder

### **Opmerking**

• Wanneer u een draad gebruikt die snel afwindt van de klos, zoals metallic garen, is het misschien moeilijk om de naald in te rijgen nadat u de draad hebt afgesneden. In plaats van de draadafsnijder te gebruiken, kunt u beter 80 mm (ca. 3 inch) draad uittrekken nadat u deze door de draadgeleiderschijven (aangegeven met "7") hebt geleid.

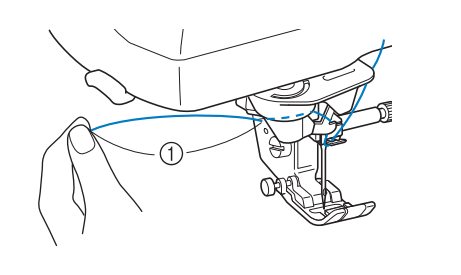

 $(1)$  80 mm (ca. 3 inch) of meer

**13** Druk op de "Automatisch inrijgentoets" om **de naald automatisch in te rijgen.**

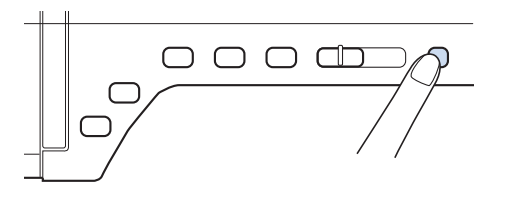

 $\rightarrow$  De draad gaat door het oog van de naald.

### **Memo**

• Wanneer u op de "Automatisch inrijgentoets" drukt, wordt de persvoet automatisch omlaag gezet. Wanneer het inrijgen is voltooid, gaat de persvoet terug naar de stand waarin hij stond toen u op de "Automatisch inrijgentoets" drukte.

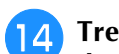

### <sup>n</sup> **Trek voorzichtig aan het draaduiteinde dat door het oog van de naald is getrokken.**

Als zich een lus heeft gevormd in de draad die door het oog van de naald is geleid, trek de lus er dan uit naar de achterkant van de naald.

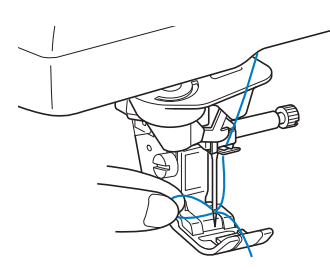

### **Opmerking**

• Trek niet te hard aan de lus. Anders kan de naald breken.

<sup>o</sup> **Trek ongeveer 10-15 cm (ca. 4-6 inch) draad uit, en leid deze onder de persvoet naar de achterkant van de machine.**

 $\rightarrow$  Zet de persvoethendel omhoog, als de persvoet omlaag staat.

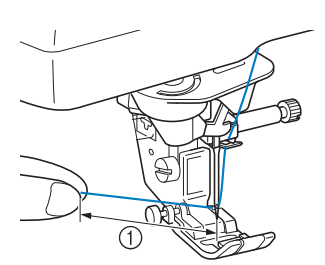

 $\circled{1}$  Circa 10-15 cm (ca. 4-6 inch)

### **Memo**

• Als de naald niet kon worden ingeregen of de draad niet door de draadgeleiders op de naaldstang is geleid, voer dan de procedure uit vanaf stap Leid de draad vervolgens door het oog van

de naald na stap  $\Theta$ .

### **Opmerking**

• Sommige naalden kunt u niet inrijgen met de naaldinrijger. Gebruik dan niet de naaldinrijger nadat u de naald door de draadgeleider op de naaldstang (aangegeven met "6") hebt geleid, maar leid de naald handmatig vanaf de voorkant door het oog van de naald.

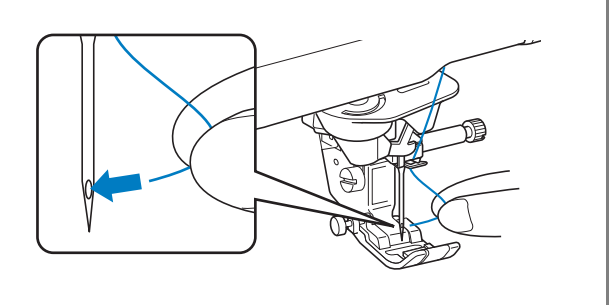

## **Gebruik van de tweelingnaaldstand**

U kunt de tweelingnaald alleen gebruiken bij

patronen waarbij (...) verschijnt, nadat u ze hebt

gekozen. Alvorens een steekpatroon te selecteren, controleert u of de steek kan worden genaaid in de tweelingnaaldstand (zie de

"STEEKINSTELLINGENTABEL" aan het eind van deze bedieningshandleiding).

- **Tweelingnaald (onderdeelcode XE4963-001) wordt aanbevolen voor deze machine. Neem contact op met uw officiële dealer voor vervangende naalden (formaat 2,0/11 wordt aanbevolen).**
- **Stel beslist de tweelingnaaldstand in als u een tweelingnaald gebruikt. Als u een tweelingnaald gebruikt terwijl de machine in de enkele naaldstand staat, kan de naald breken en schade veroorzaken.**
- **Naai niet met verbogen naalden. Een verbogen naald kan breken en letsel veroorzaken.**
- **Als u de tweelingnaald gebruikt, werk dan alleen met persvoet "J".**
- **Wanneer u de tweelingnaald gebruikt, worden de steken mogelijk te dicht opeen genaaid naar gelang het soort draad en stof dat u gebruikt. Gebruik monogramvoet "N" voor decoratieve steken.**
- **Voordat u de naald verwisselt of de machine inrijgt moet u in de display op drukken. Anders kunt u letsel oplopen als u op de "Start/stoptoets" of op een andere toets drukt en de machine begint te naaien.**

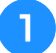

### <sup>a</sup> **Druk op en installeer de**

**tweelingnaald ("NAALD VERWISSELEN" op pagina 67).**

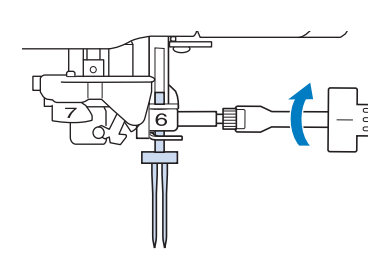

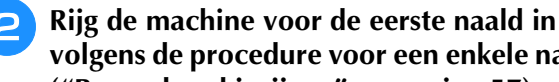

**volgens de procedure voor een enkele naald ("Bovendraad inrijgen" op pagina 57).**

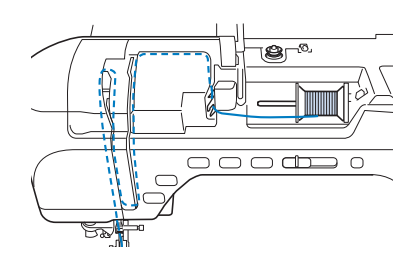

<sup>c</sup> **Leid de draad door de draadgeleiders op de naaldstang en rijg vervolgens de naald aan de linkerkant handmatig in.**

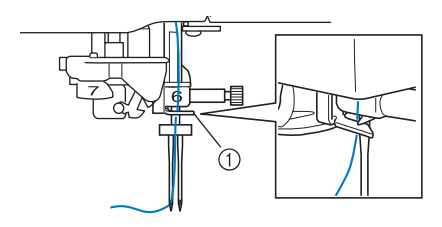

a Draadgeleiders op de naaldstang

### **Opmerking**

• U kunt de "Automatisch inrijgentoets" niet gebruiken. Rijg de tweelingnaald handmatig in van voren naar achteren. Als u hierbij de "Automatisch inrijgentoets" gebruikt, kunt u de machine beschadigen.

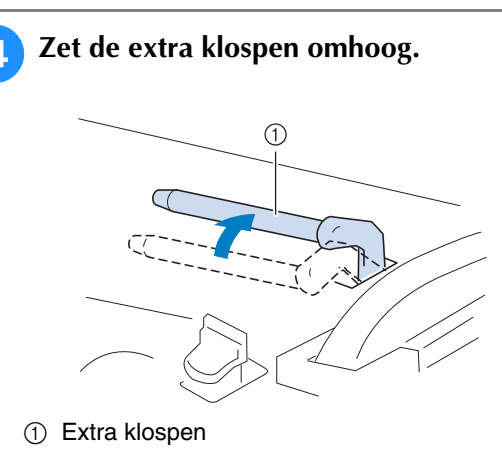

**E** Zet de extra draadklos zo op de extra **klospen dat de draad aan de voorkant afwikkelt. Duw de kloskap zo ver mogelijk op de klospen om de draadklos vast te zetten.**

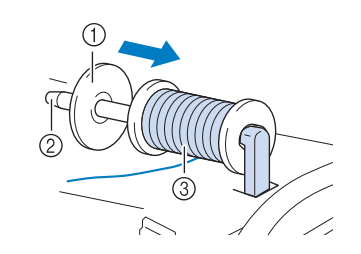

- a Kloskap
- 2 Klospen
- **3** Draadklos

**F** Houd de draad van de draadklos met beide **handen vast en plaats de draad in de draadgeleider.**

Plaats de draad niet in de voorspanningsschijven.

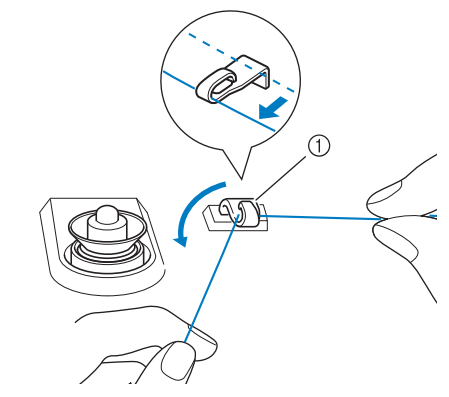

(1) Draadgeleider

<sup>g</sup>**Houd de draad van de draadklos vast en trek de draad door de onderste inkeping in de draadgeleiderplaat, en vervolgens door de bovenste inkeping. Houd het uiteinde van de draad vast met uw linkerhand en leid de draad door de groef, volgens de pijlen in de illustratie.**

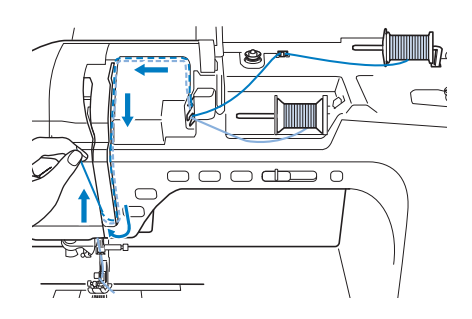

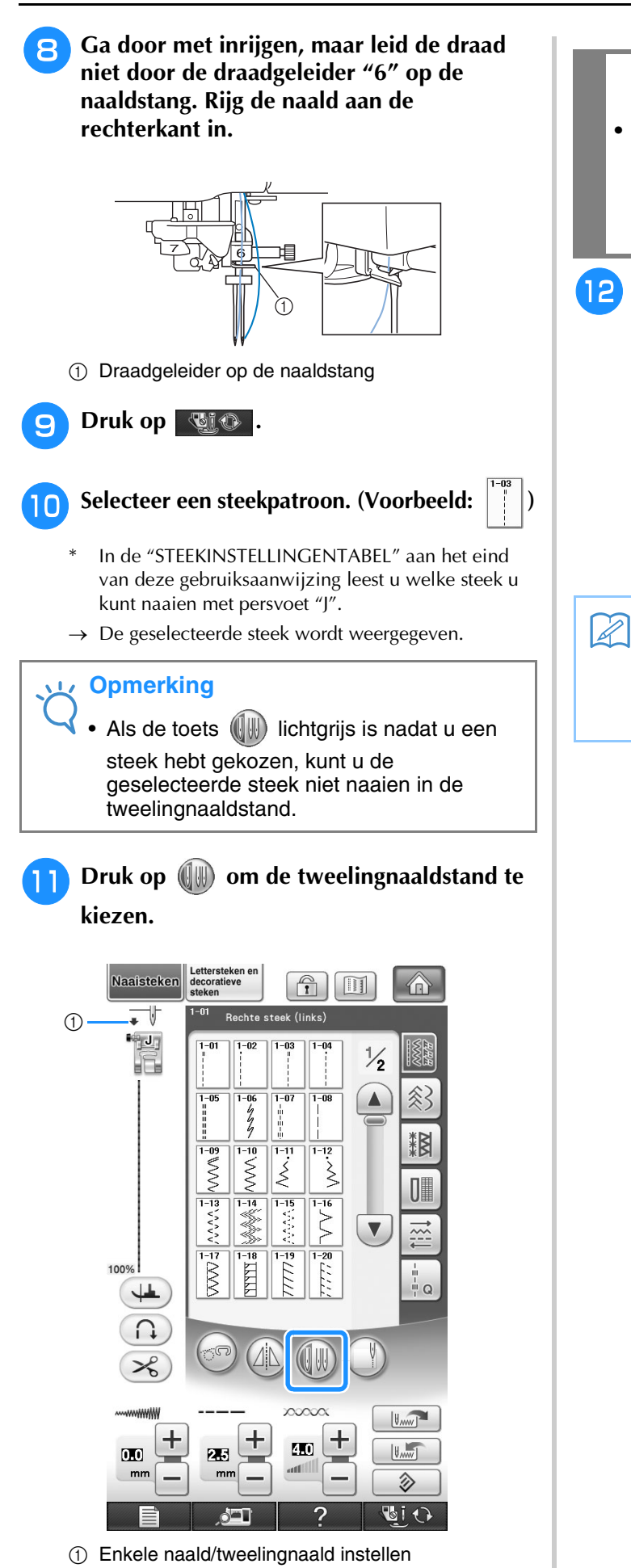

# **VOORZICHTIG**

**• Stel beslist de tweelingnaaldstand in als u een tweelingnaald gebruikt. Als u een tweelingnaald gebruikt terwijl de machine in de enkele naaldstand staat, kan de naald breken en schade veroorzaken.**

**12** Begin met naaien.

**Voorbeeld van naaien met de tweelingnaald**

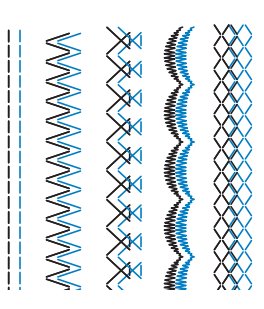

### **Memo**

• Om van richting te veranderen wanneer u naait met de tweelingnaald, zet u de naald omhoog uit de stof. Vervolgens zet u de persvoethendel omhoog en draait u de stof.

verschijnt.

## **Gebruik van de kloshouder**

De bijgeleverde klospen is handig wanneer u draad gebruikt op klossen van een grote diameter (kruiswikkeldraad). Op de kloshouder passen twee draadklossen.

### **Memo**  $\mathbb Z$

- Voor meer informatie over het monteren van de kloshouder, zie pagina 21.
- Voor meer informatie over het opwinden van de spoel met behulp van de kloshouder, zie pagina 52 .

## ■ Gebruik van de kloshouder

• Gebruik beslist een kloskap die iets groter is dan de klos.

Als de kloskap die u gebruikt kleiner of veel groter is dan de klos, blijft de draad misschien haken en dit komt het naairesultaat niet ten goede.

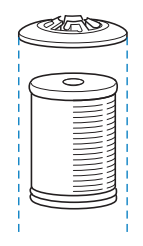

• Wanneer u draad van een dunne draadklos gebruikt, plaats dan het bijgesloten klosvilt op de klospen. Plaats vervolgens de draadklos zo op de klospen dat het midden van de klos zich op één lijn met het gat in het midden van het klosvilt bevindt. Vervolgens plaatst u de kloskap op de klospen.

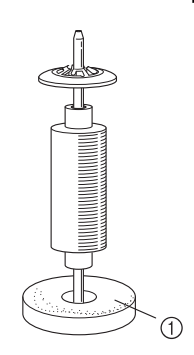

a Klosvilt

• Wanneer de draad op een kegelvormige klos zit, gebruikt u de klossteun.

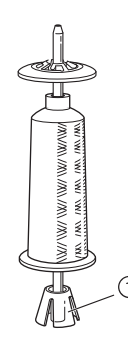

• Kies de juiste kloskap (groot of medium) naargelang het formaat klos of de hoeveelheid garen die over is). U kunt kloskap (klein) niet gebruiken met de kloskapvoet.

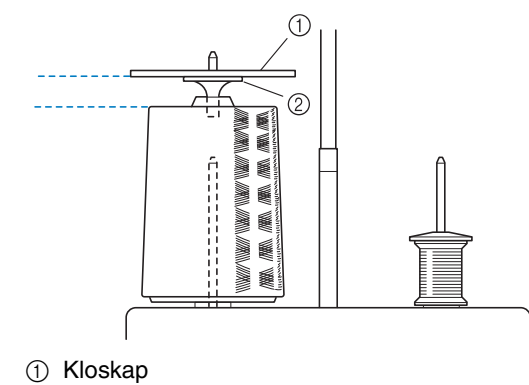

2 Kloskapvoet

<sup>a</sup> **Bevestig de kloshouder aan de machine. (zie pagina 21.)**

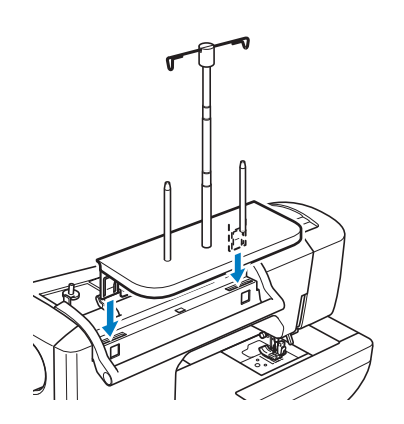

<sup>b</sup> **Plaats de klos draad zo op de klospen dat de draad met de klok mee van de klos afwikkelt. Plaats de kloskap stevig op de klospen.**

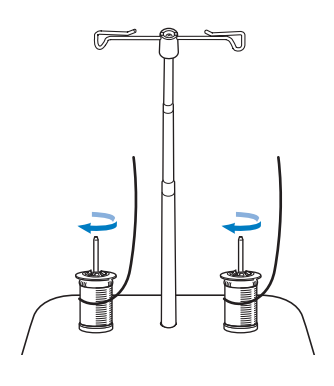

Voorbereidingen

a Klossteun

### **Opmerking**

- Wanneer u twee klossen draad gebruikt, zorg dan dat beide klossen in dezelfde richting gaan.
- Zorg dat de klossen elkaar niet raken. Anders windt de draad niet soepel af. Dan kan de naald breken, of de draad kan breken en verstrikt raken. Zorg bovendien dat de klossen de uitschuifbare draadgeleider in het midden niet raken.
- Zorg dat de draad niet blijft haken onder de klos.
- <sup>c</sup> **Trek de draad van de klos. Leid de draad van achteren naar voren door de draadgeleiders bovenin.**

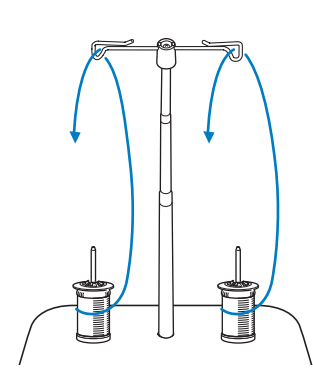

### **Opmerking**

- Leid de draad zo dat deze niet verstrikt raakt met de andere draad.
- Nadat u de draad volgens de aanwijzingen hebt doorgevoerd, windt u eventueel overtollig draad terug op de spoel. Anders raakt het overtollige draad verstrikt.
- <sup>d</sup> **Leid de draad van rechts naar links door de draadgeleider van de machine.**

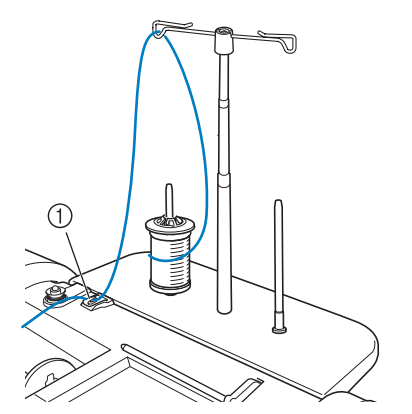

a Draadgeleider

**Rijg de machine in volgens stap <b>o** t/m **b van "Bovendraad inrijgen" op pagina 57.**

## **Gebruik van draden die snel afwikkelen**

## ■ Gebruik van het klosnetie

Als u doorzichtig nylondraad, metallic garen of andere sterke draad gebruikt, plaatst u het bijgeleverde klosnetje over de klos voordat u begint. Wanneer u deze speciale draden gebruikt, moet u ze handmatig inrijgen.

Is het klosnetje te lang? Vouw het dan eenmaal zo om dat het overeenkomt met het klosformaat, voordat u het over de klos plaatst.

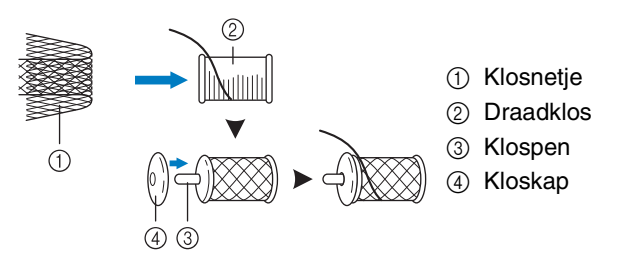

### **Memo**

- Wanneer u klos inrijgt met het klosnetje erop, zorg er dan voor dat 5-6 cm (ca. 2 - 2-1/2 inch) draad is uitgetrokken.
- Mogelijk moet u de draadspanning aanpassen wanneer u het klosnetje gebruikt.

# **PERSVOET VERWISSELEN**

# **VOORZICHTIG**

- **•** Druk altijd op **b**i **b** op het scherm voordat u de persvoet verwisselt. Als u niet op **b**i **b** hebt **gedrukt en u op de "Start/stoptoets" of een andere toets drukt, gaat de naaimachine lopen. Dan kunt u letsel oplopen.**
- **Gebruik altijd de juiste persvoet voor het geselecteerde steekpatroon. Als u de verkeerde persvoet gebruikt, kan de naald de persvoet raken en buigen of breken. Hierdoor kunt u letsel oplopen.**
- **Gebruik alleen persvoeten voor deze naaimachine. Het gebruik van andere persvoeten kan leiden tot ongelukken en letsel.**

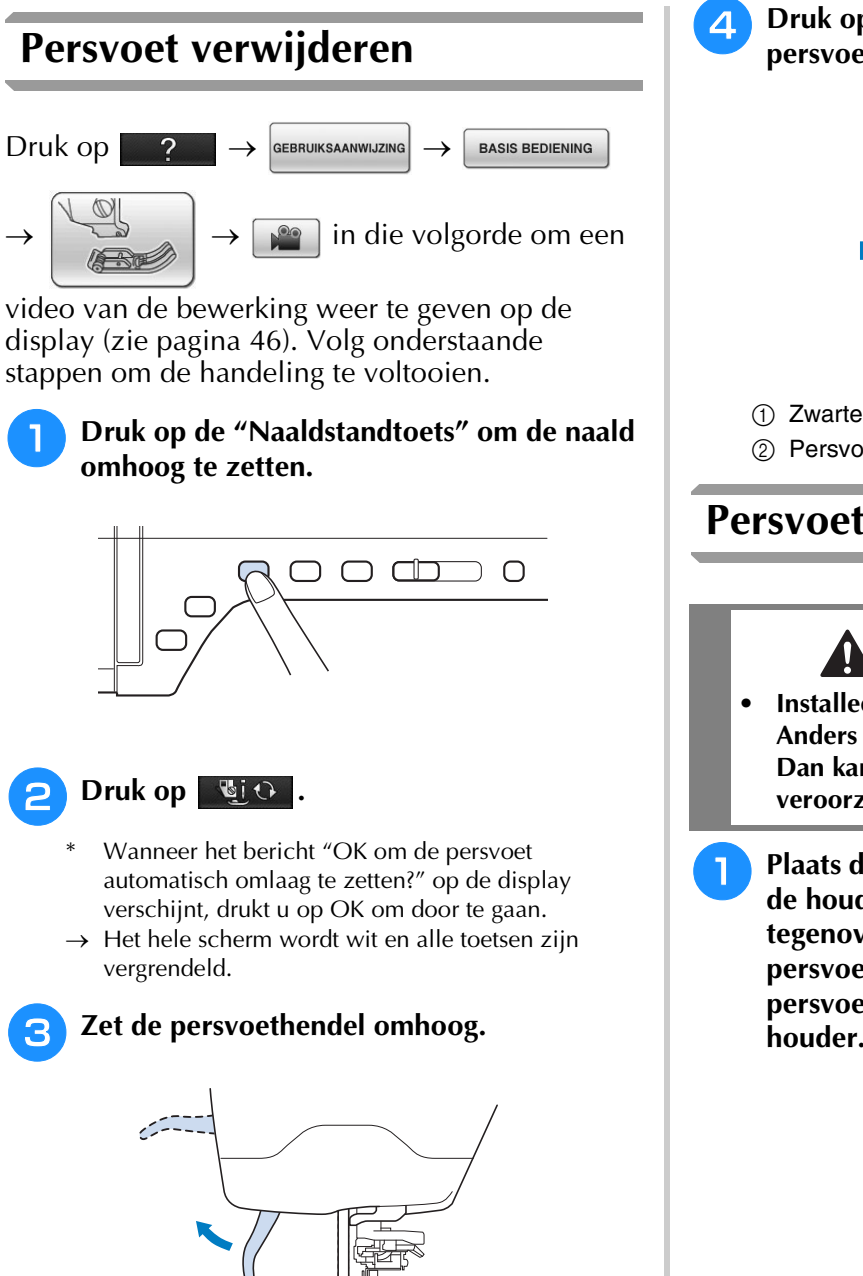

<sup>d</sup> **Druk op de zwarte toets op de persvoethouder en verwijder de persvoet.**

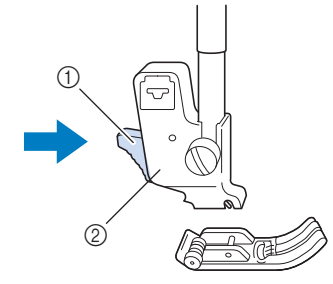

a Zwarte toets

a Inkeping  $(2)$  Pen

## **Persvoet bevestigen**

- **Installeer de persvoet in de juiste richting. Anders raakt de naald mogelijk de persvoet. Dan kan de naald breken en dit kan letsel veroorzaken.**
- <sup>a</sup> **Plaats de persvoetpen onder de inkeping op de houder met de pen van de voet tegenover de inkeping in de houder. Zet de persvoethendel omlaag, zodat de persvoetpen vastklikt in de inkeping in de houder.**

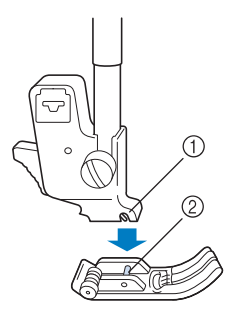

<sup>2</sup> Persvoethouder

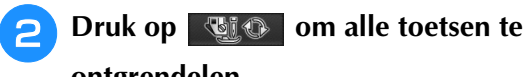

**ontgrendelen.**

<sup>c</sup> **Zet de persvoethendel omhoog.**

**Boventransportvoet bevestigen**

De boventransportvoet houdt de stof tussen de persvoet en de transporteur om de stof door te voeren. Zo hebt u meer controle over moeilijke stof (zoals quiltstof of fluweel) of stof die gemakkelijk glijdt (zoals vinyl, leer of kunstleer).

### **Opmerking**

- Rijg de naald handmatig in wanneer u de boventransportvoet gebruikt, of bevestig de boventransportvoet pas nadat u de naald hebt ingeregen met de "Automatisch inrijgentoets".
- Wanneer u de boventransportvoet gebruikt, naait u op gemiddelde of lage snelheid.

### **Memo**

• U kunt de boventransportvoet alleen gebruiken bij patronen voor rechte steken en zigzagsteken. U kunt geen achteruitsteken naaien met de boventransportvoet. Als verstevigingssteken selecteert u alleen rechte of zigzagsteken. (zie pagina 74.)

<sup>a</sup> **Volg de stappen in "Persvoet verwijderen" op de vorige pagina.**

<sup>b</sup> **Draai de persvoethouderschroef los om de persvoethouder te verwijderen.**

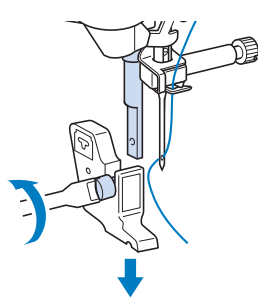

<sup>c</sup> **Zet de bedieningshendel van de boventransportvoet zo dat de naaldklemschroef tussen de vork staat. Plaats de as van de boventransportvoet op de persvoetstang.**

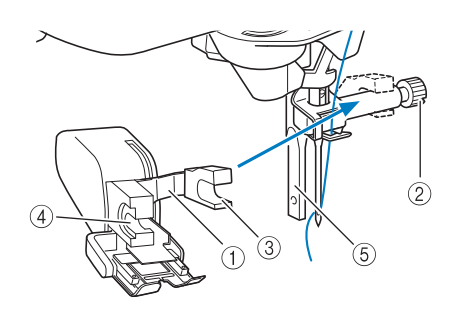

- a Bedieningshendel
- 2 Naaldklemschroef
- **3** Vork
- (4) As van boventransportvoet
- (5) Persvoetstang
- <sup>d</sup> **Zet de persvoethendel omlaag. Breng de schroef in en draai de schroef stevig vast met de schroevendraaier.**

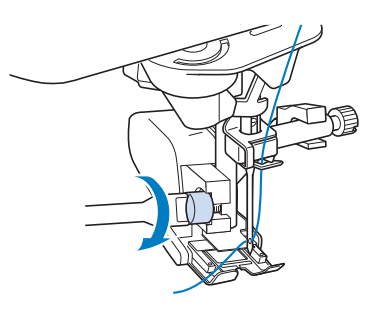

- **Gebruik de bijgesloten schroevendraaier om de schroef stevig vast te draaien. Als de schroef los zit, kan de naald de persvoet raken en letsel veroorzaken.**
- **Draai het handwiel naar u toe (tegen de klok in) om te controleren of de naald de persvoet niet raakt. Als de naald de persvoet raakt, kunt u letsel oplopen.**

# **NAALD VERWISSELEN**

- **•** Druk altijd op **b**i **b** op het scherm voordat u de naald verwisselt. Als u niet op **bi <b>b** hebt gedrukt **en u per ongeluk op de "Start/stoptoets" of een andere toets drukt, gaat de naaimachine lopen. Dan kunt u letsel oplopen.**
- **Gebruik alleen naaimachinenaalden voor huishoudelijk gebruik. Andere naalden kunnen buigen of breken en letsel veroorzaken.**
- **Naai nooit met een verbogen naald. Deze zal gemakkelijk breken en letsel veroorzaken.**

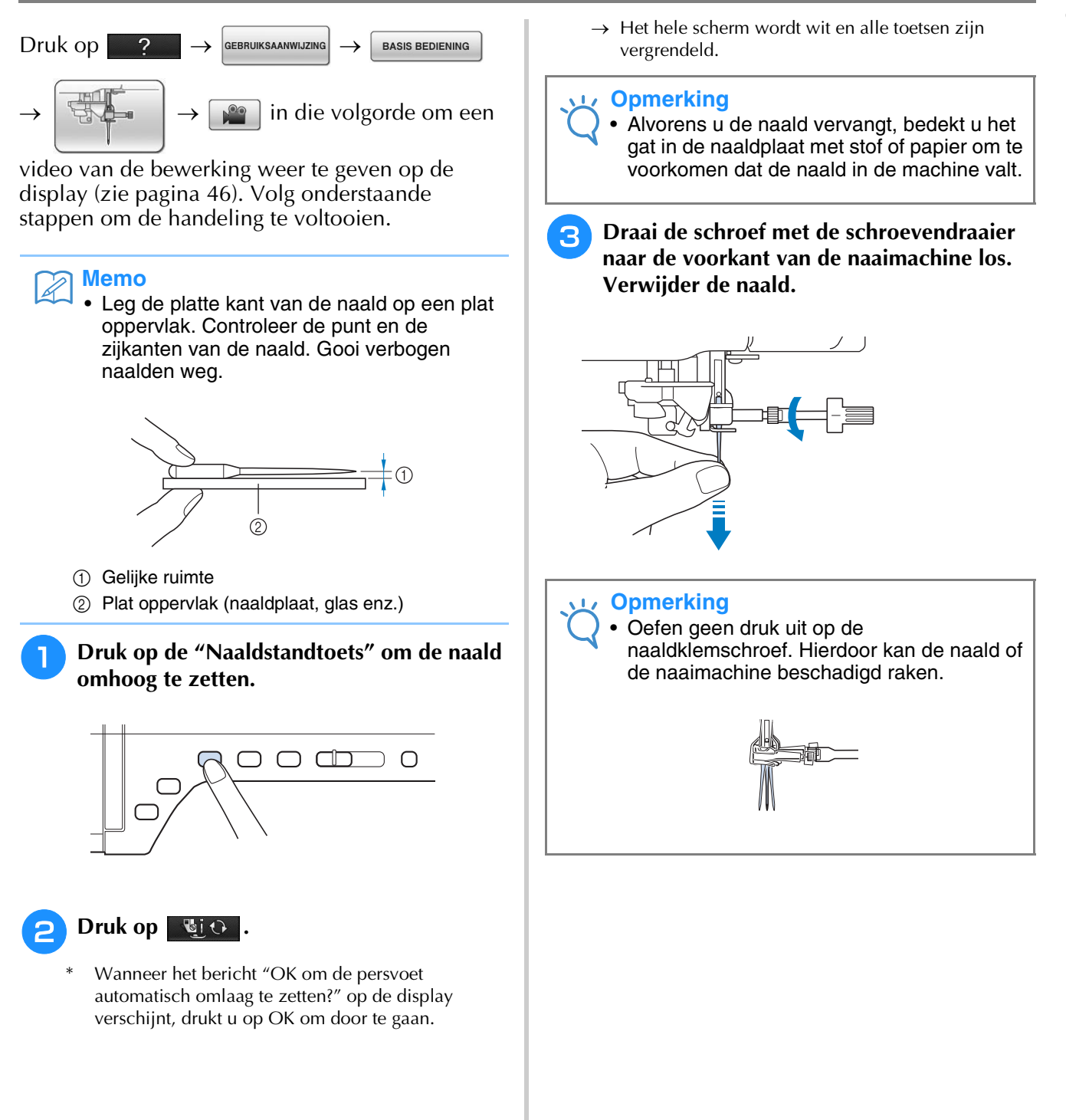

**d** Steek de naald met de platte kant naar **achteren zo ver mogelijk in de opening tot aan de naaldstopper (kijkvenster) in de naaldklem. Draai met een schroevendraaier de naaldklemschroef stevig vast.**

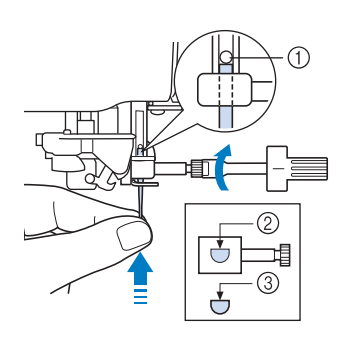

- a Naaldstopper
- b Opening voor het inbrengen van de naald
- (3) Platte kant van de naald

# **VOORZICHTIG**

**• Duw de naald zo ver totdat ze de stopper raakt en draai de naaldklemschroef stevig vast met een schroevendraaier. Als de naald niet helemaal is ingebracht of als de naaldklemschroef los zit, kan de naald breken of de naaimachine beschadigd raken.**

**5** Druk op **und** om alle toetsen te

**ontgrendelen.**

## **Over de naald**

De naald is waarschijnlijk het belangrijkste onderdeel van de naaimachine. Wanneer u de juiste naald voor uw naaiproject kiest, geeft dit de mooiste afwerking en blijven eventuele problemen tot een minimum beperkt. Hieronder staan enkele zaken waaraan u moet denken als u de naald kiest.

- Hoe kleiner het naaldnummer, hoe kleiner de naald. Naarmate de nummers hoger worden, worden de naalden dikker.
- Gebruik fijne naalden voor lichte stoffen en dikkere naalden voor zwaardere stoffen.
- Om te voorkomen dat er steken worden overgeslagen gebruikt u een ballpointnaald (goudkleurig, 90/14) voor stretchstoffen.
- Om te voorkomen dat er steken worden overgeslagen, gebruikt u een ballpointnaald (goudkleurig, 90/14) wanneer u letter- of decoratieve steken naait.
- Voor borduurwerken gebruikt u naald 75/11. Gebruik ballpointnaald 75/11 om patronen te borduren met korte overspringende steken zoals letters, wanneer de draadknipfunctie is ingeschakeld.
- Ballpointnaalden (goudkleurig, 90/14) worden niet aanbevolen voor borduurwerk, aangezien ze kunnen verbuigen of breken. Hierdoor kunt u letsel oplopen.
- Een 90/14 naald wordt aanbevolen wanneer u op zware stoffen of steunstoffen borduurt (bijvoorbeeld spijkerstof, schuim enz.) De 75/11 naald kan verbuigen of breken. Hierdoor kunt u letsel oplopen.
- Er zit een naaimachinenaald 75/11 voor huishoudelijk gebruik in de naaimachine.

## **Overzichtsschema van stoffen/draad/naald**

De volgende tabel bevat informatie over de juiste naald en draad voor diverse stoffen. Raadpleeg deze tabel als u de draad en naald uitkiest voor de stof die u wilt naaien.

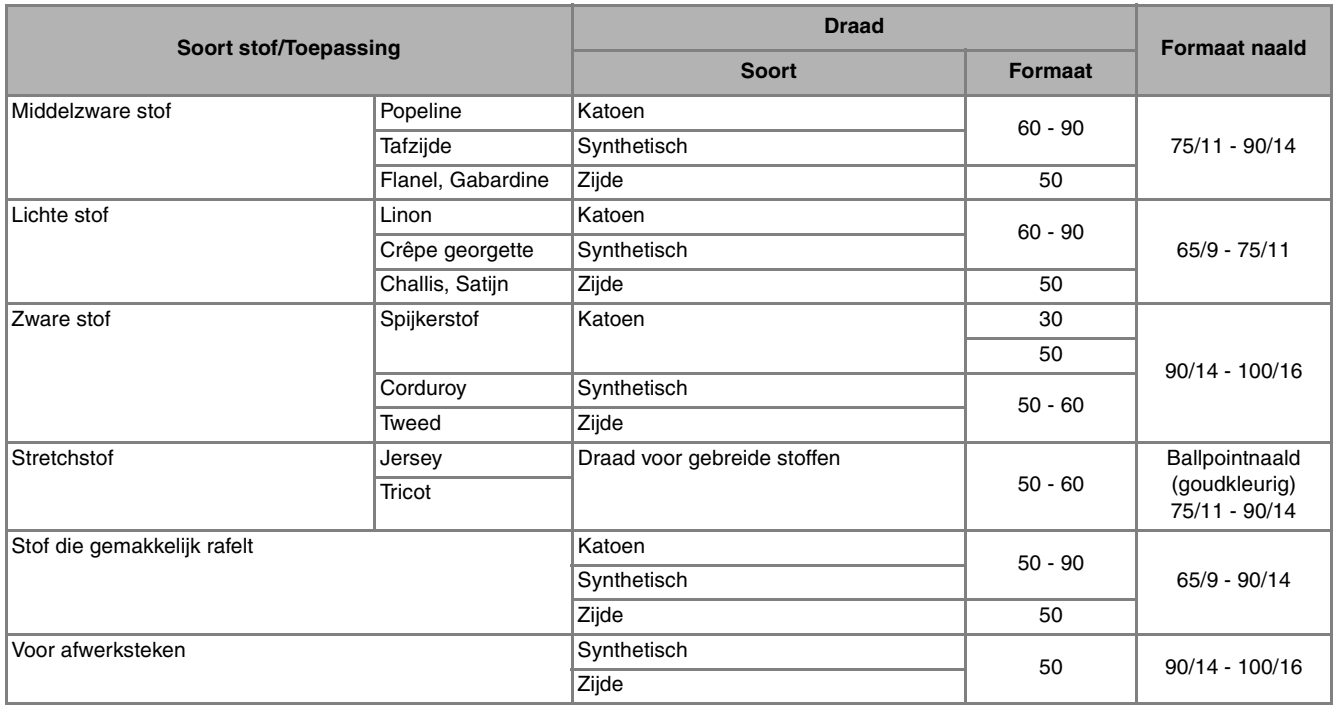

### **Memo**

• Voor transparante enkelvezelige nylondraad gebruikt u altijd de 90/14 - 100/16 naald. Voor boven- en onderdraad wordt doorgaans dezelfde draad gebruikt.

# **VOORZICHTIG**

**• Raadpleeg het overzichtsschema van stoffen/draad/naald. Door een verkeerde combinatie, vooral een zware stof (bijvoorbeeld spijkerstof) in combinatie met een kleine naald (zoals 65/9 - 75/11) kan de naald verbuigen of breken. Hierdoor kunt u letsel oplopen. Bovendien kan de naad ongelijk zijn, kan de stof trekken en worden er mogelijk steken overgeslagen.**
# Hoofdstuk 2<br>Grondbeginselen van naaien

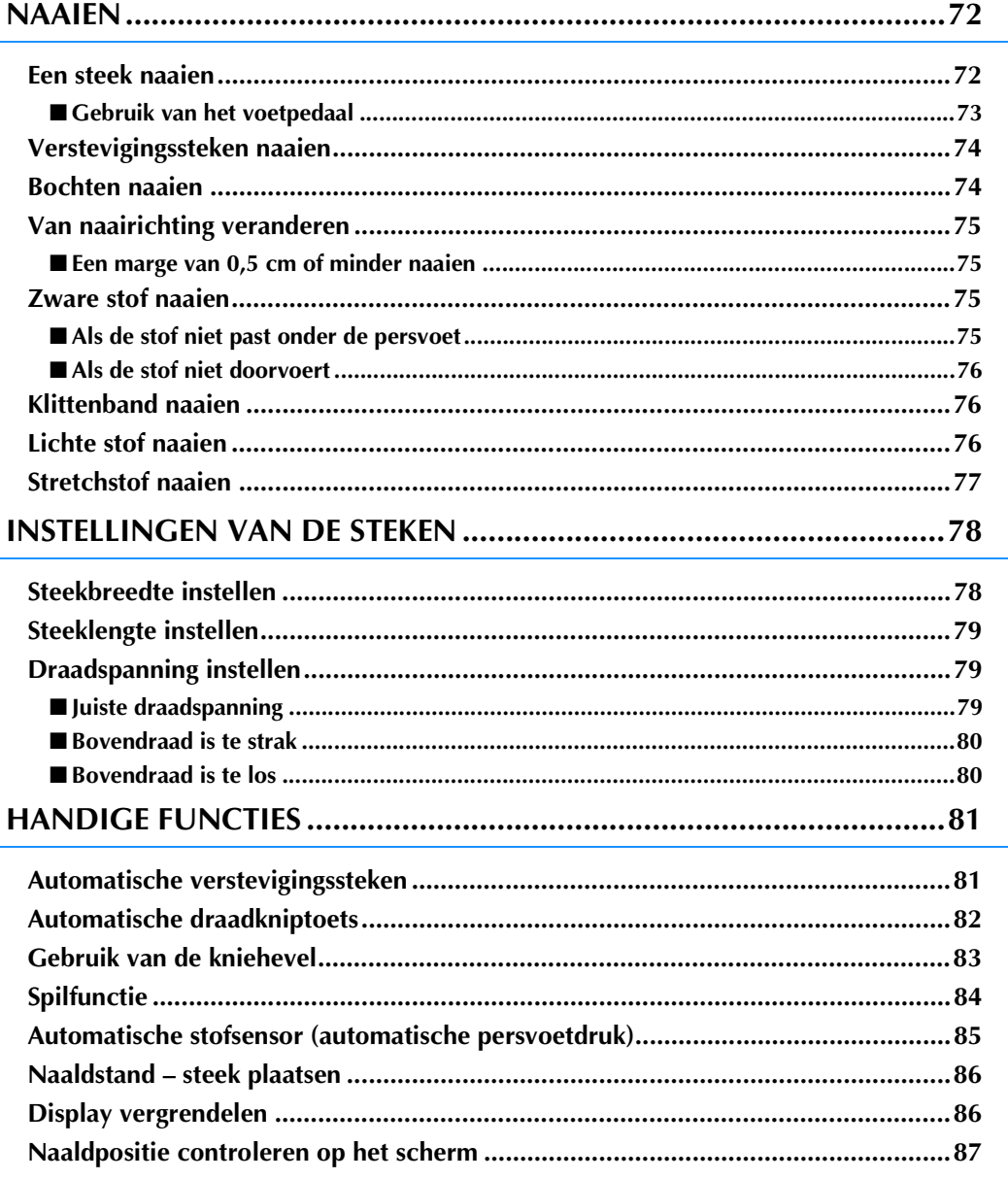

# **NAAIEN**

# **VOORZICHTIG**

- **Om letsel te voorkomen moet u de naald tijdens het gebruik van de machine goed in de gaten houden. Houd uw handen tijdens het gebruik van de machine uit de buurt van de bewegende delen.**
- **Trek of duw de stof niet tijdens het naaien. U kunt daardoor letsel oplopen.**
- **Gebruik geen verbogen of gebroken naalden. U kunt daardoor letsel oplopen.**
- **Probeer niet over rijgspelden of andere objecten heen te naaien. Anders kan de naald breken en hierdoor kunt u letsel oplopen.**
- **Zitten de steken te dicht op elkaar? Stel dan een langere steeklengte in voordat u verder gaat. Anders kan de naald breken en hierdoor kunt u letsel oplopen.**

# **Een steek naaien**

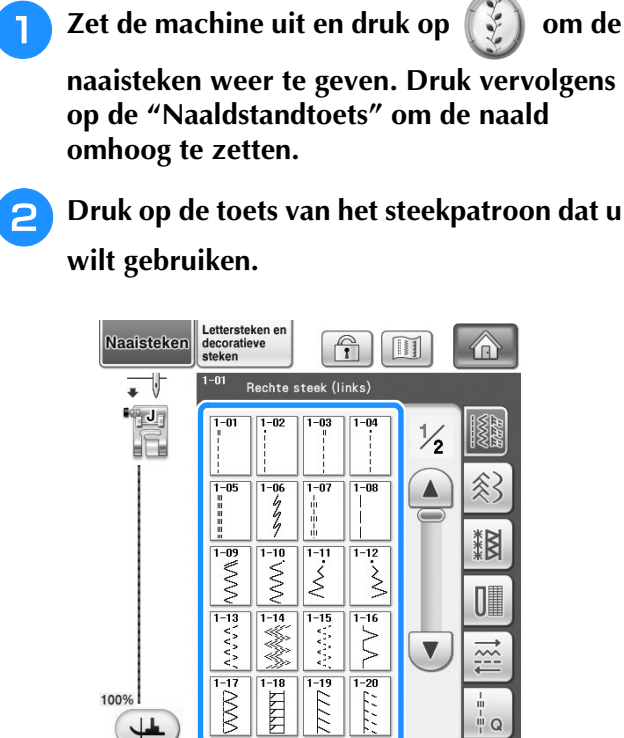

→ Het symbool van de juiste persvoet wordt linksboven in de display aangegeven.

**Bevestig de juiste persvoet ("PERSVOET VERWISSELEN" op pagina 65).**

# **VOORZICHTIG**

- **Gebruik altijd de juiste persvoet. Als u niet de juiste persvoet gebruikt, kan de naald de persvoet raken en buigen of breken. Hierdoor kunt u letsel oplopen. Zie pagina 359 voor adviezen over de juiste persvoet.**
- <sup>d</sup> **Plaats de stof onder de persvoet. Houd de stof en de uiteinden van de draden in uw linkerhand en draai het handwiel om de naald te zetten waar u met naaien wilt beginnen.**

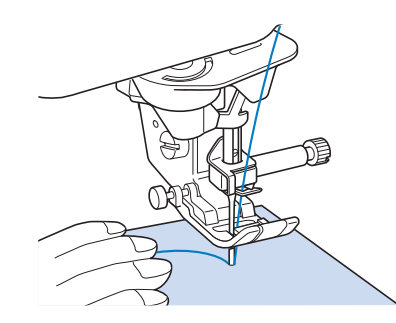

#### **Memo**

• De zwarte toets aan de linkerkant van persvoet "J" mag u alleen indrukken als de stof niet wordt doorgevoerd of bij het naaien van dikke naden (zie pagina 76). Normaliter kunt u naaien zonder op de zwarte toets te drukken.

<sup>e</sup> **Zet de persvoet omlaag.**

U hoeft de onderdraad niet naar boven te halen.

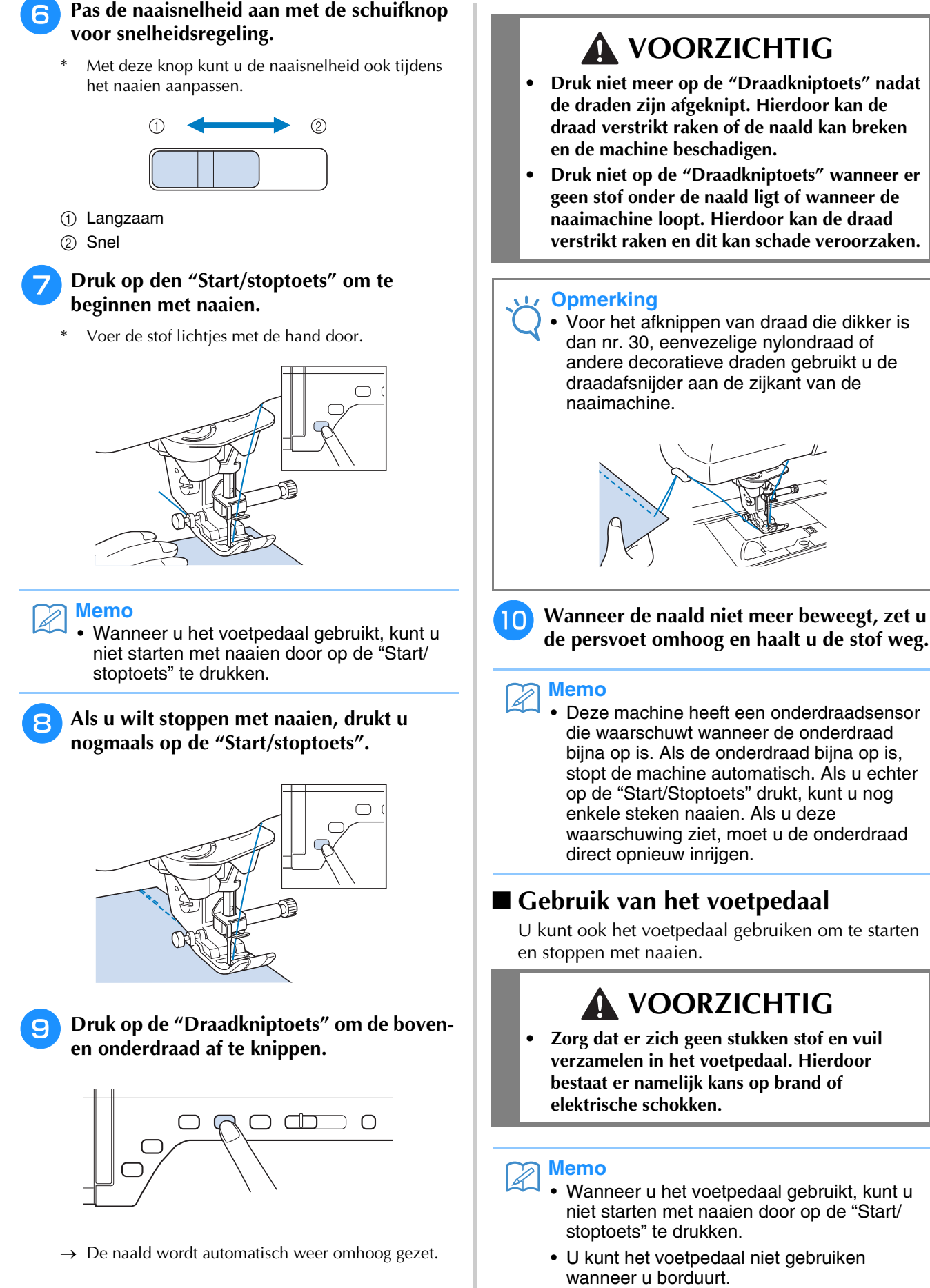

• U kunt met het voetpedaal naaisteken en decoratieve steken naaien wanneer de borduurtafel is bevestigd.

*2*

<sup>a</sup> **Trek het intrekbare snoer van het voetpedaal tot de gewenste lengte en steek de stekker van het voetpedaal in de betreffende aansluiting op de machine.**

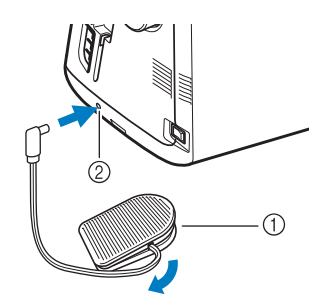

a Voetpedaal

2 Aansluiting voetpedaal

#### **Opmerking**

• Trek het intrekbare snoer niet verder uit dan de rode markering op het snoer.

<sup>b</sup> **Druk langzaam het voetpedaal in om te starten met naaien.**

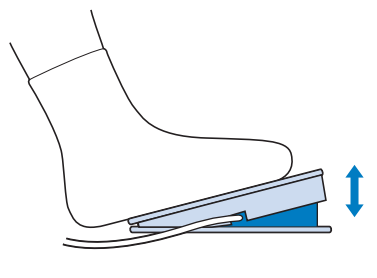

#### **Memo**

De snelheid die is ingesteld met de schuifknop voor de snelheidsregeling, is de maximale naaisnelheid van het voetpedaal.

<sup>c</sup> **Laat het voetpedaal los om de naaimachine te stoppen.**

# **Verstevigingssteken naaien**

Achteruit/verstevigingssteken zijn meestal noodzakelijk aan het begin en het eind van het naaiwerk. Met de "Achteruit/ verstevigingssteektoets" kunt u achteruit/ verstevigingssteken handmatig naaien (zie pagina 15).

Als u de automatische verstevigingssteek op het scherm hebt geselecteerd, begint de machine automatisch met achteruitsteken (of verstevigingssteken) wanneer u op de "Start/ stoptoets" drukt. Druk op de "Achteruit/ verstevigingssteektoets" om automatisch achteruitsteken (of verstevigingssteken) aan het eind van het naaiwerk (zie pagina 81).

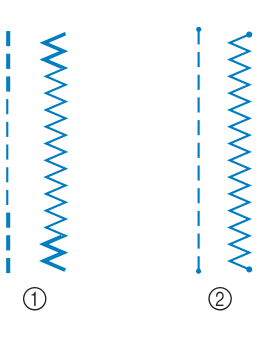

a Achteruitsteek

2 Verstevigingssteek

Staat er een dubbele " " boven de steek die u kiest, dan kunt u achteruitsteken naaien wanneer u de "Achteruit/verstevigingssteektoets" ingedrukt houdt.

Staat er een " · " boven de steek die u kiest, dan kunt u verstevigingssteken naaien wanneer u de "Achteruit/verstevigingssteektoets" ingedrukt houdt.

#### **Bochten naaien**

Naai langzaam en houd de naad parallel aan de rand van de stof, terwijl u de stof om de bocht heen leidt.

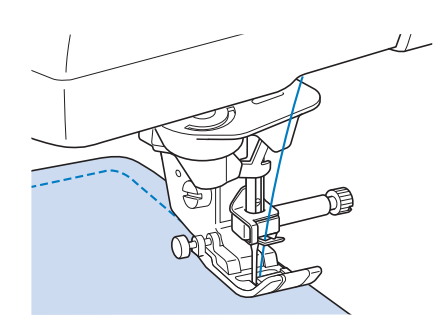

# **Van naairichting veranderen**

Stop de naaimachine. Laat de naald in de stof en druk op de "Persvoettoets" om de persvoet omhoog te zetten. Met de naald als spil draait u de stof zo dat u in de nieuwe richting kunt naaien. Druk op de "Persvoettoets" om de persvoet omlaag te zetten en begin met naaien.

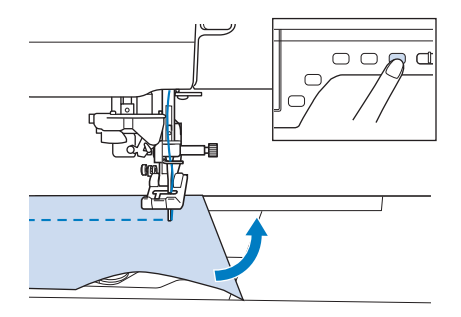

De spilinstelling is nuttig wanneer u van naairichting verandert. Wanneer u de machine stopt in de hoek van de stof, blijft de naald in de stof staan, en wordt de persvoet automatisch omhoog gezet. U kunt de stof dan gemakkelijk draaien ("Spilfunctie" op pagina 84).

#### ■ **Een marge van 0,5 cm of minder naaien**

Rijg de hoek alvorens te naaien. Nadat u in de hoek van naairichting bent veranderd, trekt u de rijgdraad naar achteren tijdens het naaien.

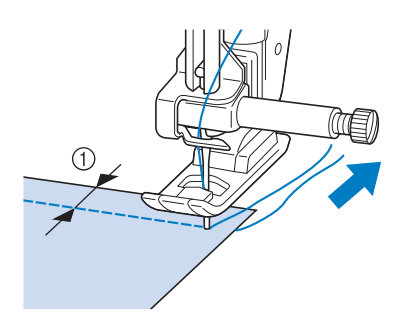

 $(1)$  5 mm (ca. 3/16 inch)

# **Zware stof naaien**

De naaimachine kan stoffen naaien tot een dikte van 6 mm (ca. 1/4 inch). Als de voet schuin gaat staan bij het begin van een dikke zoom, leidt u de stof met de hand en naait u door tot de voet weer omlaag staat.

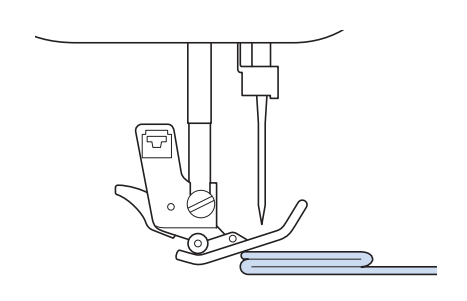

# **VOORZICHTIG**

- **Duw geen stoffen van meer dan 6 mm (ca. 1/4 inch) dik door de naaimachine. Hierdoor kan de naald breken en kunt u letsel oplopen.**
- **Voor dikkere stof hebt u een grotere naald nodig ("NAALD VERWISSELEN" op pagina 67).**

#### ■ Als de stof niet past onder de **persvoet**

Staat de persvoet omhoog en naait u zware stof of meerdere lagen die niet gemakkelijk onder de persvoet passen? Zet dan met de persvoethendel de persvoet in de hoogste stand. De stof past nu onder de persvoet.

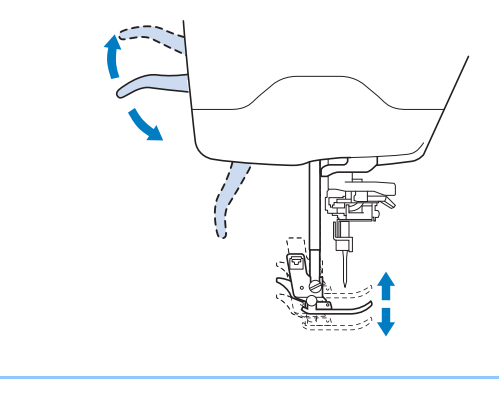

**Memo**

• U kunt de persvoethendel niet gebruiken als u de persvoet omhoog hebt gezet met de "Persvoettoets".

*2*

#### ■ Als de stof niet doorvoert

Als de stof niet wordt doorgevoerd wanneer u begint met naaien of bij het naaien van dikke naden, drukt u op de zwarte toets aan de linkerkant van persvoet  $^{\prime\prime}$  J<sup> $\prime\prime$ </sup>.

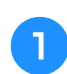

<sup>a</sup> **Zet de persvoethendel omhoog.** 

<sup>b</sup> **Houd de zwarte toets aan de linkerkant van de persvoet "J" ingedrukt en zet de persvoet omlaag door op de "Persvoettoets" te drukken.**

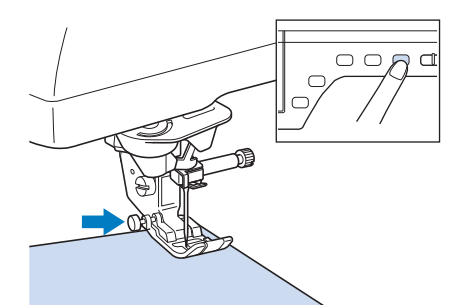

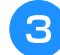

Laat de zwarte toets los.

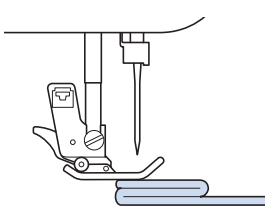

 $\rightarrow$  De persvoet blijft horizontaal staan en u kunt de stof doorvoeren.

#### **Memo**

- Bent u voorbij de moeilijke plek, dan gaat de voet weer in zijn normale stand.
- Wanneer "Automatische stofsensor" (Automatische persvoetdruk) aan staat in het scherm voor machine-instellingen, wordt de dikte van de stof automatisch gedetecteerd door de interne sensor, zodat de stof soepel kan worden doorgevoerd voor een optimaal naairesultaat. (zie pagina 85 voor meer informatie.)

# **Klittenband naaien**

# **VOORZICHTIG**

- **Gebruik geen gegomde klittenband die is bedoeld om te naaien. Als de lijm blijft plakken aan de naald of de grijper, kan dit storing tot gevolg hebben.**
- **Als u de klittenband naait met een dunne naald (65/9-75/11), kan de naald buigen of breken.**

#### **Opmerking**

• Rijg de klittenband op de stof voordat u begint te naaien.

Alvorens te naaien controleert u of de naald door de klittenband gaat door het handwiel te draaien zodat de naald in de klittenband gaat. Naai de rand van de klittenband op lage snelheid. Als de naald niet door de klittenband gaat, verwisselt u de naald met de naald voor dikke stof (pagina 69).

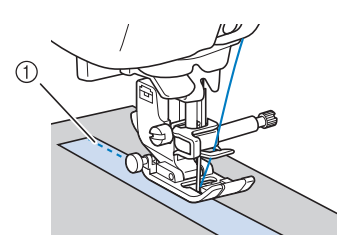

1) Rand van de klittenband

# **Lichte stof naaien**

Leg een dun stuk papier of lichte afneembare borduursteunstof onder dunne stof om het naaien te vergemakkelijken. Haal het papier of de steunstof na het naaien voorzichtig weg.

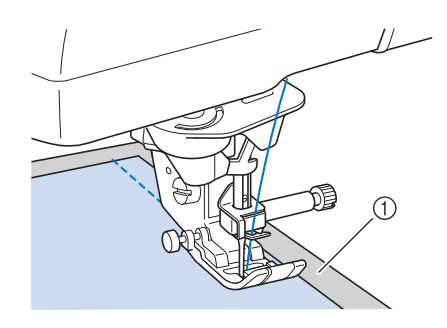

a Dun papier

# **Stretchstof naaien**

Rijg eerst de stukken stof aan elkaar. Naai vervolgens zonder de stof te rekken.

U krijgt bovendien een beter resultaat door draad voor gebreide stoffen te gebruiken, of een stretchsteek te naaien.

#### $\mathbb{Z}$ **Memo**

• Door de druk van de persvoet te verlagen krijgt u betere resultaten bij het naaien van stretchstof. ("Gebruik van de instellingstoets" op pagina 35).

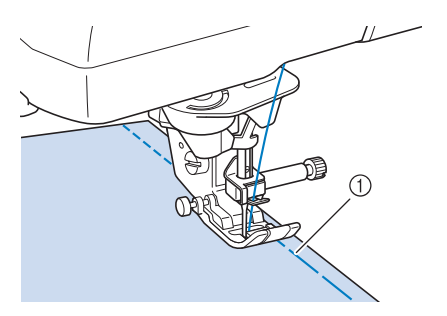

**1** Rijgsteek

# **INSTELLINGEN VAN DE STEKEN**

Wanneer u een steek selecteert, selecteert de machine automatisch de juiste steekbreedte, steeklengte en bovendraadspanning. Desgewenst kunt u al deze instellingen wijzigen.

#### **Opmerking**

- Instellingen voor sommige steken kunt u niet wijzigen (zie "STEEKINSTELLINGENTABEL" aan het eind van deze gebruiksaanwijzing).
- Als u de machine uitschakelt of een andere steek selecteert zonder de steekinstellingen op te slaan ("Uw steekinstellingen opslaan in het geheugen" op pagina 92), worden de standaardinstellingen voor de steek hersteld.

# **Steekbreedte instellen**

Volg onderstaande stappen als u de steekbreedte van een zigzagsteek wilt wijzigen.

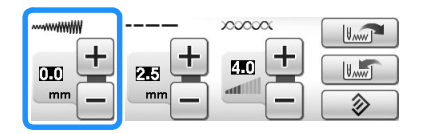

#### **Memo**  $\overline{\mathscr{L}}$

• Voor een andere methode om de steekbreedte te wijzigen met de schuifknop voor snelheidsregeling zie pagina 115.

#### **Voorbeeld:**

Druk op  $\Box$  om de breedte van de zigzagsteek smaller te maken.

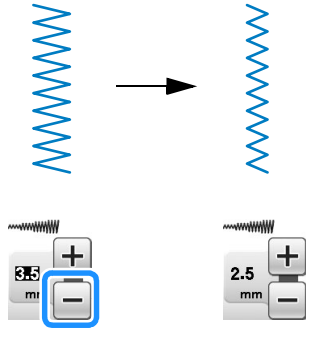

 $\rightarrow$  De waarde op de display wordt lager.

Druk op  $\Box$  om de breedte van de zigzagsteek breder te maken.

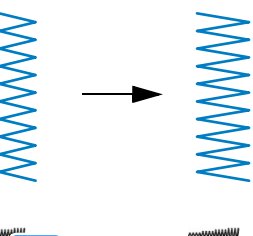

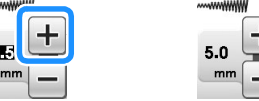

 $\rightarrow$  De waarde op de display wordt hoger.

#### **Memo**

• Druk op  $\circledcirc$  om de oorspronkelijke instelling voor de steekbreedte te herstellen.

#### **Opmerking**

• Na de steekbreedte te hebben aangepast, draait u het handwiel langzaam naar u toe (tegen de klok in) en controleert u of de naald de persvoet raakt. Als de naald de persvoet raakt, kan de naald buigen of breken.

# **Steeklengte instellen**

Volg onderstaande stappen als u de steeklengte van een steek wilt wijzigen.

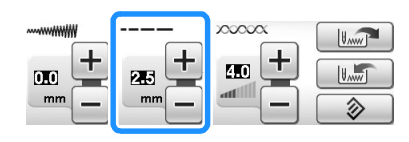

## **Voorbeeld:**

Druk op  $\left| - \right|$  om de steeklengte korter te maken.

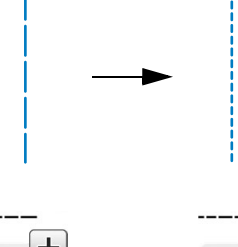

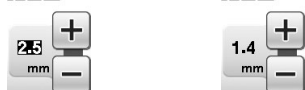

 $\rightarrow$  De waarde op de display wordt lager.

Druk op  $\left| + \right|$  om de steeklengte langer te maken.

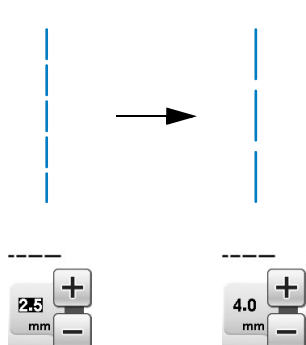

 $\rightarrow$  De waarde op de display wordt hoger.

#### **Memo**  $\mathbb{Z}$

- Druk op **in om de wijzigingen die zijn** aangebracht aan de steek te controleren.
- Druk op  $\circledcirc$  om de oorspronkelijke instelling voor de steeklengte te herstellen.

# **VOORZICHTIG**

**• Als de steken te dicht op elkaar zitten, stel dan een langere steeklengte in voordat u verder gaat. Naai niet verder zonder een langere steeklengte in te stellen. Anders kan de naald breken en hierdoor kunt u letsel oplopen.**

# **Draadspanning instellen**

Misschien moet u de draadspanning wijzigen, afhankelijk van de stof en draad waarmee u werkt. Volg onderstaande stappen om instellingen te wijzigen.

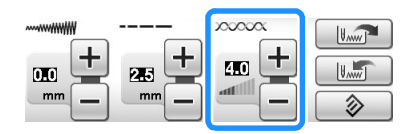

# ■ **Juiste draadspanning**

De bovendraad en de onderdraad moeten elkaar ongeveer midden in de stof kruisen. Alleen de bovendraad mag zichtbaar zijn aan de voorkant van de stof, en alleen de onderdraad mag zichtbaar zijn aan de achterkant van de stof.

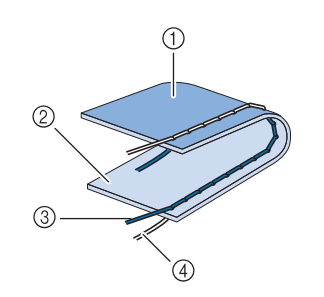

- a Achterkant
- b Voorkant
- 3 Bovendraad
- (4) Onderdraad

*2*

#### ■ **Bovendraad** is te strak

Als de onderdraad zichtbaar is aan de voorkant van de stof, is de bovendraad te strak.

#### **Opmerking**

• Als de onderdraad onjuist is ingeregen, is de bovendraad mogelijk te strak. Zie dan "Spoel aanbrengen" (pagina 54) en rijg de onderdraad opnieuw in.

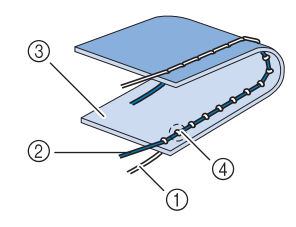

- (1) Onderdraad
- 2 Bovendraad
- 3 Voorkant
- d Er verschijnen plukjes op de voorkant van de stof

Druk op  $\left[-\right]$  om de bovendraad losser te maken.

#### **Memo**

• Wanneer u klaar bent met naaien, verwijdert u het spoelhuisdeksel en zorgt u dat de draad zo loopt als hieronder aangegeven. Als de draad niet loopt zoals hieronder aangegeven, is de draad onjuist in de spanningsveer van het spoelhuis ingebracht. Breng de draad op de juiste manier in. Voor meer informatie, zie pagina 54.

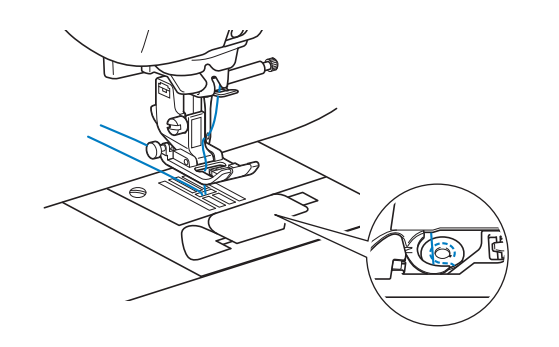

#### ■ **Bovendraad** is te los

Als de bovendraad zichtbaar is aan de achterkant van de stof, is de bovendraad te strak.

#### **Opmerking**

• Als de bovendraad onjuist is ingeregen, is de bovendraad mogelijk te los. Zie dan "Bovendraad inrijgen" (pagina 57) en rijg de bovendraad opnieuw in.

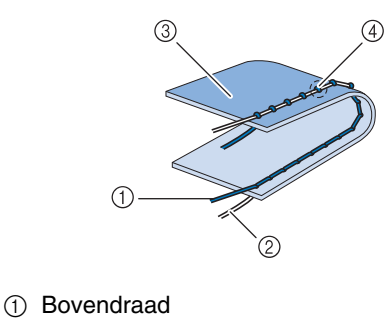

- 2 Onderdraad
- 3 Achterkant
- d Er verschijnen plukjes op de achterkant van de stof

Druk op  $\left| + \right|$  om de bovendraad strakker te maken.

#### **Memo**  $\mathbb{Z}$

• Druk op  $\circledcirc$  om de oorspronkelijke instelling voor draadspanning te herstellen.

# **HANDIGE FUNCTIES**

# **Automatische verstevigingssteken**

Als u na het kiezen van een steekpatroon de functie Automatische verstevigingssteken (achteruit naaien) aanzet voordat u met naaien begint, worden er automatisch verstevigingssteken (of achteruitsteken, afhankelijk van het steekpatroon) genaaid aan het begin en het eind van het naaiwerk.

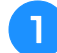

#### <sup>a</sup> **Selecteer een steekpatroon.**

#### <sup>b</sup> **Druk op om de functie automatische verstevigingsteken in te stellen.**

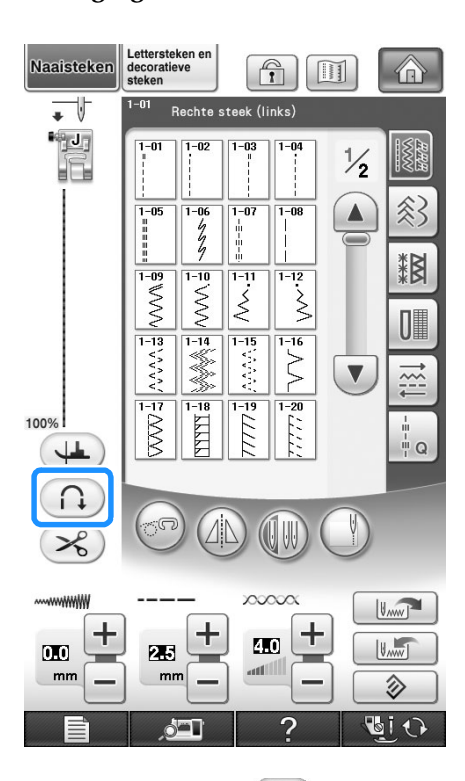

 $\rightarrow$  De toets ziet er zo uit:  $\left(\bigcap_{k=1}^{\infty}\right)$ .

#### **Memo**

• Bij sommige steken, zoals voor knoopsgaten en trenzen, moet u verstevigingssteken naaien aan het begin van het naaiwerk. Als u een van deze steken kiest, wordt deze functie automatisch

aangezet (de toets ziet er uit als wanneer de steek is geselecteerd).

<sup>c</sup> **Plaats de stof op het punt waar u wilt beginnen en begin met naaien.**

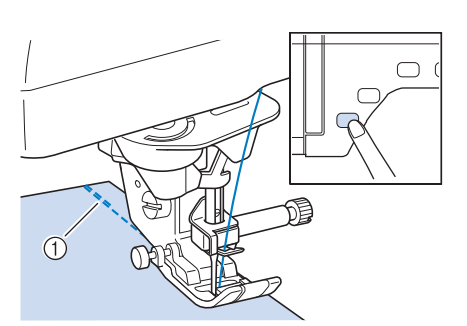

*2*

in.

- a Verstevigingssteken (of achteruitsteken)
- $\rightarrow$  De machine naait automatisch verstevigingssteken (of achteruitsteken) en gaat daarna door met naaien.

#### **Memo**

• Als u op de "Start/stoptoets" drukt om even te stoppen met naaien, moet u nogmaals op deze toets drukken als u weer door wilt gaan. De machine naait nu geen verstevigingssteken (of achteruitsteken) meer aan het begin.

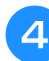

<sup>d</sup> **Druk op de "Achteruit/ verstevigingssteektoets".** 

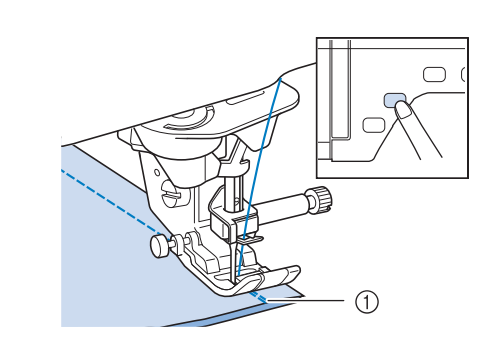

- a Verstevigingssteken (of achteruitsteken)  $\rightarrow$  De machine naait verstevigingssteken (of
- achteruitsteken) en stopt daarna.

#### **Memo**

• Als u de functie Automatische verstevigingssteken wilt uitzetten, drukt u

nogmaals op de toets  $\bigcap$ , die er dan zo

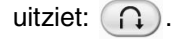

# **Automatische draadkniptoets**

Als u na het kiezen van een steekpatroon de functie Automatisch draadknippen aanzet voordat u begint met naaien, worden er automatisch verstevigingssteken (of achteruitsteken, afhankelijk van het steekpatroon) aan het begin en het eind van het naaiwerk genaaid en worden de draden aan het eind van het naaiwerk automatisch afgeknipt. Deze functie is handig bij het naaien van knoopsgaten en trenzen.

<sup>a</sup> **Selecteer een steekpatroon.**

**Druk op**  $\infty$  **om de functie Automatisch draadknippen in te stellen.**

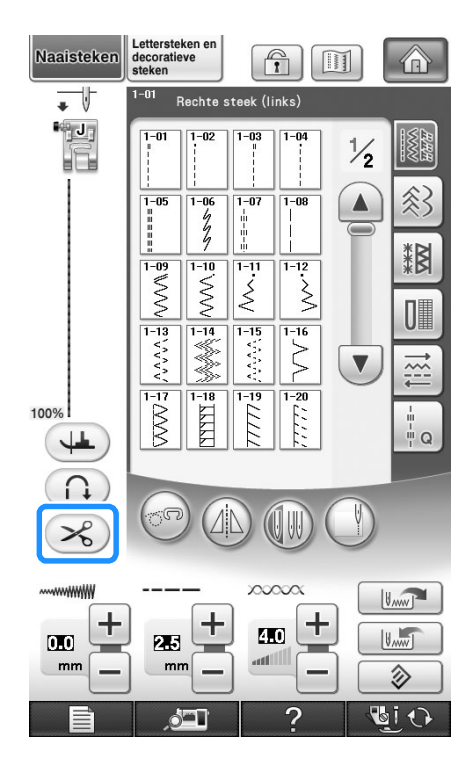

 $\rightarrow$  De toets ziet er zo uit:  $\mathscr{L}$ 

#### **Memo**

• Bij borduren wordt deze functie automatisch ingesteld.

**Plaats de stof op het punt waar u wilt beginnen en begin met naaien.** 

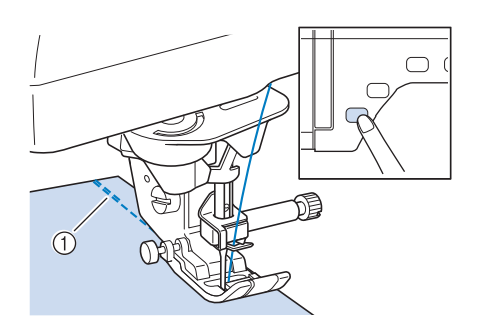

- a Verstevigingssteken (of achteruitsteken)
- $\rightarrow$  De machine naait automatisch verstevigingssteken (of achteruitsteken) en gaat daarna door met naaien.

#### **Memo**

- Als u op de "Start/stoptoets" drukt om even te stoppen met naaien, moet u nogmaals op deze toets drukken als u weer door wilt gaan. De machine naait nu geen verstevigingssteken (of achteruitsteken) meer aan het begin.
- <sup>d</sup> **Druk op de "Achteruit/ verstevigingssteektoets".**

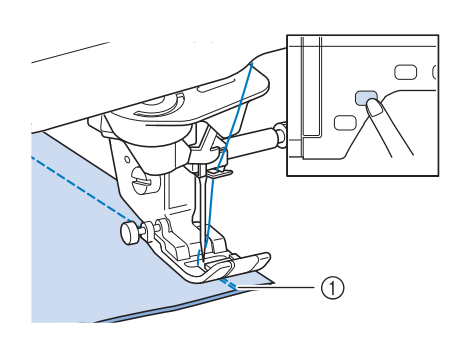

- a Verstevigingssteken (of achteruitsteken)
- $\rightarrow$  De machine naait verstevigingssteken (of achteruitsteken) en knipt de draad daarna af.

#### **Memo**

• Als u de functie Automatisch draadknippen wilt uitzetten, drukt u nogmaals op de toets

 $\mathscr{R}$ , die er dan zo uitziet:  $\mathscr{R}$ .

# **Gebruik van de kniehevel**

De kniehevel stelt u in staat om de persvoet omhoog en omlaag te zetten met uw knie. U hebt dan beide handen vrij om de stof te manoeuvreren.

- <sup>a</sup> **Wijzig de bedieningsstand van de kniehevel alvorens deze in de machine te steken. Schuif de kniehevelhandgreep omhoog en draai deze met enige druk, zodat de hendel op zijn plaats klikt.**
	- De kniehevel kan in drie hoeken worden gezet.

# $\bigcirc$

- a Kniehevelhandgreep
- $\rightarrow$  Draai de handgreep van de kniehevel totdat deze vastklikt in de geselecteerde positie die voor u het handigst is.

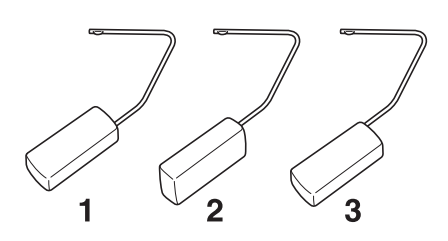

<sup>b</sup> **Zet de lipjes op de kniehevel tegenover de inkepingen in de kniehevelsleuf op de voorkant van de machine. Steek de kniehevel zo ver mogelijk naar binnen.**

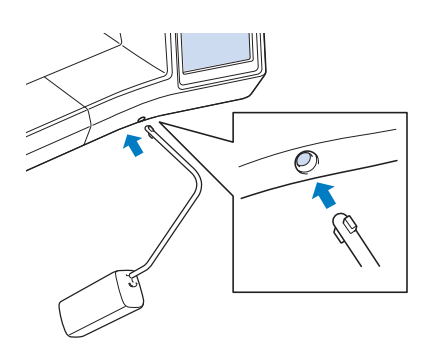

# **VOORZICHTIG**

**• Wijzig de bedieningsstand van de kniehevelhendel alleen alvorens deze in de machine te steken. Anders beschadigt de kniehevel mogelijk de bevestigingssleuf op de voorkant van de machine.**

#### **Opmerking**

- Als de stang van de kniehevel niet zo ver mogelijk in de opening is gestoken, kan deze er tijdens het gebruik uitschieten.
- **c** Met uw knie beweegt u de kniehevelstang **naar rechts om de persvoet omhoog te zetten. Laat de kniehevel los om de persvoet omlaag te zetten.**

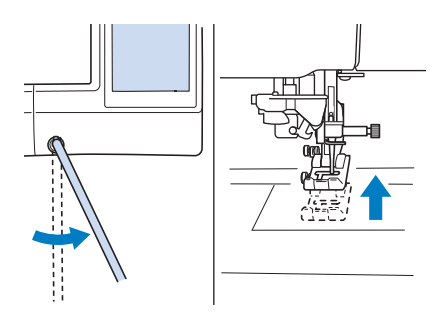

# **VOORZICHTIG**

**• Zorg dat uw knie tijdens het naaien niet in de buurt van de kniehevel komt. Als u tegen de kniehevel stoot terwijl u met de machine aan het werk bent, kan de draad breken of kan de draadspanning verslappen.**

#### **Memo**

• Wanneer de persvoet omhoog staat, beweegt u met uw knie de kniehevel naar rechts om de persvoet omlaag te zetten.

*2*

# **Spilfunctie**

Als de spilinstelling is geselecteerd, stopt de machine met de naald omlaag (in de stof) en wordt de persvoet automatisch op de juiste hoogte gezet, wanneer u op de "Start/stoptoets" drukt. Wanneer u opnieuw op de "Start/stoptoets" drukt, wordt de persvoet automatisch omlaag gezet en wordt het naaien vervolgd. Deze functie is handig om de machine te stoppen om van naairichting te veranderen.

# **VOORZICHTIG**

**• Wanneer de spilinstelling is geselecteerd, start de machine wanneer u op de "Start/stoptoets" drukt of het voetpedaal indrukt, ook al staat de persvoet omhoog. Houd handen en voorwerpen uit de buurt van de naald. Anders kunt u letsel oplopen.**

#### $\mathbb{Z}$ **Memo**

• Wanneer de spilinstelling is geselecteerd, kunt u wijzigen op welke hoogte de persvoet stopt wanneer u stopt met naaien, naar gelang het soort stof dat u gebruikt. Druk op

om "Spilhoogte" op 2/8 van het

instellingenscherm te openen. Druk op

of op  $\left| + \right|$  om een van de drie hoogten te selecteren (3,2 mm, 5,0 mm of 7,5 mm). Als u de persvoet verder omhoog wilt zetten, verhoogt u de waarde. (Normaal is een hoogte van 3,2 mm ingesteld.)

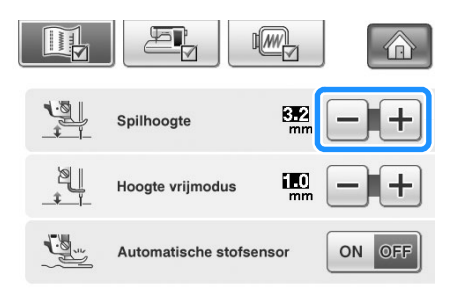

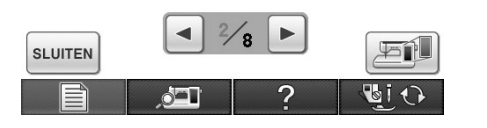

#### **Opmerking**

• De "Naaldstand – OMHOOG/OMLAAG" (3/8 van het instellingenscherm) moet zijn

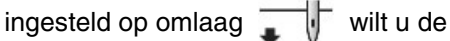

spilfunctie kunnen gebruiken. Wanneer "Naaldstand - OMHOOG/OMLAAG" is

ingesteld op omhoog, wordt  $($ weergegeven en kan niet worden gebruikt.

• U kunt de spilfunctie alleen gebruiken met steken waarbij persvoet "J" of "N" is aangegeven in de linkerbovenhoek van het scherm. Wanneer u een andere steek hebt

geselecteerd, wordt ( $\leftarrow$ ) lichtgrijs

weergegeven en kan niet worden gebruikt.

- Zorg met de "Persvoettoets" dat de persvoet omlaag staat. Druk vervolgens op de "Start/ stoptoets" om door te gaan met naaien.
- Als de spilinstelling is geselecteerd, zijn  $\boxed{-}$

en  $\leftarrow$  naast "Hoogte persvoet" in het instellingenscherm niet beschikbaar en kan de instelling niet worden gewijzigd.

#### <sup>a</sup> **Selecteer een steek.**

**Druk op**  $(\perp)$  om de draai-instelling te **selecteren.**

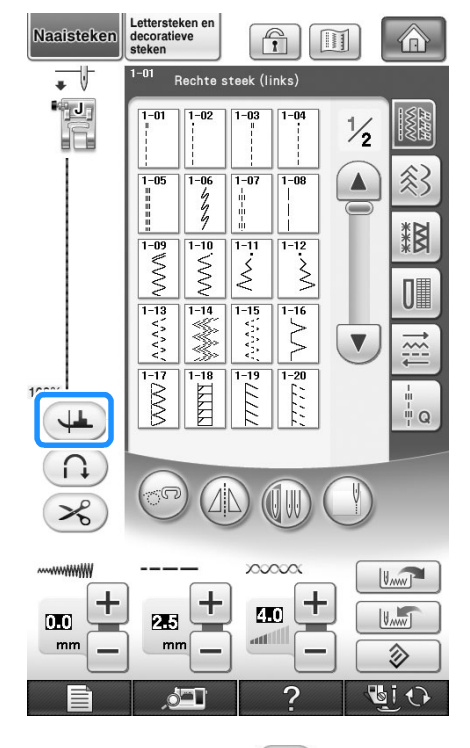

 $\rightarrow$  De toets ziet er zo uit:  $($ 

<sup>c</sup> **Plaats de stof onder de persvoet met de naald op het punt waar u wilt beginnen met naaien en druk op de "Start/stoptoets". De naaimachine begint te naaien.**

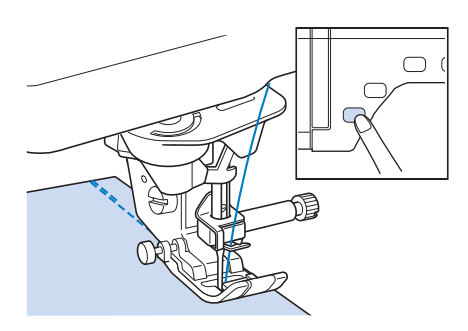

#### **Memo**  $\mathbb{Z}$

• Als u op de "Start/stoptoets" drukt om te pauzeren met naaien en opnieuw om door te gaan, worden geen achteruitsteken (of verstevigingssteken) genaaid.

<sup>d</sup> **Druk op de "Start/stoptoets" om de machine te stoppen op het punt waar u van naairichting wilt veranderen.**

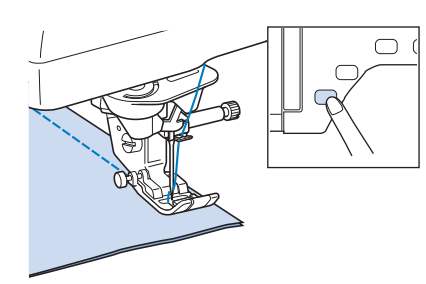

 $\rightarrow$  De machine stopt met de naald in de stof en de persvoet omhoog.

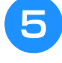

<sup>e</sup> **Draai de stof en druk op de "Start/ stoptoets".**

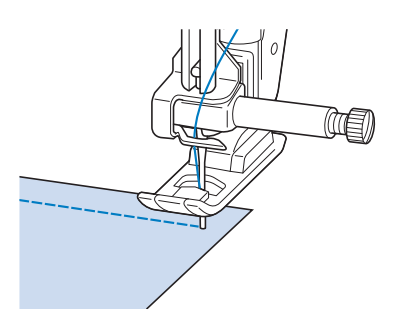

 $\rightarrow$  De persvoet wordt automatisch omlaag gezet en het naaien wordt vervolgd.

# **Automatische stofsensor (automatische persvoetdruk)**

De dikte van de stof wordt automatisch gedetecteerd en de persvoetdruk wordt tijdens het naaien automatisch aangepast met een interne sensor, zodat de stof soepel wordt doorgevoerd. De stofsensor werkt voortdurend tijdens het naaien. Deze functie is handig om over dikke naden te naaien (zie pagina 75), of te quilten (zie pagina 113).

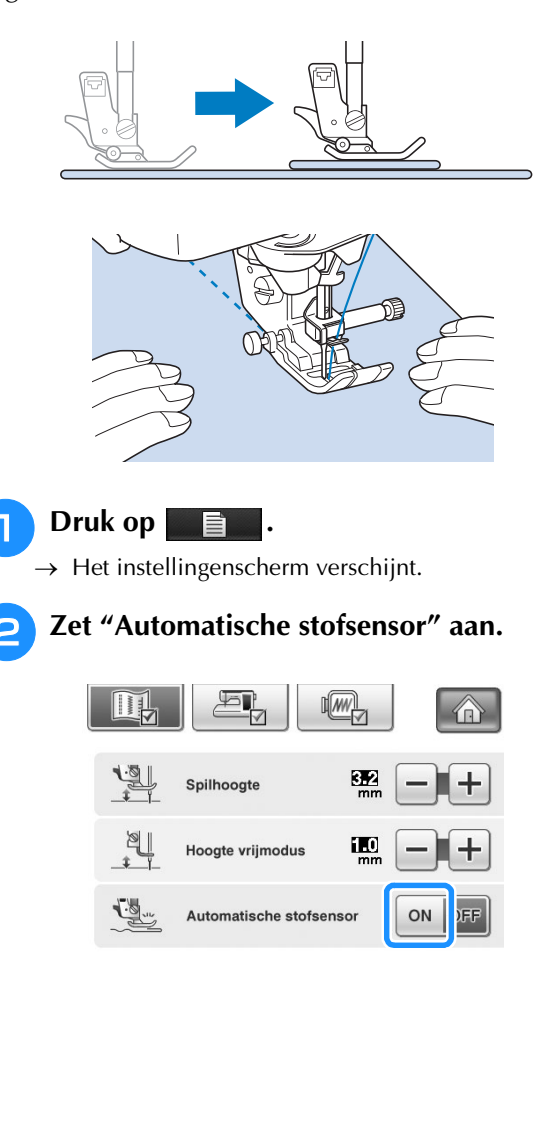

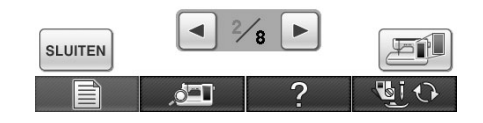

**a** Druk op sLUITEN om terug te gaan naar het **oorspronkelijke scherm.**

# **Naaldstand – steek plaatsen**

Wanneer "Naaldstand – steek plaatsen" is ingeschakeld, wordt de naald iets omlaag gezet, zodat u de steek precies kunt plaatsen. Druk vervolgens op de "Naaldstandtoets" om de naald geheel omlaag te zetten. Telkens wanneer u op de "Naaldstandtoets" drukt, gaat de naald naar de volgende stand. Wanneer "Naaldstand – steek plaatsen" is uitgeschakeld, wordt de naald gewoon met elke druk op de "Naaldstandtoets" omhoogen vervolgens omlaaggezet.

- a Steekplaatsingmodus aan.
- 2 Steekplaatsingmodus uit.

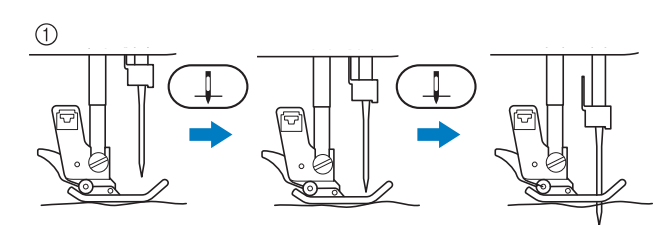

Wanneer u de naald niet helemaal omlaag zet door te drukken op de "Naaldstandtoets" wordt de transporteur omlaaggezet. Dan kunt u de stof verplaatsen om precies te bepalen waar de naald neerkomt.

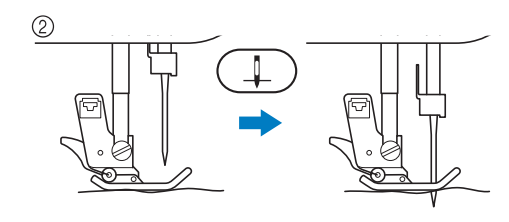

<sup>a</sup> **Druk op .**

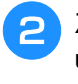

<sup>b</sup> **Zet "Naaldstand – steek plaatsen" aan of uit.**

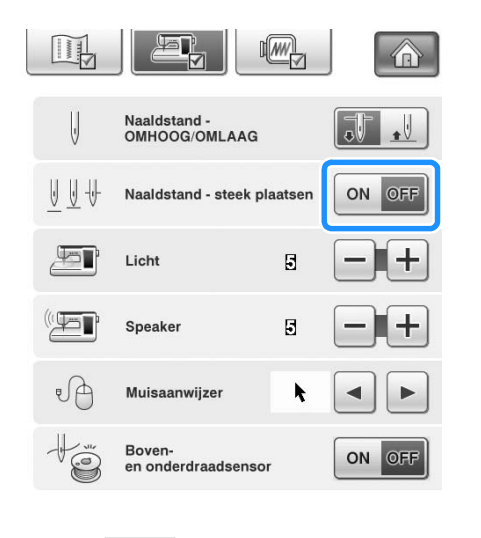

**Druk op sLUITEN** om terug te gaan naar het **oorspronkelijke scherm.**

# **Display vergrendelen**

Als u de display vergrendelt voordat u begint met naaien, worden de diverse instellingen, zoals de steekbreedte en de steeklengte, vergrendeld en kunnen deze niet worden gewijzigd. Hierdoor voorkomt u dat de instellingen op het scherm per ongeluk worden gewijzigd of dat de machine stopt wanneer grote stukken stof worden genaaid of grote naaiprojecten worden uitgevoerd. U kunt de display vergrendelen tijdens het naaien van normale naaisteken en lettersteken en decoratieve steken.

- <sup>a</sup> **Selecteer een steekpatroon.** <sup>b</sup> **Wijzig zo nodig de instellingen voor de steekbreedte en de steeklengte.**
- **c Druk op n om de scherminstellingen te vergrendelen.** 
	- $\rightarrow$  De toets ziet er zo uit:  $\left[\begin{matrix} 1 \\ 1 \end{matrix}\right]$ .
- <sup>d</sup> **Voer het naaiwerk uit.**
- <sup>e</sup> **Wanneer u klaar bent met naaien, drukt u**

**opnieuw op <b>n** om de instellingen te **ontgrendelen.**

# **VOORZICHTIG**

**Als het scherm is vergrendeld (** 

**ontgrendelt u het scherm door op Full te drukken. Als het scherm is vergrendeld, kunt u geen andere toets bedienen.**

**• De instellingen worden ontgrendeld wanneer u de machine uitschakelt en weer inschakelt.**

# **Naaldpositie controleren op het scherm**

Druk op **om met de ingebouwde camera** het naaigebied te bekijken op de display. U kunt de naaldlocatie bekijken van twee verschillende hoeken, en waar de naald neerkomt, zelfs als de naald niet omlaag is gezet.

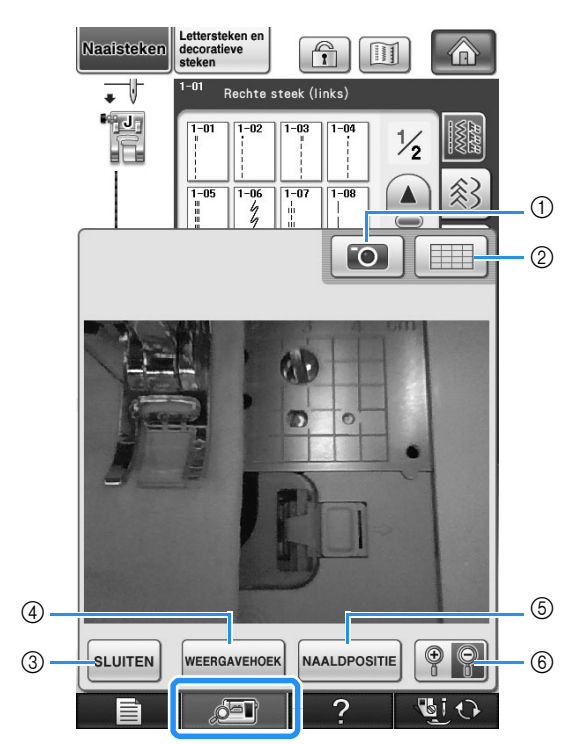

- $\rightarrow$  Het cameravenster verschijnt.
- a CAMERABEELD
- $@$  RASTERWEERGAVE
- 3 SLUITEN
- (4) WEERGAVEHOEK
- (5) NAALDPOSITIE
- $6$  ZOOMEN

#### **CAMERABEELD**

Druk op deze toets om een camerabeeld op te slaan op het USB-medium.

Plaats het USB-medium in de machine om een camerabeeld op te slaan (Zie "Een afbeelding van het instellingenscherm opslaan op een USBmedium" op pagina 39). De camerabeelden worden opgeslagen onder de naam "C\*\*.BMP". U kunt maximaal 100 camerabeelden opslaan op één USBmedium.

 $***'$  in de naam wordt automatisch "C\*\*.BMP" vervangen door een getal tussen 00 en 99.

#### **RASTERWEERGAVE**

Druk op deze toets om een raster weer te geven.

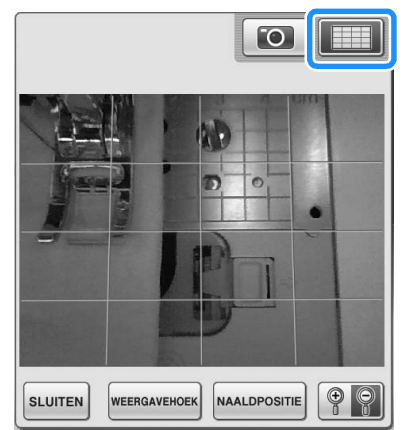

#### **SLUITEN**

Druk op deze toets om het scherm te sluiten.

#### **WEERGAVEHOEK**

Telkens wanneer u op wEERGAVEHOEK drukt, schakelt de

camera tussen een vooraanzicht en een aanzicht schuin van boven.

#### **NAALDPOSITIE**

Druk op MAALDPOSITIE om de plek waar de naald neerkomt

(naaldpositie) in het scherm aan te geven met  $\blacktriangleleft$ .

Zet de persvoet omlaag voordat u op NAALDPOSITIE

drukt. Wanneer de naaldpositie (waar de naald neerkomt) verschijnt op het scherm kunt u de persvoet omhoog zetten en de naaldpositie wijzigen door te stof te verplaatsen.

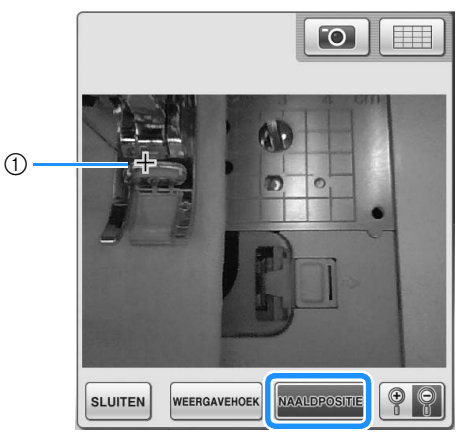

a Naaldpositie

#### **ZOOMEN**

Druk op  $\left[\begin{array}{cc} \circ \\ \circ \end{array}\right]$  om de afbeelding op het scherm te

vergroten. Druk opnieuw op  $\left|\mathcal{P}\right|$  om de oorspronkelijke weergavegrootte van de afbeelding te herstellen.

#### **Opmerking**

- Het cameravenster verdwijnt wanneer u begint te naaien.
- Wanneer u dikke stof naait, geeft het scherm mogelijk een andere plek voor het neerkomen van de naald weer dan de werkelijke.

*2*

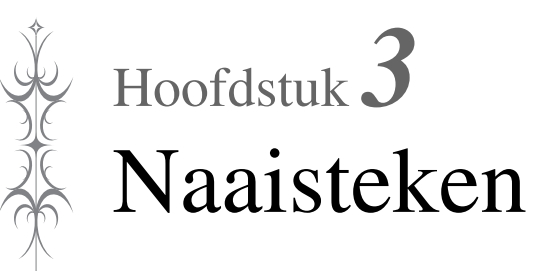

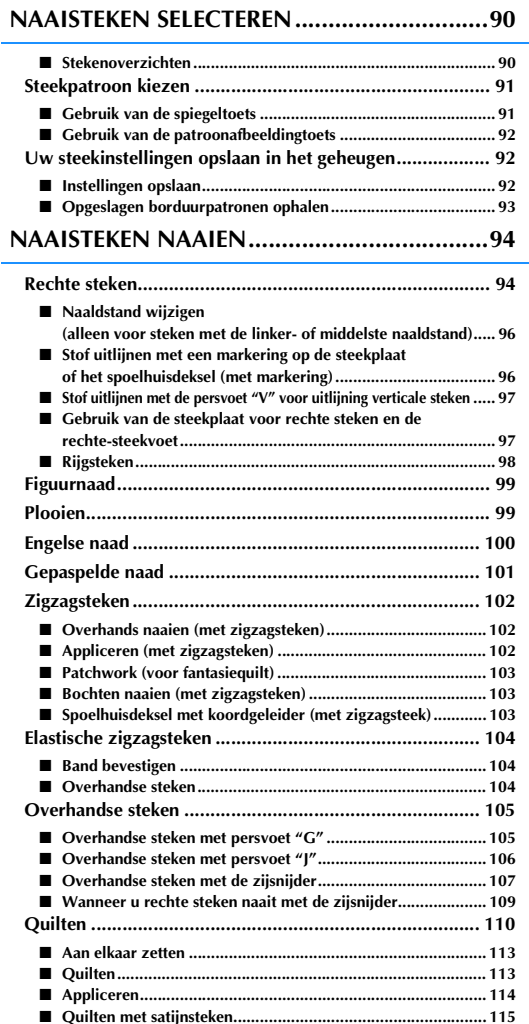

■ **Fantasiequilten (vrij quilten)................................................... 116** ■ **Echoquilten met de vrije echoquiltvoet "E"............................ 119 Blindzoomsteken ............................................................ 122** ■ **Als de naald te ver op de zoomvouw komt............................. 124** ■ **Als de naald niet op de vouw komt ........................................ 124 Appliceren ...................................................................... 125** ■ **Scherpe bochten naaien ......................................................... 125** ■ **Applicatiehoeken ................................................................... 125 Schelprijgsteken.............................................................. 126 Schelpsteken................................................................... 127 Fantasiequilt ................................................................... 127 Smocksteken................................................................... 128 Fagotwerk....................................................................... 128 Band of elastiek bevestigen............................................. 129**

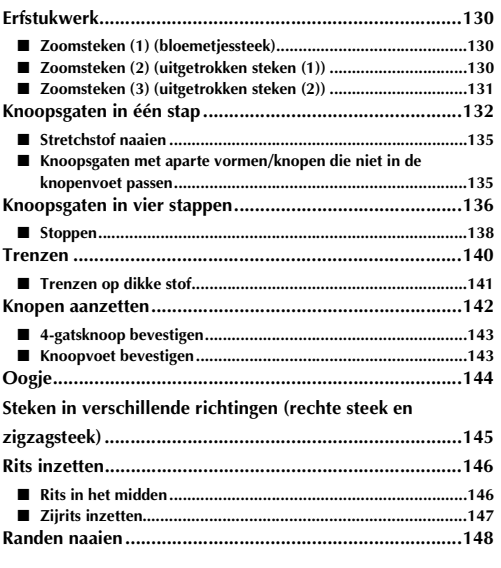

# **NAAISTEKEN SELECTEREN**

#### ■ Stekenoverzichten

Er zijn 6 categorieën naaisteken. Als een paginanummer als volgt wordt aangegeven  $\frac{1}{2}$ , is er meer dan één steekkeuzescherm voor die categorie.

#### **Rechte/Overhandse steken Decoratieve steken Erfstuksteken**

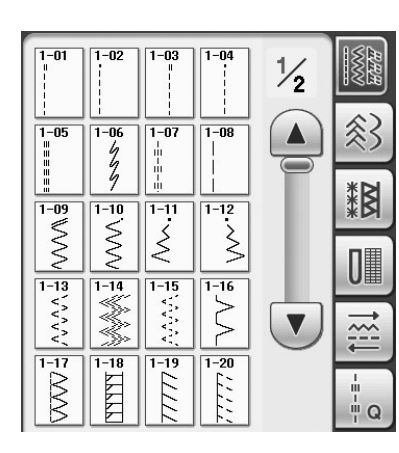

 $4 - 01$ 

 $\mathbb{U}$ 

 $\overline{4-06}$ 

U

 $\overline{4-11}$ 

 $\overline{4-16}$ 

 $\overline{4-21}$ 

I

 $4 - 02$ 

 $\Box$ 

 $\frac{1}{4-07}$ 

┃  $\Box$ 

 $\overline{4-12}$ 

 $\overline{4-17}$ 

 $\overline{4-22}$ 

**POSTERO DE SEGUEITA CON** 

 $4 - 03$ 

 $\mathbf 0$ 

 $\frac{1}{4-08}$ 

 $4 - 13$ 

 $\overline{0}$ 

 $\frac{1}{4-18}$ 

 $\frac{1}{4-23}$ 

 $\odot$ 

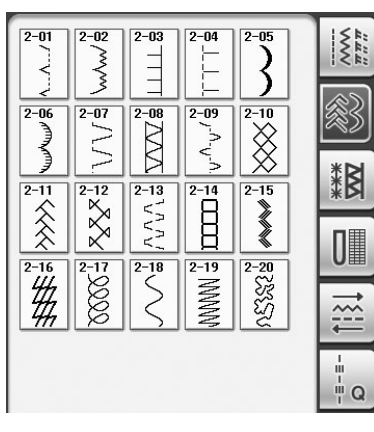

**Knoopsgaten/trenzen Steken in verschillende richtingen Quiltsteken**

 $\frac{1}{\sum\limits_{i=1}^{n}n}$  $\sqrt{4-04}$  $4 - 05$  $5 - 02$  $5 - 01$ Ü  $\Box$ 参  $\frac{1}{4-09}$  $\frac{1}{4-10}$  $5 - 06$  $5-07$  $\sum_{i=1}^{n}$  $\Box$ ┆↓ 11  $\ddot{*}$  $\frac{1}{4-14}$  $\overline{4-15}$  $5 - 11$  $\sqrt{5-12}$  $\big\{\,\big\}$  $\overline{\mathbf{0}}$  $\frac{5}{5}$  $\bf{0}$ U  $\frac{1}{4-19}$  $\frac{1}{4-20}$ I  $||\rangle$  $\overline{4-24}$  $\frac{1}{4-25}$  $\frac{1}{\alpha} = -\frac{1}{\alpha}$  $\frac{1}{2} \frac{\Delta_{\rm B}}{\Delta_{\rm B}}$  $\bullet$ 

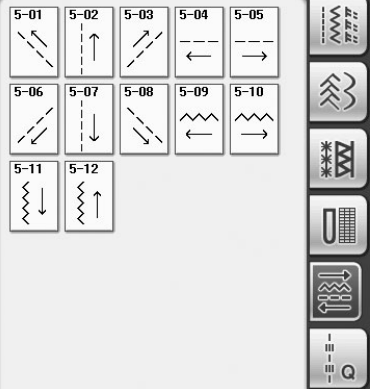

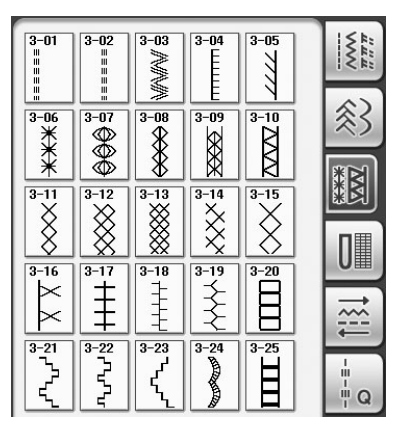

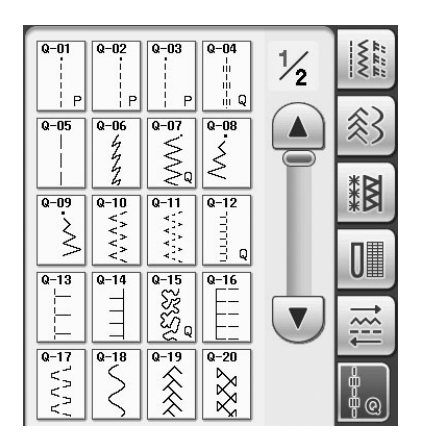

#### **Steekpatroon kiezen Zet de machine aan en druk op**  $\left(\frac{3}{2}\right)$  **om de naaisteken weer te geven.** → Ofwel "1-01 Rechte steek (links)" of "1-03 Rechte steek (midden)" is geselecteerd, naar gelang de instelling die is geselecteerd in het instellingenscherm. **b** Kies met **de a is a set of the set of**  $\mathbb{R}$  **<b>i** a **de i i** a **de gewenste categorie.** Druk op  $(\nabla)$  om naar de volgende pagina te gaan. Druk op  $(\triangle)$  om naar de vorige pagina te gaan. **Naaisteken** decoratieve  $\bigcap_{i=1}^{\infty}$  $\mathbb{H}$  $\overline{\phantom{a}}$  $1 - 01$ ehte steek (links) ال پ  $\frac{1}{2}$ 師 谷  $\frac{1}{1-0!}$  $1 - 0.7$  $\frac{1}{1-05}$  $\blacktriangle$  $-06$  $\circled{2}$ 網  $\frac{1}{10}$  $\frac{1}{\sqrt{2}}$  $\odot$  $\frac{1}{1}$  $\frac{1}{1-12}$  $\overline{\mathcal{S}}$  $\geq$ UI  $\frac{6}{1-14}$  $\frac{1}{13}$  $1 - 15$  $rac{1}{1-16}$ WAAA anan,  $\overline{\mathbf{v}}$  $\overline{\frac{1}{2}}$ **HILLE**  $(3) - 100%$  $\downarrow$  $\frac{1}{2}$  $\pm$ + ÷  $\overline{\mathbf{r}}$  $\overline{\mathbf{0}}$ ZU. ◈ 2 固む a Voorbeeld van de geselecteerde steek 2 Stekenoverzicht

**3** Weergavegrootte in procenten

<sup>c</sup> **Druk op de toets van het steekpatroon dat u wilt gebruiken.**

#### **Memo**

• Meer bijzonderheden over elke steek vindt u in de "STEEKINSTELLINGENTABEL" aan het eind van deze gebruiksaanwijzing.

# ■ Gebruik van de spiegeltoets

Afhankelijk van het soort naaisteek dat u kiest, kunt u een horizontaal spiegelbeeld van het steekpatroon naaien.

Als  $(A\&)$  oplicht wanneer u een steek selecteert, kunt u een spiegelbeeld van die steek maken.

# **Opmerking**

Als  $(1)$  lichtgrijs is nadat u een steek hebt geselecteerd, kunt u geen horizontaal spiegelbeeld van de geselecteerde steek maken, vanwege de soort steek of persvoet die wordt aanbevolen (dit geldt o.a. voor knoopsgaten en steken in verschillende richtingen).

Druk op  $(4)$  om een horizontaal spiegelbeeld te maken van de geselecteerde steek.

De toets ziet er zo uit:  $(1)$ 

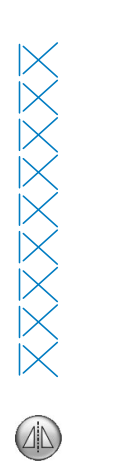

#### ■ **Gebruik van de patroonafbeeldingtoets**

U kunt een afbeelding van de geselecteerde steek weergeven. U kunt de kleuren van de schermafbeelding controleren en wijzigen.

- Druk op  $\boxed{m}$ .
	- $\rightarrow$  Er wordt een afbeelding van de geselecteerde steek weergegeven.
	- **Druk op <b>Fight** om de draadkleur van de

#### **steek op het scherm te wijzigen.**

Druk op  $\left\| \mathcal{P} \right\|$  om een vergrote afbeelding van de steek weer te geven.

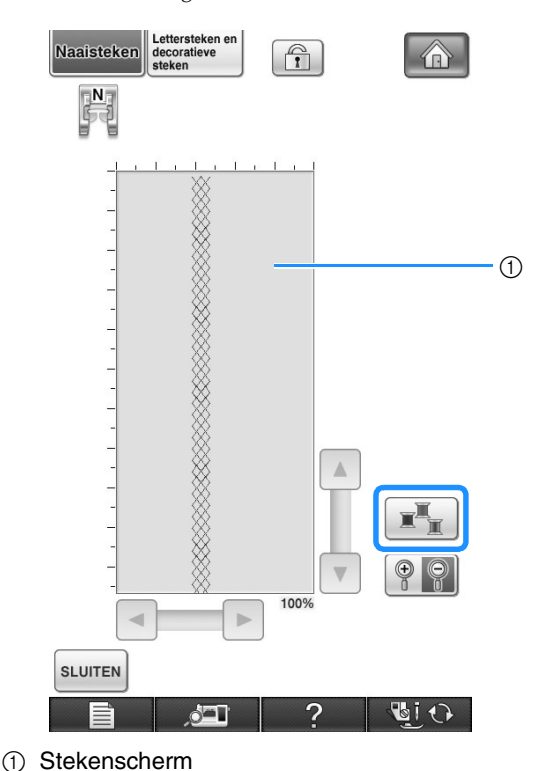

#### **Memo**

• De kleur verandert telkens wanneer u op drukt.

#### **Opmerking**

• Als steken breder of groter zijn dan de weergave, drukt u op de donkere pijlen om het steekpatroon te verplaatsen, zodat u het beter kunt zien.

**Druk op sLUITEN** om terug te gaan naar het **oorspronkelijke scherm.**

# **Uw steekinstellingen opslaan in het geheugen**

De instellingen van de steekbreedte van zigzagsteken, steeklengte, draadspanning, automatisch draadknippen of automatische verstevigingssteken enz. worden voor elk steekpatroon door de machine vooraf ingesteld. Maar als u specifieke instellingen wilt bewaren om later te gebruiken, kunt u de instellingen wijzigen en voor die steek opslaan. Voor één steekpatroon kunt u vijf groepen instellingen opslaan.

<sup>b</sup> **Geef uw voorkeursinstellingen op.**

#### ■ **Instellingen opslaan**

 $mn$ 

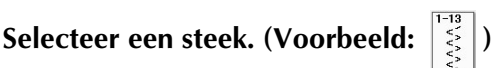

◈ **Bio** 

#### Lettersteken<br>decoratieve Naaisteken  $\bigcirc$ A)  $-13$  $\overline{\phantom{a}}$ Elastische zigzag in 2 sta **Ma**ul  $1 - 01$  $\frac{1}{2}$  $\begin{array}{c}\n\frac{1}{2} \\
\frac{1}{2} \\
\frac{1}{2} \\
\frac{1}{2} \\
\frac{1}{2} \\
\frac{1}{2} \\
\frac{1}{2} \\
\frac{1}{2} \\
\frac{1}{2} \\
\frac{1}{2} \\
\frac{1}{2} \\
\frac{1}{2} \\
\frac{1}{2} \\
\frac{1}{2} \\
\frac{1}{2} \\
\frac{1}{2} \\
\frac{1}{2} \\
\frac{1}{2} \\
\frac{1}{2} \\
\frac{1}{2} \\
\frac{1}{2} \\
\frac{1}{2} \\
\frac{1}{2} \\
\frac{1}{2} \\
\frac{1}{2} \\
\frac{1}{2} \\
\frac{1$  $\frac{1}{\frac{1}{2}}$  $\blacktriangle$ 斜  $1 - 05$  $1 - 07$  $1 - 08$ 網  $\frac{1}{\sqrt{2}}$  $\sqrt{\frac{1}{2}}$  $\overline{1-1}$  $1 - 12$  $\hat{\leq}$  $\geq$ JI  $\frac{1}{1-13}$  $\frac{1}{\sqrt[1-16]{}}$  $1 - 14$  $1 - 15$ killon.<br>Ko unan.  $\blacktriangledown$  $1 - 17$  $1 - 18$  $1 - 19$  $1 - 20$ **KV**  $\downarrow$  $\Omega$  $\mathcal{X}$  $\mathbb{U}_{\text{MW}}$  $\boldsymbol{+}$ ÷  $\pm$  $\overline{\textbf{10}}$  $[\mathbf{U}_{\text{AW}}]$  $10$  $50$

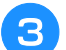

#### **Druk op**  $\boxed{\text{max}}$ .

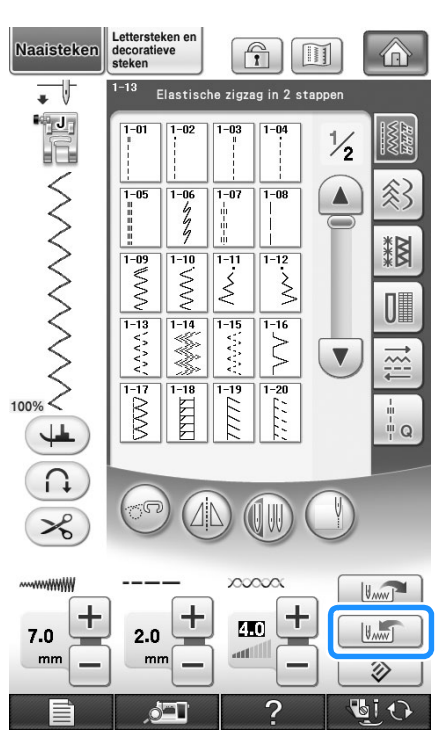

 $\rightarrow$  De instellingen worden opgeslagen en het oorspronkelijke scherm verschijnt automatisch.

#### **Memo**  $\mathbb{Z}$

• Als u probeert instellingen op te slaan, wanneer er al 5 sets instellingen zijn opgeslagen voor een steek, verschijnt de boodschap "De zakken zijn vol. Wis een patroon". Sluit het bericht en verwijder een instelling volgens pagina 93.

#### ■ **Opgeslagen borduurpatronen ophalen**

Selecteer een steek.

#### **Memo**

• Wanneer u een steek selecteert, worden de laatste opgehaalde instellingen weergegeven. De laatste opgehaalde instellingen blijven bewaard, ook al zet u de machine uit of selecteert u een andere steek.

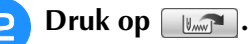

#### <sup>c</sup> **Druk op de nummertoets van de instellingen die u wilt ophalen.**

Druk op  $\vert$  surren $\vert$  om terug te gaan naar het oorspronkelijke scherm zonder instellingen op te halen.

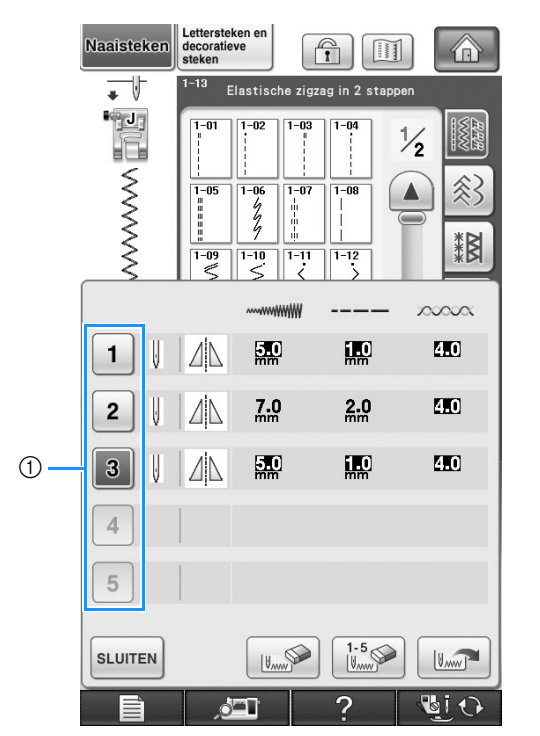

#### a Nummertoetsen

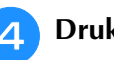

**d** Druk op  $\begin{bmatrix} 1 & 0 \\ 0 & 1 \end{bmatrix}$ .

 $\rightarrow$  De opgeslagen instellingen zijn opgehaald en het oorspronkelijke scherm verschijnt automatisch.

#### **Memo**

• Als u nieuwe instellingen wilt opslaan wanneer er reeds 5 groepen zijn opgeslagen voor een steek, drukt u op  $\left[\mathbb{R}\right]$ . Druk op de nummertoets van de instelling die u wilt wissen. Druk op  $\left| \right|_{\mathbb{N}_m}$  druk op  $\left| \right|$  sluiten en

vervolgens op **...** . De nieuwe instelling wordt opgeslagen in plaats van de zojuist gewiste instelling.

• U kunt alle opgeslagen instellingen wissen door te drukken op  $\frac{1.5}{\frac{1}{2}}$ .

# **NAAISTEKEN NAAIEN**

# **Rechte steken**

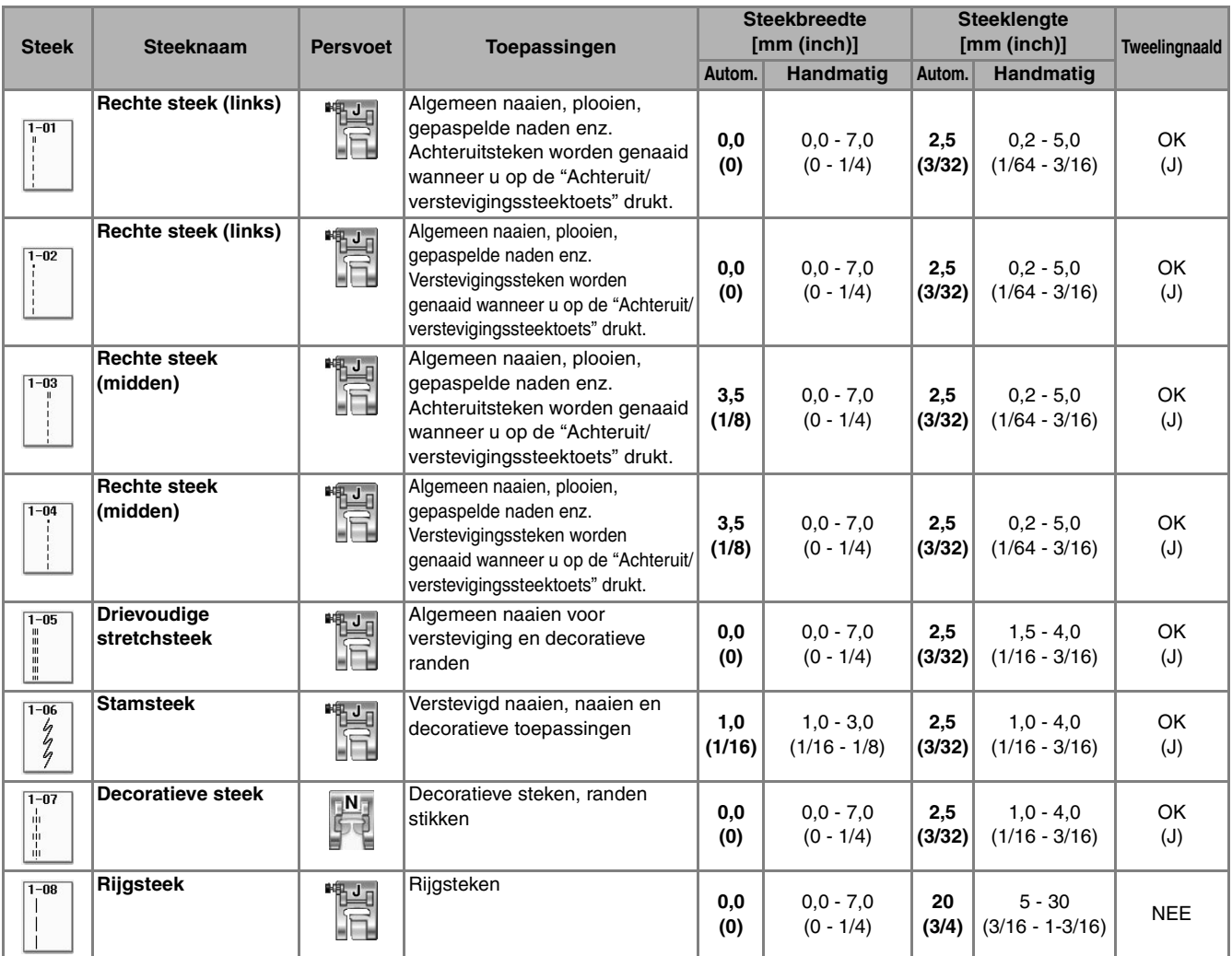

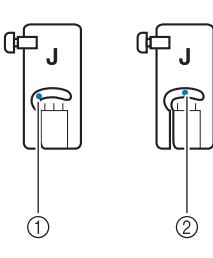

WWWWWWW WWWWWWWW  $\odot$  $\circled{2}$ 

a Linkernaaldstand

 $@$  Middelste naaldstand

- a Achteruitsteek
- 2 Verstevigingssteek

#### $\mathbb{Z}$ **Memo**

- Staat er een dubbele " " boven de steek die u kiest, dan kunt u achteruitsteken naaien wanneer u de "Achteruit/verstevigingssteektoets" ingedrukt houdt.
- Staat er een " " boven de steek die u kiest, dan kunt u verstevigingssteken naaien wanneer u de "Achteruit/verstevigingssteektoets" ingedrukt houdt (zie pagina 74).

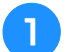

#### Selecteer een steek.

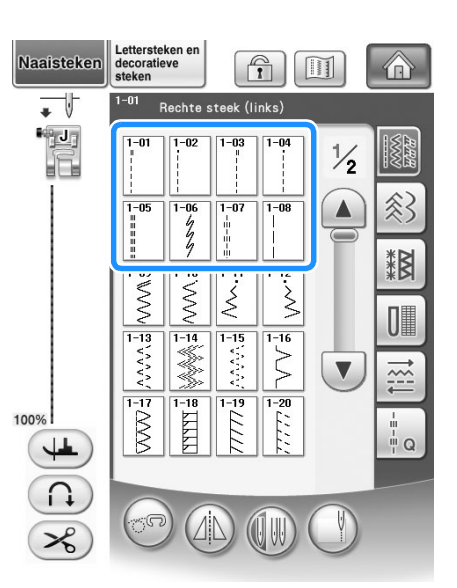

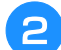

<sup>b</sup> **Bevestig persvoet "J".** 

Bevestig persvoet "N" wanneer u  $\frac{1}{2}$  | selecteert.

<sup>c</sup> **Houd de uiteinden van de draden en de stof in uw linkerhand en draai het handwiel met uw rechterhand naar u toe om de naald in de stof te steken.** 

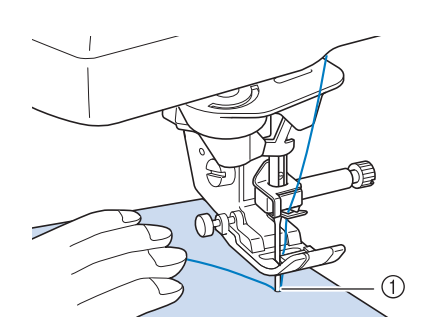

- a Startpositie om te naaien
- <sup>d</sup> **Zet de persvoet omlaag en houd de "Achteruit/verstevigingssteektoets" ingedrukt om drie à vier steken te naaien.**

 $\rightarrow$  De machine naait achteruit (of verstevigingssteken).

<sup>e</sup> **Druk op de "Start/Stoptoets" om vooruit te naaien.** 

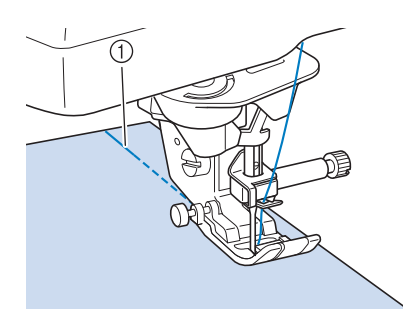

- a Achteruitsteken
- $\rightarrow$  De naaimachine begint langzaam te naaien.

# **VOORZICHTIG**

- **Let op dat de naald tijdens het naaien geen rijgspeld of enig ander voorwerp raakt. De draad kan daardoor verstrikt raken of de naald kan breken. Hierdoor kunt u letsel oplopen.**
- <sup>f</sup> **Als u klaar bent met naaien, houdt u de "Achteruit/verstevigingssteektoets" ingedrukt om drie à vier achteruitsteken (of verstevigingssteken) aan het eind van de naad te naaien.**

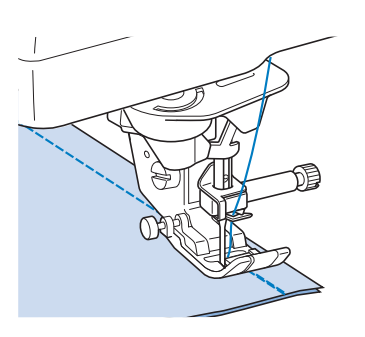

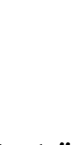

<sup>g</sup>**Druk na het naaien op de "Draadkniptoets" om de draden af te knippen.** 

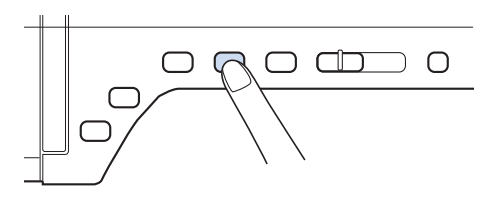

#### **Memo**

• Zijn de "Automatische draadkniptoets" en de "Automatische verstevigingssteektoets" op het scherm geselecteerd? Dan worden automatisch verstevigingssteken (of achteruitsteken) genaaid aan het begin van het naaiwerk wanneer u op de "Start/ stoptoets" drukt. Druk op de "Achteruit/ verstevigingssteektoets" om verstevigingssteken (of achteruitsteken) te naaien en de draad automatisch af te knippen aan het eind van het naaiwerk.

*3*

#### ■ **Naaldstand wijzigen (alleen voor steken met de linker- of middelste naaldstand)**

Wanneer u steken voor de linkernaaldstand of

middelste naaldstand kiest, kunt u met  $\boxed{-}$  en  $\boxed{+}$ 

in het steekbreedtescherm de naaldstand wijzigen. Stem de afstand van de rechterhoek van de persvoet tot aan de naald af op de steekbreedte. Zet de rand van de persvoet tijdens het naaien op één lijn met de rand van de stof voor een aantrekkelijke afwerking.

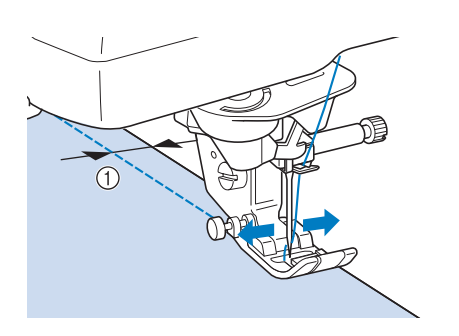

(1) Steekbreedte

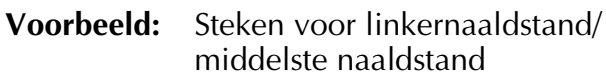

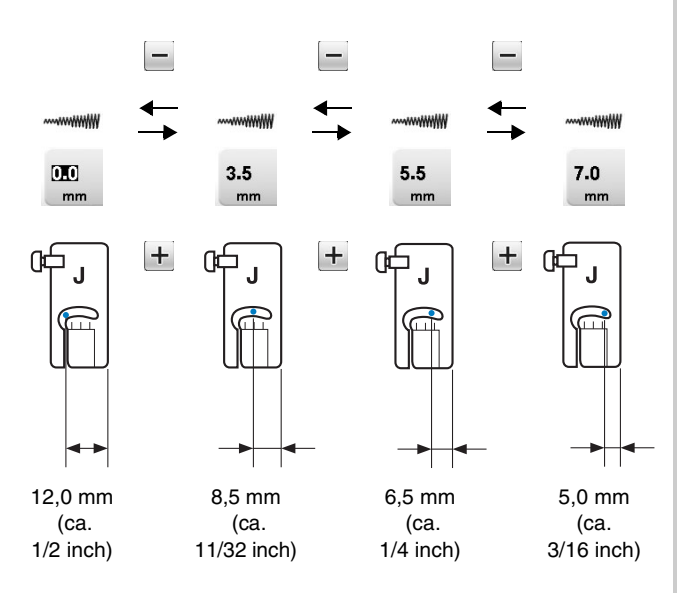

#### ■ **Stof uitlijnen met een markering op de steekplaat of het spoelhuisdeksel (met markering)**

Lijn tijdens het naaien de rand van de stof uit met de 16 mm-markering (ca. 5/8 inch) op de steekplaat of het spoelhuisdeksel (met markering) naar gelang de naaldstand (alleen voor steken met de linker of middelste naaldstand).

#### **Voor steken met een linker naaldstand (steekbreedte: 0,0 mm)**

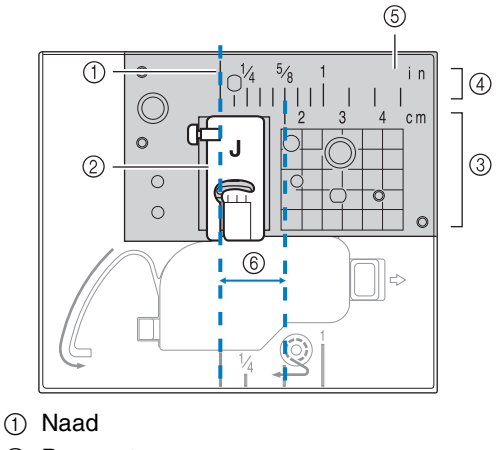

- 2 Persvoet
- **3** Centimeter
- (4) Inch
- (5) Steekplaat
- f 16 mm (5/8 inch)

#### **Voor steken met een middelste naaldstand (steekbreedte: 3,5 mm)**

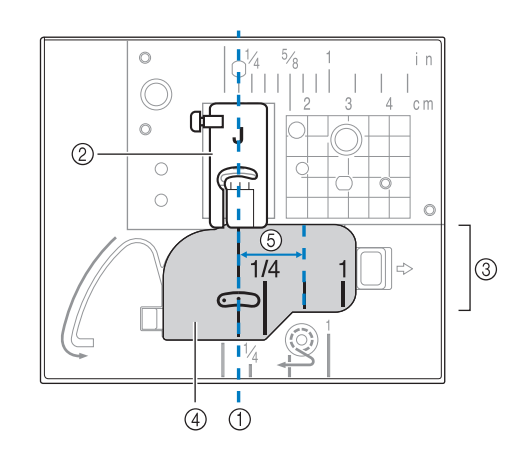

- a Naad
- 2 Persvoet
- 3 Inch
- d Spoelhuisdeksel (met markering)
- $(5)$  16 mm (5/8 inch)

#### ■ **Stof uitlijnen met de persvoet "V" voor uitlijning verticale steken**

Naai terwijl u de rechterrand van de stof uitgelijnd houdt met de gewenste markeringpositie op voet "V" voor de uitlijning van verticale steken. U kunt ook voet "V" voor de uitlijning van verticale steken gebruiken om een steekbreedte in te stellen met de ingebouwde camera (zie pagina 148).

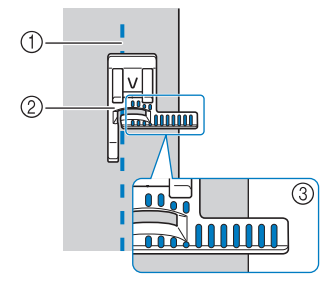

- (1) Naad
- 2 Voet "V" voor uitlijning van verticale steken
- 3 Markeringen

#### ■ Gebruik van de steekplaat voor **rechte steken en de rechte-steekvoet**

De steekplaat voor rechte steken en de rechtesteekvoet kunt u alleen gebruiken voor rechte steken (steken met de linkernaaldstand). Gebruik de steekplaat voor rechte steken en de rechte-steekvoet wanneer u dunne stof naait, of wanneer u kleine stukken naait die in het gat van de normale steekplaat zakken tijdens het naaien. De rechtesteekvoet is prima om oprimpelen van lichte stof tegen te gaan. De kleine opening op de voet biedt steun voor de stof, terwijl de naald door de stof gaat.

# **VOORZICHTIG**

- **Gebruik de rechte-steekvoet altijd in combinatie met de steekplaat voor rechte steken.**
- <sup>a</sup> **Druk op de "Naaldstandtoets" om de naald omhoog te zetten, en zet de machine uit of**  druk op **Li**O
- <sup>b</sup> **Verwijder de naald en de persvoethouder (zie zie pagina 66 t/m 67).**
- <sup>c</sup> **Verwijder de accessoiretafel of de borduurtafel als deze aan de machine bevestigd zijn.**

<sup>d</sup> **Pak beide zijden van het steekplaatdeksel en schuif dit naar u toe.**

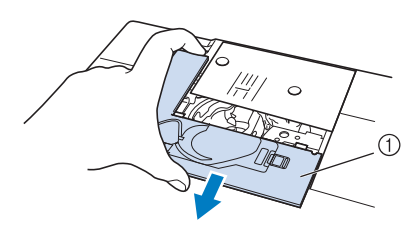

a Steekplaatdeksel

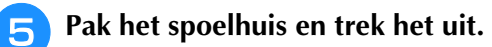

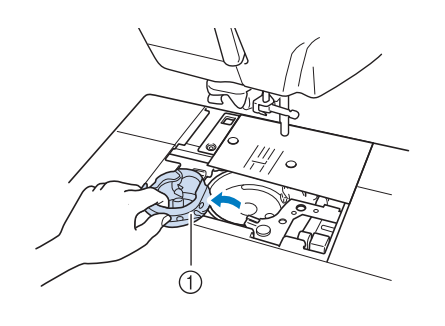

a Spoelhuis

**6** Draai met de bijgeleverde schijfvormige **schroevendraaier de normale steekplaat los.**

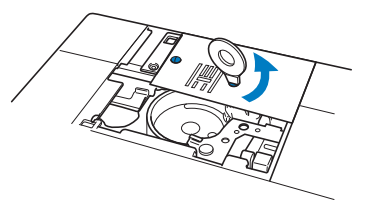

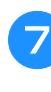

<sup>g</sup>**Installeer de steekplaat voor rechte steken en draai deze vast met de schijfvormige schroevendraaier.**

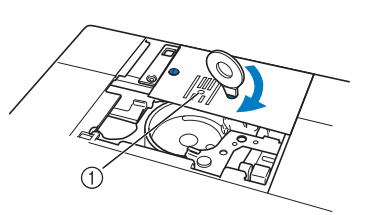

a Rond gat

#### **Opmerking**

• Plaats de twee schroefgaten van de naaldplaat op de twee gaten van de machine. Draai met de bijgeleverde schijfvormige schroevendraaier de schroeven in de naaldplaat.

Ş

<sup>h</sup>**Plaats het spoelhuis in de oorspronkelijke stand en bevestig het steekplaatdeksel.**

<sup>i</sup> **Nadat u het steekplaatdeksel opnieuw hebt geïnstalleerd, selecteert u een van de rechte steken.**

#### **Memo**

- Wanneer u de steekplaat voor rechte steken gebruikt, worden alle rechte steken steken voor de middelste naaldstand. U kunt de naaldstand niet wijzigen op het breedtescherm.
- Zorg dat de steekplaat goed is bevestigd, alvorens het spoelhuis in de oorspronkelijke stand te plaatsen.

# **VOORZICHTIG**

- **Wanneer u andere steken selecteert, verschijnt een foutmelding.**
- **Draai het handwiel langzaam naar u toe (tegen de klok in) alvorens u gaat naaien. Controleer dat de naald de rechte-steekvoet en de steekplaat voor rechte steken niet raakt.**

#### Plaats de naald en bevestig de rechte**steekvoet.**

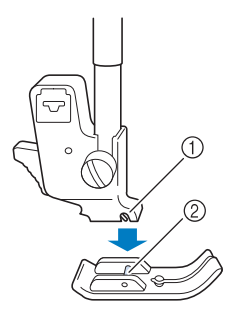

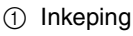

2 Pen

#### <sup>k</sup> **Begin met naaien.**

Wanneer u klaar bent met naaien, verwijder dan de steekplaat voor rechte steken en de rechte-steekvoet en installeer de normale steekplaat en het steekplaatdeksel en persvoet "J" opnieuw.

#### **Memo**

• Voorkom oprimpelen van fijne stof door te naaien met een fijne naald, formaat 75/11 en korte steken. Voor zware stof gebruikt u een zwaardere naald, formaat 90/14 en langere steken.

#### ■ **Rijgsteken**

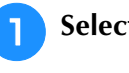

Selecteer  $\|\cdot\|$  en bevestig persvoet "J".

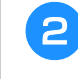

<sup>b</sup> **Druk op de "Achteruit/ verstevigingssteektoets" om verstevigingssteken te naaien en ga daarna door met naaien.**

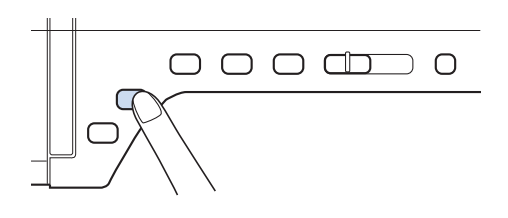

#### **Memo** H

- Wanneer u plooit met de rijgsteek, gebruik dan geen verstevigingssteek aan het begin, maar zet de persvoet omhoog, draai het handwiel naar u toe (tegen de klok in), haal de spoeldraad omhoog en trek een stuk boven- en onderdraad naar de achterkant van de machine.
	- U kunt een steeklengte instellen tussen 5 mm (ca. 3/16 inch) en 30 mm (ca. 1-3/16 inch)

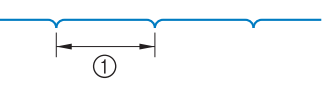

- $(1)$  Tussen 5 mm (ca. 3/16 inch) en 30 mm (ca. 1-3/16 inch)
- <sup>c</sup> **Begin met naaien en houd de stof ondertussen strak.**

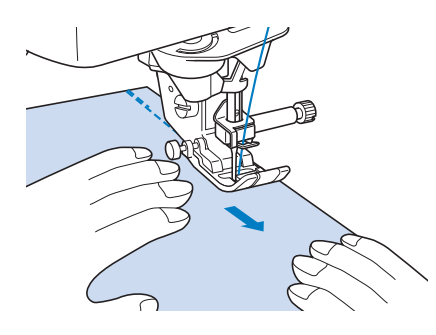

<sup>d</sup> **Beëindig het rijgwerk met verstevigingssteken.**

# **Figuurnaad**

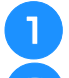

Selecteer  $\|\cdot\|$  en bevestig persvoet "J".

- <sup>b</sup> **Naai een steek achteruit aan het begin van de figuurnaad. Naai vervolgens van het brede eind naar het andere, zonder de stof uit te rekken.**
- Als automatische verstevigingssteken vooraf is ingesteld, wordt automatisch een verstevigingssteek genaaid aan het begin van het naaiwerk.

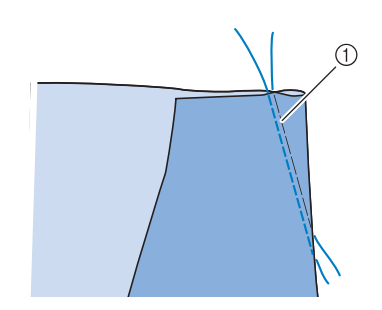

- a Rijgsteken
- <sup>c</sup> **Knip de draad aan het eind af. Laat hierbij 50 mm (ca.1-15/16 inch) over en knoop deze einden aan elkaar.**
	- Naai geen steek achteruit aan het eind.

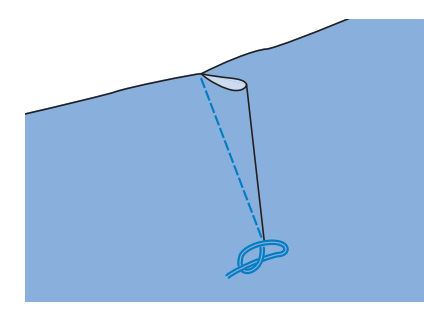

**A** Steek het eind van de draad met een **handnaald in de figuurnaad.**

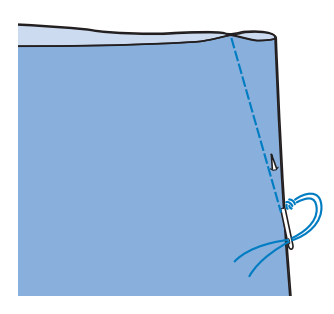

<sup>e</sup> **Strijk de figuurnaad met de strijkbout naar één kant, zodat deze vlak wordt.**

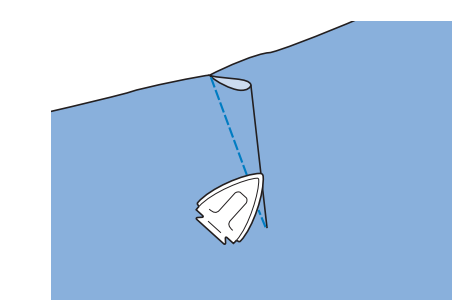

# **Plooien**

Voor tailles van jurken, mouwen van blouses, enz. <sup>a</sup> **Selecteer een rechte steek en bevestig** 

**persvoet "J".**

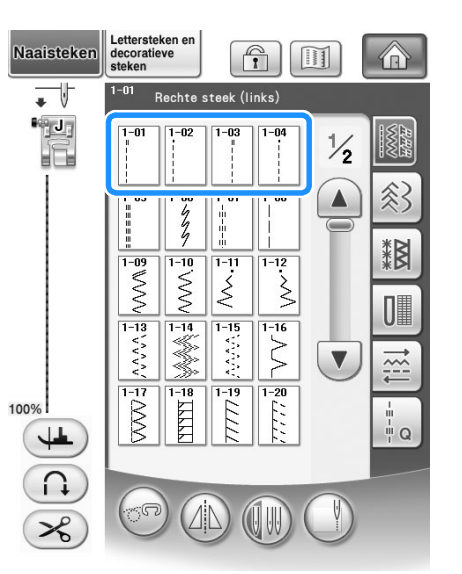

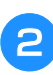

<sup>b</sup> **Stel de steeklengte in op 4,0 mm (ca. 3/16 inch) en de draadspanning op ca. 2,0 (lagere spanning).**

Wanneer u drukt op  $\left\lceil \begin{array}{c} \text{PLISEREN} \\ \text{PLISEREN} \end{array} \right\rceil$  na te hebben

gedrukt op **2** en vervolgens op

NAAIAANWIJZING , wordt de steeklengte automatisch

ingesteld op 4,0 mm (ca. 3/16 inch) en de draadspanning automatisch op 2,0.

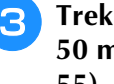

<sup>c</sup> **Trek de onder- en bovendraad 50 mm (ca. 1-15/16 inch) uit (zie pagina 55).**

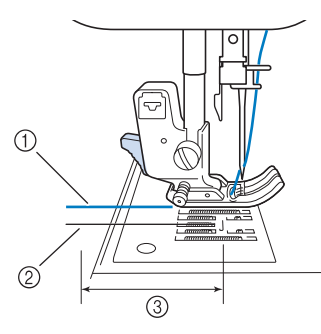

- (1) Bovendraad
- 2 Onderdraad
- c Ongeveer 50 mm (ca. 1-15/16 inch)
- **A** Naai twee rijen rechte steken parallel aan **de naadlijn. Knip vervolgens de overtollige draad af. Laat ongeveer 50 mm draad (ca. 1-15/16 inch) over.**

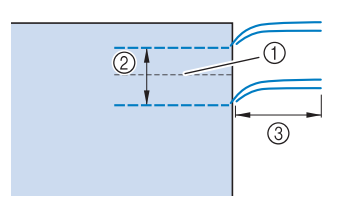

- a Naadlijn
- $\textcircled{2}$  10 tot 15 mm (ca. 3/8 inch tot 9/16 inch)
- **3** Circa 50 mm (ca. 1-15/16 inch)

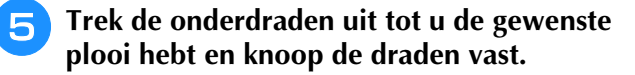

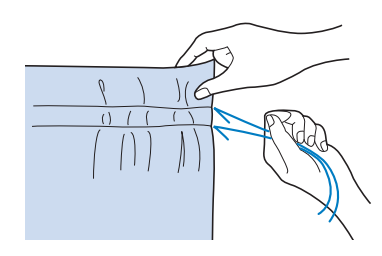

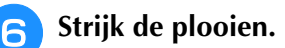

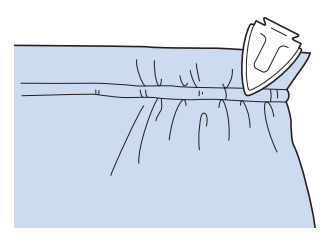

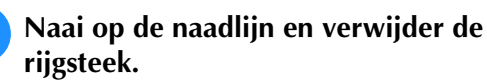

# **Engelse naad**

Om naden te verstevigen en randen netjes af te werken.

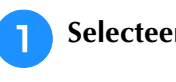

Selecteer  $\|\cdot\|$  en bevestig persvoet "J".

- <sup>b</sup> **Naai de afwerkingslijn. Knip de helft van de marge vanaf de kant waar de Engelse naad moet komen.**
	- Wanneer automatisch draadknippen en automatische verstevigingssteken vooraf zijn ingesteld, worden aan het begin van het naaiwerk automatisch verstevigingssteken genaaid. Druk op de "Achteruit/verstevigingssteektoets" om een verstevigingssteek te naaien en de draad automatisch af te knippen aan het eind van het naaiwerk.

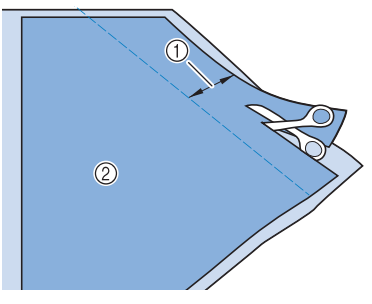

- $\circled{1}$  Ongeveer 12 mm (ca. 1/2 cm) 2 Achterkant
- <sup>c</sup> **Spreid de stof uit langs de afwerkingslijn.**

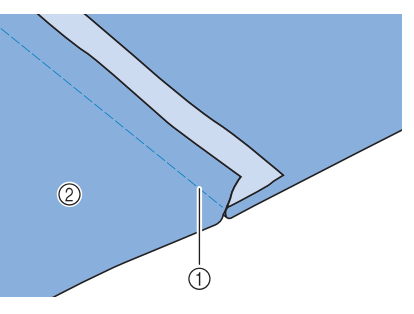

a Afwerkingslijn

2 Achterkant

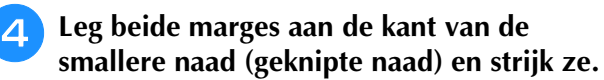

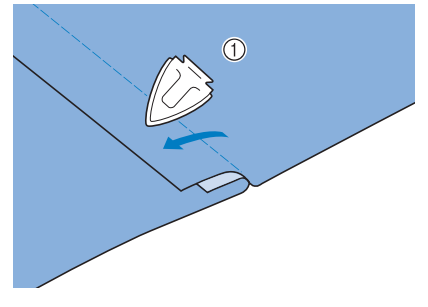

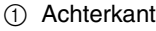

#### **E** Vouw de bredere marge rond de smallere **en naai de rand van de vouw.**

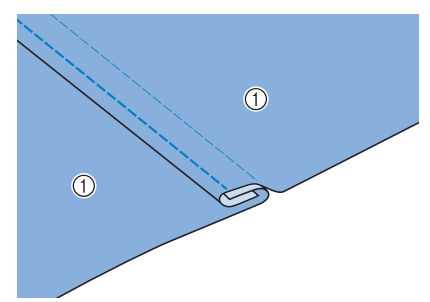

a Achterkant Engelse naad voltooid

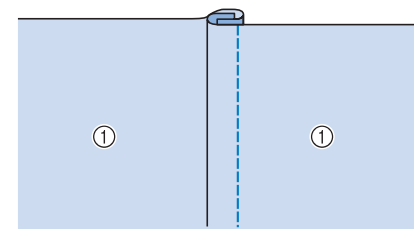

a Voorkant

# **Gepaspelde naad**

<sup>a</sup> **Breng langs de vouwen op de achterkant van de stof een markering aan.**

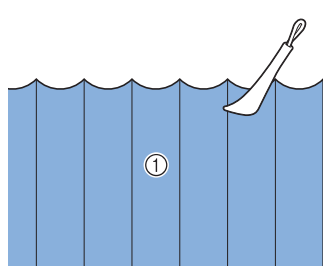

a Achterkant

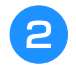

<sup>b</sup> **Draai de stof om en strijk alleen de gevouwen gedeelten.**

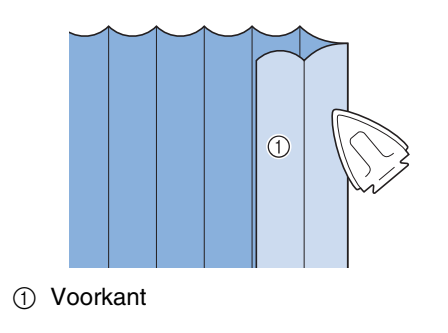

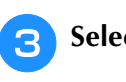

Selecteer  $\|\cdot\|$  en bevestig persvoet "I".

#### <sup>d</sup> **Naai een rechte steek langs de vouw.**

Wanneer automatisch draadknippen en automatische verstevigingssteken vooraf zijn ingesteld, worden aan het begin van het naaiwerk automatisch verstevigingssteken genaaid. Druk op de "Achteruit/verstevigingssteektoets" om een verstevigingssteek te naaien en de draad automatisch af te knippen aan het eind van het naaiwerk.

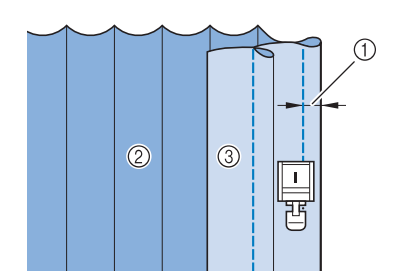

- a Breedte voor gepaspelde naad
- 2 Achterkant
- 3 Voorkant

#### **E** Strijk de vouwen in dezelfde richting.

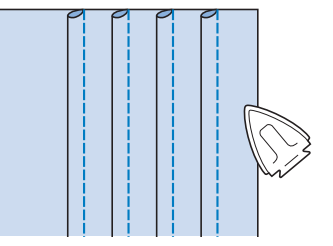

# **Zigzagsteken**

Zigzagsteken zijn handig bij het overhands naaien, applicaties, patchwork en vele andere toepassingen. Kies een steek en bevestig persvoet "J".

Staat er een dubbele » boven de steek die u kiest, dan kunt u achteruitsteken naaien wanneer u de "Achteruit/verstevigingssteektoets" ingedrukt houdt.

Staat er een · boven de steek die u kiest, dan kunt u verstevigingssteken naaien wanneer u de "Achteruit/ verstevigingssteektoets" ingedrukt houdt (zie pagina 74).

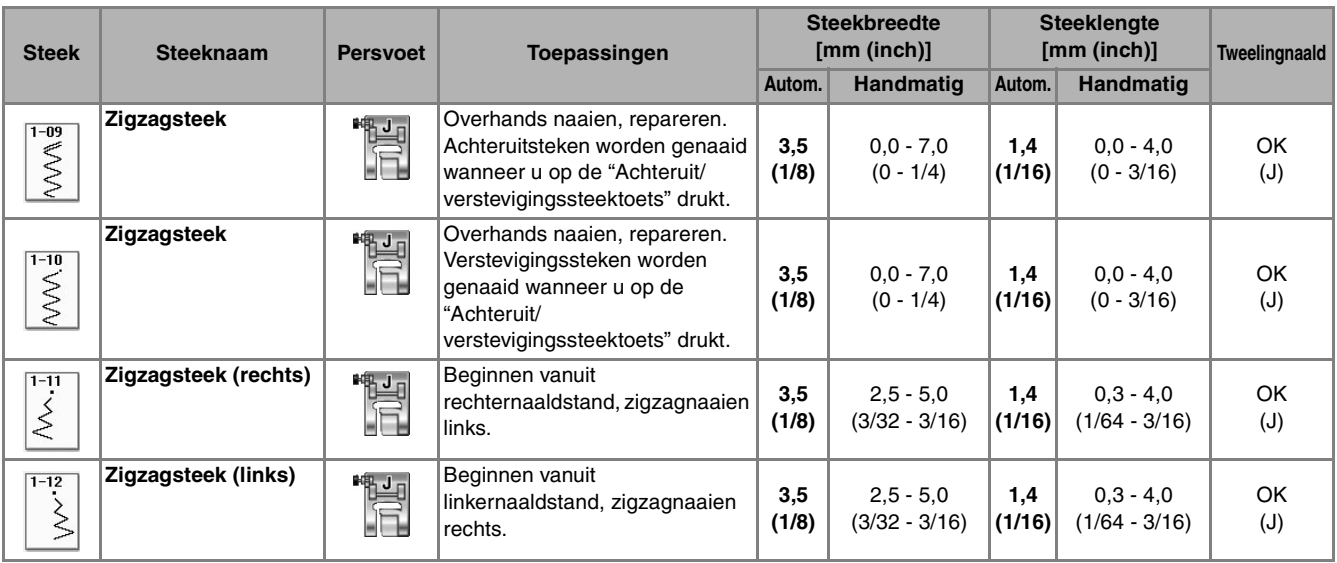

#### Selecteer een steek.

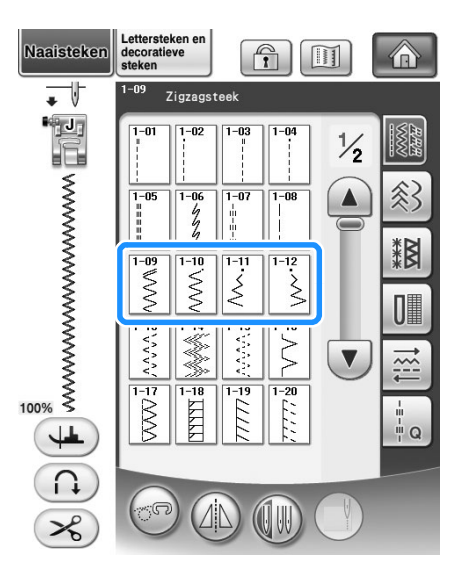

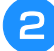

<sup>b</sup> **Bevestig persvoet "J".** 

# ■ Overhands naaien (met zigzagsteken)

Naai zo overhands langs de rand van de stof dat de naald in de rechternaaldpositie (waar de naald neerkomt) zich net buiten de rand van de stof bevindt.

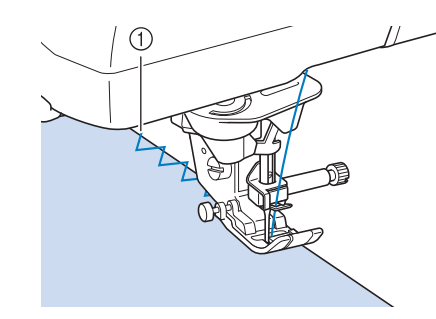

a Naaldpositie

#### ■ **Appliceren (met zigzagsteken)**

Zet de applicatie met textiellijm of rijgsteken aan de stof en naai deze daarna vast.

Naai zigzagsteken terwijl u de naald in de rechternaaldpositie net buiten de rand van de stof houdt.

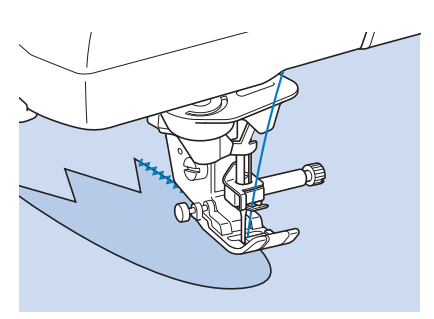

## ■ **Patchwork (voor fantasiequilt)**

Sla de gewenste breedte van de stof om en leg deze op de stof eronder. Naai vervolgens zo dat de steken over beide stukken stof heen gaan.

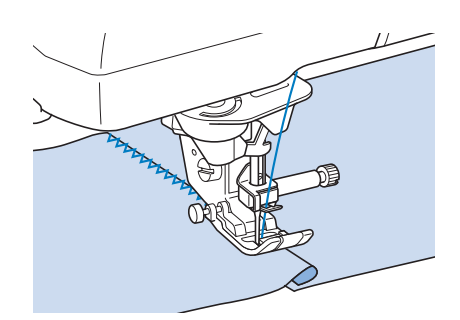

#### ■ **Bochten naaien (met zigzagsteken)**

Maak de steeklengte korter om een mooie steek te krijgen. Naai langzaam en houd de naad parallel aan de rand van de stof, terwijl u de stof om de bocht heen leidt.

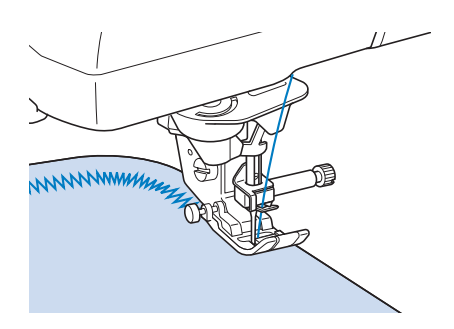

- **Spoelhuisdeksel met koordgeleider (met zigzagsteek)**
	- <sup>a</sup> **Verwijder het spoelhuisdeksel van de machine (zie pagina 54).**
	- <sup>b</sup> **Rijg de contourdraad van boven naar onder door het gat in het spoelhuisdeksel met koordgeleider. Plaats de draad in de inkeping achter op het spoelhuisdeksel met koordgeleider.**

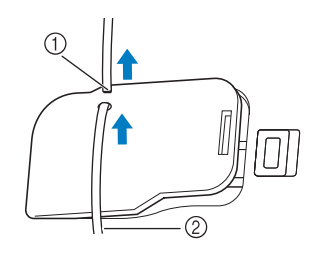

- a Inkeping
- 2 Contourdraad
- **R** Klik het spoelhuisdeksel met koordgeleider **op zijn plaats. Let op dat de contourdraad vrij kan worden doorgevoerd.** 
	- Controleer of niets in de weg zit wanneer de draad wordt doorgevoerd.

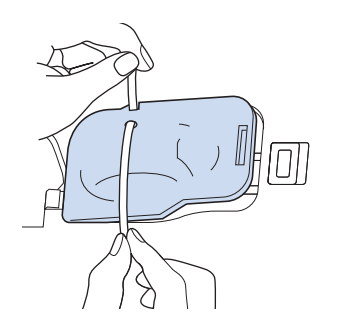

- *3* Stel de zigzagbreedte in op 2,0-2,5 mm (ca.
	- $\frac{2}{3}$ Naaisteken Naaisteken

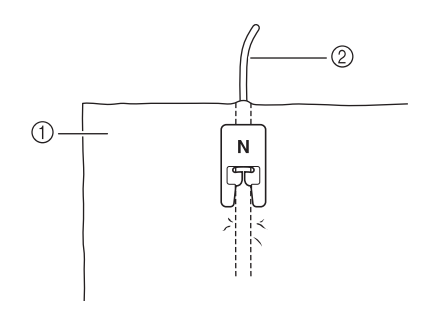

<sup>f</sup> **Plaats de stof met de voorkant naar boven op het koord en plaats het koord naar de achterkant van de machine onder de** 

a Stof (voorkant)

**persvoet.**

**1/16 - 3/32 inch).**

Bevestig persvoet "N".

2 Contourdraad

<sup>g</sup>**Zet de persvoet omlaag en naai een decoratieve afwerking.**

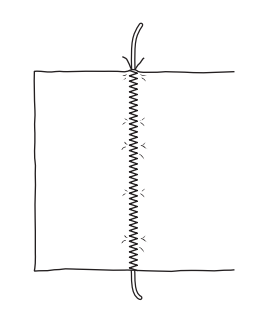

# **Elastische zigzagsteken**

Gebruik elastische zigzagsteken bij het bevestigen van band, overhands naaien, stoppen of vele andere toepassingen.

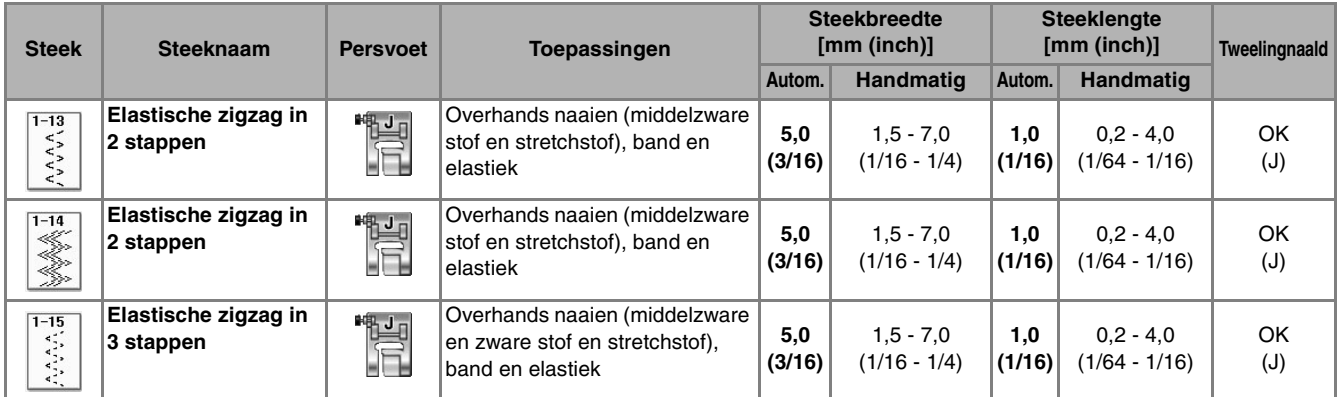

#### Selecteer een steek.

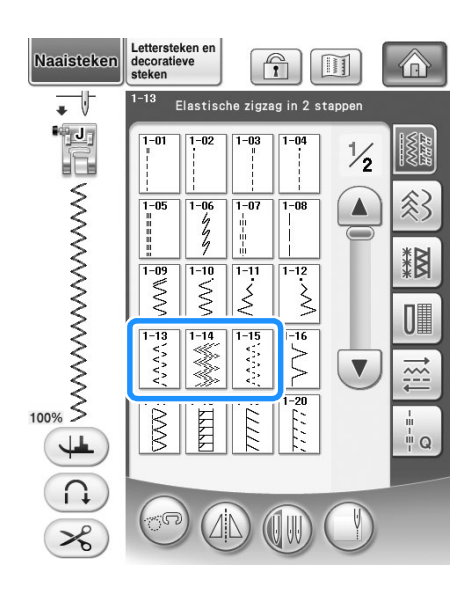

Bevestig persvoet "J".

#### ■ **Band bevestigen**

Leg het band plat neer. Naai het band op de stof terwijl u het band plat trekt.

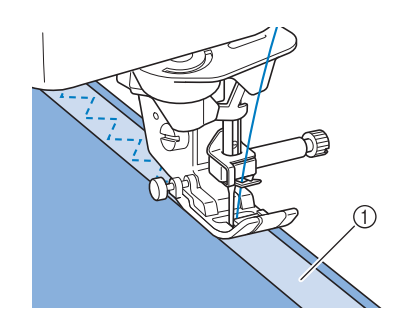

a Band

#### ■ **Overhandse** steken

Gebruik deze steek om overhands te naaien op de rand van stretchstof. Naai zo overhands langs de rand van de stof dat de naald in de rechternaaldpositie (waar de naald neerkomt) zich net buiten de rand van de stof bevindt.

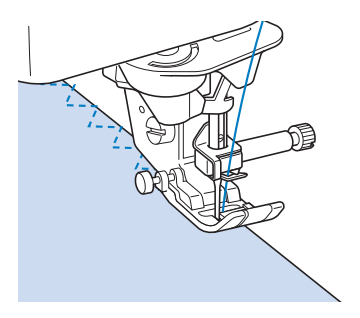

# **Overhandse steken**

Te gebruiken voor de rand van naden in rokken of broeken, en de rand van alle geknipte stukken. Afhankelijk van de overhandse steek die u selecteert, gebruikt u persvoet "G", persvoet "J" of de zijsnijder.

#### ■ Overhandse steken met persvoet "G"

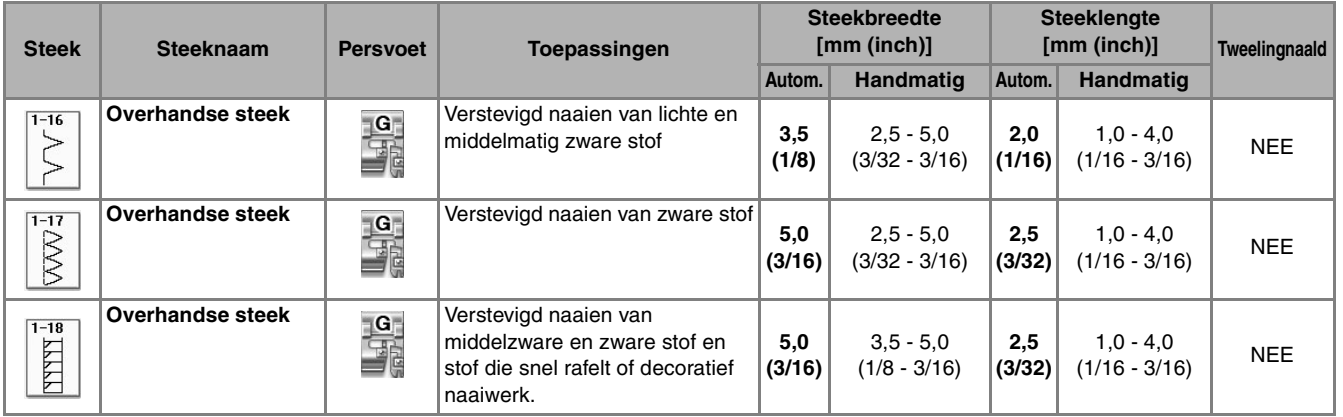

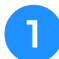

<sup>a</sup> **Kies een steek en bevestig persvoet "G".**

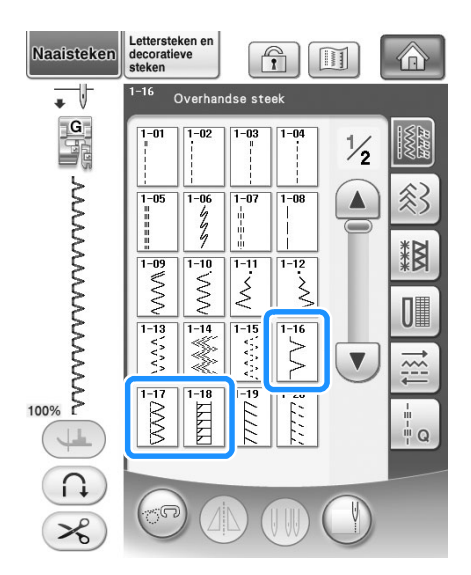

<sup>b</sup> **Zet de persvoet zo omlaag dat de persvoetgeleider precies tegen de rand van de stof komt.**

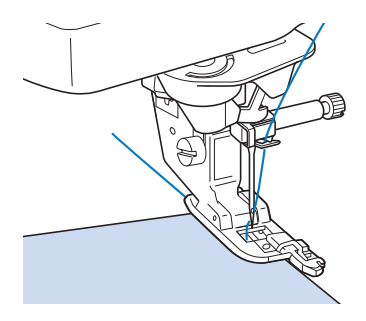

**R** Naai langs de persvoetgeleider.

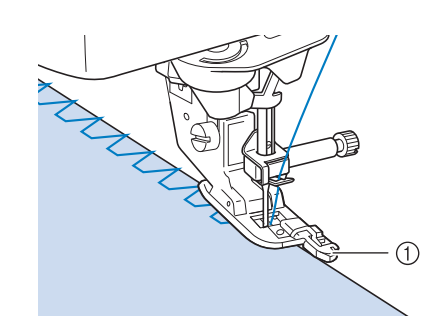

a Geleider

# **VOORZICHTIG**

**• Nadat u de steekbreedte hebt aangepast, draait u het handwiel naar u toe (tegen de klok in). Controleer of de naald de persvoet niet raakt. Als de naald de persvoet raakt, kan de naald breken en letsel veroorzaken.**

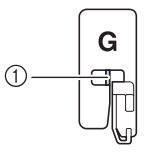

- a De naald mag de middenstang niet raken
- **Als de persvoet in de hoogste stand staat, raakt de naald de persvoet mogelijk.**

# ■ **Overhandse steken met persvoet "J"**

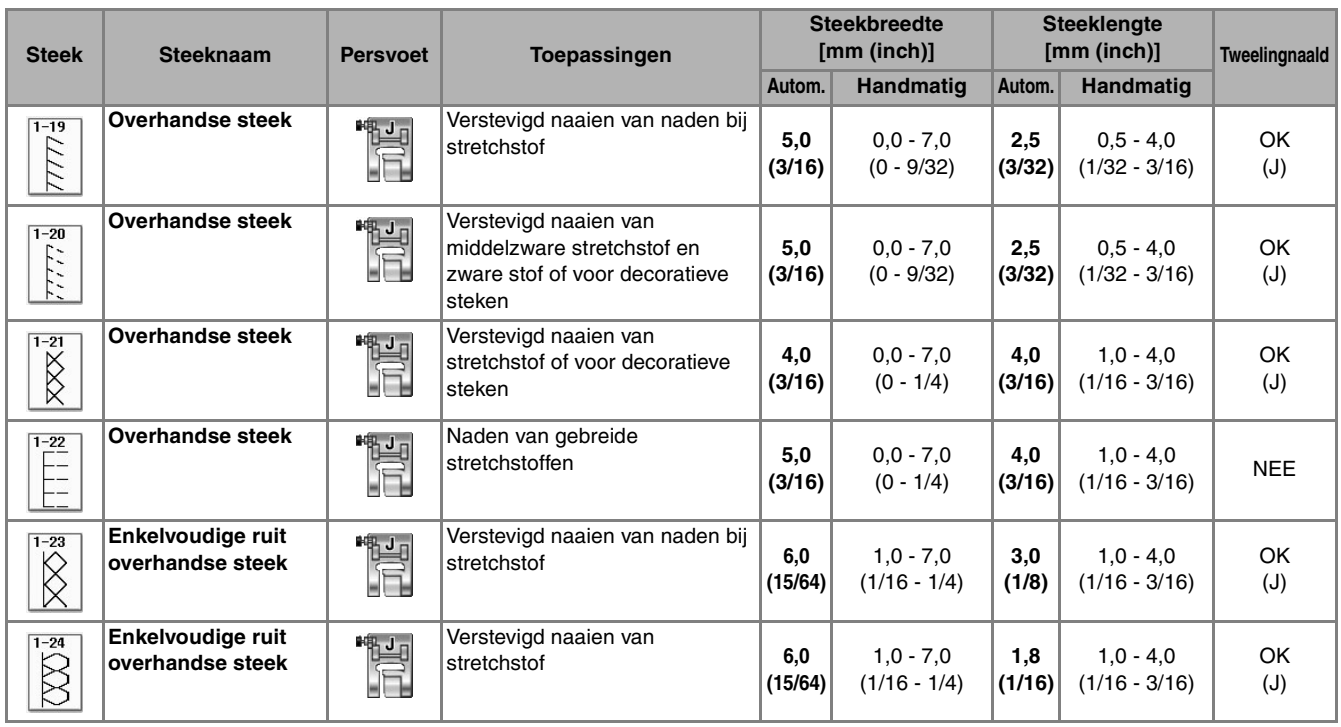

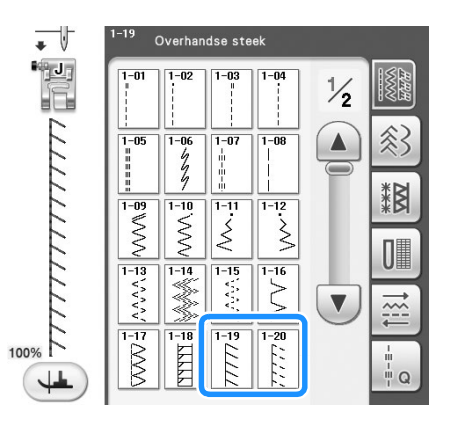

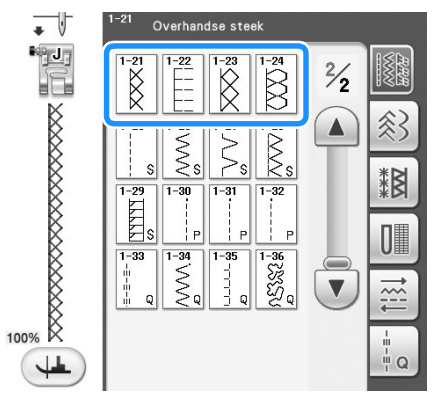

Kies een steek en bevestig persvoet "J". **b Zorg dat de naald tijdens het naaien net naast de stofrand valt.**

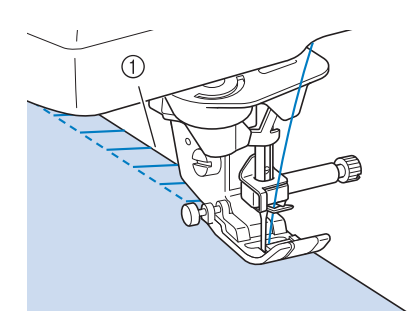

a Naaldpositie
### ■ **Overhandse steken met de zijsnijder**

Wanneer u de zijsnijder gebruikt, kunt u overhands naaien terwijl de stof wordt ingesneden.

#### **VOORZICHTIG**  $\boldsymbol{A}$

**• Aanbevolen steken worden aangegeven met "S" in de rechter benedenhoek. Selecteer dus alleen een van deze onderstaande steken. Als u een andere steek gebruikt, kan de naald de persvoet raken en breken. Hierdoor kunt u letsel oplopen.**

#### **Opmerking**

• Rijg de naald handmatig in wanneer u de zijsnijder gebruikt, of bevestig de zijsnijder pas nadat u de naald hebt ingeregen met de "Automatisch inrijgentoets".

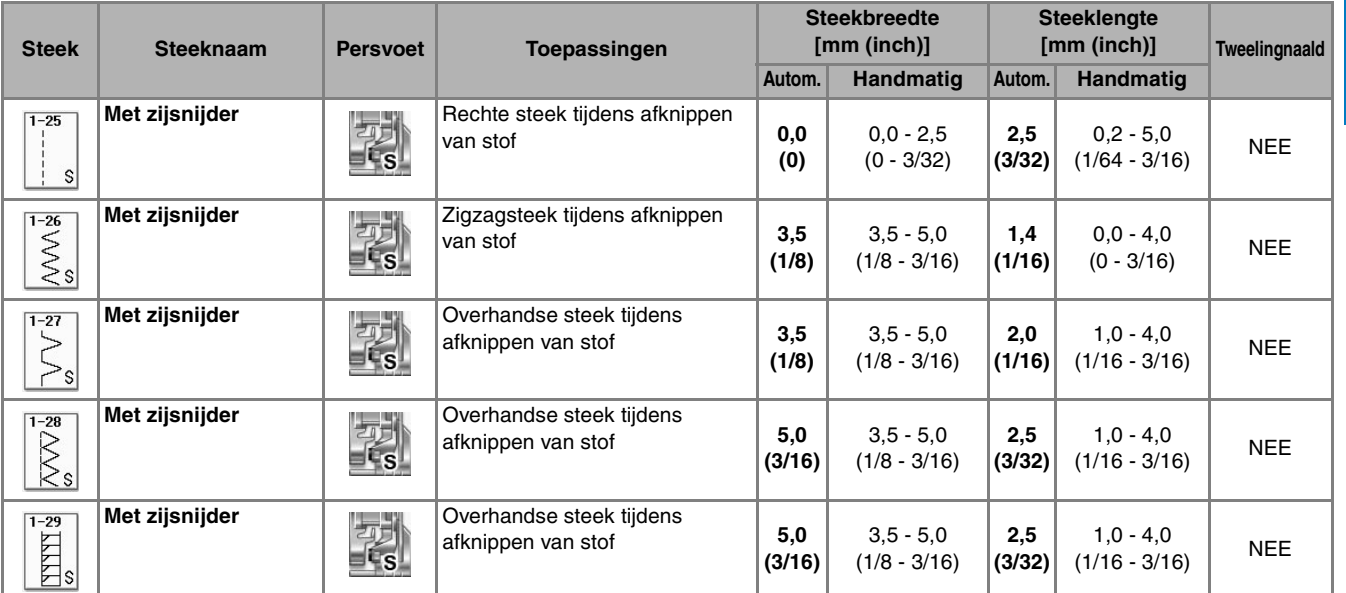

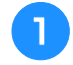

#### Selecteer een steek.

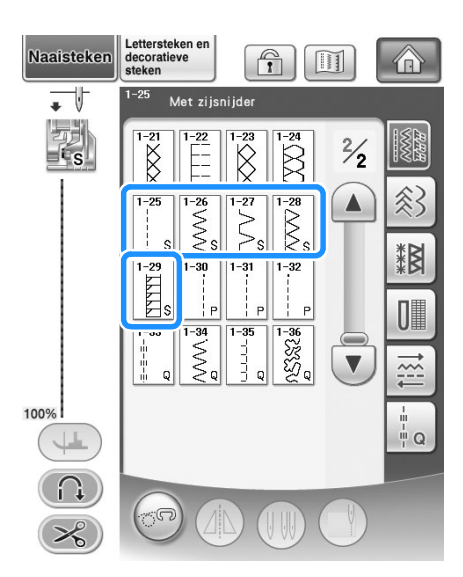

<sup>b</sup> **Volg de stappen op pagina 65 om de persvoet te verwijderen.**

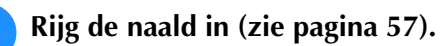

<sup>d</sup> **Plaats de vork van de hendel van de zijsnijder op de naaldklemschroef.**

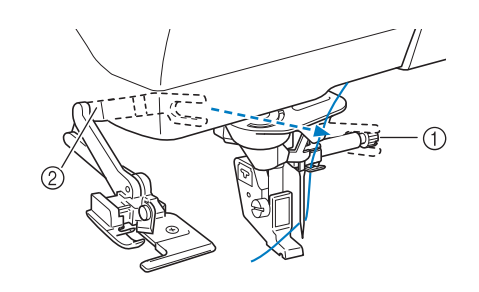

a Naaldklemschroef 2 Hendel

#### **Memo**

• Zorg dat de vork van de hendel stevig op de schroef zit.

<sup>e</sup> **Plaats de zijsnijder zo dat de pen van de zijsnijder tegenover de inkeping op de persvoethouder staat. Zet vervolgens de persvoet omlaag.**

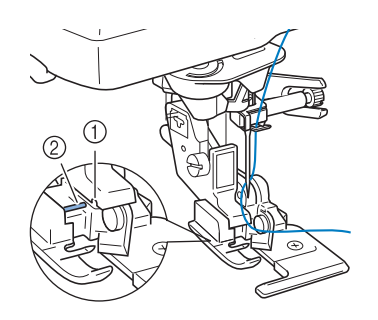

- a Inkeping in persvoethouder
- 2 Pen
- $\rightarrow$  De zijsnijder is bevestigd.

**F** Zet de persvoet omhoog en trek een lang **stuk bovendraad uit. Leid de draad onder de persvoet en trek deze uit in de richting waarin de stof wordt doorgevoerd.**

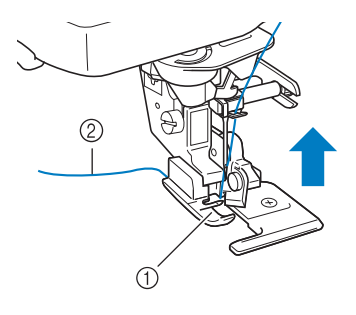

- a Persvoet
- 2 Bovendraad

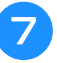

<sup>g</sup>**Snijd de stof ongeveer 20 mm (ca. 3/4 inch) in.**

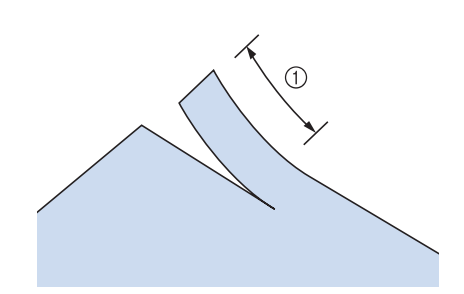

 $(1)$  20 mm (ca. 3/4 inch)

**Plaats de stof zo dat de rechterkant van de snee boven de geleiderplaat ligt en de linkerkant onder de persvoet.**

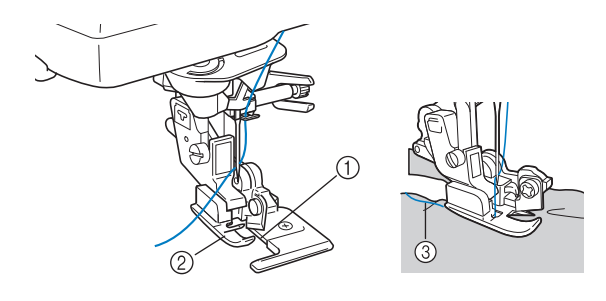

- a Geleiderplaat (onderste mesje)
- 2 Persvoet
- 3 Bovendraad

**Memo**

• Als de stof niet juist is geplaatst, wordt de stof niet afgesneden.

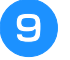

<sup>i</sup> **Zet de persvoet omlaag en begin met naaien.**

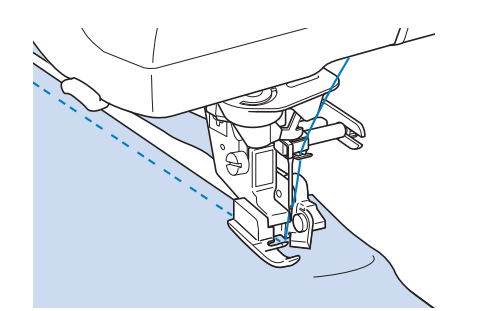

 $\rightarrow$  Een marge wordt afgesneden terwijl u naait.

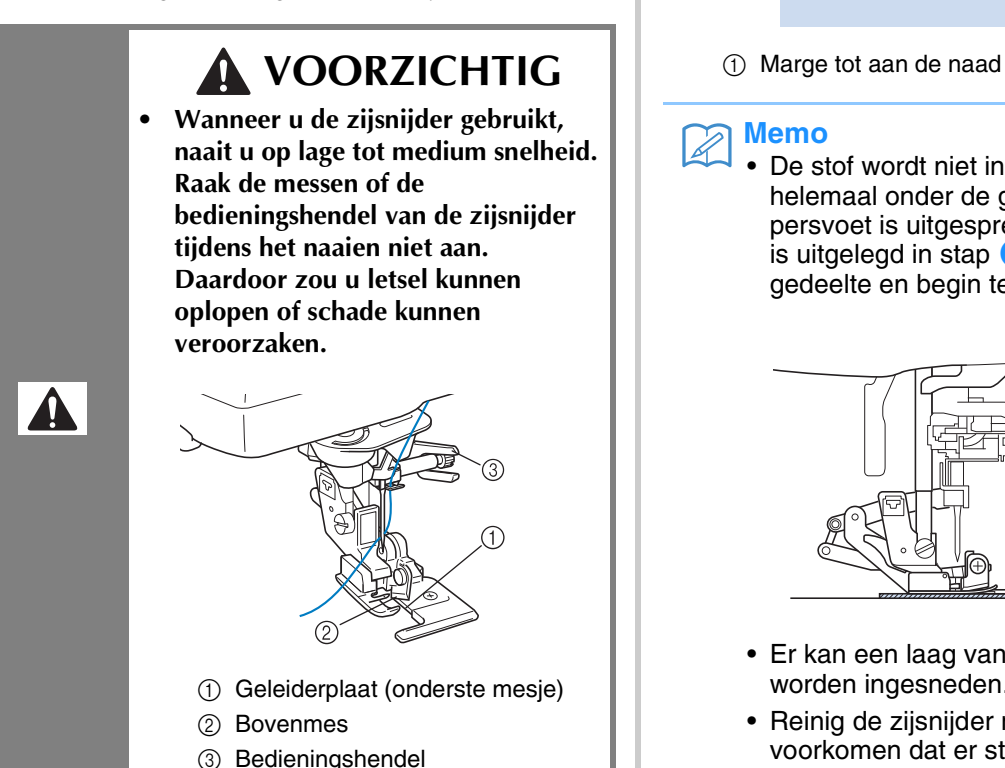

- **Opmerking**
- Nadat u de breedte hebt aangepast, draait u het handwiel naar u toe (tegen de klok in). Controleer of de naald de zijsnijder niet raakt. Als de naald de zijsnijder raakt, kan de naald breken.

### ■ Wanneer u rechte steken naait met **de zijsnijder**

De marge tot aan de naad moet ongeveer 5 mm (ca. 3/16 inch) zijn.

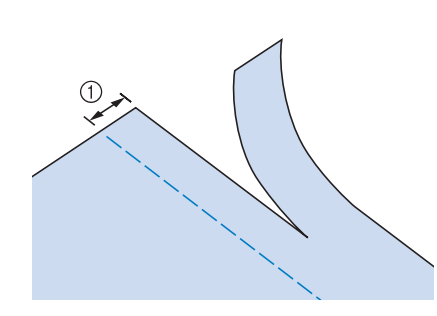

- *3*
	- « Maaisteken Naaisteken

#### **Memo**

• De stof wordt niet ingesneden als de stof helemaal onder de geleiderplaat van de persvoet is uitgespreid. Plaats de stof zoals is uitgelegd in stap  $\Theta$  van het vorige gedeelte en begin te naaien.

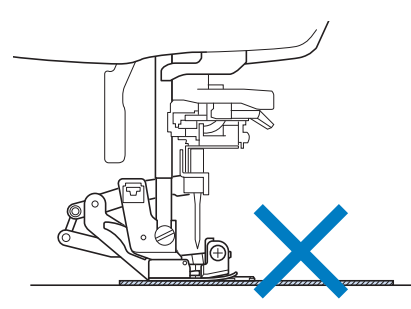

- Er kan een laag van 350 grams spijkerstof worden ingesneden.
- Reinig de zijsnijder na gebruik om te voorkomen dat er stof en stukjes draad op bliiven zitten.
- Breng zo nodig een klein beetje olie op de snijrand van de zijsnijder aan.

# **Quilten**

Met deze machine kunt snel en eenvoudig prachtige quilts maken. Bij het maken van een quilt is het handig om de kniehevel en het voetpedaal te gebruiken. U hebt dan uw handen vrij voor andere taken ("Gebruik van het voetpedaal" op pagina 73 en/of "Gebruik van de kniehevel" op pagina 83). De 30 quiltsteken Q-01 t/m Q-30 en de naaisteken die worden aangegeven met "P" of "Q" op de toets zijn nuttig om te quilten.

De "P" of "Q" onder op de toetsweergave geeft aan dat deze steken zijn bedoeld om te quilten ("Q") en patchwork/piecing ("P") oftewel aan elkaar zetten.

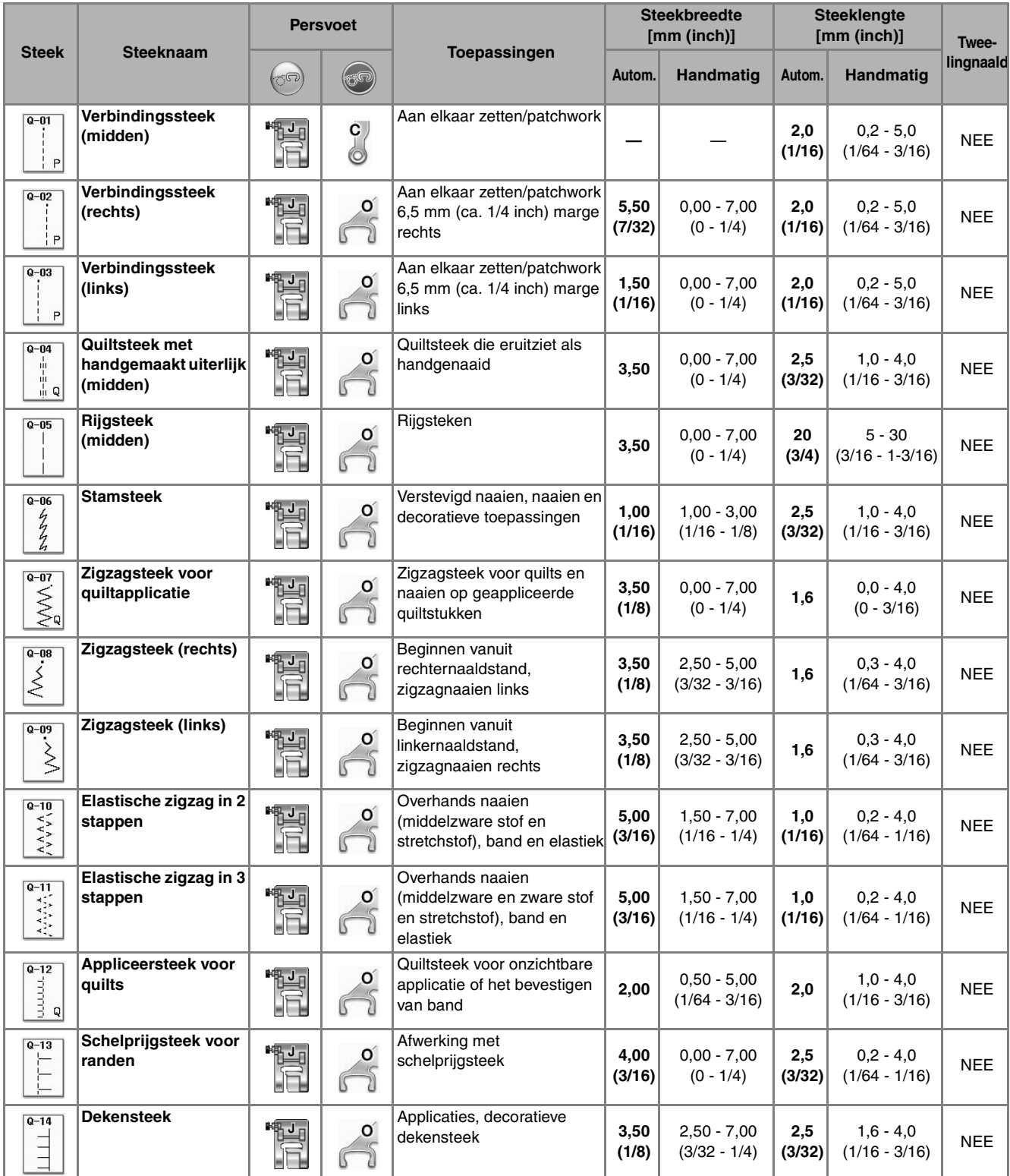

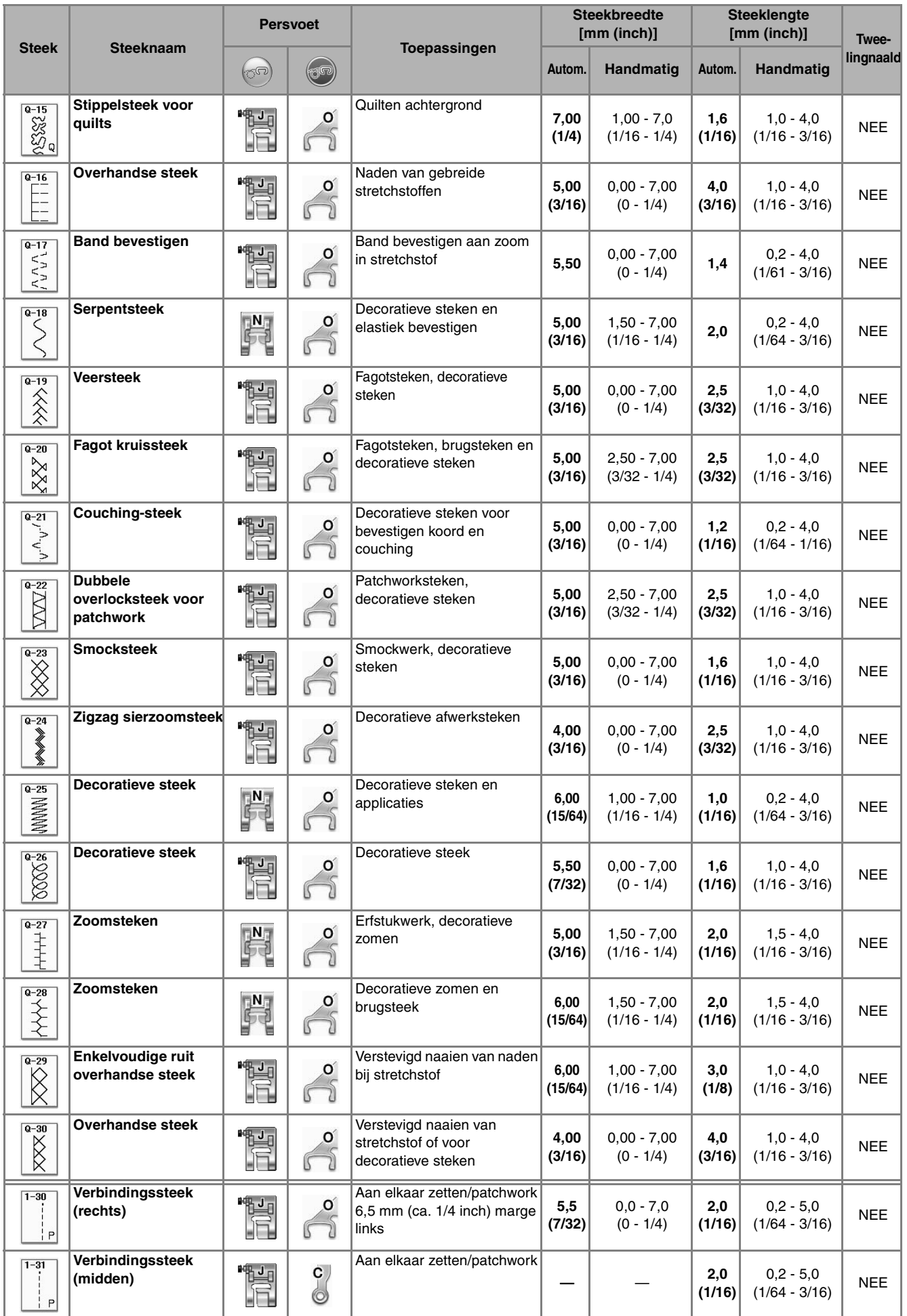

L

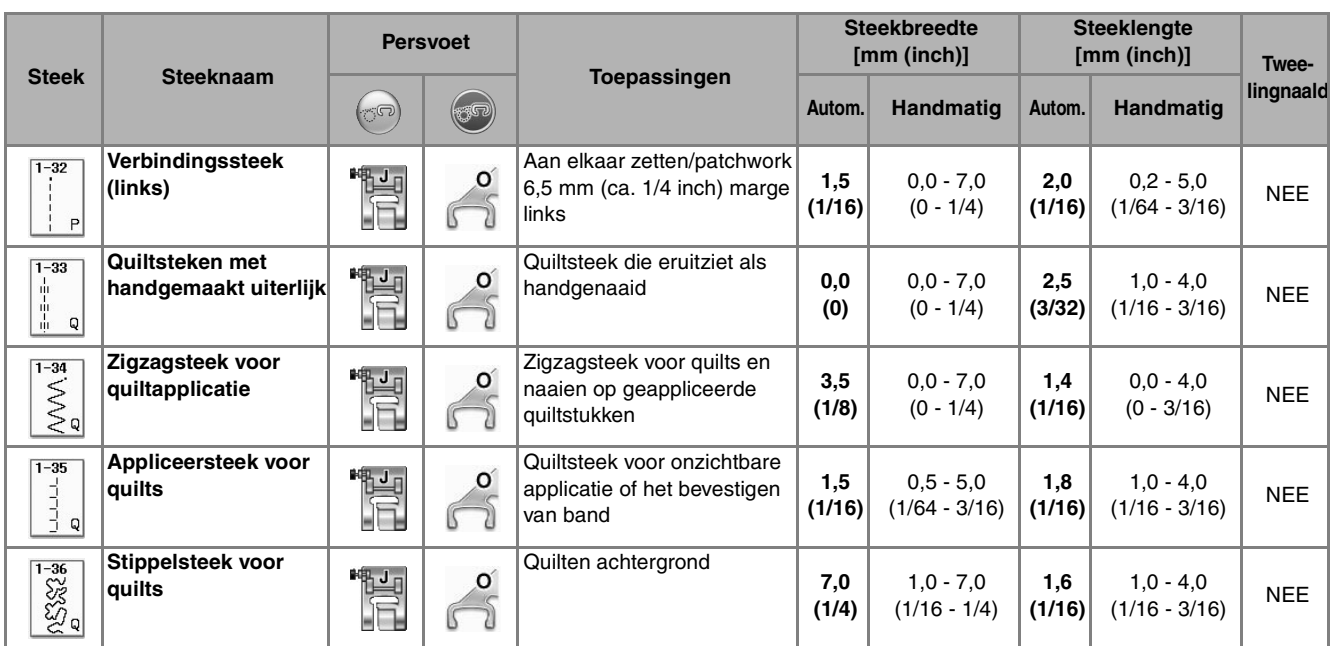

# **Memo**

• Wanneer u een steekpatroon in de categorie quiltsteken (Q-02 t/m Q-30) selecteert, kunt u een fijnere steekbreedte instellen dan beschikbaar is met steekpatronen in andere categorieën.

Bijv: steek Q-03 heeft 57 naaldstanden en steek Q-19 heeft 29 breedte-instellingen.

#### **Opmerking**

• Het breedtebereik van steekinstellingen is alleen beschikbaar in de Q-categorie van quiltsteken.

### ■ Aan elkaar zetten

Dit is het aan elkaar zetten van twee stukken stof. Als u stukken stof voor quiltstukken knipt of snijdt, neem dan een marge van 6,5 mm (ca. 1/4 inch).

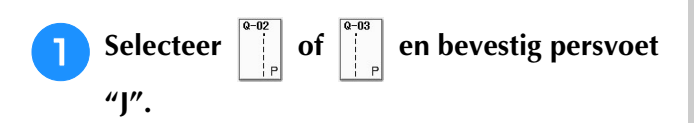

#### <sup>b</sup> **Leg de rand van de stof langs de rand van de persvoet en begin met naaien.**

- Wilt u een marge van 6,5 mm (ca. 1/4 inch) naaien
	- langs de linkerrand van de persvoet met

geselecteerd, dan moet u de breedte instellen op 5,50 mm (ca. 7/32 inch).

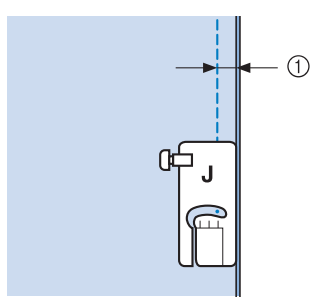

- $\circled{1}$  6,5 mm (ca. 1/4 inch)
- \* Wilt u een marge van 6,5 mm (ca. 1/4 inch) naaien

langs de linkerrand van de persvoet met

geselecteerd, dan moet u de breedte instellen op 1,50 mm (ca. 1/32 inch).

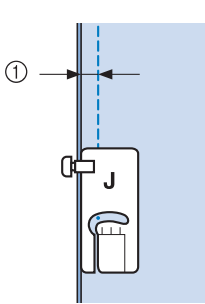

- $(1)$  6,5 mm (ca. 1/4 inch)
- De naaldstand kunt u wijzigen met  $\left| + \right|$  of  $\left| \right|$  in het breedtescherm.

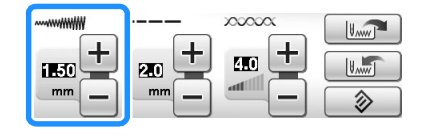

#### **Memo**

• Een rechte steek (middelste naaldstand) kunt u gemakkelijker vloeiend naaien (zie pagina 94).

### ■ Quilten

Quilten is het aan elkaar zetten van de bovenkant, de wattering en de onderkant van de quilt. U kunt de quilt naaien met de boventransportvoet, zodat de bovenkant, wattering en achterkant niet schuiven. De boventransportvoet heeft een transporteur die tijdens het naaien samen beweegt met de transporteur in de steekplaat.

Voor quilten met een rechte lijn gebruikt u de boventransportvoet en de steekplaat voor rechte steken. Selecteer altijd een rechte steek (middelste naaldstand) als u de steekplaat voor rechte steken gebruikt.

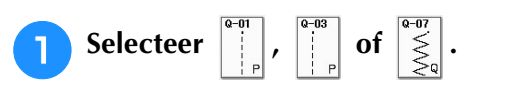

<sup>b</sup> **Boventransportvoet bevestigen (zie pagina 66).**

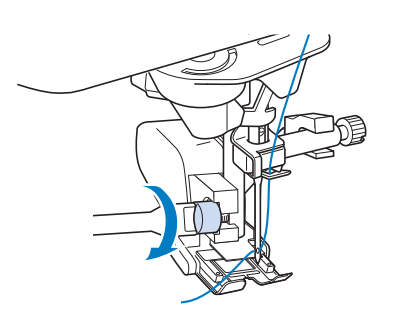

#### **Opmerking**

• Rijg de naald handmatig in wanneer u de boventransportvoet gebruikt, of bevestig de boventransportvoet pas nadat u de naald hebt ingeregen met de "Automatisch inrijgentoets".

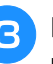

<sup>c</sup> **Plaats een hand aan beide kanten van de persvoet om de stof stevig vast te houden.**

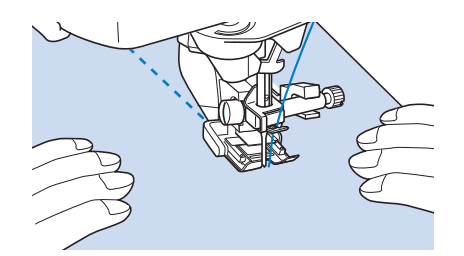

#### **Memo**

- Naai op langzame tot middelmatige snelheid.
- Naai niet achteruit en geen steken waarvoor u zijwaarts of achterwaarts moet invoeren. Controleer altijd of de quiltvoorkant stevig geregen is voordat u begint te naaien. Om quilts te naaien met de machine zijn speciale naalden en draden verkrijgbaar.

Naaisteken

Naaisteken

 $\frac{1}{22}$ 

### ■ **Appliceren**

<sup>a</sup> **Trek het patroon over op de applicatiestof en snijd het rondom af. Laat daarbij een marge van 3 tot 5 mm (1/8 tot 3/16 inch) over.**

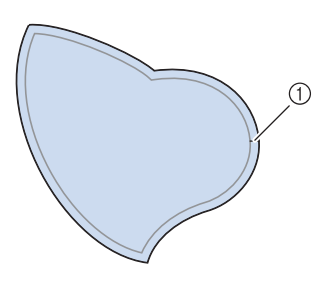

- a Marge: 3 5 mm (ca. 1/8 - 3/16 inch)
- <sup>b</sup> **Plaats een stuk steunstof, afgeknipt op de maat van het uiteindelijke appliquéontwerp, op de stof en vouw met een strijkijzer de marge tot aan de naad om. Knip de bochten zo nodig af.**

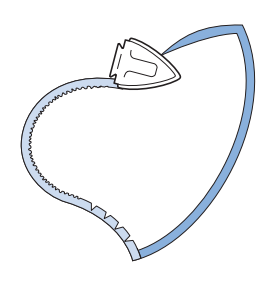

<sup>c</sup> **Keer de applicatie om en zet de steunstof vast met rijgspelden of rijgsteken.**

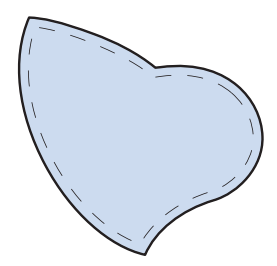

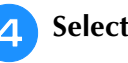

**4.** Selecteer  $\begin{bmatrix} \frac{1}{3} \\ \frac{3}{3} \end{bmatrix}$  en bevestig persvoet "J".

**E** Zet de applicatie vast met de **quiltapplicatiesteek. Naai rond de rand en laat de naald daarbij zo dicht mogelijk bij de rand komen.**

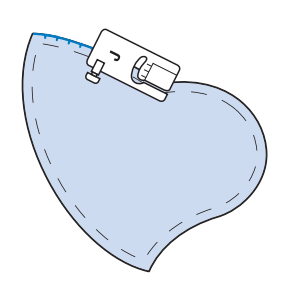

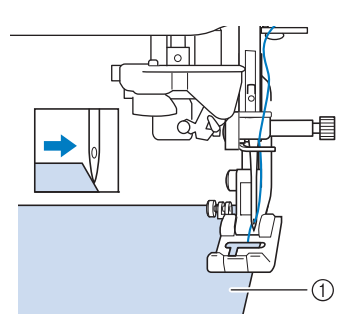

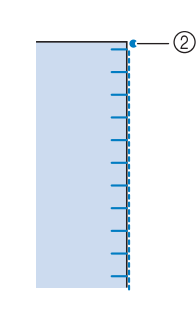

- a Appliceren
- 2 Naaldpositie

# **VOORZICHTIG**

**• Zorg dat de naald tijdens het naaien geen rijgspeld raakt. Als de naald een rijgspeld raakt, kan de naald breken en letsel veroorzaken.**

Met de appliceertechniek kunt u applicatieontwerpen bevestigen zoals de drie hieronder.

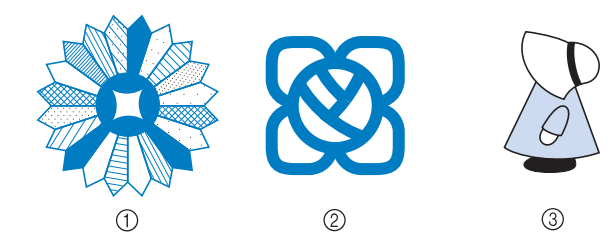

- (1) Rozet
- b Glas in lood
- **3** Poppetje met hoed

### ■ Quilten met satijnsteken

Gebruik het voetpedaal om satijnsteken te naaien. Dan hebt u meer greep op de stof. Als u de steekbreedte instelt met de schuifknop voor snelheidsregeling, kunt u tijdens het naaien de steekbreedte enigszins wijzigen.

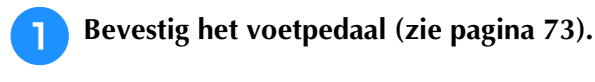

Selecteer  $\vert \leqslant \vert$  en bevestig persvoet "J".

**Druk op**  $\begin{bmatrix} - \end{bmatrix}$  **in het lengtescherm om de steeklengte korter te maken.** 

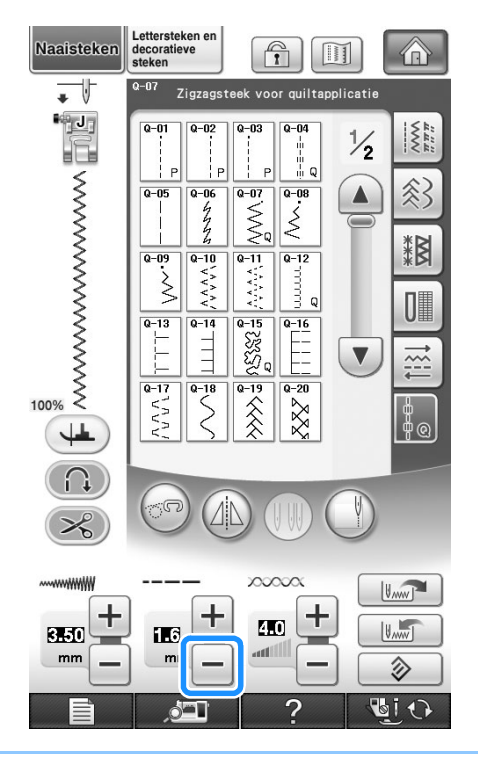

#### **Memo**

• De beste steeklengte-instelling is afhankelijk van de stof en de draaddikte, maar voor satijnsteken is een lengte van 0,3 tot 0,5 mm (1/64 tot 1/32 inch) het best.

**4** Druk op **als u** als u de steekbreedte wilt **regelen met de schuifknop voor snelheidsregeling.** 

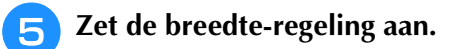

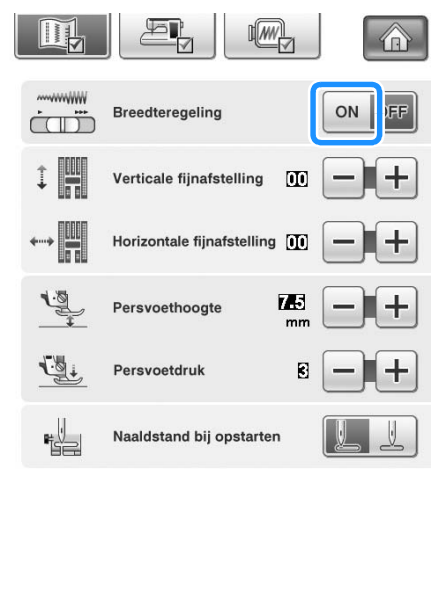

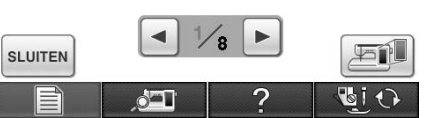

#### **Memo**

• Met de schuifknop voor snelheidsregeling kunt u de steekbreedte wijzigen. Met het voetpedaal de naaisnelheid wijzigen.

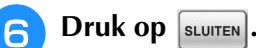

 $\rightarrow$  U keert dan terug naar het oorspronkelijke scherm.

#### <sup>g</sup>**Begin met naaien.**

U kunt tijdens het naaien de steekbreedte wijzigen door de schuifknop voor snelheidsregeling te verplaatsen. Schuif de knop naar links om de steekbreedte te verkleinen. Schuif de knop naar rechts om de steekbreedte te vergroten. De wijziging in steekbreedte is aan beide kanten van de middelste naaldstand hetzelfde.

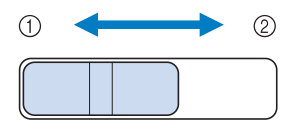

- a Smaller
- 2 Breder

*3*

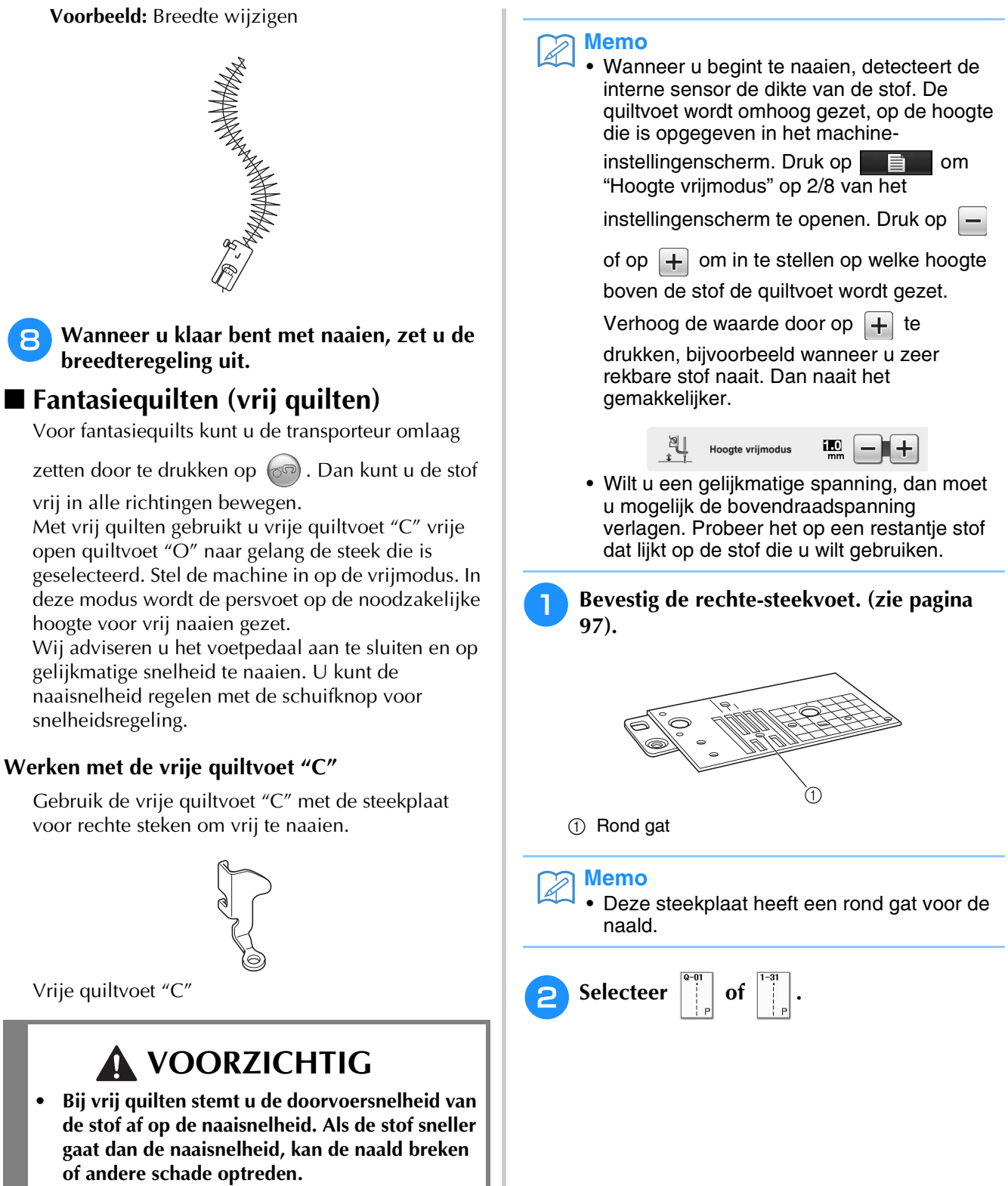

**• Wanneer u de vrije quiltvoet "C" gebruikt, moet u de rechte steekplaat gebruiken en naaien met de naald in de middelste naaldstand. Als u de naald in een andere stand zet dan de middelste naaldstand, kan hij breken. Dit kan letsel tot gevolg hebben.**

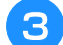

#### <sup>c</sup> **Druk op om de machine in te stellen op de vrijmodus.**

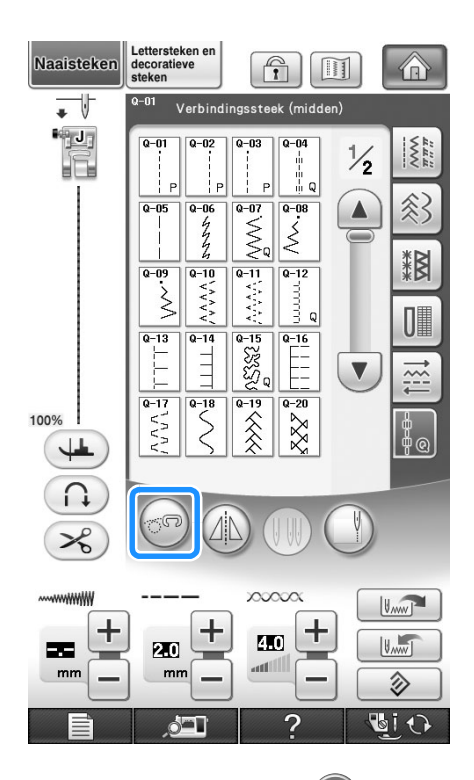

 $\rightarrow$  De toets ziet er als volgt uit  $(\circled{S})$ , de quiltvoet wordt op de geschikte hoogte gezet en de transporteur wordt omlaag gezet voor vrij naaien.

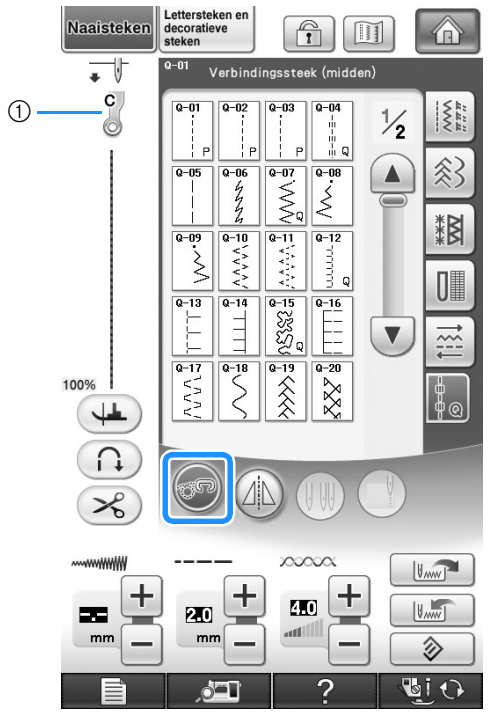

- a Vrije quiltvoet "C"
- → Wanneer steek Q-01 of 1-31 is geselecteerd, wordt de vrije quiltvoet "C" aangegeven in de linkerbovenhoek van het scherm.
- <sup>d</sup> **Verwijder de persvoethouder (zie pagina 66).**
- **Bevestig vrije quiltvoet "C" aan de voorkant met persvoethouderschroef tegenover de inkeping in de quiltvoet.**

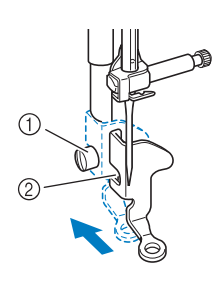

(1) Persvoethouderschroef 2 Inkeping

#### **Opmerking**

• Controleer of de quiltvoet goed bevestigd is en niet scheef zit.

<sup>f</sup> **Houd de quiltvoet op z'n plaats met uw rechterhand en draai met de schroevendraaier in uw linkerhand de persvoethouderschroef vast.**

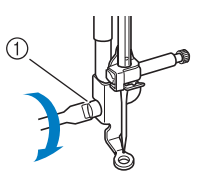

(1) Persvoethouderschroef

## **VOORZICHTIG**

**• Draai de schroeven beslist stevig vast met de bijgesloten schroevendraaier. Anders raakt de naald mogelijk de quiltvoet, waardoor de naald buigt of breekt. Hierdoor kunt u letsel oplopen.**

**F** Span de stof met beide handen. Voer de stof **gelijkmatig door zodat u uniforme steken naait van ongeveer 2,0-2,5 mm (ca. 1/16 - 3/32 inch).**

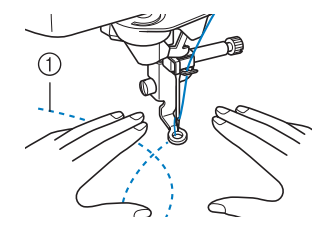

(1) Steek

# Druk op  $\left($ so) om de vrijmodus te

#### **annuleren.**

 $\rightarrow$  Draai het handwiel naar u toe (tegen de klok in) om de transporteur omhoog te zetten.

<sup>i</sup> **Wanneer u klaar bent met naaien, verwijder dan de steekplaat voor rechte steken en persvoet "C" en installeer de normale steekplaat en het steekplaatdeksel opnieuw.**

#### **Opmerking**

- De vrije open quiltvoet "O" kunt u ook gebruiken met de steekplaat voor rechte steken. Wij raden u aan de vrije open quiltvoet "O" te gebruiken voor het vrij naaien van stoffen van ongelijkmatige dikte.
- Wanneer u de steekplaat voor rechte steken gebruikt, geldt voor alle rechte steken de middelste naaldstand. U kunt de naaldstand niet wijzigen op het breedtescherm.

#### **Memo**

- Normaliter staat de transporteur omhoog voor gewoon naaien.
- Laat u niet ontmoedigen als het resultaat niet direct bevredigend is. Deze techniek vereist oefening.

#### **Werken met de vrije open quiltvoet "O"**

De vrije open quiltvoet "O" wordt gebruikt voor vrij quilten met zigzag- of decoratieve steken, of voor vrij quilten van rechte lijnen op stof van ongelijkmatige dikte. U kunt diverse steken naaien met de vrije open quiltvoet "O". Voor meer informatie over steken die u kunt gebruiken, zie de "STEEKINSTELLINGENTABEL" aan het eind van deze handleiding.

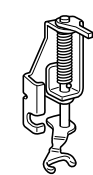

Vrije open quiltvoet "O"

#### **Memo**

• Wilt u een gelijkmatige spanning, dan moet u mogelijk de bovendraadspanning verlagen. (zie pagina 79). Probeer het uit met een restantje quiltstof.

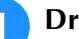

#### Druk op  $\circledcirc$  om de machine in te stellen **op de vrijmodus.**

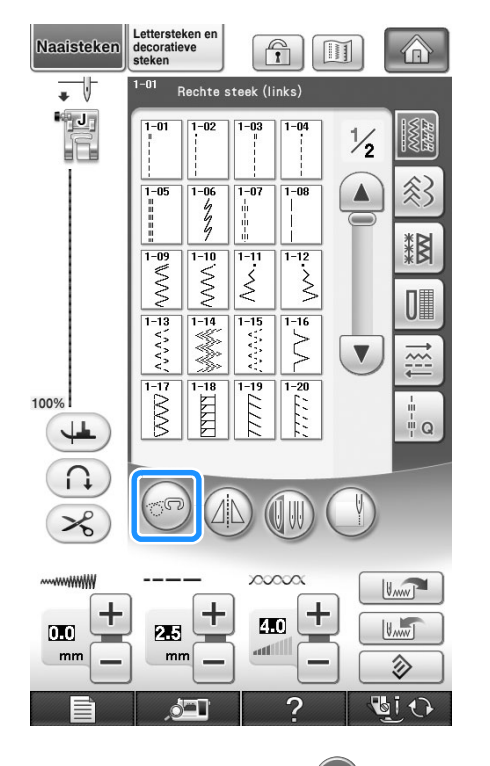

 $\rightarrow$  De toets ziet er als volgt uit  $(\mathbb{S}^{\mathbb{R}})$ , de quiltvoet wordt op de geschikte hoogte gezet en de transporteur wordt omlaag gezet voor vrij naaien.

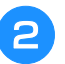

#### <sup>b</sup> **Selecteer een steek.**

**Memo**

• Wanneer steek Q-01 of 1-31 is geselecteerd, wordt de vrije quiltvoet "C" aangegeven in de linkerbovenhoek van het scherm. Wanneer de andere steken zijn geselecteerd, wordt de vrije open quiltvoet "O" aangegeven in het scherm.

<sup>c</sup> **Verwijder de persvoethouder (zie pagina 66).**

Bevestig de vrije open quiltvoet "O" door **de pen van de quiltvoet boven de naaldklemschroef te plaatsen met het linkerbenedenstuk van de quiltvoet op één lijn met persvoetstang.**

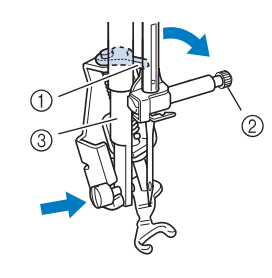

- a Pen
- 2 Naaldklemschroef
- (3) Persvoetstang

#### **Opmerking**

- Controleer of de quiltvoet niet scheef zit.
- <sup>e</sup> **Houd de quiltvoet op z'n plaats met uw rechterhand en draai met de schroevendraaier in uw linkerhand de persvoethouderschroef vast.**

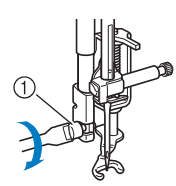

(1) Persvoethouderschroef

## **VOORZICHTIG**

**• Draai de schroeven beslist stevig vast met de bijgesloten schroevendraaier. Anders raakt de naald mogelijk de quiltvoet, waardoor de naald buigt of breekt. Hierdoor kunt u letsel oplopen.**

**Span de stof met beide handen. Voer de stof gelijkmatig door zodat u uniforme steken naait van ongeveer 2,0-2,5 mm (ca. 1/16 - 3/32 inch).**

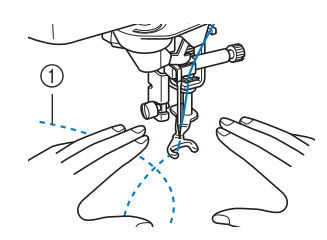

#### a Steek

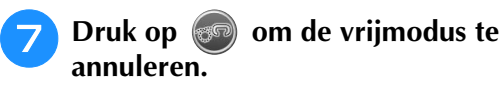

 $\rightarrow$  Draai het handwiel naar u toe (tegen de klok in) om de transporteur omhoog te zetten.

#### **Memo**

• Laat u niet ontmoedigen als het resultaat niet direct bevredigend is. Deze techniek vereist oefening.

#### ■ **Echoquilten met de vrije echoquiltvoet "E"**

Quiltlijnen naaien op gelijke afstanden van een motief wordt echoquilten genoemd. De quiltlijnen, die als echo's van het motief weg rimpelen, zijn het kenmerk van deze quiltstijl. Gebruik de vrije echoquiltvoet "E" voor echoquilten. Met de maatindeling op de persvoet als houvast naait u op een vaste afstand rond het motief. Wij adviseren u het voetpedaal aan te sluiten en op gelijkmatige snelheid te naaien.

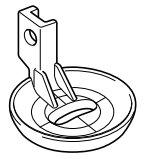

Maatindeling vrije echoquiltvoet "E"

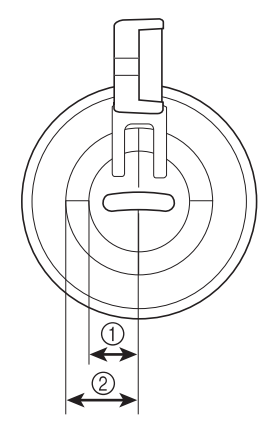

 $(1)$  6,4 mm (ca. 1/4 inch) 2 9,5 mm (ca. 3/8 inch) *3*

# **VOORZICHTIG**

**• Bij vrij quilten stemt u de doorvoersnelheid van de stof af op de naaisnelheid. Als de stof sneller gaat dan de naaisnelheid, kan de naald breken of andere schade optreden.**

#### **Memo**  $\overline{\mathscr{L}}$

- Wanneer u begint te naaien, detecteert de interne sensor de dikte van de stof. De quiltvoet wordt omhoog gezet, op de hoogte die is opgegeven in het machine-
- instellingenscherm. Druk op **Figure** om "Hoogte vrijmodus" in te stellen op p. 2/8 van het instellingenscherm (zie pagina 35). Druk
- op  $\left[-\right]$  of op  $\left[+\right]$  om in te stellen op welke hoogte boven de stof de quiltvoet wordt
- gezet. Verhoog de waarde door op  $\left| + \right|$  te

drukken, bijvoorbeeld wanneer u zeer zachte stof naait. Dan naait het gemakkelijker.

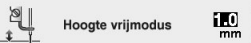

- 
- Wilt u een gelijkmatige spanning, dan moet u mogelijk de bovendraadspanning verlagen. (zie pagina 79). Probeer het uit met een restantje quiltstof.
- <sup>a</sup> **Selecteer .**
	- **Druk op**  $\circledcirc$  **om de machine in te stellen op de vrijmodus.**

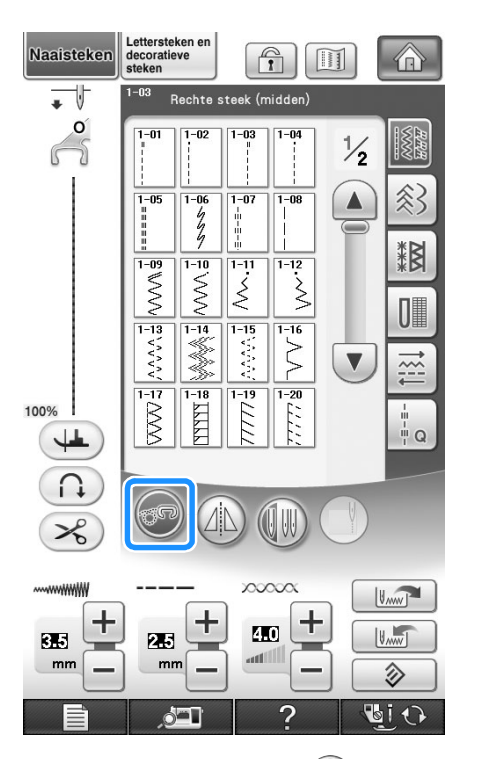

 $\rightarrow$  De toets ziet er als volgt uit  $(\mathbb{S}^{\mathbb{Q}})$ , de quiltvoet wordt op de geschikte hoogte gezet en de transporteur wordt omlaag gezet voor vrij naaien.

- <sup>c</sup> **Volg de stappen op pagina pagina 65 "Persvoet verwijderen" om de persvoet te verwijderen.**
- <sup>d</sup> **Verwijder de persvoethouder(zie pagina 66) en de schroef.**
- **E** Plaats de vrije echoquiltvoet "E" op de **linkerkant van de persvoetstang met de gaten in de quiltvoet en de persvoetstang op één lijn.**

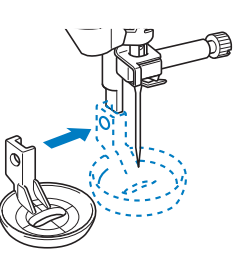

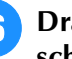

**F Draai de schroef vast met de bijgesloten schroevendraaier.**

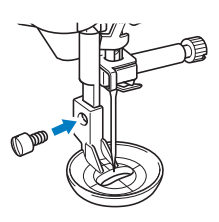

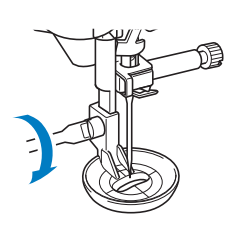

# **VOORZICHTIG**

**• Draai de schroeven beslist stevig vast met de bijgesloten schroevendraaier. Anders raakt de naald mogelijk de quiltvoet, waardoor de naald buigt of breekt. Hierdoor kunt u letsel oplopen.**

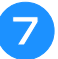

<sup>g</sup>**Met de maatindeling op de quiltvoet als houvast naait u rond het motief.**

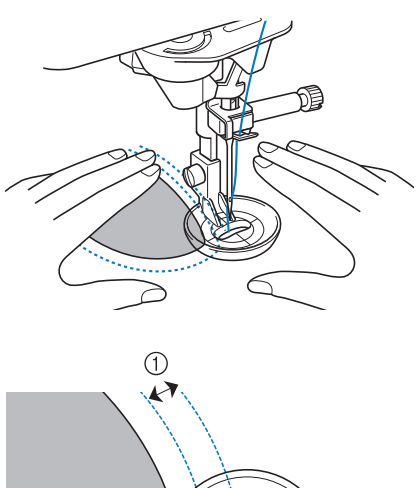

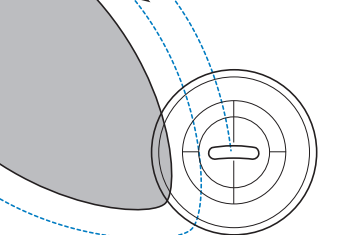

 $\circled{1}$  6,4 mm (ca. 1/4 inch) Afgerond project

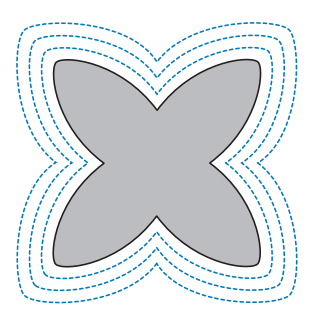

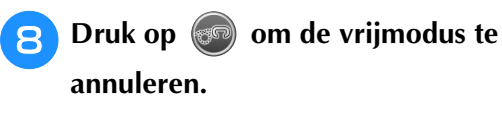

→ Draai het handwiel naar u toe (tegen de klok in) om de transporteur omhoog te zetten.

### **Blindzoomsteken**

Verstevig de onderkant van rokken en broeken met een blindzoom. Er zijn twee steken beschikbaar om blindzomen te naaien.

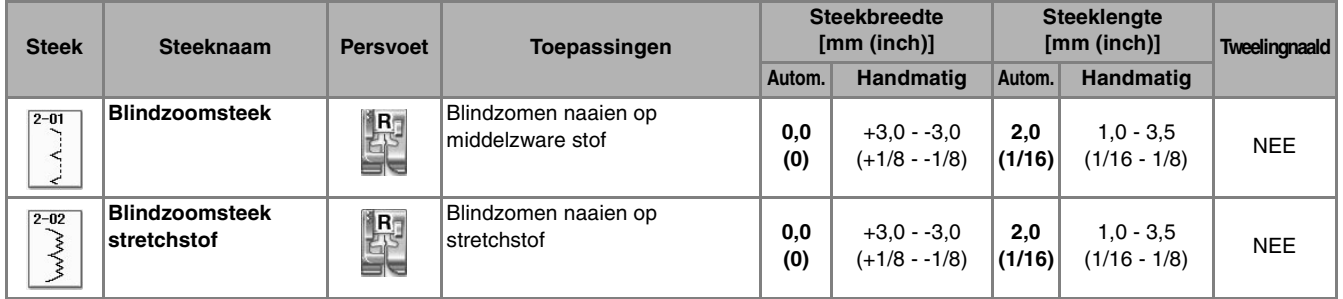

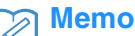

• Wanneer cilindrische stukken te klein zijn om op de arm te schuiven, of te kort, voert de stof niet door en haalt u niet het gewenste resultaat.

<sup>a</sup> **Draai de rok of broek binnenste buiten.**

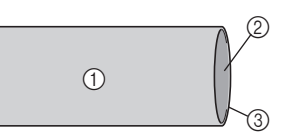

- a Achterkant van de stof
- b Voorkant van de stof
- **3** Onderrand van stof

#### <sup>b</sup> **Vouw de stof langs de gewenste zoomrand, en strijk deze.**

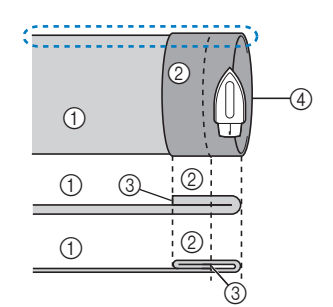

- a Achterkant van de stof b Voorkant van de stof
- 3 Rand van de stof
- (4) Gewenste rand van zoom

**z** Zet met een krijtje op de stof een streep ca. **5 mm (3/16 inch) van de rand van de stof, en rijg deze.**

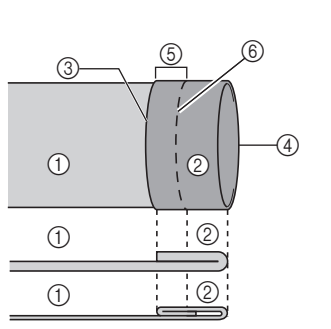

- a Achterkant van de stof
- b Voorkant van de stof
- **3** Rand van de stof
- (4) Gewenste rand van zoom
- $65$  5 mm (3/16 inch)
- 6 Rijgsteken
- <Zware stof>

<Normale stof>

<Gezien van de zijkant>

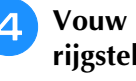

#### **4** Vouw de stof naar binnen langs de **rijgsteken.**

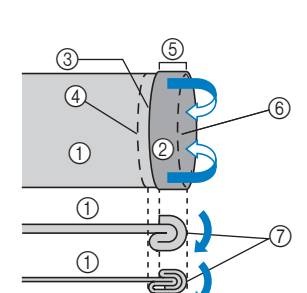

- a Achterkant van de stof
- b Voorkant van de stof
- (3) Rand van de stof
- (4) Gewenste rand van zoom
- $65$  5 mm (3/16 inch)
- **6** Rijgsteken
- g Rijgpunt
- <Zware stof>

<Normale stof>

<Gezien van de zijkant>

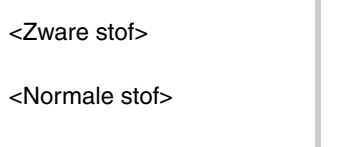

<Gezien : van de zijkant>

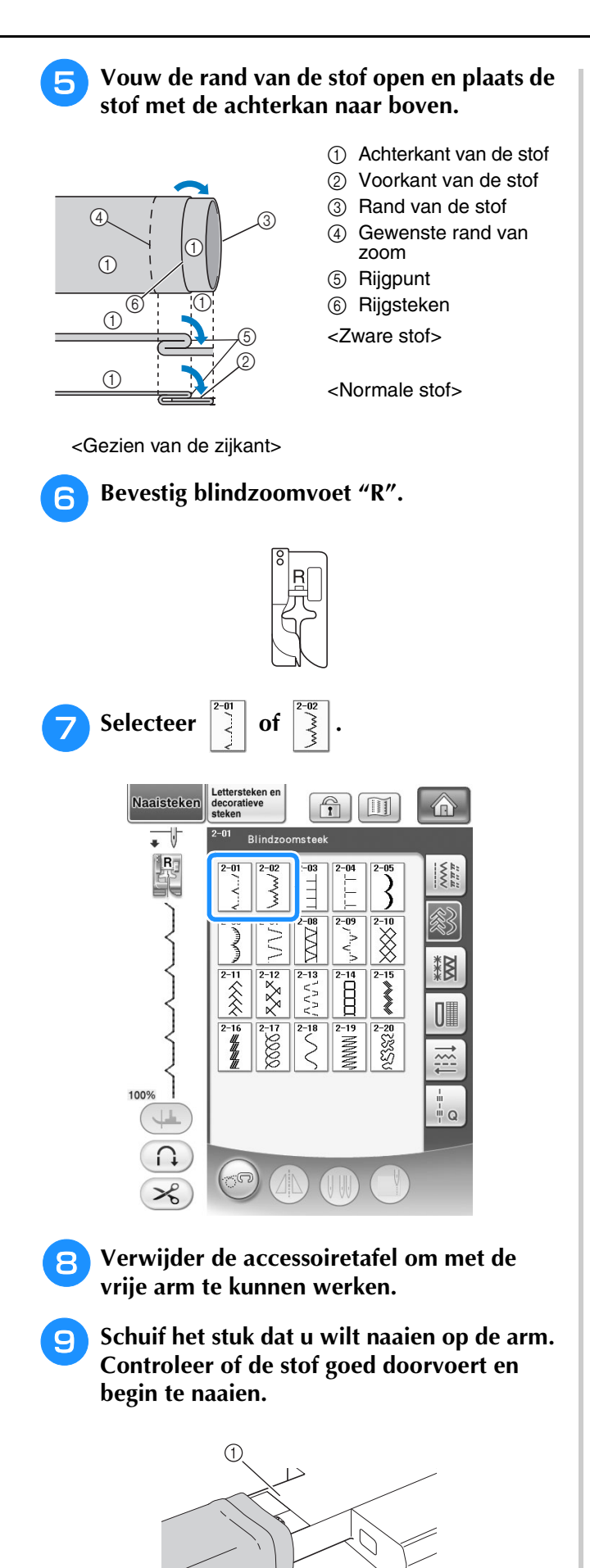

**Plaats de stof met de rand van de gevouwen zoom tegen de geleider van de persvoet. Zet vervolgens de persvoethendel omlaag.**

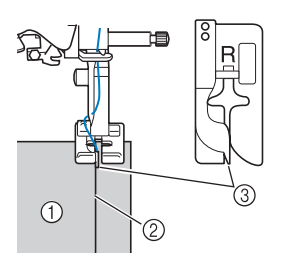

- a Achterkant van de stof
- b Vouw van zoom
- 3 Geleider

#### <sup>k</sup> **Pas de steekbreedte aan zodat de naald de vouw van de zoom net pakt.**

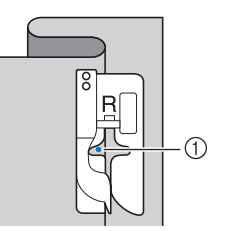

a Naaldpositie (waar de naald neerkomt)

Om de naaldpositie te wijzigen zet u de naald omhoog en wijzigt u de steekbreedte.

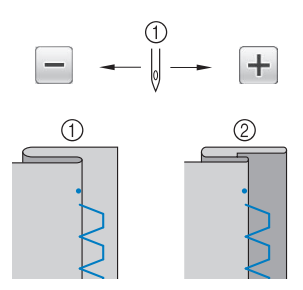

a Steekbreedte

#### **Memo**

• U kunt geen blindzoomsteken naaien als het linkerpunt waar de naald neerkomt de vouw niet pakt. Als de naald te veel van de vouw pakt, kan de stof niet worden uitgevouwen en wordt de naad aan de voorkant van de stof heel groot. Dat ziet er niet mooi uit. Als een van beide zich voordoet, volg dan onderstaande instructies op het scherm om het probleem op te lossen.

a Vrije arm

#### ■ Als de naald te ver op de zoomvouw **komt**

De naald is te ver naar links.

Druk op  $\boxed{\color{blue}\div}$  om de steekbreedte te verkleinen, zodat de naald de vouw van de zoom net pakt.

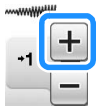

<Zware stof>

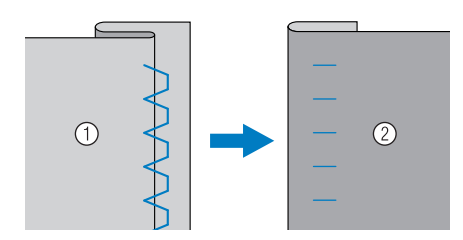

<Normale stof>

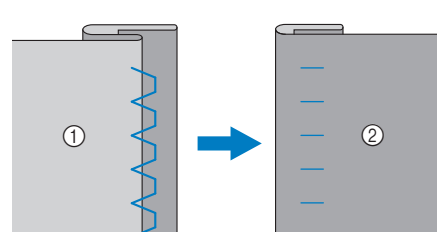

- a Achterkant van de stof
- b Voorkant van de stof

### ■ Als de naald niet op de vouw komt

De naald is te ver naar rechts.

Druk op  $\boxed{-}$  om de steekbreedte te vergroten,

zodat de naald de vouw van de zoom net pakt.

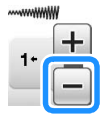

<Zware stof>

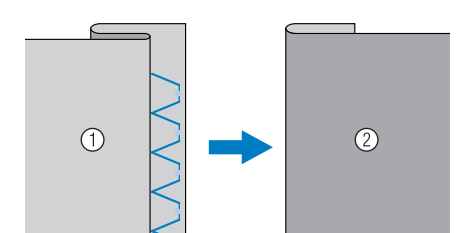

<Normale stof>

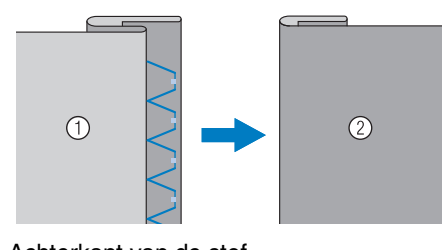

a Achterkant van de stof

b Voorkant van de stof

<sup>l</sup> **Naai met de vouw van de zoom tegen de persvoetgeleider.**

**13** Verwijder de rijgsteken en keer de stof om.

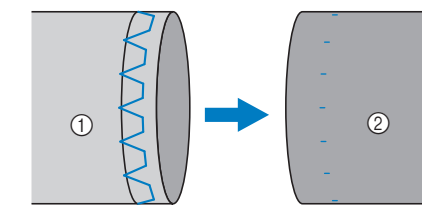

a Achterkant van de stof

b Voorkant van de stof

### **Appliceren**

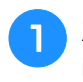

<sup>a</sup> **Zet de applicatie vast met textiellijm of rijgsteken aan de stof.** 

Zo zal de stof tijdens het naaien niet gaan schuiven.

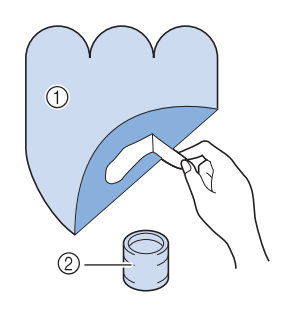

- a Appliceren
- 2 Textiellijm

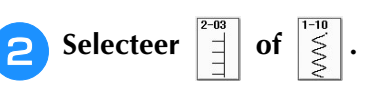

Stem de steeklengte en steekbreedte af op de vorm en de grootte van de applicatie en de stof (zie pagina 78).

#### **Memo**

- Meer bijzonderheden over elke steek vindt u in de "STEEKINSTELLINGENTABEL" aan het eind van deze gebruiksaanwijzing.
- <sup>c</sup> **Bevestig persvoet "J". Controleer of de naald net naast de applicatie valt en begin met naaien.**

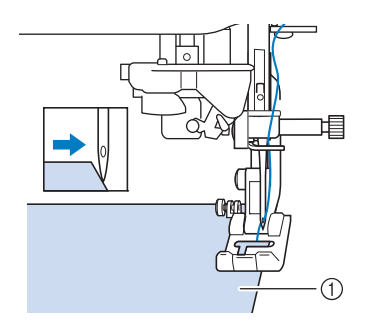

a Applicatiemateriaal

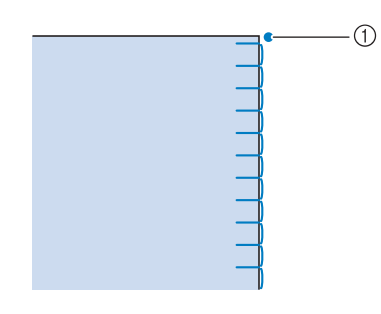

a Naaldpositie

#### ■ Scherpe bochten naaien

Stop de naaimachine met de naald in de stof buiten de applicatie. Zet de persvoet omhoog en draai de stof een beetje tijdens het naaien. Zo krijgt de naad een aantrekkelijke afwerking.

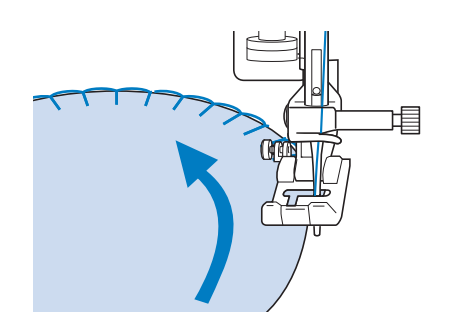

### ■ **Applicatiehoeken**

Stop de machine met de naald in de rechter positie van de buiten- (of binnen-)hoek van de applicatie. Zet de persvoet omhoog en draai de stof om de rand van de stof uit te lijnen. Zet de persvoet omlaag en ga door met naaien.

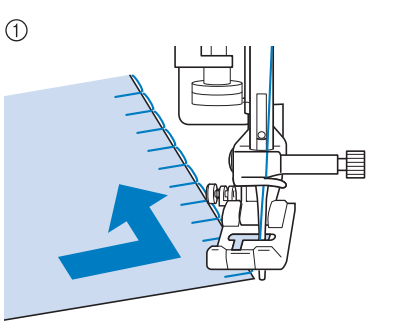

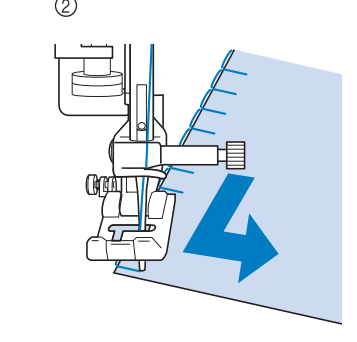

a Buitenhoek

2 Binnenhoek

#### **Memo**

• Wanneer u een lichte, wegneembare steunstof onder het naaigebied plaatst, worden de steken langs de rand van de applicatiestof mooier.

*3*

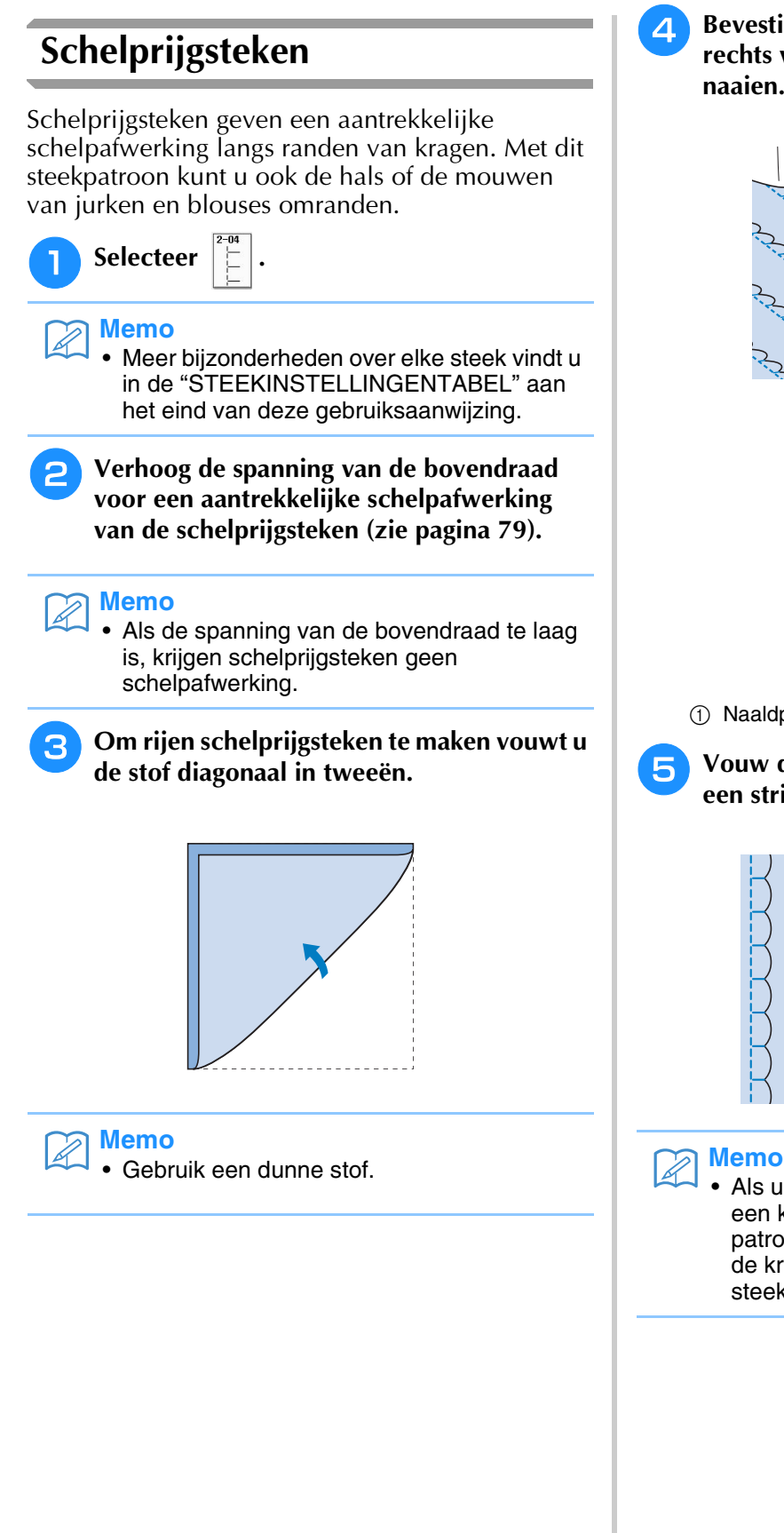

<sup>d</sup> **Bevestig persvoet "J". Zorg dat de naald net rechts van de stofrand valt en begin met naaien.**

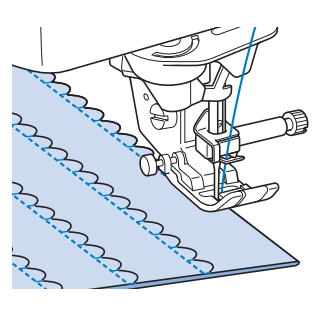

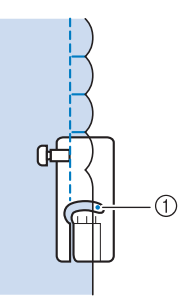

(1) Naaldpositie

<sup>e</sup> **Vouw de stof uit en strijk de plooien met een strijkijzer naar één kant.**

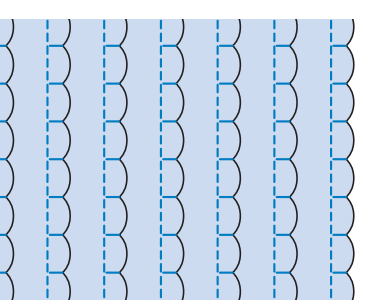

• Als u schelprijgsteken langs de rand van een kraag of hals wilt maken, volgt u de patroonbeschrijving en werkt u vervolgens de kraag of hals decoratief af met deze steek.

### **Schelpsteken**

Dit golfvormige patroon voor satijnsteken wordt het schelpsteekpatroon genoemd. Met dit steekpatroon versiert u randen van kragen van blouses en zakdoeken of geeft u een zoom een vrolijke afwerking.

#### **Memo**

• Voor lichte stoffen moet u soms textiellijm aanbrengen. Naai een proeflapje voordat u echt gaat naaien.

<sup>a</sup> **Selecteer .**

#### **Memo**

• Meer bijzonderheden over elke steek vindt u in de "STEEKINSTELLINGENTABEL" aan het eind van deze gebruiksaanwijzing.

**Bevestig persvoet "N". Naai schelpsteken langs de rand van de stof.**

Naai niet direct op de rand van de stof.

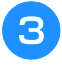

<sup>c</sup> **Knip de stof langs de schelprand af. Knip niet in het stiksel!**

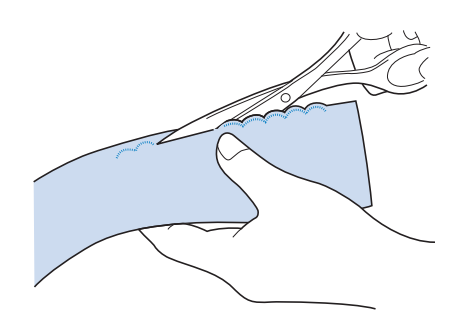

#### **Memo**

• U kunt de rand van de schelpsteken vastzetten met een speciaal hiervoor bestemde naaddichter.

### **Fantasiequilt**

Om een decoratieve fantasiequilt te maken kunt u de volgende steken bovenop een geperste marge tot aan de naad naaien.

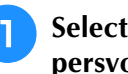

<sup>a</sup> **Selecteer een rechte steek en bevestig persvoet "J".**

<sup>b</sup> **Naai twee stukken stof aan elkaar met de voorkant naar elkaar toe. Druk vervolgens de marge open.**

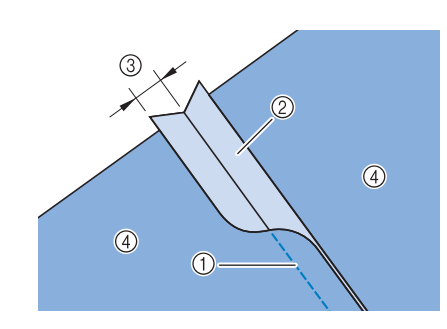

- (1) Rechte steek
- b Marge tot aan de naad
- $(3)$  6,5 mm (ca. 1/4 inch)
- (4) Achterkant

#### <sup>c</sup> **Selecteer een afwerksteek.**

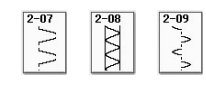

<sup>d</sup> **Plaats de stof met de voorkant omhoog op de machine. Houd de persvoet tijdens het** 

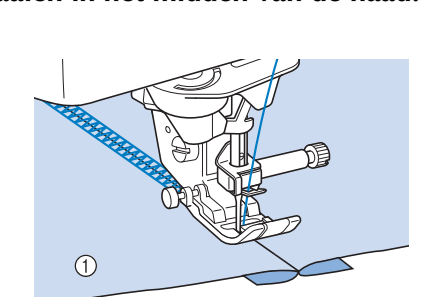

**naaien in het midden van de naad.**

a Voorkant van de stof

### **Smocksteken**

Met smocksteken kunt u kleding enz. een decoratieve afwerking geven.

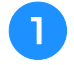

<sup>a</sup> **Selecteer een rechte steek en bevestig persvoet "J".**

- <sup>b</sup> **Stel de steeklengte in op 4,0 mm (ca. 3/16 inch) en verlaag de bovendraadspanning tot ca. 2,0 (zie "Steeklengte instellen" op pagina 79 en"Draadspanning instellen" op pagina 79).**
- 

<sup>c</sup> **Trek de onder- en bovendraad 50 mm (ca. 1-15/16 inch) uit.**

<sup>d</sup> **Naai de naden met ca. 10 mm (ca. 3/8 inch) tussen de naden. Knip de overtollige draad af, waarbij u 50 mm (ca. 1-15/16 inch) overlaat.** 

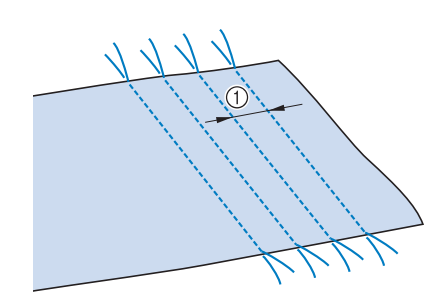

 $\circled{1}$  Ongeveer 10 mm (ca. 3/8 inch)

<sup>e</sup> **Trek aan de onderdraden totdat de plooi de gewenste grootte heeft en strijk de plooien met een strijkijzer.**

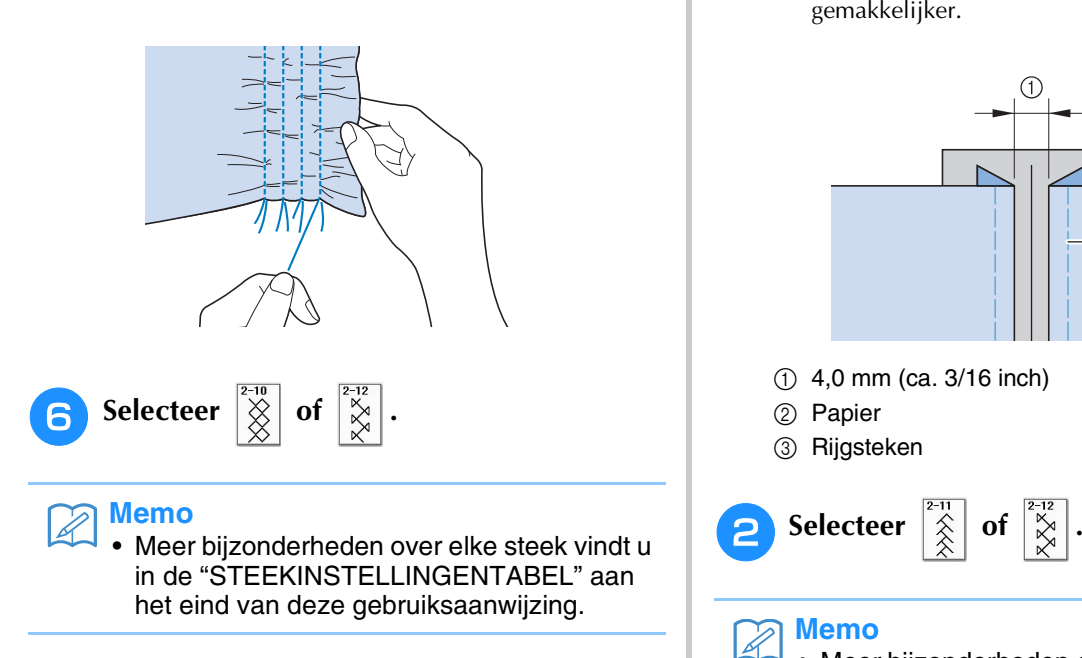

<sup>g</sup>**Naai de ruimten tussen de rechte naden.** 

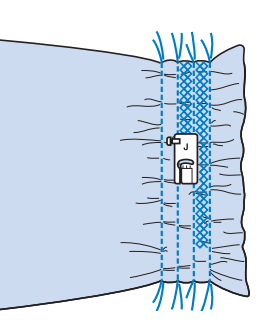

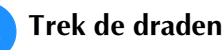

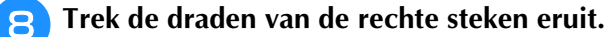

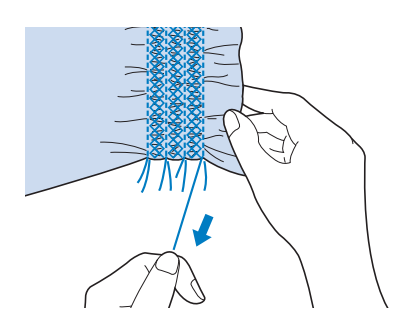

### **Fagotwerk**

Als er een ruimte tussen twee stukken stof is en er een draad over de ruimte heen wordt genaaid om de twee stukken stof te verbinden, noemen we deze steken fagotsteken. Deze steek kunt u gebruiken bij het naaien van blouses of kinderkleding.

- <sup>a</sup> **Rijg de twee stukken stof op dun papier vast. Laat een ruimte van 4 mm (ca. 3/16 inch) tussen de stukken stof.**
- Als u een verticale lijn midden op dun papier of wateroplosbare steunstof trekt, gaat het naaien gemakkelijker.

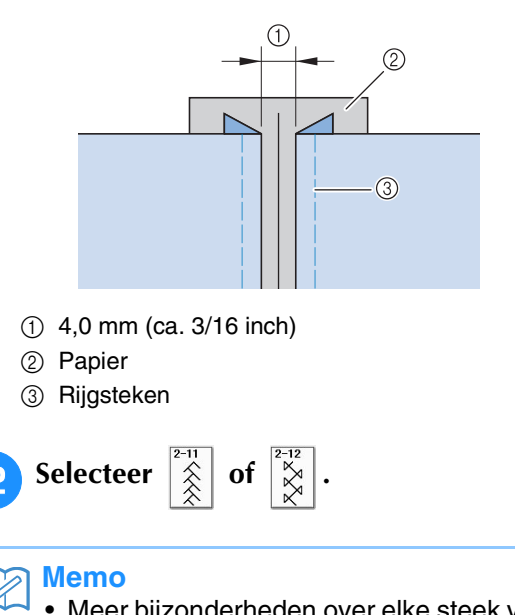

• Meer bijzonderheden over elke steek vindt u in de "STEEKINSTELLINGENTABEL" aan het eind van deze gebruiksaanwijzing.

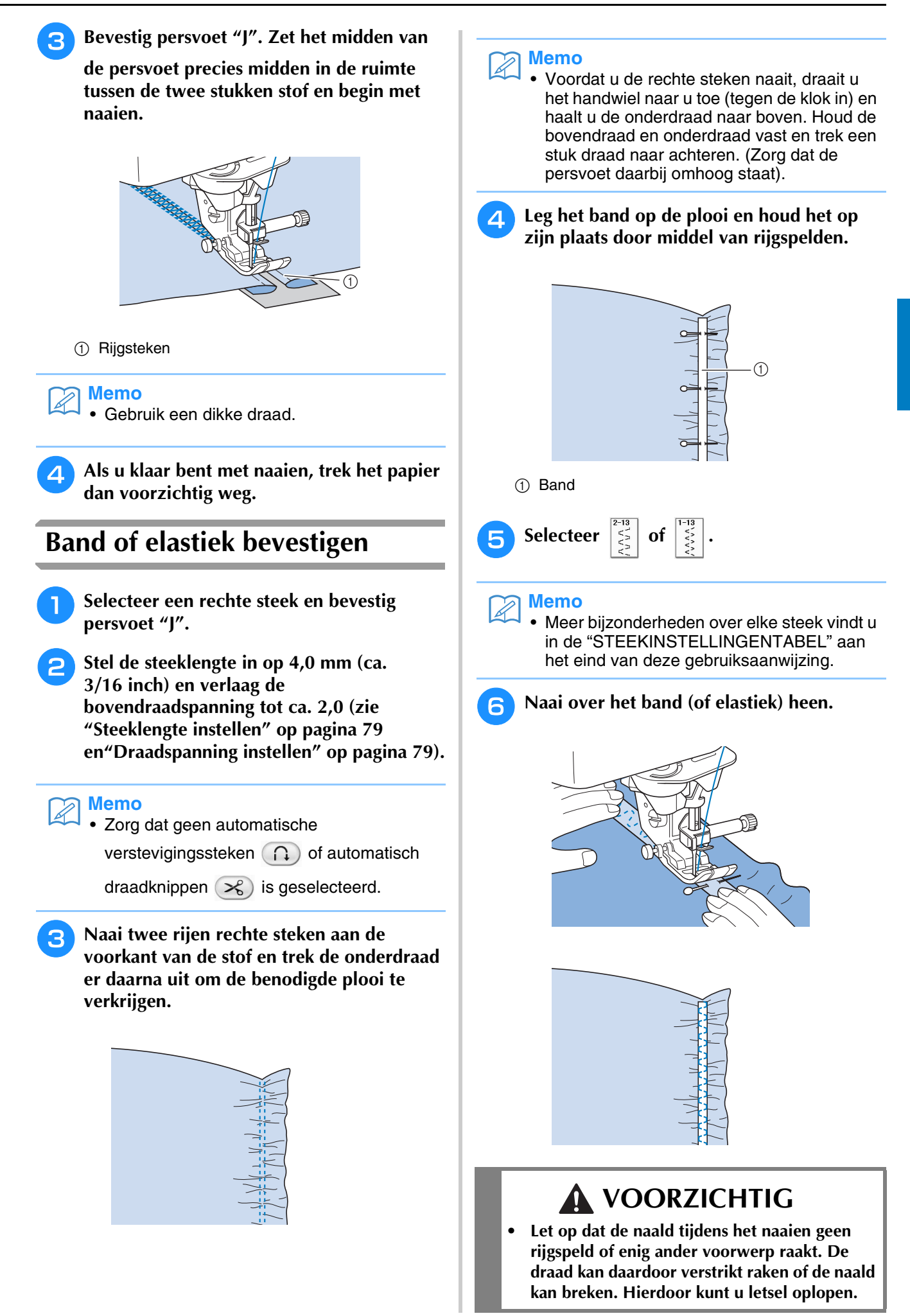

Naaisteken

Naaisteken

SS.

to 2

*3*

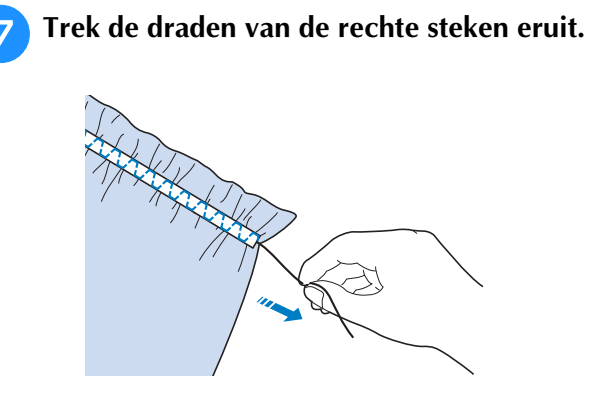

### **Erfstukwerk**

### ■ **Zoomsteken (1) (bloemetjessteek)**

Deze steek kunt u gebruiken voor het naaien van tafelkleden, decoratieve zomen en decoratieve steken aan de voorkant van overhemden.

#### **Memo**

• Gebruik een lichte tot middelzware handgeweven stof die enigszins stijf is.

<sup>a</sup> **Plaats een platte naald 130/705H, 100/16.**

Deze speciale naainaald wordt niet geleverd bij de machine. U moet deze afzonderlijk aanschaffen.

## **VOORZICHTIG**

- **U kunt de "Automatisch inrijgentoets" niet gebruiken. Rijg de platte naald van voren naar achteren met de hand in. Als u hierbij de "Automatisch inrijgentoets" gebruikt, kunt u de machine beschadigen.**
- **Bij dit soort patronen wordt de afwerking nog mooier, als u een platte naald 130/705H gebruikt. Als u een platte naald gebruikt en de steekbreedte met de hand is ingesteld, controleer dan of de naald de persvoet niet raakt. Hiertoe draait u voorzichtig het handwiel naar u toe (tegen de klok in) voordat u gaat naaien.**

#### Kies een steek en bevestig persvoet "N".

U kunt elke steek van 3-01 tot 3-25 kiezen.

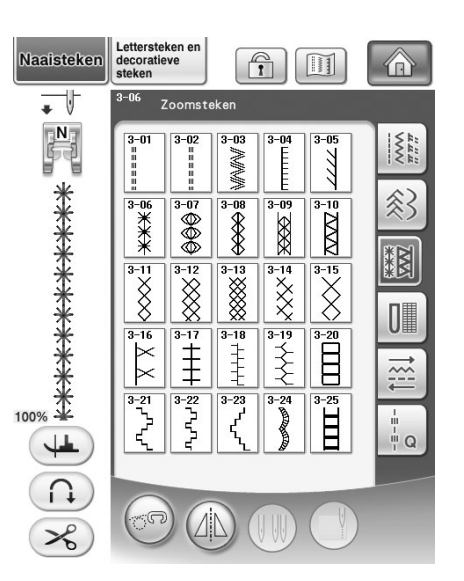

#### **Memo**

• Meer bijzonderheden over elke steek vindt u in de "STEEKINSTELLINGENTABEL" aan het eind van deze gebruiksaanwijzing.

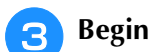

#### <sup>c</sup> **Begin met naaien.**

**Voorbeeld:** Illustratie van het genaaide werk

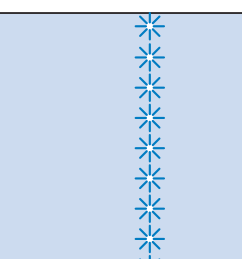

### ■ **Zoomsteken (2) (uitgetrokken steken (1))**

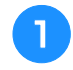

#### <sup>a</sup> **Trek een aantal draden uit een stukje van de stof om ruimte te maken.**

Trek 5 of 6 draden uit zodat een stuk van 3 mm (ca. 1/8 inch) open wordt.

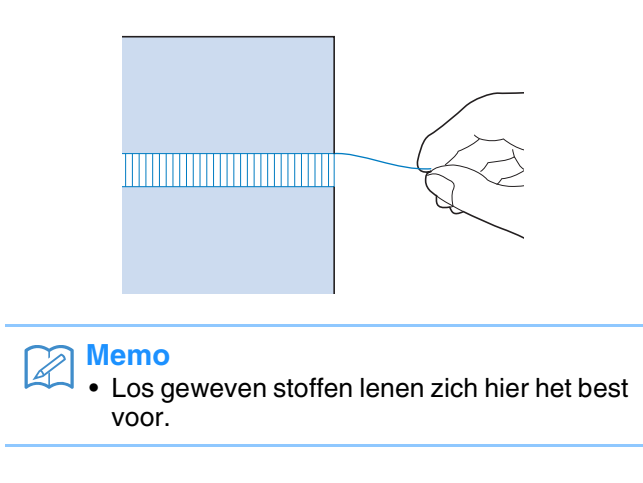

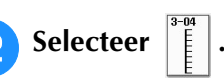

**Memo**

• Meer bijzonderheden over elke steek vindt u in de "STEEKINSTELLINGENTABEL" aan het eind van deze gebruiksaanwijzing.

<sup>c</sup> **Bevestig persvoet "N". Leg de stof met de voorkant naar boven en naai één rand van de ruimte.**

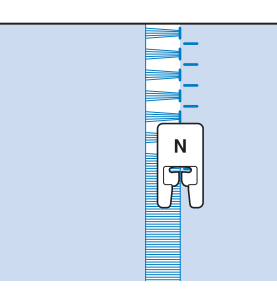

Druk op  $\left(\mathbb{A}\right)$  om de steek in spiegelbeeld te **borduren.**

<sup>e</sup> **Zorg dat de naald aan weerszijden van het open stuk op corresponderende plekken neerkomt. Zo wordt het stiksel symmetrisch.**

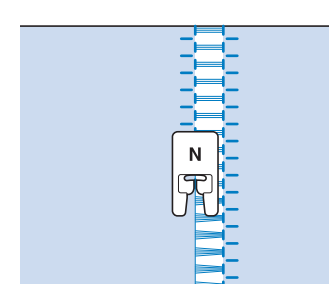

#### ■ Zoomsteken (3) (uitgetrokken steken **(2))**

**Trek een aantal draden uit beide kanten van het stukje van 4 mm (ca. 3/16 inch) dat nog niet open is.** 

Trek vier draden uit, laat vijf draden zitten en trek weer vier draden uit. De breedte van de vijf draden is ongeveer 4 mm (ca. 3/16 inch) of minder.

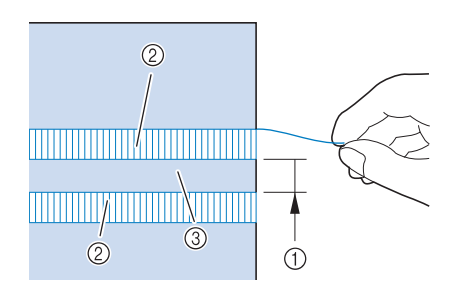

- a Ongeveer 4 mm (ca. 3/16 inch) of minder
- b Vier draden (uittrekken)
- **3** Vijf draden (overslaan)

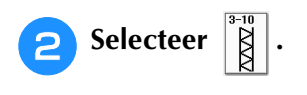

#### **Memo**

• Meer bijzonderheden over elke steek vindt u in de "STEEKINSTELLINGENTABEL" aan het eind van deze gebruiksaanwijzing.

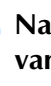

**c** Naai de decoratieve steek op het midden **van de vijf draden die u zojuist hebt overgeslagen.**

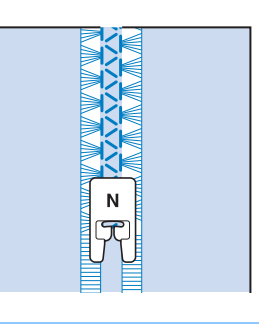

### **Memo**

• U kunt een platte naald gebruiken voor zoomsteken (3).

# **Knoopsgaten in één stap**

Knoopsgaten in één stap kunt u afstemmen op het formaat knoop.

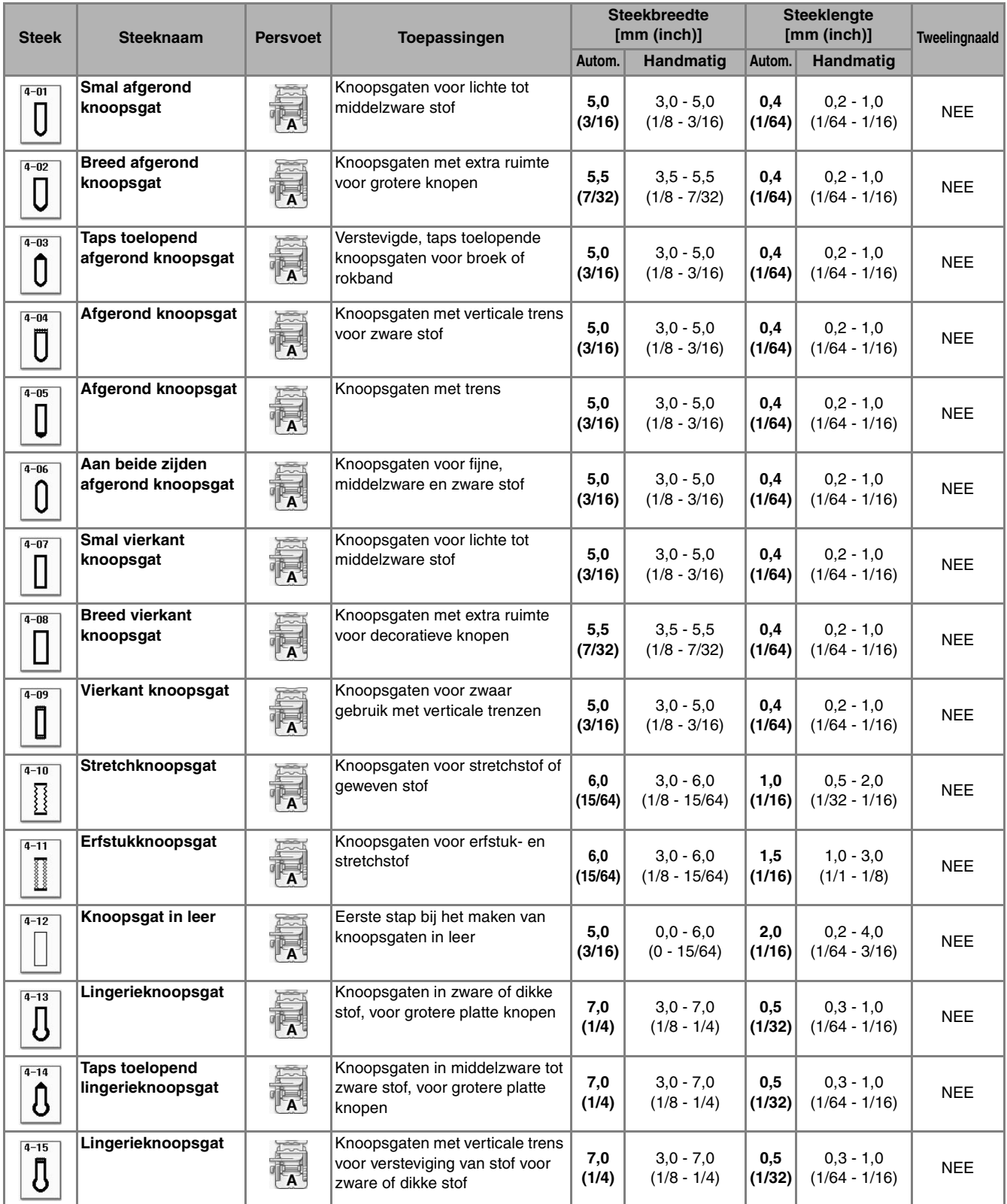

Knoopsgaten in één stap naait u van de voorkant van de persvoet naar de achterkant, zoals hieronder aangegeven.

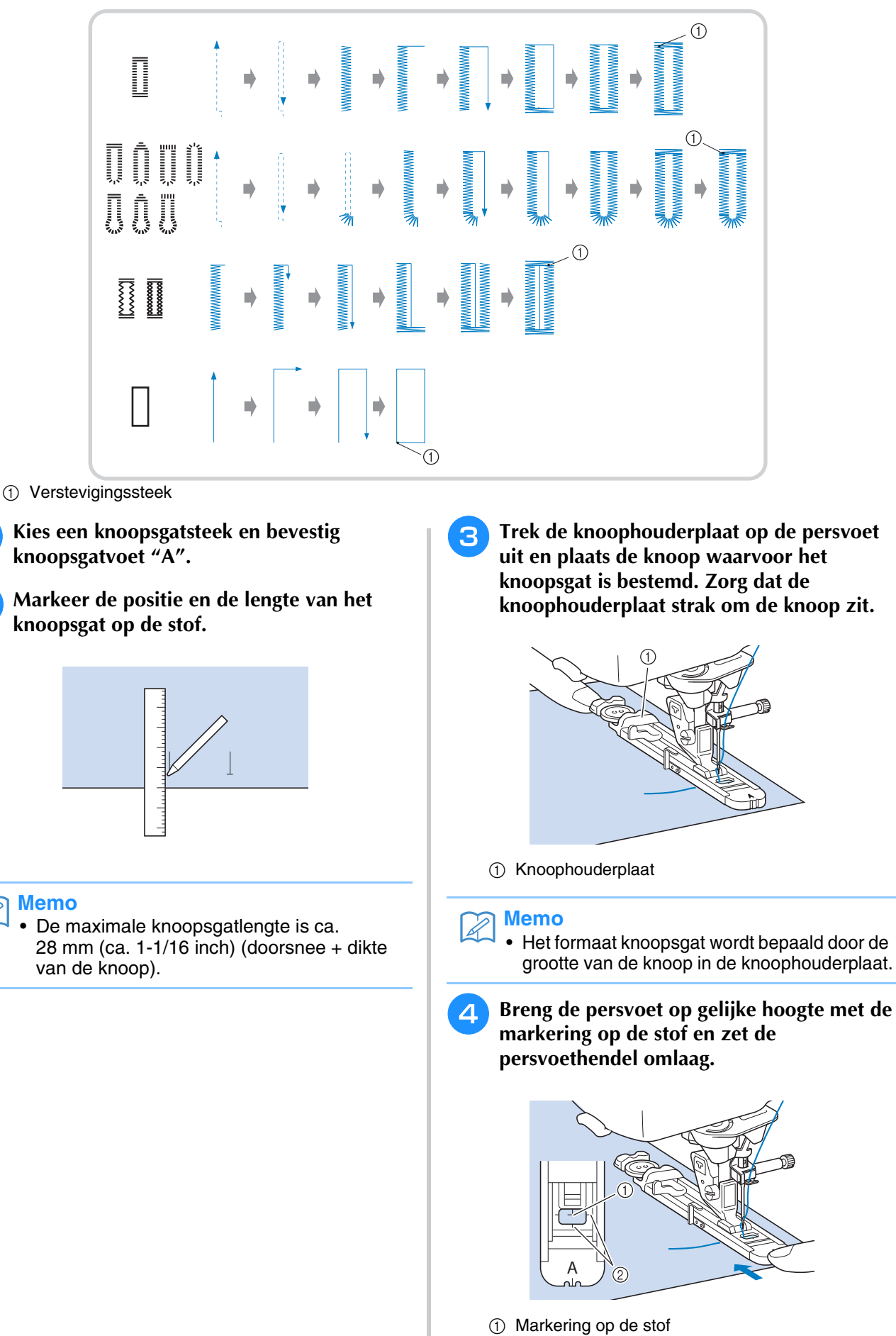

b Markering op de persvoet

*3*

#### **Opmerking**

- Haal de draad onder de persvoet door.
- Schuif het buitenframe van de knoopsgatvoet zo ver mogelijk naar achteren zoals op de afbeelding. Laat geen ruimte open achter het deel van de voet dat is aangeduid met een "A". Als u de knoopsgatvoet niet zo ver mogelijk naar achteren schuift, wordt het knoopsgat niet in de juiste grootte genaaid.

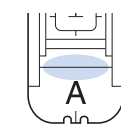

**E** Zet de knoopsgathendel omlaag zodat deze **achter het metalen uitsteeksel op de knoopsgatvoet terechtkomt.**

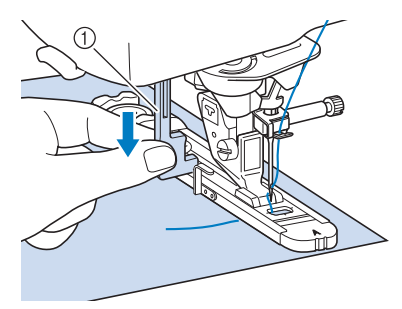

a Knoopsgathendel

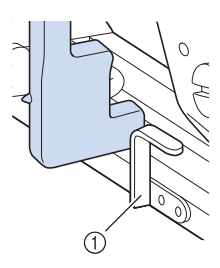

a Metalen uitsteeksel

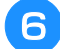

#### <sup>f</sup> **Houd het uiteinde van de bovendraad losjes vast en begin met naaien.**

Voer de stof langzaam met de hand door, terwijl het knoopsgat wordt genaaid.

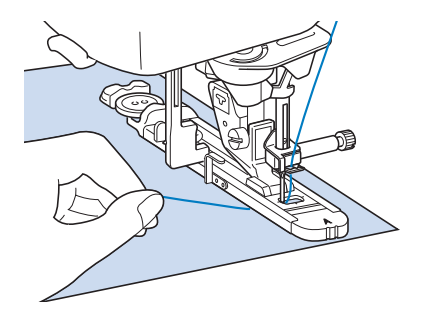

 $\rightarrow$  Wanneer u klaar bent met naaien, naait de naaimachine automatisch verstevigingssteken en stopt daarna.

#### **Memo**

- Hebt u Automatisch draadknippen aangezet voordat u ging naaien, dan worden beide draden automatisch afgeknipt nadat de verstevigingssteken zijn genaaid. Als de stof niet kan worden doorgevoerd (bijvoorbeeld omdat ze te dik is) verhoogt u de instelling van de steeklengte.
- 

<sup>g</sup>**Steek een speld ter hoogte van een van de trenzen. Steek het tornmesje daarna midden in het knoopsgat en snijd het knoopsgat open naar de speld toe.**

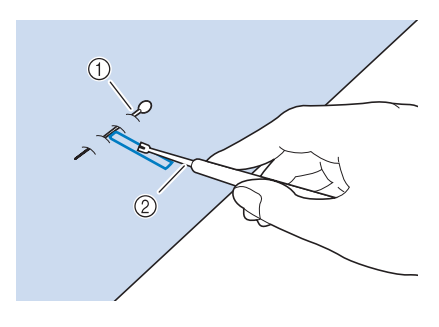

- a Rijgspeld
- 2 Tornmesje

# **VOORZICHTIG**

**• Wanneer u het knoopsgat opent met het tornmesje, moet u goed opletten dat u uw hand of vinger niet voor het mesje houdt. Als het mesje uitschiet, kunt u letsel oplopen. Gebruik het tornmesje uitsluitend volgens de aanwijzingen.**

#### **Memo**

• Maak een gaatje met de gaatjesponser in het afgeronde uiteinde van het knoopsgat. Steek vervolgens een speld ter hoogte van een van de trenzen. Steek een tornmesje in het gaatje dat u met de gaatjesponser hebt gemaakt en snijd het knoopsgat open naar de speld toe.

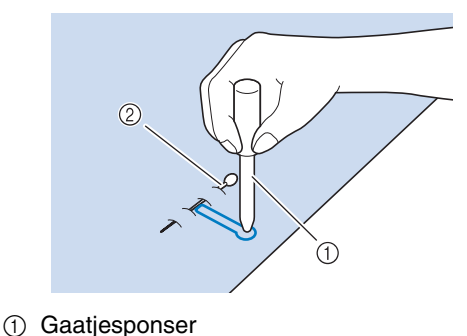

- 
- 2 Rijgspeld

### ■ **Stretchstof naaien**

Wanneer u stretchstof naait met  $\frac{1}{3}$  of  $\frac{1}{3}$ , naait

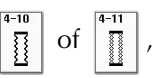

u de knoopsgatsteken over een contourdraad.

<sup>a</sup> **Haak de contourdraad in het uiteinde van persvoet "A". Steek de uiteinden in de gleuven aan de voorkant van de persvoet en bind ze daar tijdelijk vast.**

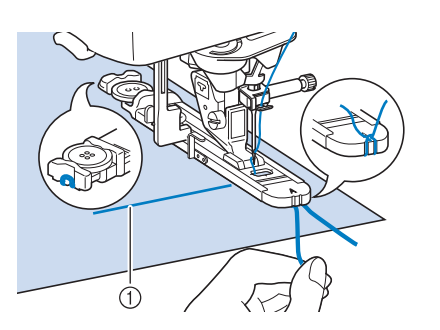

a Bovendraad

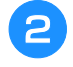

<sup>b</sup> **Zet de persvoet omlaag en begin met naaien.**

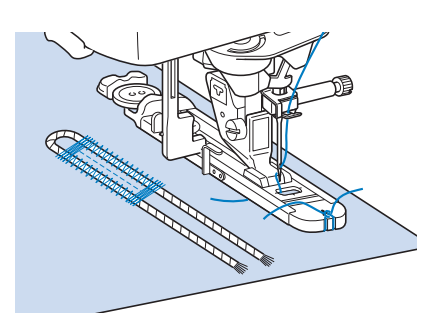

#### **Memo**  $\mathbb{Z}$

• Stel de breedte van de satijnsteken in op de breedte van de contourdraad en stel de knoopsgatbreedte in op twee à drie maal de breedte van de contourdraad.

<sup>c</sup> **Nadat u gereed bent met naaien, trekt u de contourdraad voorzichtig strak en knipt u het overtollige gedeelte af.**

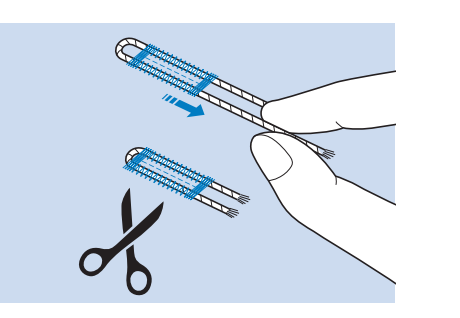

#### **Memo**

• Nadat u de steken over het knoopsgat heen hebt doorgesneden met het tornmesje, knipt u de draden af.

#### ■ **Knoopsgaten met aparte vormen/ knopen die niet in de knopenvoet passen**

Stel de grootte van het knoopsgat in met de streepjes op de schaalverdeling van de persvoet. Eén streepje op de schaalverdeling staat gelijk aan 5 mm (ca. 3/16 inch).

Tel de doorsnede op bij de dikte van de knoop en stel de voet in op de berekende waarde.

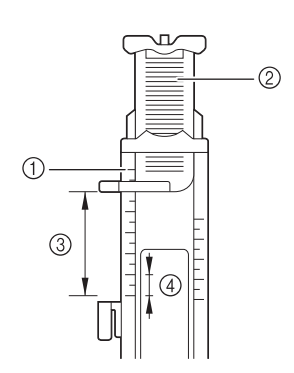

- a Schaalverdeling van de persvoet
- 2 Knoophouderplaat
- **(3)** Doorsnede + dikte
- $(4)$  5 mm (ca. 3/16 inch)

#### **Memo**

• Voor een knoopsgat met een doorsnede van 15 mm (ca. 9/16 inch) en een dikte van 10 mm (ca. 3/8 inch) stelt u de schaalverdeling in op 25 mm (ca. 1 inch).

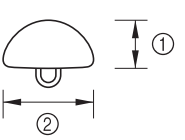

- $\circled{1}$  10 mm (ca. 3/8 inch)
- b 15 mm (ca. 9/16 inch)

### **Knoopsgaten in vier stappen**

U kunt 4-staps knoopsgaten naaien met de volgende vier steken samen. 4-staps knoopsgaten kunt u naaien op elke gewenste lengte. 4-staps knoopsgaten zijn een geschikte methode voor zeer grote knopen.

**Opmerking**

• Wanneer u de steekinstellingen wijzigt, zorg dan dat alle steekinstellingen corresponderen.

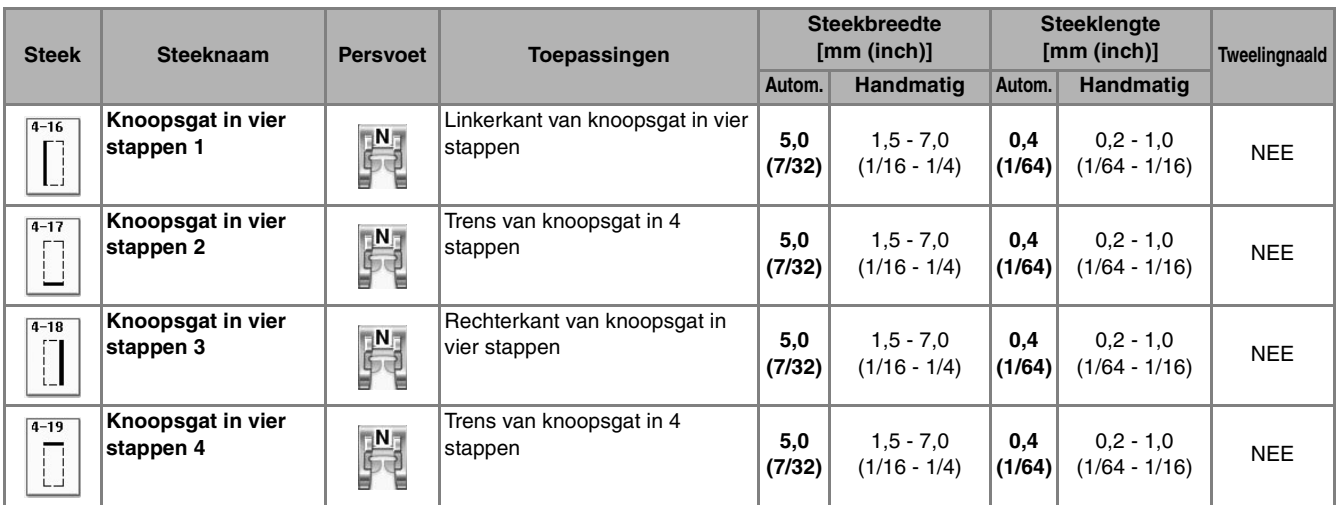

4-staps knoopsgaten naait u zoals hieronder aangegeven.

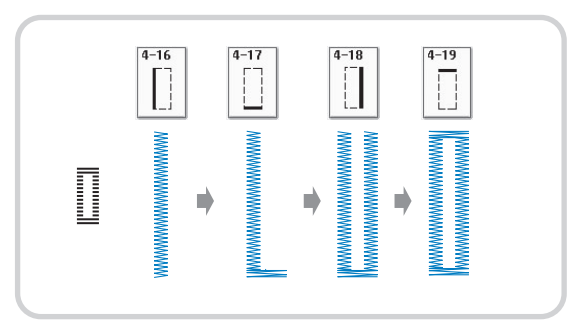

<sup>a</sup> **Markeer de positie en de lengte van het knoopsgat op de stof.**

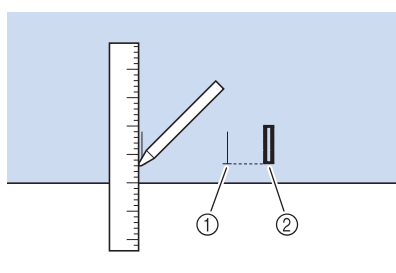

- a Markeringen op de stof
- (2) Voltooid naaiwerk

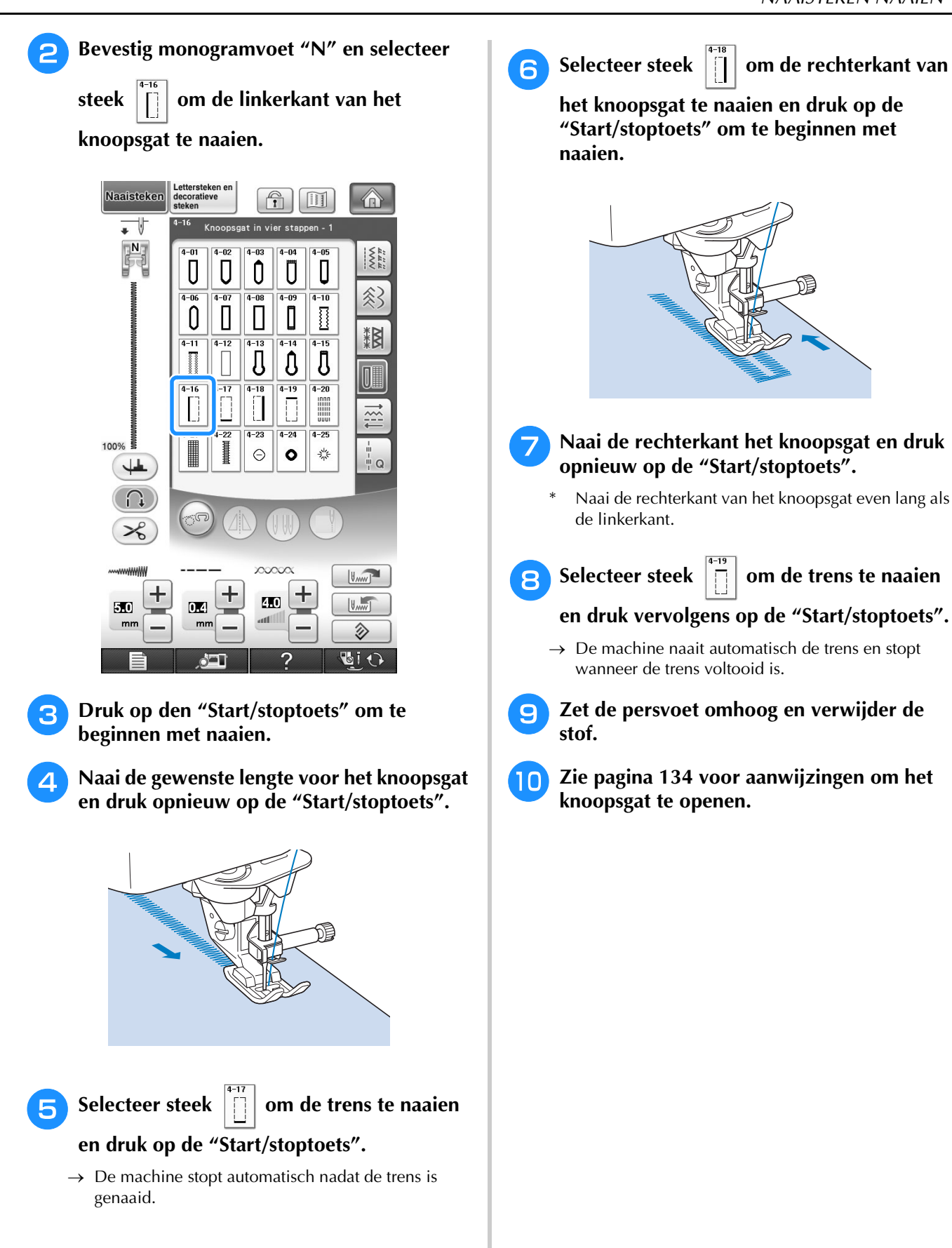

*3*

137

### ■ **Stoppen**

Gebruik dit steekpatroon voor reparatie en andere toepassingen.

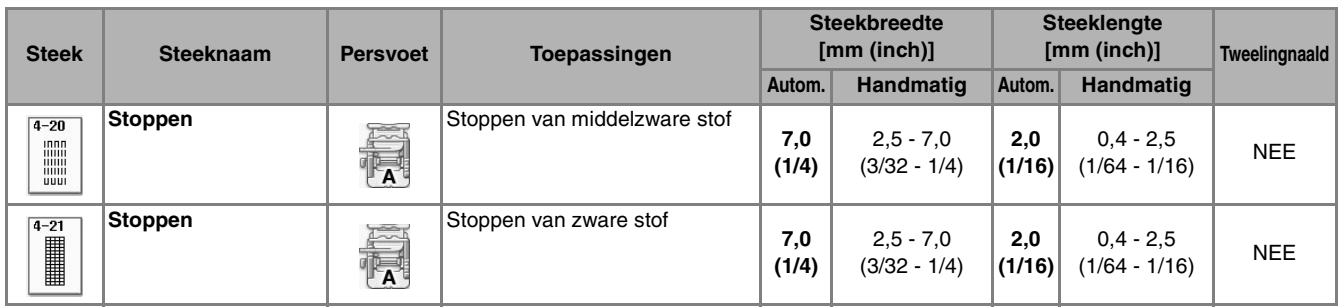

Stoppen doet u van de voorkant van de persvoet naar de achterkant, zoals hieronder aangegeven.

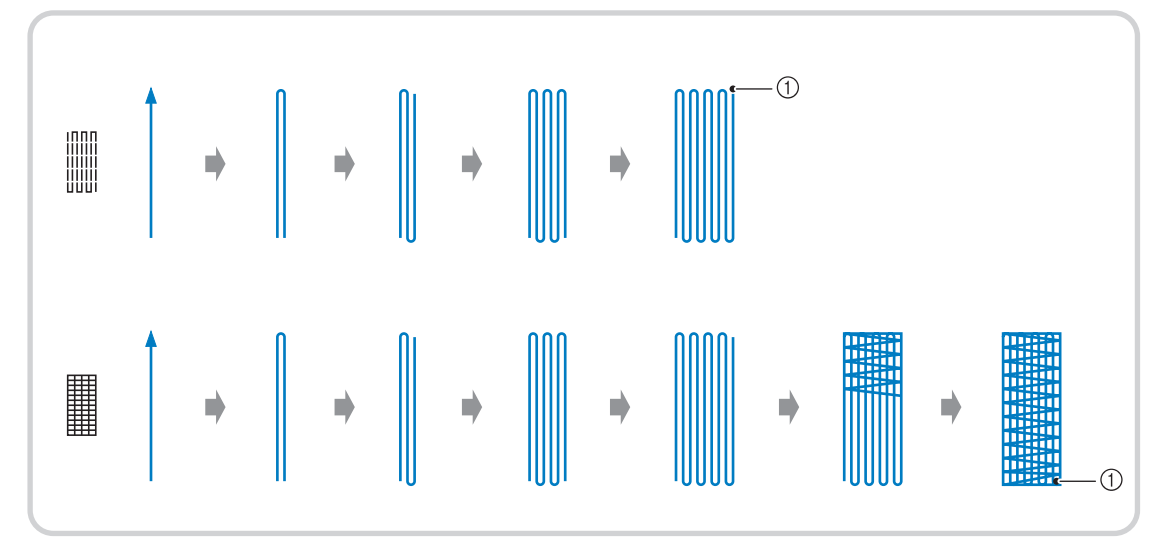

a Verstevigingssteek

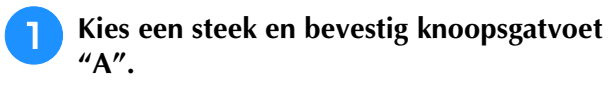

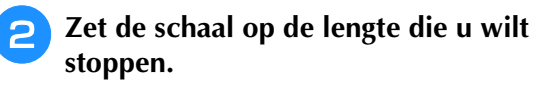

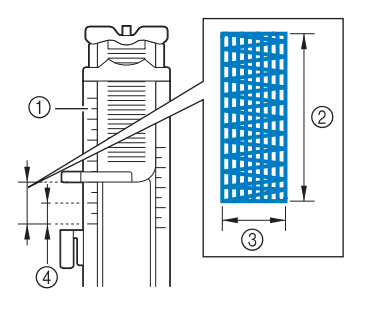

- a Schaalverdeling van de persvoet
- 2 Gemeten lengte
- $\circled{3}$  Breedte 7 mm (ca. 1/4 cm)
- d 5 mm (ca. 3/16 inch)

#### **Memo**

• De maximum stoplengte is 28 mm (ca. 1-1/16 inch).

**B** Controleer of de naald op de gewenste **positie omlaag komt en zet de persvoethendel omlaag. Zorg dat u de bovendraad onder de knoopsgatvoet door haalt.**

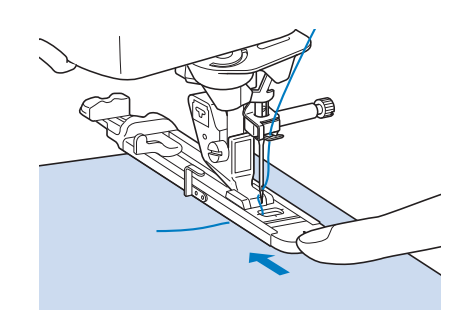

#### **Opmerking**

- Haal de draad onder de persvoet door.
- Plaats de persvoet zo dat er geen ruimte open blijft achter deel "A" van de voet (arcering in onderstaande afbeelding). Als er ruimte open blijft, wordt er niet op juiste grootte gestopt.

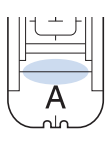

**4** Zet de knoopsgathendel omlaag zodat deze **achter het metalen uitsteeksel op de knoopsgatvoet terechtkomt.**

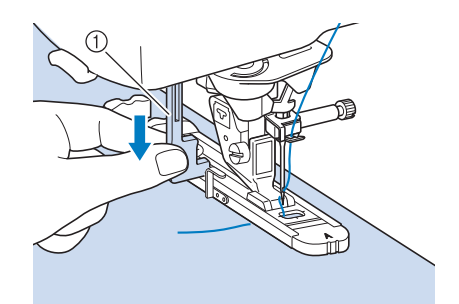

a Knoopsgathendel

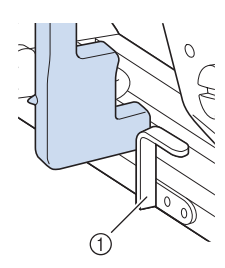

a Metalen uitsteeksel

**Houd het uiteinde van de bovendraad losjes vast en druk daarna op de "Start/stoptoets" om de machine te starten.** 

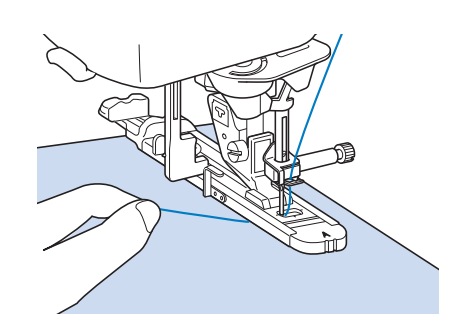

→ Wanneer u klaar bent met naaien, naait de naaimachine automatisch verstevigingssteken en stopt daarna.

#### **Memo**  $\mathscr{L}$

• Hebt u Automatisch draadknippen aangezet voordat u ging naaien, dan worden beide draden automatisch afgeknipt nadat de verstevigingssteken zijn genaaid. Als de stof niet kan worden doorgevoerd (bijvoorbeeld omdat ze te dik is) verhoogt u de instelling van de steeklengte.

### **Trenzen**

Met trenzen verstevigt u stukken die zwaar belast zullen worden, zoals de hoeken van zakken.

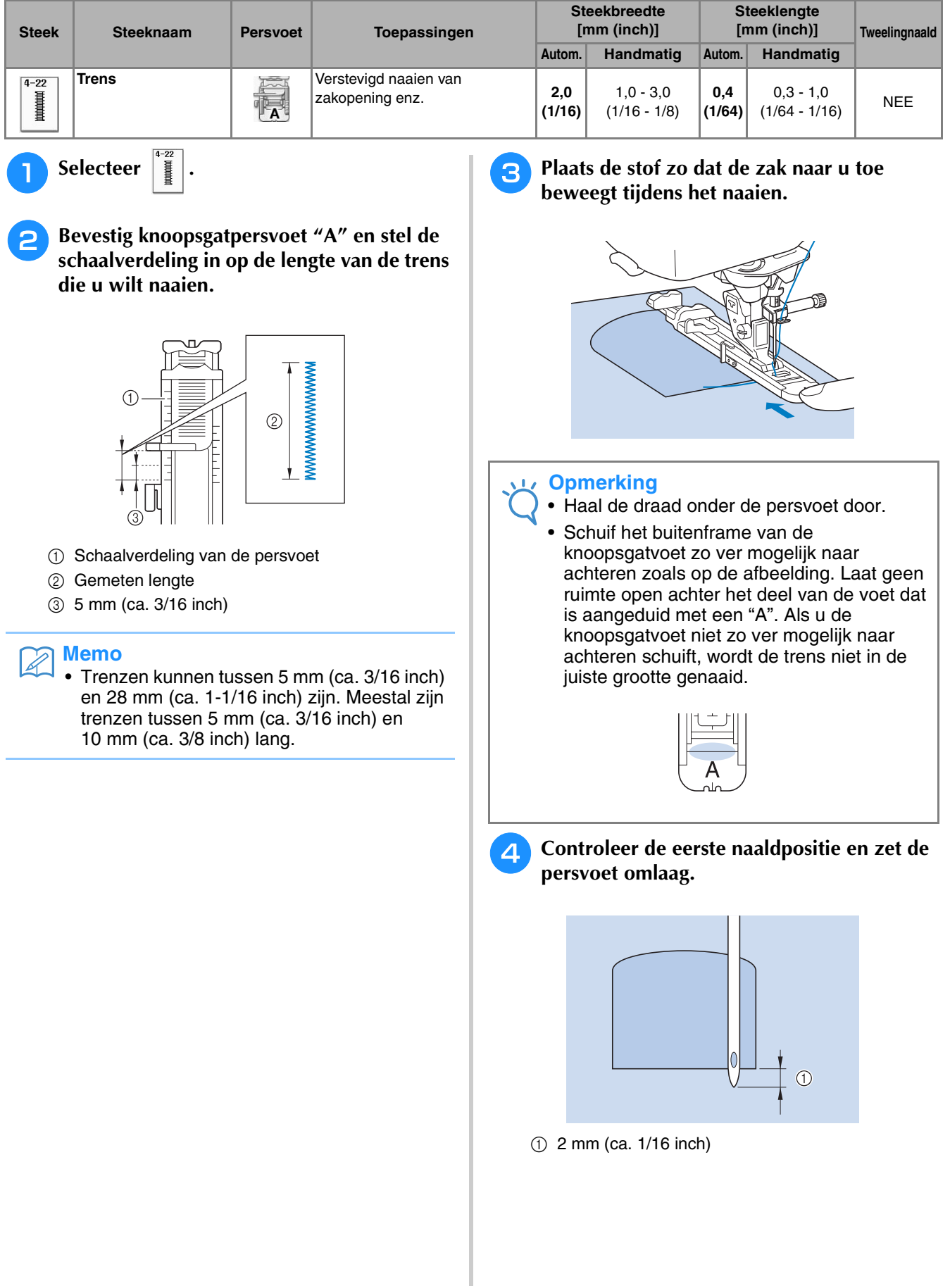

<sup>e</sup> **Zet de knoopsgathendel omlaag zodat deze achter het metalen uitsteeksel op de knoopsgatvoet terechtkomt.**

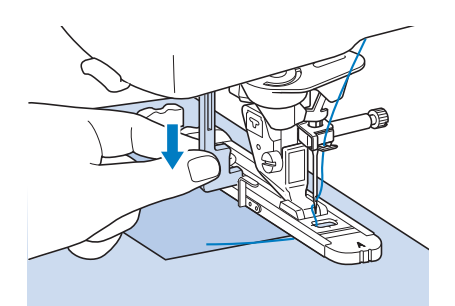

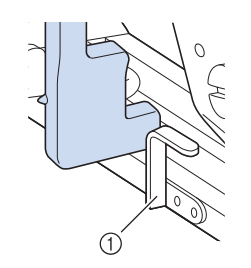

(1) Metalen uitsteeksel

**F** Houd het uiteinde van de bovendraad losjes **vast en begin met naaien.** 

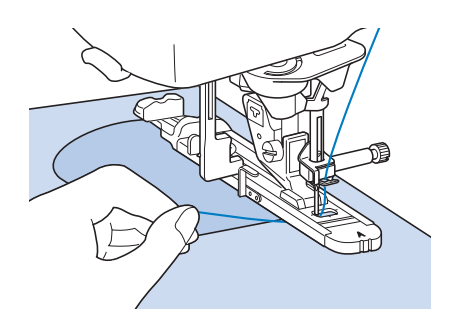

→ Wanneer u kaar bent met naaien, naait de naaimachine automatisch verstevigingssteken en stopt daarna.

### ■ **Trenzen op dikke stof**

Leg een stuk gevouwen stof of karton naast de stof om de knoopsgatvoet op gelijke hoogte te krijgen en het gelijkmatig doorvoeren te vergemakkelijken.

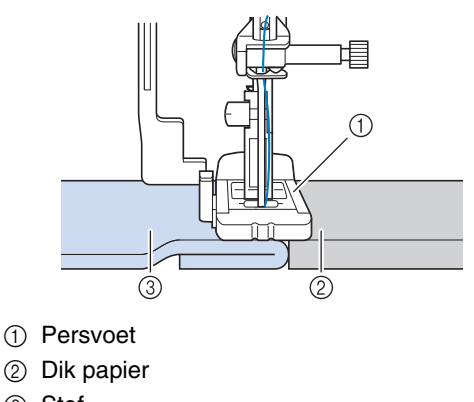

3 Stof

#### **Memo**

• Hebt u Automatisch draadknippen aangezet voordat u ging naaien, dan worden beide draden automatisch afgeknipt nadat de verstevigingssteken zijn genaaid. Als de stof niet kan worden doorgevoerd (bijvoorbeeld omdat ze te dik is) verhoogt u de instelling van de steeklengte.

### **Knopen aanzetten**

U kunt knopen met twee of met vier gaten aanzetten met de machine.

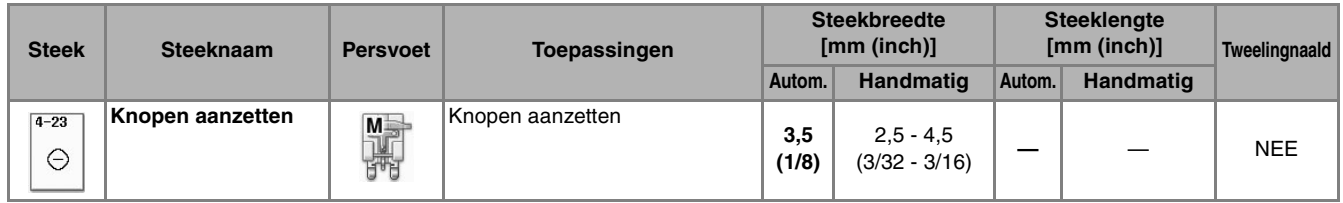

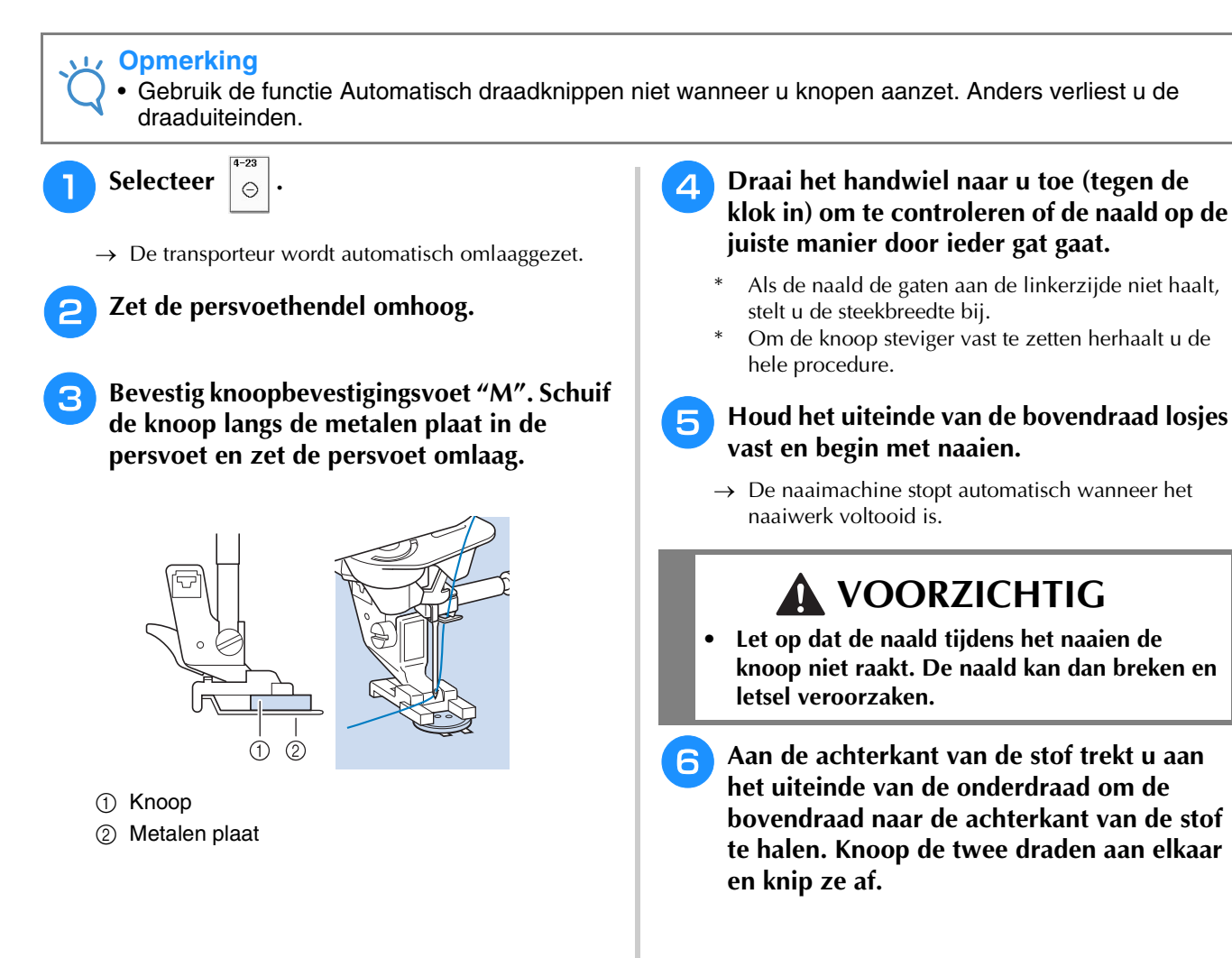

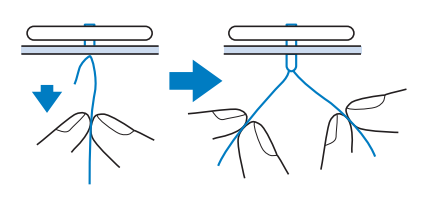

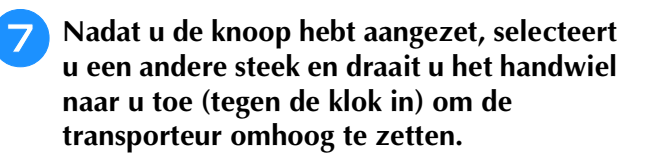
### ■ 4-gatsknoop bevestigen

Naai de twee dichtstbijzijnde gaten. Zet de persvoethendel omhoog en verplaats de stof zo dat de naald in de twee volgende gaten gaat. Naai deze gaten op dezelfde wijze.

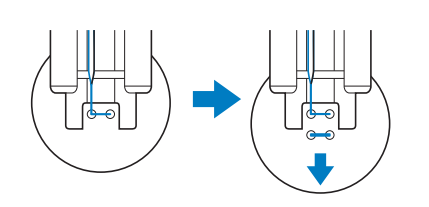

### ■ Knoopvoet bevestigen

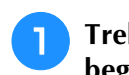

<sup>a</sup> **Trek de knoopvoethendel naar u toe voor u begint met naaien.**

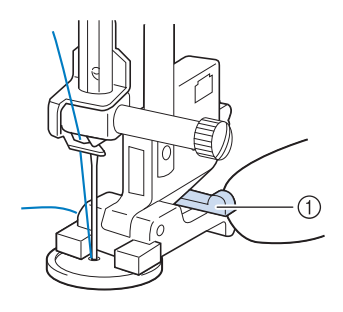

a Knoopvoethendel

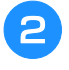

<sup>b</sup> **Houd de uiteinden van de bovendraad tussen de knoop en de stof vast en wind ze om de knoopvoet heen. Knoop ze vervolgens stevig aan elkaar.** 

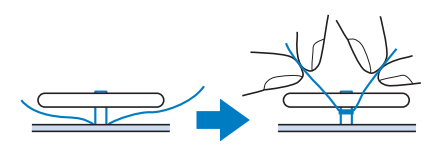

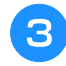

<sup>c</sup> **Knoop de uiteinden van de onderdraad aan het begin en het eind van het naaiwerk aan de achterkant van de stof aan elkaar.**

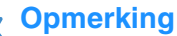

• Wanneer u klaar bent met naaien, selecteert u een andere steek en draait u het handwiel naar u toe (tegen de klok in) om de transporteur omhoog te zetten.

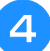

**4** Knip eventuele overtollige draad af.

# **Oogje**

Met dit steekpatroon maakt u gaatjes in riemen enz.

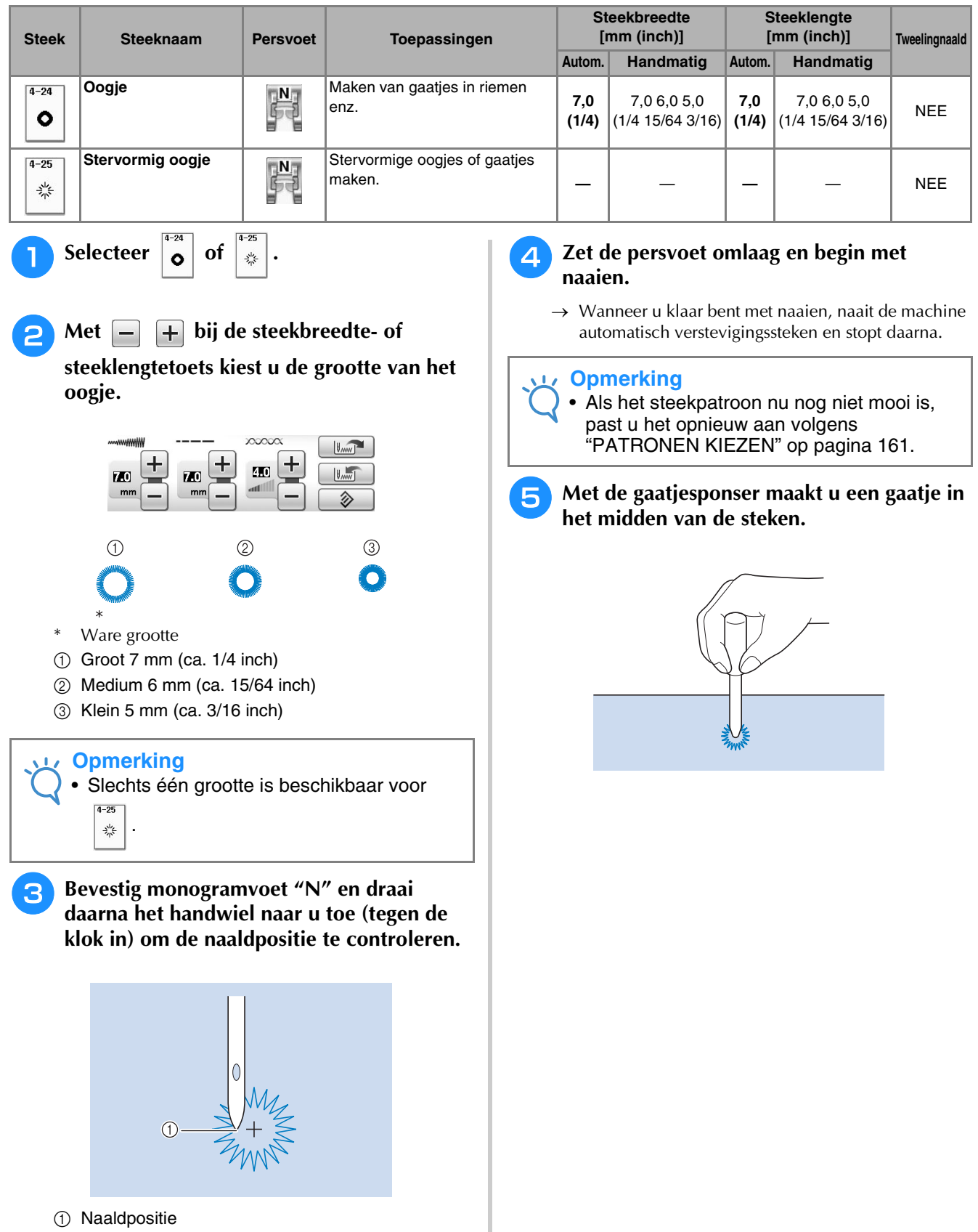

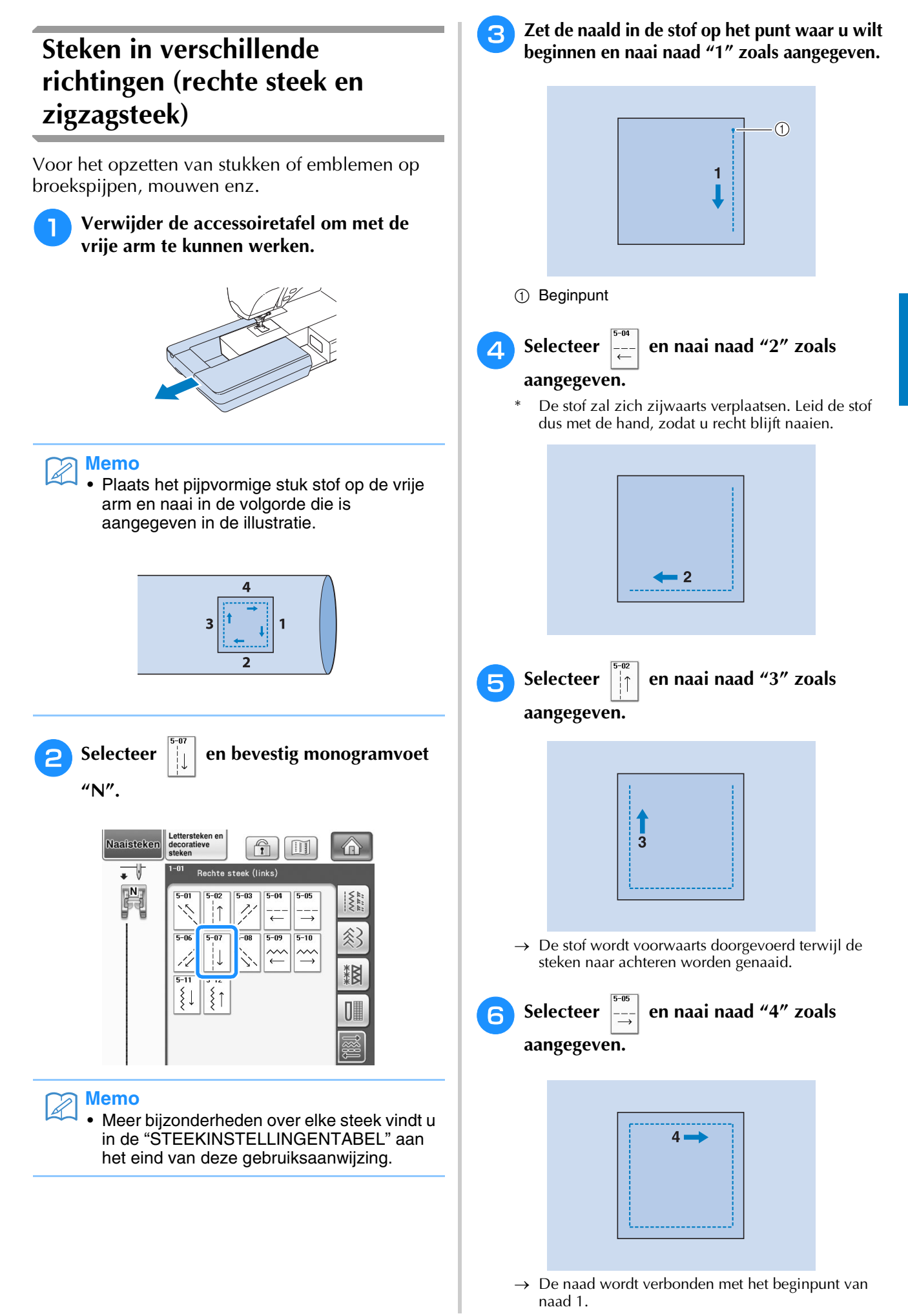

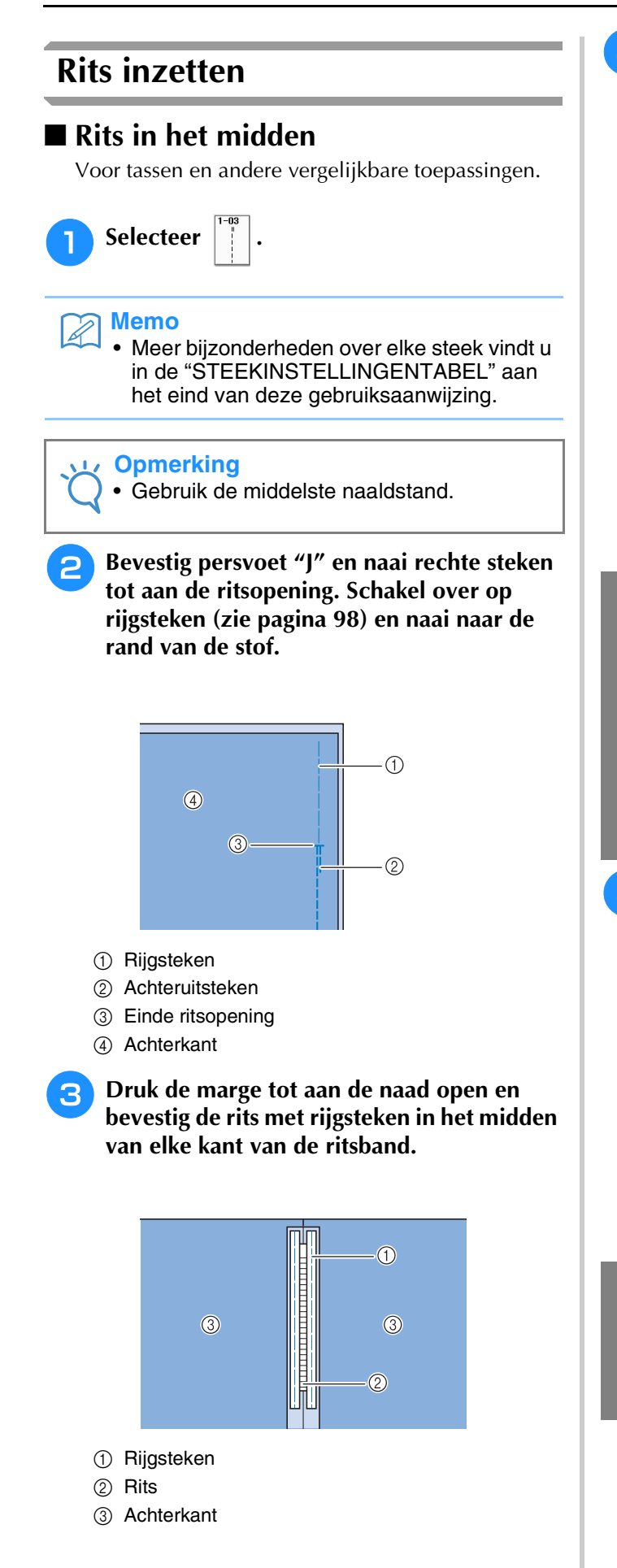

<sup>d</sup> **Verwijder persvoet "J". Plaats het rechteruiteinde van de pen van ritsvoet "I" in de persvoethouder en bevestig de ritsvoet.**

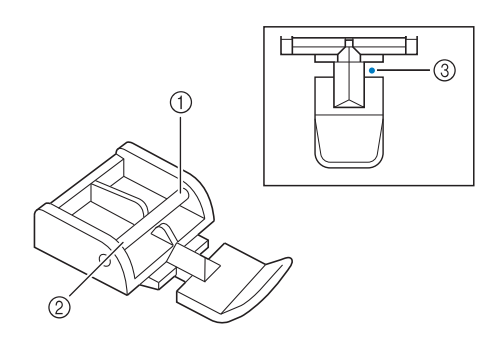

- a Rechts
- 2 Links
- (3) Naaldpositie

# **VOORZICHTIG**

- **Bij gebruik van ritsvoet "I" moet u erop letten dat de rechte steek en de middelste naaldstand geselecteerd zijn. Draai het handwiel naar u toe (tegen de klok in) om te controleren of de naald de persvoet raakt. Als er een andere steek geselecteerd is, raakt de naald de persvoet. Hierdoor kan de naald breken en letsel veroorzaken.**
- **E** Naai afwerksteken 7 10 mm (ca. 1/4 -**3/8 inch) van de gezoomde rand van de stof en verwijder vervolgens de rijgsteken.**

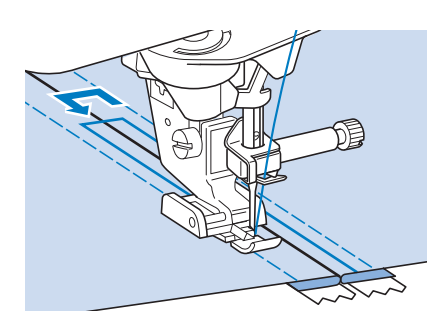

### **VOORZICHTIG**

**• Let op dat de naald de rits tijdens het naaien niet raakt. Als de naald de rits raakt, kan de naald breken en letsel veroorzaken.**

### ■ Zijrits inzetten

Voor zijritsen in rokken of jurken.

<sup>a</sup> **Selecteer .**

**Opmerking**

• Gebruik de middelste naaldstand.

<sup>b</sup> **Bevestig persvoet "J" en naai rechte steken tot aan de ritsopening. Schakel over op rijgsteken en naai naar de bovenrand van de stof.**

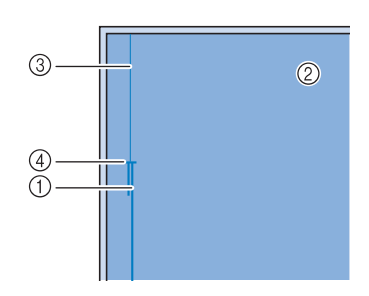

- a Achteruitsteken
- b Achterkant van de stof
- 3 Rijgsteken
- d Einde ritsopening

**c Druk de marge open en plaats de binnenrand van het kledingstuk langs de tanden van de rits, terwijl u 3 mm (ca. 1/8 inch) naairuimte houdt.**

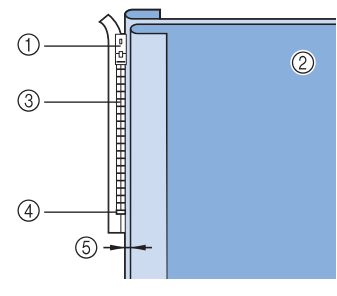

- (1) Trekker van de rits
- b Achterkant van de stof
- **3** Tanden van de rits
- 4 Einde ritsopening
- $(5)$  3 mm (ca. 1/8 inch)

Verwijder persvoet "J".

<sup>e</sup> **Plaats het rechteruiteinde van de pen van ritsvoet "I" in de persvoethouder en bevestig de persvoet.**

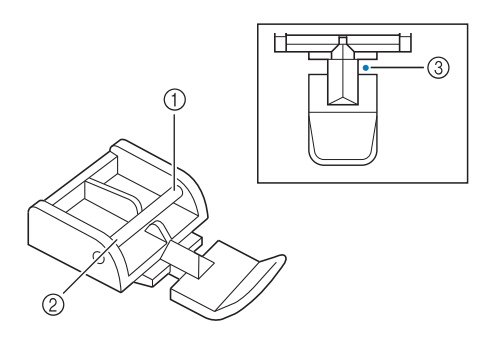

- a Rechts
- 2 Links
- **3** Naaldpositie

# **VOORZICHTIG**

- **Bij gebruik van ritsvoet "I" moet u erop letten dat de rechte steek en de middelste naaldstand geselecteerd zijn. Draai het handwiel naar u toe (tegen de klok in) om te controleren of de naald de persvoet raakt. Als er een andere steek geselecteerd is, raakt de naald de persvoet. Hierdoor kan de naald breken en letsel veroorzaken.**
- **f Zet de persvoet in de marge van 3 mm (ca. 1/8 inch).** 
	- <sup>g</sup>**Vanaf het eind van de ritsopening naait u tot ongeveer 50 mm (ca. 2 inch) vanaf de rand van de stof. Vervolgens stopt u de machine.**
	- <sup>h</sup>**Trek de trekker van de rits voorbij de persvoet omlaag en ga door met naaien tot aan de rand van de stof.**

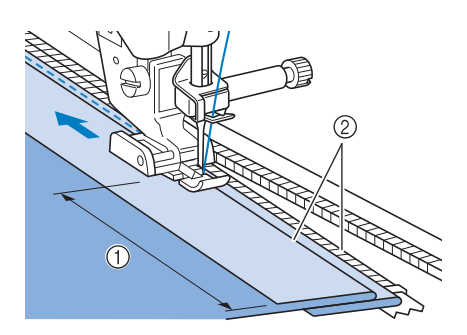

 $\circled{1}$  50 mm (ca. 2 inch)  $(2)$  3 mm (ca. 1/8 inch)

## **VOORZICHTIG**

**• Let op dat de naald de rits tijdens het naaien niet raakt. Als de naald de rits raakt, kan de naald breken en letsel veroorzaken.**

#### <sup>i</sup> **Sluit de rits, keer de stof om en naai een rijgsteek.**

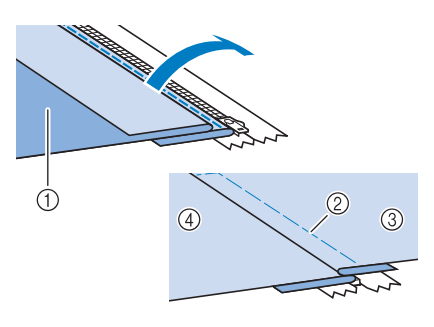

- a Voorkant van de rok (achterkant van de stof)
- 2 Rijgsteken
- c Voorkant van de rok (voorkant van de stof)
- d Achterkant van de rok (voorkant van de stof)
- **10** Verwijder de persvoet en bevestig deze **opnieuw, nu met het linkeruiteinde van de persvoet in de persvoethouder.**
	- \* Wanneer u de linkerkant van de rits naait, moet de naald rechts van de persvoet vallen. Wanneer u de rechterkant van de rits naait, moet de naald links van de persvoet vallen.

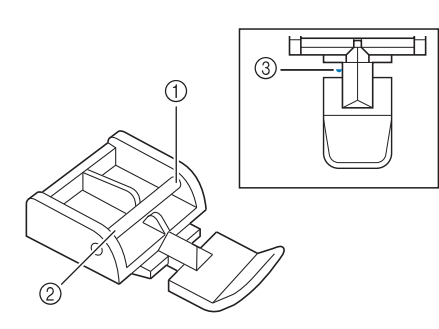

- a Rechts
- 2 Links
- 3) Naaldpositie
- <sup>k</sup> **Plaats de stof zo dat de linkerrand van de persvoet de rand van de tanden van de rits raakt.**
- <sup>l</sup> **Naai achteruitsteken aan de bovenkant van de rits en ga daarna door met naaien.**
- <sup>m</sup> **Stop met naaien op 50 mm (ca. 2 inch) van de rand van de stof. Laat de naald in de stof zitten en verwijder de rijgsteken.**

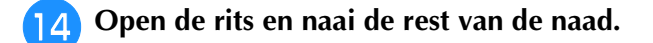

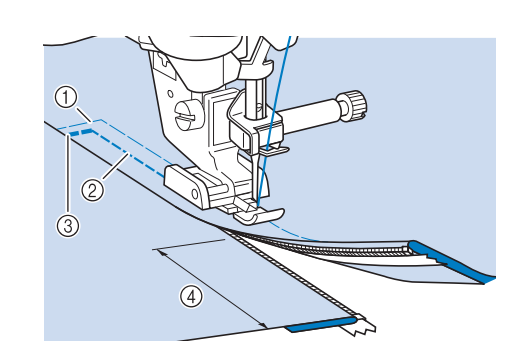

- a Rijgsteken
- b 7 10 mm (ca. 1/4 inch 3/8 inch)
- 3) Achteruitsteken
- $(4)$  50 mm (ca. 2 inch)

### **Randen naaien**

Met de ingebouwde camera kunt u de breedte van het stuk vanaf de rand van de stof tot het stiksel meten en instellen voor randnaaien. Deze functie kunt u gebruiken wanneer de rand van de stof recht is of een zachte curve.

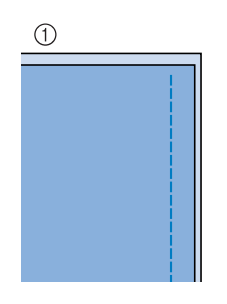

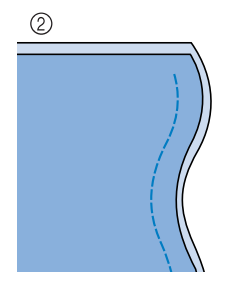

a Recht 2 Gebogen

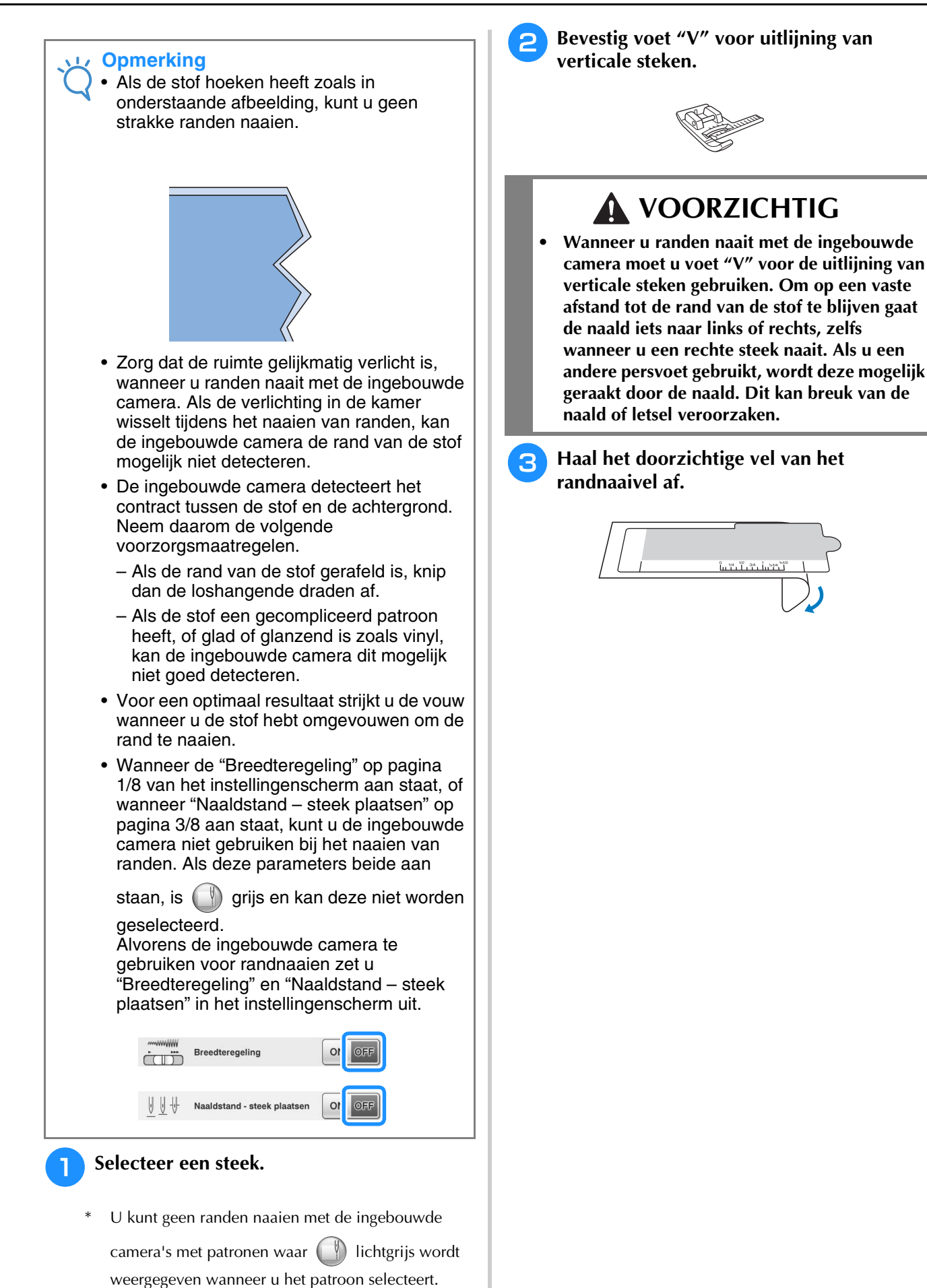

#### *A* Plaats het randnaaivel op het **steekplaatdeksel.**

Plaats de geleidestrepen van het randnaaivel op één lijn met de zijkanten van het steekplaatdeksel. Verschuif het randnaaivel zo dat de uitsparingen op één lijn komen met de randen van de opening voor de transporteur. Plaats het randnaaivel zo dat er geen ruimte is tussen het vel en de randen van de opening voor de transporteur.

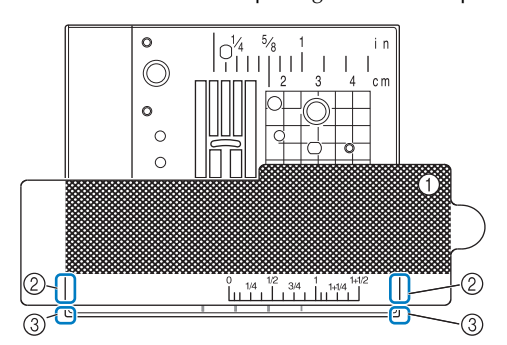

- a Randnaaivel
- 2 Geleidestrepen op randnaaivel
- (3) Zijkanten van steekplaatdeksel

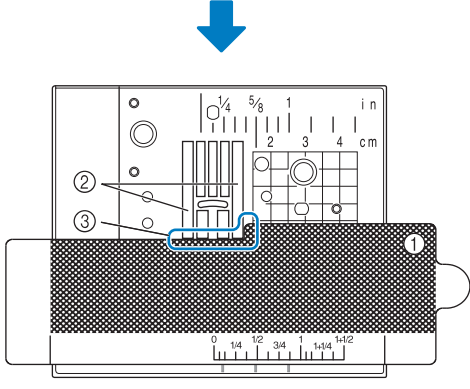

- a Randnaaivel
- 2 Transporteur
- **(3) Tussen transporteur en randnaaivel**

#### **Opmerking**

• Als de metaalplaat zichtbaar is tussen de transporteur en het randnaaivel, wordt de stof misschien onjuist gedetecteerd door de ingebouwde camera.

#### **Memo**  $\mathbb{Z}$

• Voordat u het randnaaivel gebruikt, haalt u het doorzichtige vel eraf. Na gebruik bevestigt u het randnaaivel weer aan het doorzichtige vel, om te voorkomen dat het stoffig wordt.

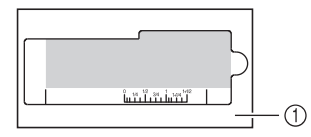

- a Doorzichtig vel
- Plaats een volledig opgewonden spoel alvorens u de randnaaifunctie en ingebouwde camera gebruikt. Als u de spoel moet verwisselen tijdens het randnaaien, verwijdert u voorzichtig het randnaaivel en plaatst u dit terug na de spoel te hebben verwisseld.

E Druk op (

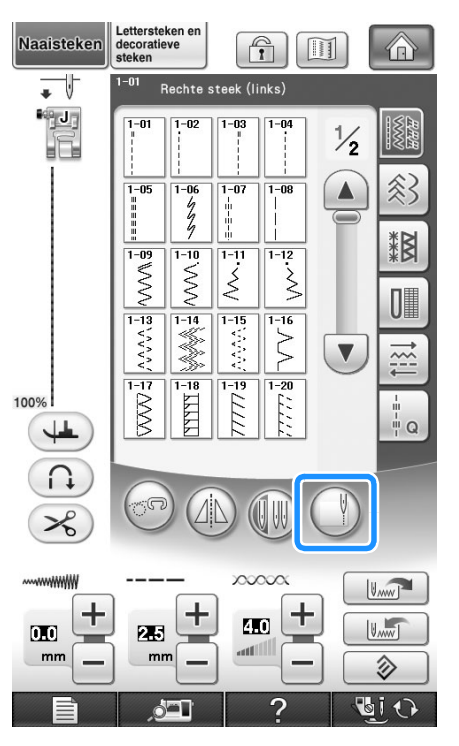

- → Naargelang de steek wordt de rechte steek met de middelste naaldstand geselecteerd, ongeacht de vooraf ingestelde steekbreedte.
- Ongeacht de instelling die u hebt geselecteerd in het scherm voor machine-instellingen, verandert de waarde voor de helderheid van de verlichting in "5".

#### **Opmerking**

• Wanneer u op  $(\nabla)$  drukt, kunt u de steekbreedte en steeklengte niet wijzigen. Wijzig de steekbreedte en steeklengte

voordat u op  $\left(\begin{array}{c} \mathbb{N} \\ \mathbb{N} \end{array}\right)$  drukt.

**6** Wanneer onderstaand bericht verschijnt, **controleert u of voet "V" voor de uitlijning van verticale steken is bevestigd en het randnaaivel is geplaatst. Vervolgens drukt u op** ok

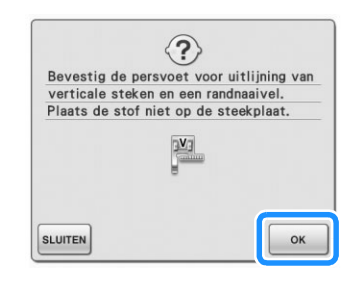

 $\rightarrow$  Het randnaaivenster verschijnt.

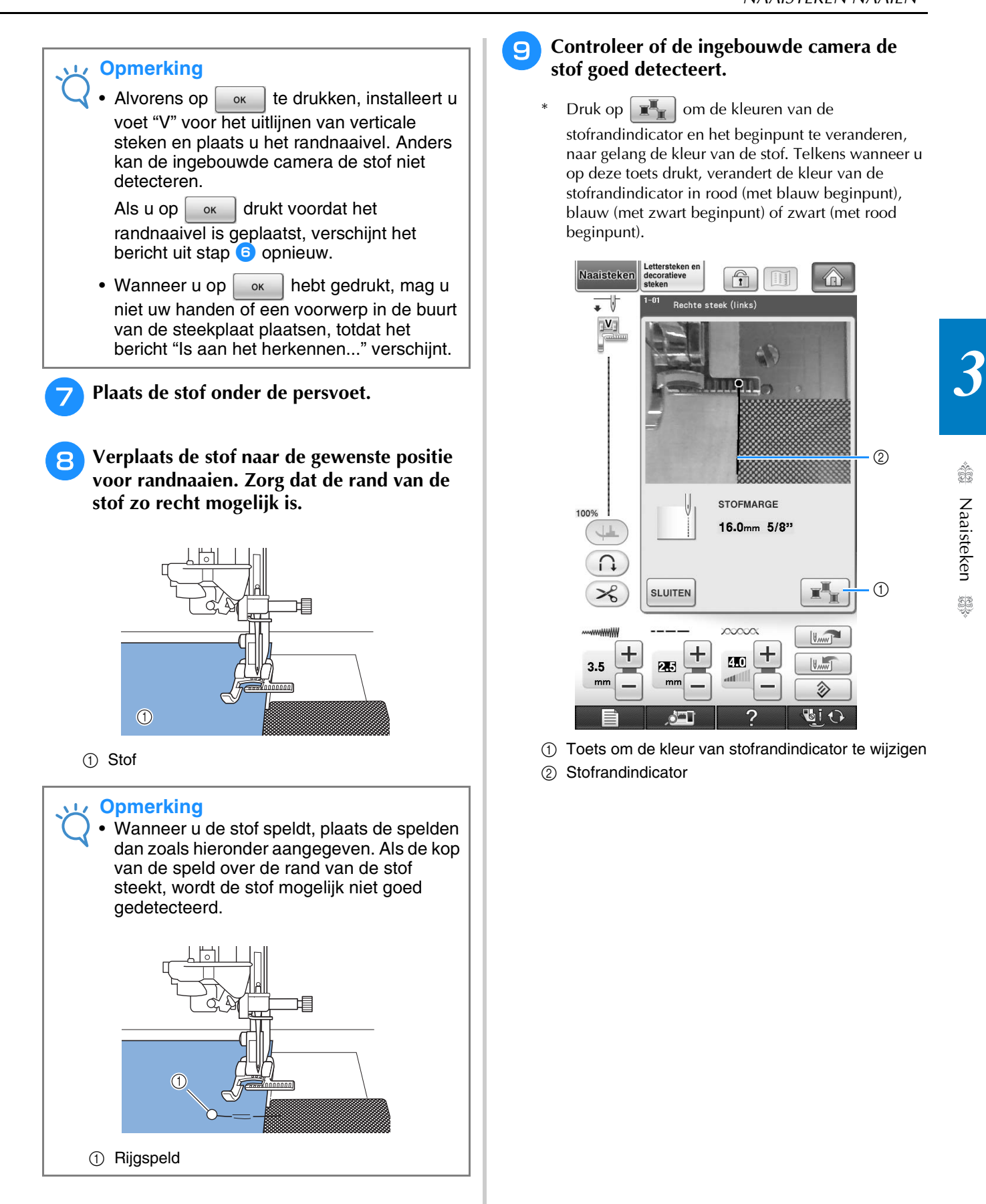

#### **g** Controleer of de ingebouwde camera de **stof goed detecteert.**

Druk op  $\boxed{\mathbb{R}^n}$  om de kleuren van de stofrandindicator en het beginpunt te veranderen, naar gelang de kleur van de stof. Telkens wanneer u op deze toets drukt, verandert de kleur van de stofrandindicator in rood (met blauw beginpunt), blauw (met zwart beginpunt) of zwart (met rood beginpunt).

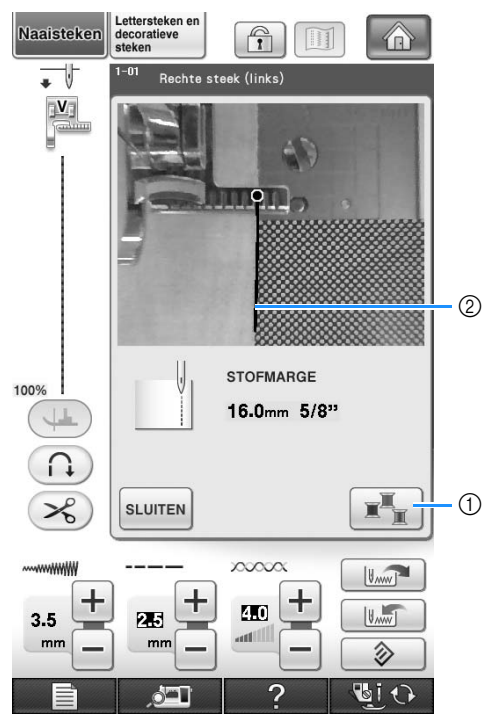

a Toets om de kleur van stofrandindicator te wijzigen 2 Stofrandindicator

Naaisteken

#### **Wanneer de ingebouwde camera de stofrand kan detecteren**

De stofrandindicator verschijnt en volgt de rand van de stof goed.

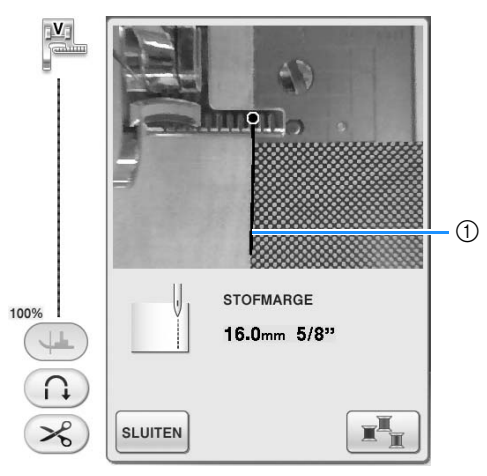

a Stofrandindicator

#### **Wanneer de stofrandindicator niet verschijnt**

De ingebouwde camera detecteert de rand van de stof.

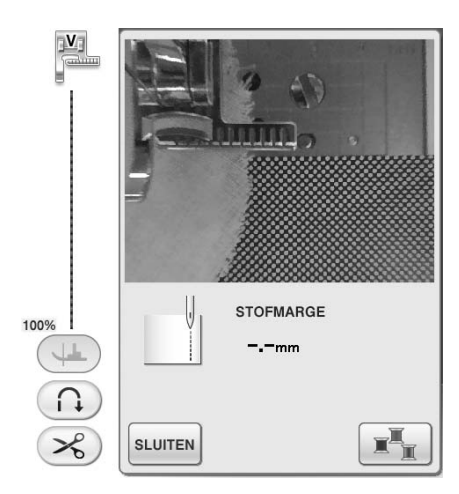

Druk op sLUITEN en herhaal de procedure te beginnen met stap $\bullet$ .

#### **Wanneer de stofrandindicator niet is uitgelijnd met de rand van de stof**

De stofrandindicator die verschijnt, is niet uitgelijnd met de rand van de stof. De stof aan het begin van het naaiwerk is niet recht.

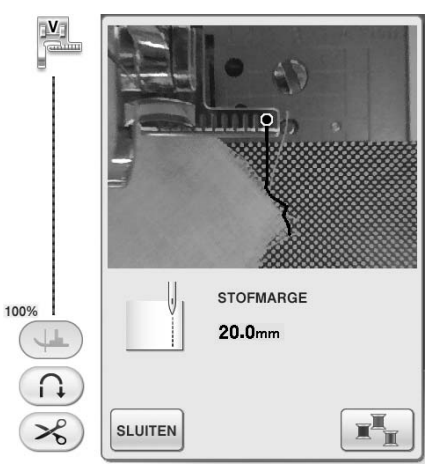

Probeer de rand van de stof aan het begin van het naaiwerk recht te leggen (parallel met de rand van de persvoet).

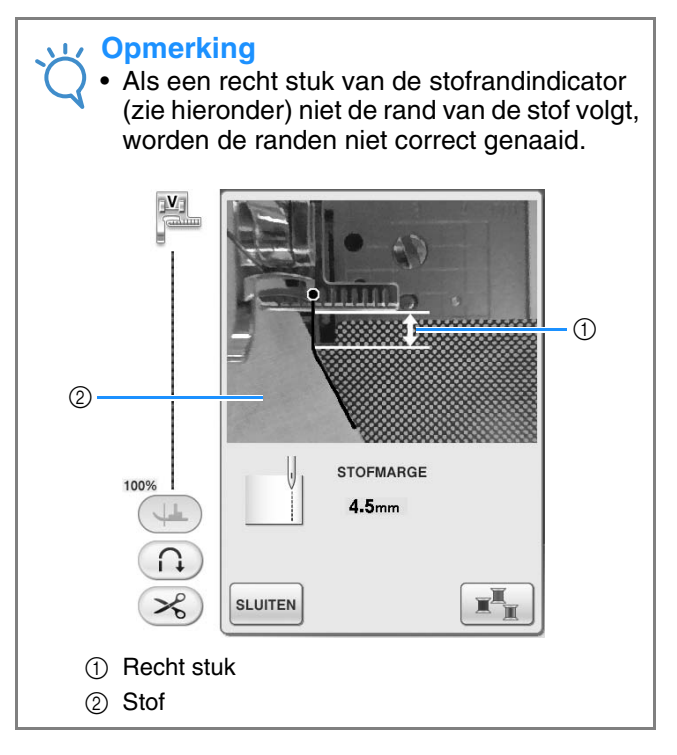

#### **10** Plaats de stof op de gewenste plek, terwijl u **op het scherm de afstand van de stofrand tot de randnaaipositie controleert.**

Het beginpunt van de stofrandindicator die verschijnt, geeft de positie aan voor de start van het naaien. Het werkelijke startpunt van het naaien is direct onder de naald, parallel aan het startpunt.

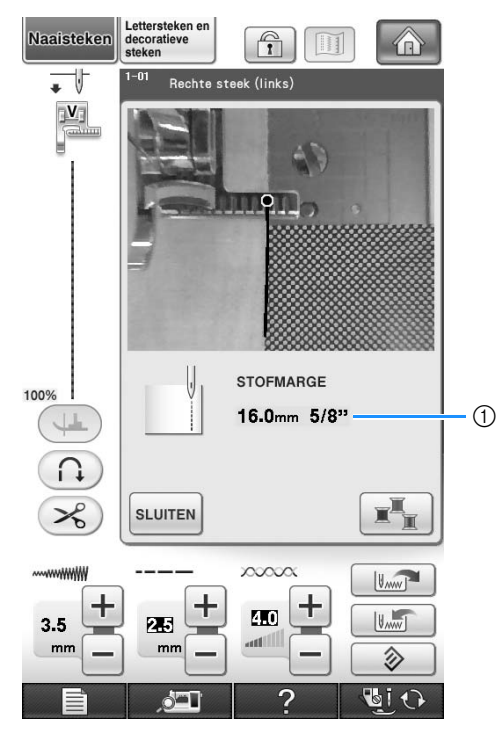

a Afstand tot de rand van de stof

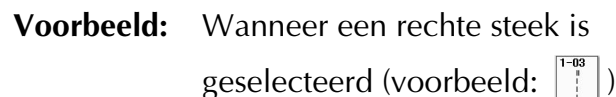

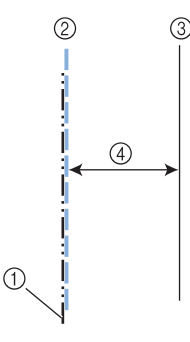

- a Middelste naaldstand
- 2 Stiksel
- **3** Rand van de stof
- (4) Breedte voor randnaaien

#### **Opmerking**

- Afstanden tussen 1,5 mm (ca. 1/16 inch) en 38,5 mm (ca. 1-1/2 inch) kunnen worden gemeten. De afstand wordt op het scherm weergegeven in stappen van 0,5 mm (ca. 1/64 inch).
- De afstand wordt weergegeven in millimeters. Naar gelang de instelling voor maateenheid kan de afstand ook worden weergegeven in inches.
- Als "- mm" verschijnt als afstand en er verschijnt geen maat in inches, kan de ingebouwde camera de rand van de stof niet detecteren.
- Wanneer een rechte steek is geselecteerd, gebruikt u de schaal op het randnaaivel als geleidestreep om de stof te plaatsen voor het naaien van randen.

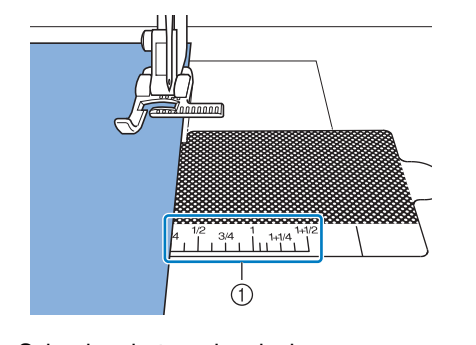

a Schaal op het randnaaivel

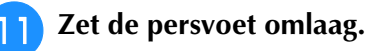

 $\rightarrow$  De afstand van de rand van de stof tot de naad is ingesteld.

#### **Memo**

• Als u de kniehevel gebruikt om de persvoet omlaag te zetten, kunt u de stof met beide handen op z'n plaats houden, zodat de stof niet verplaatst wanneer u de persvoet omlaag zet.

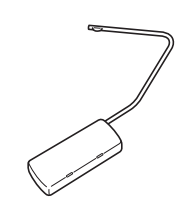

#### <sup>l</sup> **Druk op de "Start/stoptoets" om te beginnen met randnaaien.**

- → Het naaien begint en de ingestelde afstand tot de rand van de stof wordt aangehouden.
- Tijdens het naaien gebruikt u de rode schaalmarkeringen op de persvoet "V" voor de uitlijning van verticale steken als geleider om op vaste afstand tot de rand van de stof te blijven.

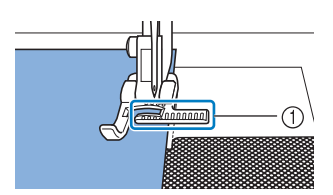

- (1) Rode schaalmarkeringen
- \* Wanneer het naaien begint, wordt een stil beeld van de ingebouwde camera weergegeven.

#### **Opmerking**

• Plaats tijdens het naaien niets, ook niet uw handen, binnen 2 mm (ca. 1/16 inch) van de rand van de stof. Anders wordt de stofrand mogelijk niet goed gedetecteerd. Wanneer u de stof leidt met uw handen, plaats deze dan buiten het vlak waar u geen voorwerpen mag plaatsen, en verder dan 2 mm (ca. 1/16 inch) van de rand van de stof.

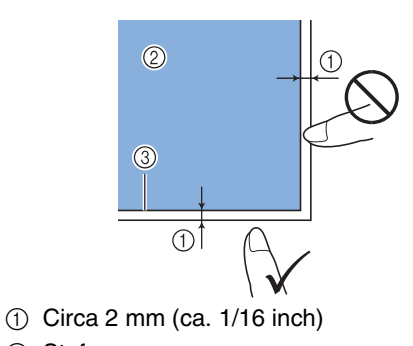

- ② Stof
- 3 Rand van de stof

**Fallo Wanneer u naait tussen 1 en 2 cm (ca.** 

#### **3/8 en 3/4 inch) van de rand van de stof, stopt het naaien automatisch en verschijnt het volgende bericht. Als u wilt stoppen met**

#### **naaien, drukt u op sLUITEN.**

Wanneer dit bericht verschijnt, is het randnaaien (met de naadwizard) geannuleerd.

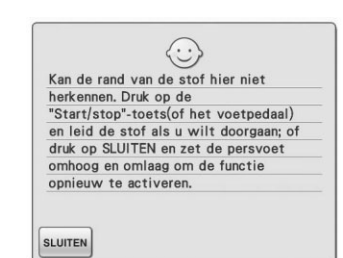

#### **Opmerking**

• Als u wilt doorgaan met naaien tot aan de

rand, druk dan niet op  $\left|\frac{1}{x}\right|$  wanneer bovenstaand bericht verschijnt. Wanneer bovenstaand bericht verschijnt, drukt u op de "Start/stoptoets" om te naaien.

#### **Memo**

• Wanneer het randnaaien is voltooid, bevestigt u het doorzichtige vel aan het randnaaivel om het op te bergen. Dan wordt het randnaaivel niet stoffig.

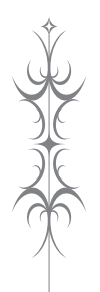

# Hoofdstuk 4 Lettersteken en<br>decoratieve steken

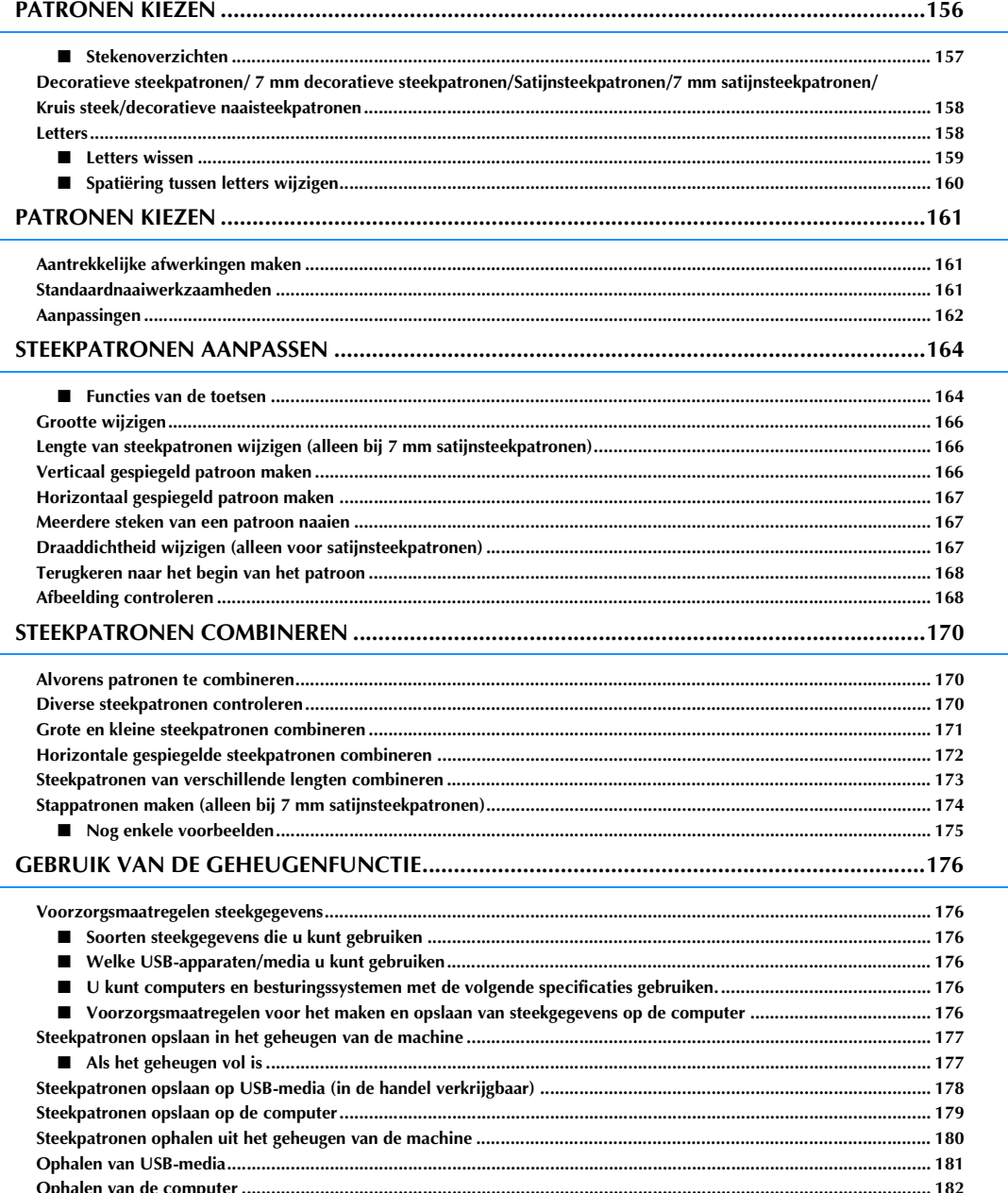

# **PATRONEN KIEZEN**

Druk op  $\left(\frac{V_{\bullet}}{V_{\bullet}}\right)$  en vervolgens op  $\left|\frac{\text{tettersteken en}}{\text{electreder of}}\right|$  om onderstaand scherm weer te geven.

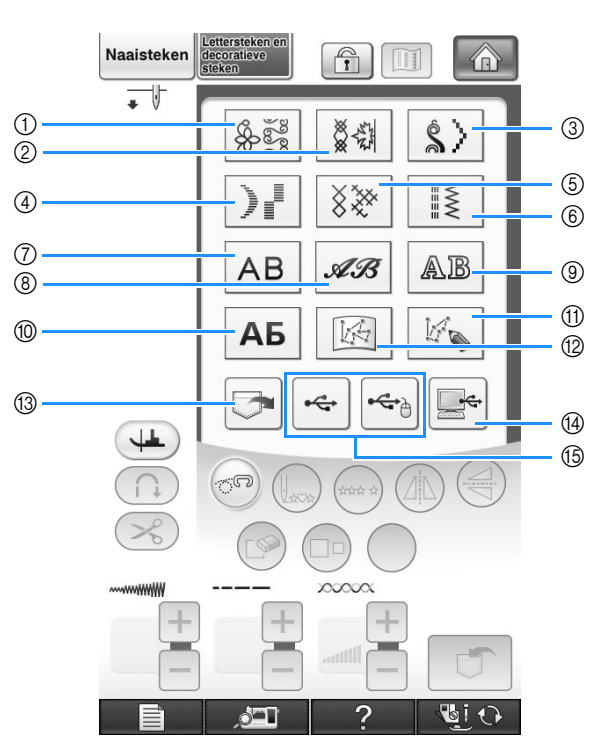

- a Decoratieve steekpatronen
- b 7 mm decoratieve steekpatronen. U kunt de steeklengte en steekbreedte instellen.
- c Satijnsteekpatronen
- d 7 mm satijnsteekpatronen. U kunt de steeklengte en steekbreedte instellen.
- (5) Kruissteek
- $6$  Decoratieve naaisteken
- g Letterpatronen (gotisch)
- $\circledR$  Letters (handschrift)
- $@$  Letters (omrand)
- **10 Cyrillisch lettertype**
- k Druk op deze toets om uw eigen steken te maken met de functie "MY CUSTOM STITCH" (zie pagina 328)
- (2) Patronen opgeslagen in "MY CUSTOM STITCH" (zie pagina 335)
- m In het geheugen opgeslagen patronen (zie pagina 180)
- n Op USB-medium opgeslagen patronen (zie pagina 181)
- o Op de computer opgeslagen patronen (zie pagina 182)

#### **Opmerking**  $\sqrt{1/x}$

• Als het scherm is vergrendeld ( $\begin{array}{|c|c|c|}\n\hline\n\bullet\end{array}$  and thet scherm door op  $\begin{array}{|c|c|c|}\n\hline\n\bullet\end{array}$  te drukken. Als het scherm is vergrendeld, kunt u geen andere toets bedienen.

### ■ Stekenoverzichten

Er zijn 10 categorieën lettersteken en decoratieven steken. Als een paginanummer als volgt wordt aangegeven

 $\frac{1}{2}$ , is er meer dan één steekkeuzescherm voor die categorie.

#### **Decoratieve steekpatronen 7 mm decoratieve steekpatronen Satijnsteekpatronen**

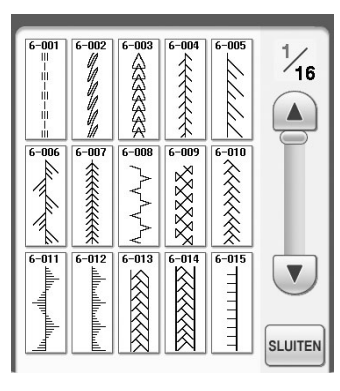

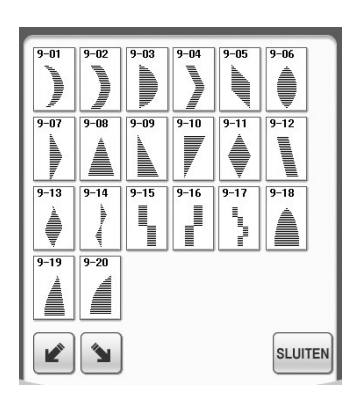

#### **Letterpatronen (gotisch)**

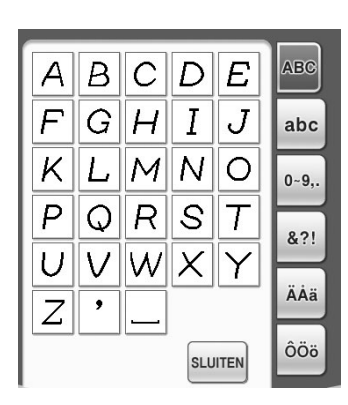

#### **Cyrillisch lettertype**

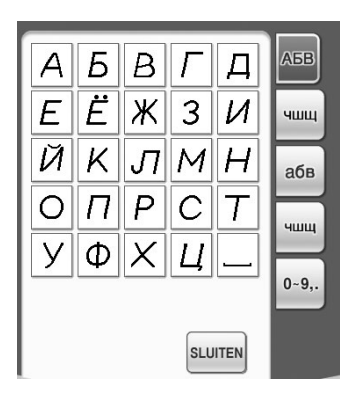

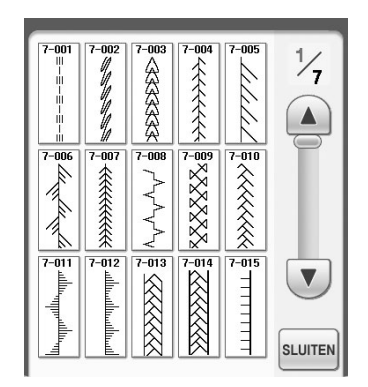

 $10 - 04$  $10 - 05$ 

▓▒ XXXX

> XXX 美数数 **XXXXXX**

**ARKA** 

 $10 - 0$ 

▓▓

**SLUITEN** 

 $10 - 0$  $10 - 03$ 

 $\frac{10-14}{x^2}$  $\frac{1}{10-15}$  $\frac{1}{10-16}$  $\frac{1}{10-17}$ 

 $10 - 0$  $10 - 10$  $10 - 11$  $10-12$ 

**All And XXXXX** 

 $\frac{1}{\frac{1}{\omega}}\left|\frac{1}{\frac{1}{\omega}}\right|\left|\frac{1}{\omega}\right|\left|\frac{1}{\omega}\right|\left|\frac{1}{\omega}\right|$ 

XXXX **ARKAX**  $X \times$ 

### $\frac{1}{5}$  $\blacktriangle$ くく  $\frac{1}{2}$  $\blacktriangledown$ **SLUITEN**

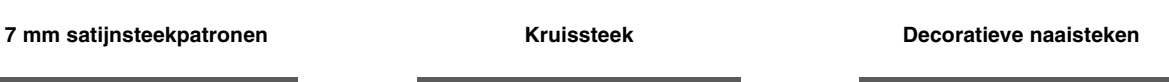

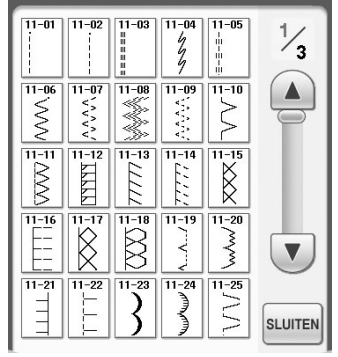

**Letterpatronen (omtrek)**

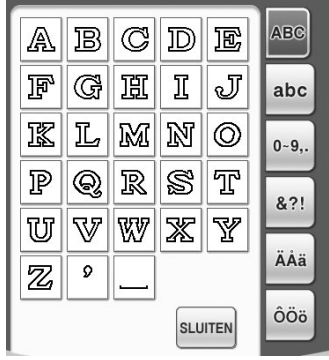

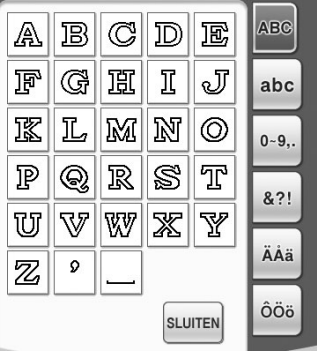

#### ABC Í  $|\mathscr{B}|\mathscr{C}|\mathscr{D}|$  $|\mathcal{E}|$ Ŧ  $|\mathscr{G}|$ H  $|\mathscr{I}|$ Ł abc  $|\mathscr{L}|$  $\mathscr{O}$  $\overline{\mathscr{X}}$  $\mathscr{M}$  $\mathscr Y$  $0 - 9,$  $\mathcal{Q}$  $\overline{\mathcal{S}}$ P  $|\mathscr{R}|$  $\mathcal G$  $8.2!$  $|\mathcal{V}|$  $\mathscr{U}$  $\pmb{\mathcal{U}}$ Ľ  $\mathscr{Y}$ ÄÅä  $\overline{\phantom{a}}$ Z ÔÖö

SLUITEN

**Letterpatronen (handschrift)**

### **Decoratieve steekpatronen/ 7 mm decoratieve steekpatronen/ Satijnsteekpatronen/7 mm satijnsteekpatronen/Kruis steek/ decoratieve naaisteekpatronen**

<sup>a</sup> **Kies het soort patroon dat u wilt naaien.** <sup>b</sup> **Druk op de toets van het steekpatroon dat u wilt naaien.** 

- Druk op  $\left(\nabla\right)$  om naar de volgende pagina te gaan.
- Druk op  $\left(\triangle\right)$  om naar de vorige pagina te gaan.
- Druk op de balk tussen  $\left(\nabla\right)$  en  $\left(\Delta\right)$  om meerdere pagina's over te slaan.
- Als u een ander steekpatroon wilt kiezen, drukt u eerst op  $\left[\infty\right]$ . Nadat het huidige steekpatroon is gewist, kiest u het nieuwe steekpatroon.

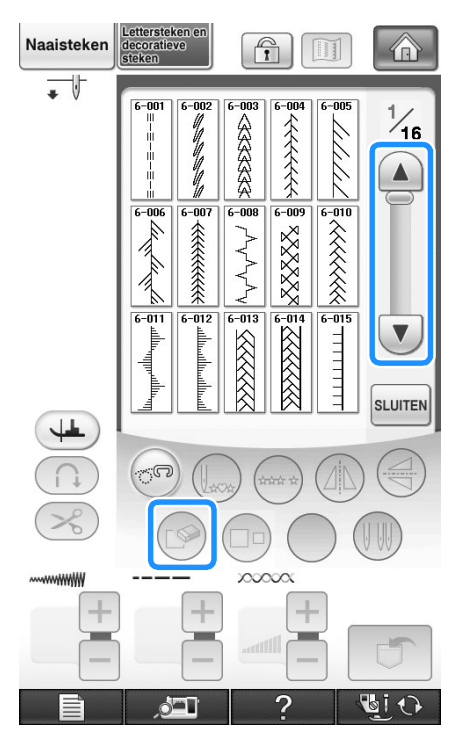

 $\rightarrow$  Het geselecteerde patroon wordt weergegeven.

### **Letters**

**Voorbeeld:** "Blue Sky" invoeren.

Druk op  $AB$ ,  $AB$ ,  $AB$  of op АБ **om een lettertype te selecteren.**

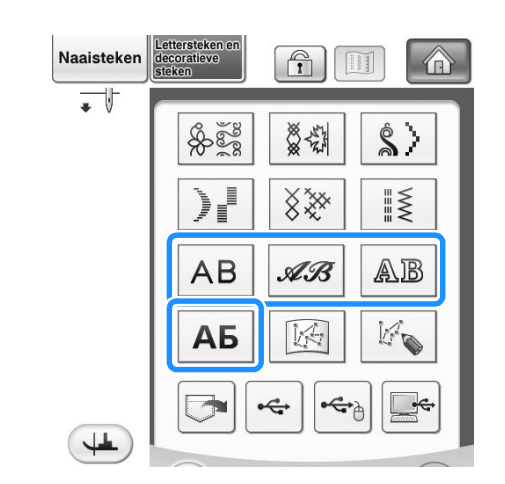

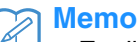

• Er zijn vier lettertypen voor letterpatronen.

<sup>b</sup> **Druk op een tab om van selectiescherm te wisselen.**

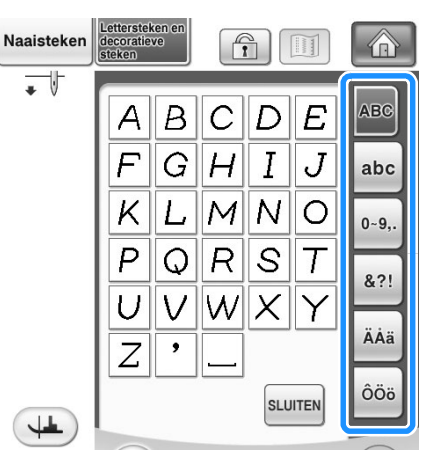

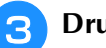

**e** Druk op **ABC** en voer vervolgens de "B" in.

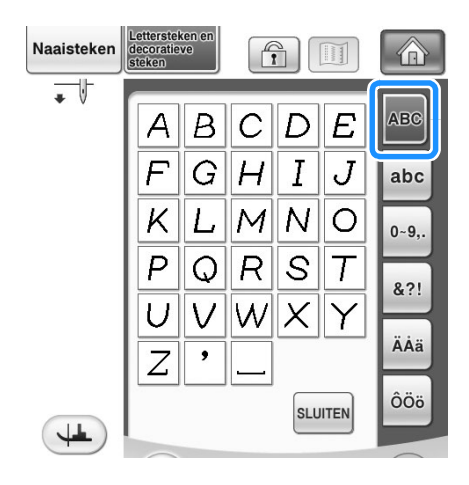

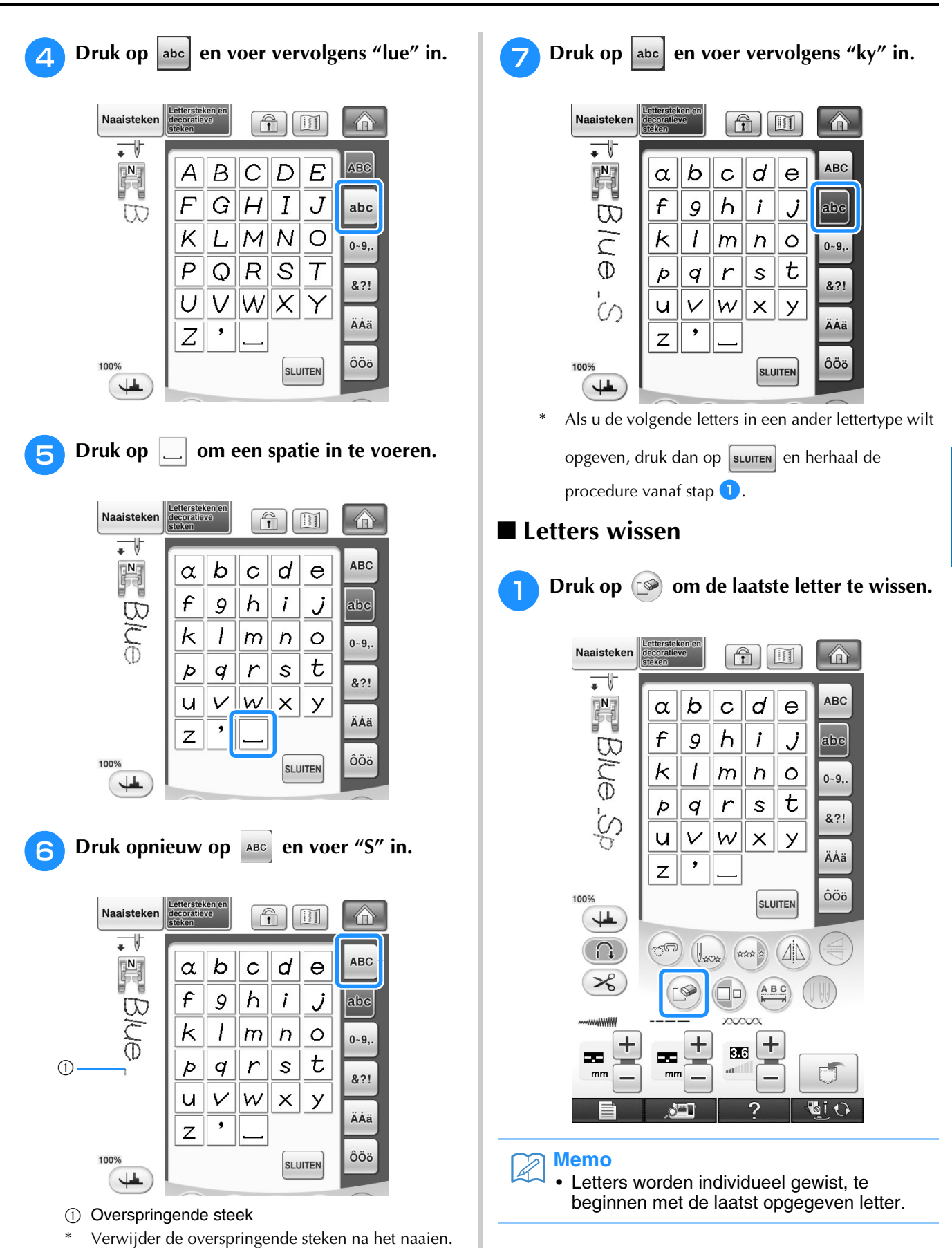

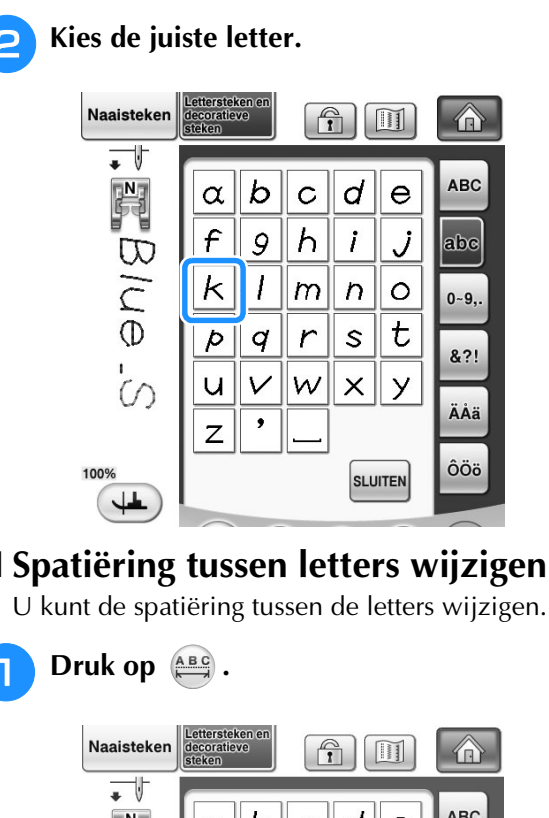

■ **Spatiëring tussen letters wijzigen**

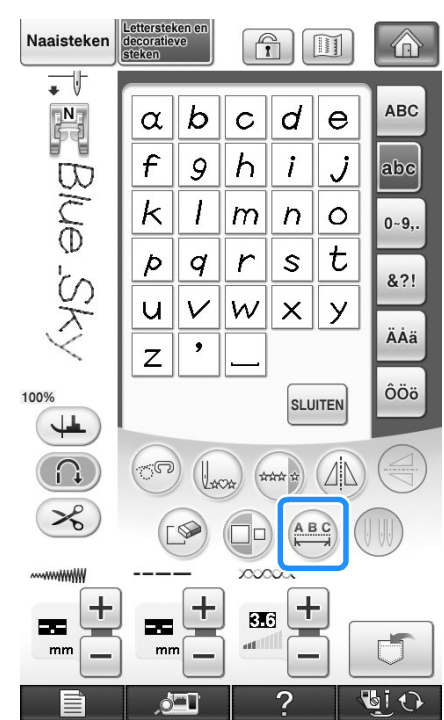

 $\rightarrow$  Het venster voor letterspatiëring verschijnt.

<sup>b</sup> **Druk op om de ruimte tussen de letters aan te passen.**

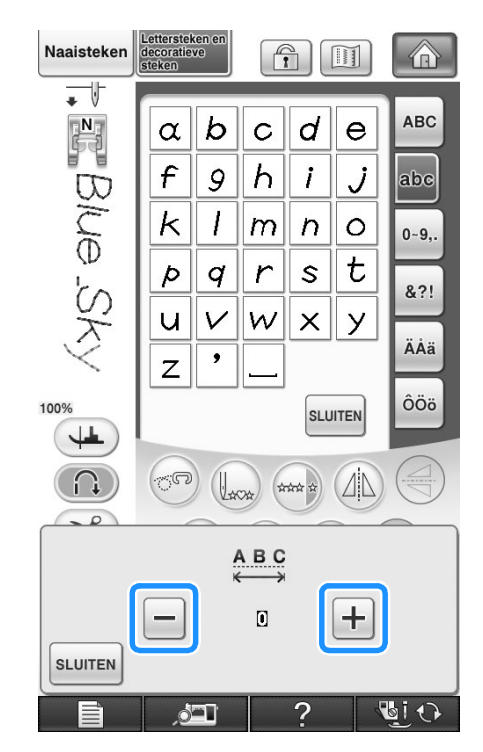

Druk op  $\left| + \right|$  om de ruimte tussen de letters te

vergroten en druk op  $\boxed{-}$  om de ruimte tussen de letters te verkleinen.

#### **Voorbeeld:**

Elke instelling betekent een specifieke afstand tussen letters.

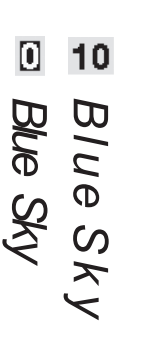

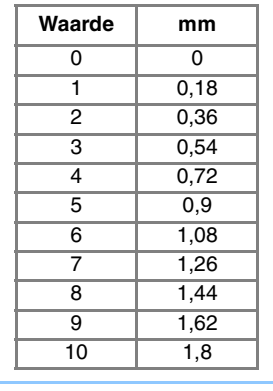

٦

#### $\mathbb{Z}$ **Memo**

- De standaardinstelling is "0". U kunt geen waarde lager dan "0" instellen.
- Wanneer u de ruimte tussen de letters op deze manier wijzigt, geldt de instelling voor alle letters. Wijzigingen van de ruimte tussen letters gelden niet alleen voor de letters die u momenteel invoert, maar ook voor reeds ingevoerde en later in te voeren letters.

# **PATRONEN KIEZEN**

### **Aantrekkelijke afwerkingen maken**

Bij het naaien van letters en decoratieve steekpatronen kunt u onderstaande tabel raadplegen voor de juiste combinatie van stoffen, naald en draad om het mooiste resultaat te krijgen.

#### **Opmerking**

- Andere factoren, zoals de dikte van de stof, steunstof enz., zijn ook van invloed op de steek. Naai daarom altijd een paar proefsteken voordat u aan uw project begint.
- Bij het naaien van satijnsteken kunnen de steken gaan trekken of opbollen. Bevestig daarom een steunstof.
- Leid de stof met uw hand om de stof tijdens het naaien recht en gelijkmatig door te voeren.

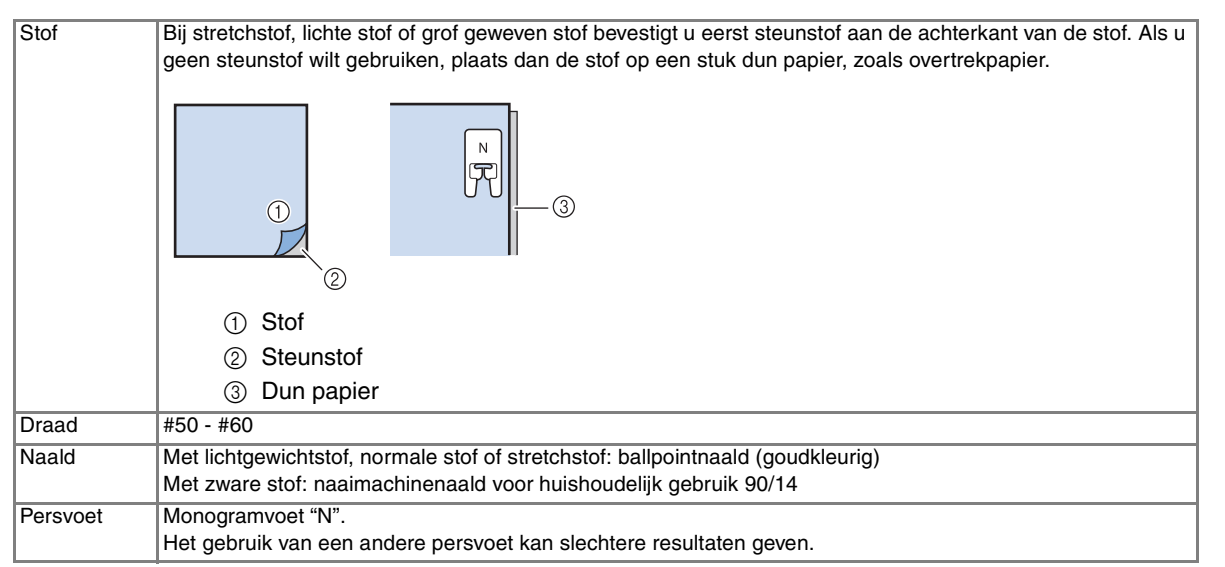

### **Standaardnaaiwerkzaamheden**

<sup>a</sup> **Selecteer een steekpatroon.** 

<sup>b</sup> **Bevestig monogramvoet "N".** 

<sup>c</sup> **Plaats de stof onder de persvoet, trek de bovendraad uit naar de zijkant en zet de persvoet omlaag.** 

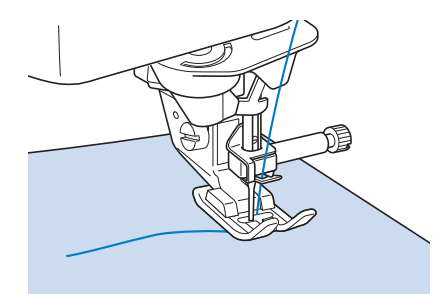

<sup>d</sup> **Druk op den "Start/stoptoets" om te beginnen met naaien.**

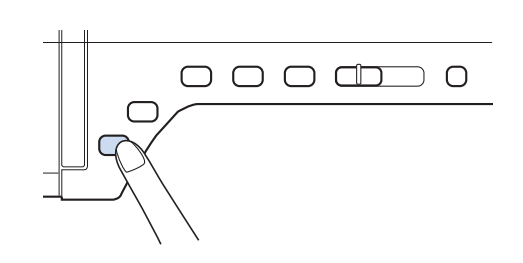

### **VOORZICHTIG**

**• Als u 7 mm satijnsteken naait en de steken gaan opbollen, maakt u de steeklengte groter. Naait u toch verder terwijl de steken opbollen, dan kan de naald buigen of breken ("Steeklengte instellen" op pagina 79).** 

#### **Memo**

• Als u tijdens het naaien de stof duwt of trekt, kan het patroon verkeerd uitkomen. Afhankelijk van het patroon kan er, behalve naar voren en naar achteren, ook een beweging naar links en naar rechts plaatsvinden. Leid de stof met uw hand om de stof tijdens het naaien recht en gelijkmatig door te voeren.

<sup>e</sup> **Druk op de "Start/stoptoets" om te stoppen met naaien.** 

<sup>f</sup> **Druk op de "Achteruitnaaien/ verstevigingssteektoets" om verstevigingssteken te naaien en ga door met naaien.** 

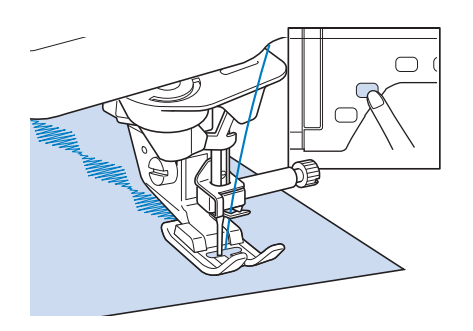

#### **Memo**

• Bij het naaien van lettersteekpatronen naait de machine automatisch verstevingssteken aan het begin en het eind van elke letter.

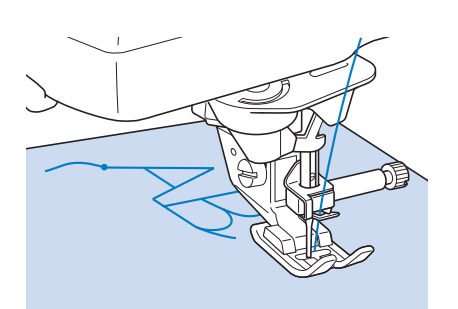

• Als u klaar bent met naaien, knipt u het overtollige stuk draad tussen letters af.

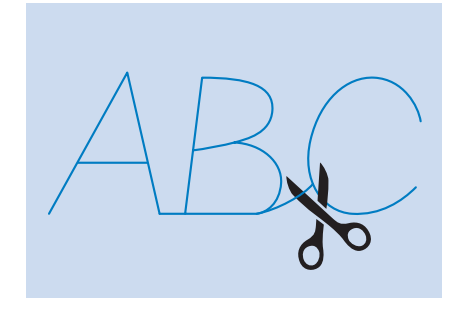

#### **Opmerking**

• Bij het naaien van sommige patronen blijft de naald tijdelijk omhoog staan terwijl de stof wordt doorgevoerd. Dit wordt veroorzaakt door het scheidingsmechanisme van de naaldstang dat bij deze machine werkt. Wanneer dit gebeurt, hoort u een ander soort klikgeluid dan het geluid dat u tijdens het naaien hoort. Dit is een normaal geluid en duidt niet op een defect.

### **Aanpassingen**

Afhankelijk van het soort of de dikte van de stof, de gebruikte steunstof, de naaisnelheid enz. wordt uw steekpatroon soms niet mooi. Naai in dat geval onder dezelfde omstandigheden als tijdens het echte naaiwerk proefsteken en pas het steekpatroon als volgt aan. Als het patroon, zelfs

nadat u het hebt bijgesteld op basis van het

patroon, nog niet mooi wordt, dient u elk patroon afzonderlijk bij te stellen.

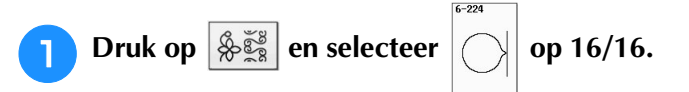

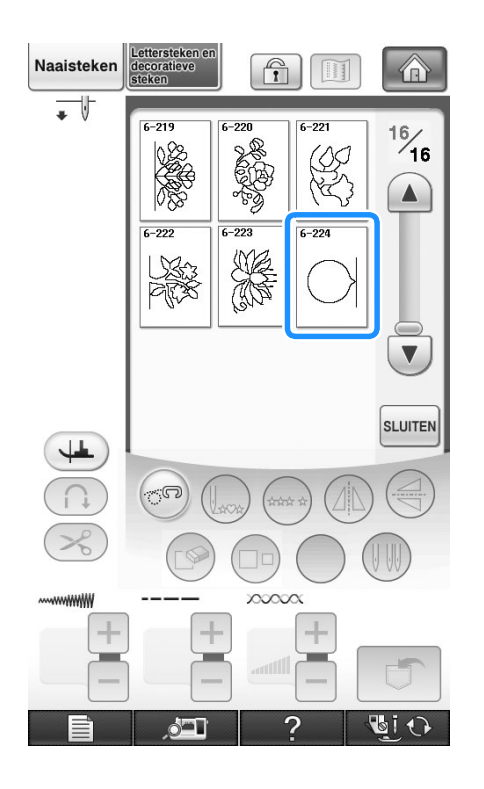

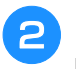

<sup>b</sup> **Bevestig monogramvoet "N" en naai het patroon.** 

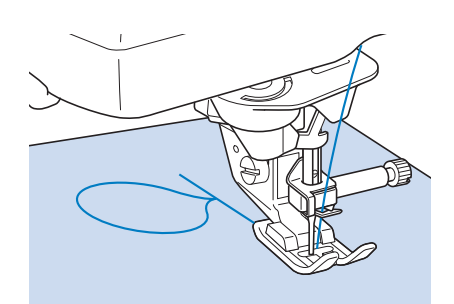

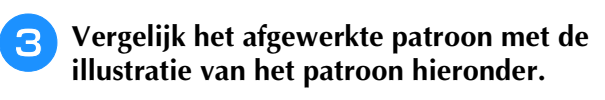

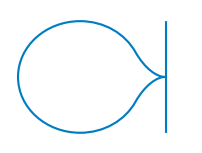

**d Druk op <b>E** en pas het patroon aan **met het scherm "Verticale fijnafstelling" of "Horizontale fijnafstelling".** 

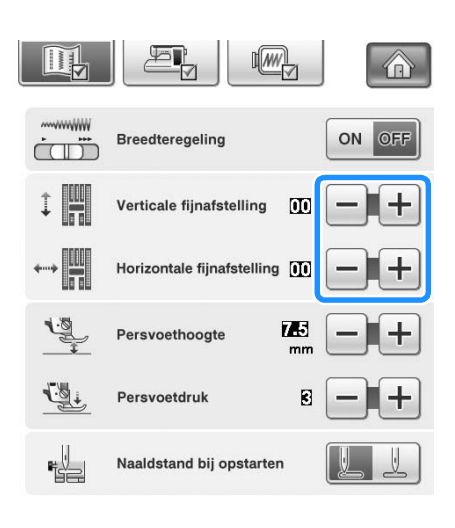

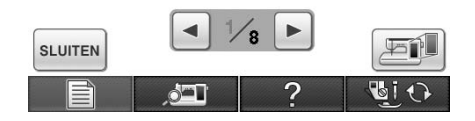

Als de steken te dicht op elkaar zitten:

Druk op  $\left| + \right|$  in het scherm "Verticale fijnafstelling".

 $\rightarrow$  De weergegeven waarde neemt toe telkens wanneer u op de toets drukt. Het patroon wordt langer.

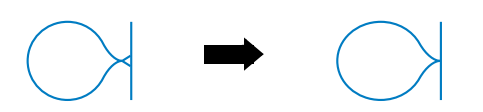

Als er openingen in het patroon zitten:

Druk op  $\left| - \right|$  in het scherm "Verticale fijnafstelling".

 $\rightarrow$  De weergegeven waarde neemt af telkens wanneer u op de toets drukt. Het patroon wordt korter.

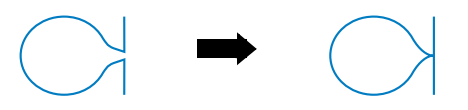

Als het patroon naar links helt:

Druk op  $\left| + \right|$  in het scherm "Horizontale fijnafstelling".

 $\rightarrow$  De weergegeven waarde neemt toe telkens wanneer u op de toets drukt. Het patroon verschuift naar rechts.

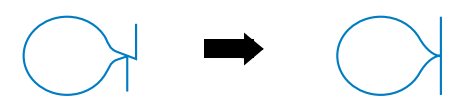

Als het patroon naar rechts helt:

Druk op  $\left[-\right]$  in het scherm "Horizontale fijnafstelling".

 $\rightarrow$  De weergegeven waarde neemt af telkens wanneer u op de toets drukt. Het patroon verschuift naar links.

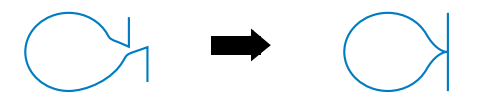

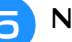

#### **E** Naai het steekpatroon nogmaals.

Als het steekpatroon nu nog niet mooi is, past u het opnieuw aan totdat het steekpatroon juist is. Pas het steekpatroon aan totdat het wel goed wordt genaaid.

#### **Memo**

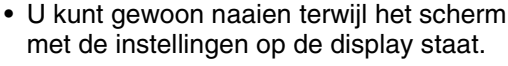

**F** Druk op sLUITEN om terug te gaan naar het **oorspronkelijke scherm.** 

# **STEEKPATRONEN AANPASSEN**

#### ■ **Functies van de toetsen**

Met de wijzigingsfuncties kunt u alle gewenste afwerkingen maken. U kunt patronen groter of kleiner maken, in spiegelbeeld enz.

#### **Opmerking**  $\mathbf{L}$

• Sommige wijzigingsfuncties kunt u niet gebruiken bij bepaalde steekpatronen. Alleen de functies van de weergegeven toetsen zijn beschikbaar wanneer u een patroon selecteert.

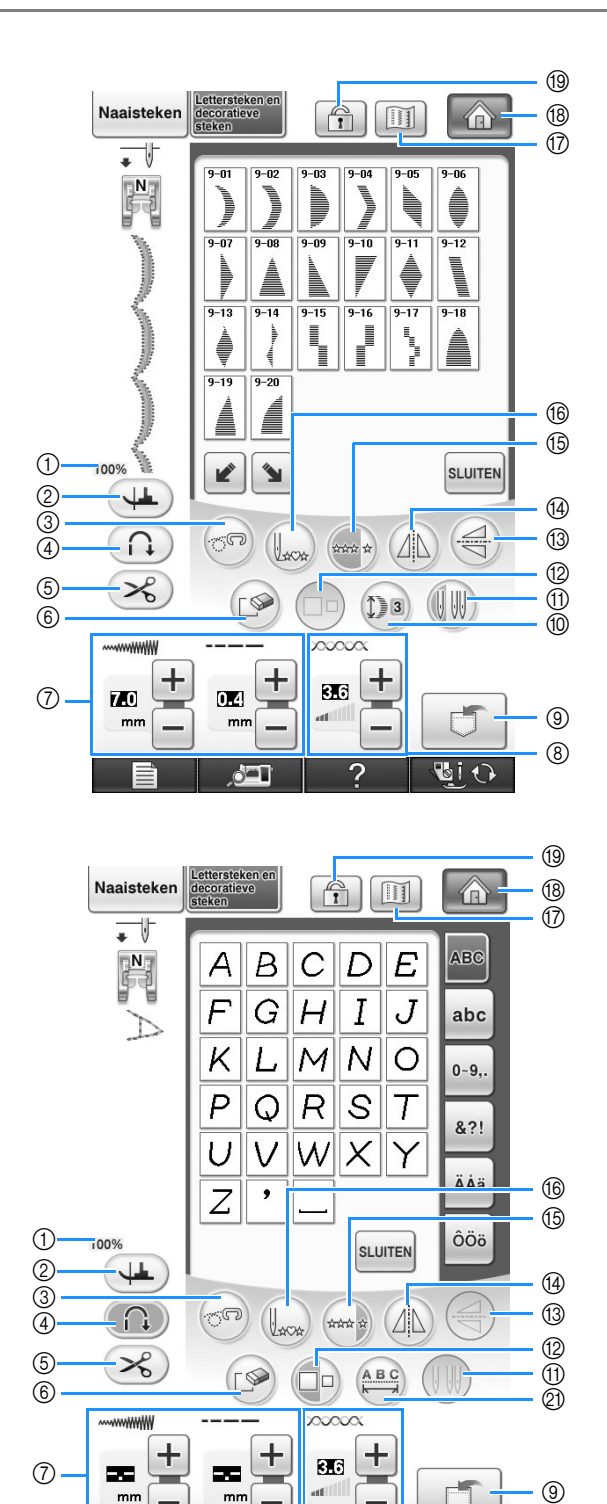

 $^{\circledR}$ 

**BIO** 

 $\bullet$ 

G

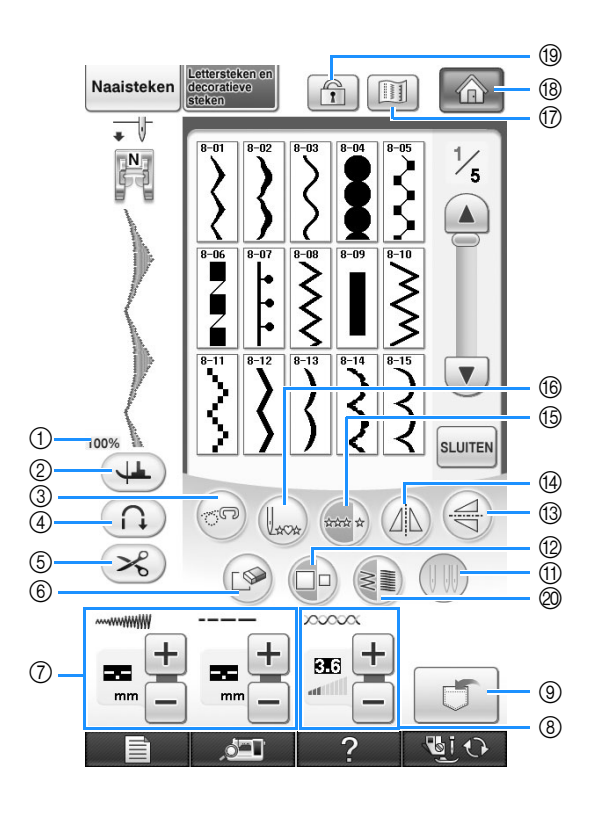

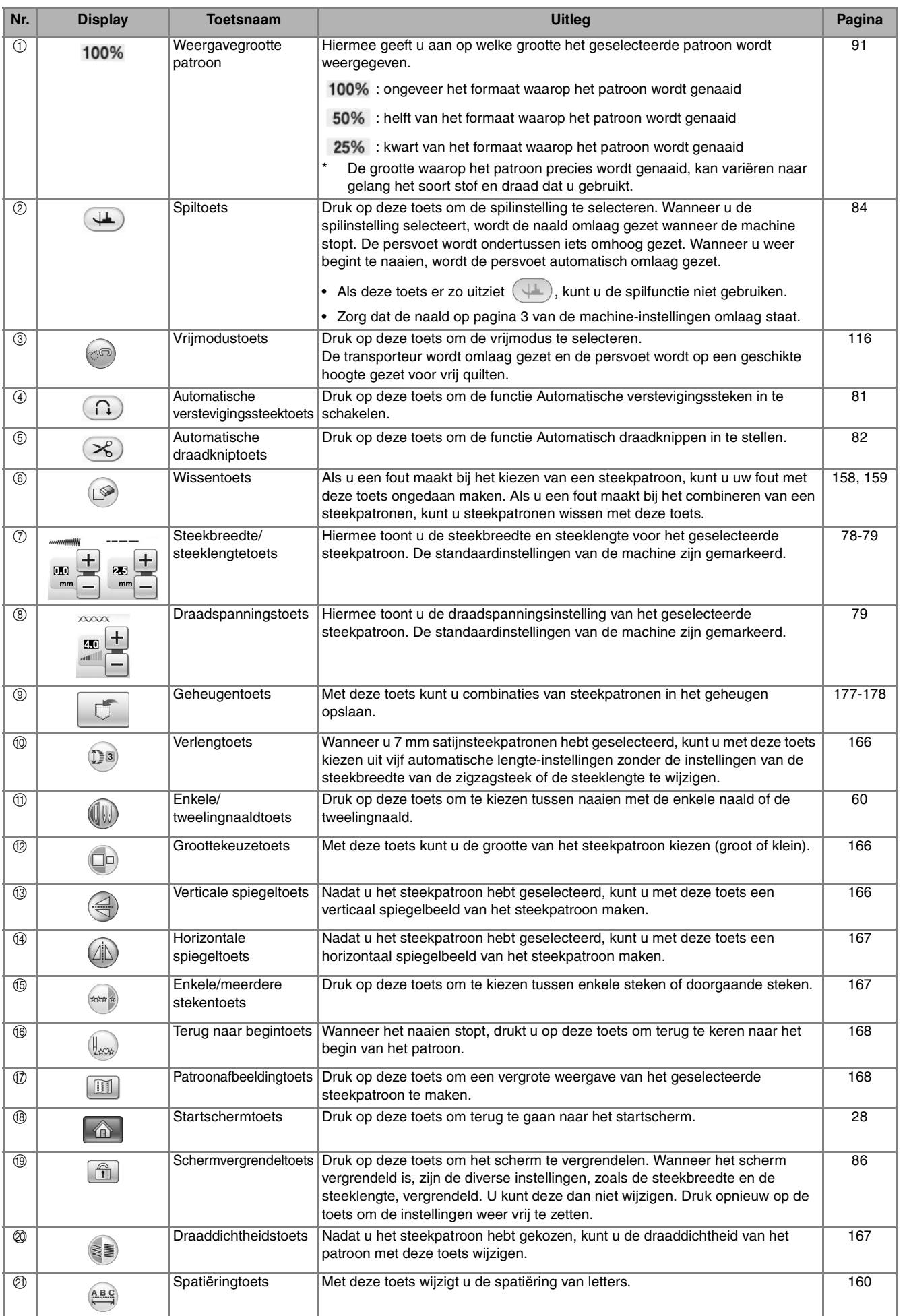

### **Grootte wijzigen**

Kies een steekpatroon en druk vervolgens op  $\Box$  om de grootte van het steekpatroon te wijzigen. Het steekpatroon wordt genaaid op de grootte die op de toets opgelicht is.

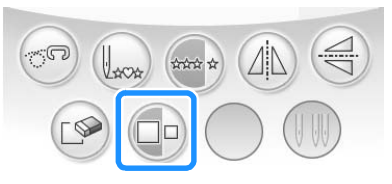

### **Memo**

- Als u nog andere steekpatronen invoert nadat u de grootte hebt gewijzigd, worden die steekpatronen ook op die grootte genaaid.
- U kunt de grootte van combinatiepatronen niet meer wijzigen nadat u het steekpatroon hebt ingevoerd.

#### **Ware grootte steekpatroon**

\* Het formaat verschilt naar gelang de stof en draad.

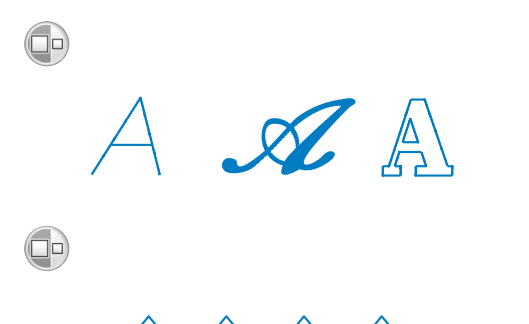

### **Lengte van steekpatronen wijzigen (alleen bij 7 mm satijnsteekpatronen)**

Wanneer u 7 mm satijnsteekpatronen hebt

geselecteerd kunt u met (Da) kiezen uit vijf automatische lengte-instellingen zonder de instellingen van de steekbreedte van de zigzagsteek of de steeklengte te wijzigen.

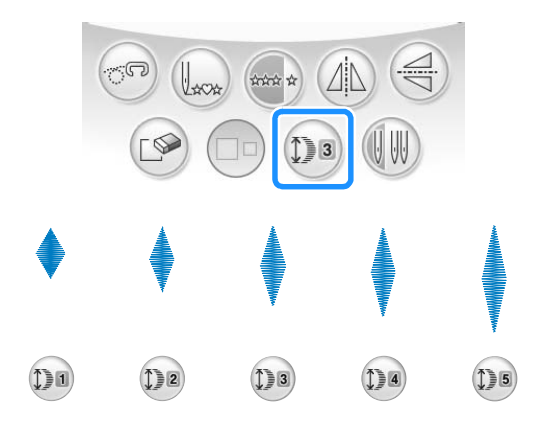

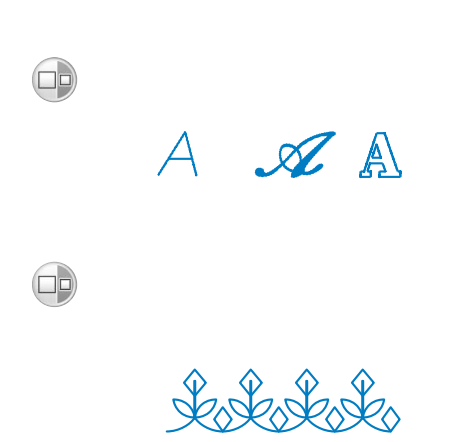

### **Verticaal gespiegeld patroon maken**

Als u een verticaal spiegelbeeld wilt maken, kiest u een steekpatroon en drukt u daarna op  $\left(\leq\right)$ .

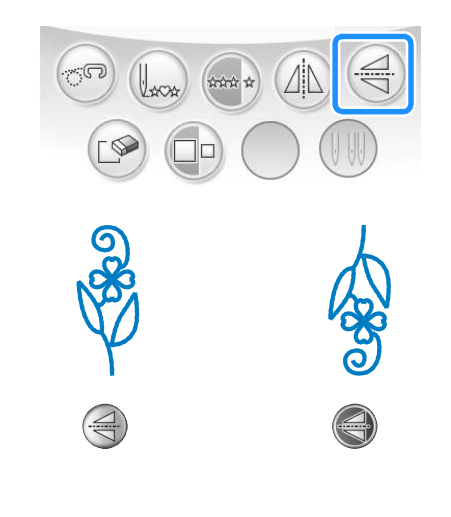

### **Horizontaal gespiegeld patroon maken**

Als u een horizontaal spiegelbeeld wilt maken, kiest u een steekpatroon en drukt u daarna op  $(\Delta\! \mathbb{N})$  .

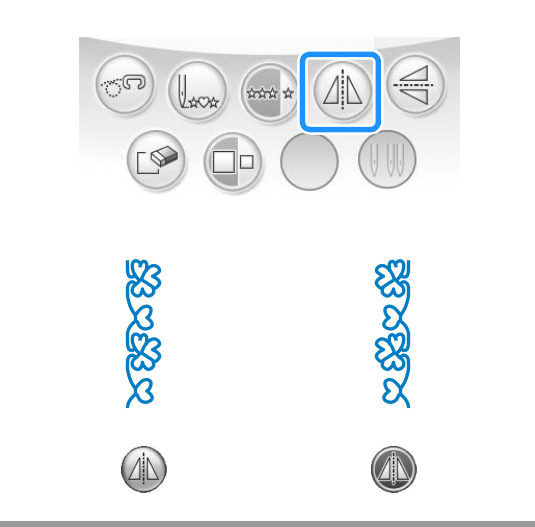

### **Meerdere steken van een patroon naaien**

Druk op  $\leftarrow$  om te kiezen of u meerdere steken of een enkele steek van een patroon wilt naaien.

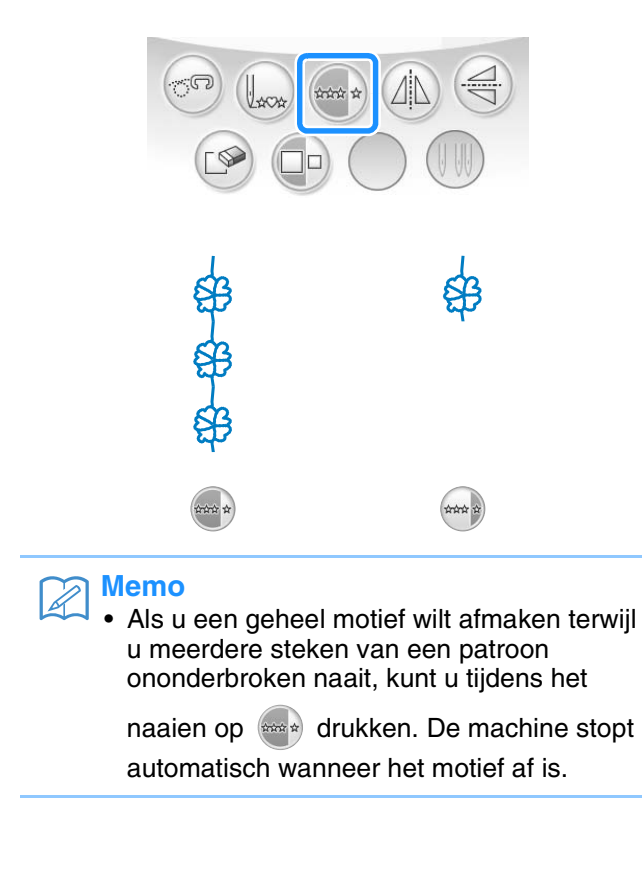

### **Draaddichtheid wijzigen (alleen voor satijnsteekpatronen)**

Nadat u het satijnsteekpatroon hebt gekozen, drukt u op  $\geq$  om de gewenste draaddichtheid te selecteren.

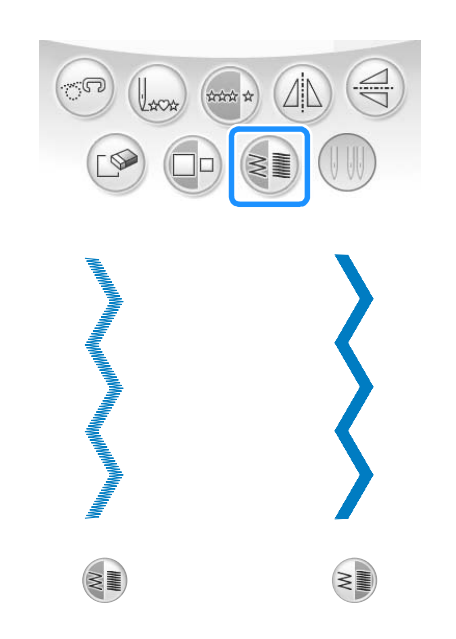

# **VOORZICHTIG**

**• Als de steken opbollen wanneer u de** 

draaddichtheid hebt ingesteld op  $\geq$ 

**herstelt u de draaddichtheid tot**  $\leq$  **1. Als u toch doorgaat met naaien terwijl de steken opbollen, kan de naald buigen of breken.** 

#### **Memo**

- Als u een ander steekpatroon kiest nadat u de draaddichtheid hebt gewijzigd, blijft de draaddichtheid hetzelfde totdat u deze weer wijzigt.
- U kunt de draaddichtheid niet wijzigen voor een combinatiepatroon nadat extra patronen zijn toegevoegd.

### **Terugkeren naar het begin van het patroon**

Wanneer u letters/decoratieve steken naait, kunt u terugkeren naar het begin van het patroon nadat u een proeflapje hebt genaaid, of wanneer het stiksel niet goed is genaaid.

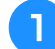

#### <sup>a</sup> **Druk op de "Start/stoptoets" om de machine**

**te stoppen en druk vervolgens op**  $\left(\frac{1}{2}x\right)$ **.** 

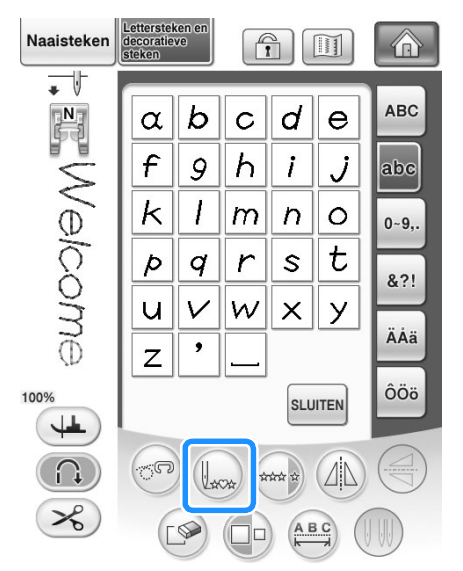

 $\rightarrow$  De machine keert terug naar het begin van het geselecteerde patroon ("W") vanaf het punt waar het naaien is gestopt.

#### $\mathbb{Z}$ **Memo**

• Als u op deze toets drukt wanneer het naaien stopt, kunt u aan het eind van een gecombineerd steekpatroon een patroon toevoegen. (In dit voorbeeld wordt "!" toegevoegd.)

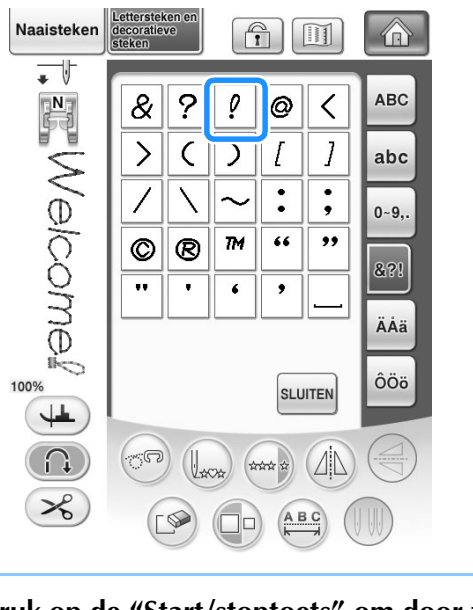

<sup>b</sup> **Druk op de "Start/stoptoets" om door te gaan met naaien.**

### **Afbeelding controleren**

U kunt het geselecteerde steekpatroon ongeveer op ware grootte weergeven. U kunt de kleuren van de schermafbeelding controleren en wijzigen.

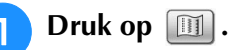

→ Er wordt een afbeelding van het geselecteerde patroon weergegeven.

**Druk op**  $\boxed{\mathbf{r}^T$  om de draadkleur in de **afbeelding te veranderen in rood, blauw of zwart.**

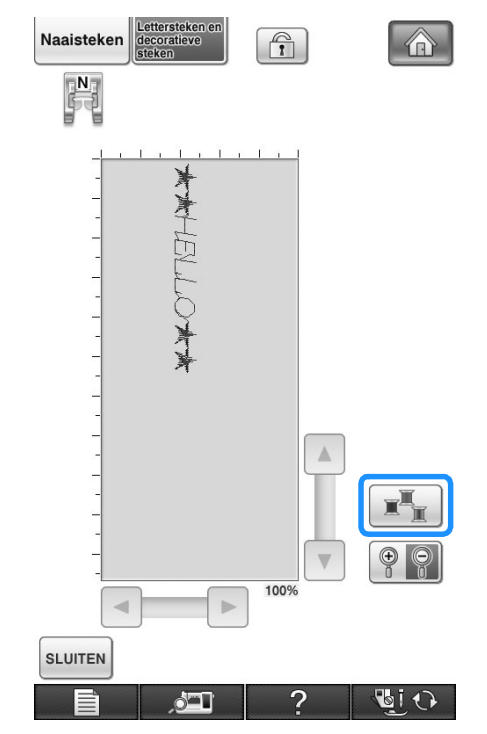

→ De kleur verandert telkens wanneer u op de knop drukt.

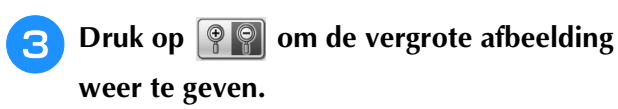

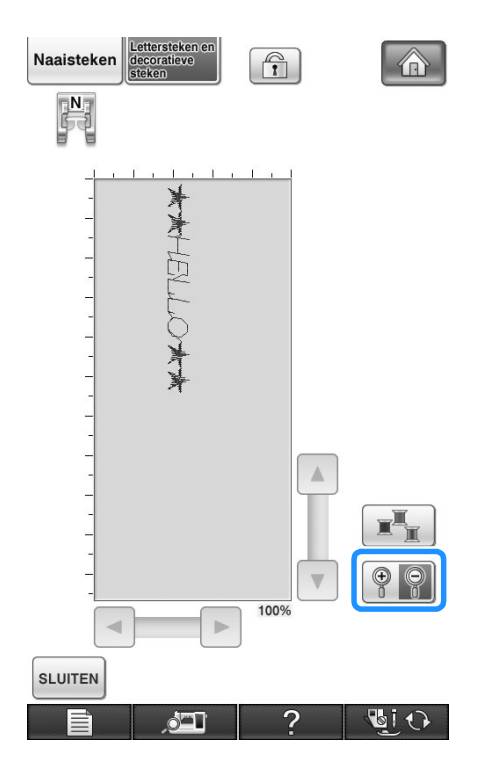

**4** Met **a** / **v** / **a** / **b kunt u een deel van de afbeelding bekijken die buiten het zichtbare vlak steekt.**

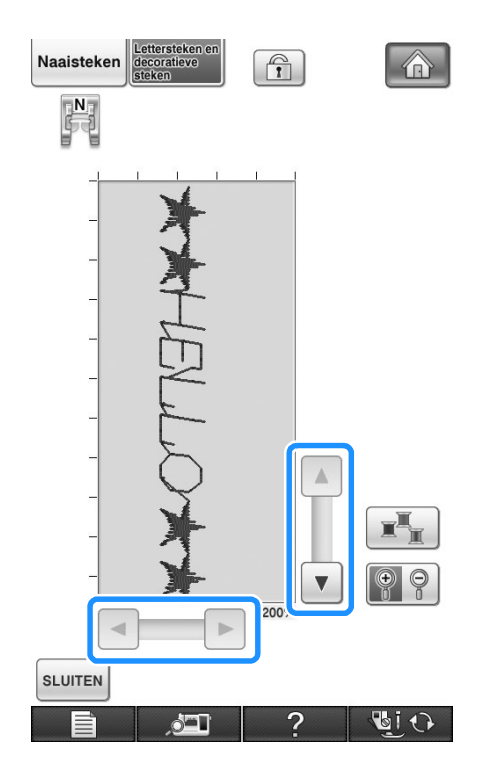

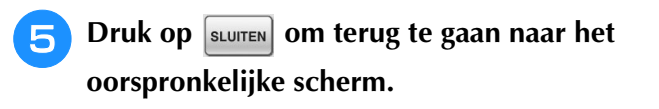

#### **Memo**  $\overline{\mathscr{L}}$

- U kunt ook naaien vanaf dit scherm wanneer het persvoetsymbool wordt weergegeven.
- De afbeelding van sommige patronen worden uitsluitend op standaardformaat weergegeven.

# **STEEKPATRONEN COMBINEREN**

U kunt allerlei steekpatronen combineren, zoals lettersteken, kruissteken, satijnsteken of steken die u ontwerpt met de functie MY CUSTOM STITCH (in hoofdstuk 8 vindt u informatie over MY CUSTOM STITCH). Ook kunt u steekpatronen van verschillend formaat, spiegelbeeldpatronen en andere combineren.

### **Alvorens patronen te combineren**

Bij het naaien van gecombineerde patronen wordt het naaien van een enkele steek automatisch

geselecteerd. Als u meerdere steken van een patroon wilt naaien, drukt u op waa nadat u klaar bent met het kiezen van de patrooncombinatie.

Als u wijzigingen in grootte aanbrengt, een spiegelbeeld maakt of andere wijzigingen aanbrengt in een combinatiepatroon, zorg dan dat u het gekozen steekpatroon wijzigt voordat u de volgende steek kiest. U kunt een steekpatroon niet meer wijzigen nadat u het volgende steekpatroon hebt gekozen.

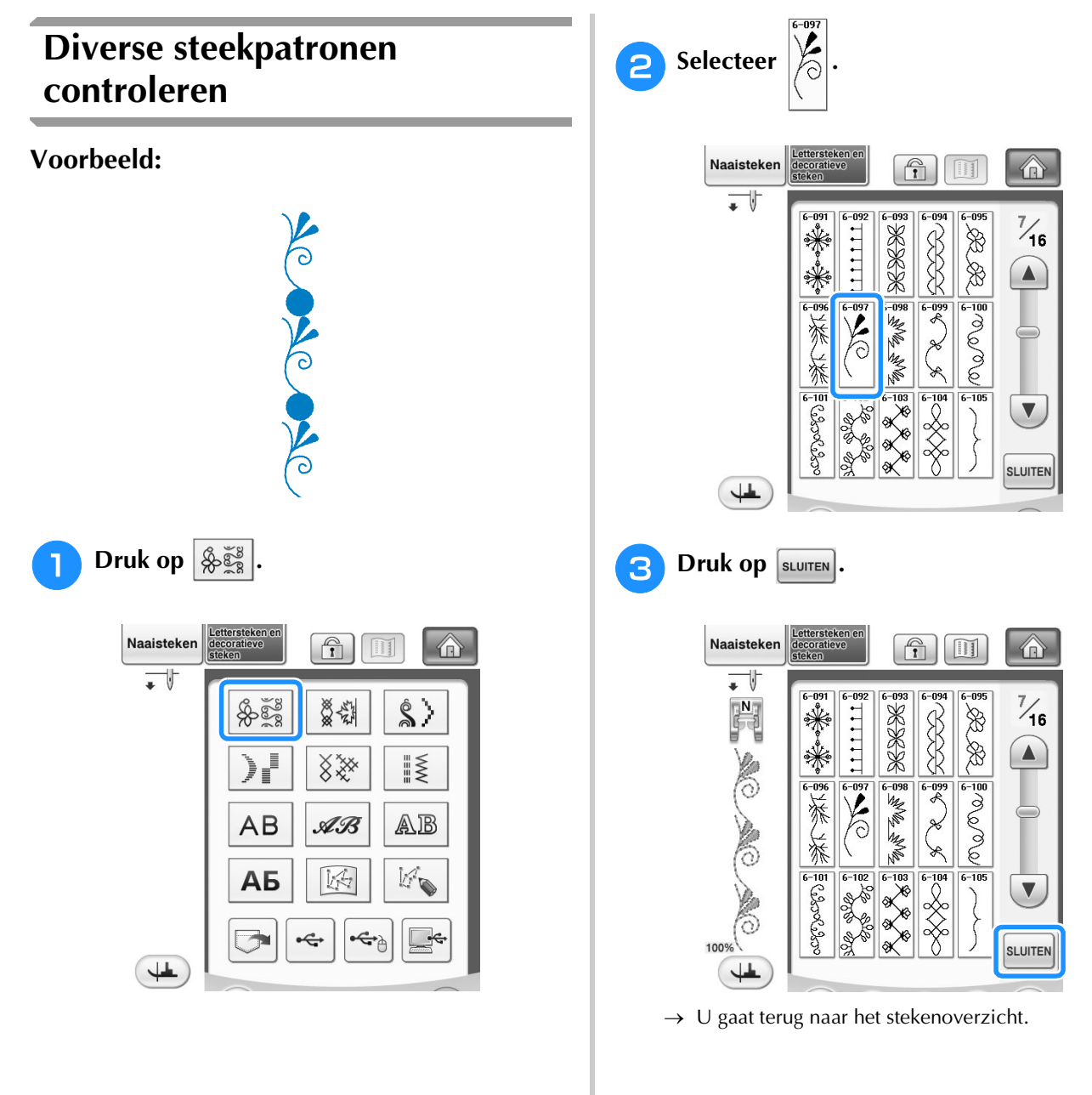

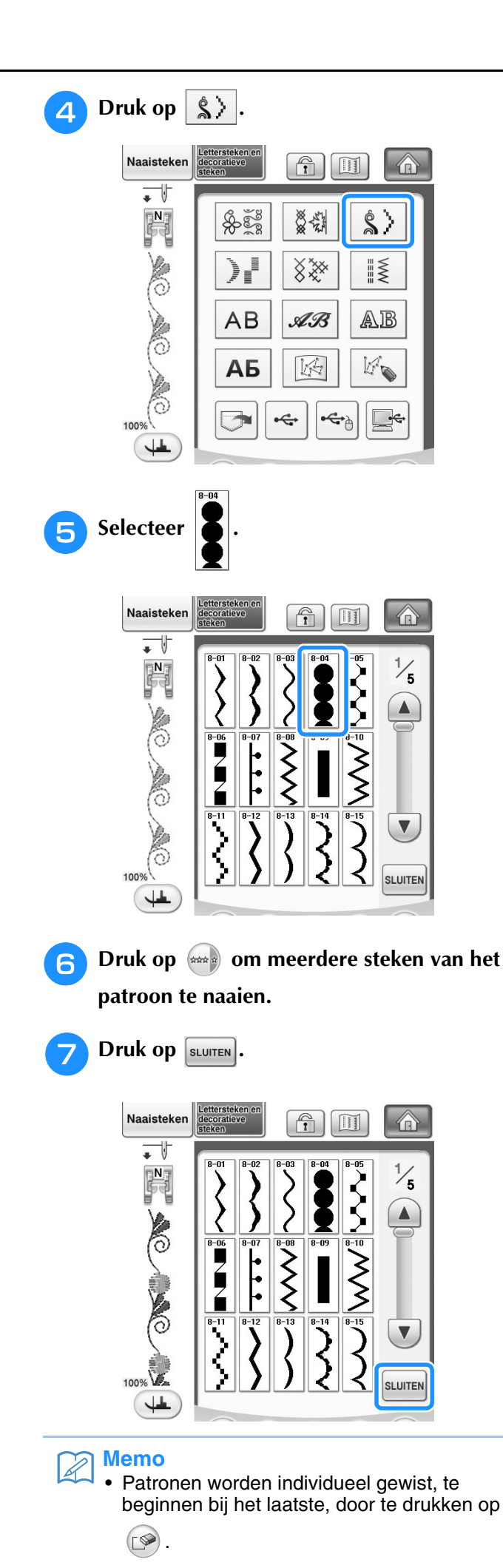

### **Grote en kleine steekpatronen combineren**

#### **Voorbeeld:**

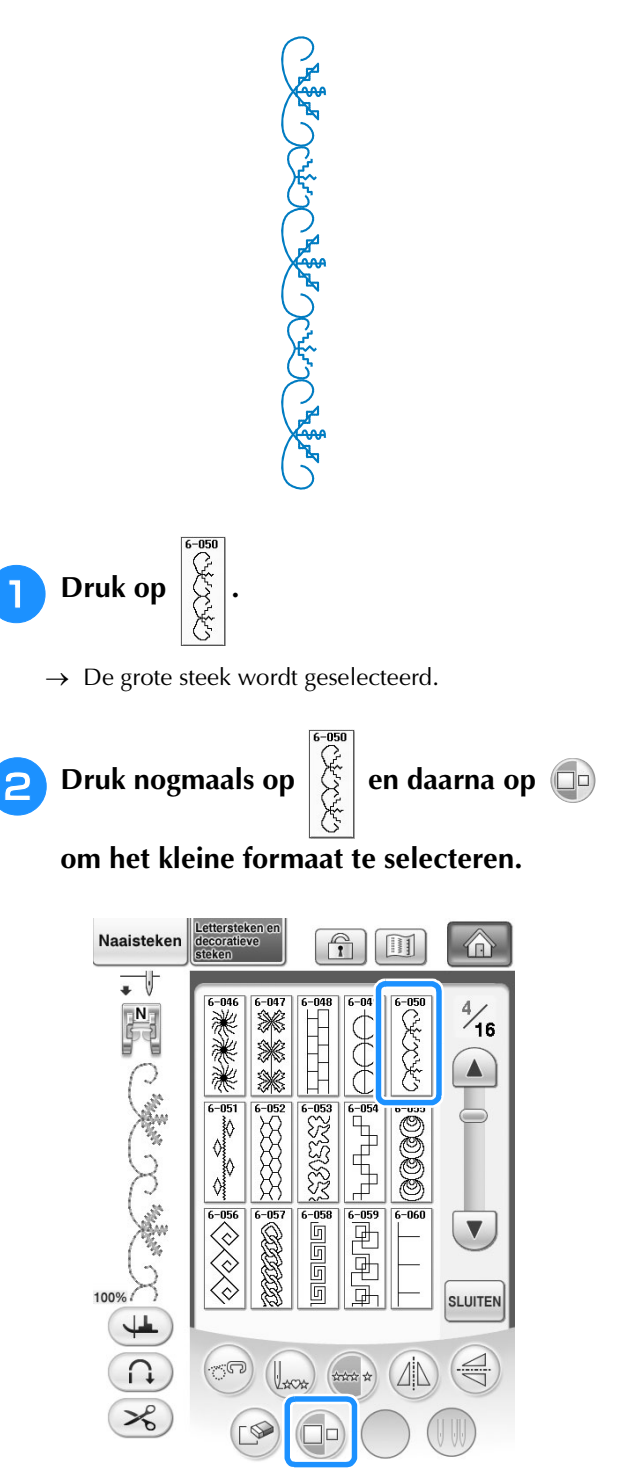

→ Het patroon wordt kleiner weergegeven.

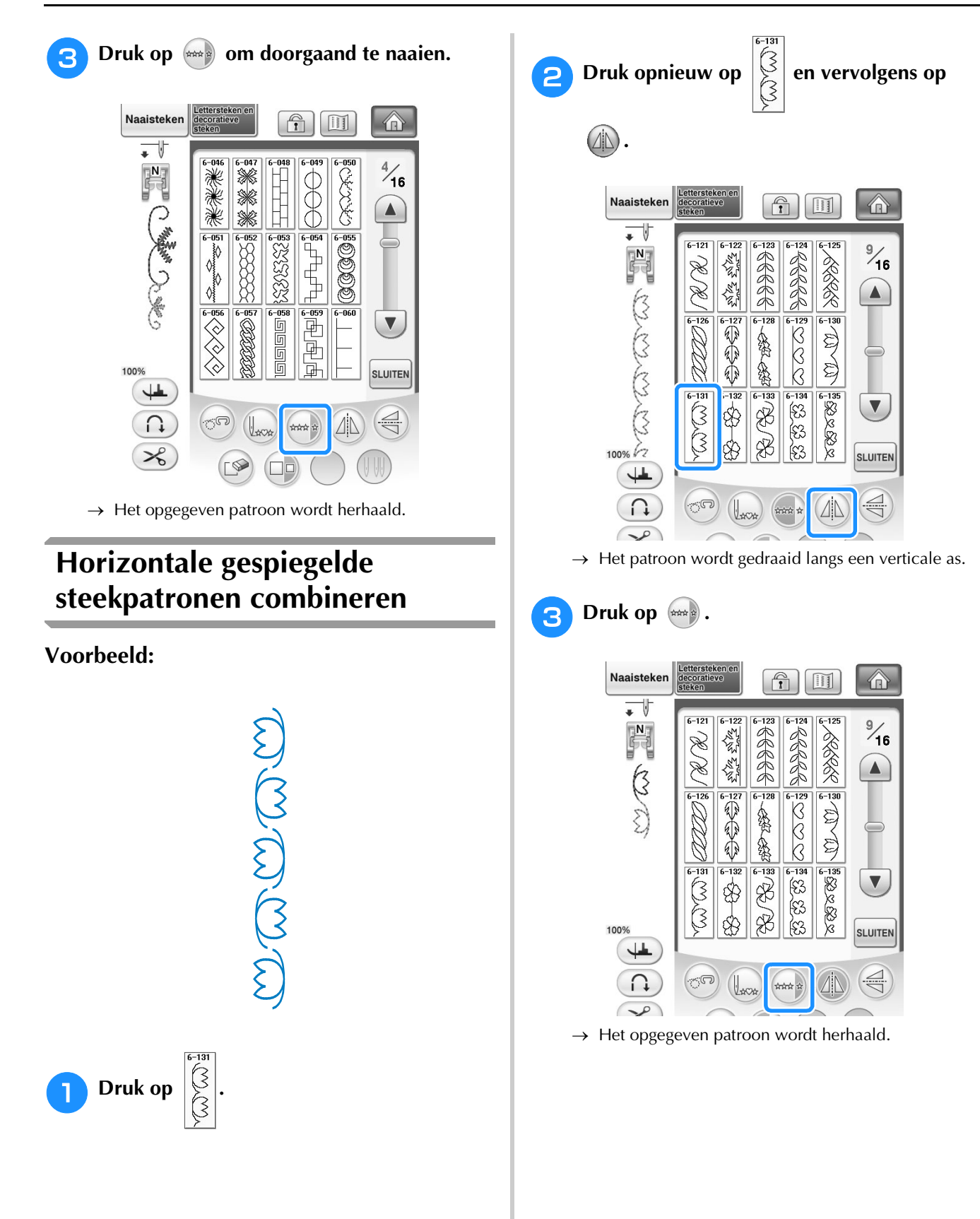

### **Steekpatronen van verschillende lengten combineren**

### **Voorbeeld:**

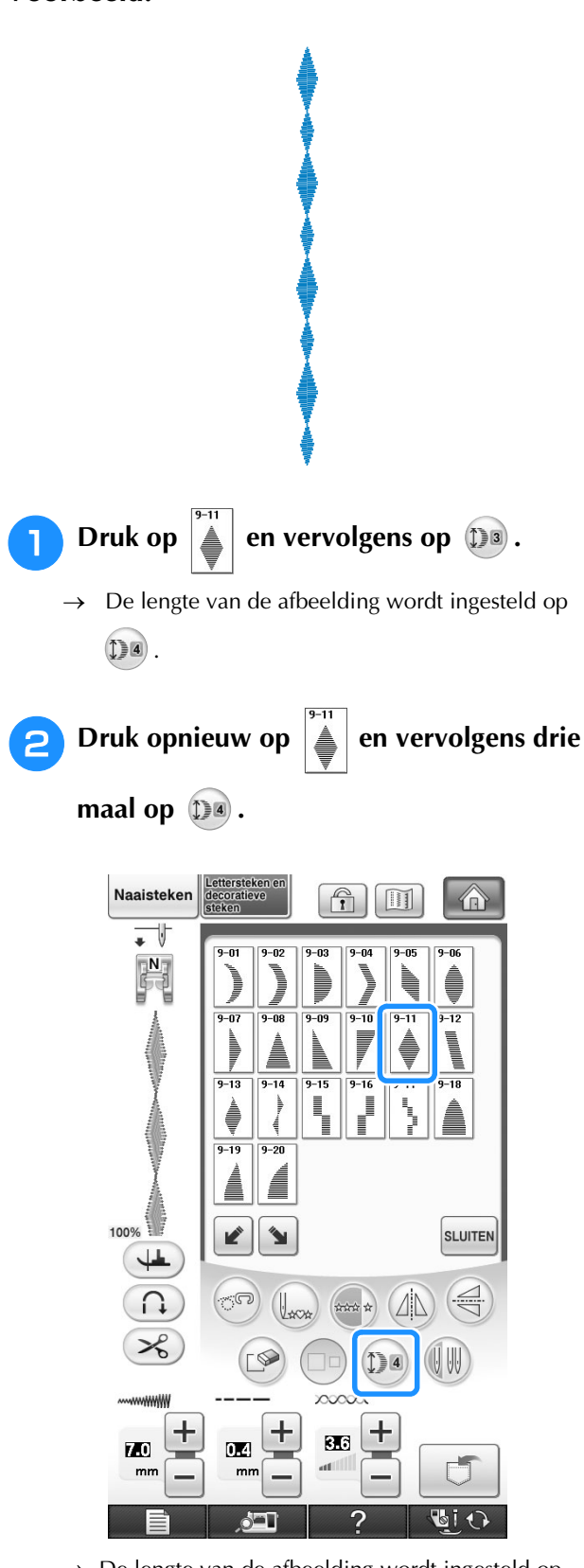

 $\rightarrow$  De lengte van de afbeelding wordt ingesteld op  $\mathbb{D}(2)$ .

**3** Druk op  $\left( \frac{1}{2} \right)$ .

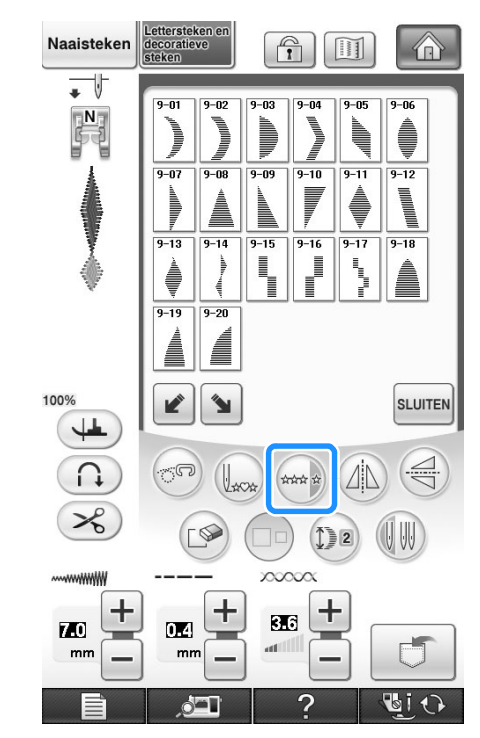

→ Het opgegeven patroon wordt herhaald.

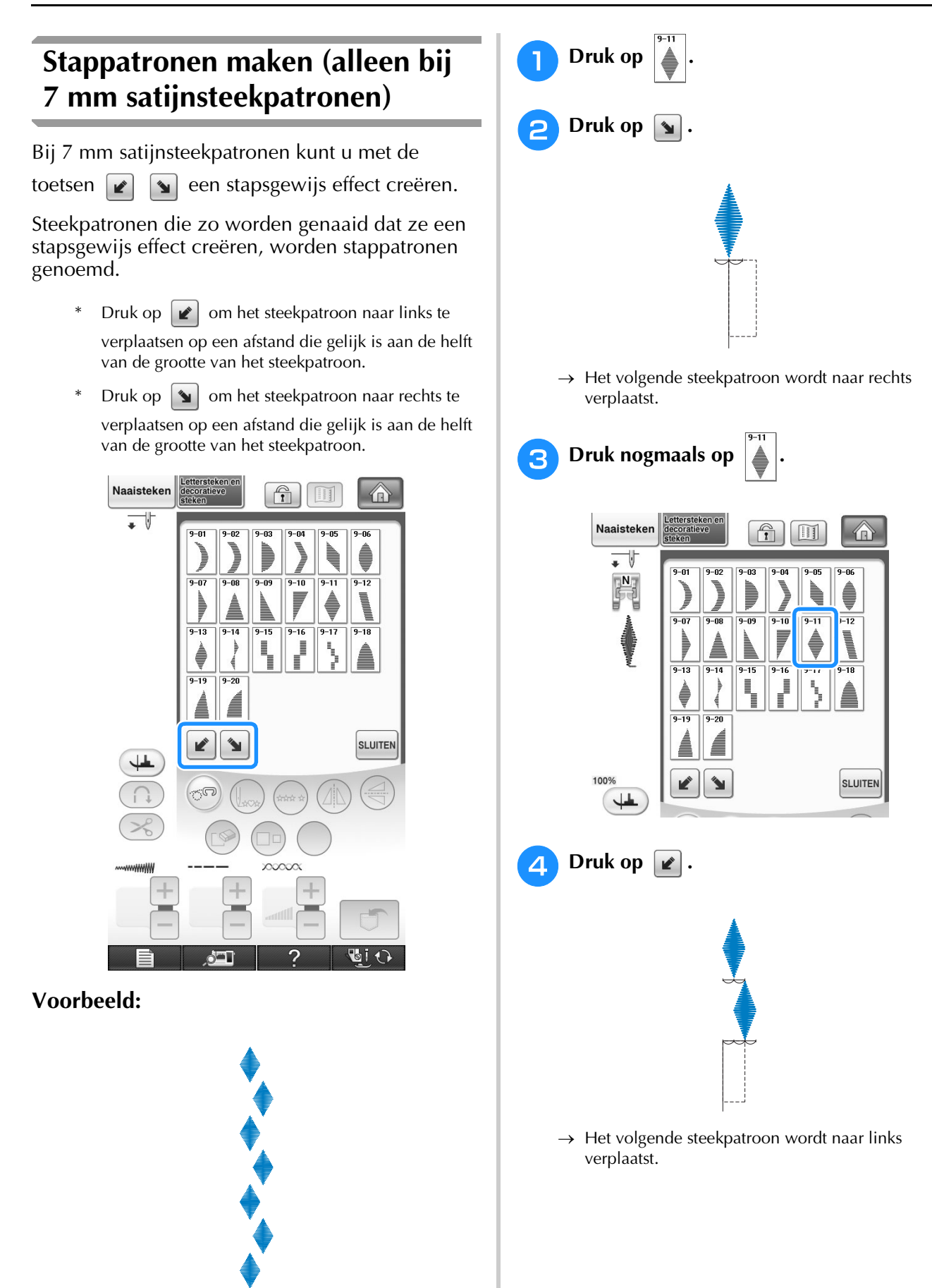

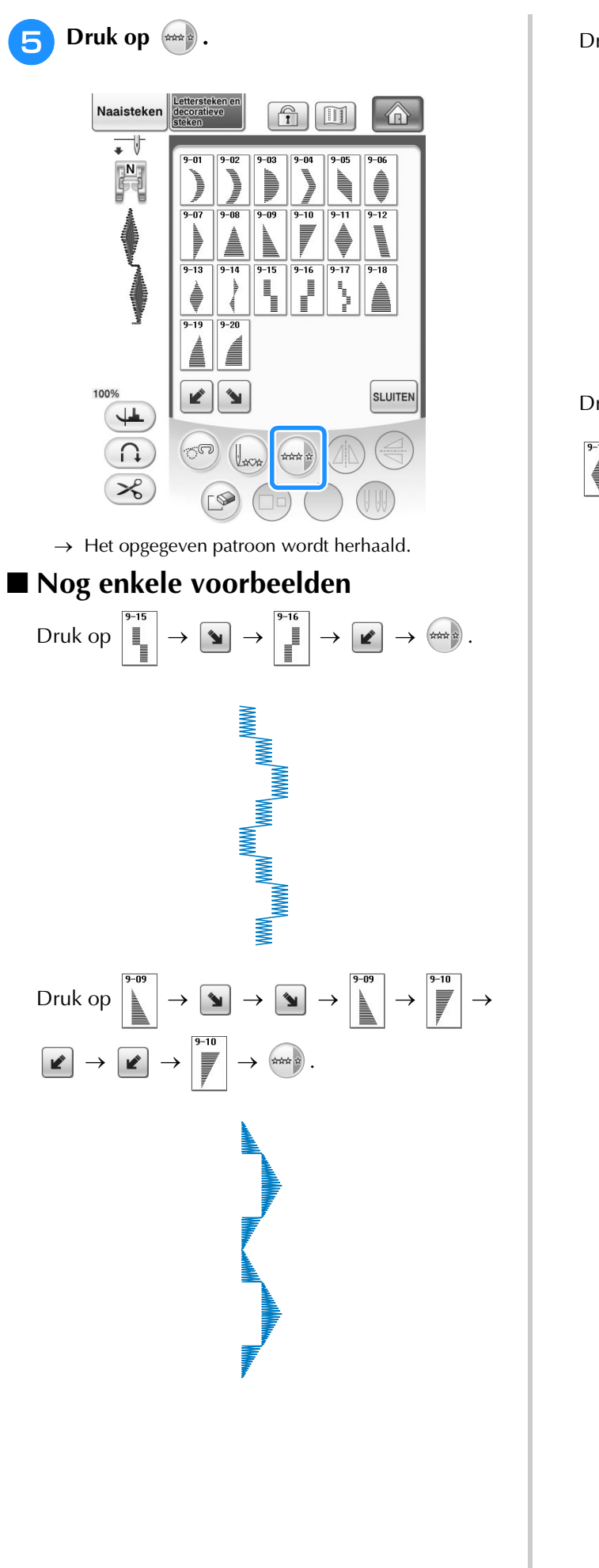

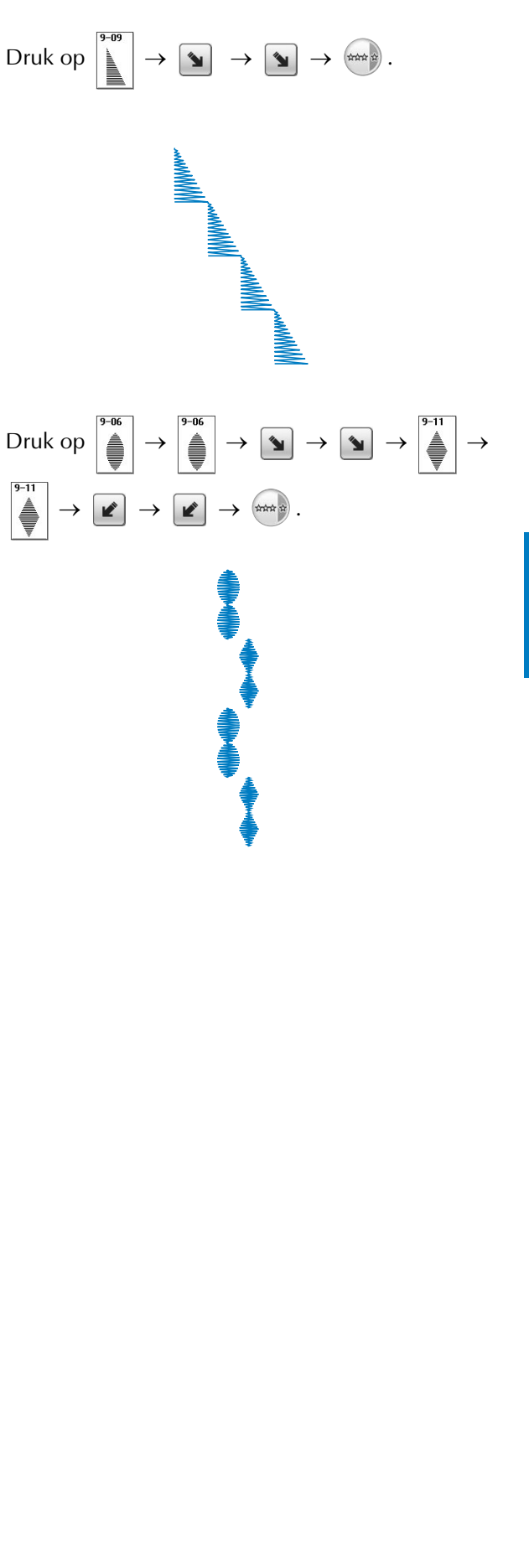

# **GEBRUIK VAN DE GEHEUGENFUNCTIE**

### **Voorzorgsmaatregelen steekgegevens**

Neem de volgende voorzorgsmaatregelen in acht wanneer u steekgegevens gebruikt die niet zijn gemaakt en opgeslagen op deze machine.

### ■ Soorten steekgegevens die u kunt gebruiken

• In het geheugen voor lettersteken en decoratieve steken van deze machine kunnen ".pmx" en ".pmu" steekbestanden worden gebruikt. U kunt ".pmu-"steekbestanden ophalen, maar wanneer u het bestand opslaat met de machine, wordt het opgeslagen als een ".pmx"-steekbestand. Wanneer u andere gegevens gebruikt dan u hebt gemaakt met deze machine, of met een machine die ".pmu"-bestanden maakt, kan dit leiden tot storing.

### ■ **Welke USB-apparaten/media u kunt gebruiken**

U kunt steekgegevens opslaan op of oproepen van externe USB-media. Gebruik een extern medium dat voldoet aan de volgende specificaties.

- USB Flash-station (USB-flashgeheugen)
- USB-diskettestation

Steekgegevens kunt u alleen oproepen van:

• USB CD-ROM, CD-R, CD-RW stations

De volgende USB-media kunt u gebruiken met de USB-geheugenkaartlezer/kaartschrijfmodule.

- Secure Digital (SD)-kaart
- CompactFlash
- **Memory Stick**
- Smart Media
- Multi Media Card (MMC)
- XD-Picture Card

#### **Opmerking**

- Sommige USB-media zijn misschien niet bruikbaar bij deze machine. Meer bijzonderheden vindt u op onze website.
- De toegangslamp begint te knipperen nadat u USB-apparaten/media heeft geplaatst. Het duurt ongeveer vijf of zes seconden om de apparaten/media te herkennen. (De tijd verschilt afhankelijk van het USB-apparaat/medium).
- Gebruik een computer om bestandsmappen aan te maken.

### ■ **U** kunt computers en besturingssystemen met de volgende specificaties **gebruiken.**

- Compatibele modellen: IBM PC met een USB-poort als standaardapparaat IBM PC-compatible computer uitgerust met een USB-poort als standaardapparaat
- Compatibele besturingssystemen: Microsoft Windows XP, Windows Vista, Windows 7

#### ■ **Voorzorgsmaatregelen voor het maken en opslaan van steekgegevens op de computer**

- Als de naam van het steekgegevensbestand/de steekgegevensmap niet kan worden bepaald omdat de naam speciale tekens bevat, wordt het bestand/de map niet weergegeven. Wijzig dan de bestandsnaam. We raden u aan de 26 letters van het alfabet te gebruiken (hoofdletters en kleine letters), de cijfers 0 t/m 9, "-" en " ".
- Steekgegevens in een map die is gemaakt op een USB-medium kunnen worden opgehaald.
- Maak geen mappen op de "Verwisselbare schijf" op een computer. Steekgegevens die zijn opgeslagen in een map op de "Verwisselbare schijf", kunnen niet worden opgehaald door de machine.

### **Steekpatronen opslaan in het geheugen van de machine**

U kunt veelgebruikte steekpatronen opslaan in het geheugen van de machine. In totaal kan ca. 1 MB steekpatronen worden opgeslagen in het geheugen van de machine.

#### **Opmerking**

• Zet de machine niet uit terwijl "Opslaan" op de display staat. Dan raakt u het patroon dat wordt opgeslagen kwijt.

**Memo**

- Het opslaan van een steekpatroon duurt enkele seconden.
- Zie pagina 180 voor meer informatie over het ophalen van een opgeslagen steekpatroon.

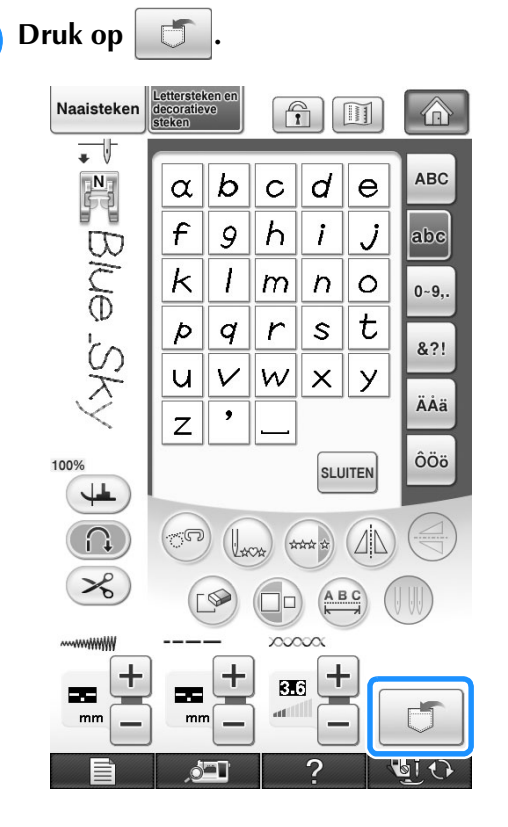

- **Druk op**  $\mathbb{F}$
- Druk op sLUITEN om terug te gaan naar het oorspronkelijke scherm zonder op te slaan.

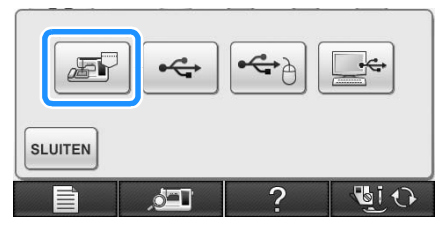

→ Op de display ziet u "Opslaan". Nadat het patroon is opgeslagen, keert u automatisch terug naar het oorspronkelijke scherm.

### ■ **Als het geheugen vol is**

Als dit volgende scherm verschijnt wanneer u probeert een patroon in het geheugen op te slaan, is het geheugen te vol. Het geselecteerde steekpatroon kan er niet meer bij. Als u het steekpatroon toch in het geheugen wilt opslaan, moet u eerst een eerder opgeslagen steekpatroon wissen.

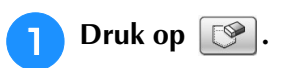

Druk op **ANNULEREN** om terug te gaan naar het oorspronkelijke scherm zonder op te slaan.

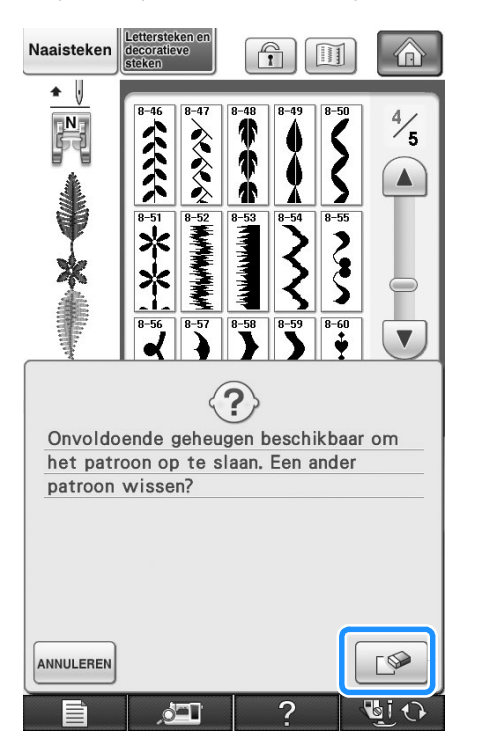

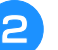

#### <sup>b</sup> **Kies het steekpatroon dat u wilt wissen.**

 $Druk op$  sLUITEN als u besluit dat steekpatroon niet te wissen.

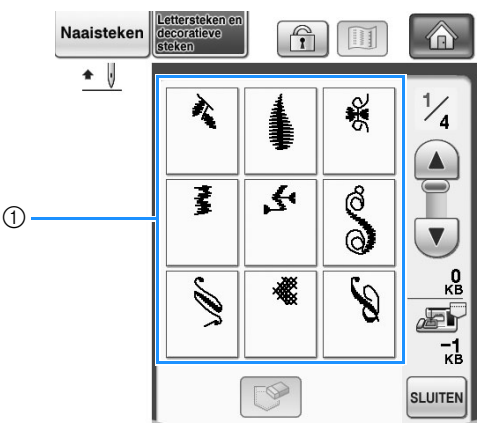

a In de zakken zijn steekpatronen opgeslagen

Druk op  $\lceil \mathcal{P} \rceil$ .

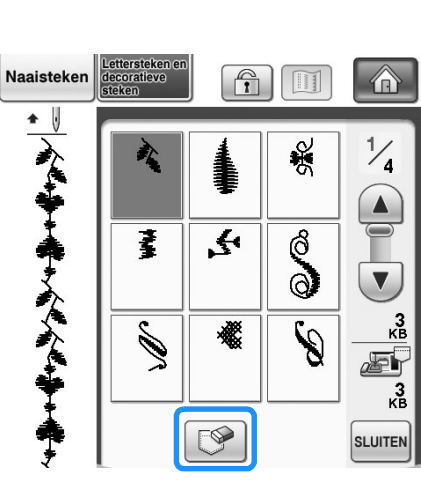

- $\rightarrow$  Een bevestigingsbericht verschijnt.
- $Druk op \, | \, \alpha$ 
	- Als u besluit dat steekpatroon niet te wissen, drukt u  $op$  ANNULEREN

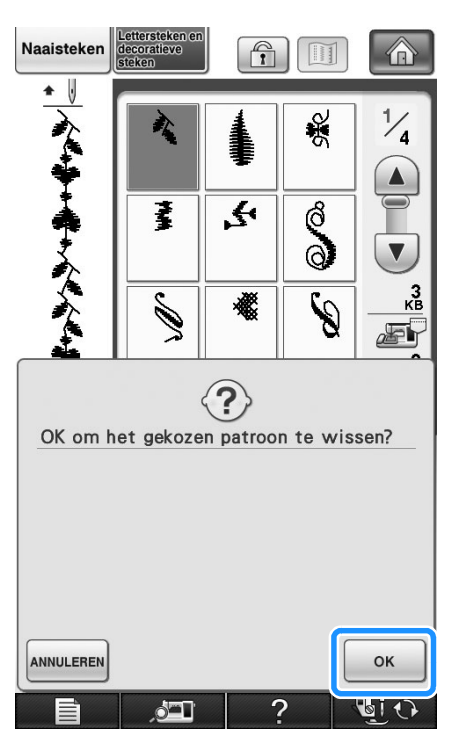

 $\rightarrow$  Het steekpatroon wordt uit het geheugen gewist en het nieuwe steekpatroon wordt daarna automatisch opgeslagen.

### **Steekpatronen opslaan op USBmedia (in de handel verkrijgbaar)**

Wanneer u steekpatronen van de machine naar USB-media wilt zenden, sluit u het USB-medium aan op de USB-poort van de machine.

#### **Memo**

- USB-media zijn verkrijgbaar in de handel, maar sommige USB-media zijn niet bruikbaar met deze machine. Meer bijzonderheden vindt u op onze website.
	- Naar gelang het USB-medium dat u gebruikt, sluit u het USB-apparaat direct aan op de USB-poort van de machine of sluit u de USB-medialees/schrijfmodule aan op de USB-poort van de machine.
	- U kunt het USB-medium op elk moment plaatsen of verwijderen.

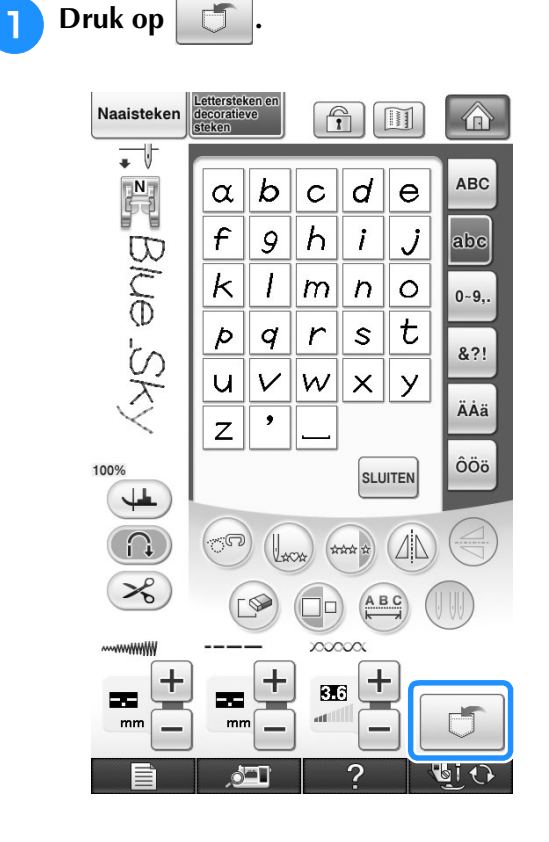
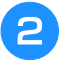

<sup>b</sup> **Plaats het USB-medium in de eerste (bovenste) USB-poort op de machine.**

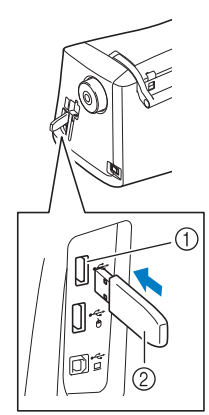

- a Eerste (bovenste) USB-poort voor media
- 2 USB-medium

#### **Opmerking**

- De verwerkingssnelheid varieert mogelijk per poortkeuze en hoeveelheid data. U kunt USB-media in de middelste poort steken, maar de eerste (bovenste) USB-poort verwerkt de gegevens sneller. Het is raadzaam om de eerste (bovenste) USBpoort te gebruiken.
- Op deze machine kunt u niet twee USBmedia tegelijk gebruiken. Wanneer u twee USB-media in de machine steekt, wordt alleen het USB-medium dat u het eerst hebt geplaatst, geselecteerd.

Druk op

Druk op sLUITEN om terug te gaan naar het oorspronkelijke scherm zonder op te slaan.

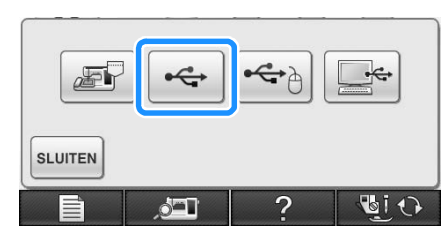

 $\rightarrow$  Op de display ziet u "Opslaan". Nadat het patroon is opgeslagen, keert u automatisch terug naar het oorspronkelijke scherm.

#### **Opmerking**

• Plaats of verwijder geen USB-medium wanneer het scherm "Opslaan" wordt weergegeven. Dan gaat het patroon dat u op dat moment opslaat, geheel of gedeeltelijk verloren.

### **Steekpatronen opslaan op de computer**

Met de bijgeleverde USB-kabel kunt u de machine aansluiten op uw computer en kunt u tijdelijk borduurpatronen ophalen van en opslaan in de map "Verwisselbare schijf" van uw computer. In totaal kan 3 MB aan steekpatronen worden opgeslagen op de "Verwisselbare schijf", maar de opgeslagen steekpatronen worden verwijderd wanneer u de machine uitzet.

#### **Opmerking**

- Zet de machine niet uit terwijl "Opslaan" op de display staat. Dan raakt u het patroon dat wordt opgeslagen kwijt.
- <sup>a</sup> **Sluit de USB-kabel aan op de betreffende USB-poort op de computer en op de machine.**

# <sup>b</sup> **Zet uw computer aan en selecteer**

### **"Computer (Deze computer)".**

U kunt de USB-kabel aansluiten op de computer en de machine, of ze nu ingeschakeld zijn of niet.

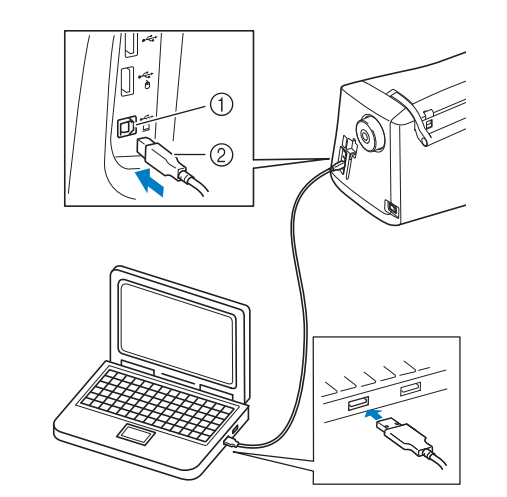

- a USB-poort voor computer
- b USB-kabelaansluiting
- → Het pictogram "Verwisselbare schijf" verschijnt in "Computer (Deze computer)" op de computer.

#### **Opmerking**

- De aansluitingen op de USB-kabel kunt u alleen in één richting in een aansluiting steken. Als het moeilijk is om de aansluiting aan te sluiten, gebruik dan geen kracht en controleer de richting van de aansluiting.
- Bijzonderheden over de positie van de USBpoort op de computer (of USB-hub) vindt u in de handleiding bij de betreffende apparatuur.

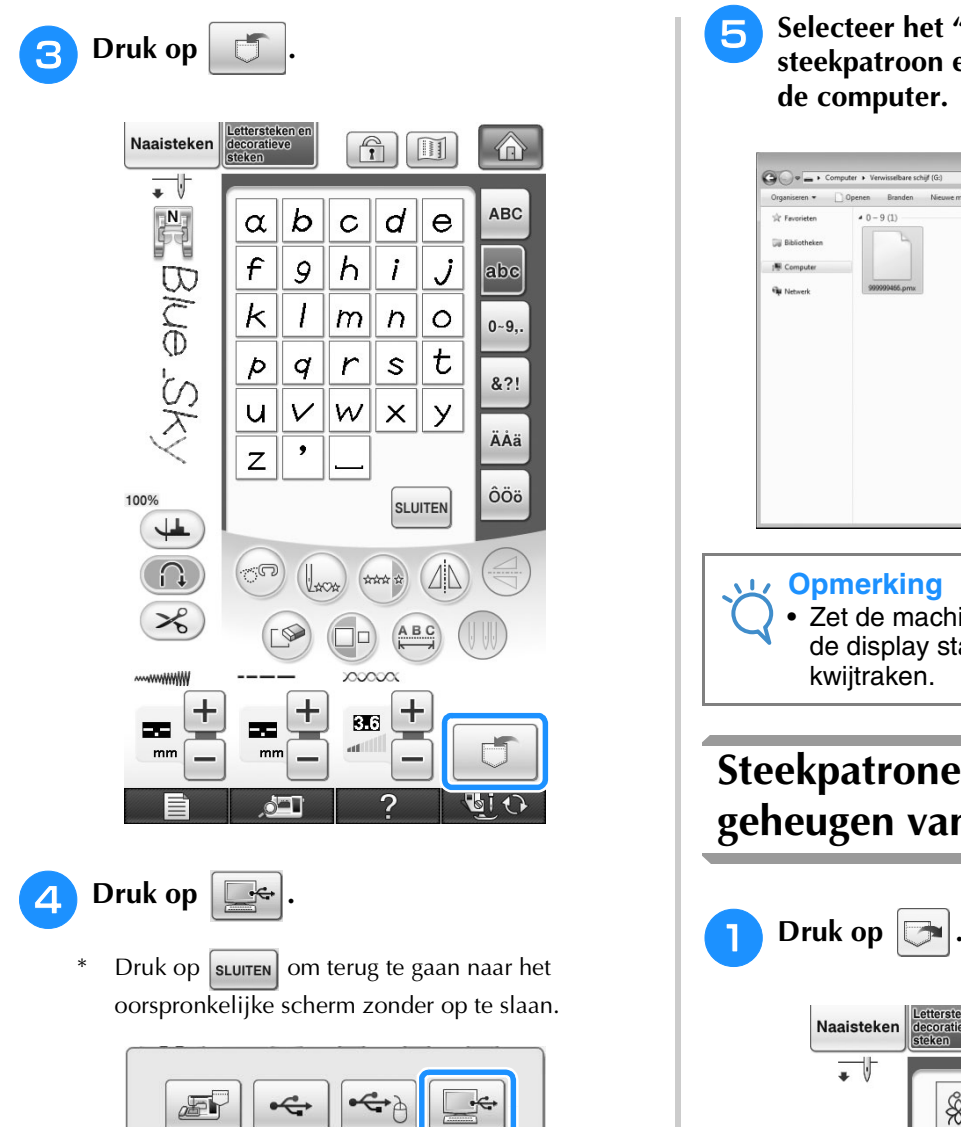

 $\Delta T$  $\mathbf{c}$ **BiO** → Het steekpatroon wordt tijdelijk opgeslagen op "Verwisselbare schijf" onder "Computer (Deze computer)".

**SLUITEN** 

**5** Selecteer het ".pmx"-bestand van het **steekpatroon en kopieer het bestand naar de computer.**

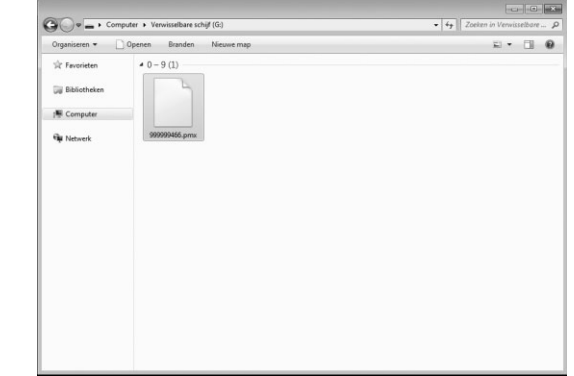

#### **Opmerking**

• Zet de machine niet uit terwijl "Opslaan" op de display staat. Dan kunt u gegevens

## **Steekpatronen ophalen uit het geheugen van de machine**

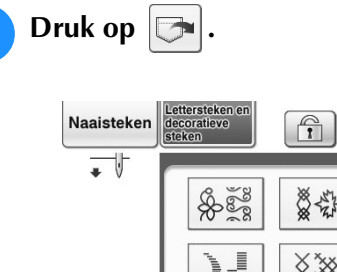

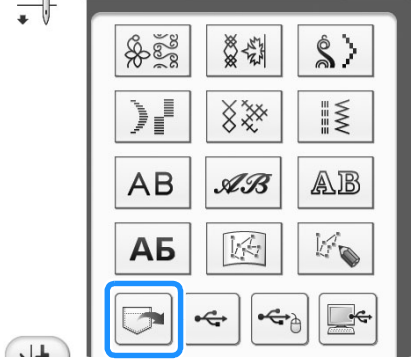

 $\boxed{1}$ 

 $\circ$ 

 $\rightarrow$  In het scherm dat verschijnt kunt u een zak selecteren.

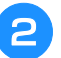

#### <sup>b</sup> **Kies het steekpatroon dat u wilt ophalen.**

- Als het hele opgeslagen steekpatroon niet wordt weergegeven, drukt u op het miniatuur.
- Druk op sLuiten om terug te gaan naar het oorspronkelijke scherm zonder op te slaan.

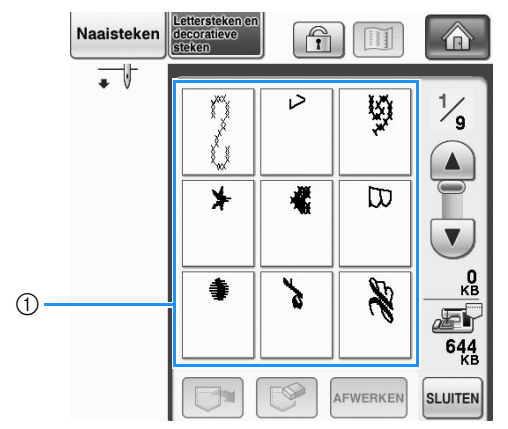

- a Opgeslagen steekpatronen
- Druk op  $\boxed{\triangleright}$
- Druk op  $\Box$  om het patroon te wissen.

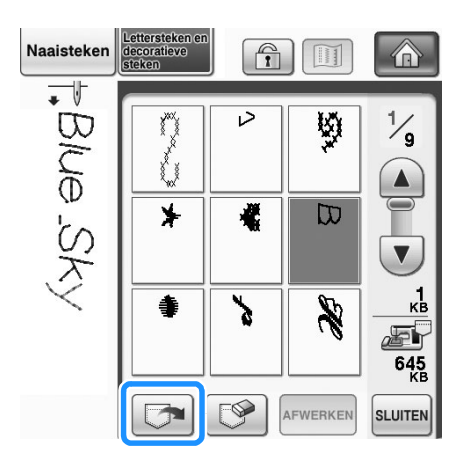

→ Het geselecteerde steekpatroon wordt opgehaald en het naaischerm wordt weergegeven.

# **Ophalen van USB-media**

U kunt een specifiek steekpatroon ophalen direct van het USB-medium of uit een map op het USBmedium. Als het steekpatroon zich in een map bevindt, controleert u elke map om het steekpatroon te zoeken.

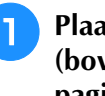

#### <sup>a</sup> **Plaats het USB-medium in de eerste (bovenste) USB-poort op de machine (zie pagina 178).**

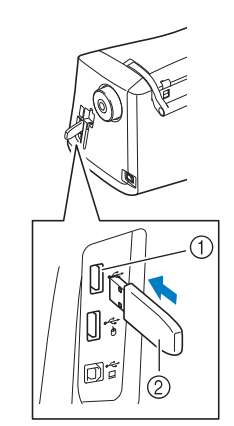

a Eerste (bovenste) USB-poort voor media 2 USB-medium

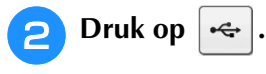

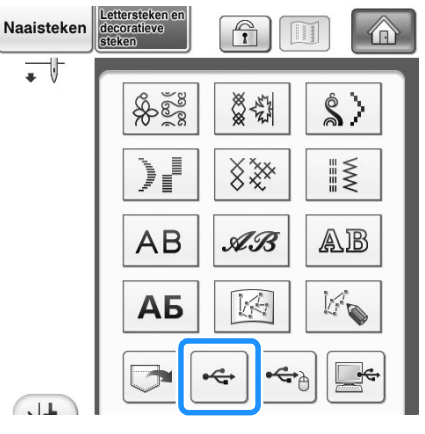

 $\rightarrow$  Steekpatronen en een map in de bovenste map worden weergegeven.

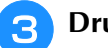

**c** Druk op **wanneer er een submap** is

**om twee of meer steekpatronen op USBmedia te sorteren. Het steekpatroon in de submap wordt weergegeven.**

Druk op sLUITEN om terug te gaan naar het oorspronkelijke scherm zonder het steekpatroon op te halen.

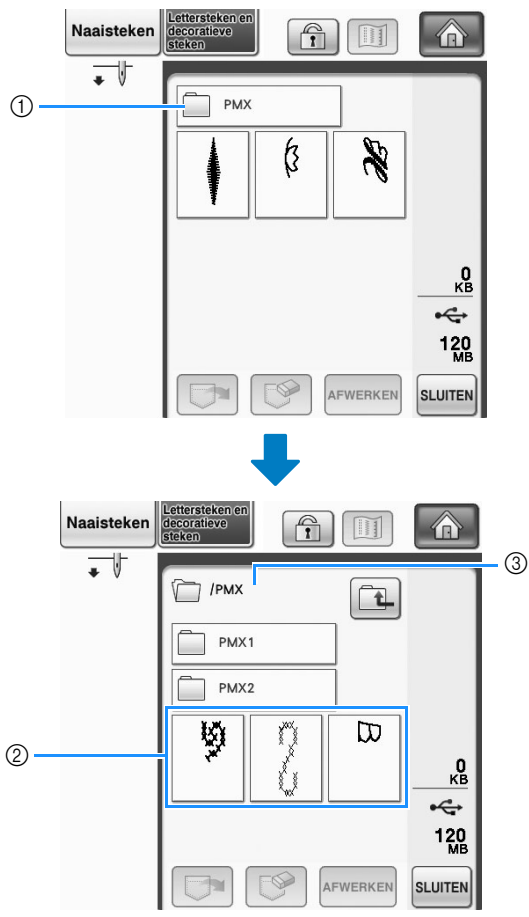

- a Mapnaam
- b Van steekpatronen in een map wordt slechts het eerste patroon van gecombineerde patronen getoond.
- 3 Pad
- $\rightarrow$  Het pad geeft de huidige map boven in de lijst weer. Steekpatronen en een submap binnen een map worden weergegeven.
- Druk op  $\boxed{1}$  om terug te gaan naar de vorige map.
- \* Gebruik de computer om mappen te maken. Met de machine kunt u geen mappen maken.

#### **d Druk op de toets van het steekpatroon dat u wilt ophalen.**

**e** Druk op  $\boxed{}$ 

Druk op  $\boxed{\mathcal{P}}$  om het patroon te wissen. Het patroon wordt verwijderd van het USB-medium.

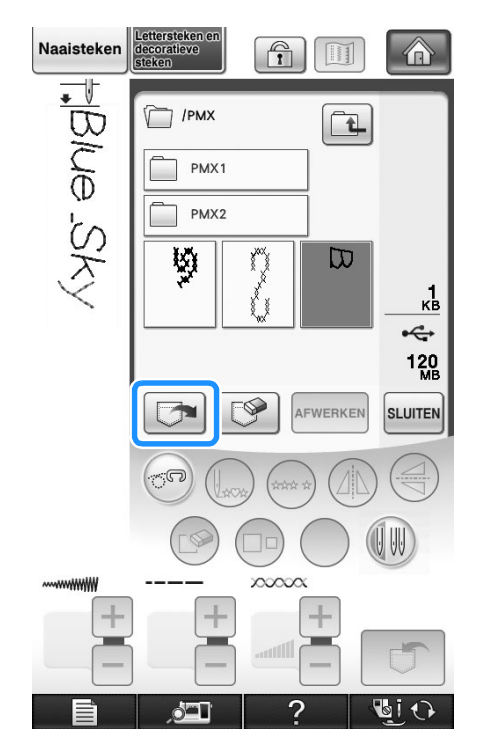

→ Het geselecteerde steekpatroon wordt opgehaald en het naaischerm wordt weergegeven.

### **Ophalen van de computer**

<sup>a</sup> **Sluit de USB-kabel aan op de betreffende USB-poort op de computer en op de machine (zie pagina 179).**

<sup>b</sup> **Op de computer opent u "Computer (Deze computer)" en vervolgens gaat u naar "Verwisselbare schijf".**

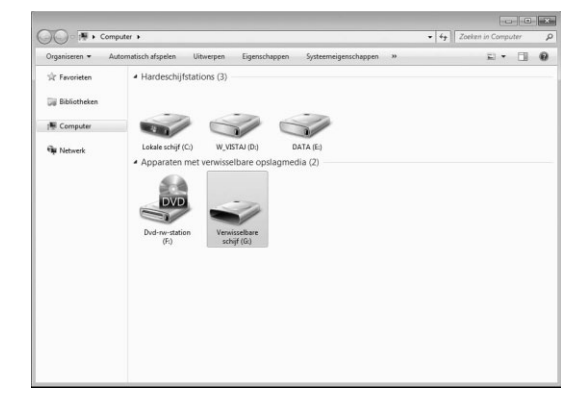

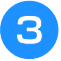

<sup>c</sup> **Verplaats/kopieer de patroongegevens naar "Verwisselbare schijf".**

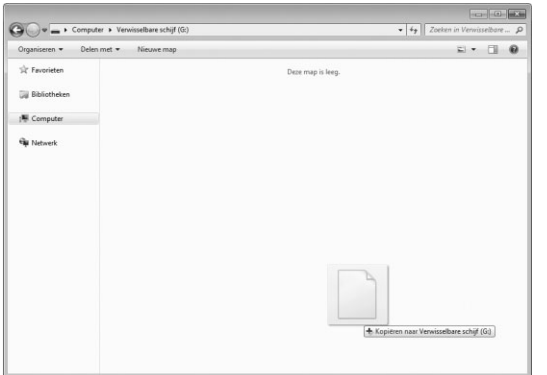

 $\rightarrow$  De steekpatroongegevens op "Verwisselbare schijf" worden naar de machine geschreven.

#### **Opmerking**

- Maak de USB-kabel niet los terwijl de gegevens worden geschreven.
- Maak geen mappen op de "Verwisselbare schijf". Mappen worden niet weergegeven en steekpatronen in mappen kunt u dus niet ophalen.

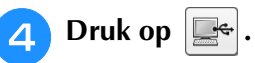

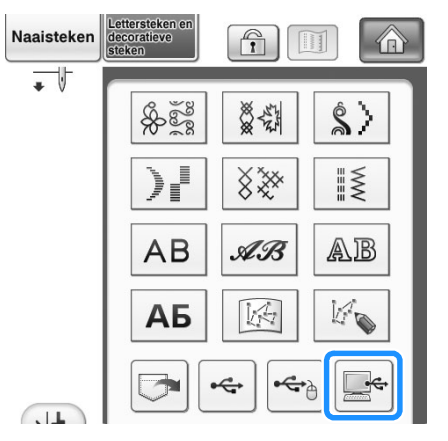

- $\rightarrow$  De patronen op de computer worden weergegeven in het patronenoverzicht.
- <sup>e</sup> **Druk op de toets van het steekpatroon dat u wilt ophalen.**
	- Druk op sLUITEN om terug te gaan naar het oorspronkelijke scherm zonder het steekpatroon op te halen.

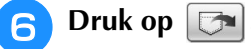

Druk op  $\Box$  om het patroon te wissen. Het patroon wordt verwijderd van de "Verwisselbare schijf" op uw computer.

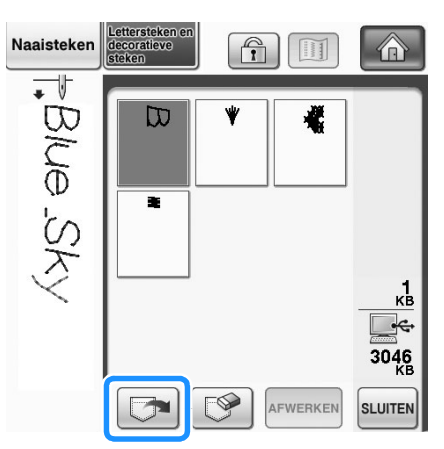

→ Het geselecteerde steekpatroon wordt opgehaald en het naaischerm wordt weergegeven.

#### **Opmerking**

• Het patroon dat u van de computer hebt opgehaald, wordt tijdelijk op de machine geschreven. Wanneer u de machine uitschakelt, wordt het patroon verwijderd. Als u het steekpatroon wilt bewaren, moet u het opslaan op de machine ("Steekpatronen opslaan in het geheugen van de machine" op pagina 177).

*4*

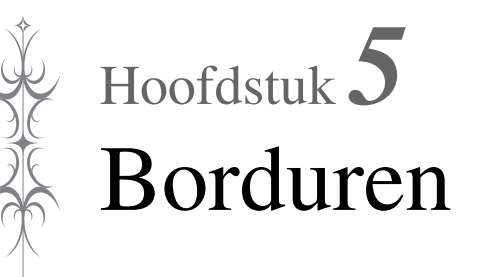

#### **VOORDAT U GAAT BORDUREN ......................... 186**

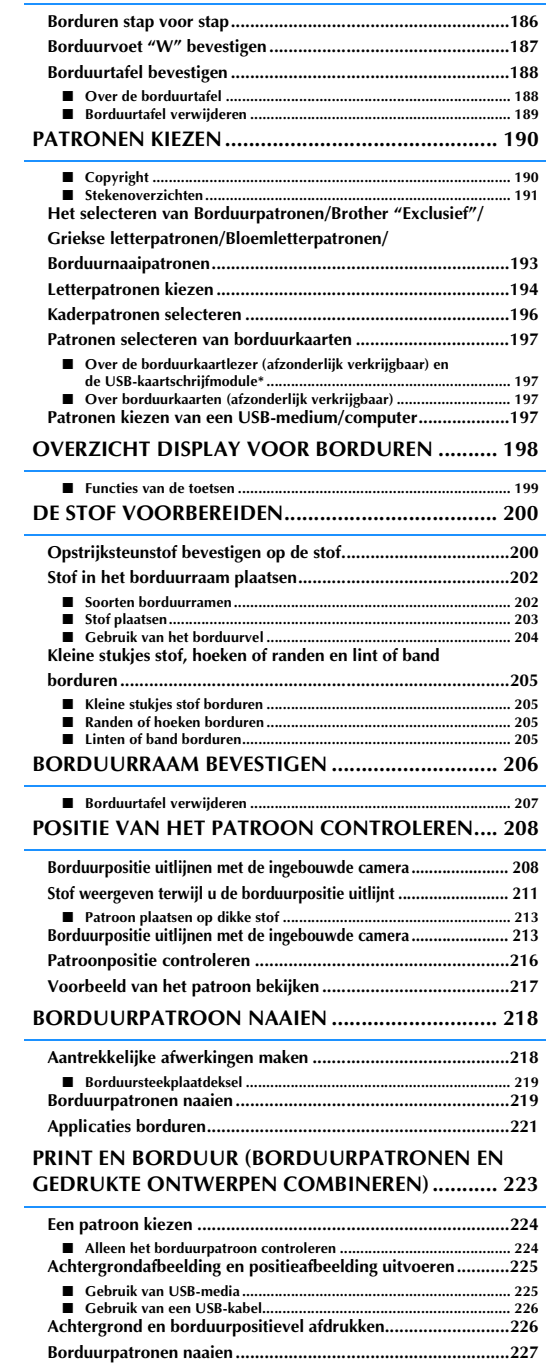

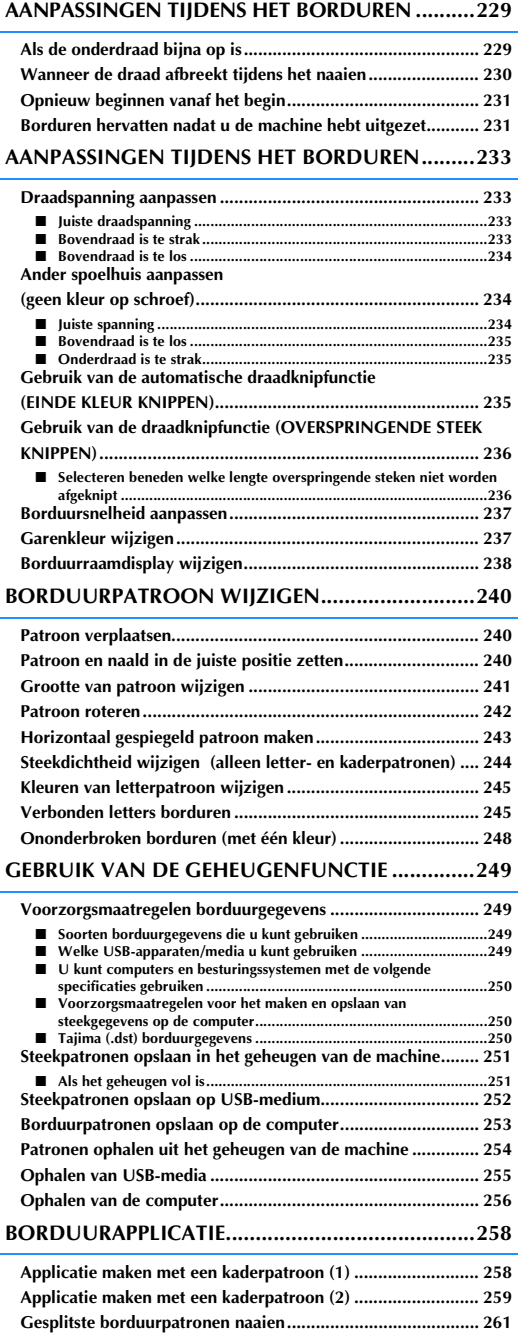

# **VOORDAT U GAAT BORDUREN**

# **Borduren stap voor stap**

Volg onderstaande stappen om de machine voor te bereiden voor borduren.

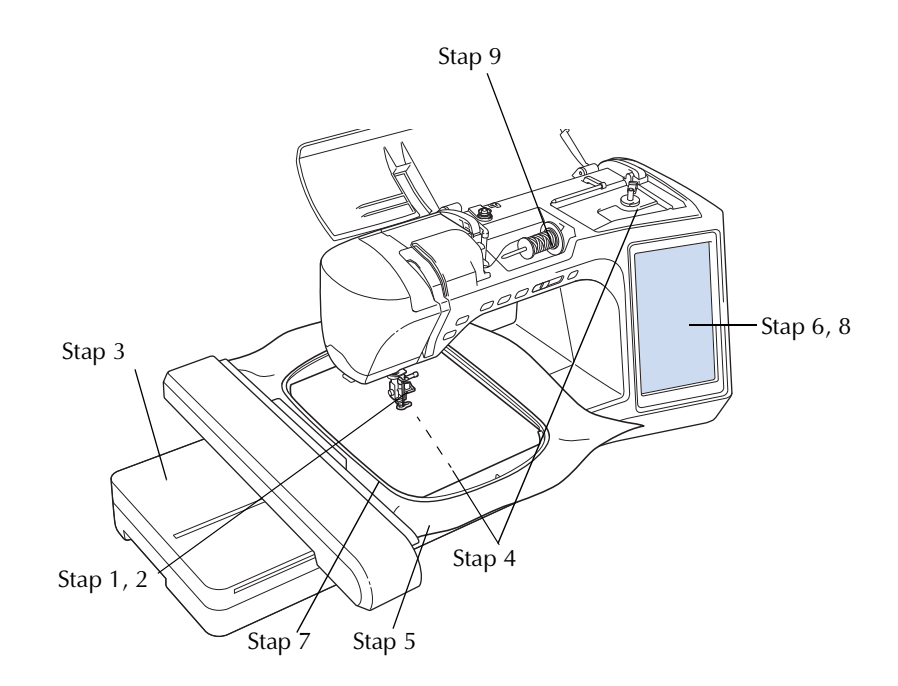

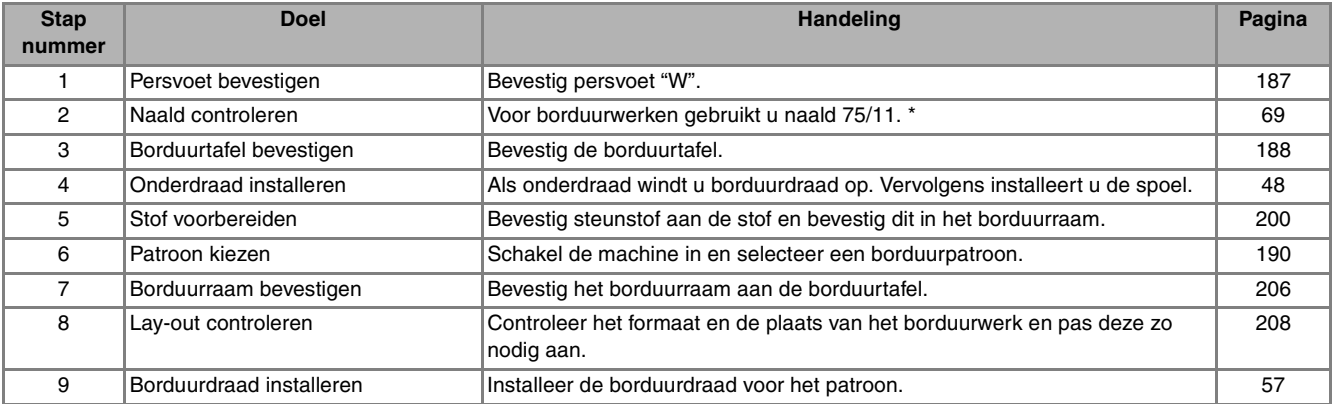

\* Een 90/14 naald wordt aanbevolen wanneer u op zware stoffen of steunstoffen borduurt (bijvoorbeeld spijkerstof, schuim enz.). Ballpointnaald (goudkleurig) 90/14 wordt niet aanbevolen voor borduurwerk.

# **Borduurvoet "W" bevestigen**

$$
\begin{array}{ccc}\n\text{Druk op} & ? & \rightarrow & \text{Gebruksaanwuzing} \\
\rightarrow & \text{basis gebikning} \\
\rightarrow & \text{basis bedelning} \\
\rightarrow & \text{asis bedelning} \\
\end{array}
$$

videovoorbeeld weer te geven van het bevestigen van borduurvoet "W" (zie pagina 46). Volg onderstaande stappen om de handeling te voltooien.

# **VOORZICHTIG**

- **•** Druk altijd op **vice** op het scherm **wanneer u een persvoet bevestigt. Anders loopt u mogelijk letsel op wanneer u per ongeluk op de "Start/stoptoets" drukt.**
- **Gebruik altijd borduurvoet "W" wanneer u borduurt. Wanneer u een andere persvoet gebruikt, raakt de naald de persvoet misschien. Hierdoor kan de naald buigen of breken en letsel veroorzaken.**

<sup>a</sup> **Druk op de "Naaldstandtoets" om de naald omhoog te zetten.** 

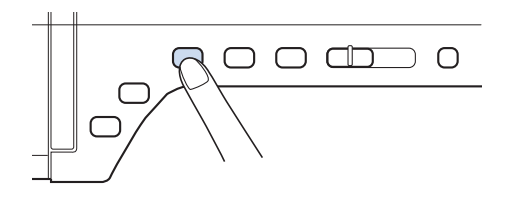

#### <sup>b</sup> **Druk op .**

 $\rightarrow$  Het hele scherm wordt wit en alle toetsen zijn vergrendeld.

#### <sup>c</sup> **Zet de persvoethendel omhoog.**

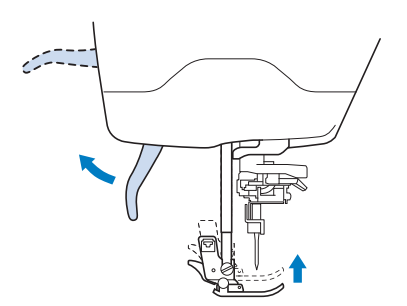

<sup>d</sup> **Druk op de zwarte toets op de persvoethouder en verwijder de persvoet.** 

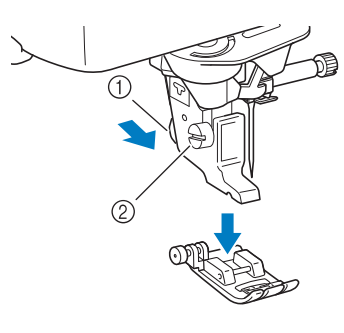

- (1) Zwarte toets
- 2 Persvoethouder
- → Verwijder de persvoet uit de persvoethouder.
- **Gebruik de bijgeleverde schroevendraaier om de schroef op de persvoethouder los te draaien en verwijder de persvoethouder.**

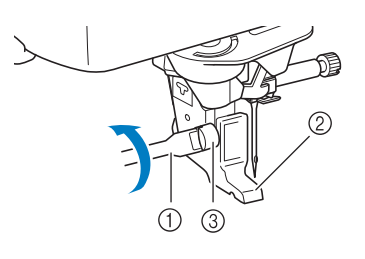

- (1) Schroevendraaier
- 2 Persvoethouder
- (3) Persvoethouderschroef
- $\rightarrow$  Verwijder de persvoethouder.
- <sup>f</sup> **Plaats borduurvoet "W" zo op de persvoetstang dat de arm van borduurvoet "W" zich achter de naaldhouder bevindt, en de strijker achter de naald.**

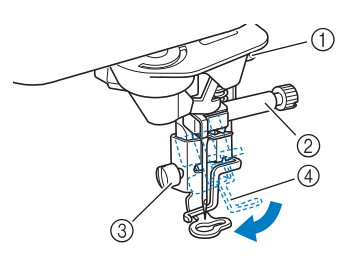

- $(1)$  Arm
- 2 Naaldhouder
- 3 Persvoethouderschroef
- d Strijker

<sup>g</sup>**Houd de borduurvoet met uw rechterhand op zijn plaats en draai met de bijgesloten schroevendraaier de persvoethouderschroef stevig vast.**

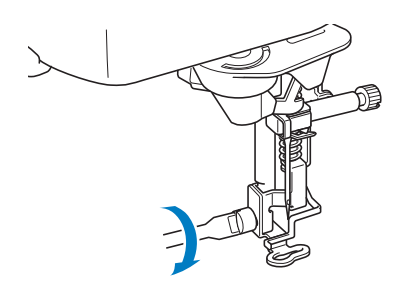

# **VOORZICHTIG**

**• Draai met de bijgeleverde schroevendraaier de schroef op de persvoethouder stevig vast. Als de schroef los zit, kan de naald de persvoet raken. Hierdoor kunt u letsel oplopen.** 

### **Druk op <b>v**ice om alle toetsen te **ontgrendelen.**

→ Alle toetsen zijn ontgrendeld en het vorige scherm wordt weergegeven.

# **Borduurtafel bevestigen**

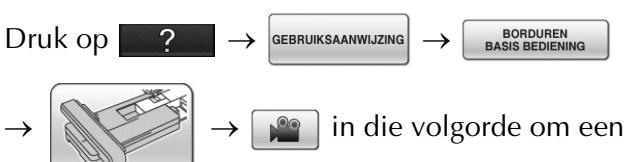

videovoorbeeld weer te geven van het bevestigen van de borduurtafel (zie pagina 46). Volg onderstaande stappen om de handeling te voltooien.

# ■ **Over de borduurtafel**

# **VOORZICHTIG**

- **Verplaats de machine niet terwijl de borduurtafel daarop is bevestigd. De borduurtafel kan eraf vallen en daardoor letsel veroorzaken.**
- **Houd uw handen en andere voorwerpen uit de buurt van de wagen van de borduurtafel en het borduurraam wanneer de machine bezig is met borduren. Anders kunt u letsel oplopen.**
- **Om te voorkomen dat uw borduurontwerp vervormt, mag u de borduurwagen en het borduurraam niet aanraken, wanneer de machine borduurt.**

#### **Opmerking**

- U kunt ook naaisteken/decoratieve steken naaien wanneer de borduurtafel is
	- bevestigd. Druk op  $\Box$  en op  $\Diamond$  . De

transporteur gaat automatisch omhoog voor naaisteken en decoratieve steken.

- Zet de machine uit voordat u de borduurtafel installeert. Anders kan de machine beschadigd raken.
- Raak de interne aansluiting van de borduurtafel niet aan. Daardoor kunt u de pennen op de aansluiting van de borduurtafel beschadigen.
- Oefen geen zware druk uit op de wagen van de borduurtafel en til de borduurtafel niet op aan de wagen. Anders kan de borduurtafel beschadigd raken.
- Berg de borduurtafel op in de daarvoor bestemde opbergkoffer.

<sup>a</sup> **Zet de naaimachine uit en verwijder de accessoiretafel.** 

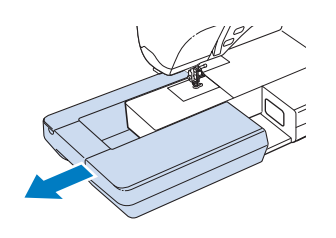

<sup>b</sup> **Steek de verbindingspen van de borduurtafel op de juiste wijze in het aansluitpunt voor de borduurtafel op de machine. De veerscharnier op het deksel van de aansluitpoort geeft gemakkelijk toegang tot de poort. Druk zachtjes op het deksel van de aansluitpoort totdat deze op zijn plaats klikt.**

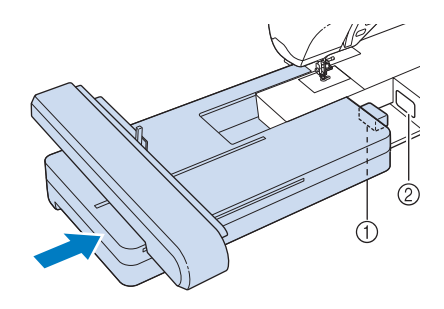

- a Verbindingspen van de borduurtafel
- b Aansluitpunt voor de borduurtafel op de machine

#### **Opmerking**

- Let op dat er geen ruimte open blijft tussen de borduurtafel en de naaimachine. Als er ruimte open blijft, worden de borduurpatronen niet met de juiste registratie genaaid.
	- Duw de wagen niet wanneer u de borduurtafel aanbrengt op de naaimachine. Wanneer de wagen wordt verplaatst, kan de borduurtafel beschadigd raken.

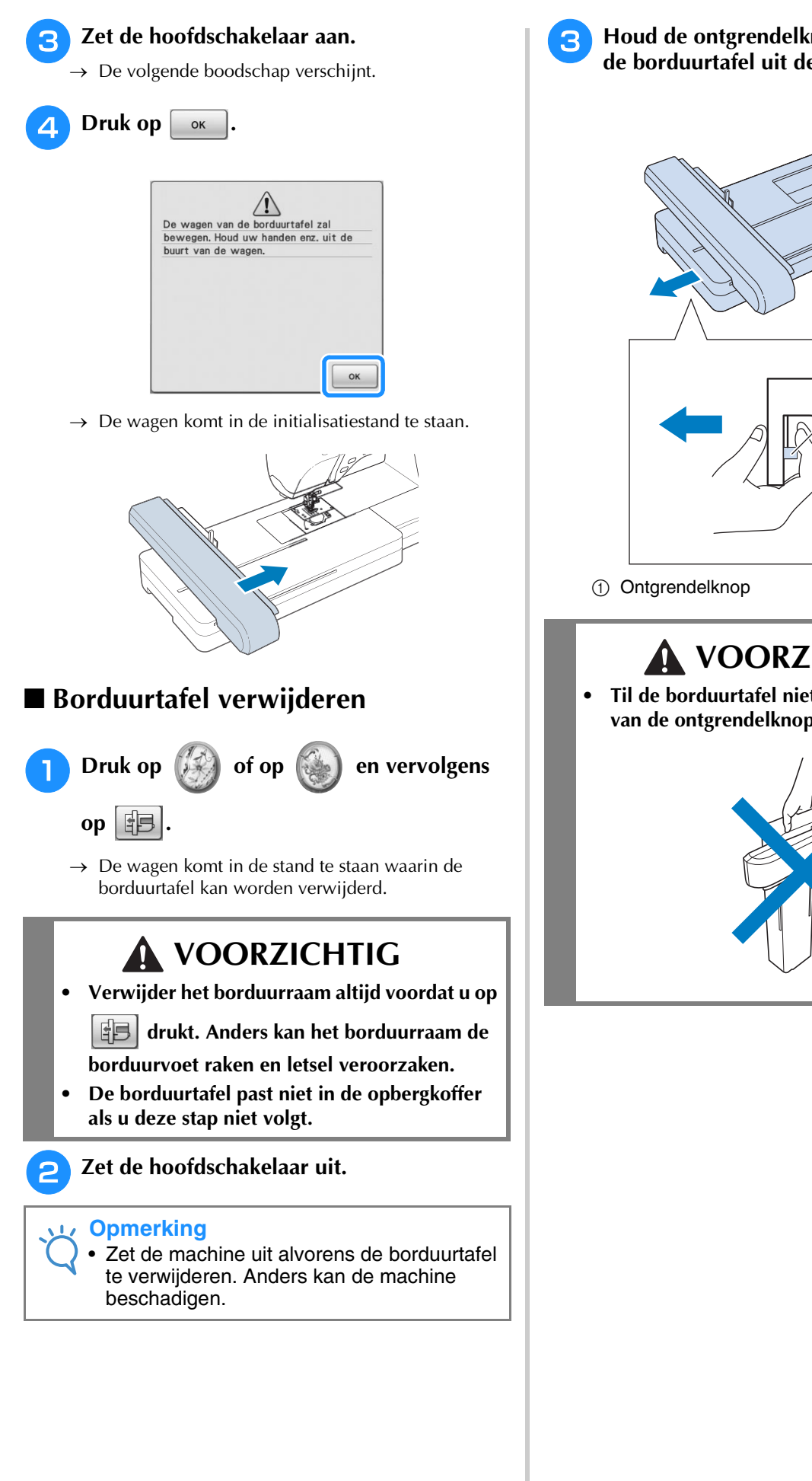

**a** Houd de ontgrendelknop ingedrukt en trek **de borduurtafel uit de machine.**

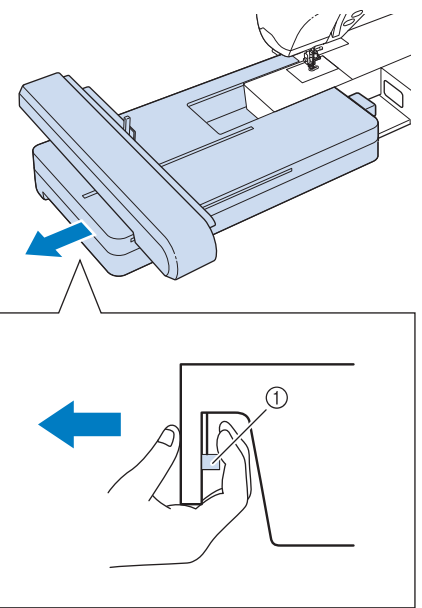

# **VOORZICHTIG**

**• Til de borduurtafel niet op aan het gedeelte van de ontgrendelknop.**

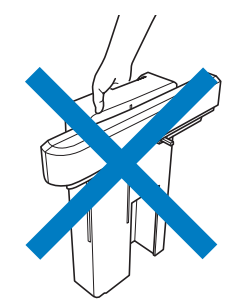

# **PATRONEN KIEZEN**

### ■ Copyright

De in de naaimachine en op de borduurkaarten opgeslagen patronen zijn slechts bedoeld voor privé-gebruik. Enig openbaar of commercieel gebruik van patronen waarop copyright rust is een overtreding van de wet op auteursrechten en is ten strengste verboden.

Er zijn veel letterpatronen en decoratieve borduurpatronen opgeslagen in het geheugen van de machine (een volledig overzicht van de patronen in het geheugen van de machine vindt u in de BEKNOPTE

BEDIENINGSGIDS). U kunt ook patronen van de borduurkaarten gebruiken (afzonderlijk verkrijgbaar). Nadat de machine geïnitialiseerd is en de wagen op de beginstand is gaan staan, verschijnt het scherm met het patronenoverzicht.

Mocht er een ander scherm verschijnen, druk dan op  $\Box$  en vervolgens op  $\Box$  om het onderstaande

scherm weer te geven.

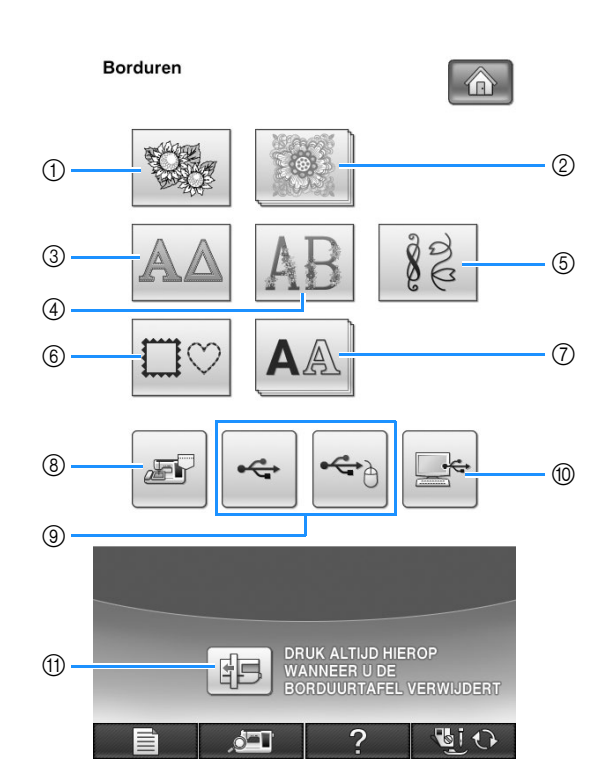

- a Borduurpatronen
- b Brother "Exclusief"
- **3** Griekse letterpatronen
- d Bloemletterpatronen
- (5) Borduurnaaipatronen
- $6$  Kaderpatronen
- (7) Letters
- h In het geheugen opgeslagen patronen (zie pagina 254)
- i Op USB-medium opgeslagen patronen (zie pagina 255)
- $i$  Op de computer opgeslagen patronen (zie pagina 256)
- **(1)** Druk op deze toets om de borduurtafel te plaatsen

**Memo**

• Als een toets er gestapeld uitziet, zoals

en  $\mathbf{A}$   $\mathbf{A}$  , betekent dit dat er

subcategorieën zijn, die u moet selecteren voordat een patroonkeuzescherm verschijnt.

### ■ **Stekenoverzichten**

Deze machine bevat 7 categorieën patronen. Als een paginanummer als volgt wordt aangegeven  $\frac{1}{2}$ , is er meer dan één patroonkeuzescherm voor die categorie.

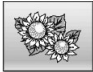

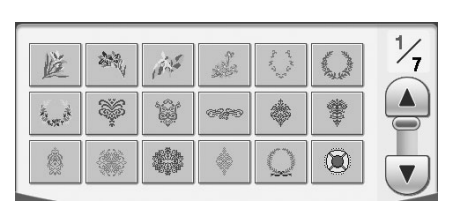

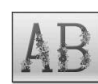

# **Bloemletterpatronen Bloemletterpatronen**

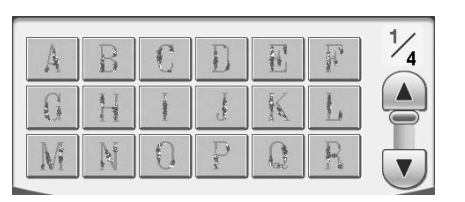

#### $\Box$

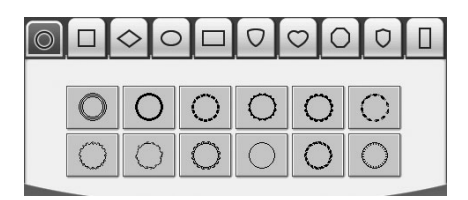

### **Borduurpatronen** Griekse letterpatronen

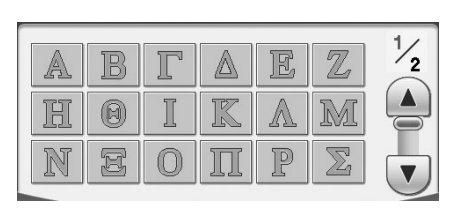

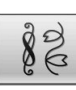

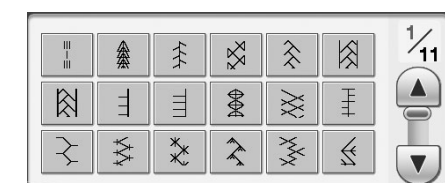

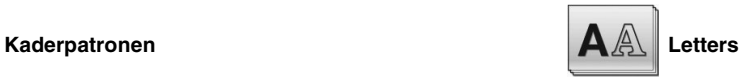

#### **Borduren**

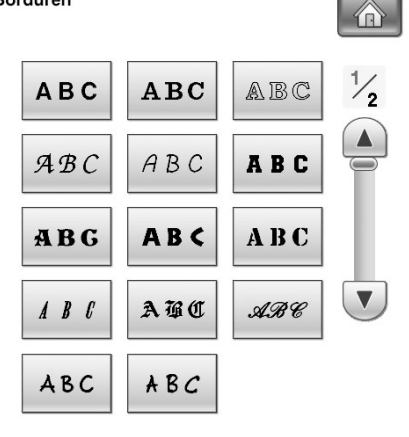

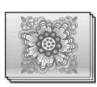

#### **Brother "Exclusief"**

**Borduren**  $\circ$  $\frac{1}{2}$  $\mathbb{Z}^d$ 26  $=$   $\frac{1}{2}$  $\mathcal{L}$ NE 爱 es n

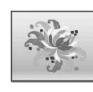

# **Nostalgische ontwerpen Monogramontwerpen**

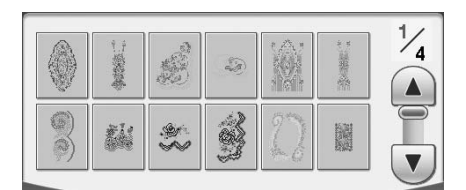

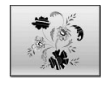

# **Nieuwe Europese ontwerpen https://defauration.org/ ontwerpen Japanse ontwerpen**

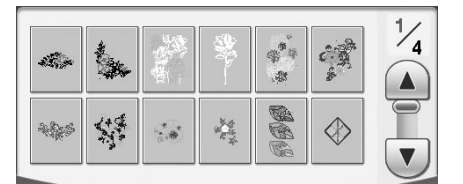

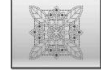

### **Quiltontwerpen**

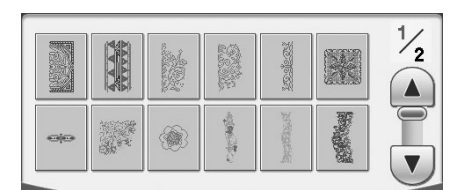

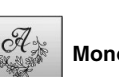

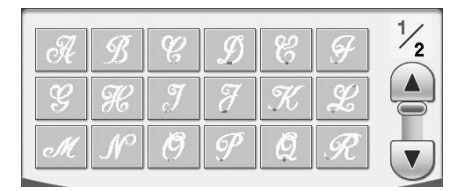

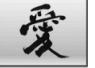

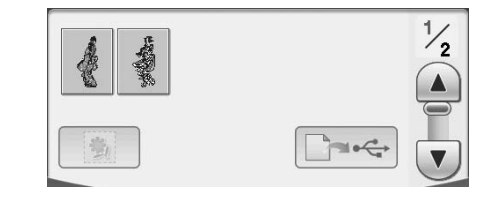

## **Het selecteren van Borduurpatronen/Brother "Exclusief"/Griekse letterpatronen/ Bloemletterpatronen/ Borduurnaaipatronen**

<sup>a</sup> **Druk de toets van de categorie van het patroon dat u wilt borduren.**

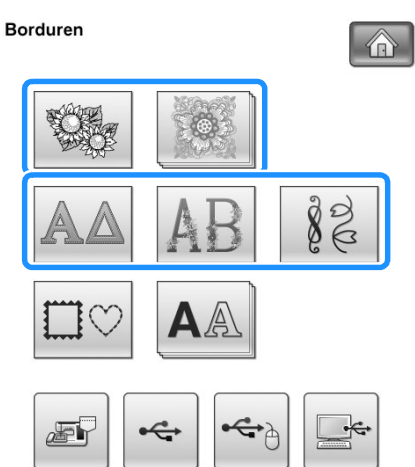

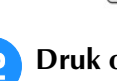

<sup>b</sup> **Druk op de toets van het patroon dat u wilt borduren.**

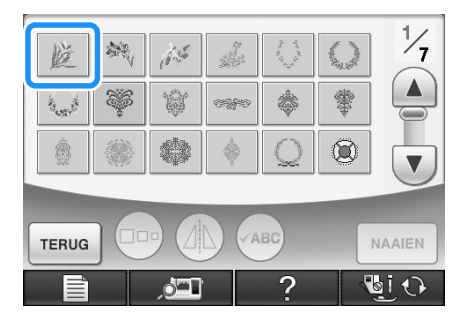

- Druk op  $\left(\mathbf{v}\right)$  om naar de volgende pagina te gaan.
- Druk op  $\Box$  om naar de vorige pagina te gaan.
- $\rightarrow$  Het geselecteerde patroon wordt weergegeven.

### **c Druk op** *I***D om het patroon in spiegelbeeld te borduren.**

\* Als u een fout heeft gemaakt bij de selectie van het patroon, druk dan op de toets van het patroon dat u wilt borduren. De nieuwe selectie verschijnt.

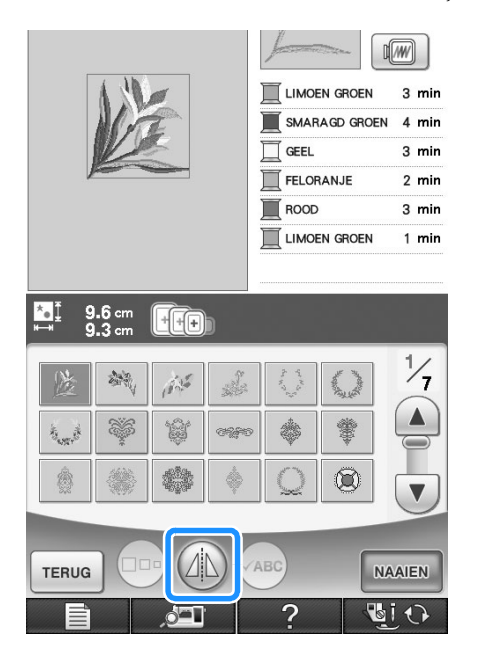

# **d** Druk op **MAAIEN**

 $\rightarrow$  De display voor borduren verschijnt.

#### **Ga door met "OVERZICHT DISPLAY" VOOR BORDUREN" op pagina 198 om het patroon te borduren.**

\* Als u naar het vorige scherm terug wilt gaan of een ander patroon wilt kiezen, drukt u op  $\sqrt{\frac{1}{T}}$ 

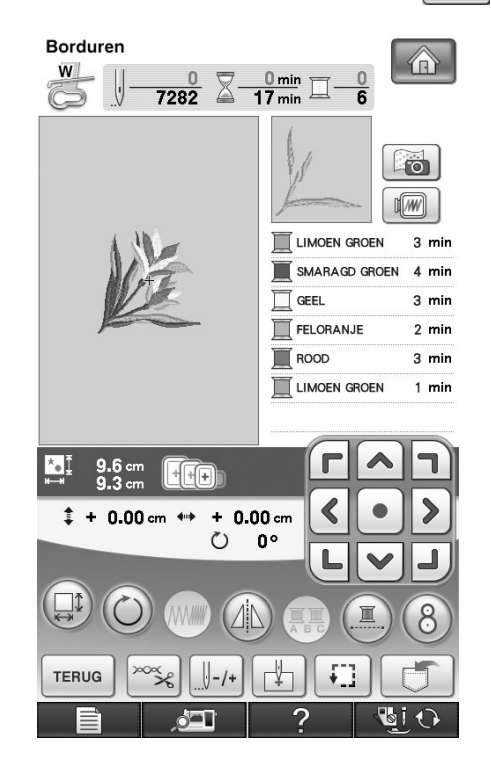

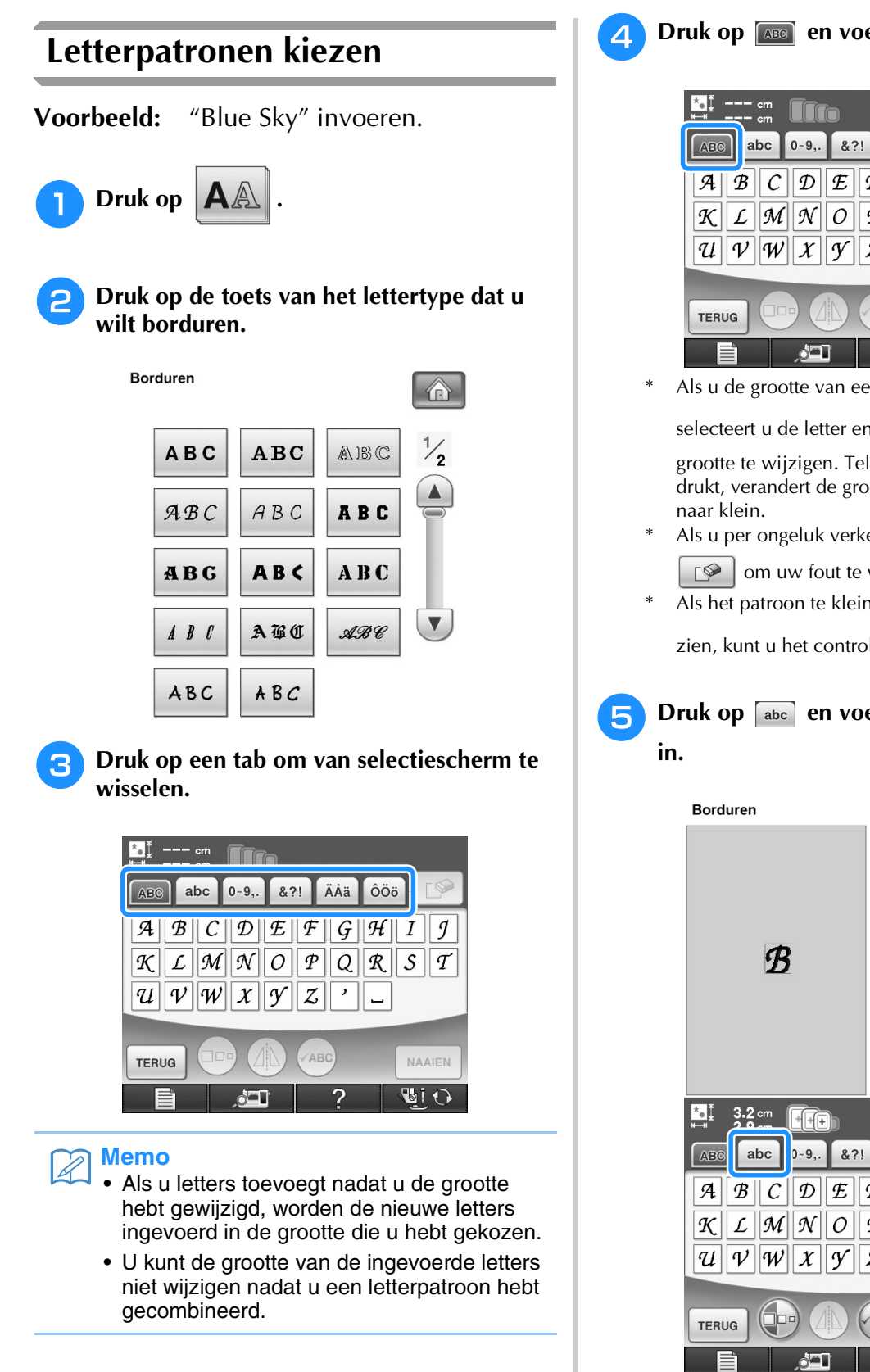

**4** Druk op **en voer vervolgens de "B"** in.

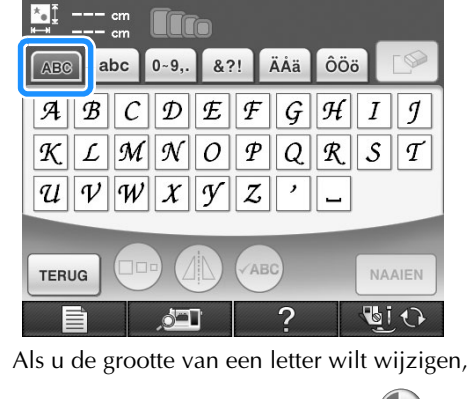

selecteert u de letter en drukt u op  $\Box$ grootte te wijzigen. Telkens wanneer u op de toets drukt, verandert de grootte van groot, naar medium

- Als u per ongeluk verkeerd kiest, druk dan op  $\Box$  om uw fout te wissen.
- Als het patroon te klein is om het goed te kunnen

zien, kunt u het controleren met  $(\sqrt{ABC})$ .

# **E** Druk op abc en voer vervolgens de "lue"

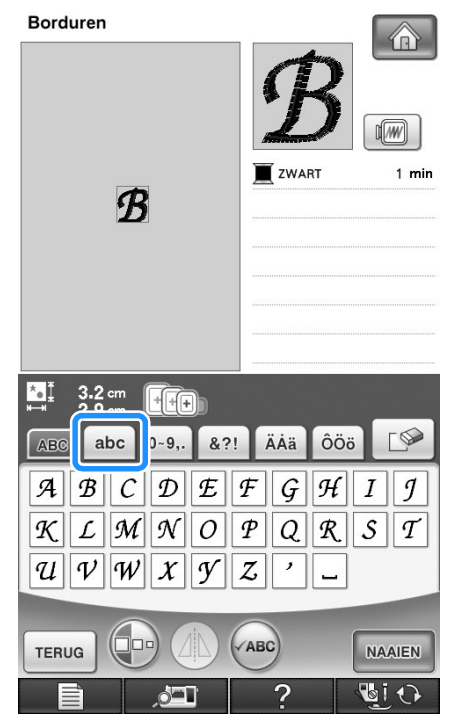

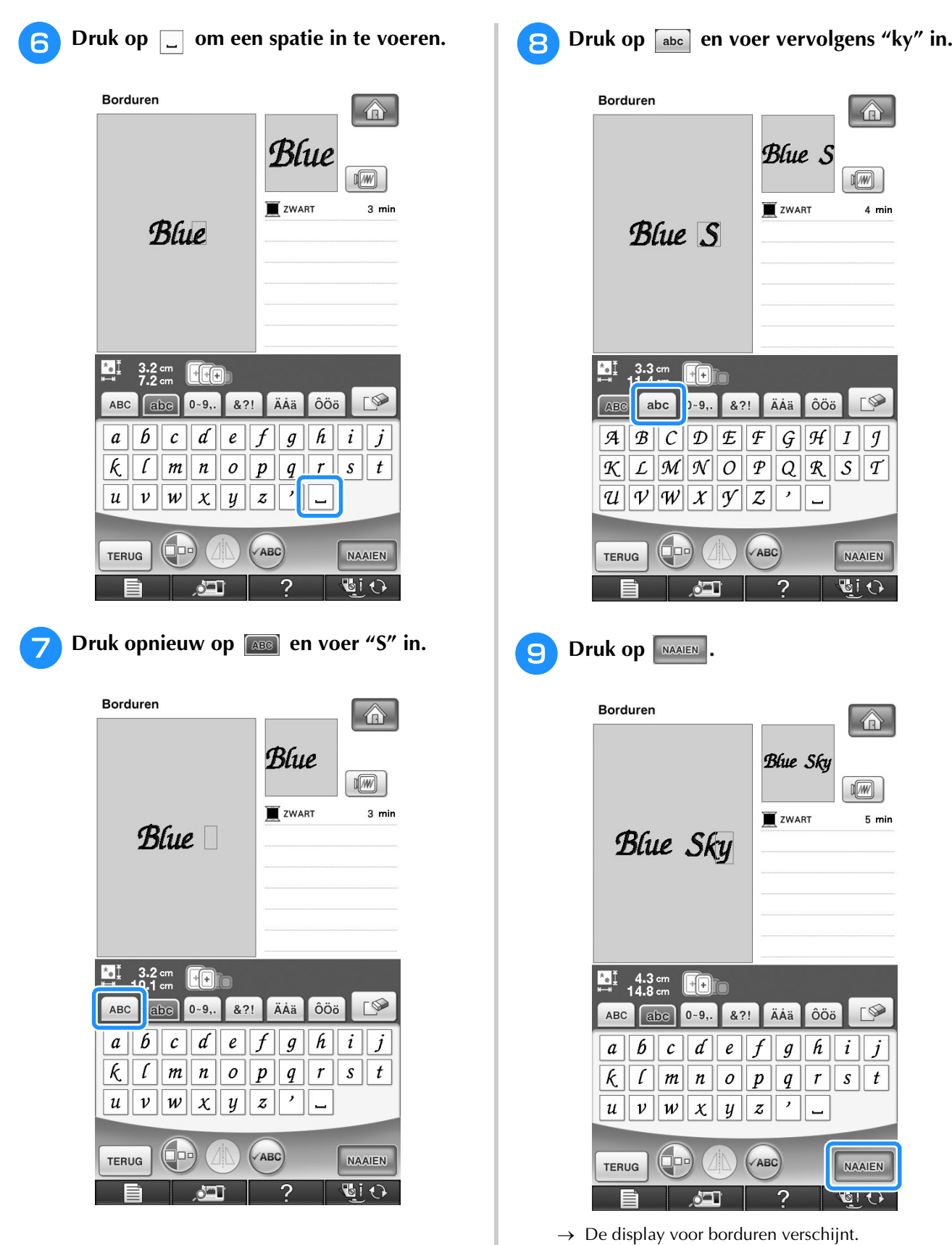

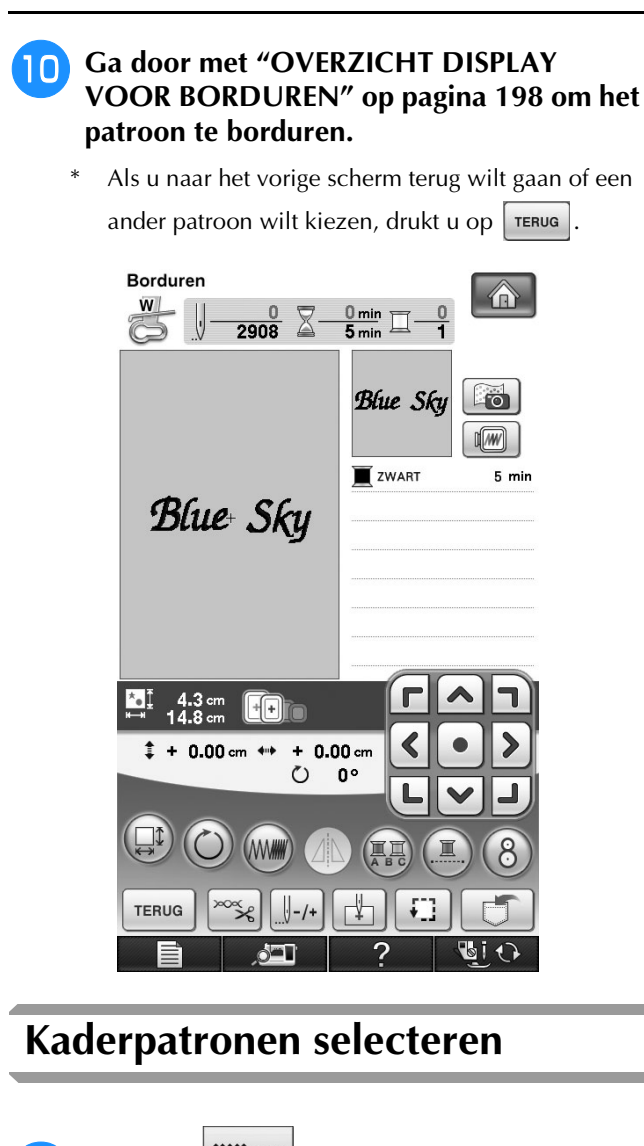

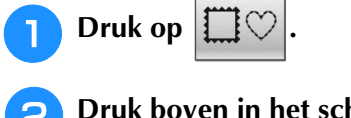

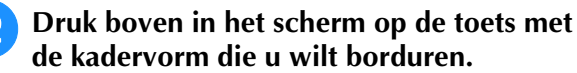

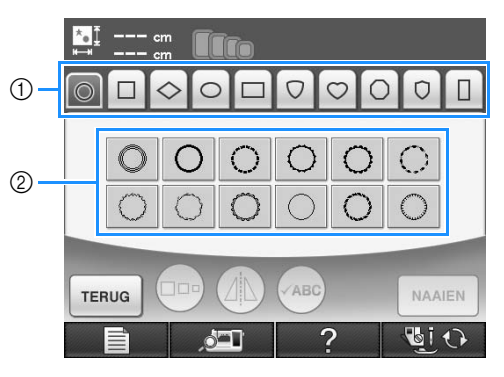

- $\textcircled{1}$  Kadervormen
- 2 Kaderpatronen
- → Onder in het scherm verschijnen diverse kaderpatronen met de geselecteerde vorm.

**P** Druk op de toets van het kaderpatroon dat **u wilt borduren.**

- Als u per ongeluk een verkeerd patroon hebt gekozen, druk dan op de toets van het patroon dat u wel wilt borduren.
- → Het geselecteerde patroon verschijnt op het scherm.

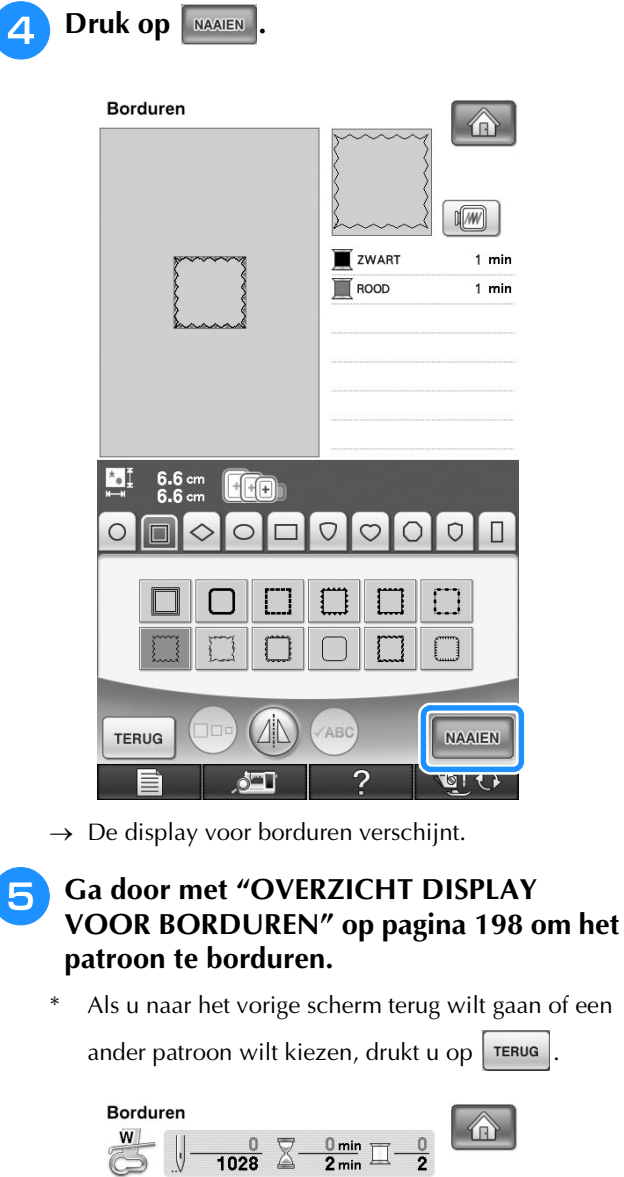

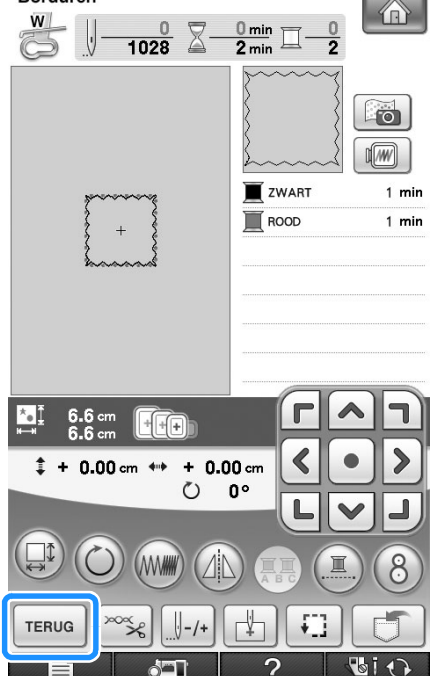

# **Patronen selecteren van borduurkaarten**

#### ■ **Over de borduurkaartlezer (afzonderlijk verkrijgbaar) en de USB-kaartschrijfmodule\***

- Gebruik slechts een borduurkaartlezer die is ontworpen voor deze machine. Bij gebruik van andere kaartlezers werkt de machine mogelijk niet goed.
	- Als u de PE-DESIGN Ver. 5 of later, PE-DESIGN Lite of PED-BASIC hebt aangeschaft, kunt u de bijgesloten USB-kaartschrijfmodule als een borduurkaartlezer aansluiten op de machine, en patronen oproepen.

#### **Opmerking**

• U kunt geen borduurpatronen vanaf de machine opslaan op een borduurkaart die is geplaatst in een aangesloten USBkaartschrijfmodule\*.

### ■ Over borduurkaarten **(afzonderlijk verkrijgbaar)**

- Gebruik alleen borduurkaarten die speciaal voor deze machine zijn vervaardigd. Bij gebruik van onofficiële kaarten werkt de machine mogelijk niet goed.
- In het buitenland aangeschafte borduurkaarten kunt u niet gebruiken bij deze machine.
- Berg uw borduurkaarten op in de koffer.
- <sup>a</sup> **Steek de optionele borduurkaartlezer/USBkaartschrijfmodule\* in de eerste (bovenste) USB-poort van de machine.**

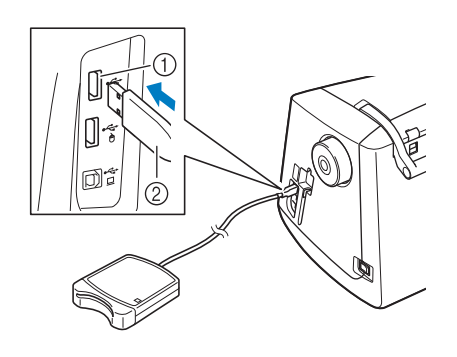

- a Eerste (bovenste) USB-poort
- b Borduurkaartlezer/USB-kaartschrijfmodule\*

#### <sup>b</sup> **Steek de kaart volledig in de kaartlezer/ USB-kaartschrijfmodule\*.**

\* Plaats de borduurkaart zo dat het uiteinde met de pijl erop boven zit.

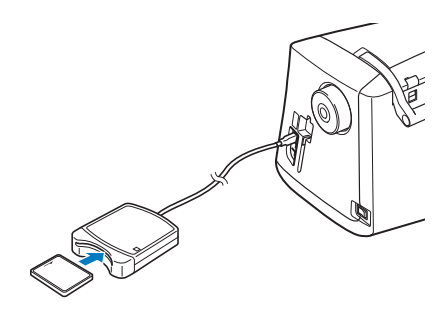

#### **Opmerking**

• U kunt niet twee USB-kaartlezers/USBkaartschrijfmodules\* tegelijk gebruiken op deze machine. Als u twee USB-kaartlezers/ USB-kaartschrijfmodules\* plaatst, wordt alleen de USB-kaartlezer/USBkaartschrijfmodule\* die het eerst is geplaatst, gedetecteerd.

#### **Memo**

**Borduren** 

• U kunt ook de borduurkaartlezer/USBkaartschrijfmodule\* in de middelste poort van de machine plaatsen.

#### <sup>c</sup> **Druk op de toets van de USB-poort waarin de borduurkaartlezer/USBkaartschrijfmodule\* is gestoken.**

 $\beta$ 

- $\rightarrow$  De patronen op de borduurkaart verschijnen op het scherm met het stekenoverzicht.
- <sup>d</sup> **Volg de stappen op pagina 193 om een patroon te selecteren.**

# **Patronen kiezen van een USB-medium/computer**

Hoe u patronen ophaalt van een computer of USBmedium leest u op pagina's 255 t/m 257.

# **OVERZICHT DISPLAY VOOR BORDUREN**

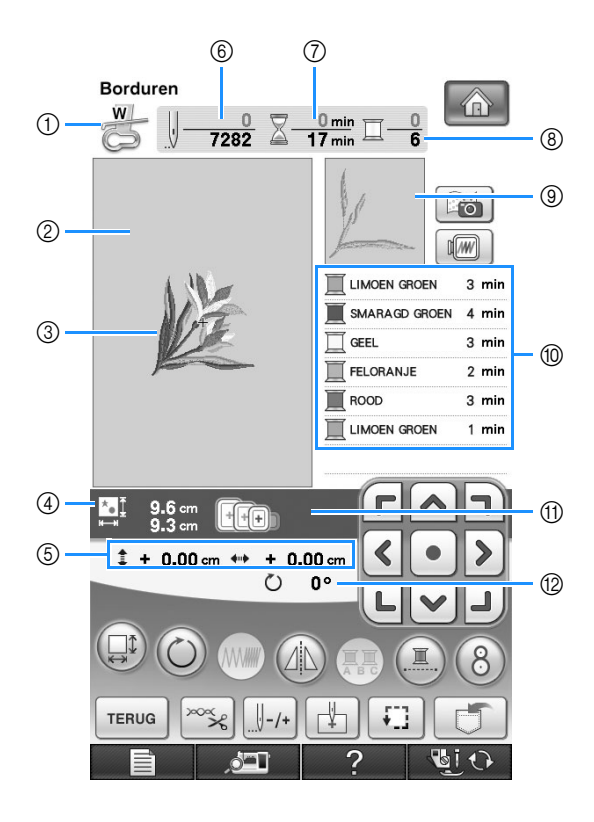

- (1) Hiermee geeft u de persvoetcode weer.
- Bevestig borduurvoet "W" voor alle borduurwerken. Wanneer het persvoetsymbool op het scherm verschijnt, kunt u borduren.
- $\circledA$  Hier verschijnt de grens voor borduren met het extra grote borduurraam (30 cm × 20 cm (ca. 12 inch × 8 inch)).
- **(3) Hier wordt een voorbeeld van het geselecteerde patroon getoond.**
- d Hier wordt de grootte van het geselecteerde patroon getoond.
- $6$  Hier wordt getoond hoe ver de patroonpositie zich vanaf het midden bevindt (wanneer u de standaardpatroonpositie verplaatst).
- $6$  Hiermee wordt getoond hoeveel steken er in het geselecteerde patroon zijn en hoeveel steken er tot nu toe zijn geborduurd.
- $\oslash$  Geeft aan hoeveel tijd u nodig hebt om het patroon te borduren en hoeveel tijd er tot nu toe is verlopen bij het borduren van het patroon (de tijd voor het verwisselen en automatisch afsnijden van draden is hier niet bij inbegrepen).
- h Toont het aantal kleuren in het geselecteerde patroon en het nummer van de kleur die u momenteel borduurt.
- i Toont het deel van het borduurwerk dat wordt geborduurd met de eerste garenkleur.
- j Toont de volgorde voor garenkleurwisselingen en de borduurtijd voor elke garenkleur.
- De weergegeven tijd is een benadering van de benodigde tijd. De werkelijke borduurtijd kan langer zijn dan de aangegeven tijd, naar gelang het borduurraam dat u gebruikt. Bovendien is de tijd die nodig is om van garenkleur te wisselen, niet inbegrepen.
- k Toont de borduurramen die u bij het geselecteerde patroon kunt gebruiken. Gebruik het juiste borduurraam (zie pagina 202).
- 12 Toont hoeveel aantal graden het patroon wordt gedraaid.

#### **Opmerking**

• De extra functies van alle toetsen worden op de volgende pagina uitgelegd.

### ■ **Functies van de toetsen**

Met deze toetsen kunt u de grootte van het patroon wijzigen, het patroon roteren (draaien) enz.

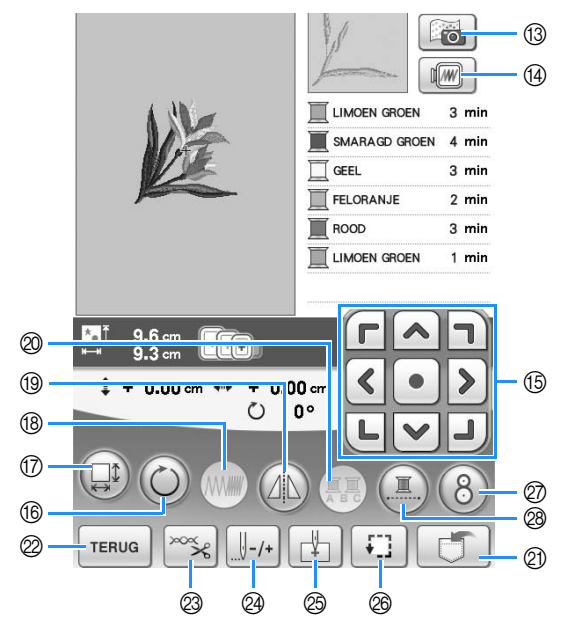

#### **Opmerking**  $\mathbf{L}$

• Sommige functies zijn niet beschikbaar bij bepaalde patronen. Als de toets lichtgrijs is, kunt u die functie niet gebruiken bij het geselecteerde patroon.

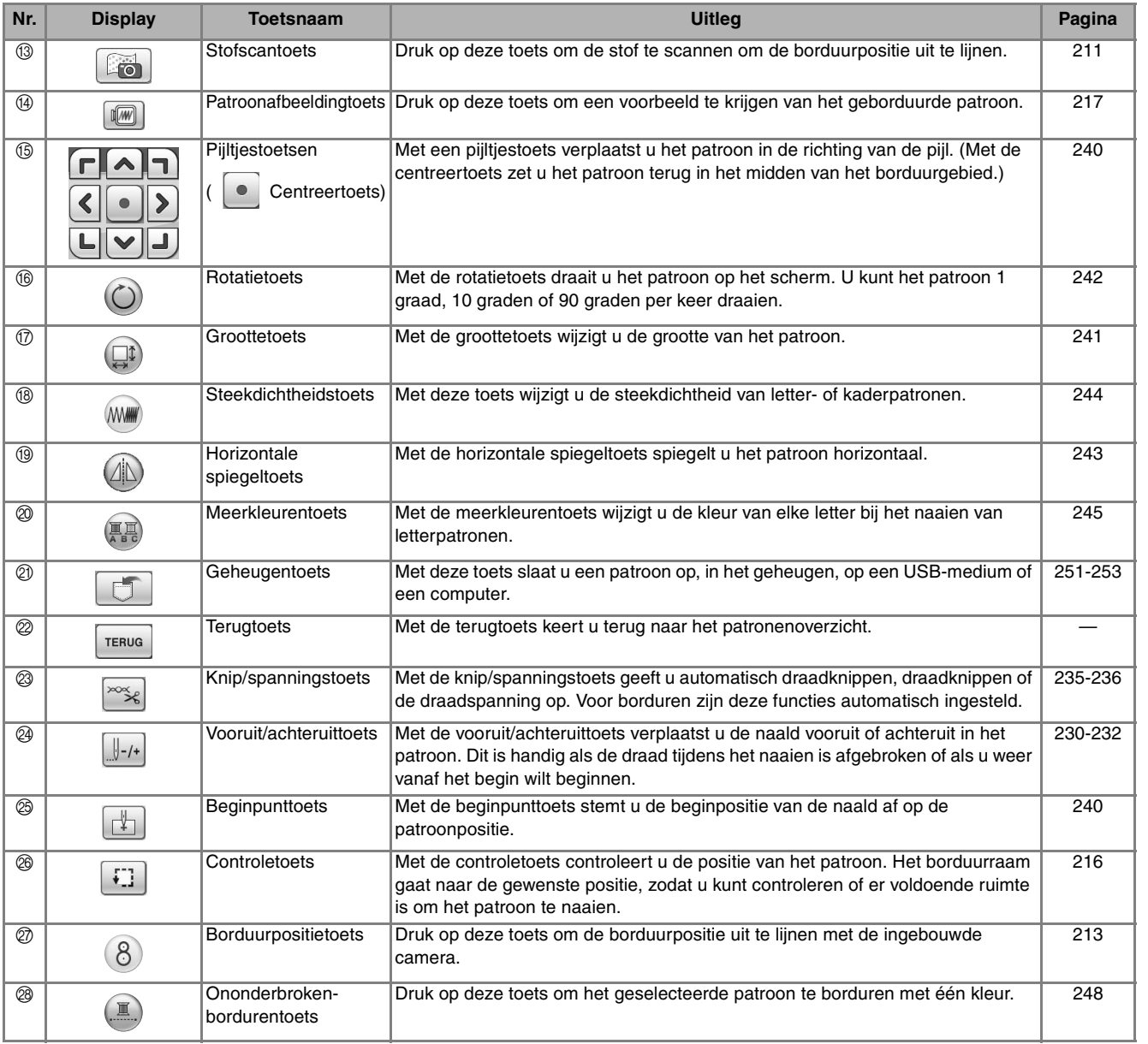

# **DE STOF VOORBEREIDEN**

# **VOORZICHTIG**

- **Gebruik stof van minder dan 3 mm (ca. 1/8 inch) dik. Met stof van meer dan 3 mm (ca. 1/8 inch) dik breekt de naald wellicht.**
- **Wanneer u werkt met lagen met dikkere wattering, is het aan te raden de persvoethoogte aan te passen in het borduurinstellingenscherm (zie hieronder).**
- **Voor dikke badstof raden we u aan een stuk wateroplosbare steunstof boven op de voorkant van de stof te plaatsen. Hierdoor wordt de vleug van de stof verkleind, hetgeen een mooiere afwerking geeft.**

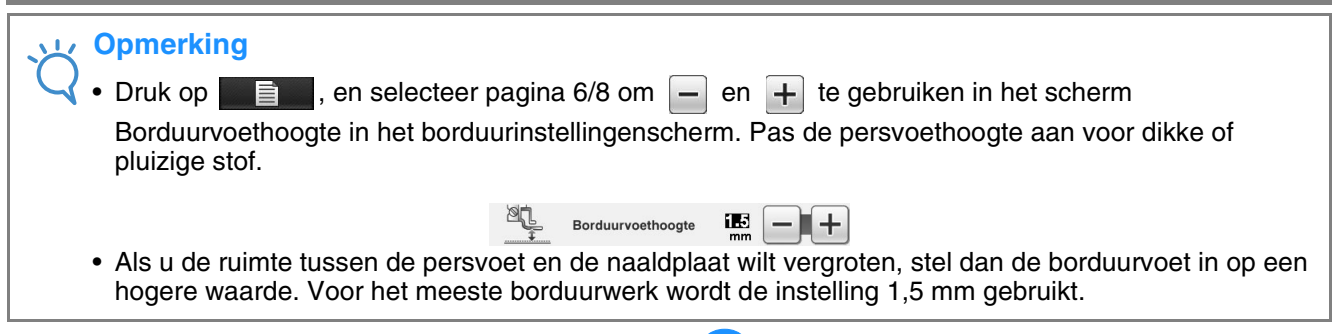

# **Opstrijksteunstof bevestigen op de stof**

Voor het beste resultaat in borduurwerk gebruikt u altijd borduursteunstof. Volg de instructies op de verpakking van de steunstof die u gebruikt.

```
Druk op \longrightarrow \bigcap_{\mathsf{GEBRUIKS} \mathsf{AANWIJZING}}BORDUREN<br>BASIS BEDIENING
                                                 in die volgorde om een
```
videovoorbeeld weer te geven van het bevestigen van opstrijksteunstof (zie pagina 46). Volg onderstaande stappen om de handeling te voltooien.

Werkt u met stoffen die niet gestreken kunnen worden (zoals badstof of stoffen met lussen die groter worden bij het strijken) of met gedeelten die u niet gemakkelijk kunt strijken? Leg dan de steunstof onder de stof zonder deze te bevestigen en plaats de stof plus steunstof vervolgens in het borduurraam. Of vraag aan uw erkende dealer wat de juiste steunstof is.

# **VOORZICHTIG**

**• Gebruik altijd borduursteunstof voor stretchstof, lichte stof, grof geweven stof of stof waarbij het patroon kan gaan trekken. Anders kan de naald breken en hierdoor kunt u letsel oplopen. Als u geen steunstof gebruikt, kan dit tot een slechte afwerking van uw borduurwerk leiden.** 

<sup>a</sup> **Gebruik een stuk steunstof dat groter is dan het borduurraam.**

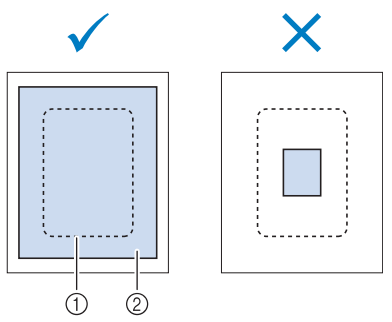

- a Grootte van het borduurraam
- 2 Opstrijksteunstof

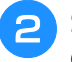

#### **b** Strijk de steunstof vast op de achterkant van **de stof.**

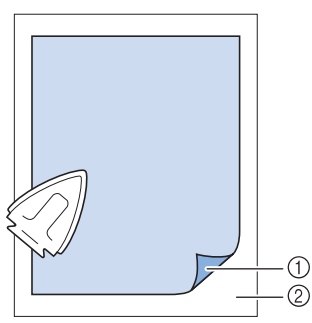

- a Bevestigingskant van de steunstof
- 2 Stof (achterkant)

#### $\boxtimes$ **Memo**

• Borduurt u op dunne stof, zoals organdie of batist, of op ruwharige stof zoals badstof of corduroy? Dan krijgt u het beste resultaat met wateroplosbare steunstof (afzonderlijk verkrijgbaar). De wateroplosbare steunstof lost volledig op in water, waardoor het borduurwerk een mooiere afwerking verkrijgt.

# **Stof in het borduurraam plaatsen**

### ■ Soorten borduurramen

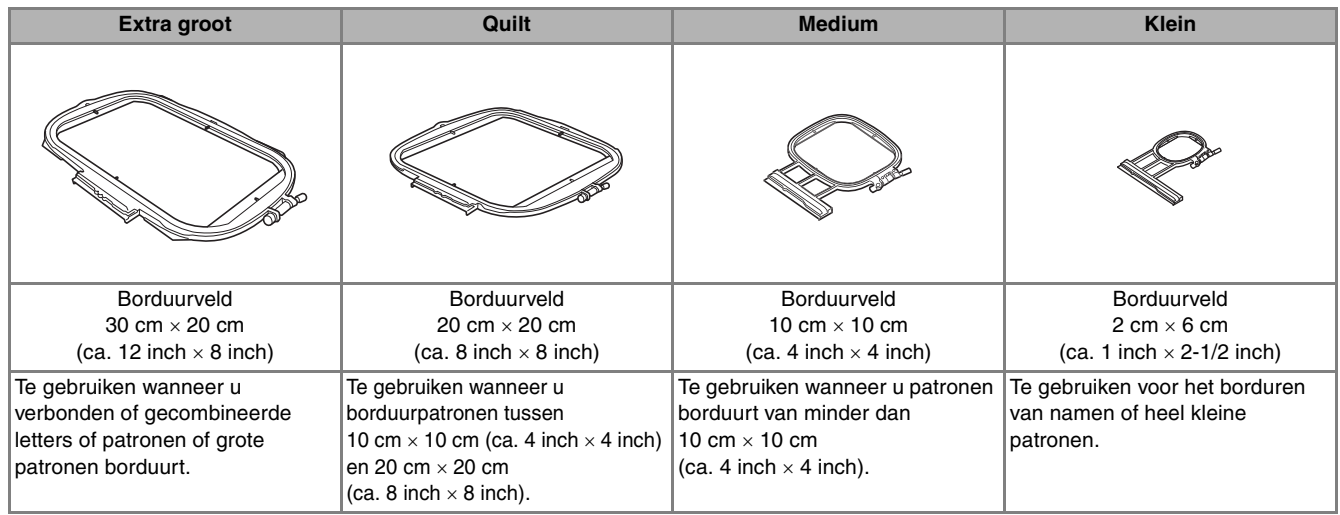

U kunt een ander optioneel borduurraam gebruiken. Wanneer u borduurramen kiest die niet op het scherm verschijnen, controleer dan eerst de ontwerpgrootte van het borduurveld van het optionele raam. Overleg met uw erkende dealer of het raam compatibel is.

Kies een borduurraam dat overeenkomt met het patroonformaat. De bijgeleverde borduurramen staan in de display.

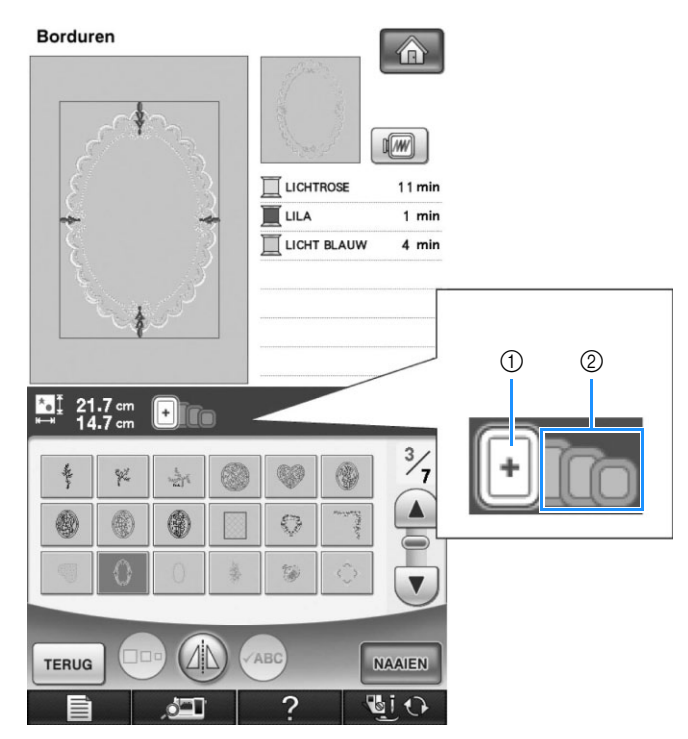

a Gemarkeerd: kan worden gebruikt

b Gearceerd: kan niet worden gebruikt

# **VOORZICHTIG**

**• Als u een te klein borduurraam gebruikt, kan de persvoet het raam tijdens het borduren raken. Hierdoor kunt u letsel oplopen.** 

### ■ Stof plaatsen

 $Druk op \longrightarrow$  GEBRUIKSAANWIJZING

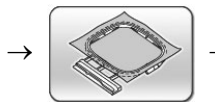

in die volgorde om een

videovoorbeeld weer te geven van het plaatsen van de stof in het borduurraam (zie pagina 46). Volg onderstaande stappen om de handeling te voltooien.

#### **Opmerking**

• Als de stof los in het borduurraam zit, wordt het borduurontwerp niet goed genaaid. Leg de stof op een gelijkmatig oppervlak en trek de stof voorzichtig strak in het raam. Volg onderstaande stappen om de stof op de juiste wijze te plaatsen.

<sup>a</sup> **Haal de afstelschroef omhoog en draai deze los om het binnenraam te verwijderen.**

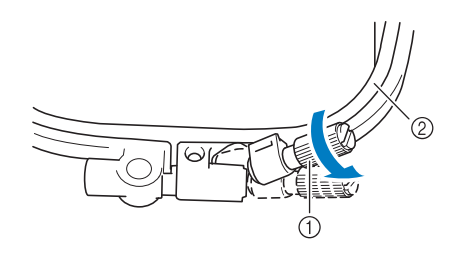

- a Afstelschroef
- 2 Binnenraam

#### <sup>b</sup> **Leg de stof met de voorkant naar boven op het buitenraam.**

Plaats het binnenraam opnieuw in het buitenraam met

 $\triangle$  van het binnenraam tegenover  $\nabla$  van het buitenraam.

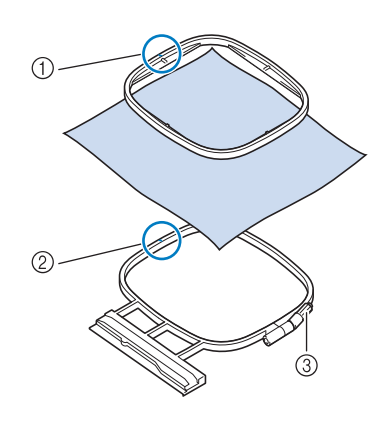

- $\textcircled{1} \quad \triangle$  van binnenraam
- $\oslash$   $\triangledown$  van buitenraam
- 3) Afstelschroef

<sup>c</sup> **Draai de afstelschroef licht aan en trek aan de randen en de hoeken van de stof om de stof glad te trekken. Draai de schroef niet los.** 

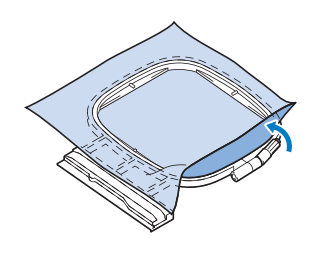

**d** Trek de stof enigszins strak en draai de **afstelschroef vast, zodat de stof licht gespannen blijft.** 

Nadat u aan de stof hebt getrokken, controleert u of de stof strak is.

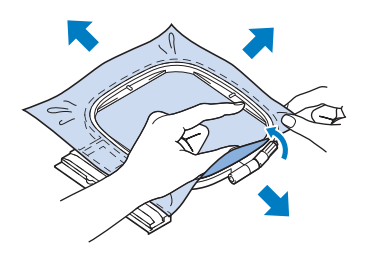

Let op dat de binnen- en buitenramen gelijk zijn voordat u begint met borduren.

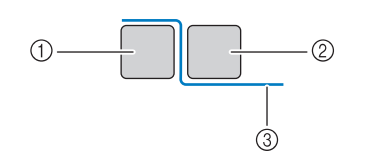

- a Buitenraam
- 2 Binnenraam
- 3 Stof

#### **Memo**

• Trek aan alle vier de hoeken en alle vier de randen aan de stof. Terwijl u aan de stof trekt, draait u de afstelschroef van het raam vast.

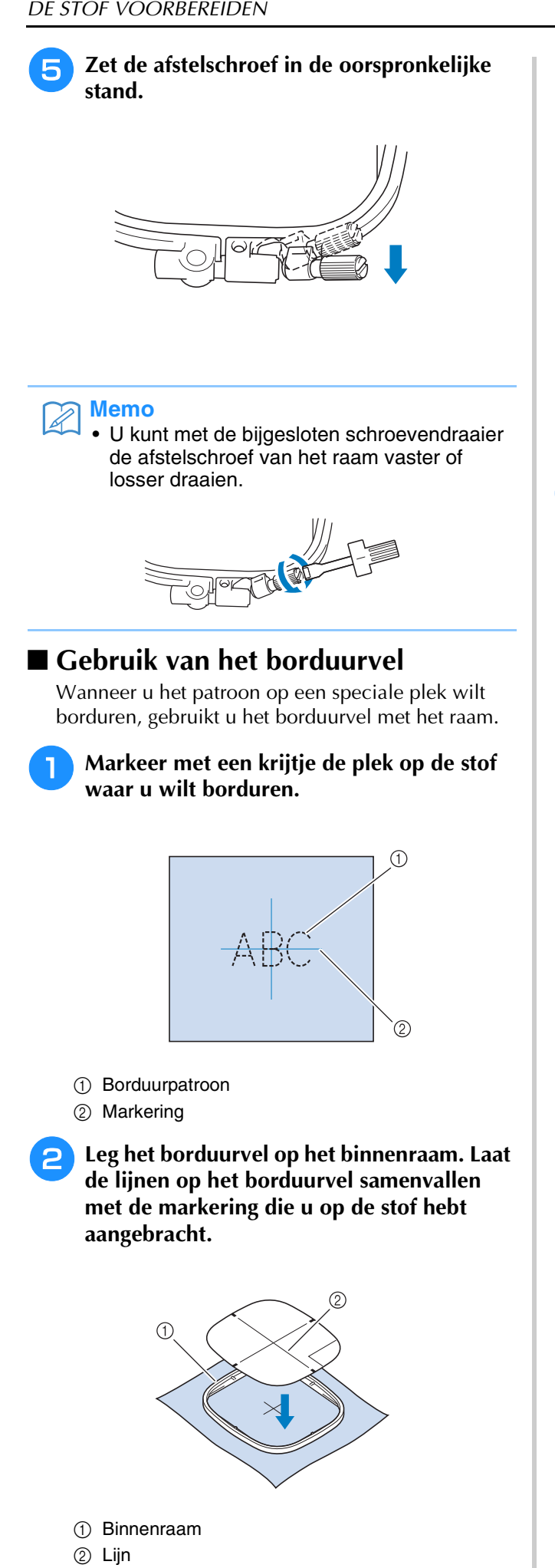

**Rek de stof enigszins, zodat vouwen en kreukels verdwijnen. Plaats vervolgens het binnenraam in het buitenraam.**

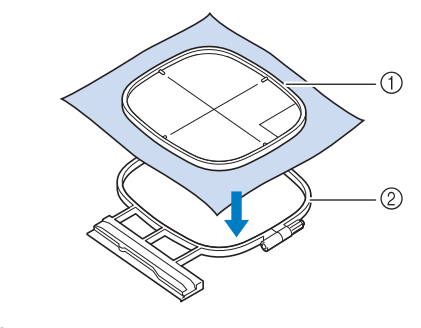

a Binnenraam

2 Buitenraam

<sup>d</sup> **Verwijder het borduurvel.**

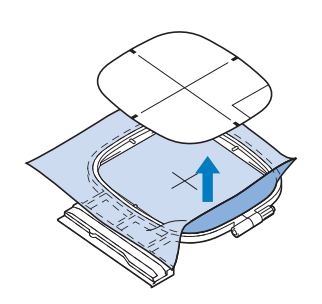

# **Kleine stukjes stof, hoeken of randen en lint of band borduren**

Gebruik borduursteunstof voor extra steun. Verwijder de steunstof voorzichtig nadat u klaar bent met borduren. Bevestig de steunstof zoals hieronder aangegeven. We raden u aan borduursteunstof te gebruiken.

### ■ Kleine stukjes stof borduren

Gebruik textiellijm om het kleine stukje stof op het grotere stuk stof in het borduurraam te plakken. Als u liever geen textiellijm gebruikt, bevestigt u de steunstof met rijgsteken.

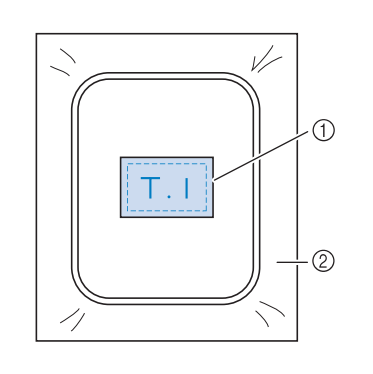

a Stof

2 Steunstof

### ■ **Randen of hoeken borduren**

Gebruik textiellijm om het kleine stukje stof op het grotere stuk stof in het borduurraam te plakken. Als u liever geen textiellijm gebruikt, bevestigt u de steunstof met rijgsteken.

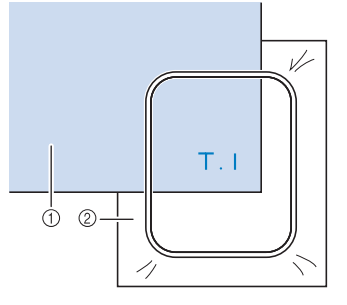

a Stof

2 Steunstof

### ■ **Linten of band borduren**

Zet het lint of het band vast met dubbelzijdig plakband of textiellijm.

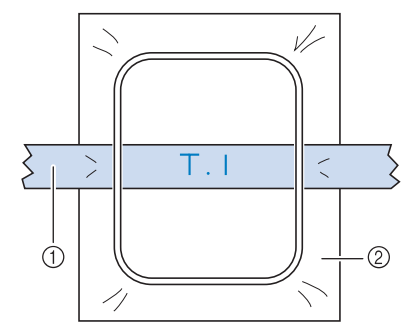

a Linten of band

2 Steunstof

# **BORDUURRAAM BEVESTIGEN**

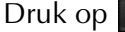

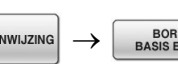

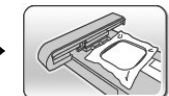

GEBRUKSAANWIJZING  $\rightarrow$  BASIS BEDIENING  $\rightarrow$   $\left(\sqrt{\rightarrow}$   $\rightarrow$   $\rightarrow$   $\rightarrow$  in die volgorde om een

videovoorbeeld weer te geven van het bevestigen van het borduurraam (zie pagina 46). Volg onderstaande stappen om de handeling te voltooien.

#### **Opmerking**

- Wind de spoel op en plaats de spoel voordat u het borduurraam aanbrengt.
- <sup>a</sup> **Druk op de "Persvoettoets" om de persvoet omhoog te zetten.**

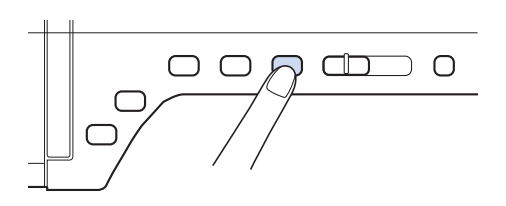

<sup>b</sup> **Laat de borduurraamgeleider langs de rechterrand van de borduurraamhouder vallen.**

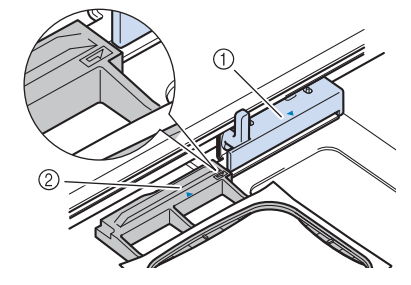

- a Borduurraamhouder
- 2 Borduurraamgeleider
- <sup>c</sup> **Schuif het borduurraam in de houder. Zorg**  dat  $\triangle$  van het borduurraam tegenover  $\triangledown$ **op de houder staat.**

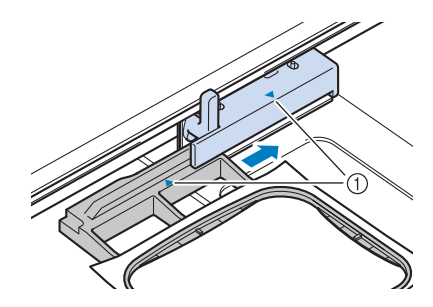

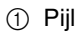

**A** Zet de raambevestigingshendel omlaag, op **gelijk niveau met het raam. Zo zet u het borduurraam vast in de borduurraamhouder.**

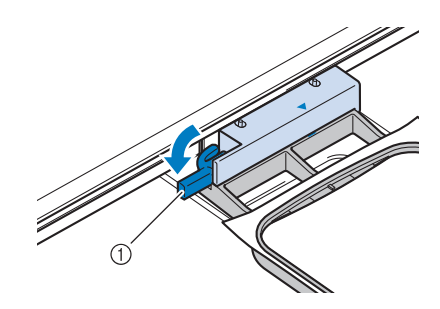

(1) Raambevestigingshendel

# **VOORZICHTIG**

**• Als de raambevestigingshendel niet omlaag staat, verschijnt het volgende bericht. U kunt pas beginnen met naaien wanneer u de raambevestigingshendel omlaag zet.**

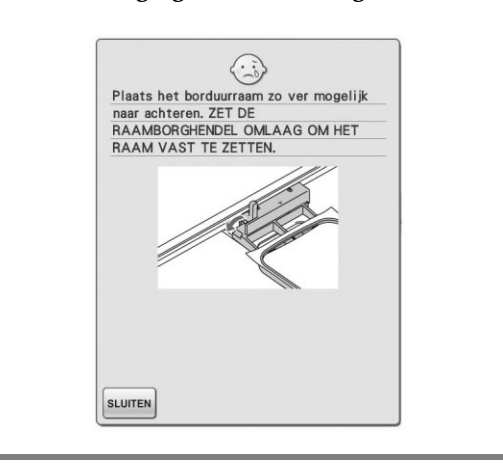

# ■ **Borduurtafel verwijderen**

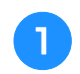

**a Zet de raambevestigingshendel omhoog.** 

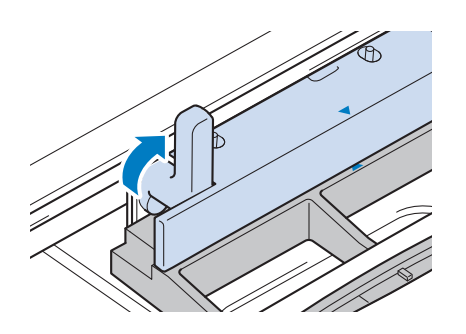

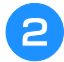

**b** Trek het borduurraam naar u toe.

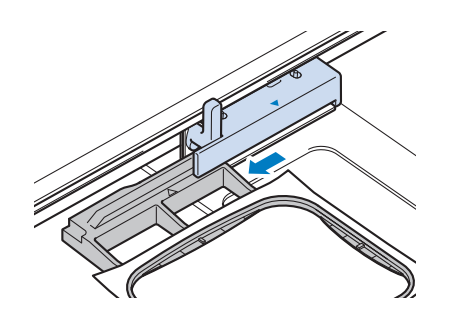

Borduren

«戀 Borduren 聯

# **POSITIE VAN HET PATROON CONTROLEREN**

Normaliter bevindt het patroon zich midden in het borduurraam. Als het patroon anders moet worden geplaatst op de stof kunt u de lay-out controleren alvorens u gaat borduren.

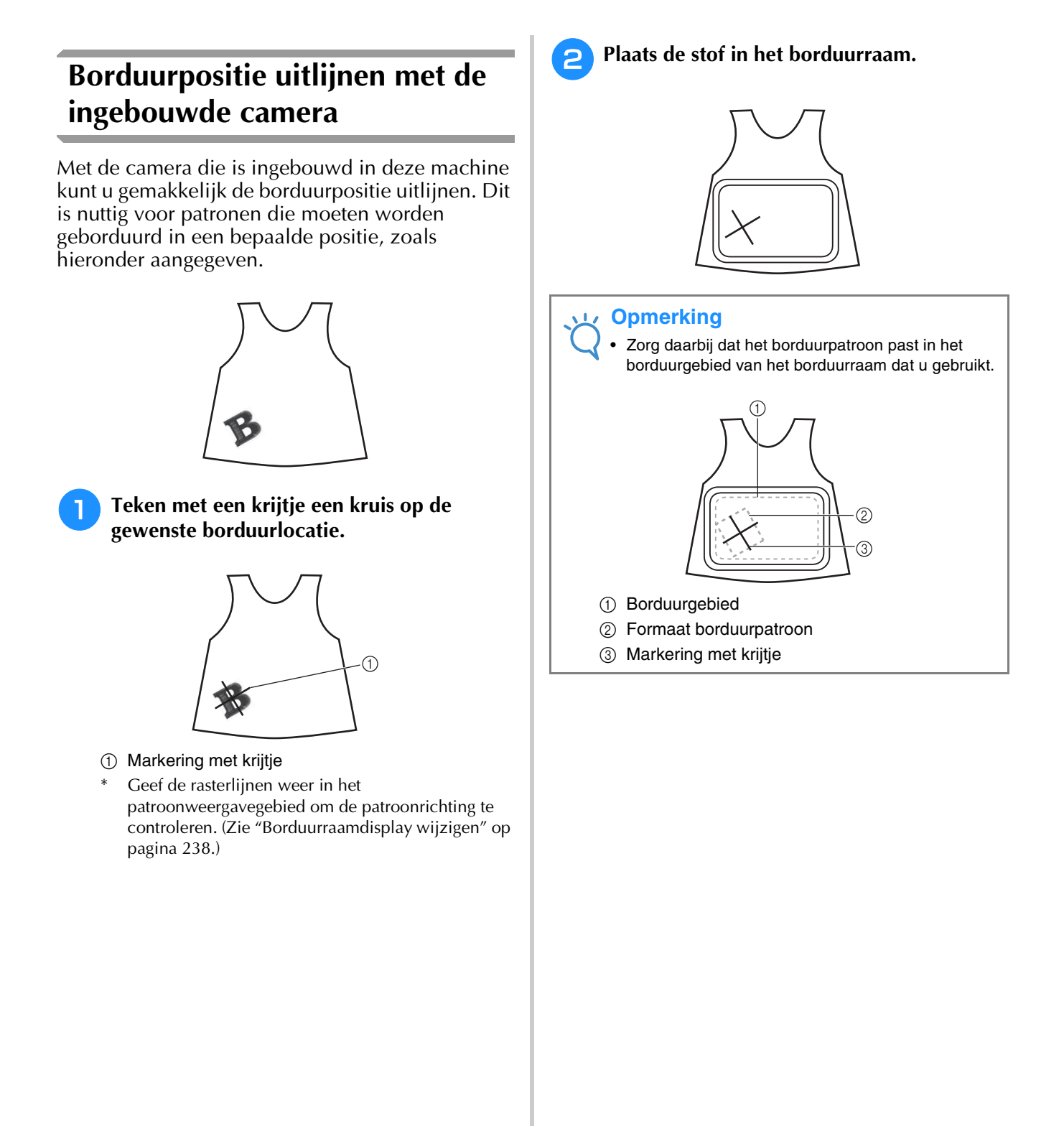

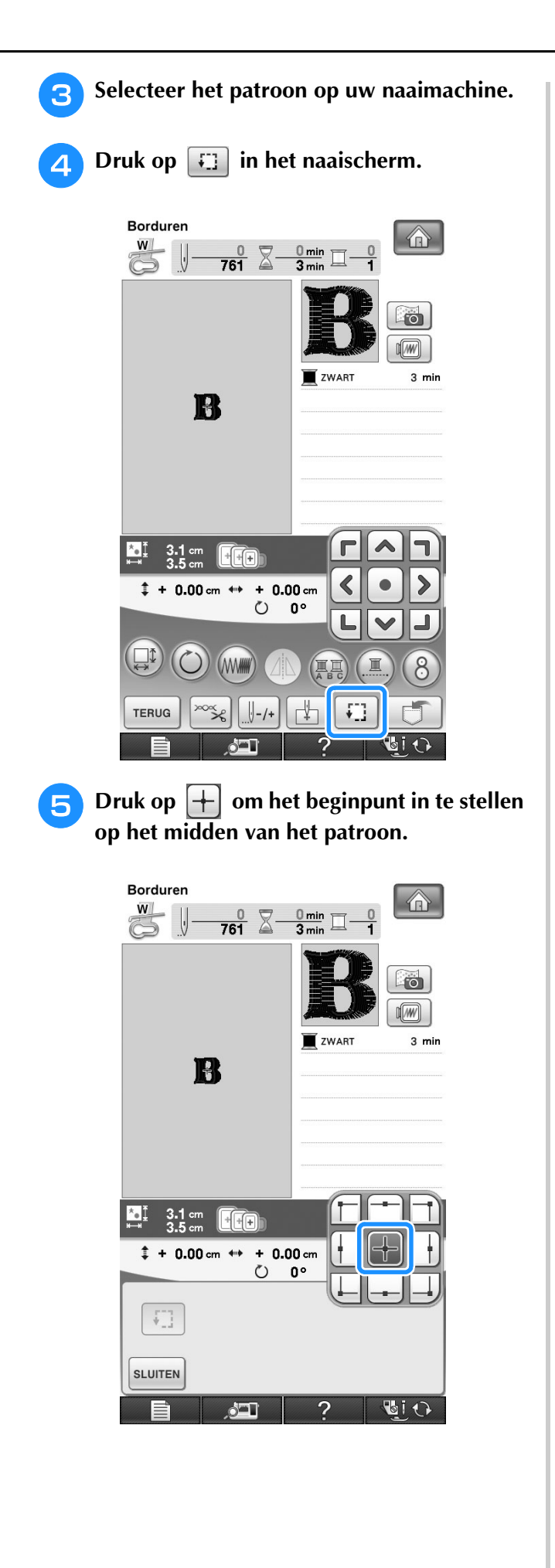

- **6** Druk op SLUITEN.
- <sup>g</sup>**Druk op de "Persvoettoets" om de persvoet omlaag te zetten.**
- **h** Druk op **.**
- **Druk op de plaatsingstoetsen om het borduurraam te verschuiven totdat het kruis dat u met het krijtje op de stof hebt getekend wordt weergegeven in het cameravenster.**

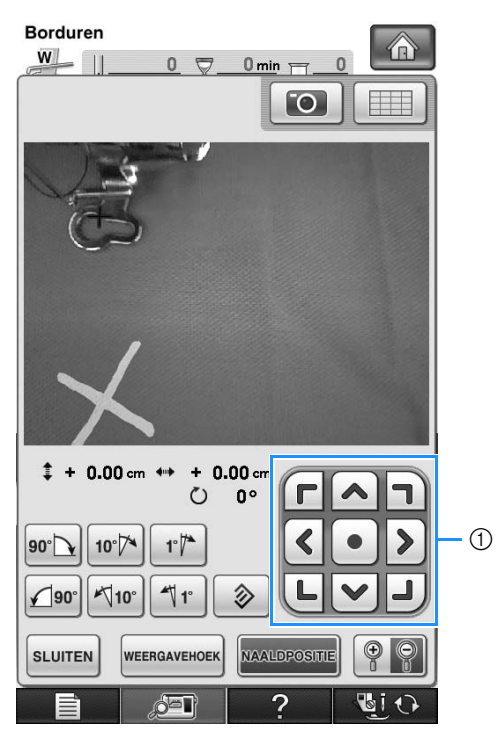

a Plaatsingstoetsen

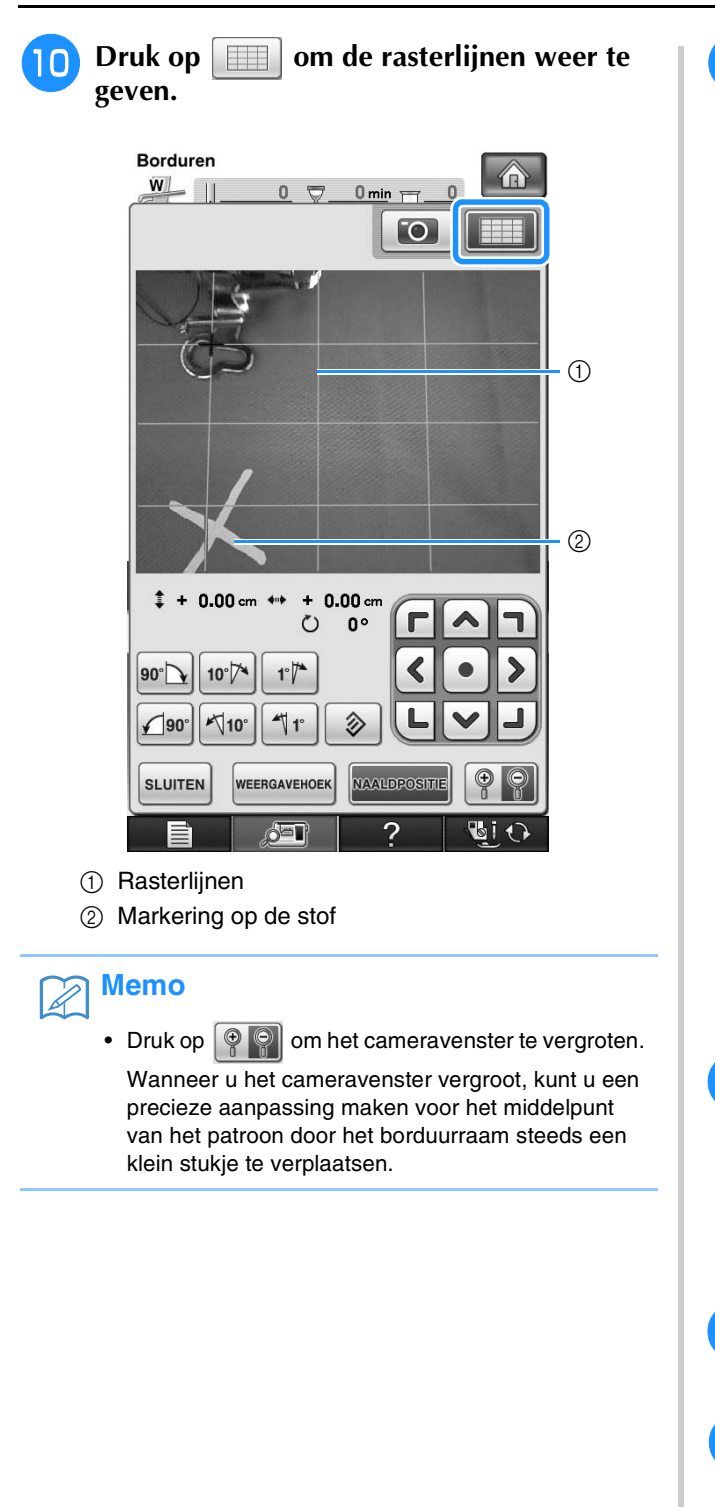

<sup>k</sup> **Pas de richting van het patroon aan door te drukken op de richtingstoetsen totdat de rasterlijnen parallel zijn aan de markering die u met het krijtje op de stof hebt geketend. (Zie "Patroon roteren" op pagina 242.)**

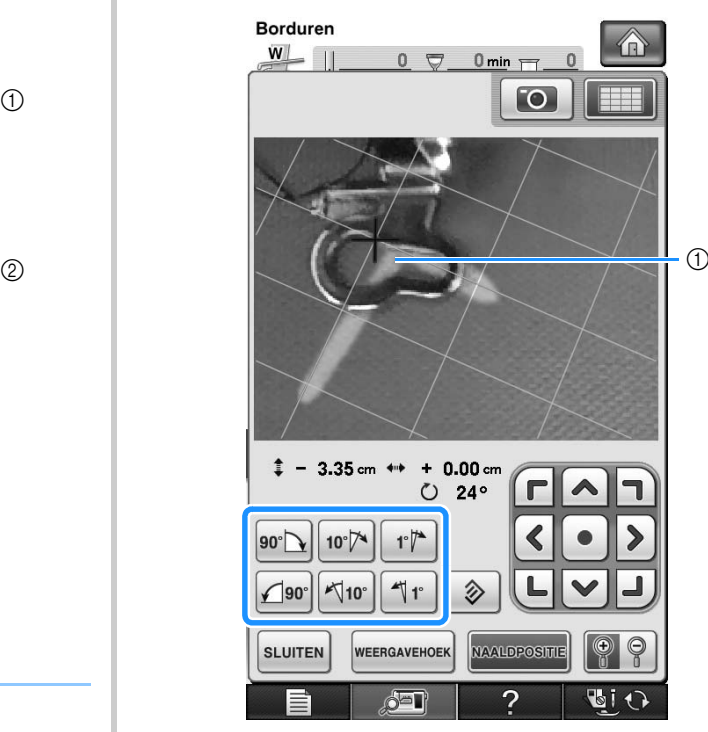

- a Middelpunt van het patroon
- <sup>l</sup> **Druk op de plaatsingstoetsen om het borduurraam te verplaatsen totdat het middelpunt van het patroon in het cameravenster is uitgelijnd met de markering die u met het krijtje op de stof hebt getekend.**
- **13** Druk op sLUITEN om terug te gaan naar het **vorige scherm.**
- **14** Druk op de "Start/stoptoets" om te **beginnen met borduren.**
	- \* Zie "Borduurpatronen naaien" op pagina 219.

## **Stof weergeven terwijl u de borduurpositie uitlijnt**

De stof die in het borduurraam is gespannen kan op het LCD-scherm worden weergegeven, zodat u de borduurpositie gemakkelijk kunt uitlijnen.

### **Voorbeeld:**

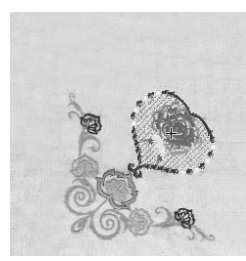

#### **Opmerking**

- Wanneer het borduurraam (klein:  $2 \times 6$  cm  $(1 \times 2 - 1/2$  inch)  $(h \times b)$  is geïnstalleerd, kunt u de borduurpositie niet uitlijnen met de ingebouwde camera. Installeer het middelgrote borduurraam of een groter borduurraam.
- Zie "Patroon plaatsen op dikke stof" (pagina 213) voor meer informatie over het gebruik van dikkere stof zoals quilts.

<sup>a</sup> **Span de stof in het borduurraam en bevestig het raam vervolgens aan de machine.**

**Selecteer het patroon en druk op | NAAIEN** 

#### **Opmerking**

• Controleer op pagina 8/8 van het instellingenscherm of "Stofdiktesensor" is uitgeschakeld wanneer u lichte tot middelzware stof gebruikt.

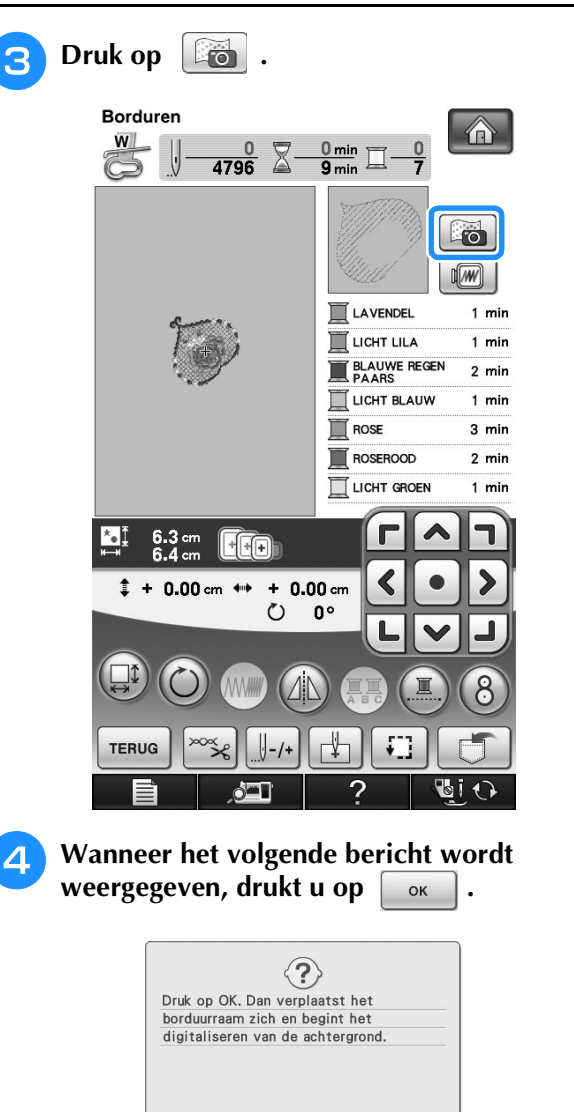

Î

*5*

 $\rightarrow$  Het borduurraam wordt verplaatst zodat de stof kan worden gescand.

OK

#### **Memo**

ANNULEREN

• Als u niet wilt dat de bovendraad samen met de stof wordt gescand, scant u de stof zonder dat de naald met de bovendraad is ingeregen.

**E** Wanneer de stof als achtergrond voor het **patroon wordt weergegeven, kunt u het patroon zo nodig verplaatsen.**

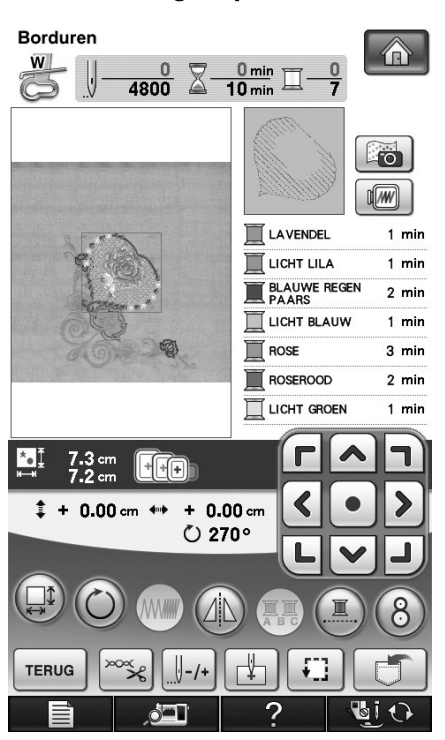

**f** Lijn het patroon met **de gewenste borduurpositie.**

> • U kunt het patroon naar de gewenste positie verplaatsen door het patroon dat op het scherm wordt weergegeven met uw vinger of de aanraakpen te slepen.

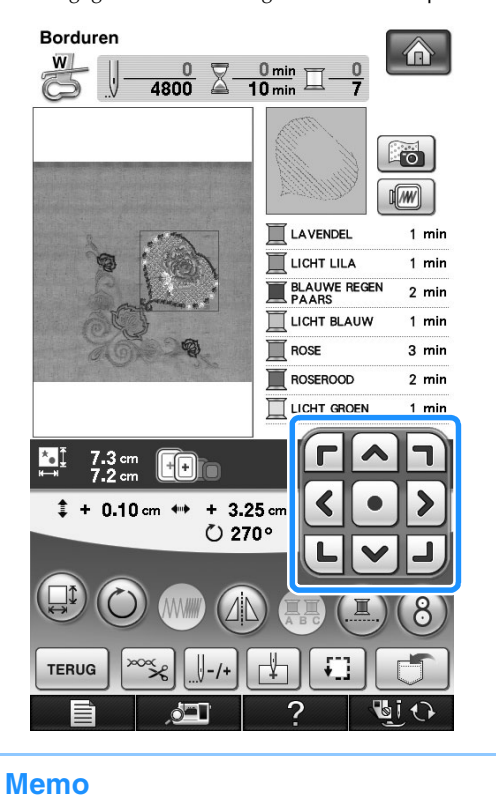

#### • Druk zo nodig op  $\lceil \sqrt[m]{m} \rceil$  om een voorbeeld weer te geven zodat u de positie van het patroon kunt controleren.

#### <sup>g</sup>**Druk op de "Start/stoptoets" om te beginnen met borduren.**

- Zie "Borduurpatronen naaien" op pagina 219.
- → Wanneer het borduren is voltooid, wordt de stof niet meer op de achtergrond weergegeven.

Op pagina 8/8 van het instellingenscherm kunt u opgeven of u de stof wel of niet wilt blijven weergeven.

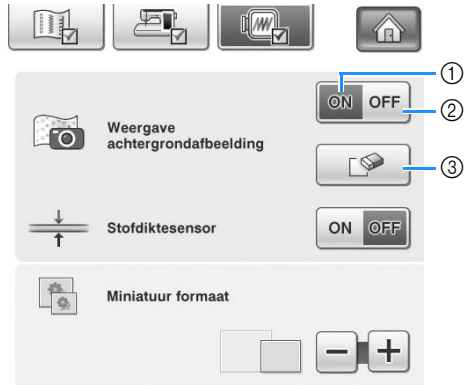

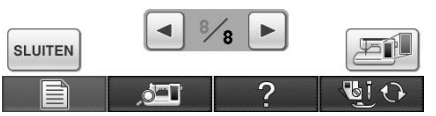

- a Gebruik de instelling "ON" als u wilt dat de stof op de achtergrond blijft weergegeven.
- b Met de instelling "OFF" wordt de achtergrond niet meer weergegeven.
- $\circled{3}$  Druk op  $\circled{5}$  als u de achtergrondafbeelding volledig wilt verwijderen.

#### **Opmerking**

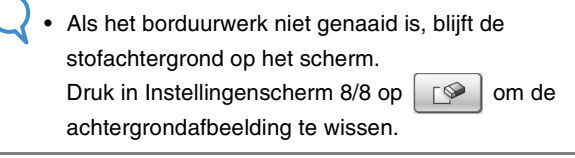

 $\overline{\mathscr{L}}$ 

### ■ **Patroon plaatsen op dikke stof**

Wanneer u het patroon plaatst op een dikke stof zoals een quilt, wordt de stof mogelijk niet juist gedetecteerd. Voor een juiste detectie van de stof moet eerst de dikte ervan worden gemeten.

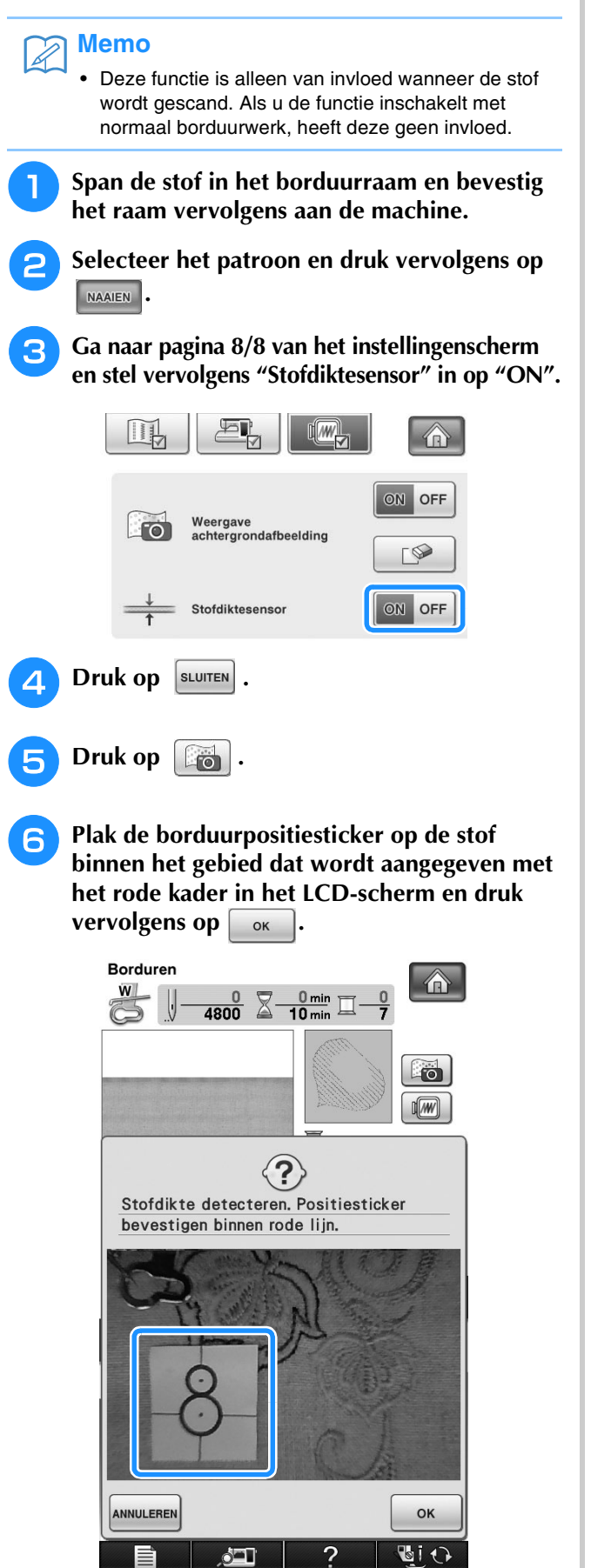

<sup>g</sup>**Wanneer de volgende melding wordt weergegeven, verwijdert u de borduurpositiesticker en drukt u vervolgens op** ok Detectie geslaagd. Verwijder de Detectie geslaagd, verwijder de<br>borduurpositiemarkering, Druk op OK om<br>het digitaliseren van de achtergrond te starten. ANNULEREN  $\circ$ 

→ Het borduurraam wordt verplaatst en de borduurpositiesticker op de stof wordt gedetecteerd.

**Ga door met stap 6 op pagina 212 om het patroon uit te lijnen met de gewenste borduurpositie.**

# **VOORZICHTIG**

**• Gebruik stof van minder dan 3 mm (ca. 1/8 inch) dik. Met stof van meer dan 3 mm (ca. 1/8 inch) dik breekt de naald wellicht.**

# **Borduurpositie uitlijnen met de ingebouwde camera**

U kunt de borduurpositie gemakkelijk uitlijnen met de ingebouwde camera van de machine en de bijgesloten borduurpositiesticker.

#### **Opmerking**

- Wanneer borduurraam (klein) is geïnstalleerd, kunt u de borduurpositie niet uitlijnen met de ingebouwde camera. Installeer borduurraam (medium) of een groter borduurraam.
- <sup>a</sup> **Plak de borduurpositiesticker op de plek van de stof waar u wilt borduren. Plaats de borduurpositiesticker zo dat het middelpunt van de grootste cirkel in het midden van het borduurpatroon staat.**

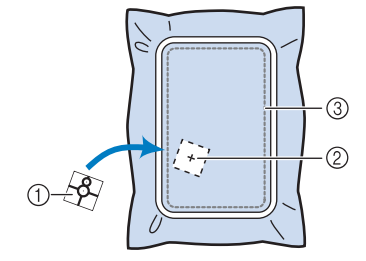

- a Borduurpositiesticker
- b Midden van het borduurpatroon
- (3) Borduurveld

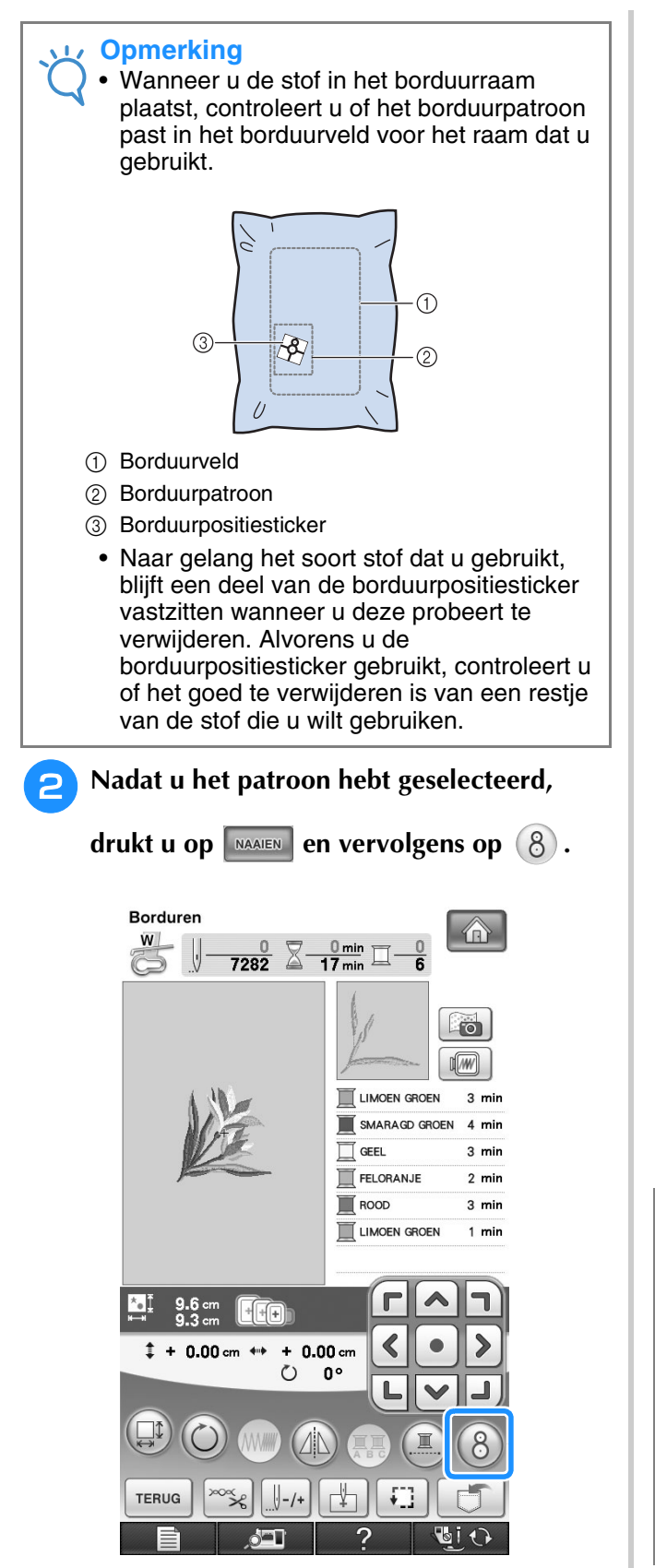

 $\rightarrow$  Een venster verschijnt zodat het gebied waarin de borduurpositiesticker zich bevindt, kan worden geselecteerd.

- <sup>c</sup> **Van de gebieden die worden weergegeven in het venster kiest u het gebied waarin zich de borduurpositiesticker bevindt.**
	- Als geen gebied is geselecteerd, start het scannen vanuit het midden.

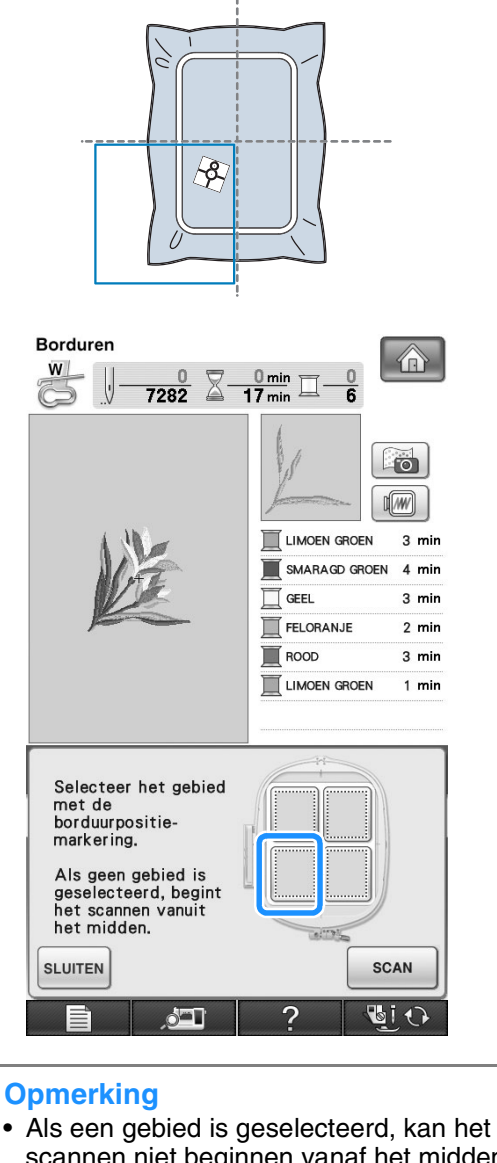

scannen niet beginnen vanaf het midden. Als u wilt scannen vanuit het midden, drukt u

OP SLUITEN OM het venster te sluiten. Vervolgens geeft u het venster opnieuw weer, selecteert u geen gebied om te

scannen en drukt u op  $\int$  scan

• Als de borduurpositiesticker op de grens tussen twee gebieden zit, selecteert u een van de twee gebieden.
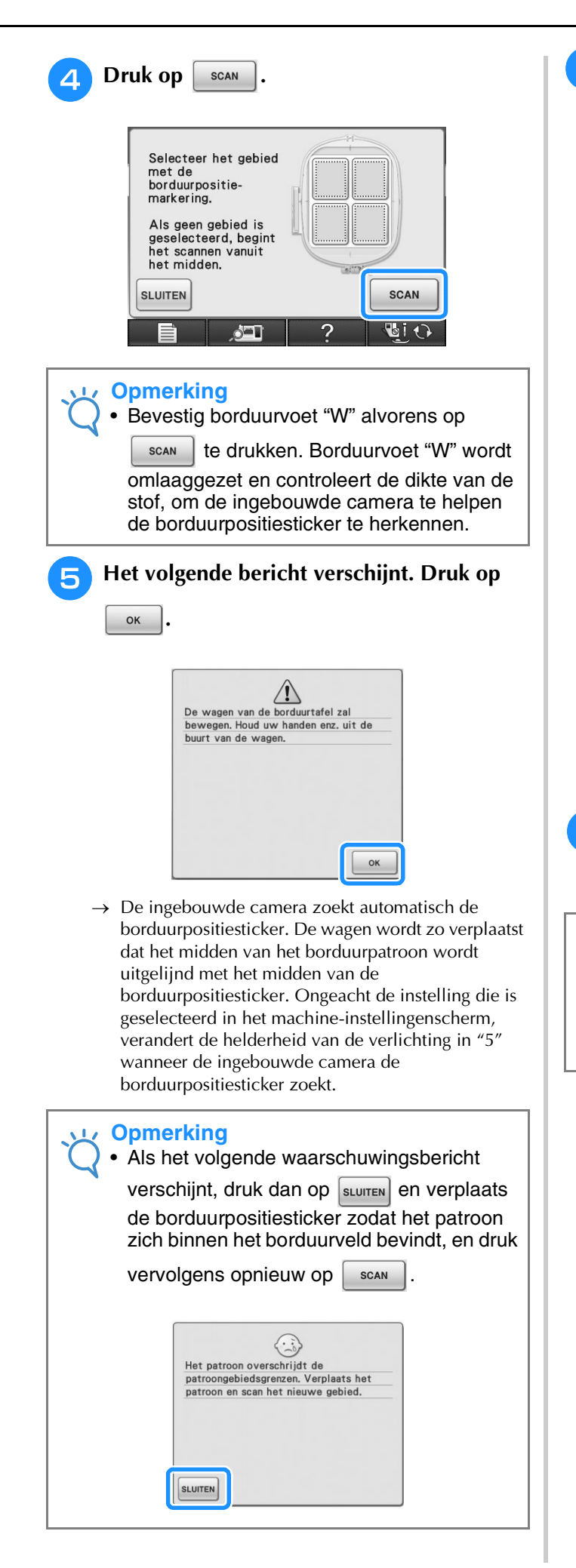

### <sup>f</sup> **Een herinnering verschijnt. Verwijder de borduurpositiesticker van de stof en druk op** | SLUITEN | .

Om de borduurpositiesticker gemakkelijker te

verwijderen, drukt u op  $\boxed{f}$  zodat het borduurraam iets naar voren gaat en niet meer onder de naald zit. Nadat u de borduurpositiesticker

hebt verwijderd, drukt u op  $\left|\frac{1}{100}\right|$ 

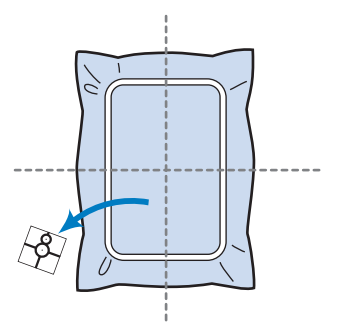

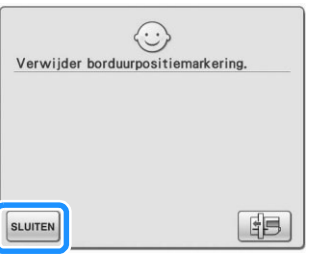

#### <sup>g</sup>**Druk op de "Start/stoptoets" om te beginnen met borduren.**

\* Zie "Borduurpatronen naaien" op pagina 219.

#### **Opmerking**

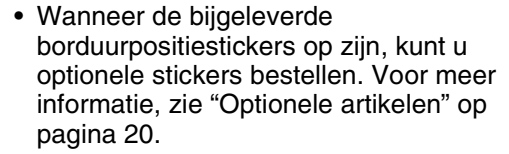

### **Patroonpositie controleren**

Het borduurraam verplaatst zich en de patroonpositie wordt weergegeven. Let goed op het borduurraam zodat het patroon op de juiste plaats wordt geborduurd.

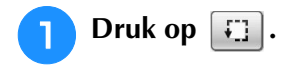

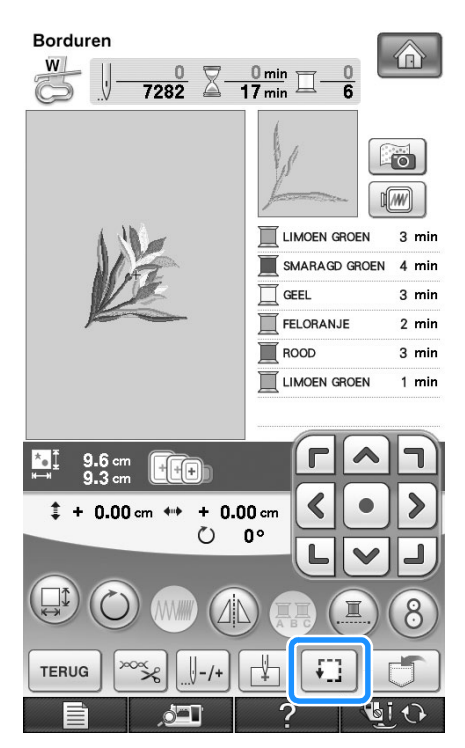

 $\rightarrow$  Het volgende scherm verschijnt.

**Druk in <b>FRT** op de toets voor de positie

**die u wilt controleren.**

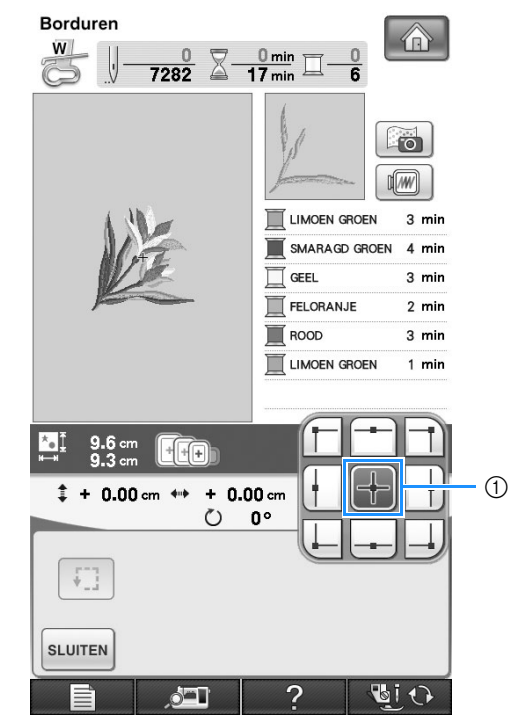

a Geselecteerde positie

 $\rightarrow$  De naald verplaatst zich naar de geselecteerde positie op het patroon.

#### **Memo** 2

• Druk op  $\boxed{ \cdot \cdot \cdot }$  om het hele borduurgebied te zien. Het borduurraam verplaatst zich en het borduurvlak wordt weergegeven.

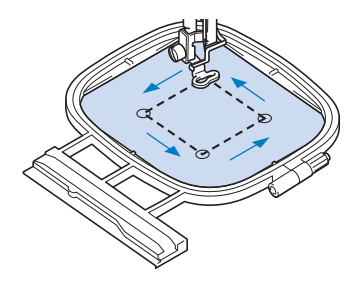

### **VOORZICHTIG**

**• Zorg dat de naald omhoog staat wanneer het borduurraam zich verplaatst. Als de naald omlaag staat, kan de naald breken en letsel veroorzaken.**

**C** Druk op SLUITEN

### **Voorbeeld van het patroon bekijken**

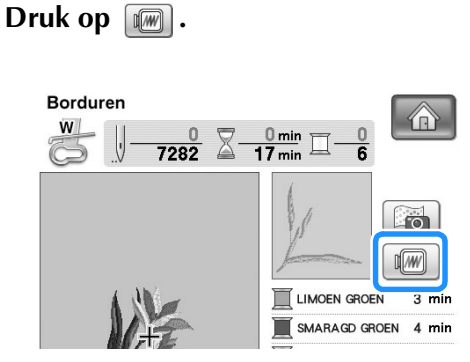

→ U ziet een voorbeeld van het patroon zoals het wordt geborduurd.

<sup>b</sup> **Druk op om het** 

#### **borduurraam te kiezen dat in het voorbeeld wordt gebruikt.**

- \* Ramen die lichtgrijs zijn weergegeven, kunt u niet selecteren.
- Druk op  $\left|\mathcal{P}\right|$  om de afbeelding op het scherm te vergroten.
- U kunt het patroon borduren zoals het verschijnt op het volgende scherm.

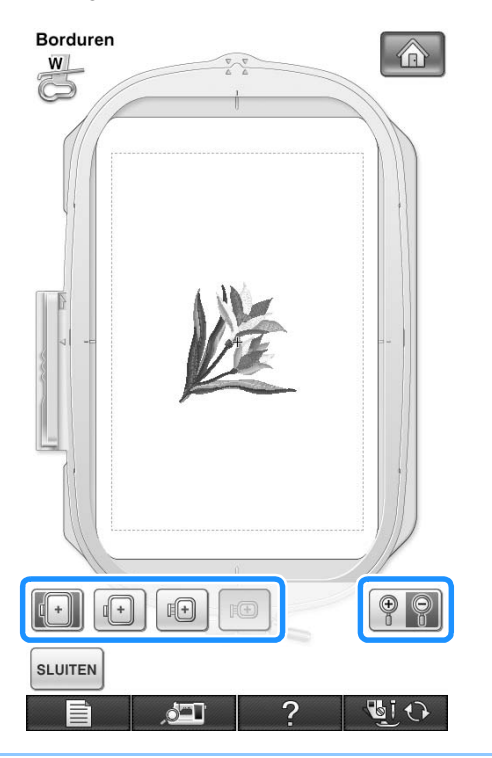

#### **Memo**  $\mathbb{Z}$

• U kunt beginnen vanuit dit scherm door op de "Start/stoptoets" te drukken.

**Druk op sLUITEN** om terug te gaan naar het **oorspronkelijke scherm.** 

# **BORDUURPATROON NAAIEN**

## **Aantrekkelijke afwerkingen maken**

Bij het maken van mooi borduurwerk komen vele factoren kijken. Het gebruik van de juiste steunstof (zie pagina 200) en bevestiging van de stof in het borduurraam (zie pagina 202) zijn twee belangrijke factoren die we reeds hebben genoemd. Een ander belangrijk punt is de keuze van de juiste naald en draad. Zie de onderstaande uitleg over draad. Er worden bij deze machine twee spoelhuizen geleverd. Volg onderstaande uitleg.

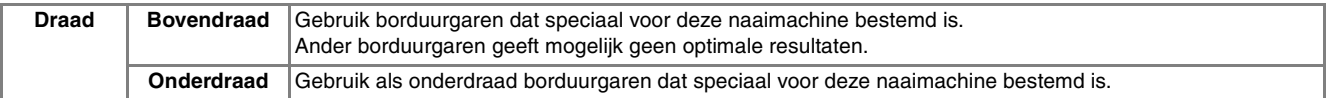

- **Memo**
	- Als u ander garen gebruikt dan het hierboven vermelde, wordt het borduurwerk mogelijk niet goed genaaid.

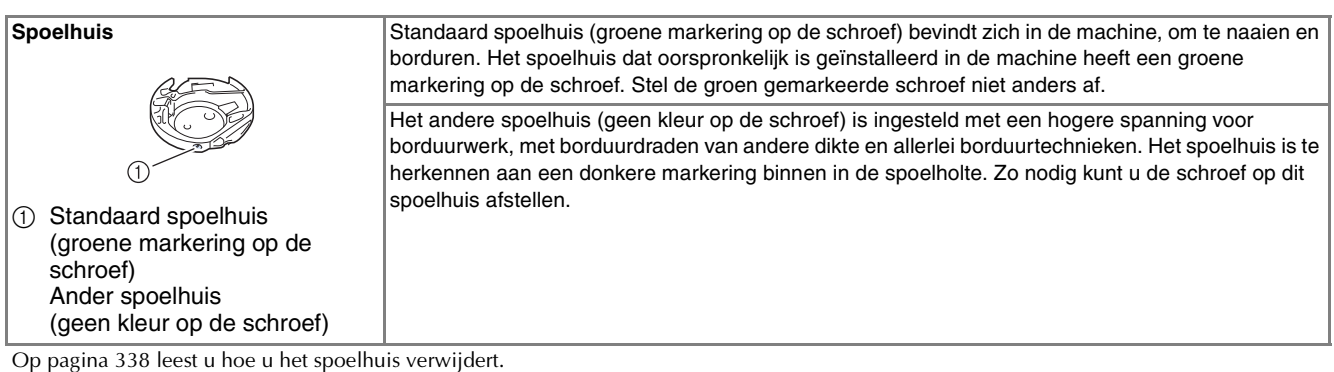

# **VOORZICHTIG**

**• Wanneer u grote kledingstukken borduurt (vooral jasjes of andere zware stoffen), moet u zorgen dat de stof niet over de tafel hangt. Anders kan de borduurtafel niet vrij bewegen en raakt het borduurraam mogelijk de naald. Dan kan de naald verbuigen of breken en mogelijk letsel veroorzaken. Leg de stof zo neer dat ze niet van de tafel hangt (of houd de stof vast om te voorkomen dat ze gaat slepen).**

#### **Opmerking**

- Controleer vóór het borduren of er genoeg draad in de spoel zit. Wanneer u het project begint te borduren met onvoldoende draad op de spoel, moet u midden in het patroon de spoel opnieuw opwinden.
- Laat geen voorwerpen liggen binnen het bereik van het bewegende borduurraam. Het raam kan het voorwerp raken, waardoor het borduurpatroon mogelijk slecht wordt afgewerkt.
- Wanneer u grote kledingstukken borduurt (vooral jasjes of andere zware stoffen), moet u zorgen dat de stof niet over de tafel hangt. Anders kan de borduurtafel niet vrij bewegen, waardoor het patroon mogelijk anders uitvalt dan verwacht.

### ■ **Borduursteekplaatdeksel**

Afhankelijk van het soort stof, steunstof of garen dat u gebruikt, kan de bovendraad onder bepaalde omstandigheden gaan lussen. Plaats in dat geval het bijgeleverde deksel op de steekplaat. Plaats hiertoe de twee uitsteeksels op de onderkant van het deksel in de inkepingen op de steekplaat, zoals hieronder aangegeven.

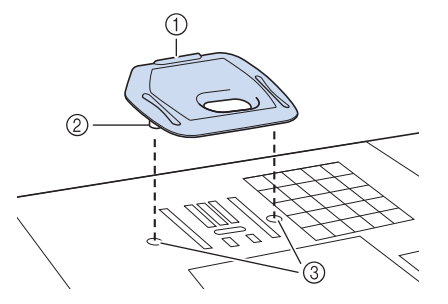

- 1 Gleuf
- 2 Uitsteeksel
- (3) Inkeping

Wilt u dit deksel verwijderen, leg dan uw nagel in de gleuf, waarna u het deksel eruit tilt.

# **VOORZICHTIG**

**• Druk het borduursteekplaatdeksel zo ver mogelijk op de steekplaat. Als het steekplaatdeksel niet stevig bevestigd is, kan de naald breken.** 

#### **Opmerking**

• Gebruik het borduursteekplaatdeksel niet bij **andere toepassingen dan borduurwerk.** | **Memo** 

### **Borduurpatronen naaien**

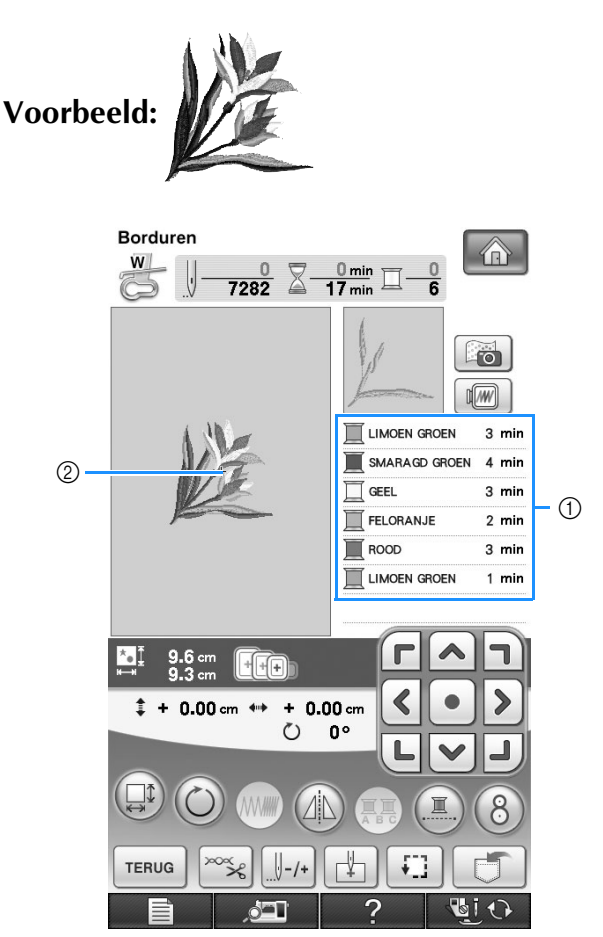

a Volgorde borduurkleuren 2 Cursor

- De [+] cursor verplaatst zich over het patroon en geeft aan welk gedeelte van het patroon op dat moment wordt geborduurd.
- <sup>a</sup> **Rijg de machine in met draad voor de eerste kleur. Leid de draad door het gat in borduurvoet "W". Trek een stuk draad uit, zodat er enige speelruimte is en houd het uiteinde van de draad in uw linkerhand.**

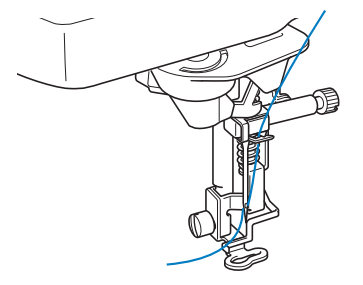

- <sup>b</sup> **Zet de persvoet omlaag en druk vervolgens op de "Start/stoptoets" om te beginnen met borduren. Druk na vijf à zes steken nogmaals op de "Start/stoptoets" om de machine te stoppen.** 
	- <sup>c</sup> **Knip de overtollige draad aan het eind van de naad af. Als het eind van de naad zich onder de persvoet bevindt, zet u de persvoet omhoog en knipt u de overtollige draad daarna af.**

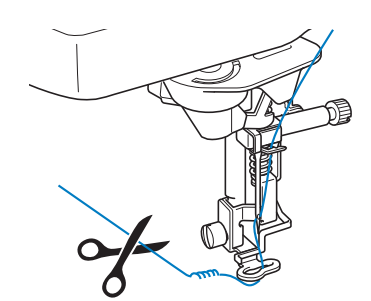

#### <sup>d</sup> **Druk op de "Start/stoptoets" om te beginnen met borduren.**

→ Nadat de eerste kleur helemaal is geborduurd, knipt de machine de draden automatisch af en stopt daarna. De persvoet wordt automatisch omhoog gezet.

Op het borduurkleurvolgordescherm komt de volgende kleur bovenaan te staan.

#### **Memo**

• Als er nog een stuk draad aan het begin van het naaien is overgebleven, naait u hier misschien overheen wanneer u doorgaat met de rest van het patroon. Als het gehele patroon eenmaal geborduurd is, is het erg lastig om het extra stuk draad nog te verwijderen. Knip de draden af aan het begin van elke draadwisseling.

<sup>e</sup> **Verwijder het garen voor de eerste kleur uit de machine. Rijg de machine in met de volgende kleur.**

**F** Herhaal dezelfde stappen voor het **borduren van de overige kleuren.**

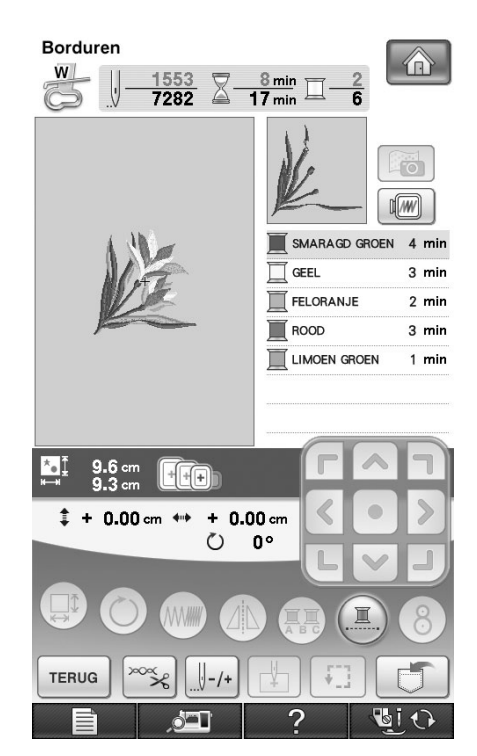

Wanneer de laatste kleur is geborduurd, verschijnt "Naaien beëindigd" op het scherm. Druk op

 om terug te keren naar het oorspronkelijke  $\mathsf{OK}% \left( \mathcal{M}\right) \equiv\mathsf{OK}^{3}\left( \mathcal{M}\right)$ scherm.

#### **Memo** Ź

• De draadknipfunctie is oorspronkelijk ingesteld om overtollige overspringende draden af te knippen (waar patronen met elkaar worden verbonden). Mogelijk blijft aan het begin van het stiksel een eind bovendraad op de voorkant van de stof over, naar gelang het soort naald en stof dat u gebruikt. Nadat het borduren is beëindigd knipt u deze overtollige draad af. \*Wanneer de functie is uitgeschakeld, knip dan met een schaar de overtollige overspringende draden af nadat het patroon klaar is. Zie pagina 236 voor informatie over de draadknipfunctie.

220

## **Applicaties borduren**

Bij sommige patronen is een applicatie in het patroon nodig. Bereid de basisstof en de applicatiestof voor.

Bij het borduren van patronen met een applicatie staat er in het borduurkleurvolgordescherm eerst "Applicatiemateriaal", "Applicatiepositie" en "Applicatie" en daarna de volgorde van de kleuren van het patroon om de applicatie heen.

- **Memo** • Afhankelijk van de instelling voor de volgorde van de borduurkleuren op de display ziet u  $\mathbb{I}$   $\rightarrow$ ,  $\mathbb{I}$  of **TWWWWW.** <sup>a</sup> **Strijk de steunstof vast op de achterkant van het applicatiemateriaal.**  $\bigcirc$ a Applicatiemateriaal (katoen, vilt, enz.) 2 Opstrijksteunstof <sup>b</sup> **Plaats het applicatiemateriaal op het** 
	- **borduurraam en druk vervolgens op de "Start/stoptoets" om de omtrek van de applicatie te naaien.**

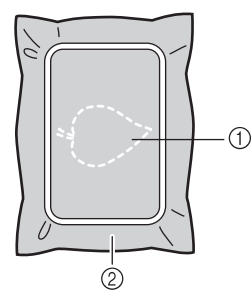

- a Omtrek van de applicatie
- 2 Applicatiemateriaal

### **Memo**

- De borduurprocedure is gelijk aan de procedure op pagina 219.
- $\rightarrow$  De machine naait rond de omtrek van de stukken applicatie en stopt dan.
- <sup>c</sup> **Verwijder het applicatiemateriaal uit het borduurraam en knip het voorzichtig af langs het stiksel. Verwijder vervolgens zorgvuldig alle stikdraad.**
	- Knip zorgvuldig het patroon uit op de omtrek die u zojuist hebt genaaid. Knip niet binnen het gebied van de steken, want dan zal de applicatiesteek de applicatie niet pakken.

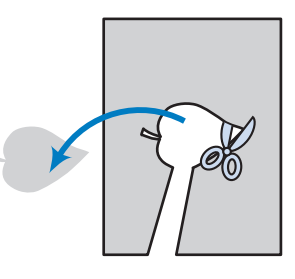

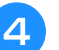

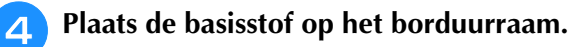

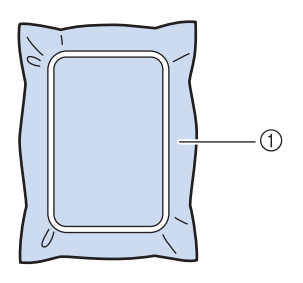

#### a Basisstof

### <sup>e</sup> **Druk op de "Start/stoptoets" om de positie van de applicatie te naaien.**

\* Gebruik dezelfde kleur garen als u wilt gebruiken om de applicatie te bevestigen in stap  $\overline{z}$ .

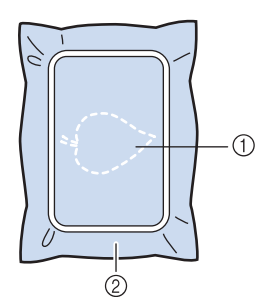

- a Applicatiepositie
- 2 Basisstof
- $\rightarrow$  De machine naait rond de positie van de applicatie en stopt dan.

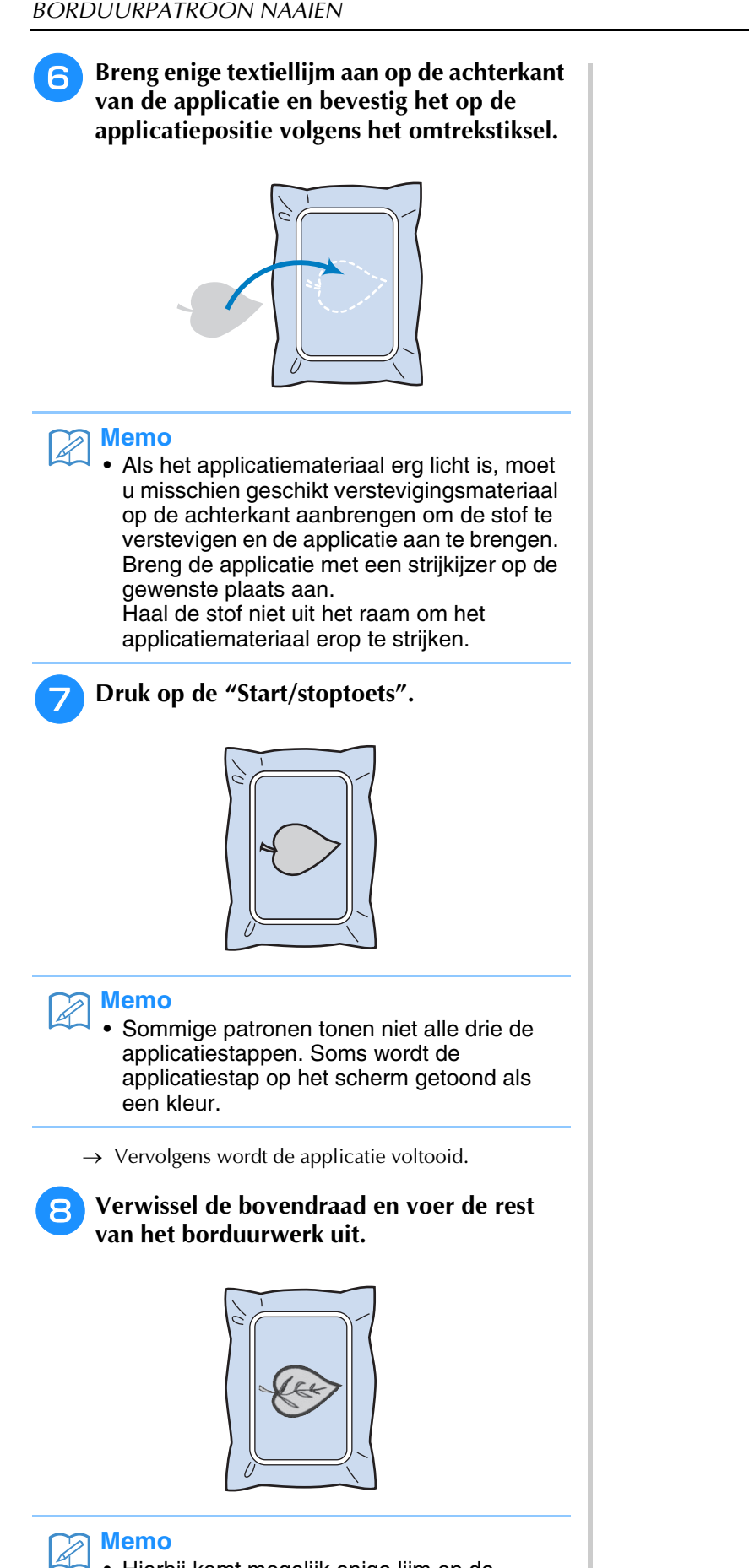

- Hierbij komt mogelijk enige lijm op de persvoet, naald en de steekplaat terecht. Borduur eerst het applicatiepatroon af en verwijder dan de lijm.
- Voor een optimaal naairesultaat knipt u alle draden af tussen de kleurstappen.

# **PRINT EN BORDUUR (BORDUURPATRONEN EN GEDRUKTE ONTWERPEN COMBINEREN)**

Voltooide borduurpatronen gecombineerd met gedrukte ontwerpen zijn ingebouwd in deze machine. U kunt prachtige geborduurde ontwerpen maken door een achtergrond op stof te strijken of te drukken, als de stof zich daartoe leent, en bovenop die achtergrond aanvullend te borduren.

#### **Met opstrijkpapier**

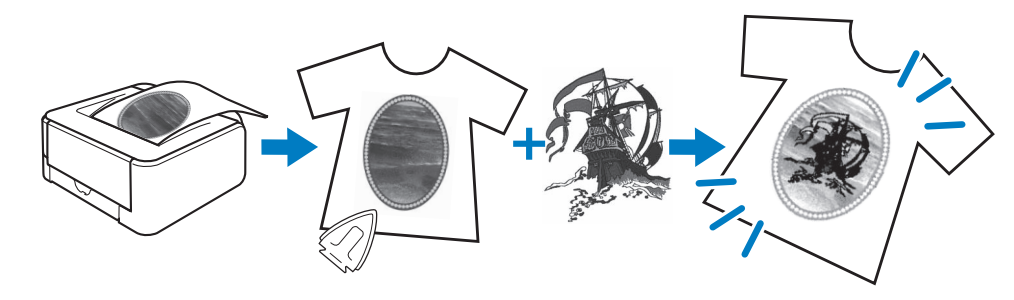

#### **Met bedrukbare stof**

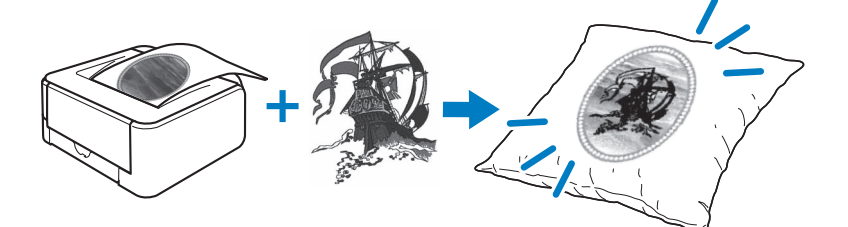

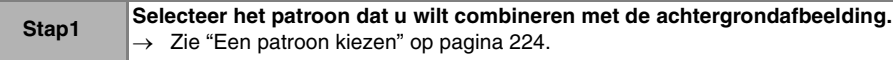

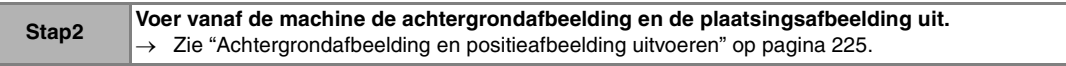

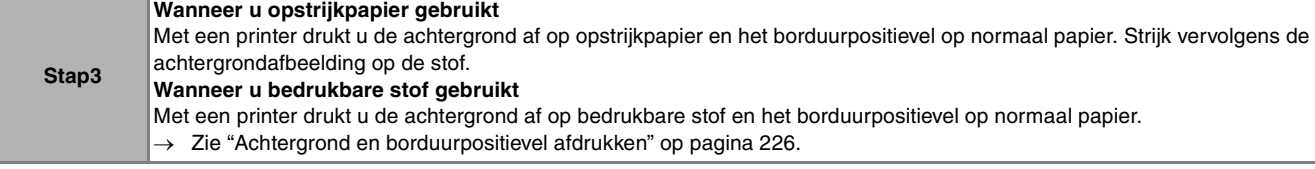

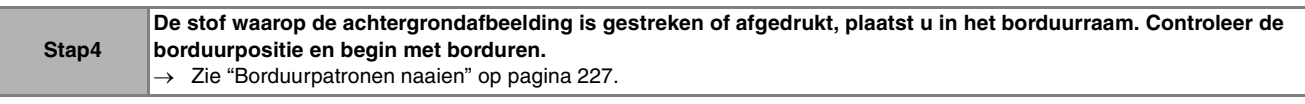

#### **Opmerking**

• Druk de achtergrond en het borduurpositievel af op het oorspronkelijke formaat. Als u een afbeelding afdrukt op een ander formaat, komen de formaten van het borduurpatroon en de achtergrond mogelijk niet overeen. Bovendien kan de ingebouwde camera de borduurpositiemarkering niet detecteren. Controleer of de afdrukinstellingen juist zijn opgegeven.

Borduren

# **Een patroon kiezen** Patronen waarin borduurontwerpen en gedrukte ontwerpen zijn gecombineerd, kunt u selecteren op de pagina's die  $\Box \rightarrow \leftrightarrow$  bevatten. Selecteer het gewenste patroon. **Memo** • In de Beknopte bedieningsgids vindt u meer informatie over patronen waarbij deze functie van pas komt.<sup>a</sup> **Druk op de toets van het patroon dat u wilt borduren.** Borduren Tr 愈 **SE** E. 项  $\Rightarrow$ TERUG NAAIEN GI O  $\rightarrow$  Een afbeelding van het patroon gecombineerd met de achtergrond verschijnt.

### ■ Alleen het borduurpatroon **controleren**

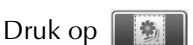

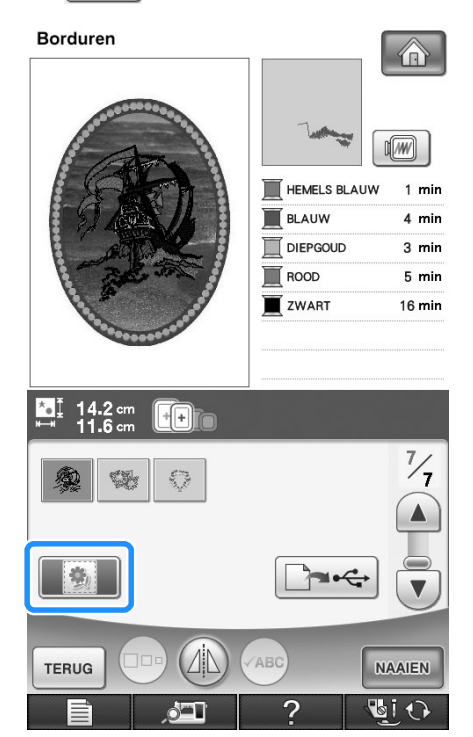

→ Alleen het borduurpatroon (niet de achtergrondafbeelding van het geselecteerde borduurpatroon) wordt weergegeven.

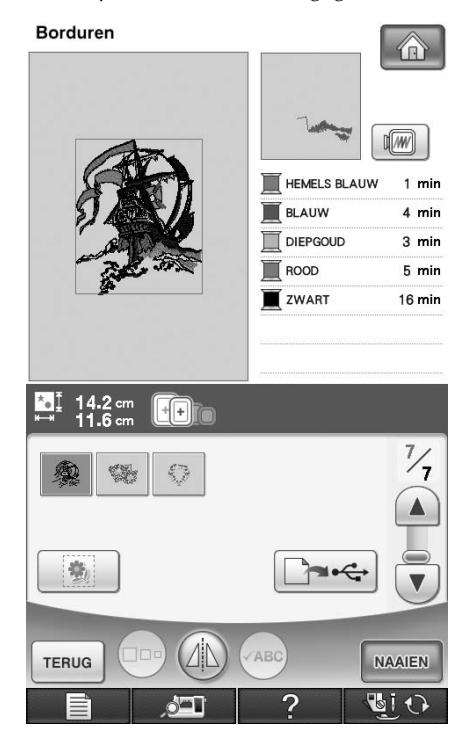

Druk op  $\parallel \phi \parallel$  om terug te keren naar de afbeelding van het patroon gecombineerd met de achtergrond.

### **Achtergrondafbeelding en positieafbeelding uitvoeren**

Met een USB-medium of de computer kunt u de volgende drie afbeeldingen uitvoeren vanaf de machine.

- \* De bestandsnaam verschilt mogelijk naar gelang het PDF-bestand dat u hebt geselecteerd.
- **[xxx]r.pdf (voorbeeld: E\_1r.pdf)** Een afbeelding die is gedraaid om een verticale as (om op te strijken)

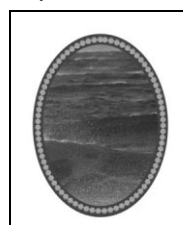

• **[xxx]n.pdf (voorbeeld: E\_1n.pdf)** Een afbeelding die niet is gedraaid (om af te drukken op bedrukbare stof)

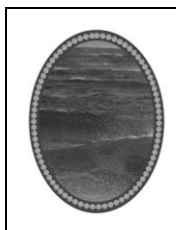

• **[xxx]p.pdf (voorbeeld: E\_1p.pdf)** Een afbeelding die niet is gedraaid, maar wel positiemarkeringen heeft (voor de plaatsbepaling)

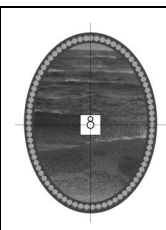

### **Opmerking**

- Druk de achtergrond en het borduurpositievel af op het oorspronkelijke formaat. Als u een afbeelding afdrukt op een ander formaat, komen de formaten van het borduurpatroon en de achtergrond mogelijk niet overeen. Bovendien kan de ingebouwde camera de borduurpositiemarkering niet detecteren. Controleer of de afdrukinstellingen juist zijn opgegeven.
- Wanneer u het PDF-bestand van de afbeelding met positiemarkeringen afdrukt, geef dan de beste kwaliteit op voor kleurafdruk. Gebruik mat papier. Als de afbeelding slecht is afgedrukt, kan de ingebouwde camera van de machine de positiemarkeringen mogelijk niet detecteren. (Voor meer informatie over afdrukken, zie de bedieningsaanwijzingen van uw printer.)

### ■ **Gebruik van USB-media**

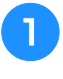

<sup>a</sup> **Plaats het USB-medium in de eerste (bovenste) USB-poort op de machine.**

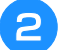

**Selecteer het patroon en druk op <b>P** 

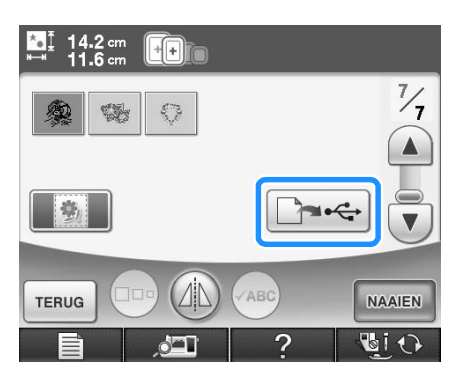

 $\rightarrow$  Het geselecteerde USB-uitvoerscherm verschijnt.

**o Druk op**  $\left| \leftarrow \right|$  **om de eerste (bovenste)** 

**USB-poort te selecteren waarin een USBmedium is geplaatst.**

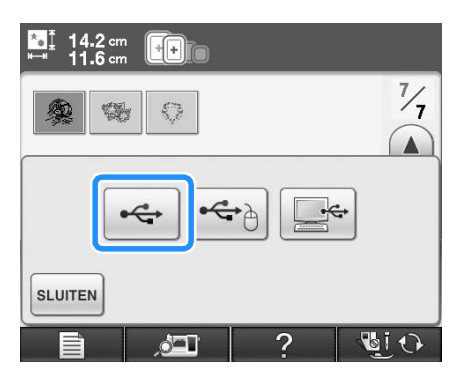

 $\rightarrow$  Twee bestanden voor de achtergrondafbeelding, en één bestand om de borduurpositie uit te lijnen worden gekopieerd (als PDF-bestand) naar het USBmedium.

### **Memo**

• Haal het USB-medium pas uit het apparaat als de gegevensuitvoer is voltooid.

<sup>d</sup> **Verwijder het USB-medium waarop de afbeeldingsgegevens zijn opgeslagen uit de machine. Kopieer de afbeeldingsgegevens van het USB-medium naar de computer.**

### ■ Gebruik van een USB-kabel

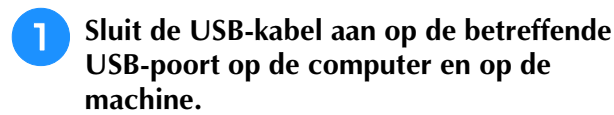

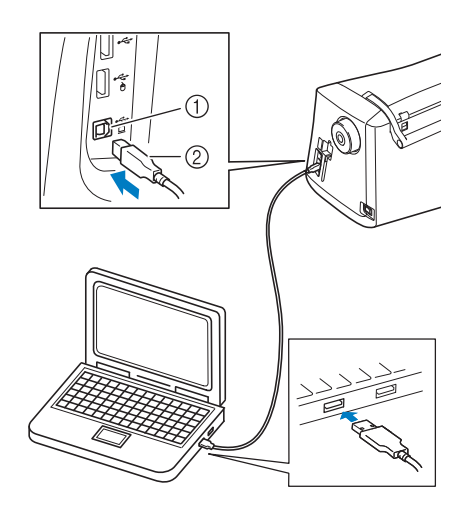

- a USB-poort voor computer
- b USB-kabelaansluiting
- → Het pictogram "Verwisselbare schijf" verschijnt in "Computer (Deze computer)" op de computer.

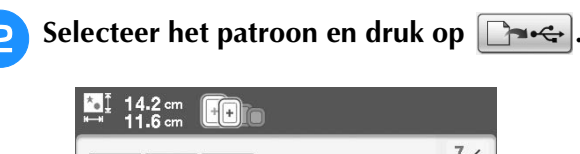

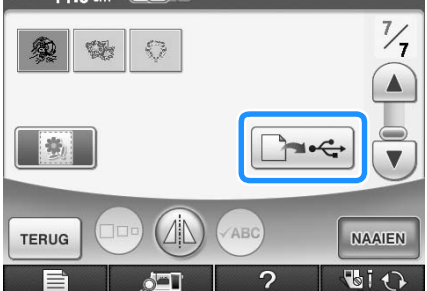

 $\rightarrow$  Het geselecteerde USB-uitvoerscherm verschijnt.

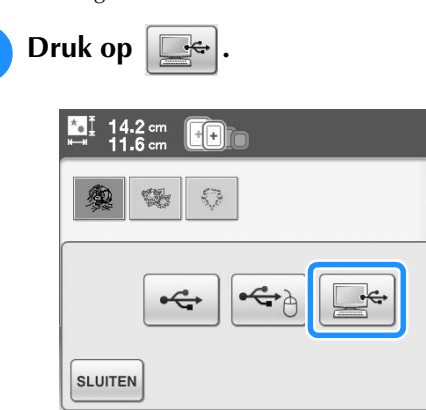

 $\circ$  –

 $\rightarrow$  Twee bestanden voor de achtergrondafbeelding en één bestand om de borduurpositie uit te lijnen worden gekopieerd (als PDF-bestand) naar "Verwisselbare schijf", onder "Computer (Deze computer)".

Gio

#### **Memo**

• Haal de USB-kabel pas uit de machine als de gegevensuitvoer is voltooid.

<sup>d</sup> **Kopieer de afbeeldingsgegevens die zijn op geslagen op "Verwisselbare schijf" naar een ander bestand, alvorens af te sluiten.**

### **Achtergrond en borduurpositievel afdrukken**

Druk de PDF-bestanden van de achtergrond en het borduurpositievel af. Welk achtergrondbestand u afdrukt hangt ervan af of u opstrijkpapier of bedrukbare stof gebruikt.

Om het PDF-bestand weer te geven hebt u

Adobe® Reader® nodig. Als deze toepassing niet op uw computer is geïnstalleerd, kunt u deze downloaden van de website van Adobe: http://www.adobe.com/

<sup>a</sup> **Open het af te drukken PDF-bestand, klik op "File"–"Print", en zet "Page Scaling" op "None (100%)".**

#### **Opmerking**

• Druk de achtergrond en het borduurpositievel af op het oorspronkelijke formaat. Als u een afbeelding afdrukt op een ander formaat, komen de formaten van het borduurpatroon en de achtergrond mogelijk niet overeen. Bovendien kan de ingebouwde camera de borduurpositiemarkering niet detecteren. Controleer of de afdrukinstellingen juist zijn opgegeven.

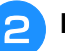

#### <sup>b</sup> **Druk de achtergrondafbeelding af.**

Wanneer u afdrukt op opstrijkpapier, neemt u het bestand E\_1r.pdf (een afbeelding die is gedraaid om een verticale as). Wanneer u afdrukt op bedrukbare stof, neemt u het bestand E\_1n.pdf (een afbeelding die niet is gedraaid).

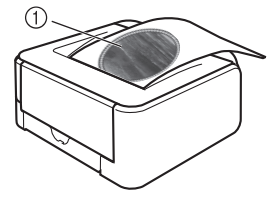

a Achtergrondafbeelding

#### **Opmerking**

- Alvorens af te drukken op opstrijkpapier of bedrukbare stof, raden we u aan een proefafdruk te maken om de afdrukinstellingen te controleren.
- Meer informatie over het afdrukken op opstrijkvellen of bedrukbare stof vindt u in de instructies voor opdrukvellen en bedrukbare stof.
- Op sommige printers wordt automatisch een gedraaide afbeelding afgedrukt wanneer een opstrijkvel wordt geselecteerd als papier. Meer informatie vindt u in de instructies bij het gebruikte papier.

<sup>c</sup> **Druk het borduurpositievel (bestand met naam E\_1p.pdf) af op normaal papier.**

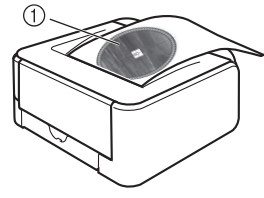

a Borduurpositievel

#### **Opmerking**

- Wanneer u het PDF-bestand van het borduurpositievel afdrukt, geef dan de beste kwaliteit op voor kleurafdruk. We raden u aan af te drukken op mat papier. Anders kan de ingebouwde camera dan mogelijk de borduurpositiemarkering niet detecteren.
- <sup>d</sup> **Als u een opstrijkvel gebruikt, strijk dan de afbeelding op de stof.**

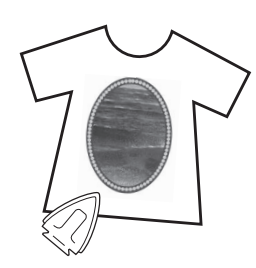

#### **Memo**

- Meer informatie over het overbrengen van afbeeldingen van opstrijkvellen vindt u in de instructies bij de opstrijkvellen.
- Knip zonodig het opstrijkvel op de grootte van het patroon voordat u de afbeelding opstrijkt.

### **Borduurpatronen naaien**

<sup>a</sup> **Plaats de stof met de opgestreken achtergrondafbeelding in het borduurraam.**

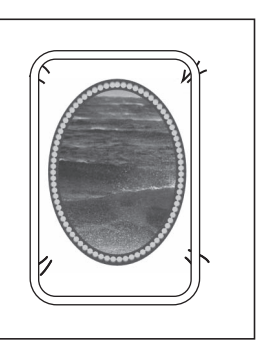

<sup>b</sup> **Knip het papier waarop de**  positieafbeelding is gedrukt,  $\beta$  zodat u het **gemakkelijk kunt uitlijnen met de achtergrondafbeelding op de stof.**

Met lijnen of kleurovergangen in de afbeelding kunt u de juiste uitlijningspositie vinden.

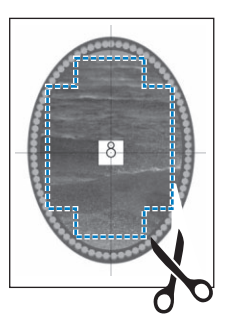

<sup>c</sup> **Het papier waarop de positieafbeelding is afgedrukt, plaatst u zo op de stof dat het patroon is uitgelijnd. Vervolgens bevestigt u het papier met sellotape op de stof om te voorkomen dat het papier schuift.**

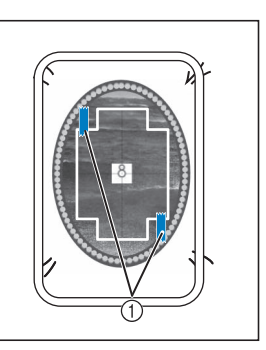

a Sellotape

### **A** Nadat u hebt gecontroleerd dat een patroon

**is geselecteerd, drukt u op | NAAIEN |.** 

 $\rightarrow$  Het naaischerm verschijnt.

#### **Opmerking**

- Alvorens te gaan borduren controleert u dat het borduurpositievel perfect is uitgelijnd met de achtergrond.
- **E** Lijn de borduurpositie uit volgens stap **t/m** f **van "Borduurpositie uitlijnen met de ingebouwde camera" op pagina 213.**
- **F** Verwijder het positievel en druk op de **"Start/stoptoets" om te beginnen met borduren.**

## **VOORZICHTIG**

**• Alvorens u op de "Start/stoptoets" drukt om te beginnen met borduren, verwijdert u het positievel dat u in stap c** op de stof hebt **geplakt.**

# **AANPASSINGEN TIJDENS HET BORDUREN**

#### **Opmerking**

• Stoot niet tegen de wagen van de borduurtafel of de persvoet wanneer u het borduurraam verwijdert of bevestigt. Anders wordt het patroon niet juist geborduurd.

## **Als de onderdraad bijna op is**

Wanneer de onderdraad bijna op raakt tijdens het borduren, stopt de machine en verschijnt de

volgende boodschap. Druk op  $\boxed{\mathbb{E}}$  en rijg de onderdraad opnieuw in volgens onderstaande aanwijzingen. U kunt nog 10 steken borduren zonder de machine opnieuw in te rijgen, wanneer

u drukt op  $\sqrt{\frac{1}{1-\epsilon}}$ . De machine stopt na tien steken te hebben genaaid.

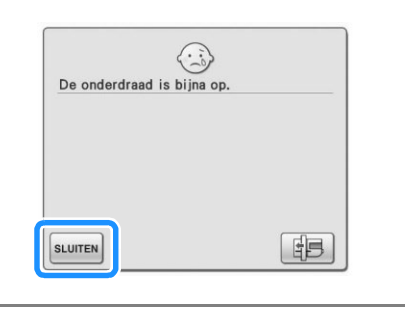

#### **Opmerking** • Als "Boven- en onderdraadsensor" is uitgeschakeld in het scherm Algemene instellingen van de machineinstellingfunctie, verschijnt bovenstaand bericht niet.

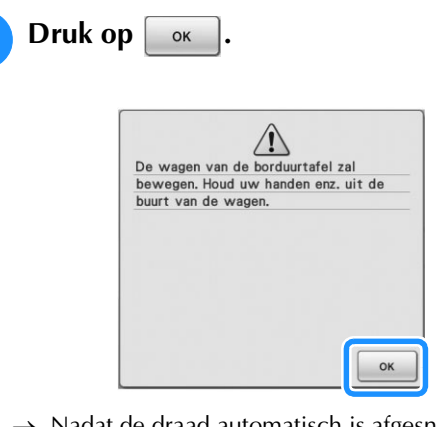

 $\rightarrow$  Nadat de draad automatisch is afgesneden, verschuift de wagen.

#### <sup>b</sup> **Ontgrendel de raambevestigingshendel en verwijder het borduurraam.**

Druk daarbij niet te hard op de stof. Anders kan de stof los in het borduurraam gaan zitten.

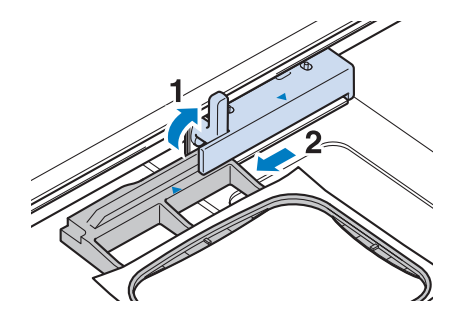

<sup>c</sup> **Plaats een opgewonden spoel in de machine. (zie pagina 54 voor het installeren van de spoel.)**

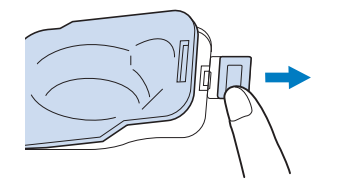

OK → De wagen gaat terug naar zijn oorspronkelijke stand.

 $\langle 2 \rangle$ 

OK om het borduurwagen in de oorspronkelijke stand te zetten?

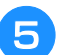

<sup>e</sup> **Bevestig het borduurraam.**

**Druk op**  $\alpha$ 

<sup>f</sup> **U kunt teruggaan naar de plek in het patroon waar u stopte met naaien, door stap <sup>3</sup>** t/m <sup>9</sup> in het volgende gedeelte te **volgen.**

### **Wanneer de draad afbreekt tijdens het naaien**

- <sup>a</sup> **Druk op de "Start/stoptoets" om de machine te stoppen.** 
	- <sup>b</sup> **Als de bovendraad afgebroken is, rijg de bovendraad dan opnieuw in. Als de**

**onderdraad breekt, druk dan op |**  $\mathbb{B}$  **| volg de aanwijzingen in stap <b>a** t/m **a** van het **vorige gedeelte om de spoel opnieuw te installeren.** 

**Druk op**  $\left[\begin{array}{c} 0 \\ -1\end{array}\right]$ .

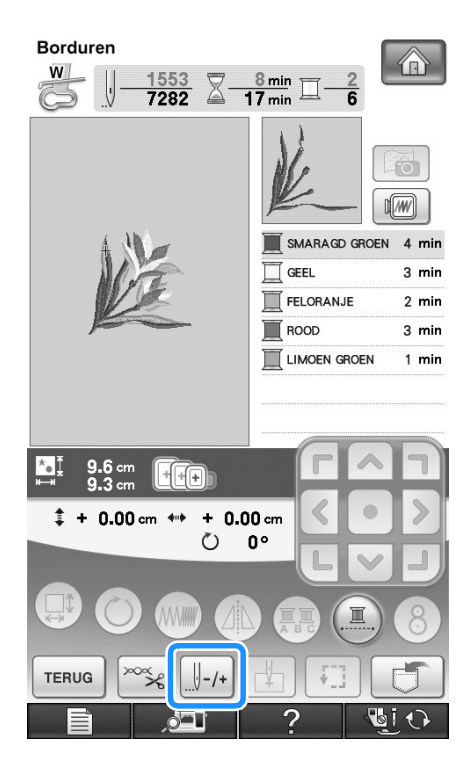

- <sup>d</sup> **Druk op de "Persvoettoets" om de persvoet omlaag te zetten.**
- **Druk op**  $\mathbb{Q}_+^{\mathbb{V}}$ .
	- $\rightarrow$  Het cameravenster verschijnt.

**6** Druk op  $\left[\mathbb{I}^{-1}\right]$ ,  $\left[\mathbb{I}^{-10}\right]$  of  $\left[\mathbb{I}^{-100}\right]$  om de naald **het juiste aantal steken terug te zetten naar de plek waar de draad afbrak.** 

Als u niet terug kunt gaan naar de plaats waar de draad is afgebroken, druk dan op  $\boxed{1}$  om de kleur te selecteren en naar de beginpositie van de

geselecteerde kleur te gaan. Ga daarna met  $[\ ]$ +1,

 $\left[\Vert +\infty\right]$ , of  $\left[\Vert +\infty\right]$  vooruit naar de positie iets vóór de plaats waar de draad is afgebroken.

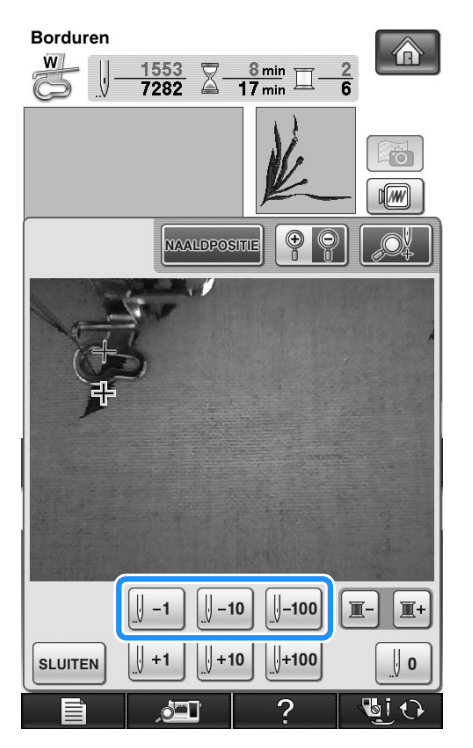

Druk op  $\boxed{\circledbullet}$   $\boxed{\circledbullet}$  om de afbeelding op het scherm te vergroten.

Druk op  $\sqrt{\frac{N^2}{N^2}}$  om " $\frac{N^2}{N^2}$ " van het scherm te verwijderen.

**Druk op our bet cameravenster te sluiten.**

- **B** Druk op sLUITEN om terug te gaan naar het **oorspronkelijke scherm.**
- <sup>i</sup> **Druk op de "Persvoettoets" om de persvoet**

**omlaag te zetten en druk op de "Start/ stoptoets" om te verder te gaan met borduren.** 

### **Opnieuw beginnen vanaf het begin**

**Druk op**  $\left[\frac{1}{2} + 1\right]$ . **Borduren**  $\bigcirc$ **W**  $\frac{1553}{7282}$   $\overline{\mathbb{Z}}$   $\frac{8 \text{ min}}{17 \text{ min}}$   $\overline{\mathbb{Z}}$  $\overline{6}$ SMARAGD GROEN 4 min 耳 **GEEL**  $2 \text{ min}$ FELORANJE  $2 \text{ min}$ ROOD  $3 \text{ min}$ LIMOEN GROEN  $1$  min  $# + 0.00$  cm  $+ 0.00$  cm  $\leftrightarrow$  $\zeta$ nº TERUG **Druk op**  $\|\cdot\|$ **Borduren** >  $\frac{0}{7282} \sum_{m=1}^{\infty} \frac{0 \text{ min}}{17 \text{ min}}$ w  $\overline{\bullet}$ 1 (ww  $\Box$ LIMOEN GROEN  $3 \text{ min}$  $\blacksquare$ SMARAGD GROEN 4 min  $\Box$ GEEL 3 min  $\overline{\mathbb{I}}$ FELORANJE  $2 \text{ min}$  $\Box$ ROOD  $3 \text{ min}$ LIMOEN GROEN  $1 \text{ min}$  $\Gamma$  $\blacktriangleleft$  $\text{I} + 0.00$  cm  $\leftrightarrow$  + 0.00 cm  $\sqrt{-100}$  $\vert$  -1  $-10$  $\mathbb{I}$ -IT- $\vert \cdot \vert$  +1  $|| + 10$  $| + 100$ **SLUITEN**  $\parallel$  0 7 同ひ

 $\rightarrow$  Het borduurraam verplaatst zich zo dat de naald terugkeert naar de beginstand van het patroon.

<sup>c</sup> **Druk op de "Persvoettoets" om de persvoet omlaag te zetten en begin met naaien.**

### **Borduren hervatten nadat u de machine hebt uitgezet**

De huidige kleur en het huidige steeknummer worden opgeslagen wanneer u stopt met borduren. De volgende keer dat u de machine aanzet, kunt u verdergaan met het patroon of het patroon wissen.

#### **Memo**

• Ook al valt de stroom uit midden in het borduurwerk, wanneer u de machine weer inschakelt, gaat de machine terug naar het punt waar het borduurwerk was gestopt.

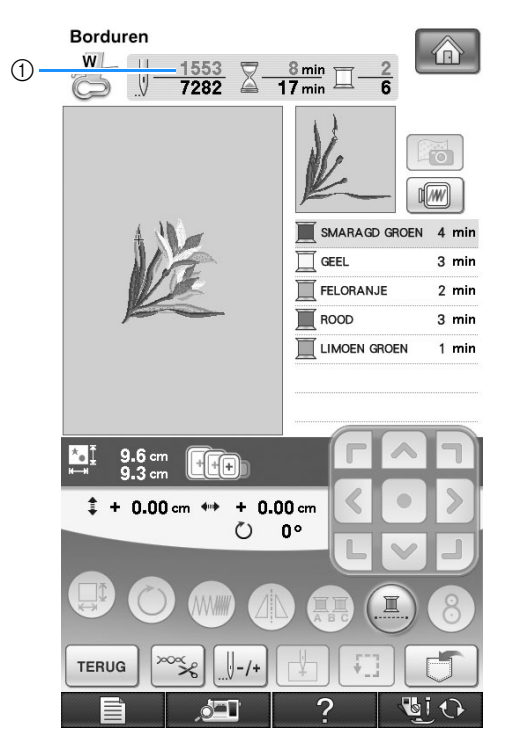

a Huidige steeknummer toen het borduren werd gestopt

#### **Opmerking**

• Verwijder de borduurtafel niet, anders blijft het ontwerp niet bewaard in het geheugen.

<sup>a</sup> **Zet de hoofdschakelaar aan.**

#### <sup>b</sup> **Volg de instructies op het scherm en verwijder de borduurring.**

 $\rightarrow$  De volgende boodschap verschijnt.

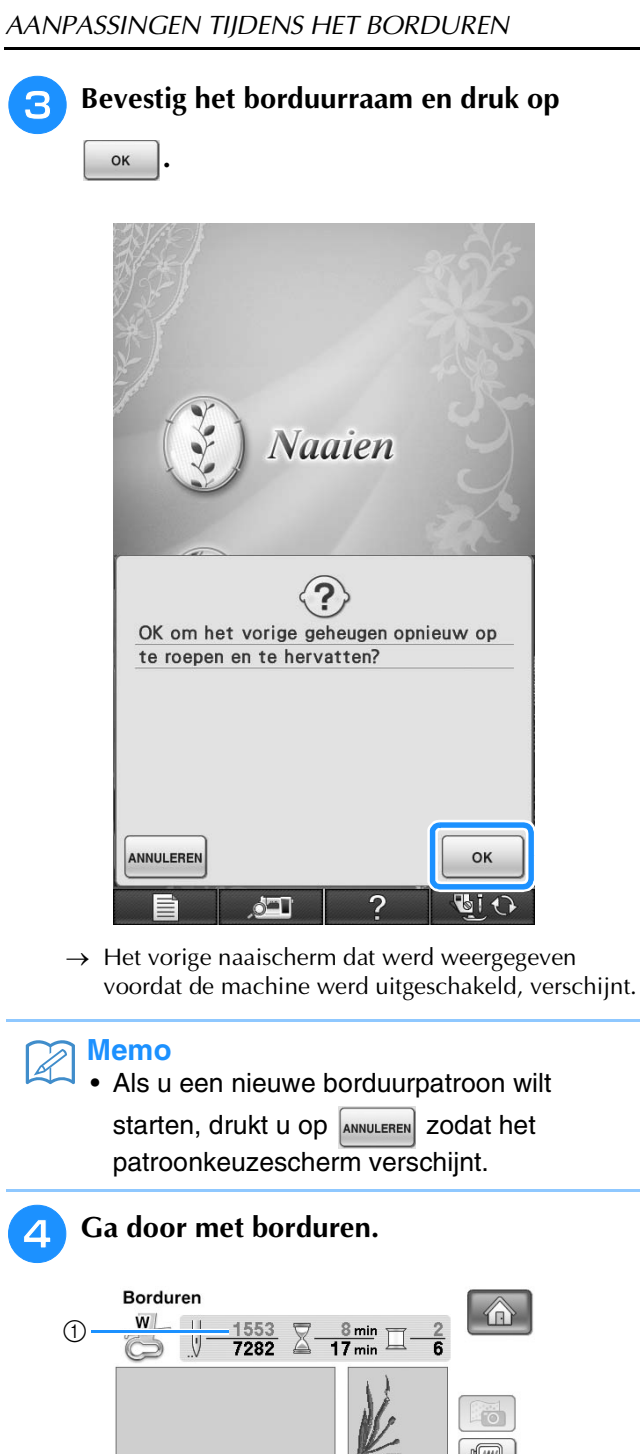

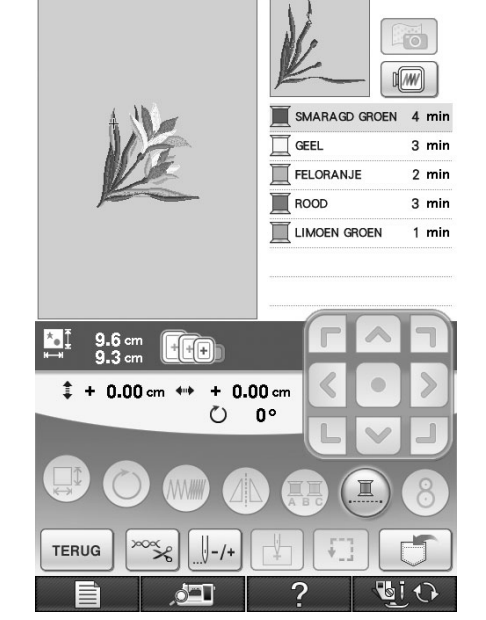

a Steeknummer wanneer het borduren wordt hervat

# **AANPASSINGEN TIJDENS HET BORDUREN**

### **Draadspanning aanpassen**

Bij het borduren moet u de draadspanning zo instellen dat de bovendraad net zichtbaar is aan de achterkant van de stof.

### ■ **Juiste draadspanning**

Het patroon is zichtbaar aan de achterkant van de stof. Als de draadspanning niet juist is ingesteld, wordt het patroon niet mooi afgewerkt. De stof kan gaan trekken of de draad kan breken.

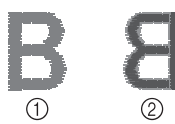

- a Voorkant
- 2 Achterkant

Volg een van de onderstaande procedures om de draadspanning aan te passen aan de situatie.

#### **Opmerking**

• Als de draadspanning heel laag is ingesteld, is het mogelijk dat de machine tijdens het borduren zelf stopt. Dit betekent niet dat de naaimachine niet goed functioneert. Verhoog de draadspanning een beetje en ga weer door met borduren.

#### **Memo**

- Als u de machine uitzet of een ander patroon kiest, keert de draadspanning weer terug op de automatische standaardinstelling.
- Wanneer u een in het geheugen opgeslagen patroon ophaalt, is de instelling van de draadspanning daarvan hetzelfde als toen u het patroon in het geheugen opsloeg.

### ■ **Bovendraad** is te strak

De spanning van de bovendraad is te hoog. Hierdoor is de onderdraad zichtbaar aan de voorkant van de stof.

#### **Opmerking**

• Als de onderdraad onjuist is ingeregen, is de bovendraad mogelijk te strak. Zie dan "Spoel aanbrengen" (pagina 54) en rijg de onderdraad opnieuw in.

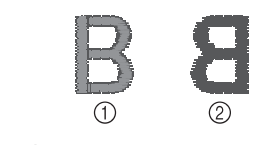

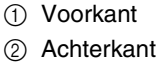

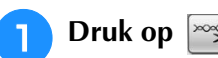

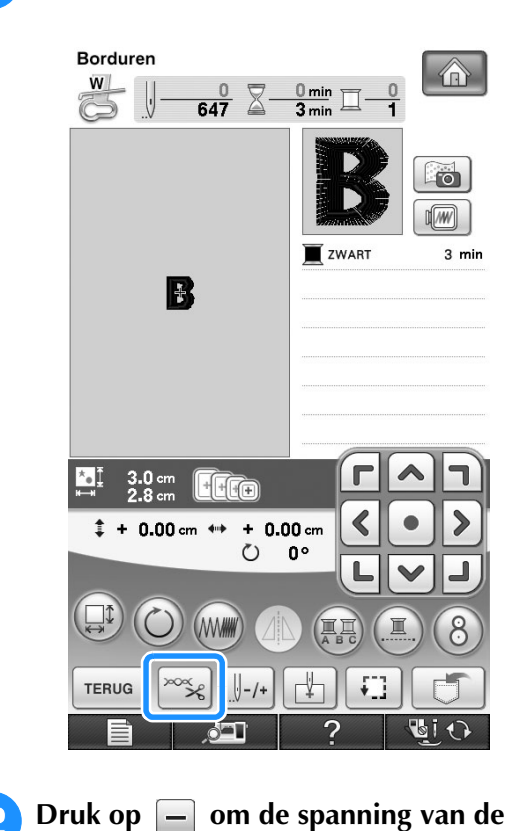

**bovendraad lager te zetten. (De spanningwaarde wordt lager.)**

|特%

**Druk op** sluiten

**SLUITEN** 

### ■ **Bovendraad** is te los

De spanning van de bovendraad is te laag. Hierdoor is de bovendraad te los en kunnen lussen ontstaan aan de voorkant van de stof.

#### **Opmerking**

• Als de bovendraad onjuist is ingeregen, is de bovendraad mogelijk te los. Zie dan "Bovendraad inrijgen" (pagina 57) en rijg de bovendraad opnieuw in.

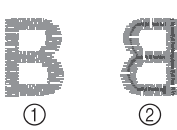

- a Voorkant
- 2 Achterkant

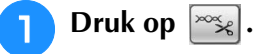

**Druk op | + | om de spanning van de** 

**bovendraad hoger te zetten. (De spanningwaarde wordt hoger.)**

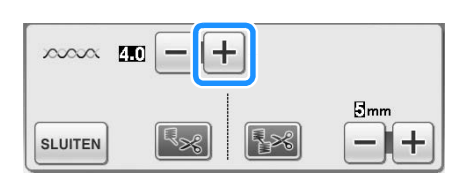

```
Druk op SLUITEN
```
#### **Opmerking**

• Met "Borduurspanning" op pagina 6/8 van het instellingenscherm kunt u de spanning van de bovendraad aanpassen voor borduren. De geselecteerde instelling wordt toegepast op alle patronen. Als tijdens het borduren de spanning van de bovendraad te hoog of te laag is, past u deze aan in het instellingenscherm. Druk op  $\left|+\right|$  om de bovendraadspanning te verhogen of druk op  $|-|$  om de bovendraadspanning te verlagen. Als een specifiek borduurpatroon extra moet worden afgesteld, zie "Draadspanning aanpassen" op pagina 233.

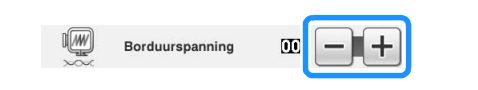

### **Ander spoelhuis aanpassen (geen kleur op schroef)**

Wanneer u de bijgeleverde borduuronderdraad gebruikt, neem dan het spoelhuis met de groene markering wanneer u naaisteken naait of borduurfuncties uitvoert. In de borduurfunctiemodus moet u het andere spoelhuis (zonder kleur op schroef) gebruiken wanneer u andere onderdraad gebruikt (dan de onderdraad die bij de machine wordt geleverd). Het andere spoelhuis (zonder kleur op schroef) kunt u gemakkelijk aanpassen wanneer u de spanning van de onderdraad moet wijzigen voor de verschillende soorten onderdraad. Zie "Aantrekkelijke afwerkingen maken" op pagina 218.

Als u de spoelspanning wilt aanpassen voor de borduurfunctie met het alternatieve spoelhuis (zonder kleur op schroef) draait u de sleufschroef (-) met een kleine schroevendraaier.

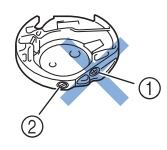

a Draai geen kruiskopschroef (+).

b Aanpassen met schroevendraaier (klein).

### ■ **Juiste spanning**

Bovendraad is enigszins zichtbaar aan de achterkant van de stof.

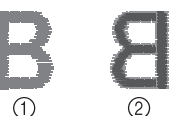

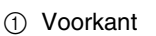

2 Achterkant

### ■ **Bovendraad** is te los

Onderdraad is enigszins zichtbaar aan de voorkant van de stof.

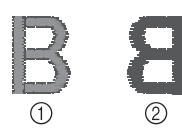

a Voorkant

2 Achterkant

Draai dan de sleufschroef (-) ca. 30 - 45 graden met de klok mee om de spoelspanning te verhogen. Pas op dat u de schroef niet te strak aandraait.

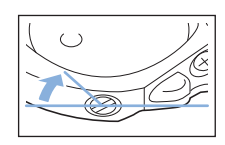

### ■ **Onderdraad** is te strak

De bovendraad lijkt aan de voorkant omhoog te komen, lussen te vormen, en de onderdraad is niet zichtbaar aan de achterkant van de stof.

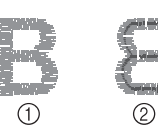

a Voorkant

2 Achterkant

Draai dan de sleufschroef (-) ca. 30-45 graden tegen de klok in om de spoelspanning te verlagen. Pas op dat u de schroef niet te los draait.

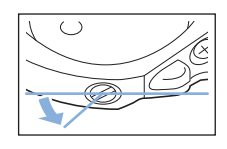

# **VOORZICHTIG**

- **Neem eerst de spoel eruit wanneer u de spoel uit het andere spoelhuis aanpast.**
- **Draai NIET de kruiskopschroef (+) van het andere spoelhuis. Hierdoor kan het spoelhuis beschadigen, waardoor het onbruikbaar wordt.**
- **Gebruik geen kracht als de sleufschroef (-) moeilijk draait. Door de schroef te veel te draaien of te veel kracht te zetten (in welke richting dan ook) kunt u het spoelhuis beschadigen. Als u het spoelhuis beschadigt, is de spanning mogelijk onjuist.**

### **Gebruik van de automatische draadknipfunctie (EINDE KLEUR KNIPPEN)**

De automatische draadknipfunctie **kanaalklub** knipt de draad af aan het eind van elke kleur die u naait. Deze functie is aanvankelijk ingeschakeld. Als u deze functie wilt uitschakelen, druk dan op  $\infty$ en vervolgens op  $\sqrt{R_{\mathcal{R}}}$ . U kunt deze functie in- of

uitschakelen tijdens het borduren.

Deze instelling wordt weer teruggezet op de standaardinstelling  $\left[\mathbb{Q}_{\geq 0}\right]$  wanneer u de machine uitzet.

### Druk op  $\infty$

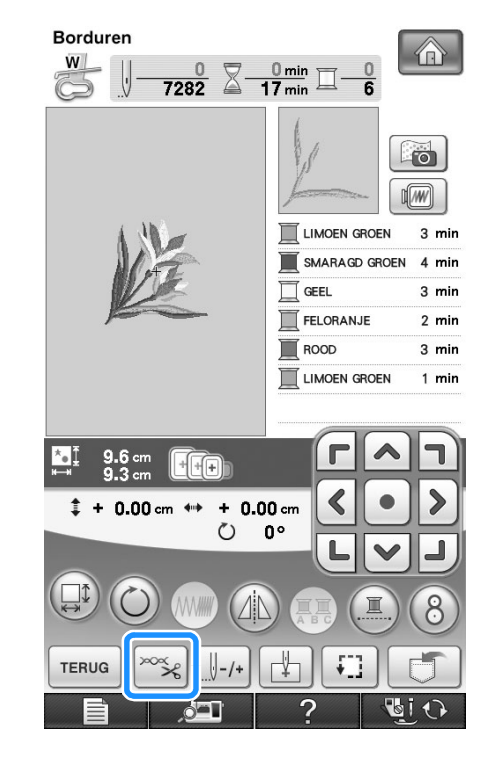

**Druk op <b>R**<sub> $\infty$ </sub> om de automatische **draadknipfunctie uit te zetten.**

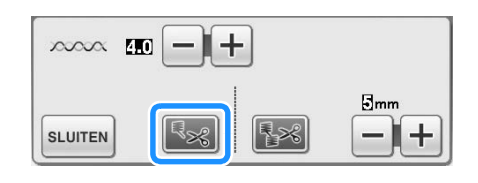

 $\rightarrow$  De toets ziet er zo uit:  $|\mathbf{E}_{\mathbf{x}}|$ .

Wanneer u één kleur naait, stopt de machine zonder de draad te knippen.

### **Gebruik van de draadknipfunctie (OVERSPRINGENDE STEEK KNIPPEN)**

Met de draadknipfunctie  $\lceil \cdot \rceil$  worden

automatisch alle overtollige overspringende draden binnen de kleur afgeknipt. Deze functie is aanvankelijk ingeschakeld. Als u deze functie wilt

uitschakelen, druk dan op  $\infty$  en vervolgens op

**R**<sup>8</sup>. U kunt deze functie in- of uitschakelen tijdens het borduren.

> De instelling die u hebt opgegeven, blijft behouden nadat u de machine uitschakelt en weer inschakelt.

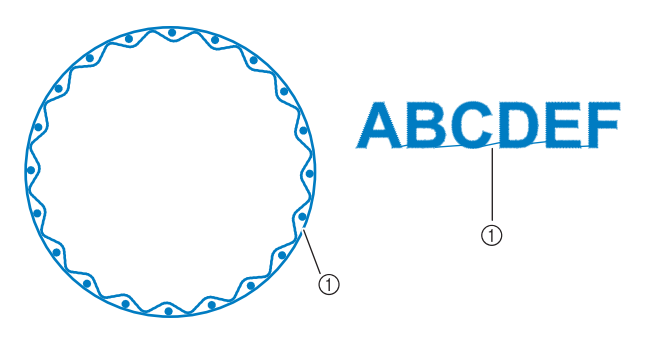

a Overspringende steek

#### **Opmerking**

• Wanneer deze functie is ingeschakeld, gebruik dan de ballpointnaald 75/11 om patronen te borduren met korte overspringende steken, zoals letters. Wanneer u andere naalden gebruikt, breekt de draad mogelijk.

Druk op

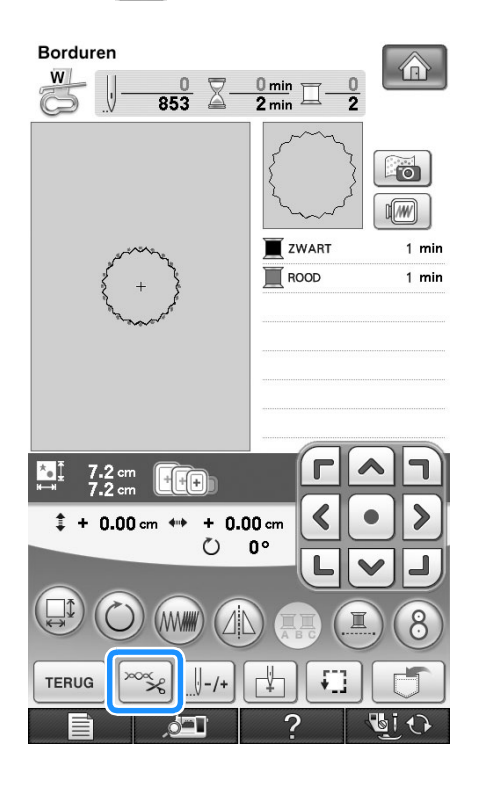

### **D** Druk op **B** om de draadknipfunctie uit te **zetten.**

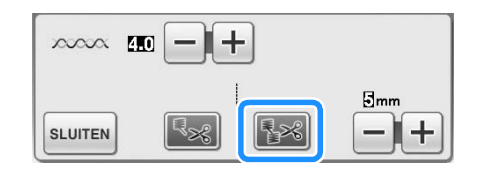

- $\rightarrow$  De toets ziet er zo uit:  $\frac{1}{2}$
- De machine knipt de draad pas als hij naar het volgende stiksel gaat.

### ■ **Selecteren beneden welke lengte overspringende steken niet worden afgeknipt**

Wanneer de draadknipfunctie  $\sqrt{|\mathbf{z}|}$  is ingeschakeld,

kunt u selecteren beneden welke lengte de overspringende steken niet worden afgeknipt. U kunt deze functie tijdens het borduren aanzetten of uitzetten.

Selecteer een instelling tussen 5 mm en 50 mm, in stappen van 5 mm.

De instelling die u hebt opgegeven, blijft behouden nadat u de machine uitschakelt en weer inschakelt.

Druk op  $\left| + \right|$  of  $\left| - \right|$  om de lengte van de

overspringende steek te selecteren.

Bijvoorbeeld: als u drukt op  $\left| + \right|$  om 25 mm (1 inch) te selecteren, knipt de machine een overspringende steek van 25 mm of minder niet af alvorens naar het volgende stiksel te gaan.

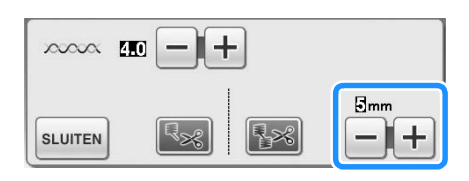

#### **Opmerking**

- Als er in een ontwerp vaak wordt afgeknipt, is het raadzaam om een hogere instelling voor overspringende steken te selecteren om het aantal overtollige uiteinden aan de achterkant van de stof te beperken.
- Hoe hoger de waarde die u selecteert voor de lengte van overspringende steken, des te minder overspringende steken knipt de machine af. Dan blijven er meer overspringende steken op de voorkant van de stof.

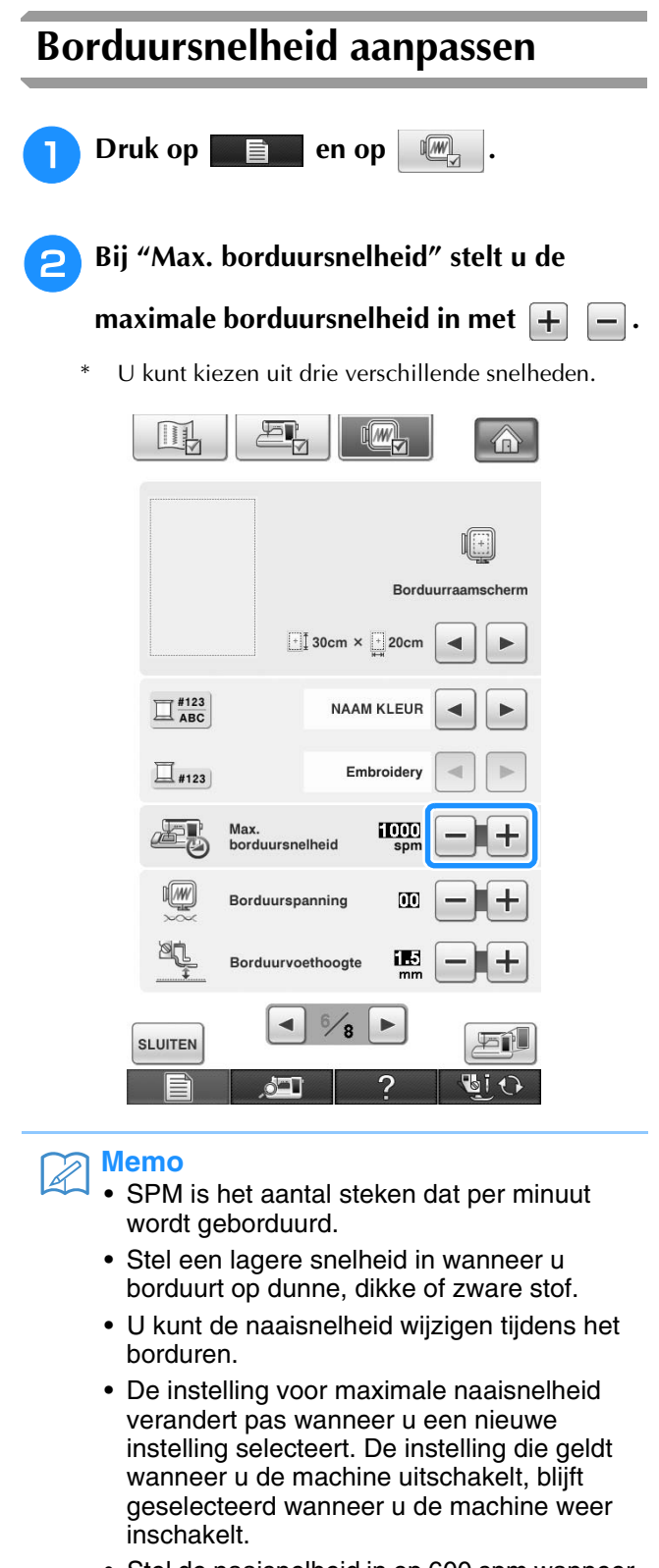

• Stel de naaisnelheid in op 600 spm wanneer u speciaal garen gebruikt, zoals bijvoorbeeld metaalgaren.

Druk op sluiten.

### **Garenkleur wijzigen**

U kunt de naam van garenkleuren of het borduurgarennummer weergeven.

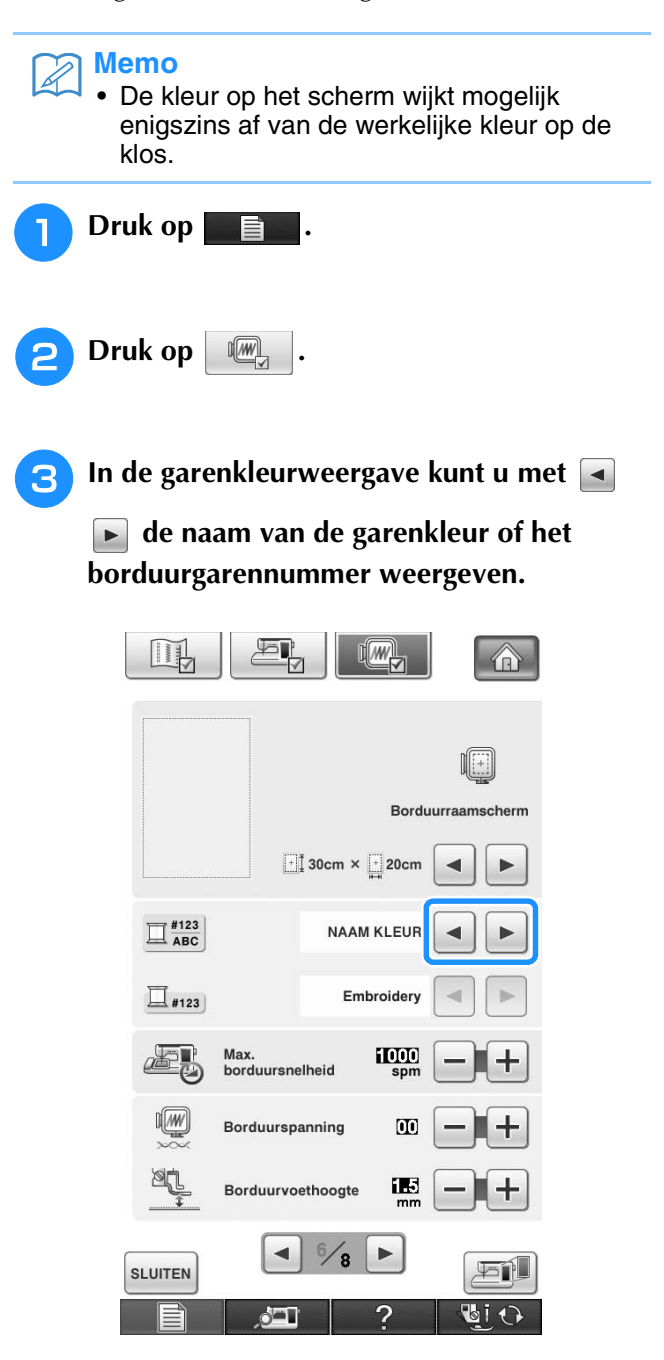

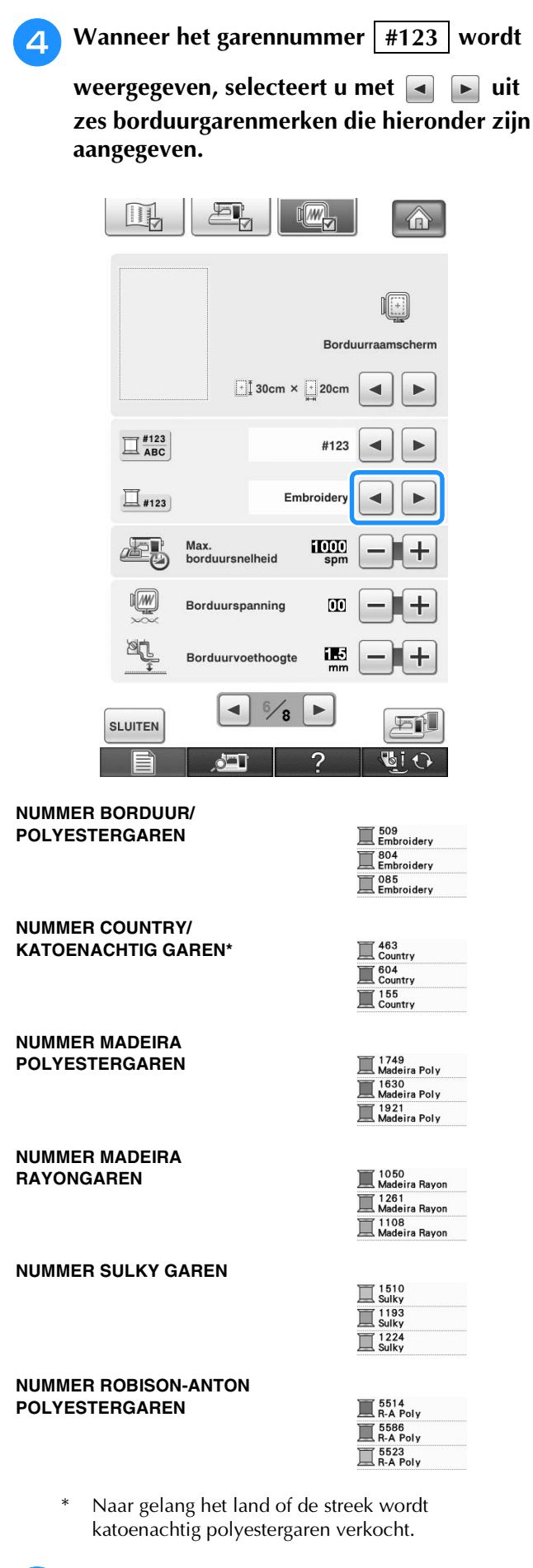

### $Druk op$  **SLUITEN**

# **Borduurraamdisplay wijzigen**

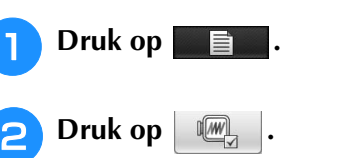

**B** In het "Borduurraamscherm" wijzigt u met

- **de weergave van het borduurraam.**  $\blacktriangleleft$
- \* U hebt 14 mogelijkheden.

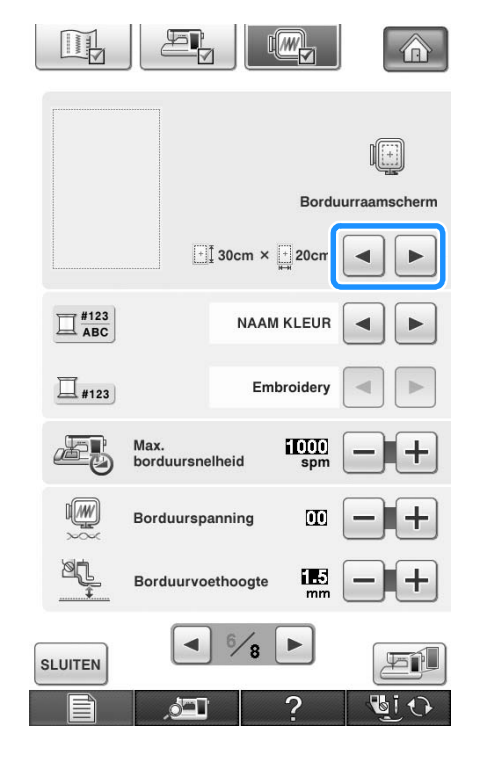

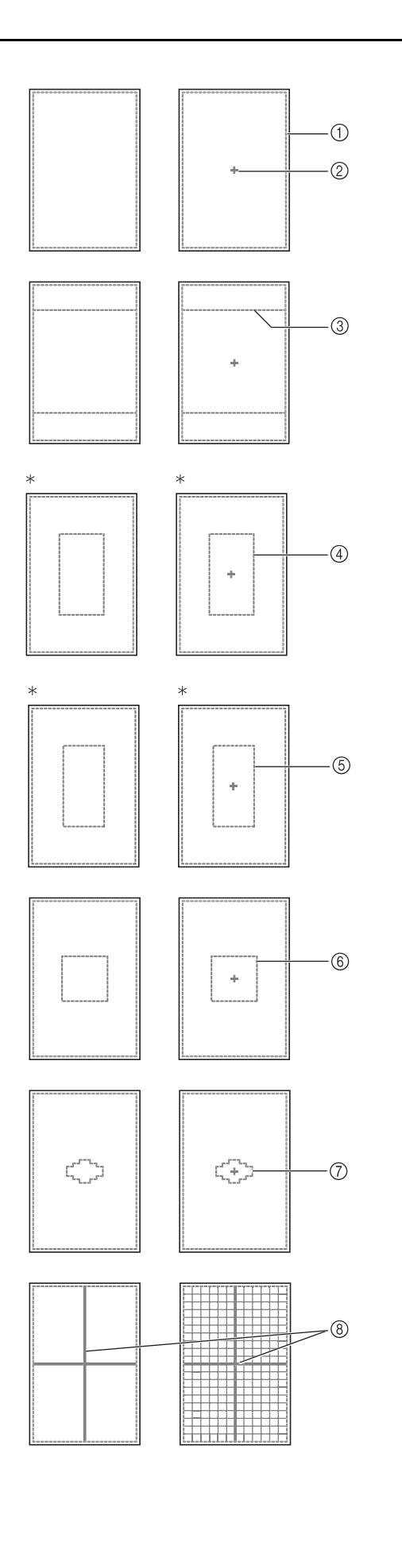

- \* Voor het optionele borduurraam.
- a Borduurgebied extra groot borduurraam 30 cm  $\times$  20 cm (12 inch  $\times$  8 inch)
- 2 Middenmarkering
- **3** Borduurgebied quiltraam 20 cm  $\times$  20 cm (8 inch  $\times$  8 inch)
- d Borduurgebied voor optioneel groot borduurraam 18 cm  $\times$  13 cm (7 inch  $\times$  5 inch)
- e Borduurgebied voor optioneel randborduurraam 18 cm  $\times$  10 cm (7 inch  $\times$  4 inch)
- $6$  Borduurgebied medium borduurraam 10 cm  $\times$  10 cm (4 inch  $\times$  4 inch)
- g Borduurgebied klein borduurraam  $2 \text{ cm} \times 6 \text{ cm}$  (1 inch x 2-1/2 inch)
- **8** Rasterlijnen

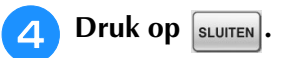

# **BORDUURPATROON WIJZIGEN**

# **VOORZICHTIG**

**• Wanneer u een patroon hebt gewijzigd, controleer dan op de display welke borduurramen u kunt gebruiken en neem een geschikt borduurraam. Als u een borduurraam gebruikt dat niet op de display wordt aangegeven, kan de persvoet het raam raken en daardoor letsel veroorzaken.**

### **Patroon verplaatsen**

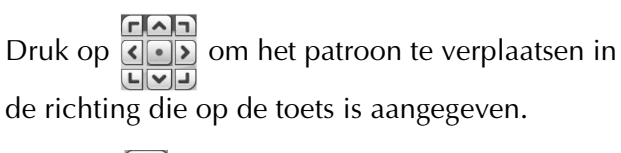

Druk op  $\lceil \bullet \rceil$  om het patroon te centreren.

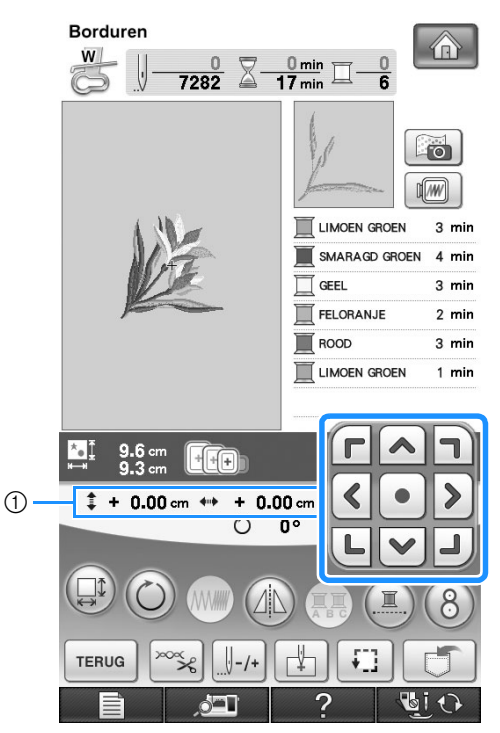

(1) Afstand van het midden

U kunt het patroon ook verplaatsen door het te slepen.

Als een USB-muis is aangesloten, verplaatst u de muis om de aanwijzer op het gewenste patroon te zetten. Selecteer vervolgens het patroon en sleep het naar de gewenste plaats. U kunt het patroon ook slepen door het direct op het scherm te selecteren met uw vinger of de schermaanraakpen.

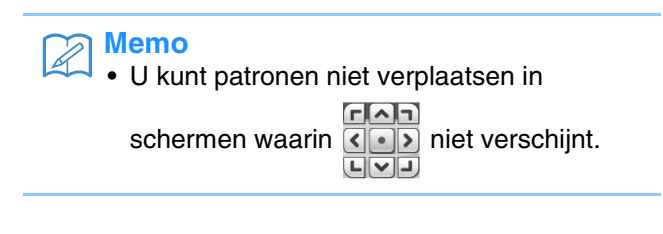

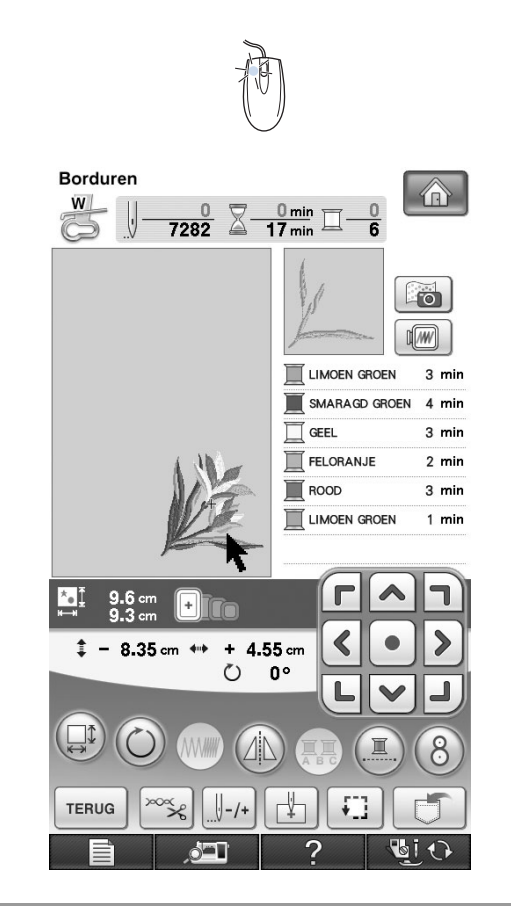

### **Patroon en naald in de juiste positie zetten**

**Voorbeeld:** De linkerbenedenhoek van een patroon tegenover de naald leggen

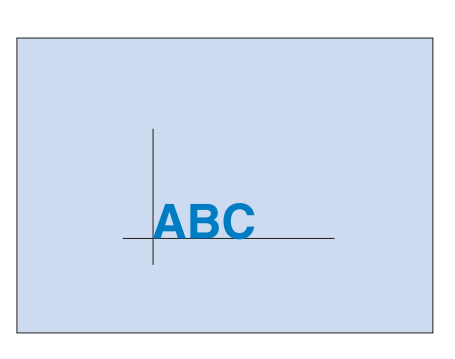

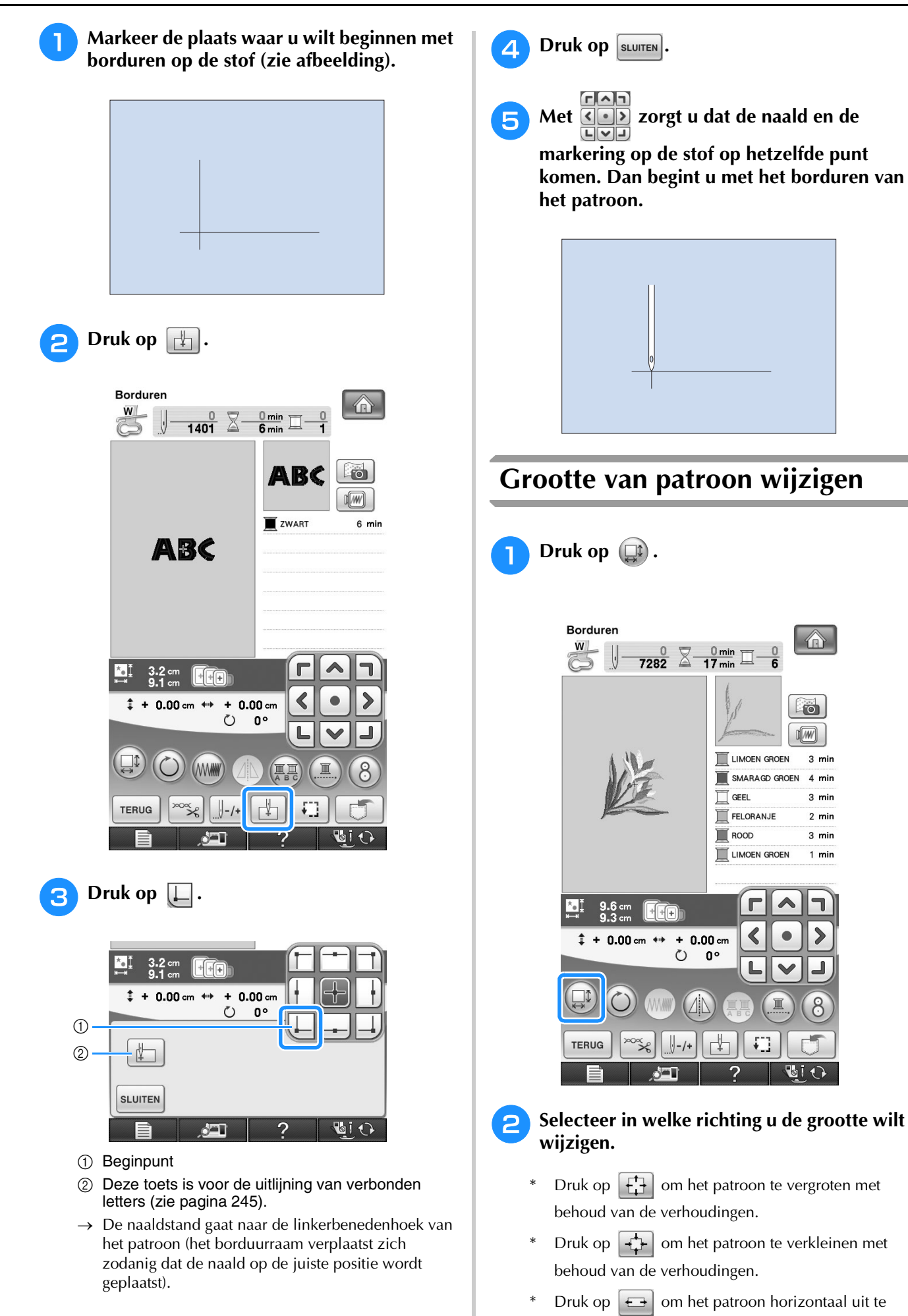

rekken.

- \* Druk op  $\boxed{+}$  om het patroon horizontaal in te krimpen.
- Druk op  $\begin{bmatrix} \uparrow \\ \downarrow \end{bmatrix}$  om het patroon verticaal uit te rekken.
- Druk op  $\boxed{\phantom{a}}$  om het patroon verticaal in te krimpen.
- \* Druk op  $\boxed{\Box}$  om het patroon terug te zetten op de oorspronkelijke lay-out.

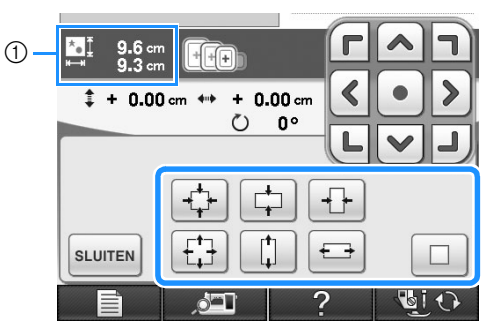

a Grootte van patroon

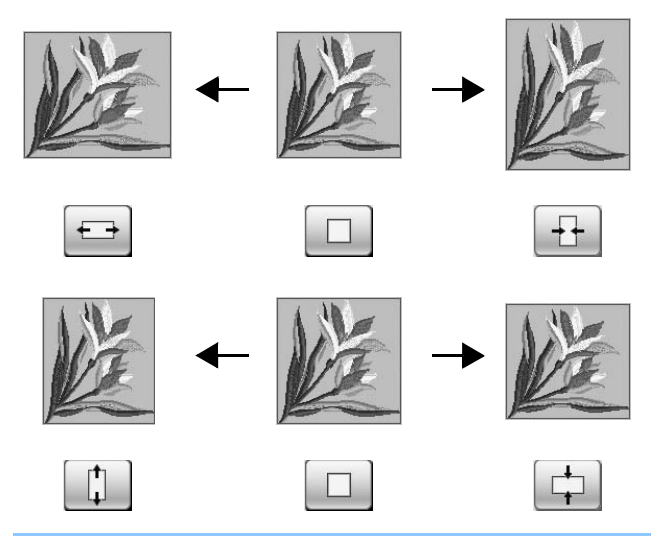

### **Memo**

- Sommige patronen of letters kunt u meer vergroten dan andere patronen.
- Sommige patronen of letters kunt u meer vergroten als u ze 90 graden draait.
- U kunt het formaat van het patroon wijzigen door het muiswiel te draaien. Draai het muiswiel van u af om het patroon te verkleinen. Draai het muiswiel naar u toe om het patroon te vergroten.

**Druk op sLUITEN** om terug te gaan naar het **oorspronkelijke scherm.** 

### **Patroon roteren**

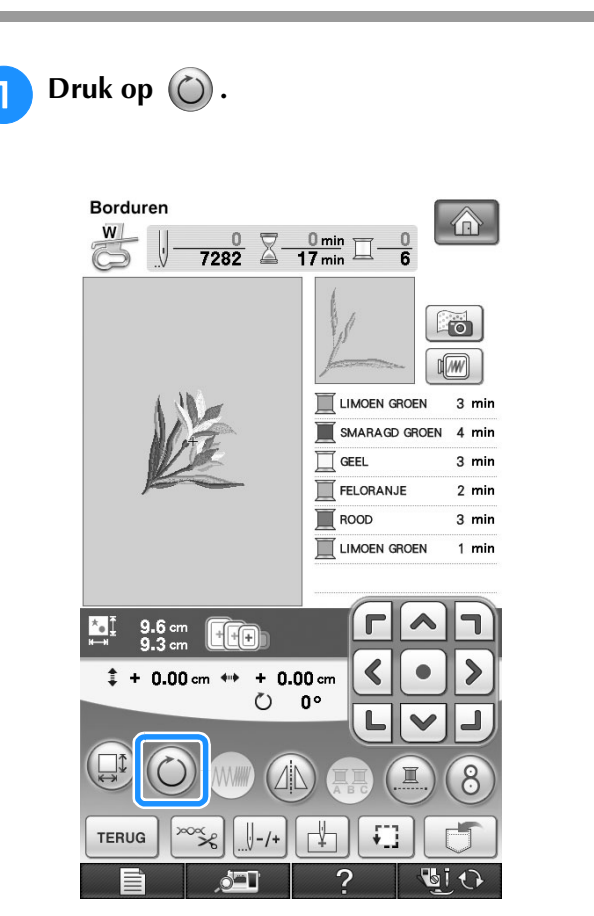

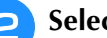

#### <sup>b</sup> **Selecteer de rotatiehoek voor het patroon.**

- Druk op  $\sqrt{\frac{1}{20}}$  om het patroon 90 graden naar links te draaien.
- Druk op  $\boxed{\mathsf{so} \setminus \mathsf{on}}$  om het patroon 90 graden naar rechts te draaien.
- Druk op  $\forall$  10 | om het patroon 10 graden naar links te draaien.
- Druk op  $\boxed{10^6}$  om het patroon 10 graden naar rechts te draaien.
- Druk op  $|\n\blacktriangleleft r|$  om het patroon 1 graad naar links te draaien.
- Druk op  $\|\cdot\|$  om het patroon 1 graad naar rechts te draaien.

\* Druk op  $\boxed{\diamond}$  om het patroon terug te zetten op de oorspronkelijke positie.

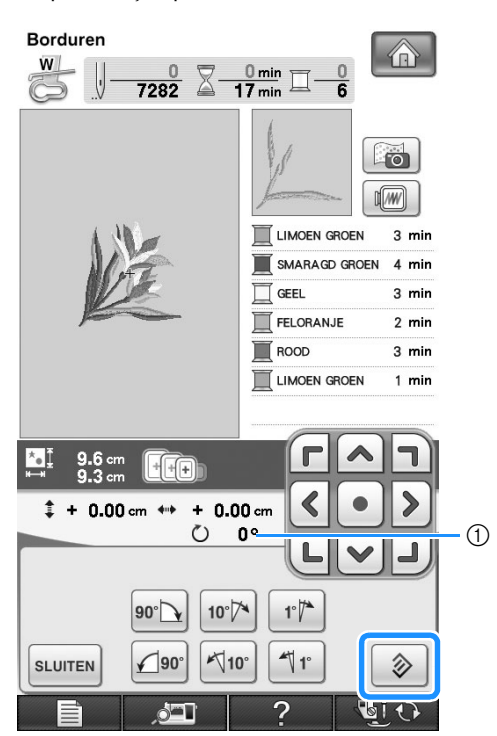

a Rotatiehoek

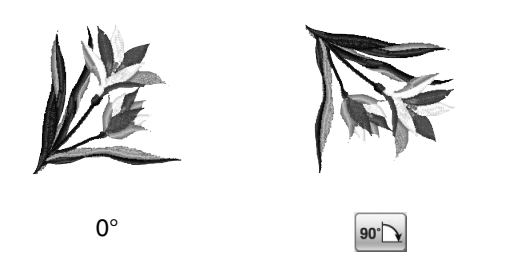

#### **Memo**  $\mathbb{Z}$

• U kunt het patroon draaien door het muiswiel te draaien. Draai het muiswiel van u af om het patroon 10 graden naar links te draaien. Draai het muiswiel naar u toe om het patroon 10 graden naar rechts te draaien.

**P** Druk op sLUITEN om terug te gaan naar het **oorspronkelijke scherm.** 

### **Horizontaal gespiegeld patroon maken**

Druk op  $(1)$  totdat deze toets er uitziet als  $(1)$ om een horizontaal spiegelbeeld van het geselecteerde patroon te maken. Druk nogmaals

op  $(4)$  om het patroon terug te zetten in de oorspronkelijke stand.

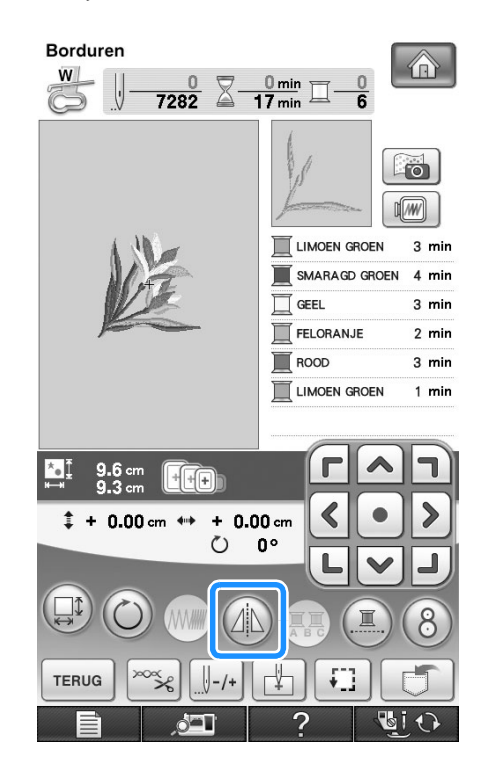

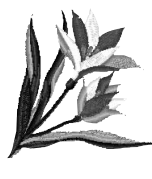

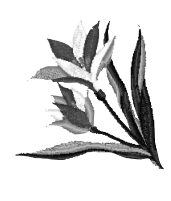

«戀 Borduren \$ Borduren

*5*

### **Steekdichtheid wijzigen (alleen letter- en kaderpatronen)**

Voor sommige letter- en kaderpatronen kunt u de steekdichtheid wijzigen.

U kunt een instelling opgeven tussen 80% en 120% in stappen van 5%.

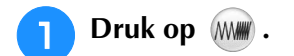

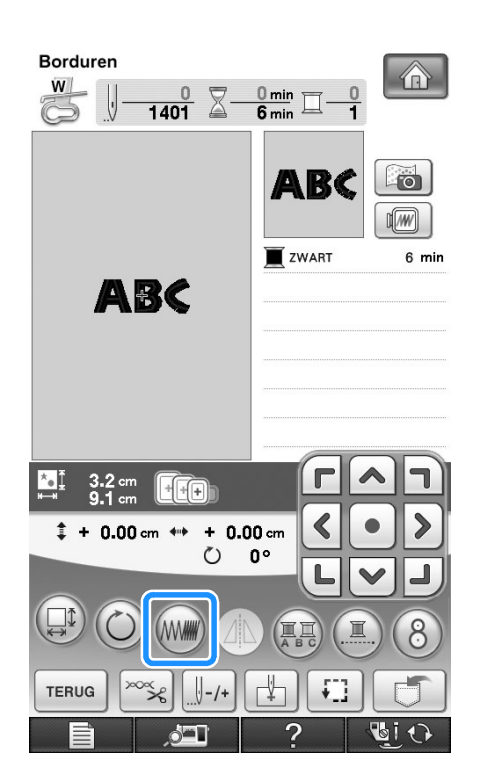

### **b** Wijzig de steekdichtheid.

- Druk op  $\boxed{-}$  om de dichtheid te verlagen.
- Druk op  $\left| + \right|$  om de dichtheid te verhogen.

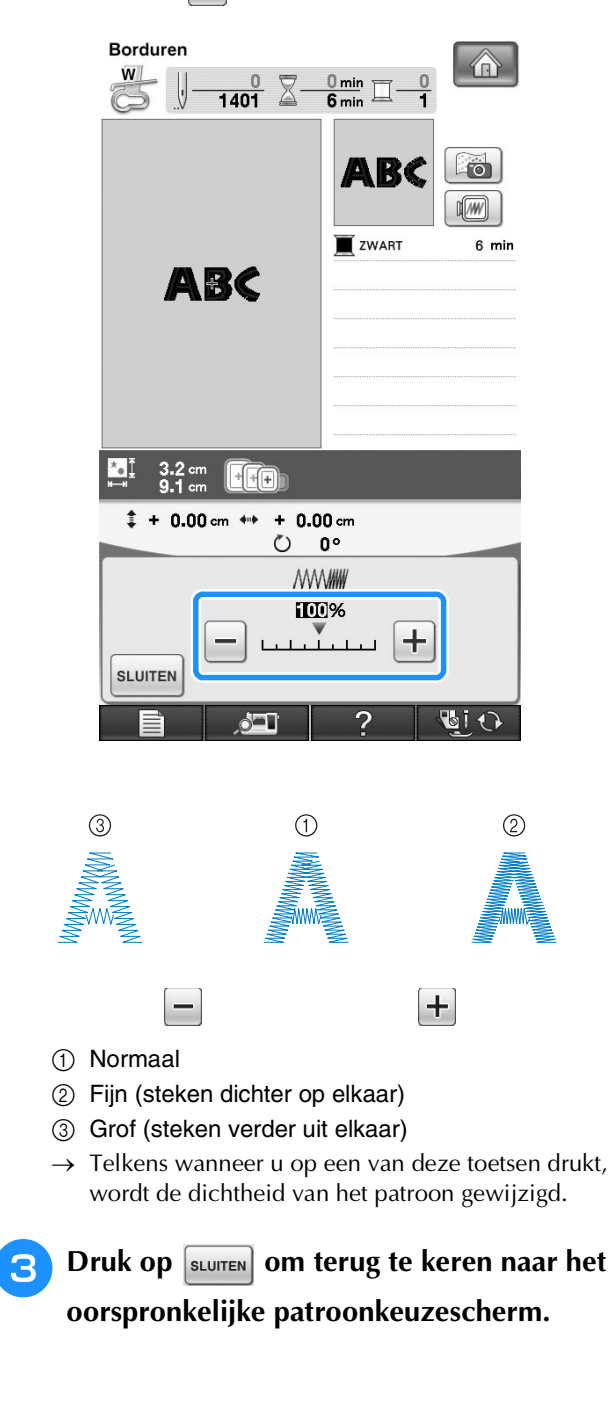

### **Kleuren van letterpatroon wijzigen**

In gecombineerde letterpatronen kunt u elke letter met een andere kleur borduren. Als "MEERKLEUREN" is ingesteld, stopt de machine

nadat een letter is genaaid. U kunt dan overgaan op een andere kleur garen.

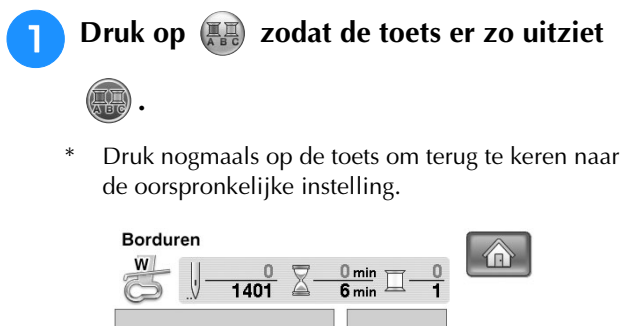

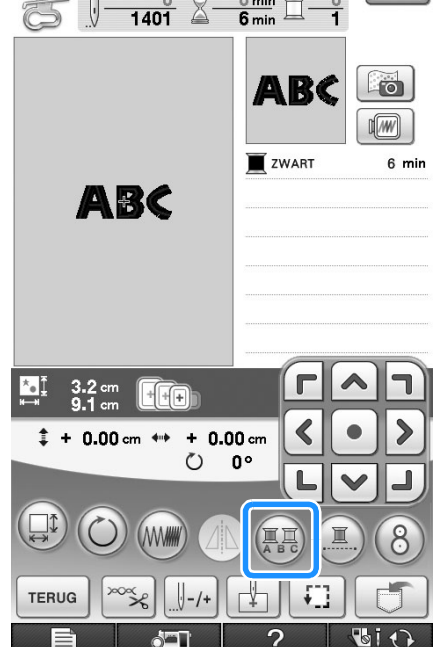

<sup>b</sup> **Wanneer een letter is genaaid, wijzigt u de garenkleur en naait u de volgende letter.**

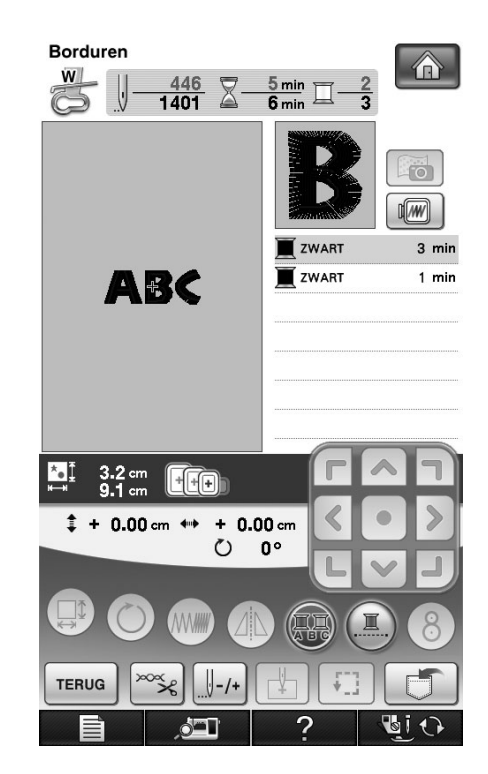

# **Verbonden letters borduren**

Volg onderstaande procedure om verbonden letters te borduren op één rij wanneer het hele patroon groter is dan het borduurraam.

**Voorbeeld:** "DEF" verbinden met de letters "ABC"

# **ABCDEF**

<sup>a</sup> **Selecteer de letterpatronen voor "ABC".**

#### **Opmerking**

• Voor meer informatie over het selecteren van letterpatronen, zie "Letterpatronen kiezen" op pagina 194.

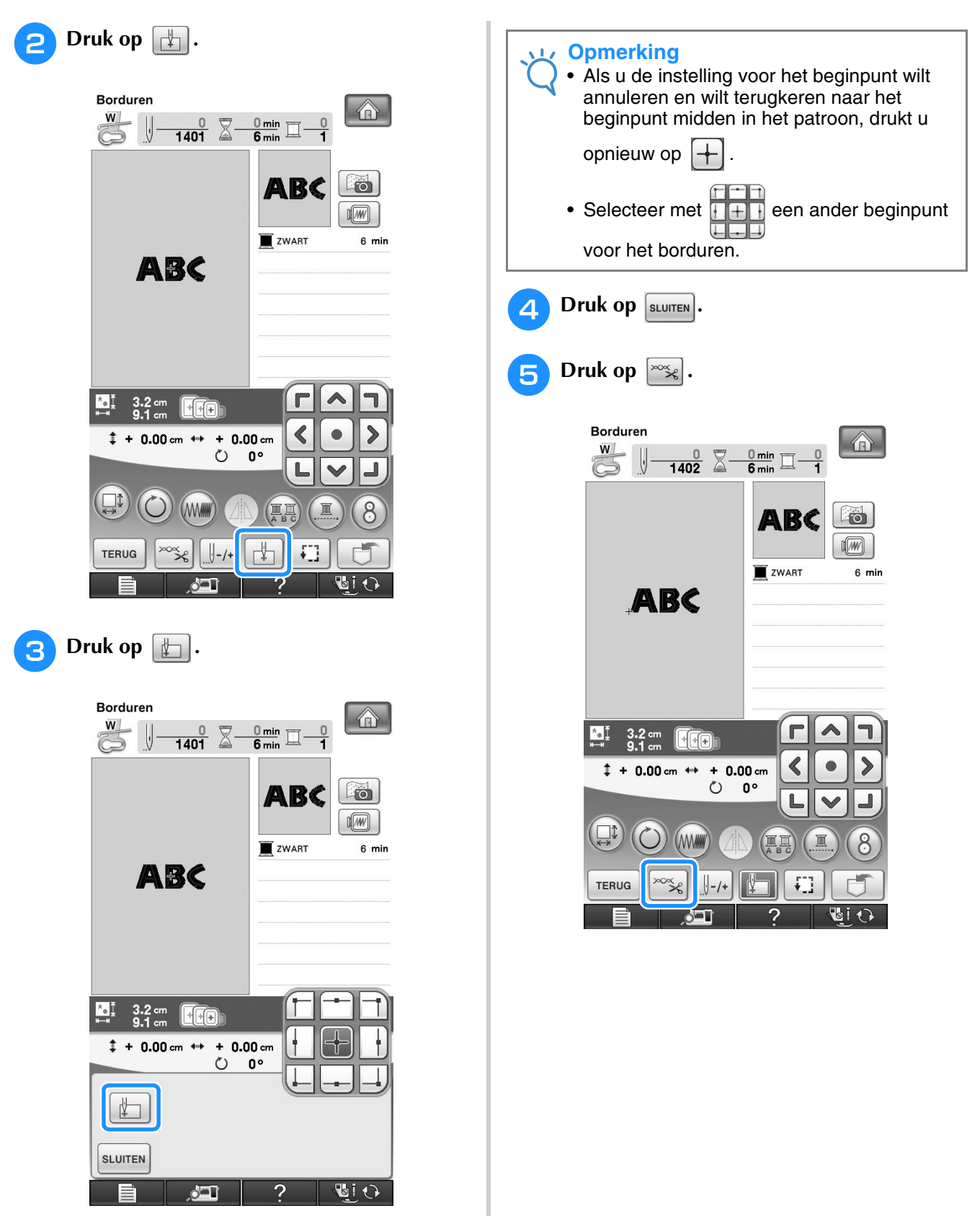

→ De naad staat linksonder in het patroon. Het borduurraam verschuift zo dat de naald op de juiste plek staat.

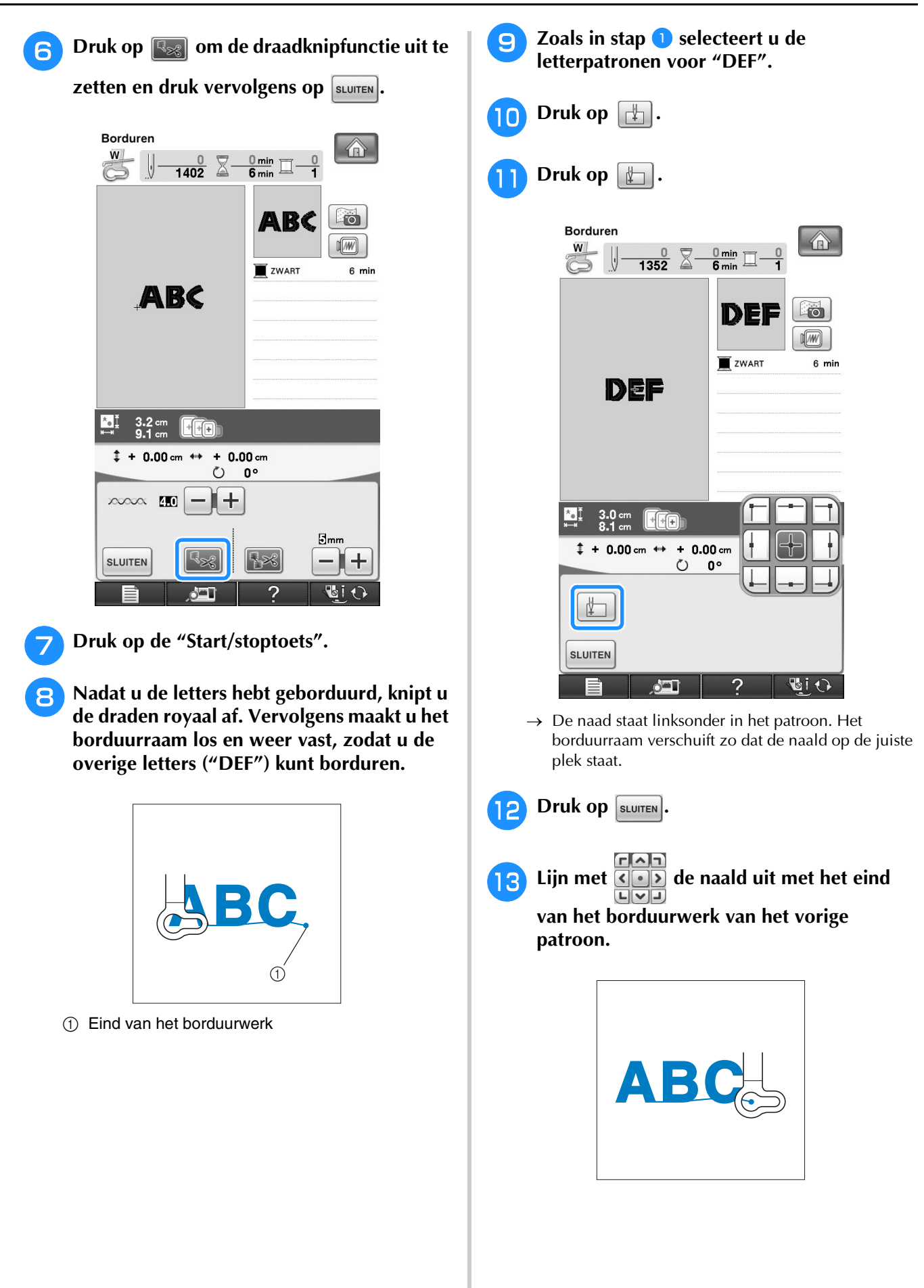

**14** Druk op de "Start/stoptoets" om te **beginnen met het borduren van de resterende letters.**

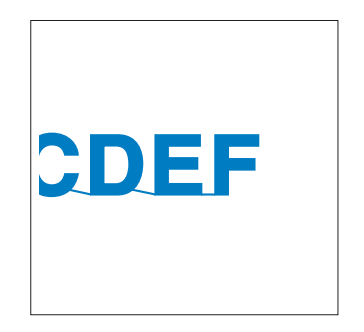

### **Ononderbroken borduren (met één kleur)**

U kunt een geselecteerd patroon selecteren in één kleur in plaats van meerdere kleuren. De machine pauzeert even, maar stopt niet tussen de kleuren en gaat door tot het patroon is voltooid. Druk op

**(I)** zodat de meerkleurenstappen grijs worden en het geselecteerde patroon wordt geborduurd in één kleur. Dan wordt de draad niet gewisseld

tijdens het borduren. Druk opnieuw op  $\Box$  om terug te keren naar de oorspronkelijke instellingen van het patroon.

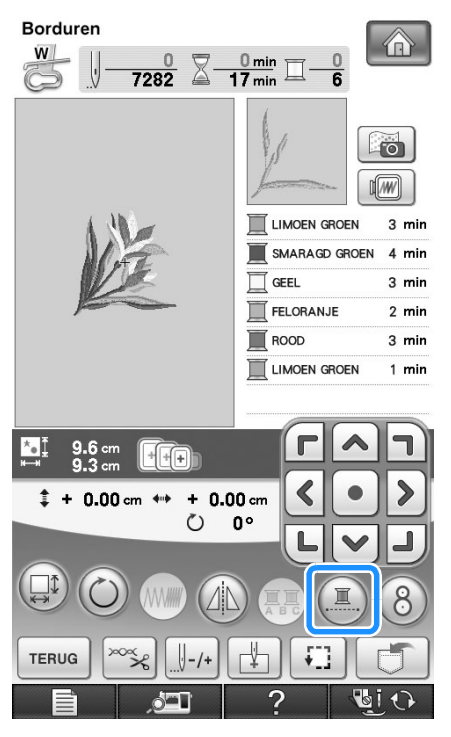

 $\rightarrow$  De garenkleur op het scherm wordt grijs weergegeven.

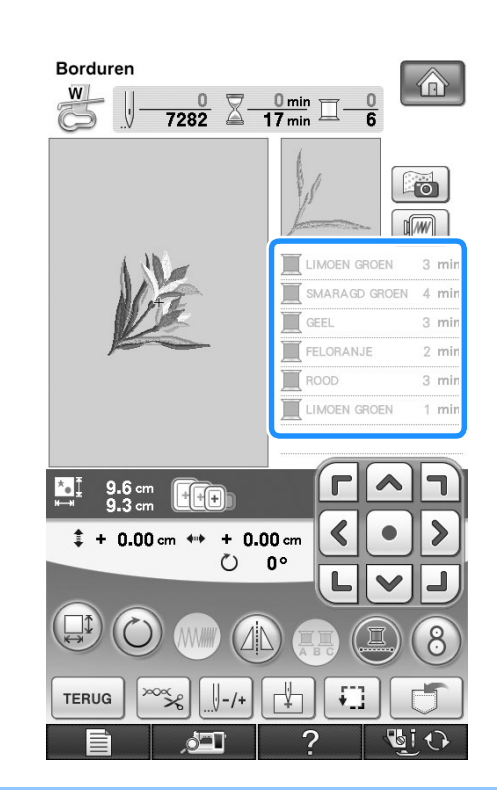

#### **Memo**  $\mathbb Z$

```
• Ook als ononderbroken borduren (\Box) is
ingesteld kunnen de automatische 
draadknipfunctie en de draadknipfunctie 
worden gebruikt (zie pagina 235 en 236).
```
# **GEBRUIK VAN DE GEHEUGENFUNCTIE**

### **Voorzorgsmaatregelen borduurgegevens**

Neem de volgende voorzorgsmaatregelen in acht wanneer u borduurgegevens gebruikt die niet zijn gemaakt en opgeslagen op deze machine.

# **VOORZICHTIG**

**• Wanneer u andere borduurgegevens gebruikt dan onze oorspronkelijke patronen, kan de draad of de naald breken wanneer de steekdichtheid te fijn is of u drie of meer overlappende steken naait. In dat geval bewerkt u de borduurgegevens met een van onze oorspronkelijke gegevensontwerpsystemen.**

### ■ Soorten borduurgegevens die u kunt gebruiken

• U kunt alleen .pes,.pha,.phb,.phc en .dst borduurgegevensbestanden gebruiken op deze machine. Wanneer u met onze gegevensontwerpsystemen of naaimachines andere gegevens gebruikt, leidt dit mogelijk tot storing op de borduurmachine.

### ■ **Welke USB-apparaten/media u kunt gebruiken**

U kunt steekgegevens opslaan op of oproepen van USB-media. Gebruik een medium dat voldoet aan de volgende specificaties.

- USB Flash-station (USB-flashgeheugen)
- USB-diskettestation
- Steekgegevens kunt u alleen oproepen.
- USB CD-ROM, CD-R, CD-RW stations
- De volgende USB-media kunt u gebruiken met de USB-geheugenkaartlezer/kaartschrijfmodule.
- Secure Digital (SD)-kaart
- CompactFlash
- Memory Stick
- Smart Media
- Multi Media Card (MMC)
- XD-Picture Card

#### **Opmerking**

- De verwerkingssnelheid varieert mogelijk naar gelang de gekozen poort en de hoeveelheid gegevens die is opgeslagen.
	- Sommige USB-media zijn misschien niet bruikbaar bij deze machine. Meer bijzonderheden vindt u op onze website.
	- De toegangslamp begint te knipperen nadat u USB-apparaten/media heeft geplaatst. Het duurt ongeveer vijf of zes seconden om de apparaten/media te herkennen. (De tijd verschilt afhankelijk van het USB-apparaat/medium.)

### **Memo**

- Gebruik een computer om bestandsmappen aan te maken.
- U kunt letters en cijfers gebruiken in de bestandsnamen. Als het bestand niet meer dan acht tekens bevat, verschijnt de hele naam op het scherm.

Als de bestandsnaam meer dan acht tekens lang is, verschijnen alleen de eerste zes tekens, gevolgd door een "~" en een cijfer als bestandsnaam.

Borduren

Borduren

### ■ **U** kunt computers en besturingssystemen met de volgende specificaties **gebruiken.**

- Compatibele modellen: IBM PC met een USB-poort als standaardapparaat IBM PC-compatible computer uitgerust met een USB-poort als standaardapparaat • Compatibele besturingssystemen:
- Microsoft Windows XP, Windows Vista, Windows 7

### ■ **Voorzorgsmaatregelen voor het maken en opslaan van steekgegevens op de computer**

- Als de bestandsnaam van de borduurgegevens niet kan worden bepaald, bijvoorbeeld omdat de naam speciale tekens bevat, wordt het bestand niet weergegeven. Wijzig dan de bestandsnaam. We raden u aan de 26 letters van het alfabet te gebruiken (hoofdletters en kleine letters), de cijfers 0 t/m 9, "-" en "\_".
- Als u borduurgegevens groter dan 300 mm  $(H) \times 200$  mm  $(B)$  (ca.12 inch  $(H) \times 8$  inch  $(B)$ ) selecteert, verschijnt een bericht met de vraag of u het patroon 90 graden wilt draaien. Zelfs nadat ze 90 graden zijn gedraaid, kunnen borduurgegevens groter dan 300 mm (H) × 200 mm (B) (ca. 12 inch (H) × 8 inch (B)) niet worden gebruikt. (Alle ontwerpen moeten passen in het ontwerpgebied van 300 mm (H)  $\times$  200 mm (B) (ca. 12 inch (H)  $\times$  8 inch (B)).)
- .pes bestanden die zijn opgeslagen met meer steken of kleuren dan de aangegeven limiet, kunnen niet worden weergegeven. Het gecombineerde ontwerp mag niet het maximale aantal van 500.000 steken of 125 kleurwisselingen overschrijden. (Deze waarden zijn benaderingen, afhankelijk van het totaalformaat van het ontwerp). Bewerk het patroon met een van onze ontwerpsoftwareprogramma's, zodat het voldoet aan de specificaties.
- Borduurgegevens die zijn opgeslagen in een map die is gemaakt op een USB-medium kunnen worden opgehaald.
- Maak geen mappen op de "Verwisselbare schijf" op een computer. Borduurgegevens die zijn opgeslagen in een map op de "Verwisselbare schijf", kunnen niet worden opgehaald door de machine.
- Zelfs als de borduurtafel niet is bevestigd, herkent de machine borduurgegevens.

### ■ **Tajima (.dst) borduurgegevens**

- .dst gegevens worden in het patroonoverzicht weergegeven met de bestandsnaam (de werkelijke afbeelding kan niet worden weergegeven). Slechts de eerste acht tekens van de bestandsnaam worden weergegeven.
- Aangezien Tajima (.dst) gegevens geen specifieke garenkleurinformatie bevatten, worden ze weergegeven in onze standaardgarenkleurvolgorde. Controleer het voorbeeld en wijzig desgewenst de garenkleur.
### **Steekpatronen opslaan in het geheugen van de machine**

U kunt borduurpatronen die u zelf hebt aangepast en vaak wilt gebruiken, opslaan. Bijvoorbeeld uw naam, patronen die zijn gedraaid of waarvan de grootte is gewijzigd, patronen waarvan de patroonpositie is gewijzigd enz. U kunt maximaal 20 patronen of in totaal 2 MB opslaan in het geheugen van de machine.

### **Opmerking**

- Zet de machine niet uit terwijl "Opslaan" op de display staat. Dan gaat het patroon dat u op dat moment opslaat, verloren.
- **Memo**
	- Het duurt enkele seconden om een borduurpatroon op te slaan in het geheugen.
	- Zie pagina 254 voor meer informatie over het ophalen van een opgeslagen steekpatroon.

**Druk op**  $\boxed{\Box}$  **wanneer het patroon dat u** 

**wilt opslaan zich in het naaischerm bevindt.**

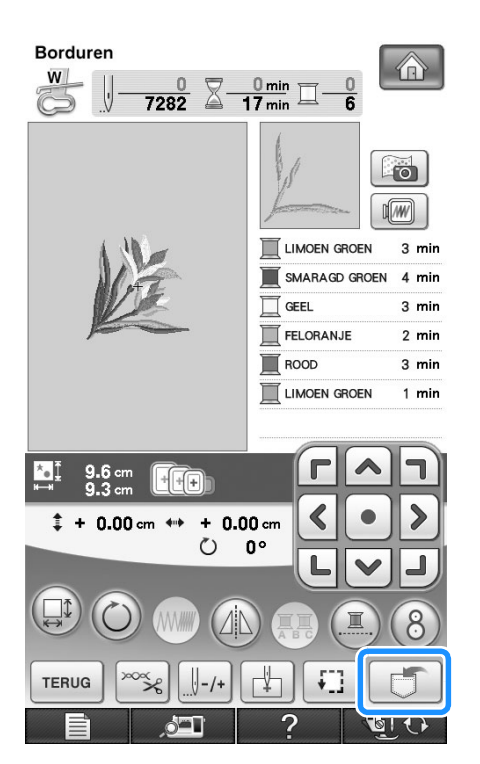

 $Druk op \mathbb{R}$ 

 $Druk op | **sluten** | om terug te gaan naar het$ oorspronkelijke scherm zonder op te slaan.

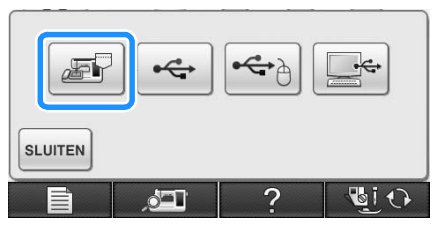

→ Op de display ziet u "Opslaan". Nadat het patroon is opgeslagen, keert u automatisch terug naar het oorspronkelijke scherm.

### ■ Als het geheugen vol is

Als onderstaande melding verschijnt, is het maximum aantal patronen opgeslagen of heeft het patroon dat u wilt opslaan veel geheugenruimte nodig. Het kan niet meer worden opgeslagen. Als u een eerder opgeslagen patroon wist, kunt u het huidige patroon wel opslaan.

### Druk op  $\boxed{\otimes}$

Druk op **ANNULEREN** om terug te gaan naar het oorspronkelijke scherm zonder op te slaan.

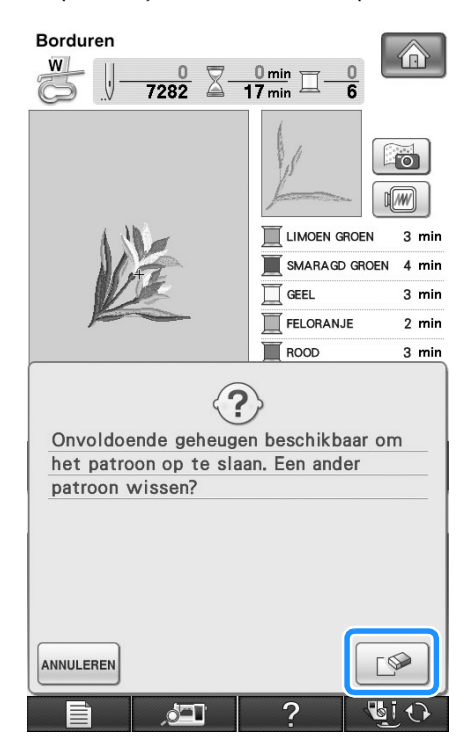

 $\rightarrow$  De opgeslagen patronen verschijnen op het scherm.

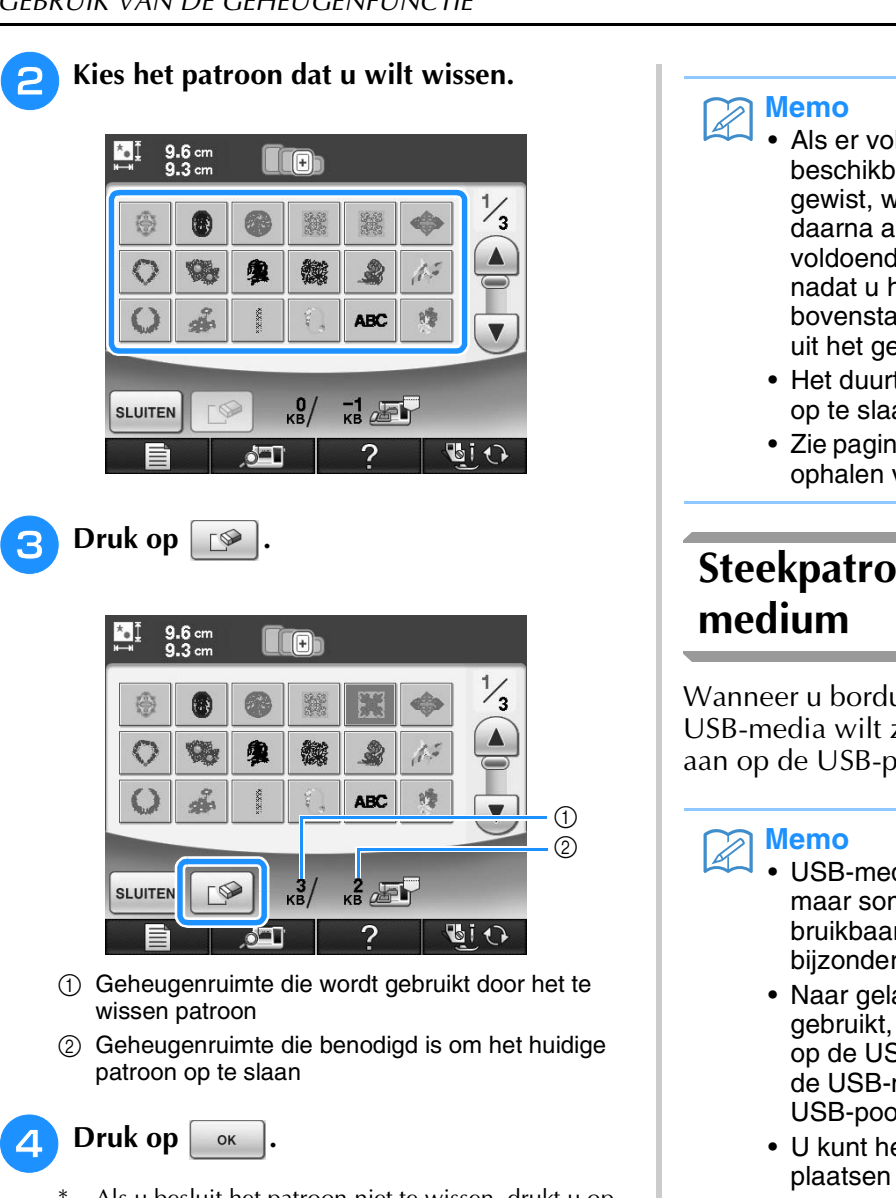

Als u besluit het patroon niet te wissen, drukt u op ANNULEREN .

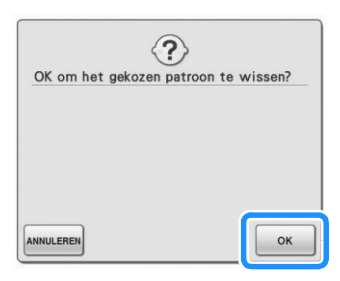

 $\rightarrow$  Op de display ziet u "Opslaan". Nadat het patroon is opgeslagen, keert u automatisch terug naar het oorspronkelijke scherm.

#### **Opmerking**

• Zet de machine niet uit terwijl "Opslaan" op de display staat. Dan gaat het patroon dat u op dat moment opslaat, verloren.

- Als er voldoende geheugenruimte beschikbaar is nadat u het patroon hebt gewist, wordt het patroon dat u wilt opslaan daarna automatisch opgeslagen. Als er niet voldoende geheugenruimte beschikbaar is nadat u het patroon hebt gewist, herhaalt u bovenstaande stappen om nog een patroon uit het geheugen te wissen.
	- Het duurt enkele seconden om een patroon op te slaan.
	- Zie pagina 254 voor meer informatie over het ophalen van een opgeslagen steekpatroon.

# **Steekpatronen opslaan op USB-**

Wanneer u borduurpatronen van de machine naar USB-media wilt zenden, sluit u het USB-medium aan op de USB-poort van de machine.

- USB-media zijn verkrijgbaar in de handel, maar sommige USB-media zijn niet bruikbaar met deze machine. Meer bijzonderheden vindt u op onze website.
- Naar gelang het USB-medium dat u gebruikt, sluit u het USB-apparaat direct aan op de USB-poort van de machine of sluit u de USB-medialees/schrijfmodule aan op de USB-poort van de machine.
- U kunt het USB-medium op elk moment plaatsen of verwijderen.
- **Druk op F** wanneer het patroon dat u **wilt opslaan zich in het naaischerm bevindt.**

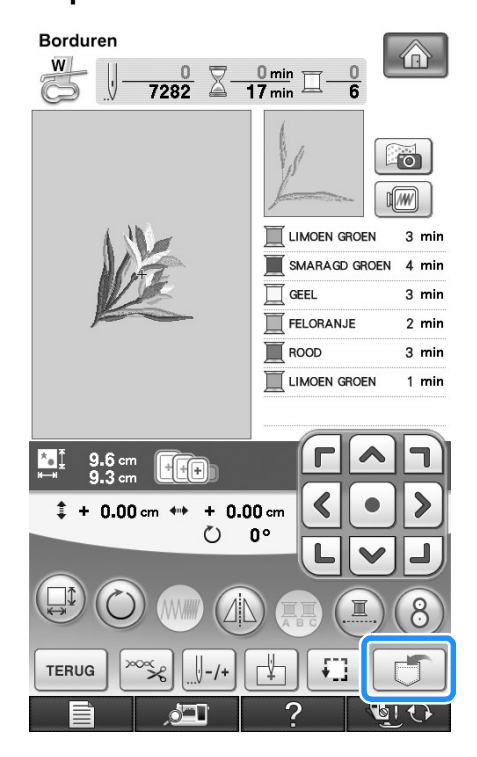

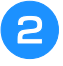

<sup>b</sup> **Plaats het USB-medium in de eerste (bovenste) USB-poort op de machine.**

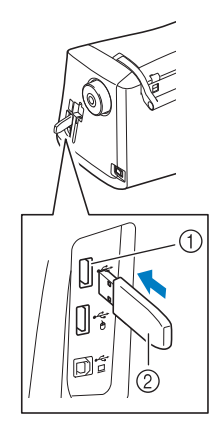

- a Eerste (bovenste) USB-poort voor media
- 2 USB-medium

### **Opmerking**

- De verwerkingssnelheid varieert mogelijk per poortkeuze en hoeveelheid data. De eerste (bovenste) USB-poort verwerkt de gegevens sneller dan de middelste poort. Het is raadzaam om de eerste (bovenste) USB-poort te gebruiken.
- Op deze machine kunt u niet twee USBmedia tegelijk gebruiken. Wanneer u twee USB-media in de machine steekt, wordt alleen het USB-medium dat u het eerst hebt geplaatst, geselecteerd.
- Plaats niets anders dan een USB-medium in de USB-mediumpoort. Anders beschadigt het USB-mediumstation mogelijk.

Druk op  $\left| \right.$   $\leftarrow$ 

Druk op  $|\text{sum}$  om terug te gaan naar het oorspronkelijke scherm zonder op te slaan.

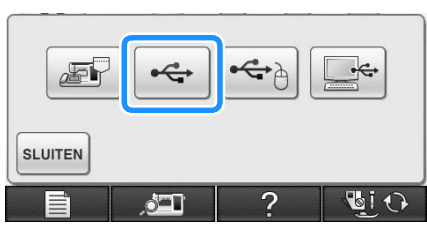

 $\rightarrow$  Op de display ziet u "Opslaan". Nadat het patroon is opgeslagen, keert u automatisch terug naar het oorspronkelijke scherm.

#### **Opmerking**

• Plaats of verwijder geen USB-medium wanneer het scherm "Opslaan" wordt weergegeven. Dan gaat het patroon dat u op dat moment opslaat, geheel of gedeeltelijk verloren.

### **Borduurpatronen opslaan op de computer**

Met de bijgeleverde USB-kabel kunt u de machine aansluiten op uw computer en kunt u tijdelijk borduurpatronen ophalen van en opslaan op de map "Verwisselbare schijf" op uw computer. In totaal kan 3 MB borduurpatronen worden opgeslagen op de "Verwisselbare schijf", maar de opgeslagen borduurpatronen worden verwijderd wanneer u de machine uitzet.

#### **Opmerking**

- Zet de machine niet uit terwijl "Opslaan" op de display staat. Dan gaat het patroon dat u op dat moment opslaat, verloren.
- <sup>a</sup> **Sluit de USB-kabel aan op de betreffende USB-poort op de computer en op de machine.**

### <sup>b</sup> **Zet uw computer aan en selecteer "Computer (Deze computer)".**

U kunt de USB-kabel aansluiten op de USBaansluiting van de computer en de borduurmachine, of ze nu ingeschakeld zijn of niet.

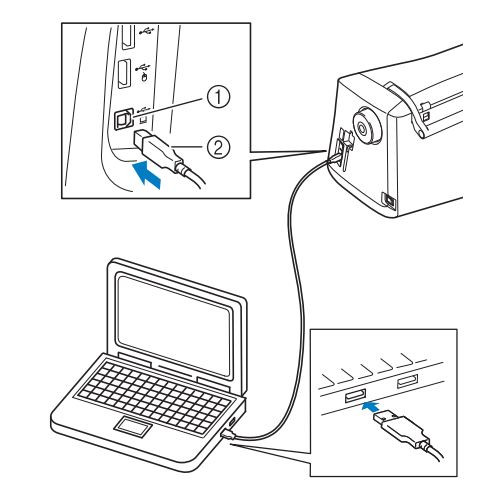

- a USB-poort voor computer
- b USB-kabelaansluiting
- → Het pictogram "Verwisselbare schijf" verschijnt in "Computer (Deze computer)" op de computer.

#### **Opmerking**

- De aansluitingen op de USB-kabel kunt u alleen in één richting in een aansluiting steken. Als de aansluiting niet goed past, gebruik dan geen kracht. Controleer de richting van de aansluiting.
	- Bijzonderheden over de positie van de USBpoort op de computer (of USB-hub) vindt u in de handleiding bij de betreffende apparatuur.

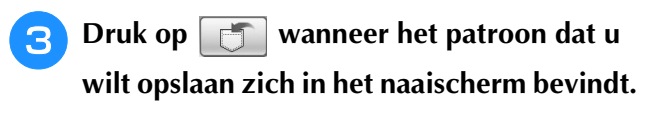

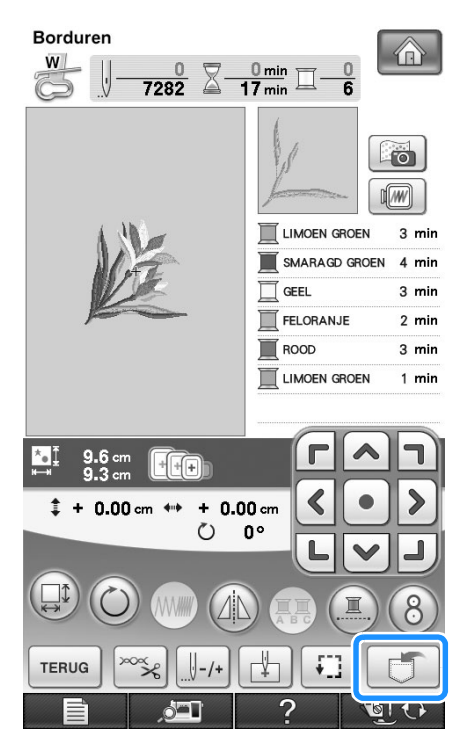

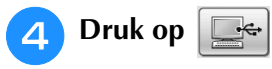

\* Druk op  $\vert$ s Luiten om terug te gaan naar het oorspronkelijke scherm zonder op te slaan.

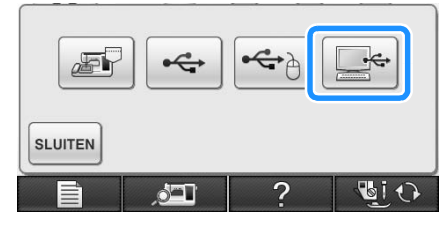

- → Het patroon wordt tijdelijk opgeslagen op "Verwisselbare schijf" onder "Computer (Deze computer)".
- <sup>e</sup> **Selecteer het .phc bestand van het patroon op "Verwisselbare schijf" en kopieer het bestand naar de computer.**

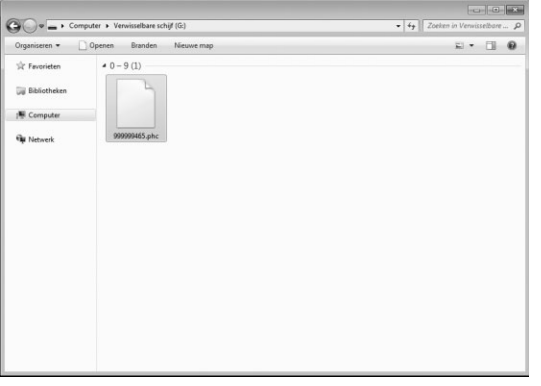

### **Patronen ophalen uit het geheugen van de machine**

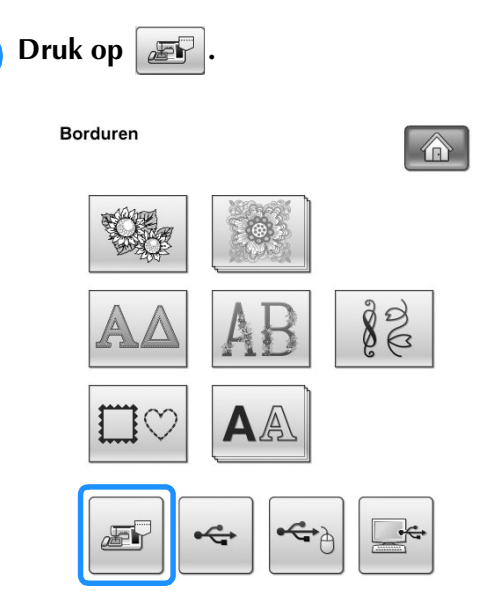

 $\rightarrow$  De opgeslagen patronen worden op het scherm getoond.

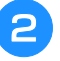

#### <sup>b</sup> **Druk op de toets van het borduurpatroon dat u wilt ophalen.**

Druk op sLuiten om terug te gaan naar het oorspronkelijke scherm.

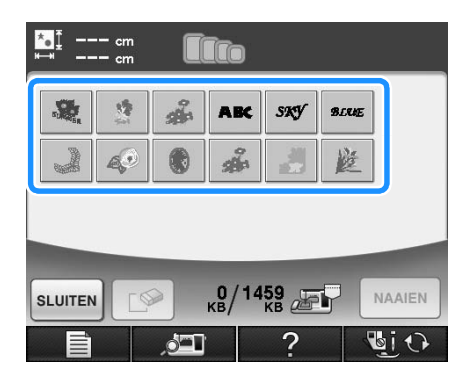

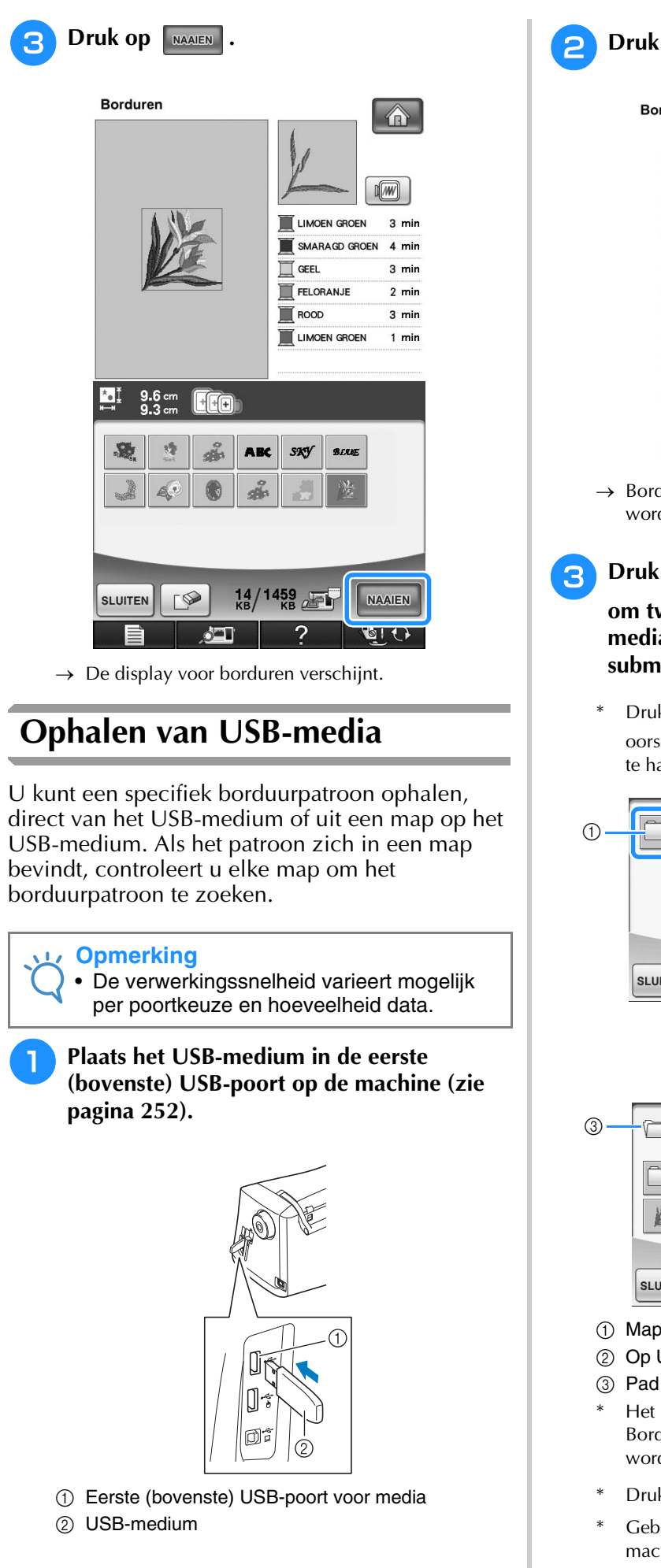

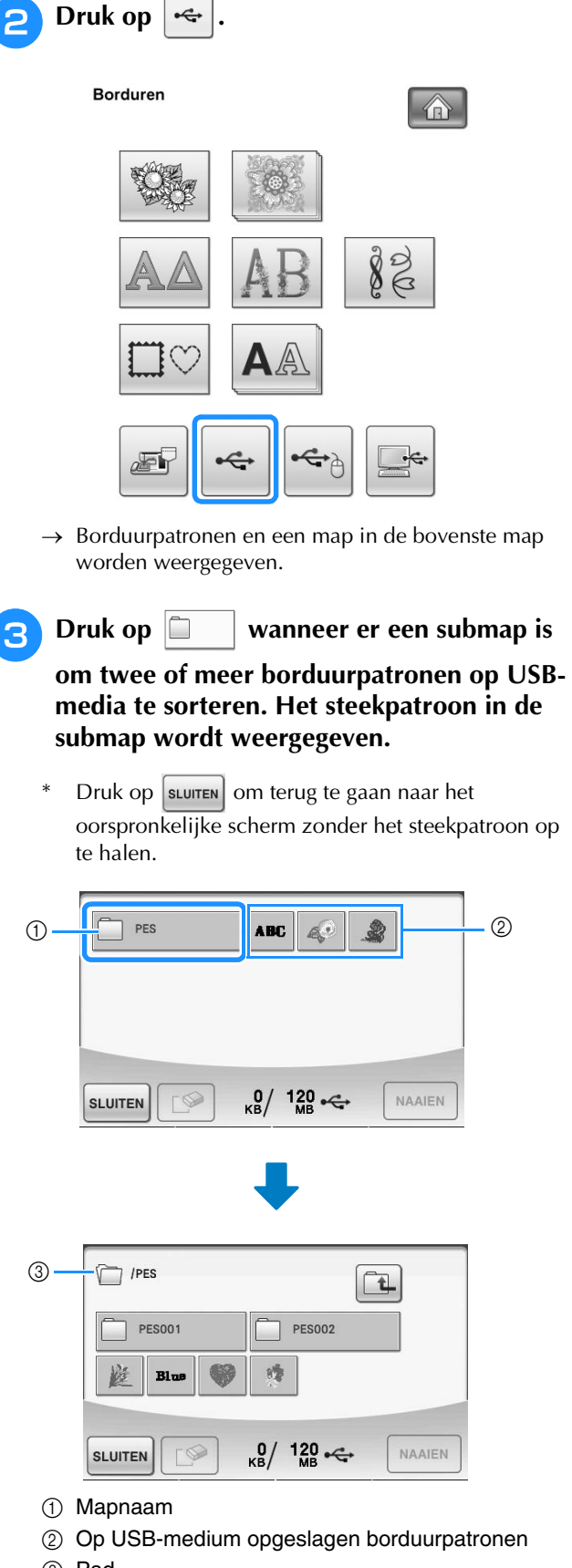

- Het pad geeft de huidige map boven in de lijst weer. Borduurpatronen en submappen binnen een map worden weergegeven.
- Druk op  $\boxed{\triangle}$  om terug te gaan naar de vorige map.
- Gebruik de computer om mappen te maken. Met de machine kunt u geen mappen maken.

Borduren

▒ Borduren 戀

*5*

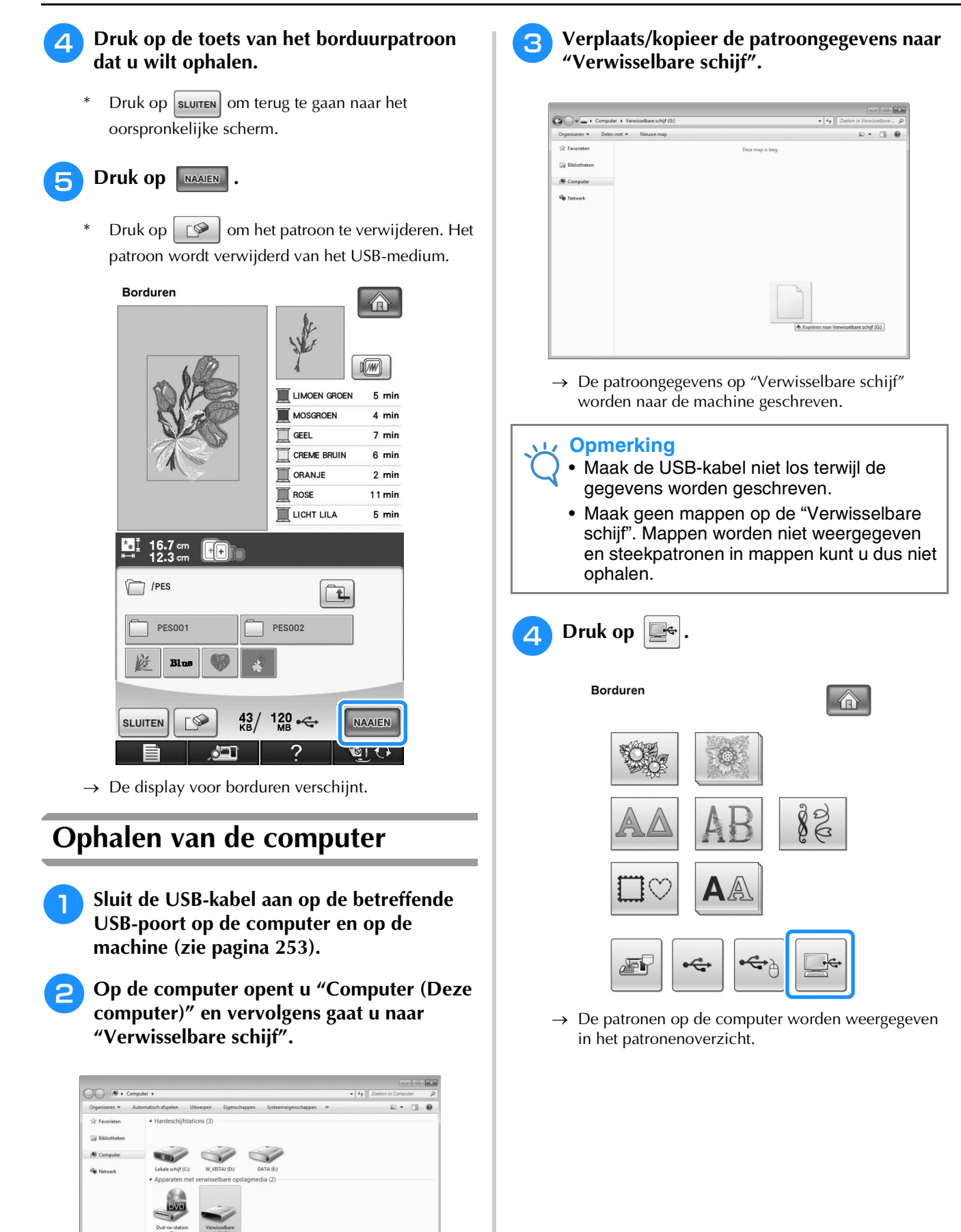

256

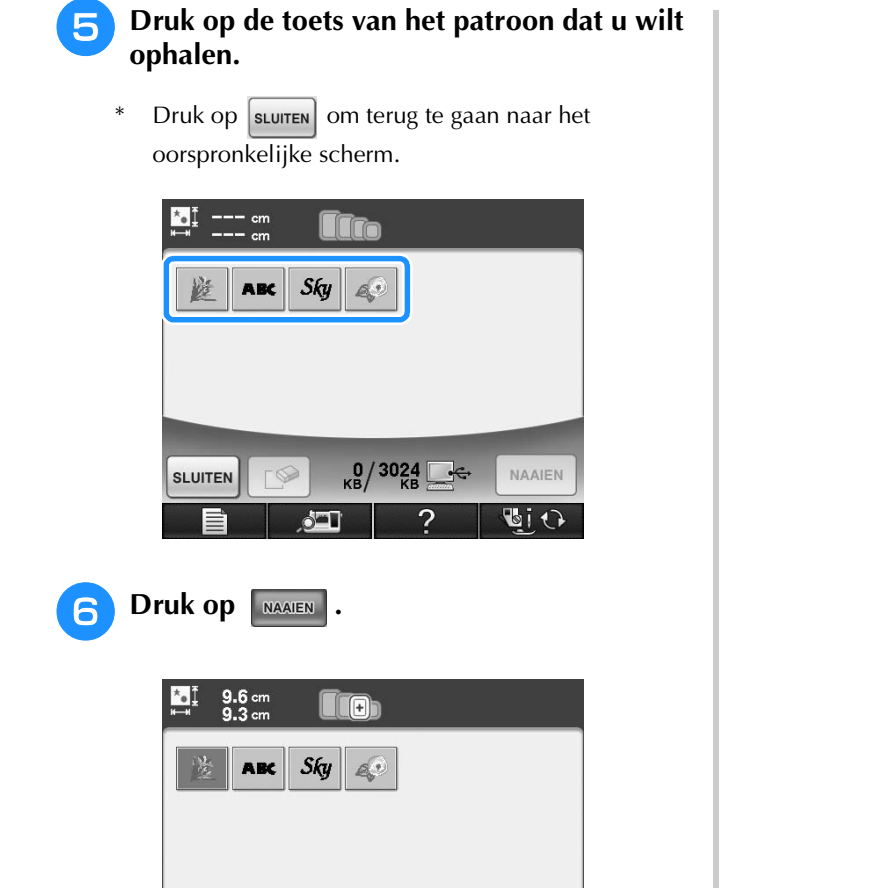

 $\rightarrow$  De display voor borduren verschijnt.

Ì

 $D$ 

**SLUITEN** 

 $\frac{14}{16}$  /  $\frac{3024}{16}$   $\frac{6}{16}$ 

 $\ddot{?}$ 

NAAIEN

<u>खान्ति</u>

# **BORDUURAPPLICATIE**

### **Applicatie maken met een kaderpatroon (1)**

U kunt met kaderpatronen met dezelfde grootte en dezelfde vorm een applicatie maken. Borduur één patroon met een rechte steek en één patroon met een satijnsteek.

<sup>a</sup> **Kies een kaderpatroon met een rechte steek. Borduur het patroon op de applicatiestof en knip daar precies om heen.** 

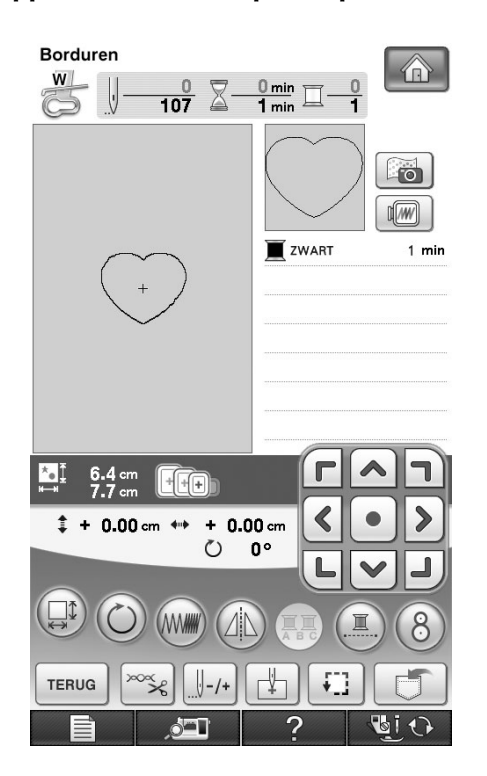

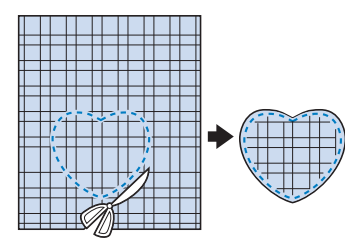

**Borduur hetzelfde patroon van stap <b>a** op **de basisstof.**

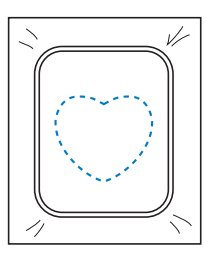

**Breng een dun laagje textiellijm aan op de achterkant van de applicatie die u hebt gemaakt in stap** a**. Bevestig de applicatie op de vorm in de basisstof.**

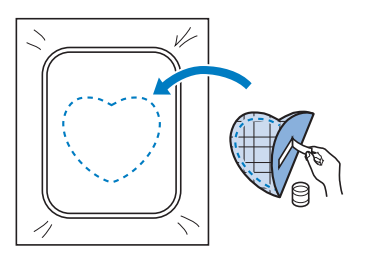

**d** Kies het kaderpatroon (satijnsteek) van **dezelfde vorm als de applicatie. Borduur over de applicatie en de basisstof van stap & om de applicatie te maken.**

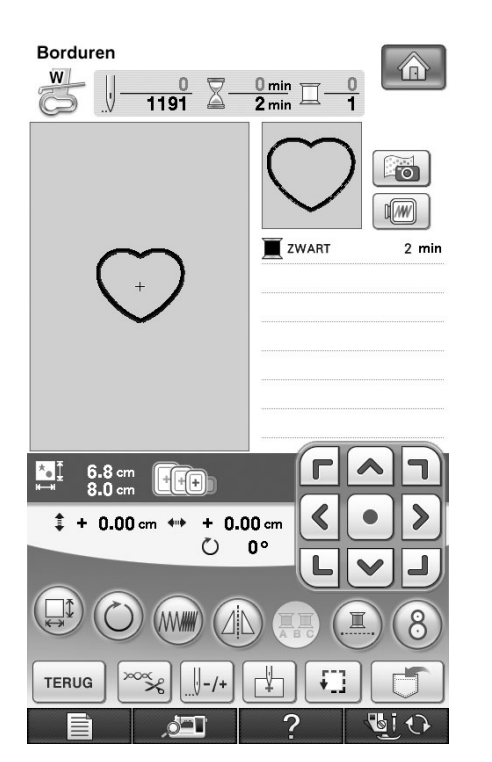

### **Opmerking**

• Als u de grootte of de positie van de patronen wijzigt wanneer u ze selecteert, noteer dan de grootte en de positie daarvan.

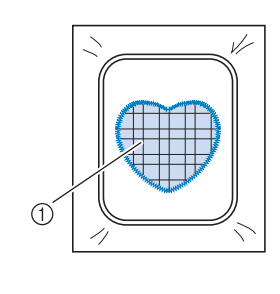

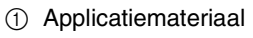

### **Applicatie maken met een kaderpatroon (2)**

Dit is een tweede methode om applicaties te maken met borduurpatronen. Bij deze methode hoeft u de stof in het borduurraam niet te verwisselen. Borduur één patroon met een rechte steek en één patroon met een satijnsteek.

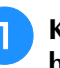

### <sup>a</sup> **Kies een kaderpatroon (rechte steek) en borduur dit patroon op de basisstof.**

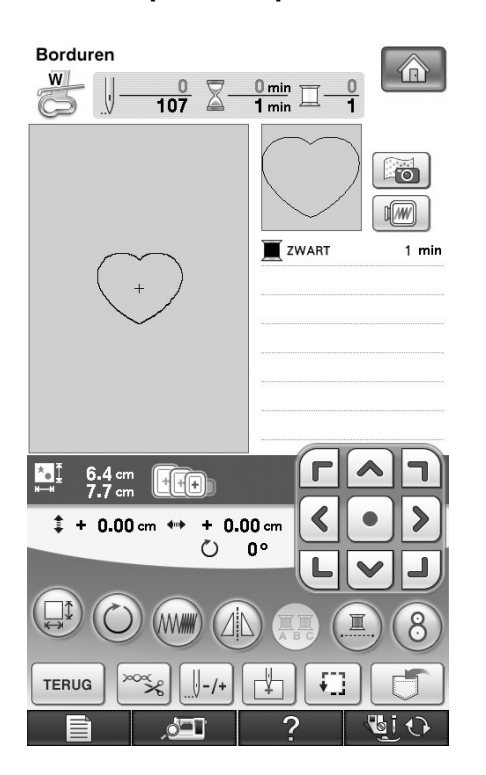

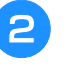

#### <sup>b</sup> **Plaats de applicatiestof op het patroon dat u hebt geborduurd in stap <b>0**.

\* Controleer of de applicatiestof het stiksel volledig bedekt.

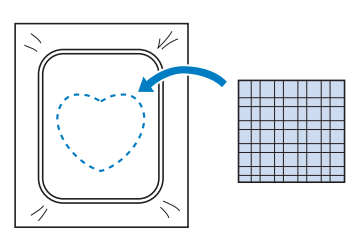

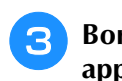

<sup>c</sup> **Borduur hetzelfde patroon op de applicatiestof.**

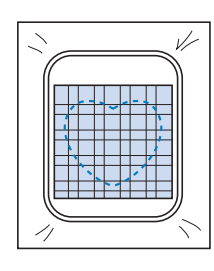

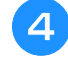

<sup>d</sup> **Verwijder het borduurraam uit de borduurtafel en knip het patroon rondom de naad uit.**

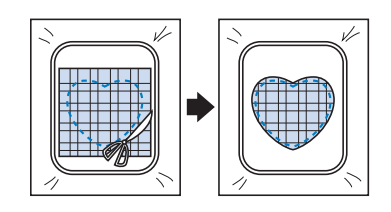

### **Opmerking**

• Haal de stof niet uit het borduurraam om het uit te knippen. U mag ook niet hard aan de stof trekken. Anders kan de stof los in het borduurraam gaan zitten.

**E** Kies het kaderpatroon (satijnsteek) van **dezelfde vorm als de applicatie.**

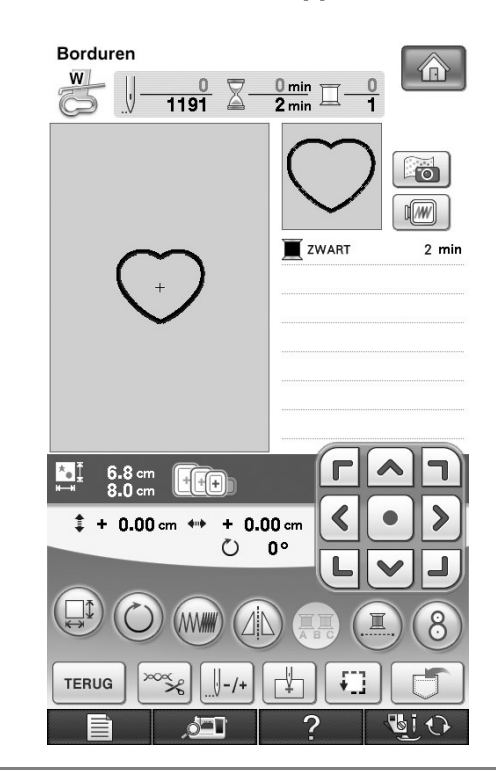

### **Opmerking**

- Wijzig de grootte en de positie van het patroon niet.
- Als u de grootte of de positie van de patronen wijzigt wanneer u ze selecteert, noteer dan de grootte en de positie daarvan.

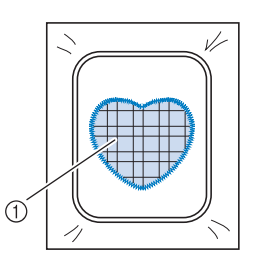

a Applicatiemateriaal

**6** Bevestig het borduurraam weer op de **borduurtafel en borduur het patroon met de satijnsteken om de applicatie te maken.**

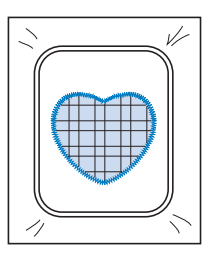

### **Gesplitste borduurpatronen naaien**

U kunt gesplitste borduurpatronen naaien die zijn gecreëerd met PE-DESIGN Ver. 7 of later. Gesplitste borduurpatronen wil zeggen dat borduurpatronen die groter zijn dan het borduurraam in meerdere delen worden gesplitst. Nadat elk gedeelte is genaaid, vormen deze delen samen het gehele patroon.

Meer bijzonderheden over het maken van gesplitste borduurpatronen en uitvoeriger naaiinstructies, vindt u in de bedieningshandleiding bij PE-DESIGN Ver.7 of later.

In de volgende procedure wordt beschreven hoe u onderstaand gesplitst borduurpatroon leest van een USB-medium en het borduurt.

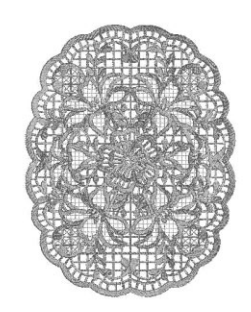

<sup>a</sup> **Sluit het medium met daarop het gesplitste borduurpatroon dat u hebt gemaakt, aan op de machine. Selecteer vervolgens het gesplitste borduurpatroon dat u wilt borduren.**

Voor meer informatie over het ophalen van patronen, zie "Patronen selecteren van borduurkaarten" op pagina 197, "Ophalen van USB-media" op pagina 255, of "Ophalen van de computer" op pagina 256.

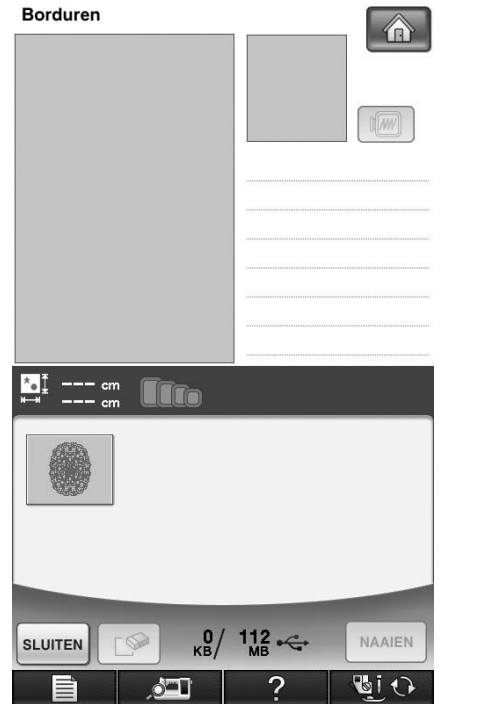

 $\rightarrow$  Een scherm verschijnt waarop u een gedeelte van het gesplitste borduurpatroon kunt selecteren.

### **Selecteer het gedeelte dat u wilt borduren.**

- Selecteer de gedeelten in alfabetische volgorde.
- U kunt maximaal 12 gedeelten weergeven op één pagina. Zijn er 13 of meer gedeelten in het patroon,

druk dan op  $\boxed{\blacktriangle}$  of  $\boxed{\blacktriangledown}$  om de vorige of volgende pagina weer te geven. **Borduren** 介 Tre  $^{112}_{\text{\tiny MB}} \in$ NAAIEN **SLUITEN BIO** đ۳ **2** Druk op **MAAIEN** 

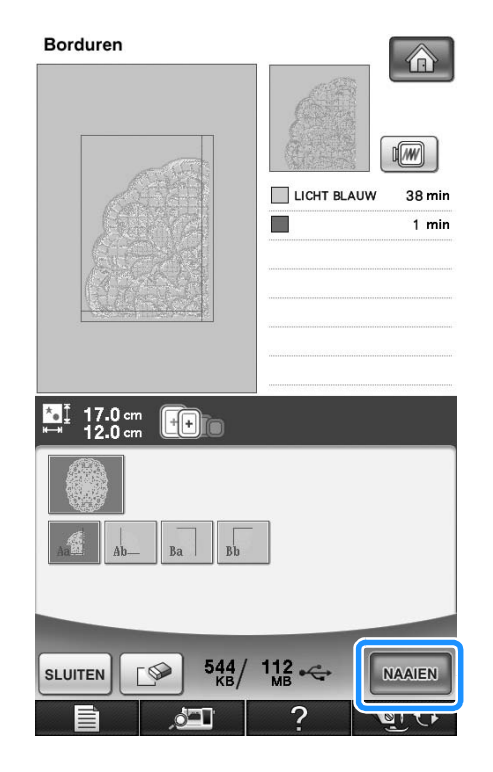

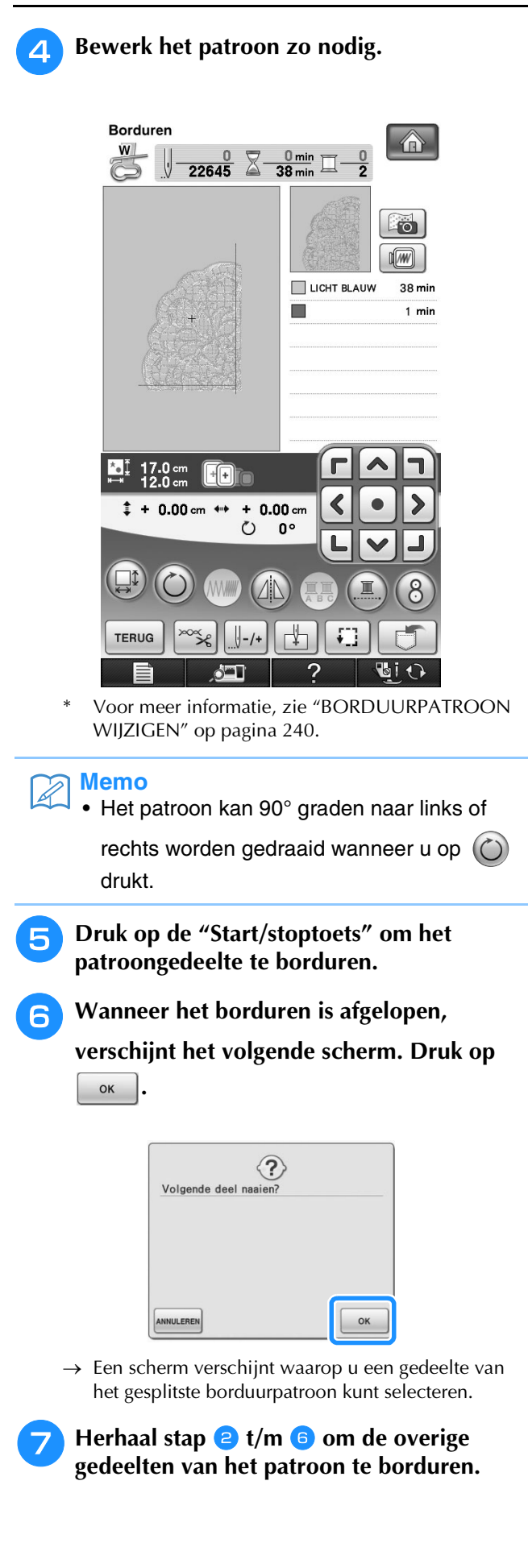

# Hoofdstuk *6* Borduurcombinatie

#### **UITLEG VAN FUNCTIES...............................264**

#### **PATRONEN KIEZEN OM TE BEWERKEN......265**

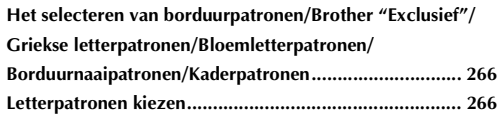

#### **PATRONEN BEWERKEN...............................268**

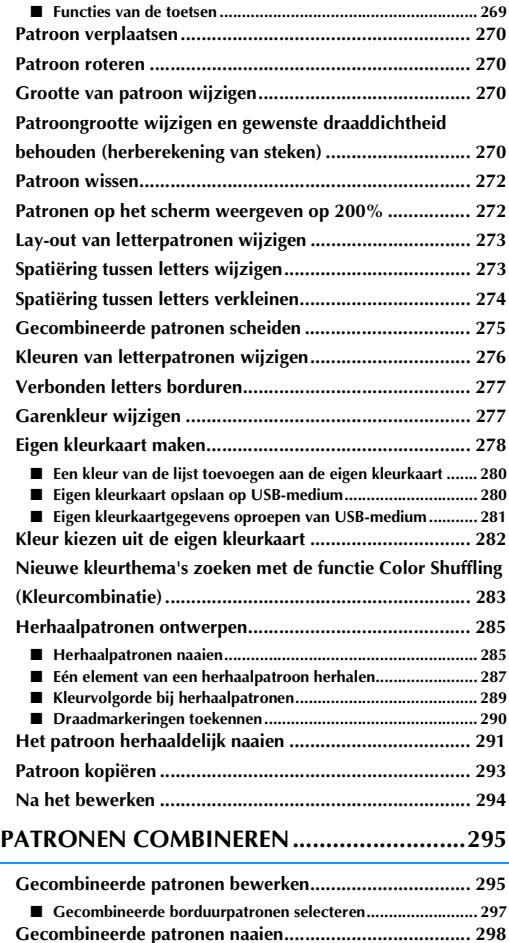

#### **DIVERSE BORDUURFUNCTIES ................... 299 Ononderbroken borduren (met één kleur) ......................299 Rijgsteken voor borduren ................................................299 Een applicatie maken.......................................................300** ■ **Een applicatie maken ..............................................................300** ■ **Gebruik van een kaderpatroon voor de omtrek ......................304 GEBRUIK VAN DE GEHEUGENFUNCTIE .... 306**

### **PRINT EN BORDUUR (BORDUURPATRONEN EN GEDRUKTE ONTWERPEN**

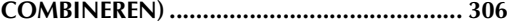

# **UITLEG VAN FUNCTIES**

Met de Borduurpatrooncombinatiefuncties kunt u borduurpatronen en letterpatronen combineren, de grootte van patronen wijzigen, patronen draaien en vele andere functies voor het aanpassen van patronen uitvoeren. Deze machine kan de volgende 11 functies uitvoeren.

#### ■ **Print en Borduur (borduurpatronen en gedrukte ontwerpen combineren)**

U kunt prachtige geborduurde driedimensionale ontwerpen maken door een achtergrond op stof te strijken of te drukken, als de stof zich daartoe leent, en bovenop die achtergrond aanvullend te borduren.

### ■ **Applicaties maken**

U kunt applicaties maken van de ingebouwde patronen en patronen op borduurkaarten.

#### ■ **Patronen combineren**

U kunt eenvoudig combinaties maken van borduurpatronen, kaderpatronen, letterpatronen, patronen uit het geheugen van de machine, patronen van borduurkaarten en vele andere patronen.

### ■ **Patronen verplaatsen**

Binnen een borduurgebied van maximaal 30 cm  $\times$  20 cm (ca. 12 inch  $\times$  8 inch) kunt u de positie van patronen wijzigen en de positie op de display controleren.

### ■ **Patronen draaien**

U kunt patronen telkens 1 graad, 10 graden of 90 graden draaien.

#### ■ **Patronen vergroten of verkleinen**

- U kunt patronen groter of kleiner maken.
- Bij sommige patronen is deze functie niet beschikbaar.

#### ■ **Patronen in spiegelbeeld maken**

U kunt een horizontaal spiegelbeeld van een patroon maken.

• Bij sommige patronen is deze functie niet beschikbaar.

### ■ **Spatiëring tussen letters wijzigen**

U kunt de spatiëring tussen letters in combinatiepatronen vergroten of verkleinen.

### ■ **Uiterlijk/lay-out van letters wijzigen**

U kunt de lay-out van de letters wijzigen in een bocht, diagonaal enz. Er zijn in totaal zes mogelijkheden.

#### ■ **Garenkleuren van patronen wijzigen**

U kunt de kleuren van een patroon wijzigen in uw lievelingskleuren.

#### ■ **Herhaalpatroon** maken

U kunt kopieën van een patroon toevoegen om een patroon te maken dat zich horizontaal of verticaal herhaalt.

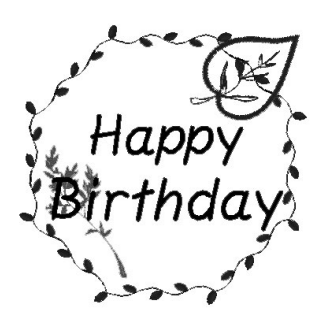

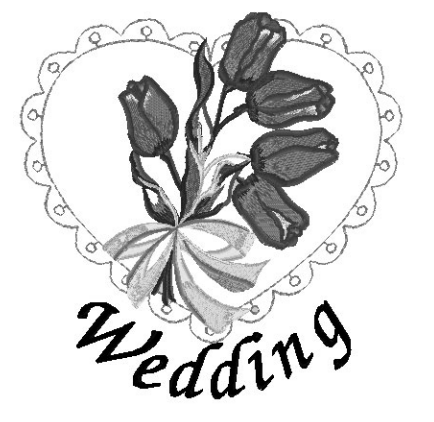

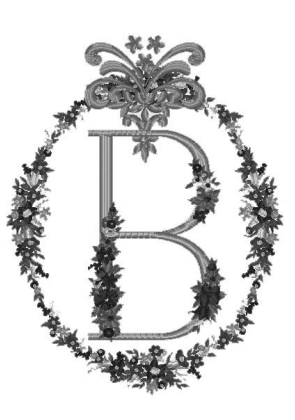

## **PATRONEN KIEZEN OM TE BEWERKEN**

Bereid de machine voor op borduren volgens de aanwijzingen op pagina 186 en druk op  $\Box$  en

vervolgens op  $\left(\frac{1}{2}\right)$  om het onderstaande scherm weer te geven.

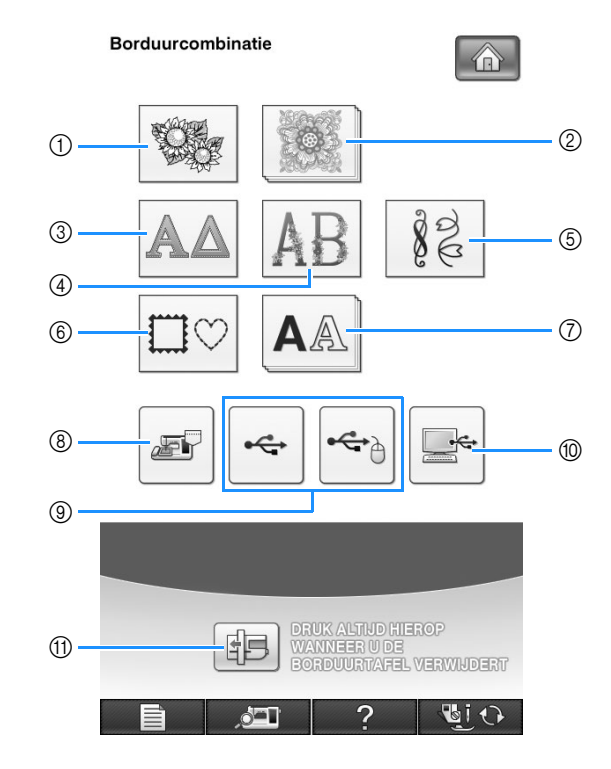

- a Borduurpatronen
- 2 Brother "Exclusief"
- **3** Griekse letterpatronen
- d Bloemletterpatronen
- e Borduurnaaipatronen
- $6$  Kaderpatronen
- (7) Letters
- h In het geheugen opgeslagen patronen (zie pagina 254)
- i Op USB-medium opgeslagen patronen (zie pagina 255)
- j Op de computer opgeslagen patronen (zie pagina 256)
- **11 Druk op deze toets om de borduurtafel in de opbergstand te plaatsen.**

#### $\mathbb{Z}$ **Memo**

• Zie pagina 191 voor meer informatie over het stekenoverzicht van elke categorie.

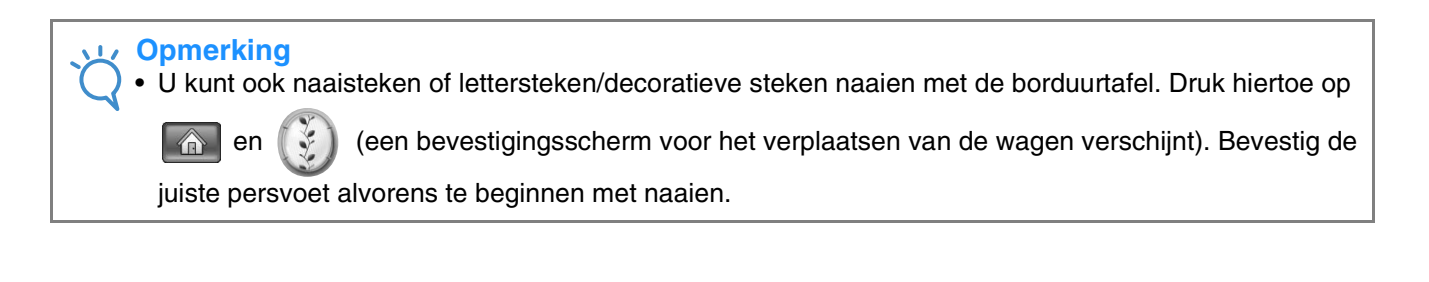

 $\frac{1}{2}$ 

Borduurcombinatie

SS.

**Borduurcombinatie** 

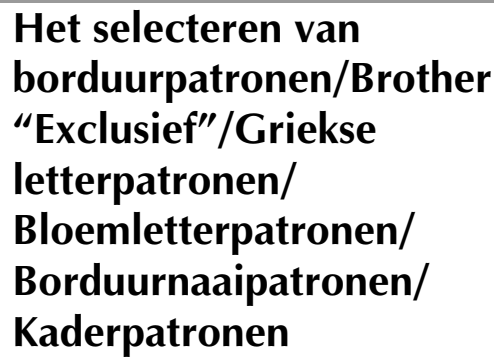

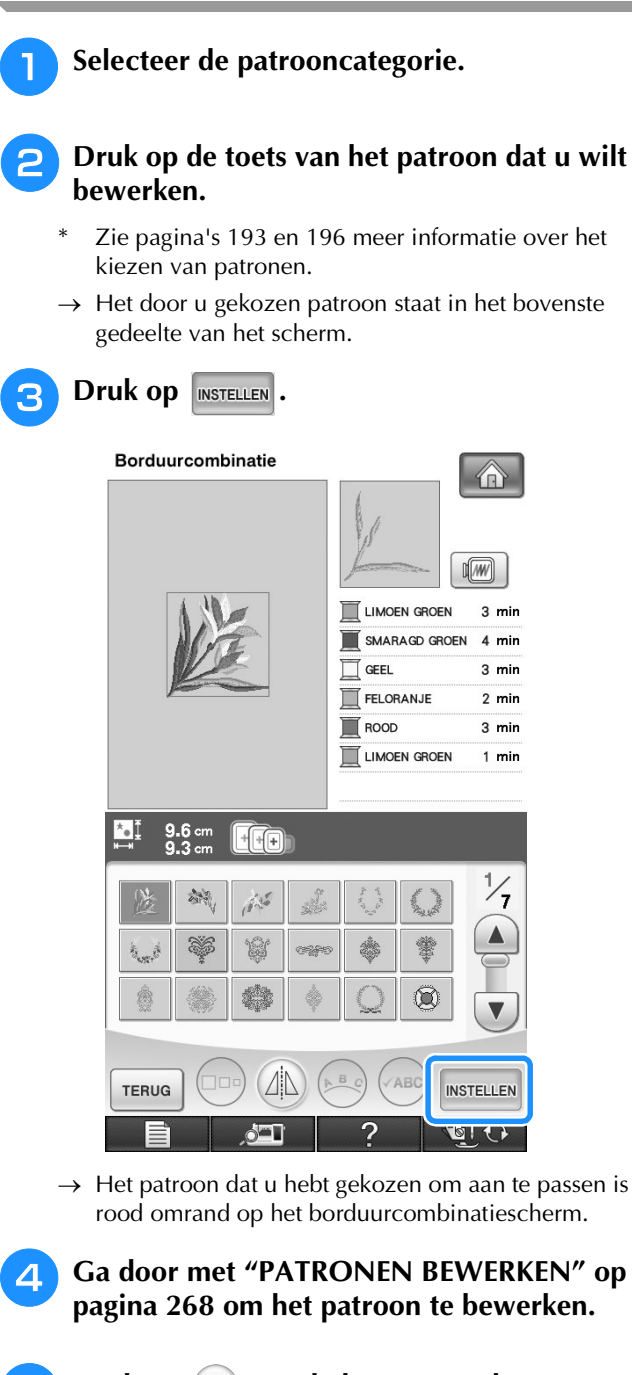

**Druk op**  $\mathbb{R}^n$  **om de lay-out van het patroon te wijzigen.**

- Als de tekens van het patroon te klein zijn, drukt u
	- $op$   $\left(\rightarrow$  and  $o$  om alle opgegeven letters weer te geven.

### **Letterpatronen kiezen**

Wanneer u een letterpatroon kiest in het borduurcombinatiescherm, kunt u de lay-out van het patroon tegelijkertijd aanpassen.

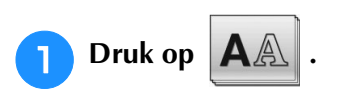

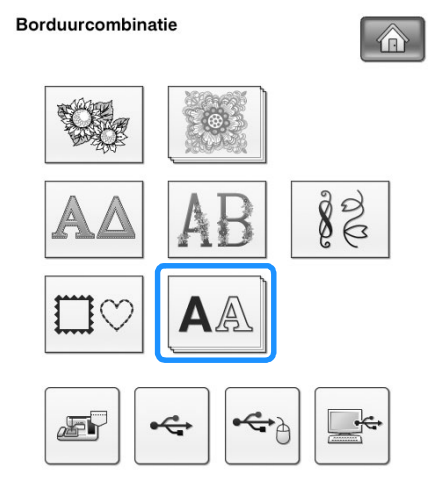

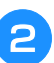

#### <sup>b</sup> **Selecteer het lettertype en geef vervolgens de letters op. (Voorbeeld: A B C D)**

Zie pagina 194 voor meer informatie over het kiezen van letters.

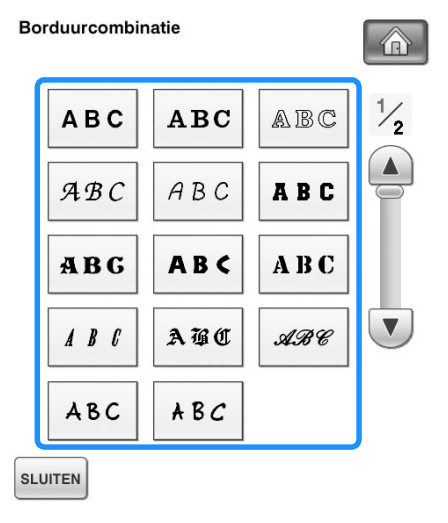

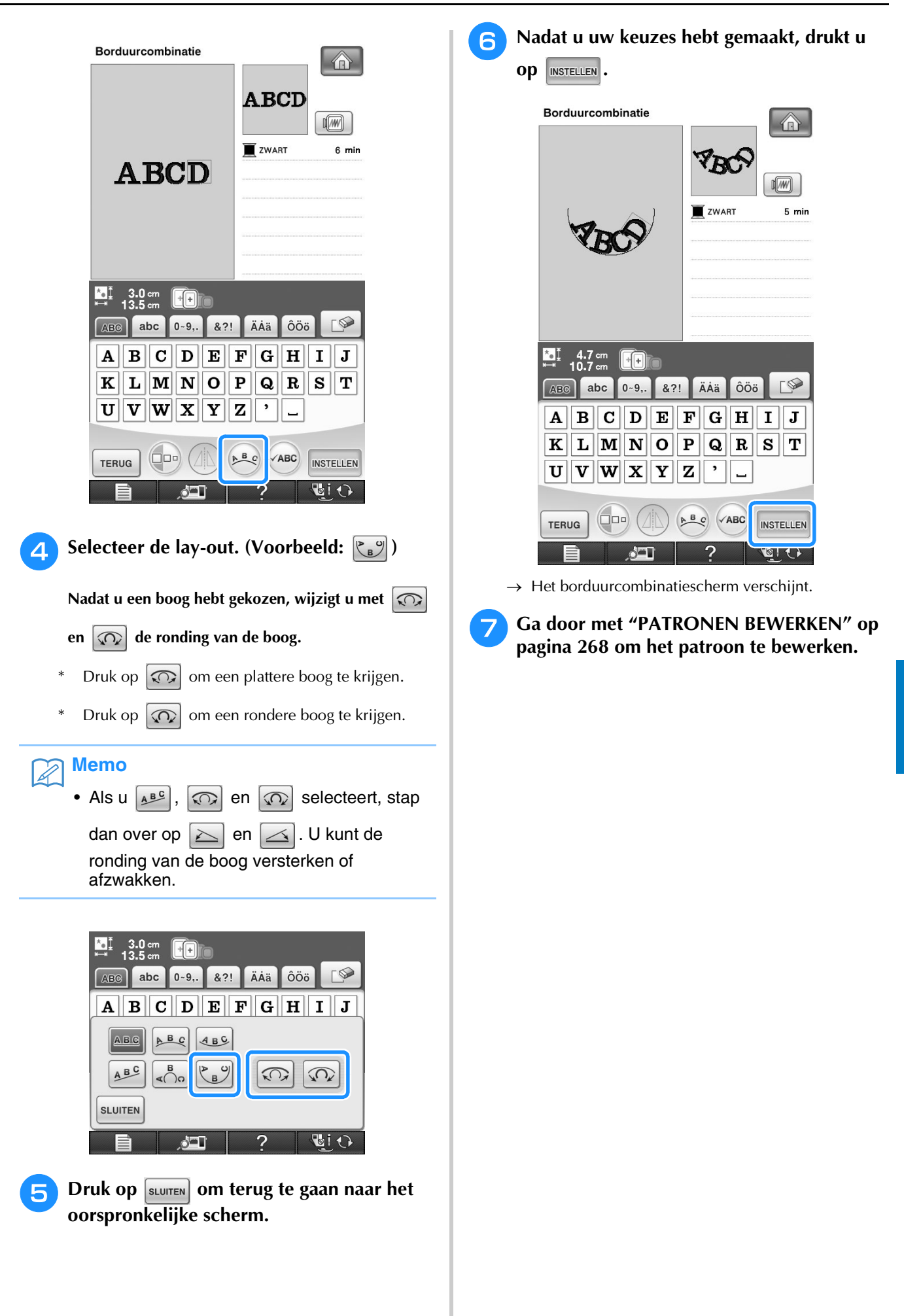

## **PATRONEN BEWERKEN**

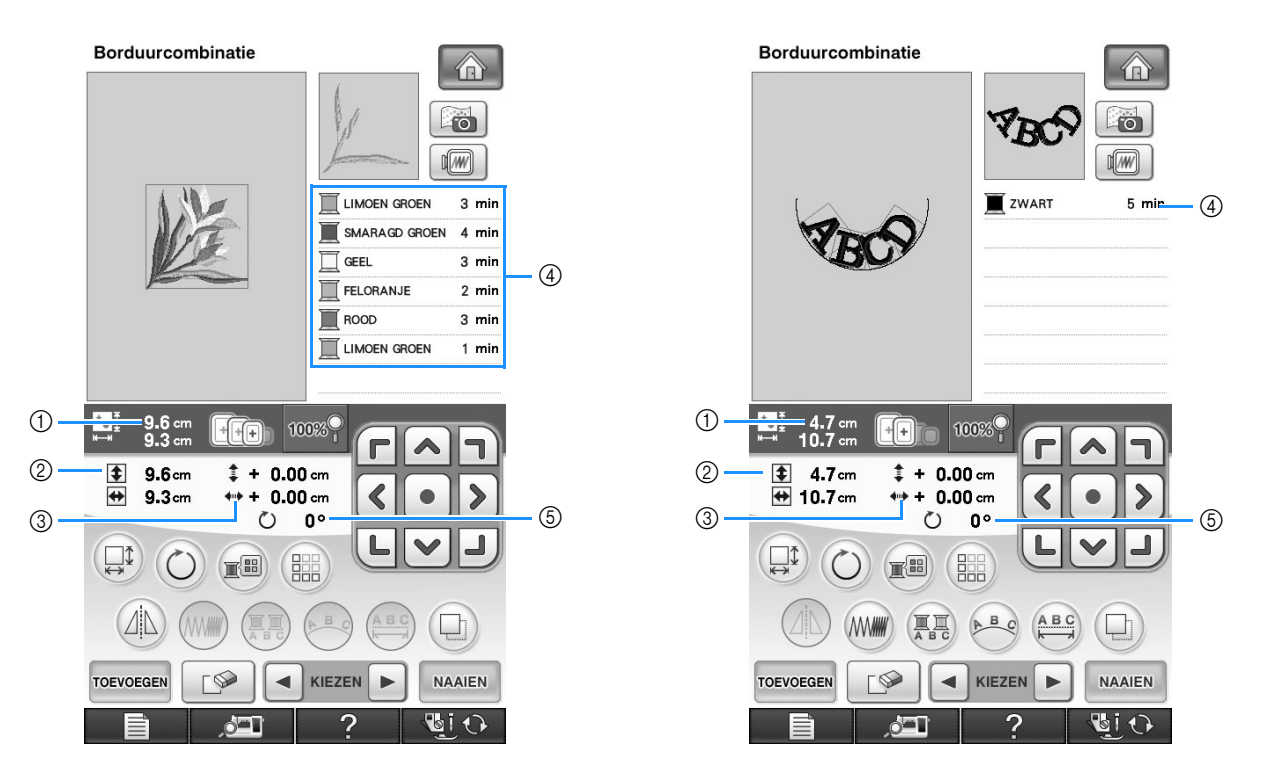

- a Geeft de grootte van het gehele combinatiepatroon aan.
- b Geeft de grootte aan van het patroon dat op dat moment is geselecteerd.
- c Geeft de afstand vanaf het midden van het kader aan.
- d Toont de kleurvolgorde en tijden van elke stap van het momenteel geselecteerde patroon.
- e Geeft aan hoeveel graden het patroon is gedraaid.

#### **Memo**  $\boxtimes$

• Als een toets lichtgrijs is, kunt u die functie niet gebruiken bij het geselecteerde patroon.

### ■ **Functies van de toetsen**

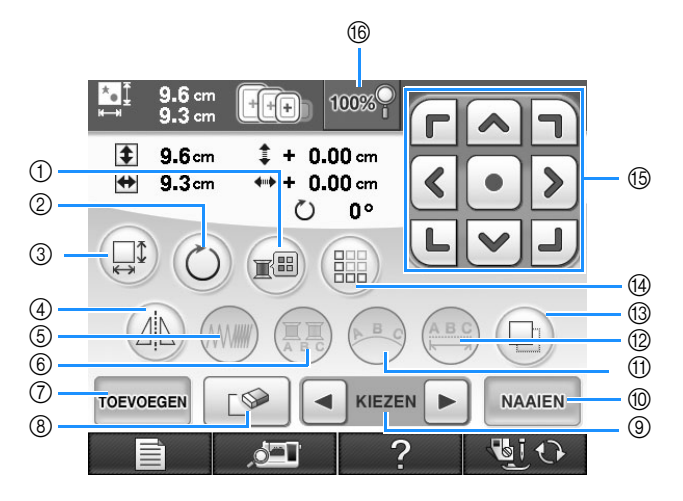

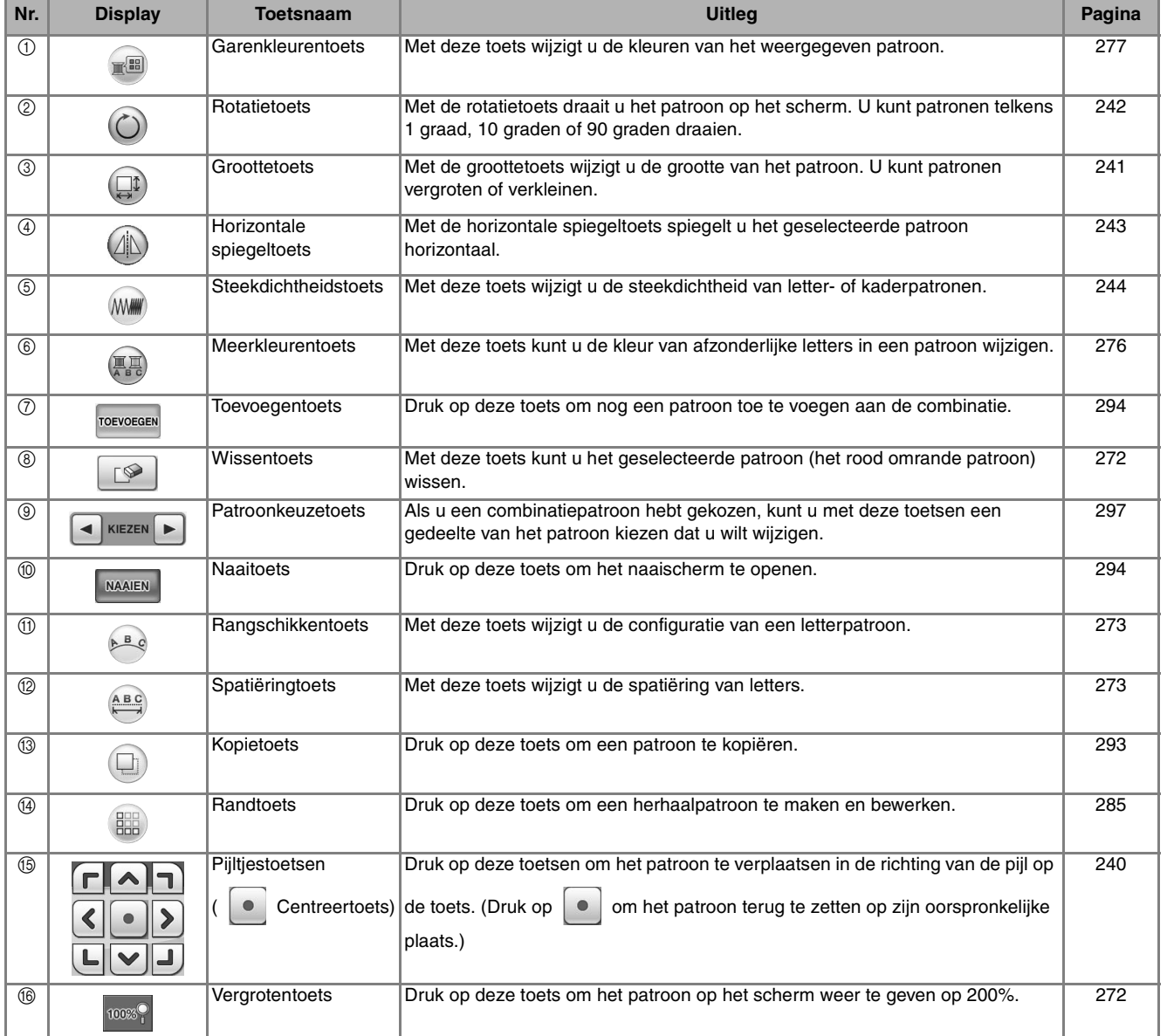

### **Patroon verplaatsen**

Voor meer bijzonderheden over het verplaatsen van het patroon, zie "Patroon verplaatsen" op pagina 240.

### **Patroon roteren**

Voor meer bijzonderheden over het draaien van het patroon, zie "Patroon roteren" op pagina 242.

### **Grootte van patroon wijzigen**

Voor meer bijzonderheden over het vergroten/ verkleinen van het patroon, zie "Grootte van patroon wijzigen" op pagina 241.

### **Patroongrootte wijzigen en gewenste draaddichtheid behouden (herberekening van steken)**

In het borduurcombinatiescherm kunt u de grootte van het patroon wijzigen terwijl de gewenste draaddichtheid behouden blijft.

Met deze functie wordt het patroon met een grotere verhouding vergroot of verkleind dan bij normaal vergroten/verkleinen van patronen.

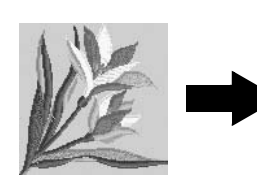

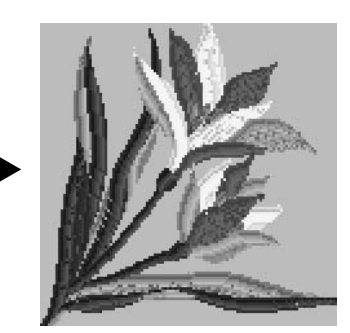

### **Opmerking**

• Naai altijd een proeflapje met dezelfde draad en stof als u voor het echte werk gebruikt. Zo kunt u de naairesultaten controleren.

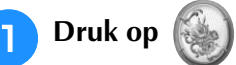

### <sup>b</sup> **Selecteer het patroon waarvan u de grootte wilt wijzigen en druk vervolgens op**

**.**

### **Opmerking**

- U kunt deze functie niet gebruiken met letterpatronen, kaderpatronen of randpatronen. U kunt een randpatroon echter wel bewerken nadat u deze functie hebt gebruikt.
	- Voor patronen met een groot aantal steken (100.001 of meer) kunt u niet de grootte wijzigen terwijl de gewenste draaddichtheid behouden blijft. De maximumlimiet voor het aantal steken is afhankelijk van de gegevensgrootte van het patroon.
- Als u deze functie gebruikt, blijft de draaddichtheid behouden terwijl het patroon wordt vergroot/verkleind. De naaldposities blijven echter niet volledig behouden. Gebruik de normale modus voor vergroten/

verkleinen **in Motor (CII Motor Albert**) afhankelijk van de resultaten van proefborduren.

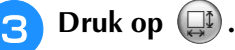

**d Druk op I** *m***i om de modus voor** 

**herberekening van steken (**  $\Box$  *l**m***l**) te openen.

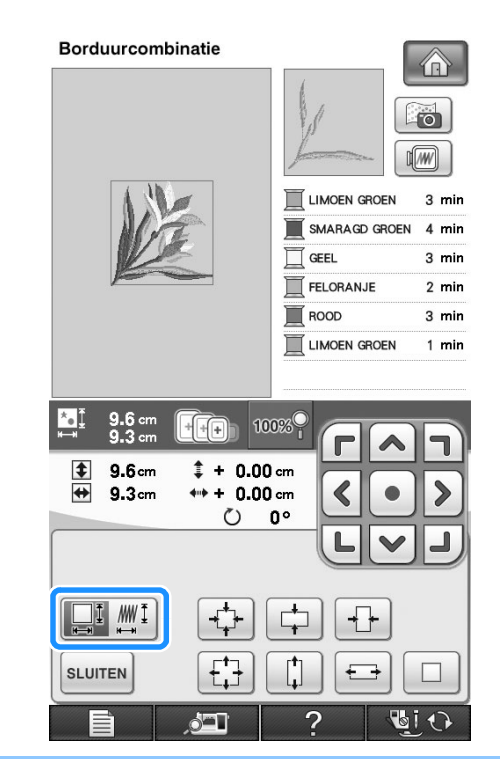

### **Memo**

Als de toets wordt weergegeven als , kunt u herberekening van steken niet gebruiken.

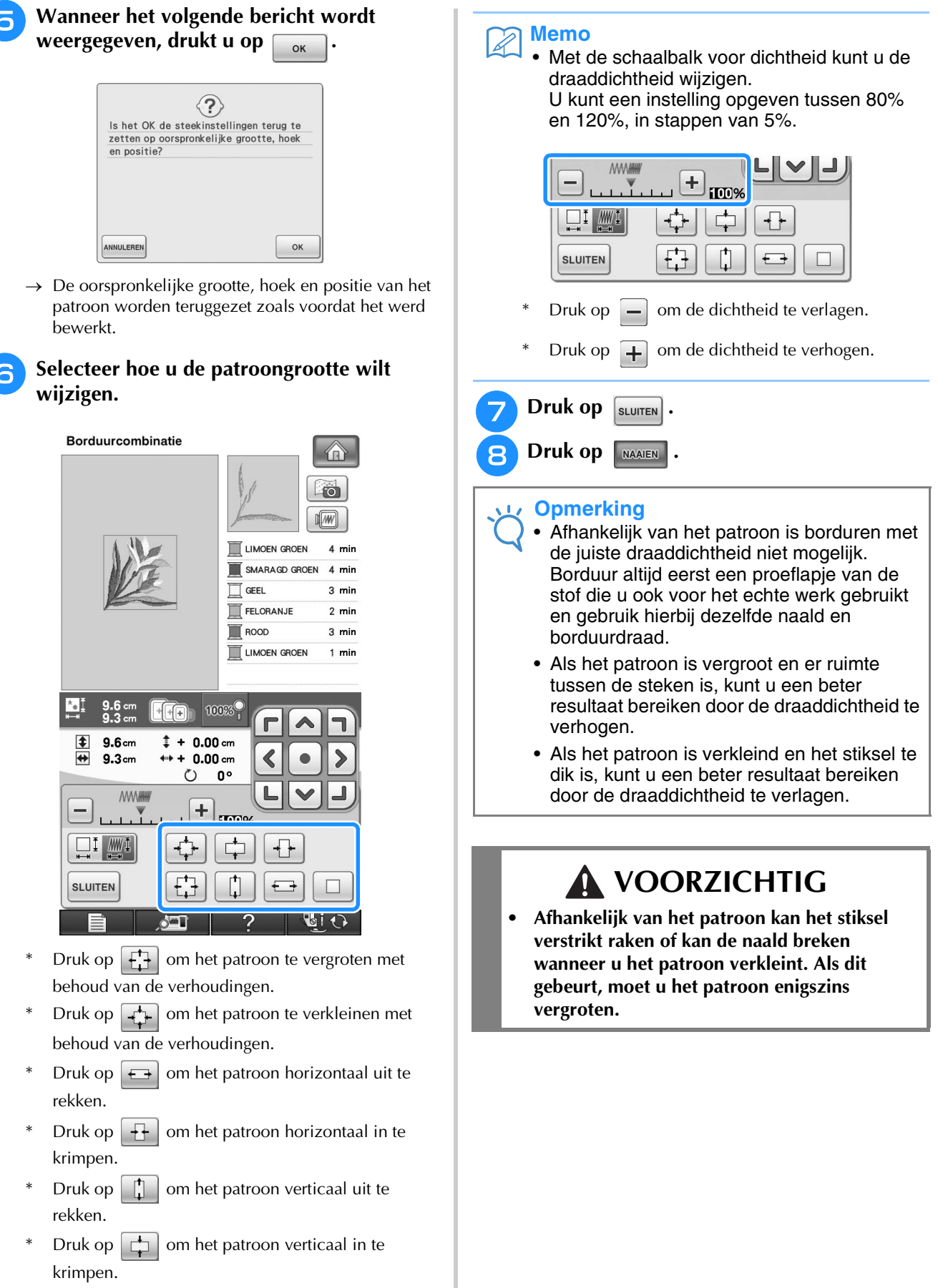

Druk op  $\Box$  om het patroon terug te zetten op de oorspronkelijke lay-out.

### 271

# **Patroon wissen**

Druk op  $\lceil \sqrt{\frac{1}{2}} \rceil$  om het patroon van het scherm te wissen.

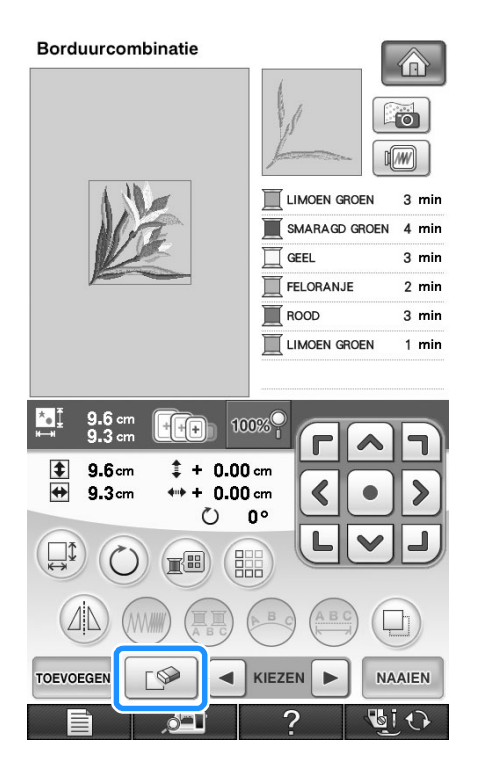

### **Patronen op het scherm weergeven op 200%**

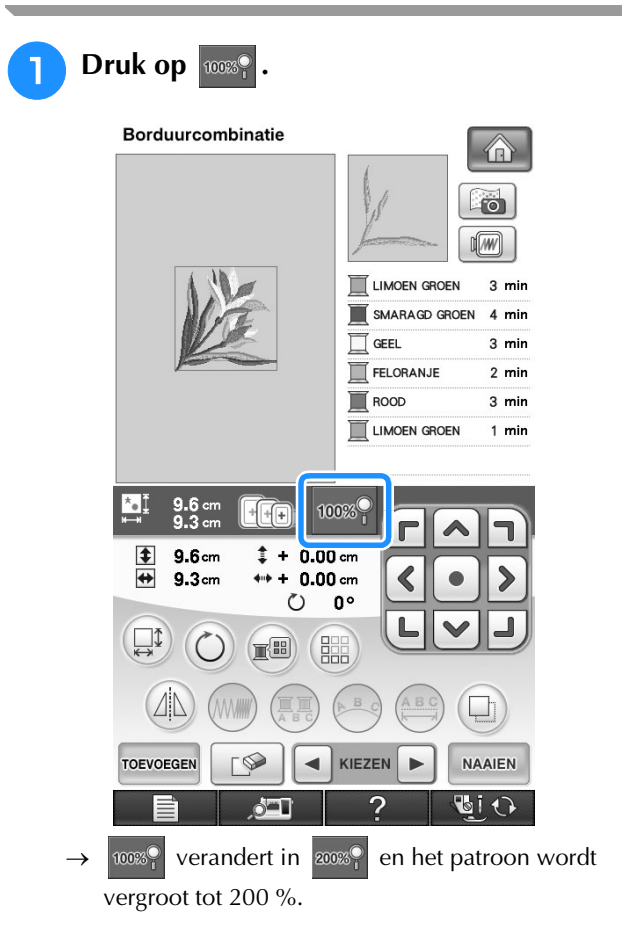

#### Borduurcombinatie  $\bigoplus$ ▲  $\overline{10}$  $\sqrt{100}$ LIMOEN GROEN  $3 \text{ min}$ SMARAGD GROEN  $4 \text{ min}$  $\overline{\Box}$  GEEL  $3 \text{ min}$ FELORANJE  $2 \text{ min}$  $\blacksquare$  ROOD  $3 \text{ min}$ LIMOEN GROEN  $1$  min  $\overline{\mathbf{v}}$  $\frac{1}{2}$  $9.6 \text{ cm}$ <br>9.3 cm  $\begin{array}{|c|c|c|}\n\hline\n\text{H}_\text{H} & \text{200\%} \n\hline\n\end{array}$ Г  $\frac{1}{\frac{1}{\sqrt{1+\frac{1}{2}}}}$  $9.6cm$  $1 + 0.00$  cm  $\mathbf{\mathbf{b}}$  $9.3cm$  $+ 0.00$  cm  $\blacktriangleleft$  $\circ$  $0^{\circ}$ L v ┚  $\left(\bigcup_{k\in\mathbb{Z}}\mathbb{I}\right)$  $O(E)$  $\Delta$  $\Box$ **TOEVOEGEN**  $\infty$ ◀ KIEZEN D NAAIEN 国の  $\rightarrow$  Ga met  $\begin{array}{|c|c|c|c|c|c|}\n\hline\n\end{array}$   $\triangleright$  in elke richting door het scherm. **a** Als u het patroon weer op normale grootte

**(100%) wilt weergeven, druk dan op**  $\cos$ **.** 

**2** Controleer het weergegeven patroon.

272

### **Lay-out van letterpatroon wijzigen**

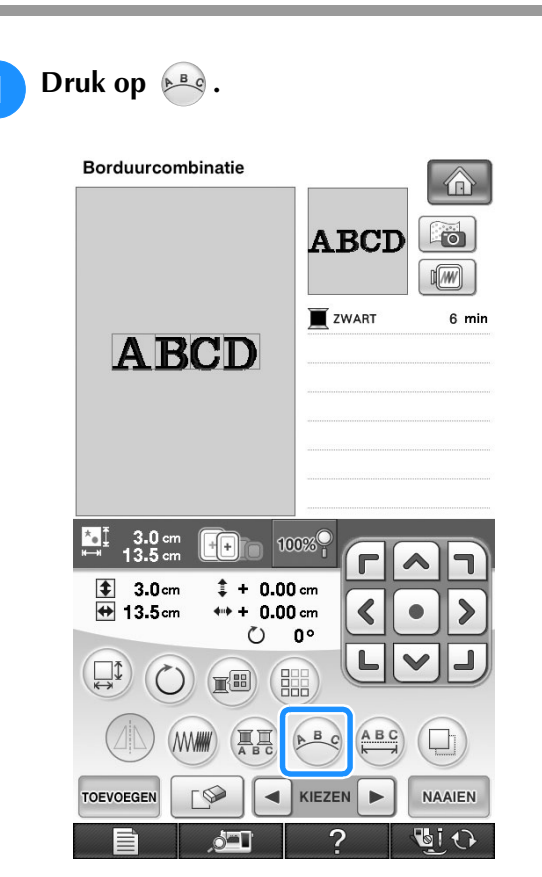

### **Druk op de toets van de lay-out die u wilt borduren.**

\* Zie pagina 267 voor meer informatie over het kiezen van letters.

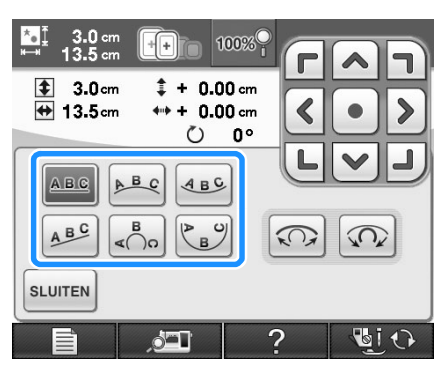

→ Op de display staat de geselecteerde lay-out.

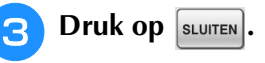

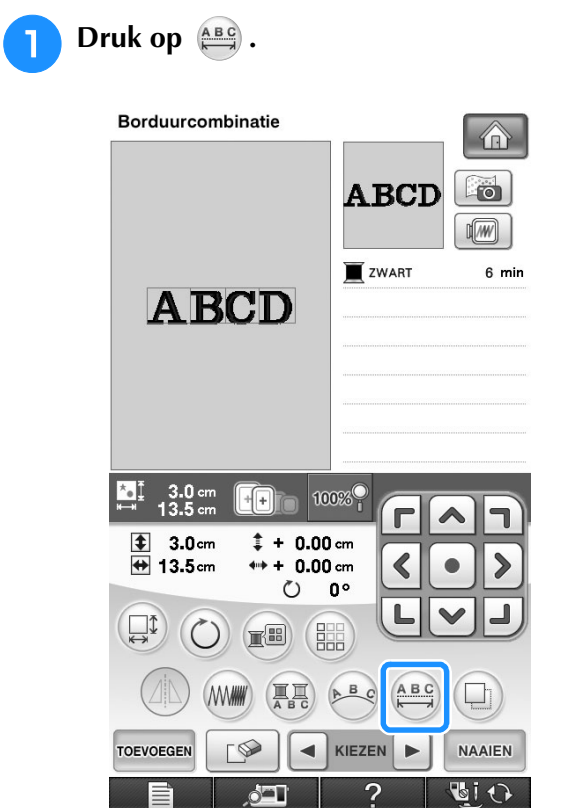

▬

### **Spatiëring tussen letters wijzigen**

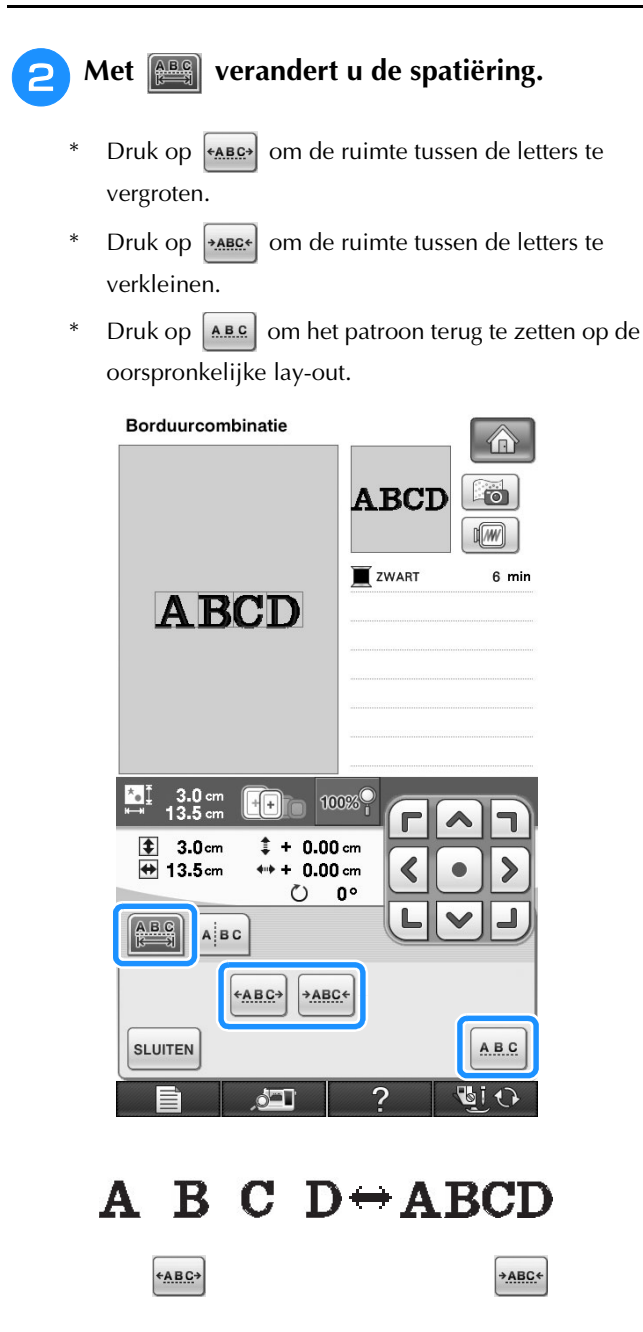

**Druk op sLUITEN** om terug te gaan naar het **oorspronkelijke scherm.** 

### **Spatiëring tussen letters verkleinen**

U kunt de spatiëring tussen letters verkleinen tot 50% van de smalste letter in de groep.

### **Opmerking**

- Het is niet aan te raden gegevens te bewerken en te kopiëren naar andere of oudere machines. Andere machines hebben misschien niet dezelfde functies en dan kunnen zich problemen voordoen.
	- U kunt de spatiëring tussen letters alleen verkleinen wanneer de letters normaal op een rechte lijn staan.

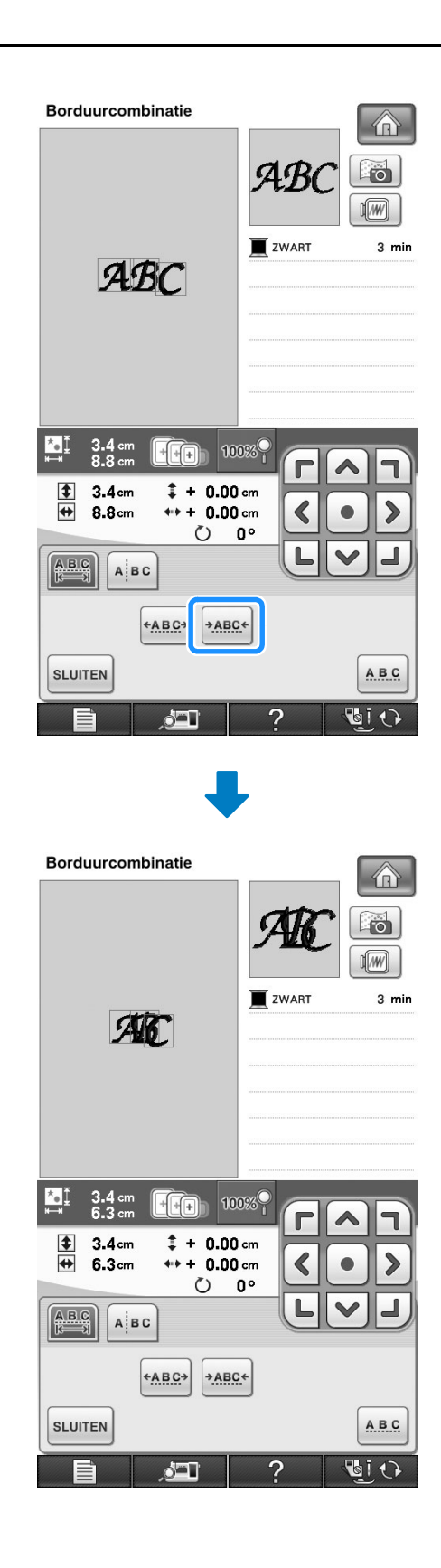

### **Gecombineerde patronen scheiden**

U kunt gecombineerde patronen scheiden om de letterspatiëring aan te passen of de patronen afzonderlijk te bewerken nadat u alle letters hebt ingevoerd.

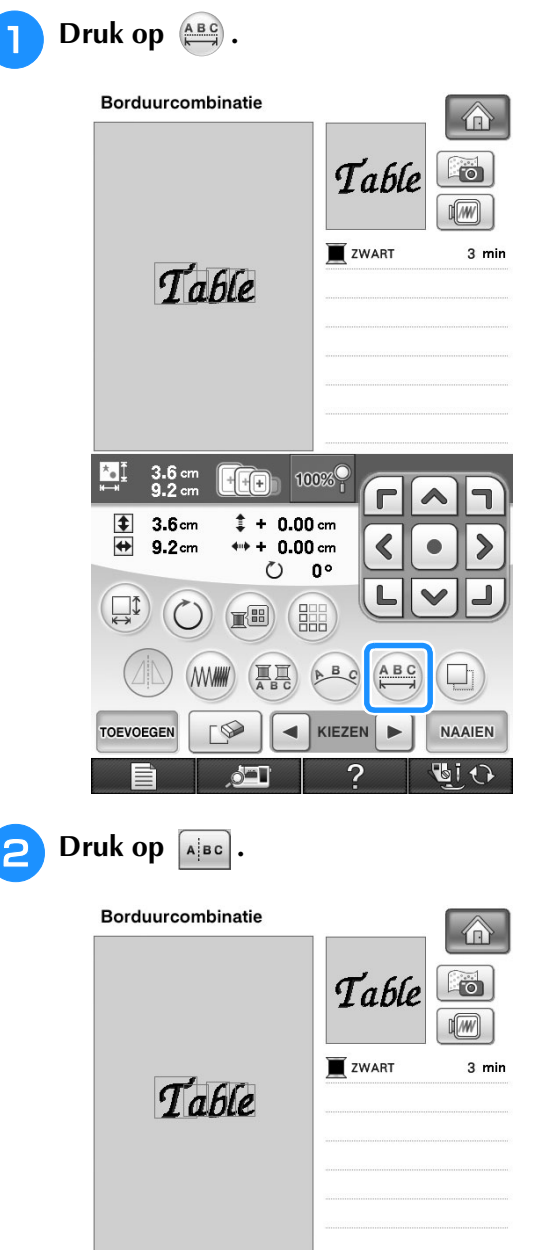

**s** Selecteer met  $\leftarrow$   $\rightarrow$  waar u het patroon

**wilt scheiden en druk vervolgens op om het te scheiden. In dit voorbeeld wordt het patroon gescheiden tussen "T" en "a".**

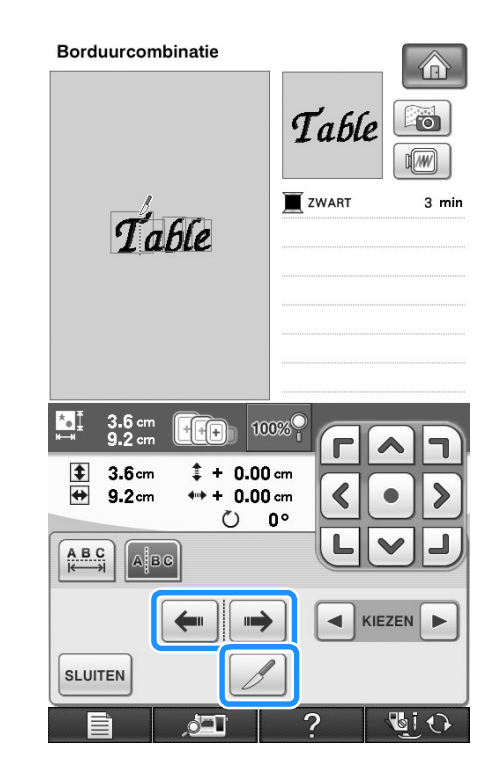

#### **Opmerking**

• Een gescheiden letterpatroon kunt u niet opnieuw combineren.

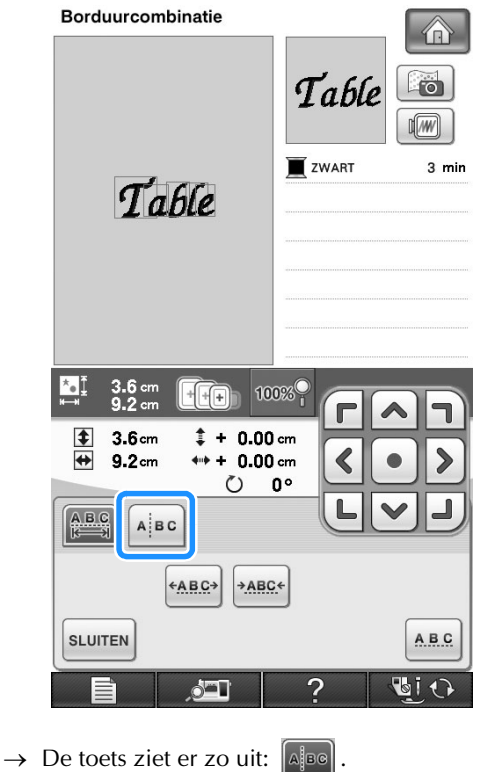

275

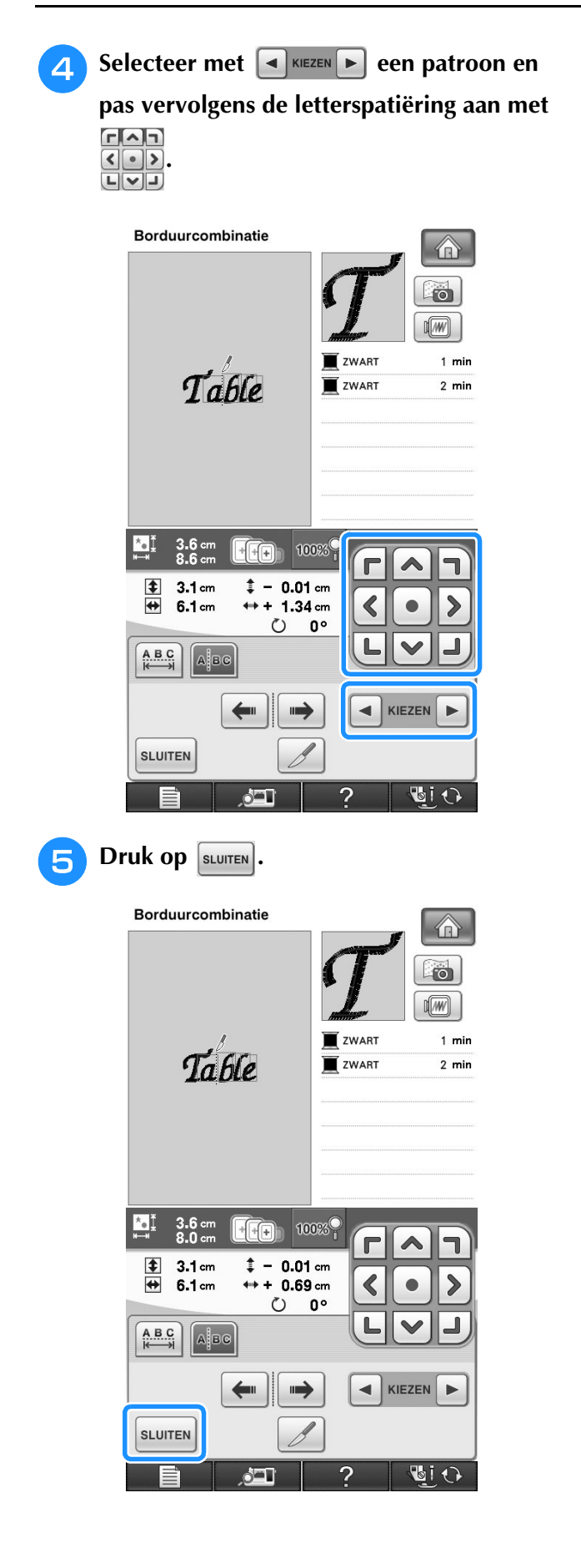

### **Kleuren van letterpatronen wijzigen**

**a Druk op a** zodat u aan elke letter een **draadkleur kunt toekennen.** 

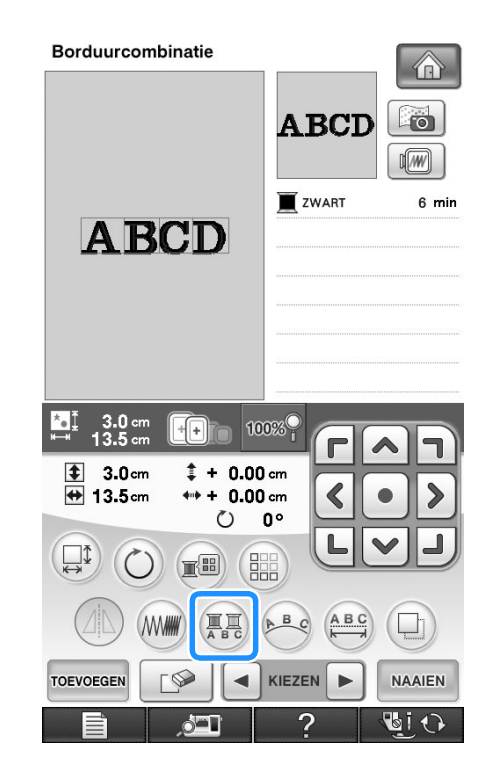

- 
- **b** Verwissel de draad om elke letter in een **andere kleur te naaien.**
	- Druk op **Fill** om de kleuren in de naaivolgorde te wijzigen.

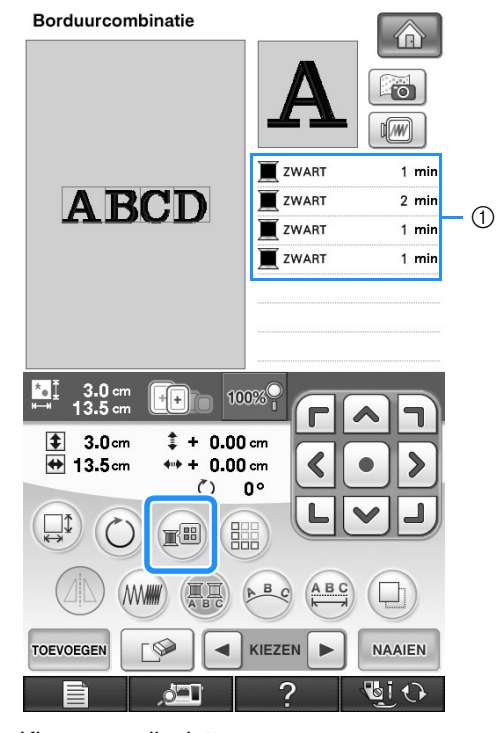

1 Kleur voor elke letter

### **Verbonden letters borduren**

U kunt verbonden letters (zie hieronder) in één rij weergeven wanneer het patroon buiten het borduurraam valt.

Voor meer informatie over het borduren van letterpatronen, zie "Verbonden letters borduren" op pagina 245.

**Voorbeeld:** "DEF" verbinden met de letters "ABC"

# **ABCDEF**

### **Garenkleur wijzigen**

U kunt de garenkleur wijzigen door de te wijzigen kleur boven in de naaivolgorde te plaatsen en een nieuwe kleur te selecteren uit de garenkleuren op de machine.

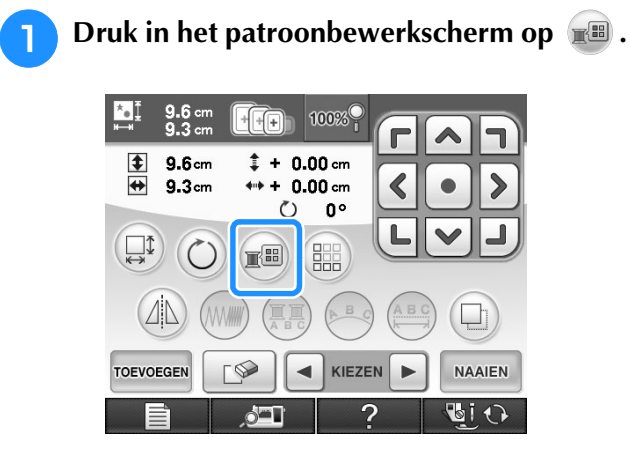

 $\rightarrow$  Het garenkleurenpalet verschijnt op het scherm.

**Druk op I**+ of op **I**- om de te wijzigen **kleur boven in de naaivolgorde te zetten.** 

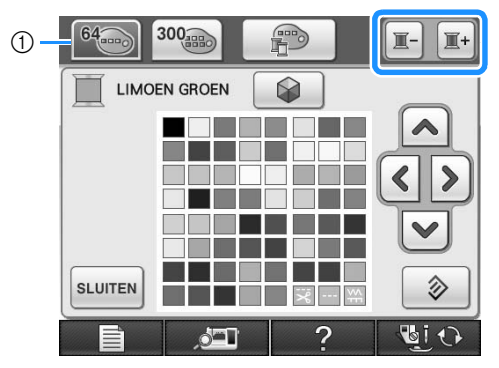

a 64 Borduurgarentabel

- **c** Druk op  $\boxed{\wedge}$   $\boxed{\wedge}$   $\boxed{\vee}$  om een nieuwe **kleur te kiezen uit het kleurenpalet.**
	- Druk op  $\Diamond$  als u de oorspronkelijke kleur terug wilt. Hebt u meerdere kleuren gewijzigd, dan herstelt u met dit commando de oorspronkelijke kleur van alle kleuren om de garenkleur in de afbeelding te wijzigen.
	- Door de kleurkeuze aan te raken met de schermaanraakpen kunt u kleuren selecteren in het kleurenpalet.

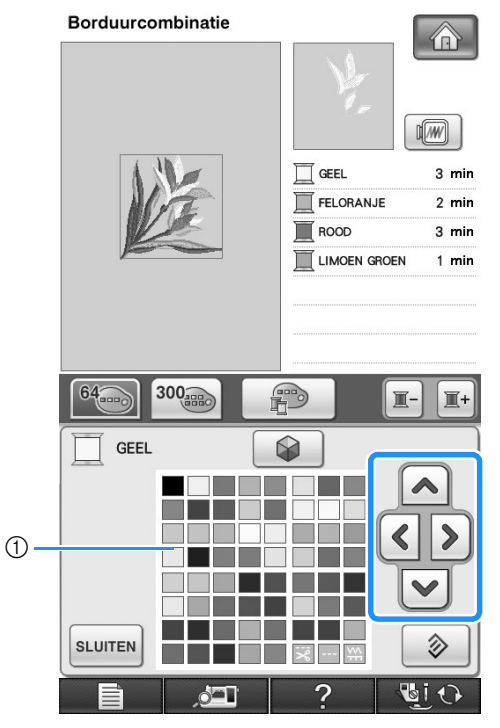

a Kleurenpalet

 $\rightarrow$  De geselecteerde kleur verschijnt boven in de naaivolgorde.

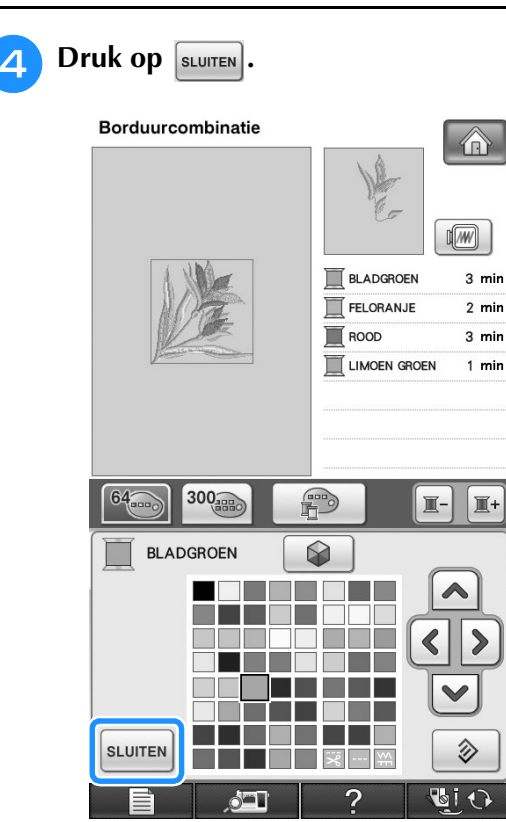

 $\rightarrow$  Op de display staan de gewijzigde kleuren.

#### **Memo**

• Voor informatie over het selecteren van een kleur uit uw eigen kleurkaart, zie "Kleur kiezen uit de eigen kleurkaart" op pagina 282.

### **Eigen kleurkaart maken**

U kunt uw eigen kleurkaart maken met de garenkleuren die u het meest gebruikt. U kunt speciale garenkleuren selecteren in de uitgebreide lijst van de garenkleuren van negen verschillende garenmerken. U kunt elke kleur selecteren en verplaatsen naar uw eigen kleurkaart.

#### **Opmerking**

• Sommige machines hebben reeds 300 extra Robison-Anton garenkleuren in de eigen kleurkaart. U kunt 300 Robison-Antongarenkleurgegevens downloaden van onze website "http:// solutions.brother.com".

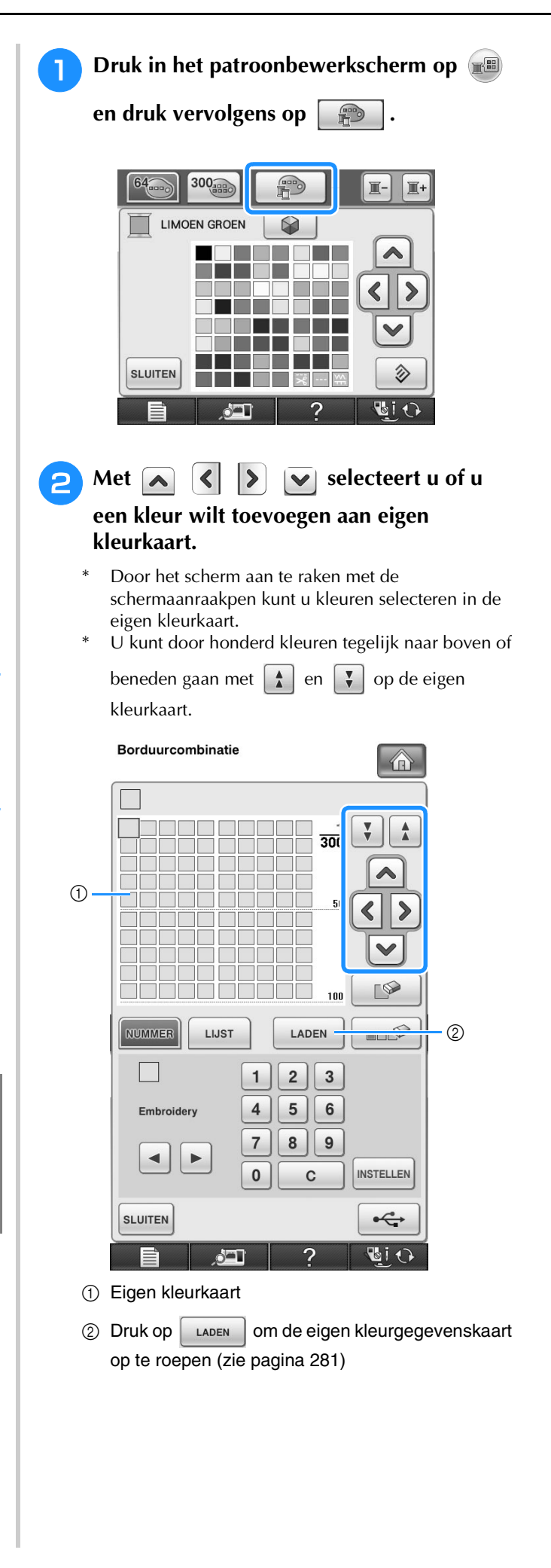

**E** Druk op **MSTELLEN**. **Met**  $\begin{bmatrix} \bullet \\ \end{bmatrix}$  selecteert u één van de **garenmerken op de machine.** Borduurcombinatie  $\bigcirc$ Borduurcombinatie  $\bigcap$  $\frac{1}{300}$   $\frac{1}{2}$  $\triangle$  $\frac{1}{300}$  $\overline{\mathbf{v}}$  $\mathbf{\hat{A}}$ I TO EL EL EL EL  $100$ **NUMMER** LIJST LADEN FILE  $\sqrt{2}$ un nan nan na  $100$  $(2)$  $\blacksquare$  0007 NUMMER LIJST LADEN  $\blacksquare$  $\mathbf{1}$  $2$  $\overline{3}$  $\bigcirc$ .  $5<sup>5</sup>$ Embroidery  $\overline{\mathbf{4}}$  $6\phantom{1}6$  $\mathbf{1}$  $\overline{2}$  $\overline{3}$  $\overline{7}$  $8<sup>1</sup>$  $9$ 5  $6\phantom{a}$ Embroidery  $\overline{\mathbf{4}}$  $\blacktriangleleft$ ь **INSTELLEN**  $\mathbf{0}$  $\mathbf C$  $8|$  $\overline{7}$  $9$  $\blacktriangleleft$ **INSTELLEN**  $\mathbf 0$ **SLUITEN**  $\xleftarrow{\bullet}$  $\mathbf C$ 白国 آكو 2 **SLUITEN**  $\xleftarrow{\bullet}$ a Garenmerk **Vice**  $\delta$  to  $\Gamma$ 2 b Garenkleurnummer dat u hebt opgegeven  $\rightarrow$  De geselecteerde garenkleur is ingesteld in de eigen Met  $\lceil 1 \rceil$  $\begin{bmatrix} 8 \end{bmatrix}$ kleurkaart.  **geeft u een viercijferige kleurcode**   $\vert$  9 **Opmerking op.** • Als u niet op  $\left[\text{MSELEM}\right]$  drukt, zal het garenkleurnummer niet veranderen. Als u een fout maakt, drukt u op  $\boxed{\phantom{a}}$  om het ingevoerde nummer te wissen. Vervolgens voert u **F** Herhaal de vorige stappen totdat u alle het juiste nummer in. **gewenste garenkleuren hebt opgegeven. Borduurcombinatie** 介 Druk op  $\Box$  om een opgegeven kleur te wissen uit het palet.  $\frac{1}{300}$  $\hat{z}$ Druk op  $\Box$   $\Box$   $\Diamond$  om alle opgegeven kleuren te wissen uit het palet. 50 **Opmerking** • U kunt de gecreëerde eigen kleurkaart opslaan. Zie "Eigen kleurkaart opslaan op USB-medium" op pagina 280 van de  $\sqrt{2}$  $100$ uitvoerige procedure. **NUMMER** LIJST LADEN HILL  $\mathbf{1}$  $\overline{\mathbf{c}}$  $\mathbf{3}$  $\circ$  $\overline{\mathbf{4}}$ 5 6 Embroidery  $\bf{8}$  $\overline{7}$  $9$  $\blacktriangleleft$  $\mathbf{0}$ **INSTELLEN**  $\mathbf{C}$ 

a Garenmerk

**SLUITEN** 

 $\xi$ **BIO** 

2

*6*

 $\frac{1}{500}$ 

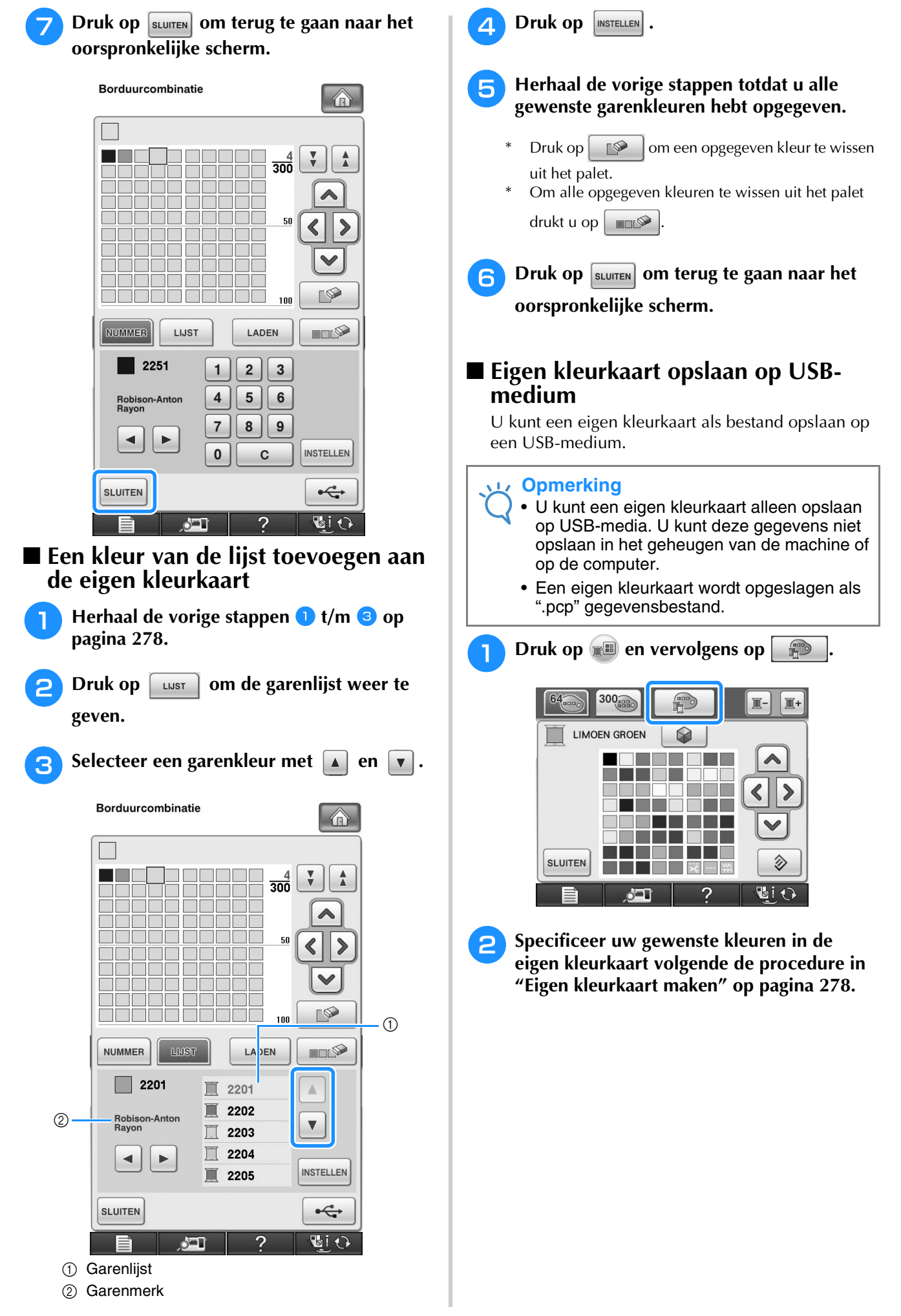

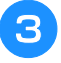

<sup>c</sup> **Plaats het USB-medium in de eerste (bovenste) USB-poort op de machine.**

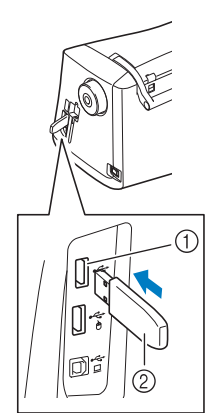

- a Eerste (bovenste) USB-poort voor media
- 2 USB-media

#### **Opmerking**

• Op deze machine kunt u niet twee USBmedia tegelijk gebruiken. Wanneer u twee USB-media in de machine steekt, wordt alleen het USB-medium dat u het eerst hebt geplaatst, gedetecteerd.

### $\blacksquare$  Druk op  $\blacktriangleright$

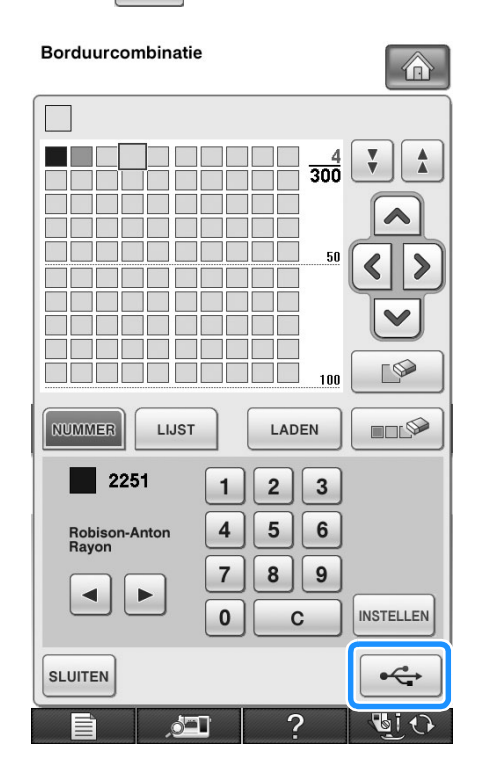

→ Op de display ziet u "Opslaan". Nadat de gegevens zijn opgeslagen, keert u automatisch terug naar het oorspronkelijke scherm.

#### **Opmerking**

• Plaats of verwijder geen USB-medium wanneer het scherm "Opslaan" wordt weergegeven. Dan gaan de gegevens die u op dat moment opslaat, geheel of gedeeltelijk verloren.

### ■ **Eigen kleurkaartgegevens oproepen van USB-medium**

U kunt een eigen kleurkaart als bestand oproepen van een USB-medium.

#### **Opmerking**

• Een USB-medium kan slechts één ".pcp" gegevensbestand bevatten. U kunt slechts één eigen gegevenskaart tegelijk oproepen.

<sup>a</sup> **Plaats het USB-medium met de eigen kleurkaart in de eerste (bovenste) USBpoort.** 

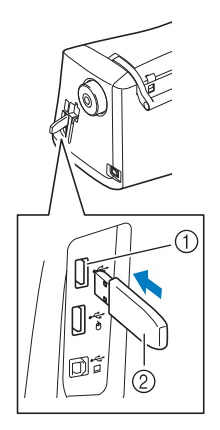

a Eerste (bovenste) USB-poort voor media 2 USB-media

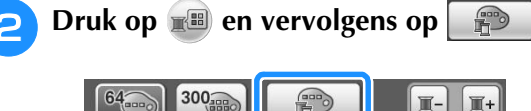

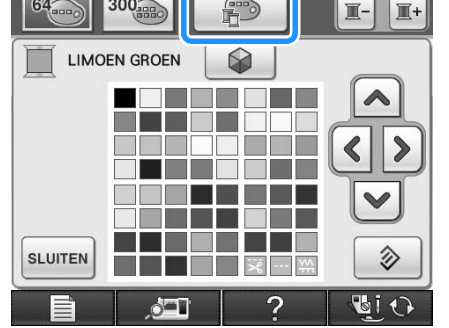

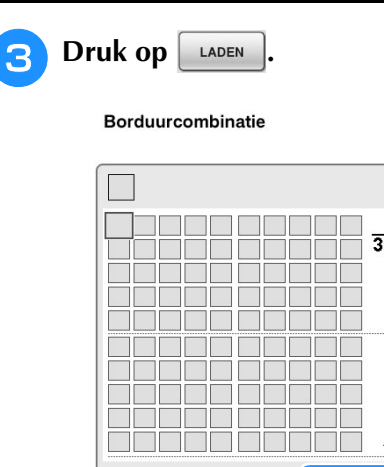

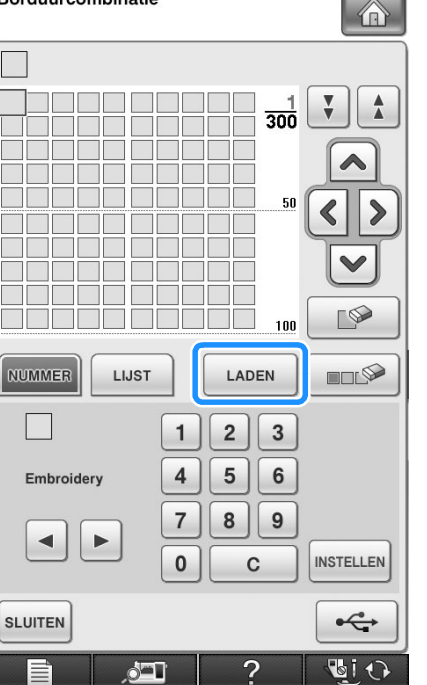

→ Op de display ziet u "Opslaan". Nadat de gegevens zijn geladen naar de machine, keert u automatisch terug naar het oorspronkelijke scherm.

### **Opmerking**

- Plaats of verwijder geen USB-medium wanneer het scherm "Opslaan" wordt weergegeven. Dan gaan de gegevens die u op dat moment opslaat, geheel of gedeeltelijk verloren.
- **4** De eigen kleurkaart die u hebt opgeroepen, **verschijnt op het scherm.**

### **Kleur kiezen uit de eigen kleurkaart**

U kunt een kleur selecteren uit de maximaal 300 garenkleuren die u hebt ingesteld in de eigen kleurkaart.

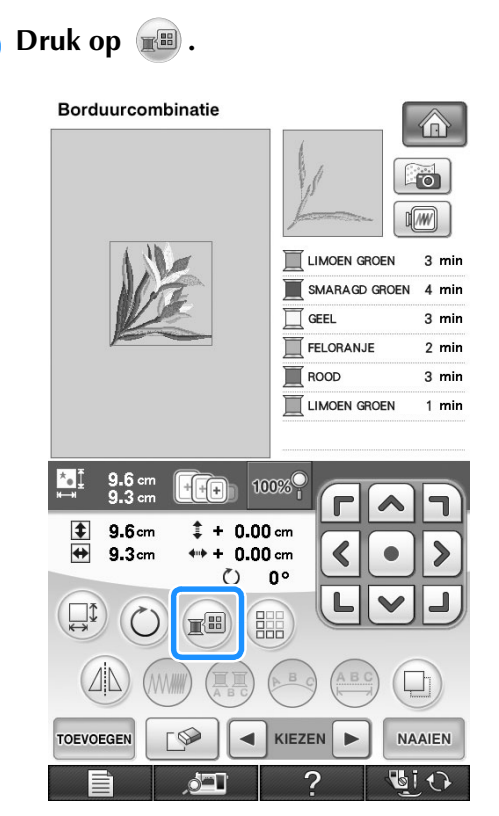

 $\rightarrow$  Het garenkleurenpalet verschijnt op het scherm.

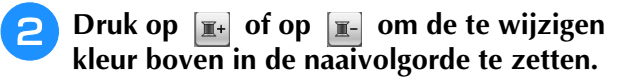

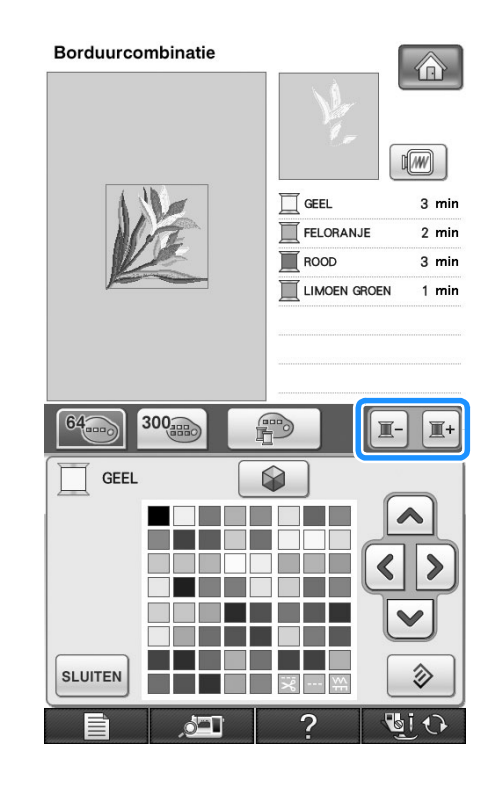

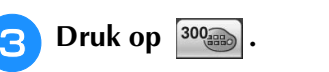

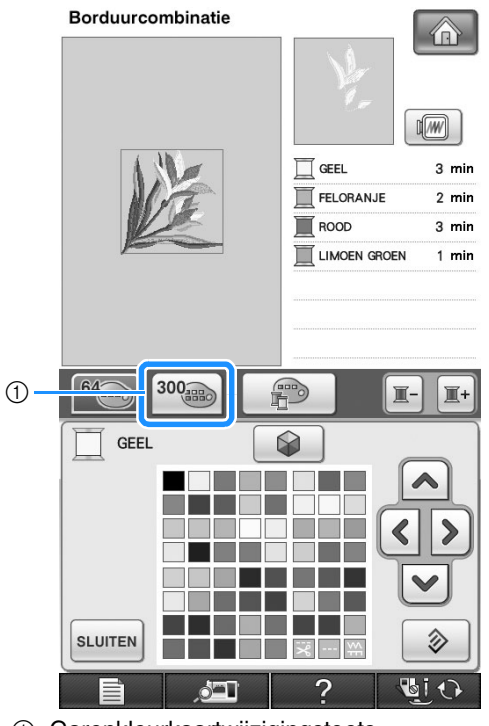

- a Garenkleurkaartwijzigingstoets
- $\rightarrow$  De eigen kleurkaart verschijnt.

<sup>d</sup> **Druk op om een nieuwe kleur te kiezen uit de eigen kleurkaart.**

- Met  $\begin{bmatrix} 1 \\ 1 \end{bmatrix}$  en  $\begin{bmatrix} 1 \\ 2 \end{bmatrix}$  gaat u naar boven en beneden door de eigen kleurkaart.
- Druk op  $\Diamond$  om terug te gaan naar de oorspronkelijke kleur.
- \* Door het scherm aan te raken met de schermaanraakpen kunt u kleuren selecteren in de eigen kleurkaart.

Borduurcombinatie

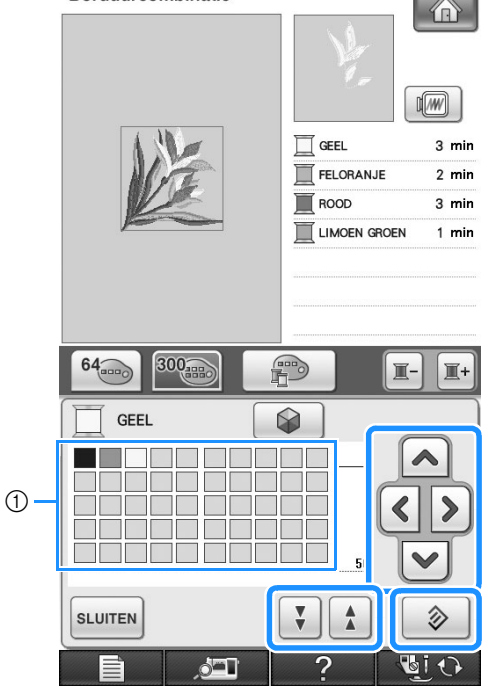

- a Eigen kleurkaart
- $\rightarrow$  Op de display staan de gewijzigde kleuren.

**Druk op**  $\left[\text{sum}$ 

### **Nieuwe kleurthema's zoeken met de functie Color Shuffling (Kleurcombinatie)**

Met de functie Color Shuffling (Kleurcombinatie) suggereert de machine nieuwe kleurthema's voor het borduurpatroon dat u hebt geselecteerd. Nadat u het gewenste effect hebt geselecteerd uit de vier beschikbare ("WILLEKEURIG", "LEVENDIG", "GRADATIE" en "ZACHT"), worden voorbeelden van kleurthema's voor het geselecteerde effect weergegeven.

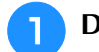

Druk op  $\mathbb{R}$ .

 $\rightarrow$  Het garenkleurenpalet verschijnt op het scherm.

### Druk op  $\boxed{\otimes}$ .

U kunt de functie Color Shuffling (Kleurcombinatie) selecteren uit de garentabel (64 kleuren) of eigen kleurkaart (300 kleuren). De garentabel (64 kleuren) is de in de fabriek vooraf ingestelde kleurentabel; de eigen kleurkaart (300 kleuren) is de kleurkaart die u naar believen zelf kunt instellen. Door de borduurgarenkleuren van uw merk in te stellen, kunt u een borduurpatroon creëren met uw eigen garenkleuren.

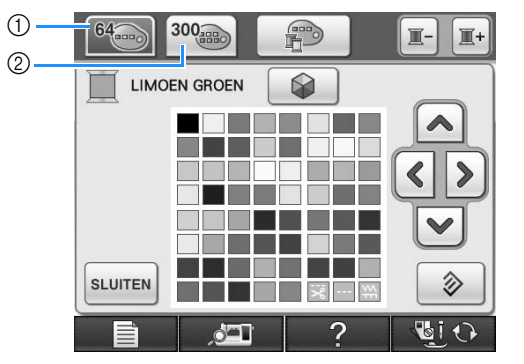

- a Garentabel (64 kleuren)
- b Eigen kleurkaart (300 kleuren)

### **Opmerking**

- Mogelijk is deze functie niet beschikbaar, afhankelijk van het patroon dat u selecteert (bijv. een randborduurpatroon, een patroon dat niet kan worden gedraaid). Als de functie Color Shuffling (Kleurcombinatie) grijs wordt weergegeven, selecteer dan een ander patroon.
- Als u geen kleur hebt ingesteld in de eigen kleurkaart, wordt de toets Color Shuffling (Kleurcombinatie) grijs weergegeven. Gebruik dan de garentabel (64 kleuren) of stel enkele kleuren in op de eigen kleurkaart. Zie "Eigen kleurkaart maken" in de Bedieningshandleiding van de machine voor meer bijzonderheden.

À

*6*

**Selecteer het aantal kleuren dat u wilt gebruiken en selecteer vervolgens het gewenste effect.**

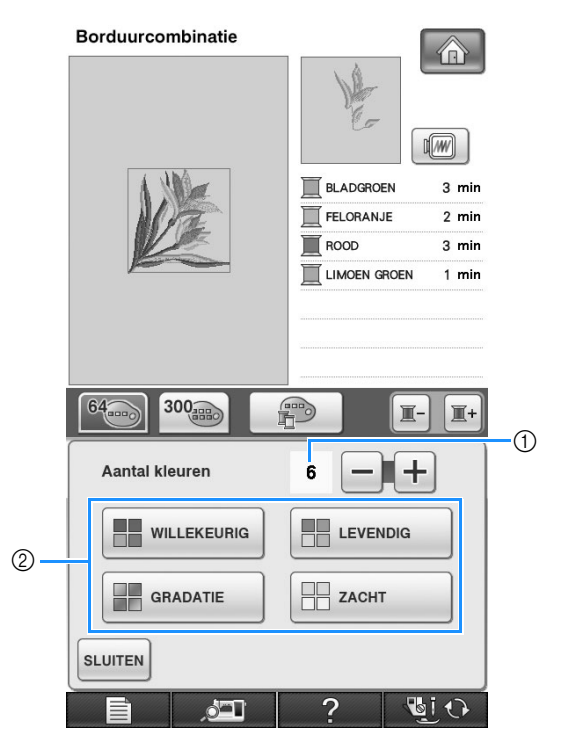

- a Aantal kleuren dat u wilt gebruiken in het patroon
- 2 Effecten voor kleurthema's

### **Opmerking**

- De selectie van het aantal gewenste kleuren moet binnen het bereik van het aantal draadwisselingen blijven voor het patroon dat u hebt geselecteerd.
- Als in deze stap een foutmelding verschijnt, zie dan pagina 349.

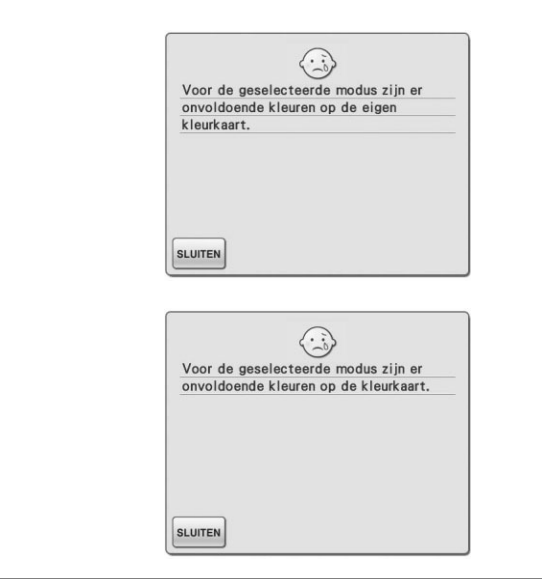

### <sup>d</sup> **Druk op het gewenste kleurthema uit de voorbeelden.**

Druk op |  $vergesen$  | om de nieuwe thema's weer te geven.

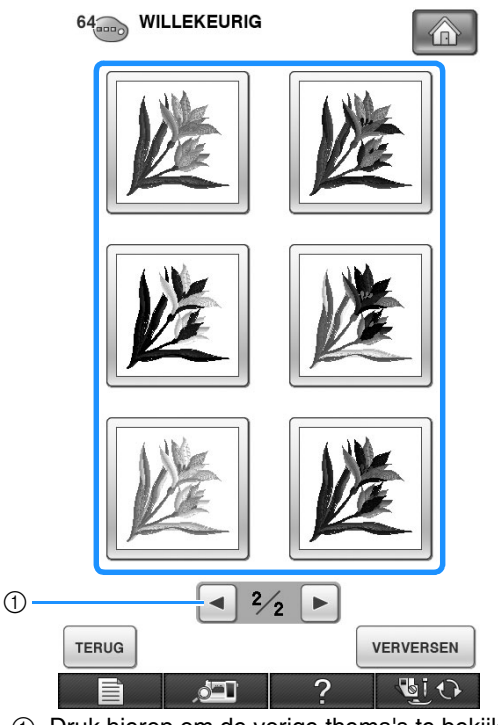

a Druk hierop om de vorige thema's te bekijken.

#### **Opmerking**

• U kunt maximaal 10 pagina's thema's bekijken. Na 10 pagina's met thema's wordt de oudste pagina verwijderd telkens wan $neer u op \vert$  vERVERSEN drukt.

### **e Druk op INSTELLEN OM het weergegeven kleurthema te selecteren.**

- Druk op sLUITEN om terug te keren naar het vorige scherm.
- Voordat u op **MISTELLEN** drukt, kunt verder gaan met het selecteren van kleurthema's op de geselecteerde pagina.
- \* Druk op  $\left\lfloor \bullet \right\rfloor$  of  $\left\lfloor \bullet \right\rfloor$  om het andere kleurthema weer te geven.

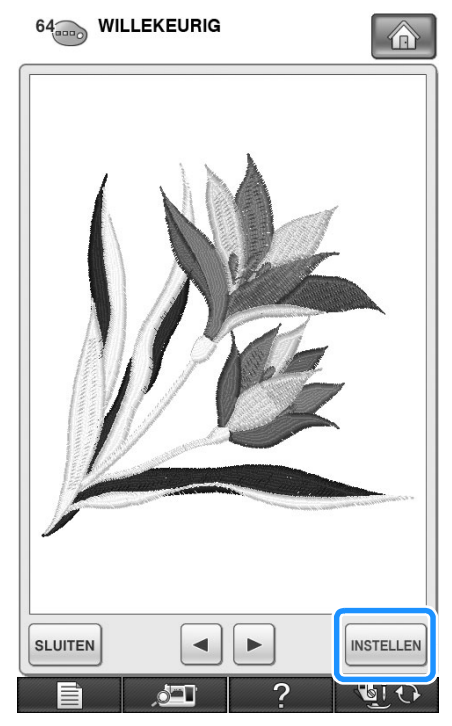

 $\rightarrow$  Het borduurcombinatiescherm verschijnt.

### **Herhaalpatronen ontwerpen**

### ■ **Herhaalpatronen** naaien

Met de randfunctie kunt u steken maken met herhaalpatronen. Ook kunt u de ruimte tussen de patronen aanpassen binnen een herhaalpatroon.

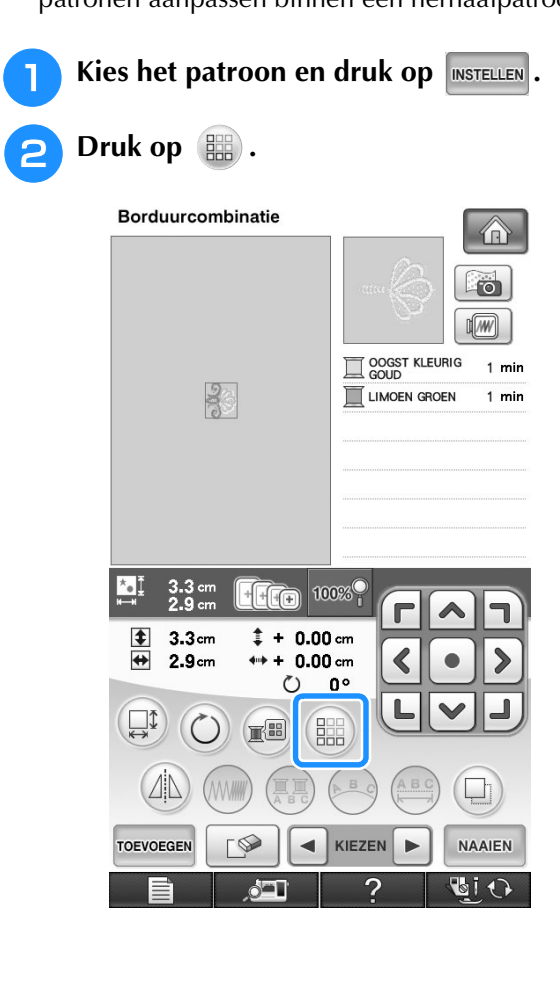

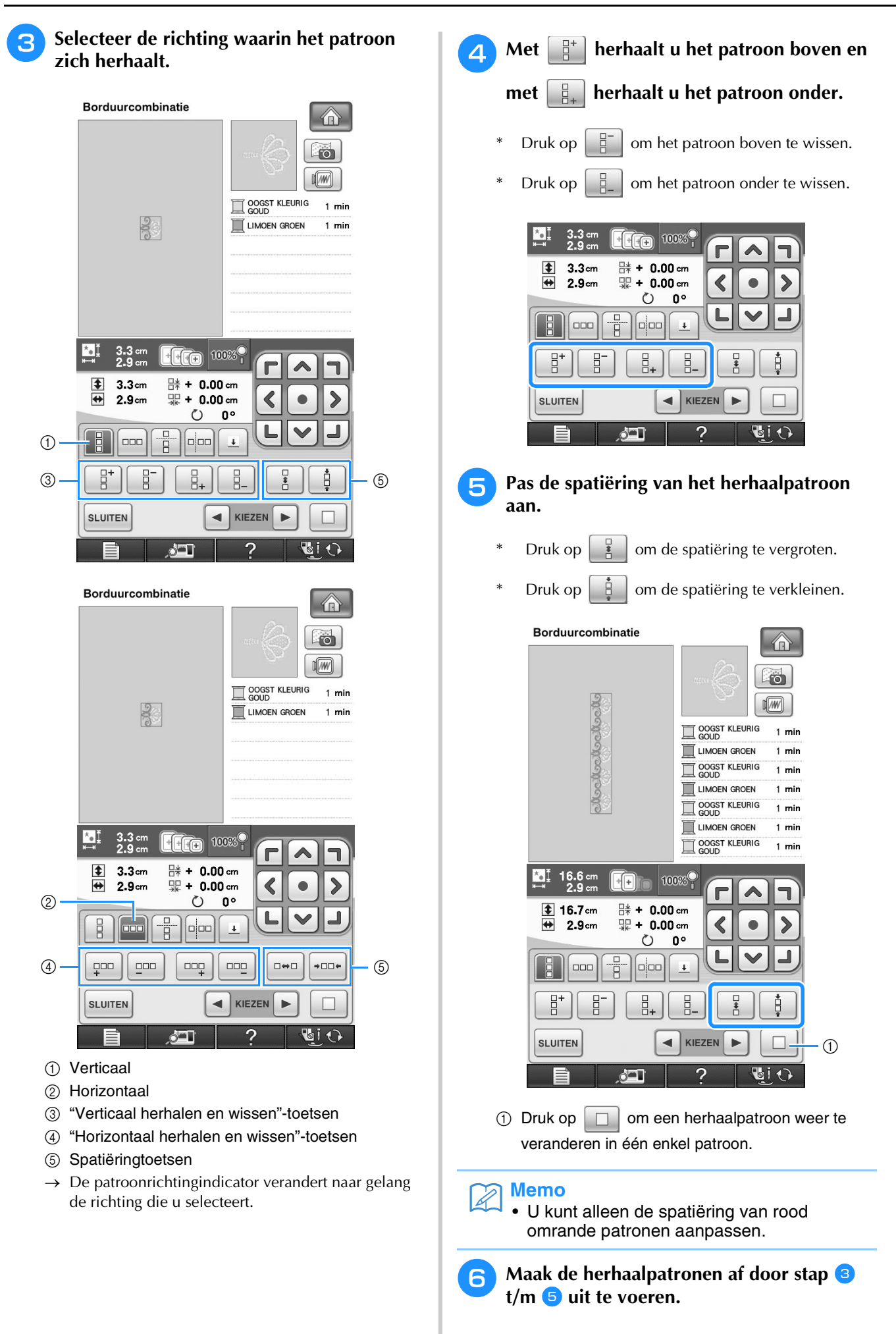
## **Memo**

• Wanneer er twee of meer patronen zijn, worden alle patronen in het rode kader gegroepeerd tot één patroon.

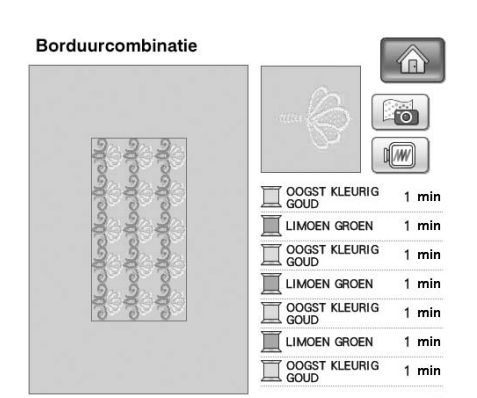

• Wanneer u de richting waarin het patroon wordt herhaald, verandert, worden alle rood omrande patronen gegroepeerd als één te

herhalen eenheid. Druk op  $\Box$  om een herhaalpatroon weer te veranderen in één enkel patroon. In het volgende gedeelte leest u hoe u één element van een herhaalpatroon kunt herhalen.

# Druk op **SLUTTEN** om het herhalen te stoppen. | ■ **Eén element van een herhaalpatroon herhalen**

Met de knipfunctie kunt u één element van een herhaalpatroon selecteren en alleen dit element herhalen. Met deze functie kunt u complexe herhaalpatronen ontwerpen.

# <sup>a</sup> **Selecteer de richting waarin het patroon wordt geknipt.**

- \* Druk op  $\boxed{\frac{1}{\Box}}$  om horizontaal te knippen.
- Druk op  $\boxed{\circ}$  om verticaal te knippen.

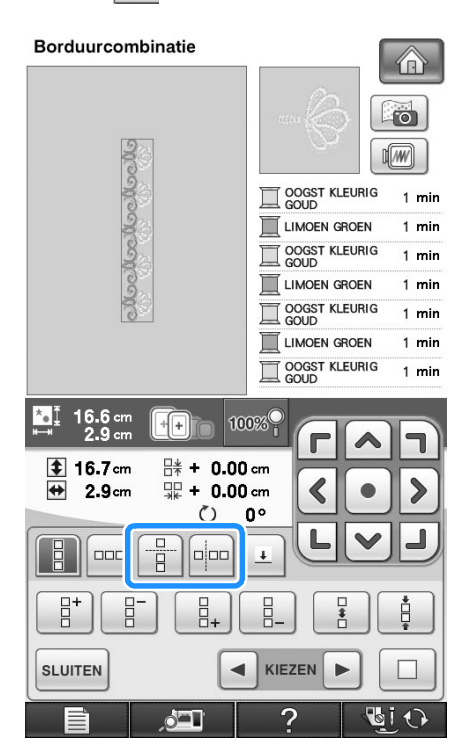

 $\rightarrow$  De patroonrichtingindicator verandert naar gelang de richting die u selecteert.

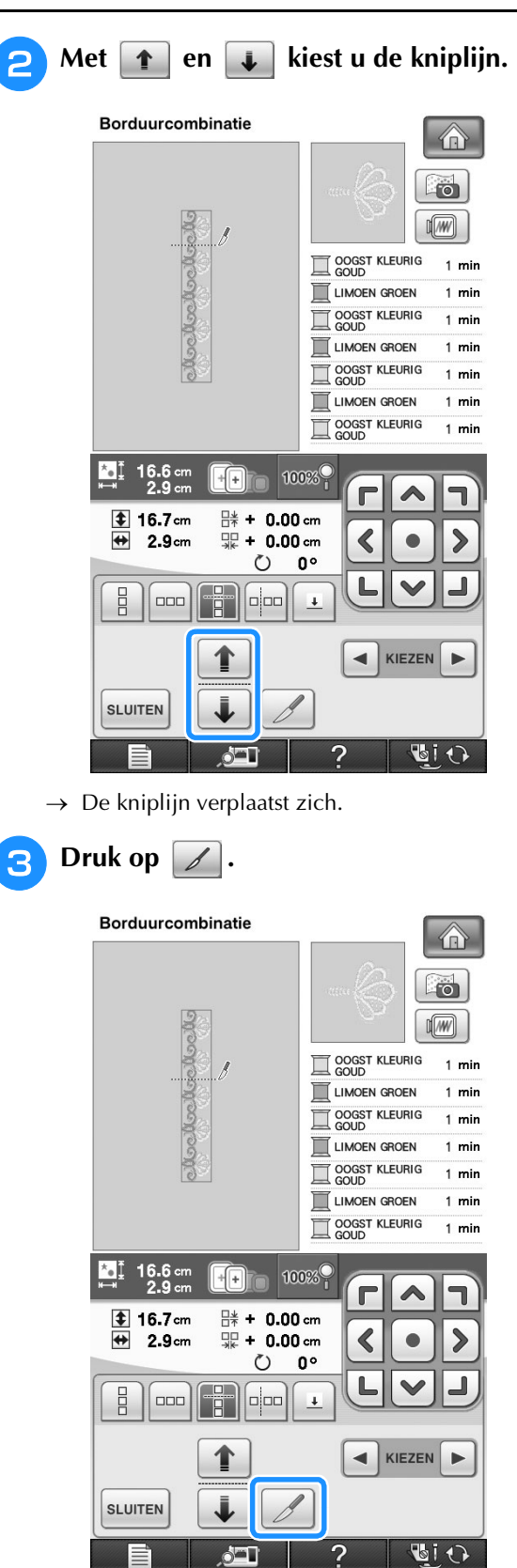

 $\rightarrow$  Het herhaalpatroon wordt verdeeld in afzonderlijke elementen.

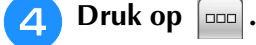

**E** Met **e** en **F** selecteert u het element dat **u wilt herhalen.**

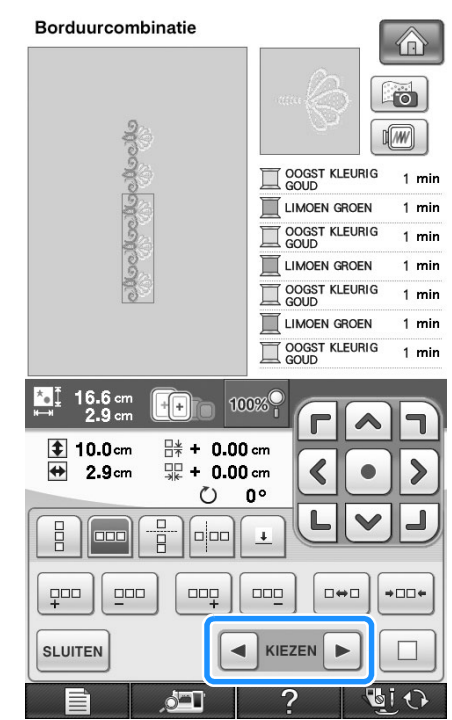

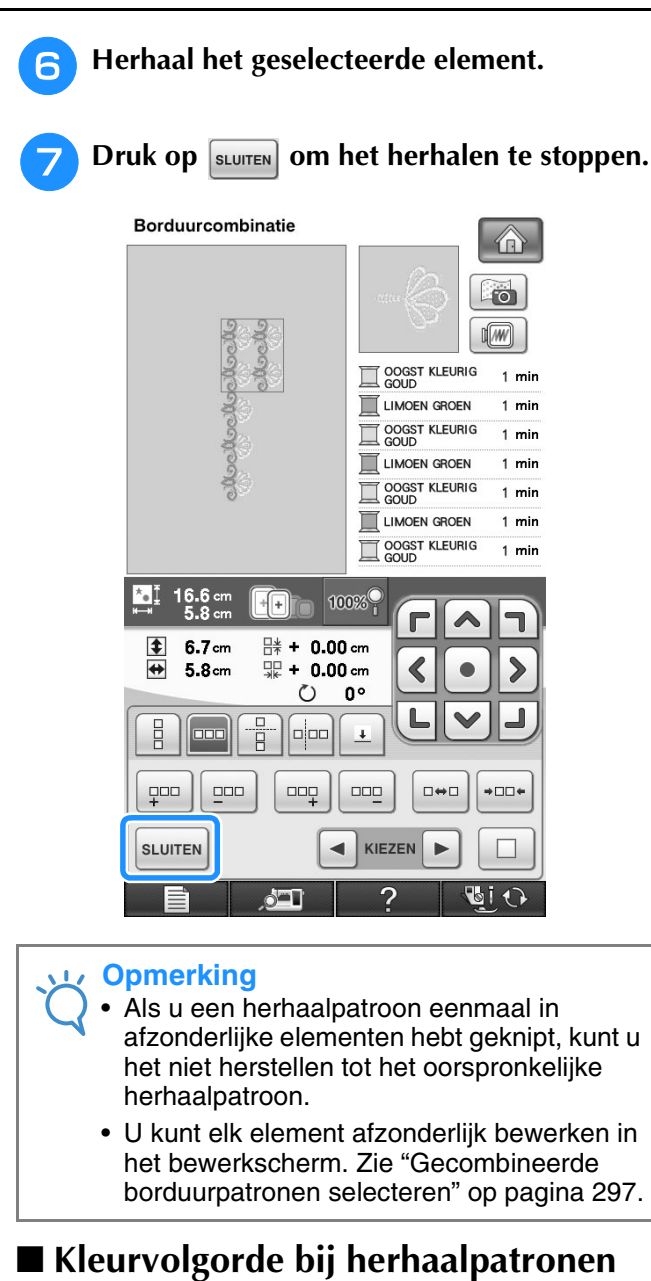

Druk op **NAAIEN** om de naaivolgorde van kleuren in gecombineerde randborduurpatronen zo te wijzigen

dat u dezelfde kleur ononderbroken kunt naaien. Zo kunt u doornaaien zonder steeds de bovendraad te verwisselen of de naaivolgorde handmatig te wijzigen.

#### **Memo**  $\mathbb{Z}$

- In gecombineerde steekpatronen die twee of meer randpatronen of andere patronen gecombineerd met randpatronen bevatten, wordt alleen de naaivolgorde van de randpatronen gewijzigd.
- Wanneer u een groep van twee of meer patronen met randpatronen herhaalt, wordt de naaivolgorde gewijzigd, zodat dezelfde kleur wordt doorgenaaid in alle patronen.

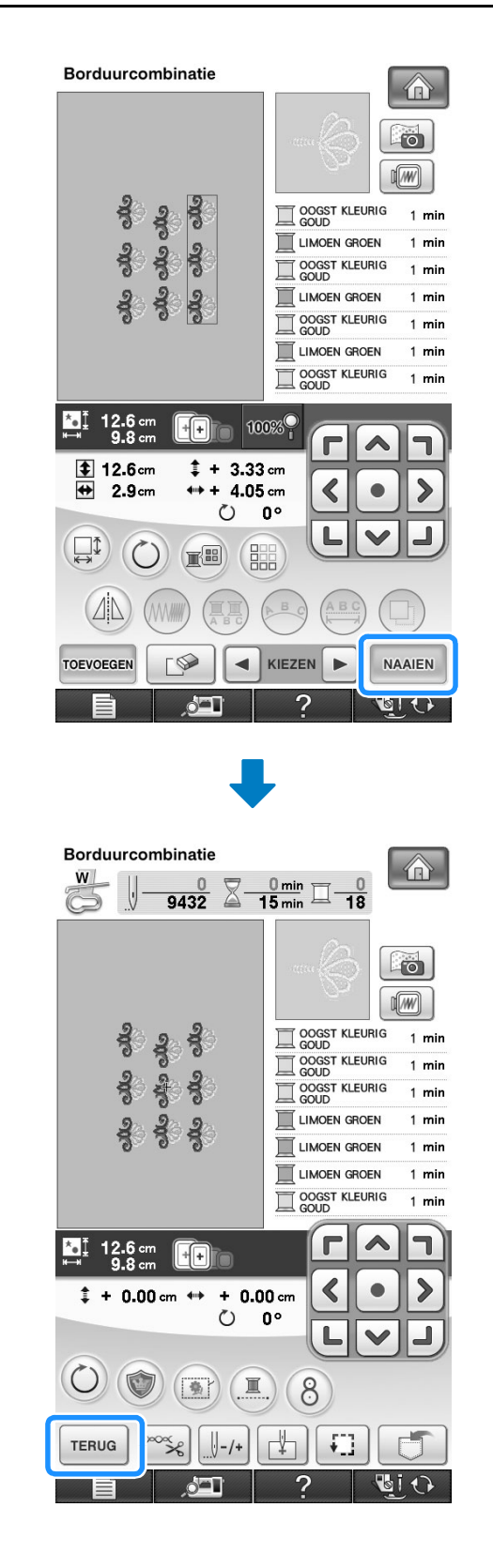

 $\frac{1}{2}$ 

# ■ **Draadmarkeringen toekennen**

Door draadmarkeringen te naaien kunt u gemakkelijk patronen uitlijnen wanneer u een reeks naait. Wanneer het naaien van een patroon is voltooid, wordt met de laatste draad een draadmarkering genaaid in de vorm van een pijl. Wanneer u een reeks patronen naait, plaatst u de volgende te naaien ontwerpen met behulp van deze

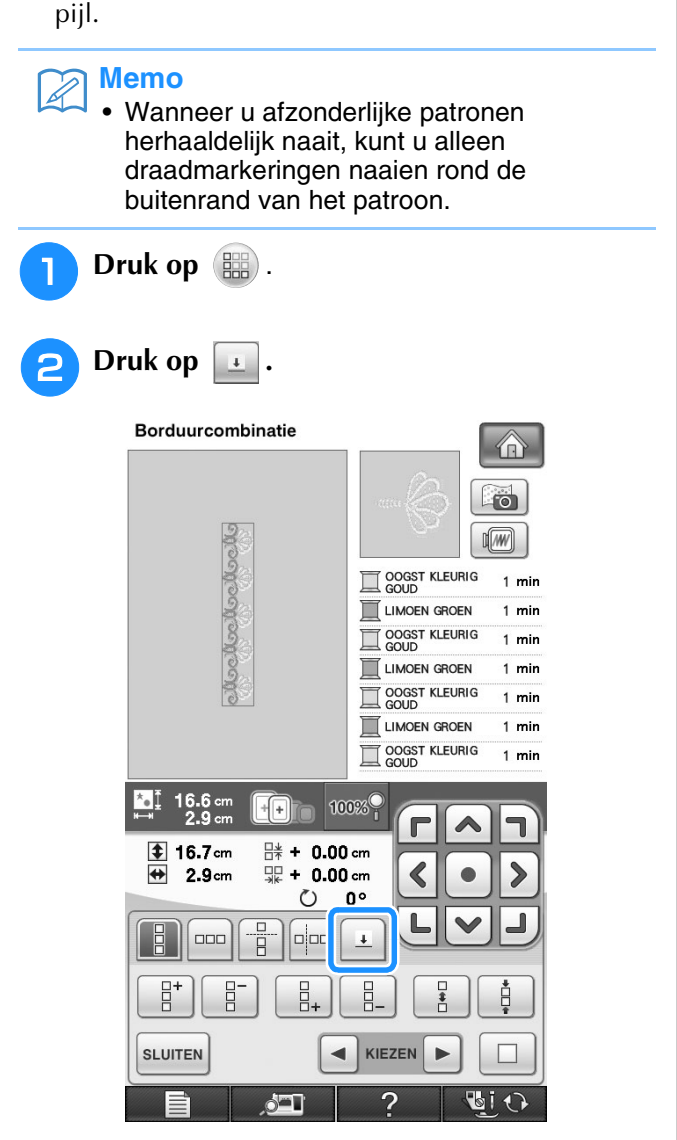

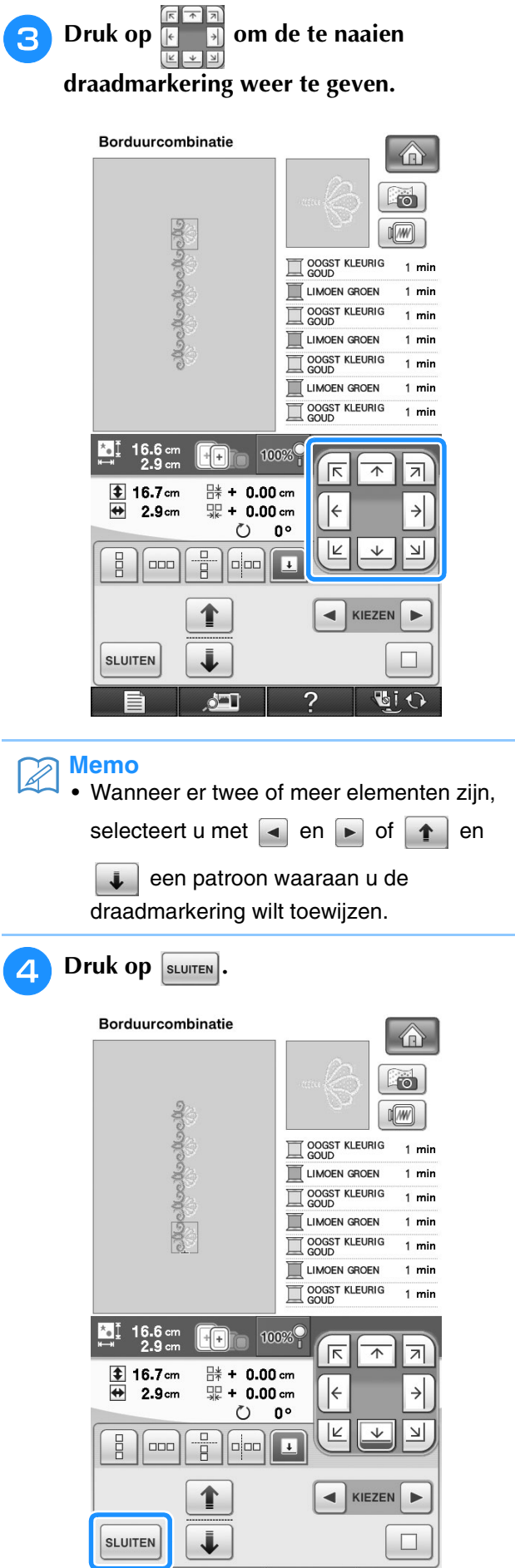

 $\Box$  2

 $\blacksquare$ 

# **Het patroon herhaaldelijk naaien**

Wanneer u het herhaalpatroon hebt gemaakt, plaatst u de stof opnieuw in het borduurraam en blijft u naaien voor het volgende patroon.

#### **Memo**  $\mathbb{Z}$

• Met het optionele randraam kunt u de stof gemakkelijk opnieuw in het borduurraam plaatsen zonder het raam uit de machine te nemen.

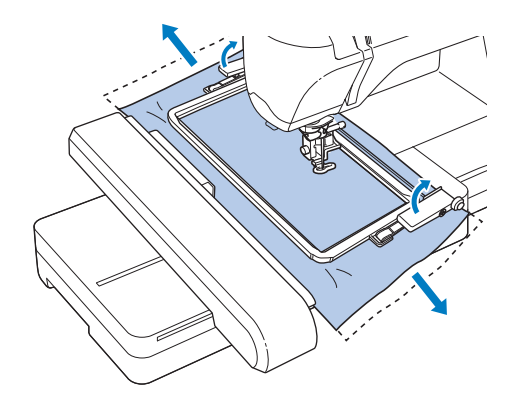

# <sup>a</sup> **Creëer het herhaalpatroon met de draadmarkering midden in het eind van het patroon.**

(Zie "Draadmarkeringen toekennen" op pagina 290.)

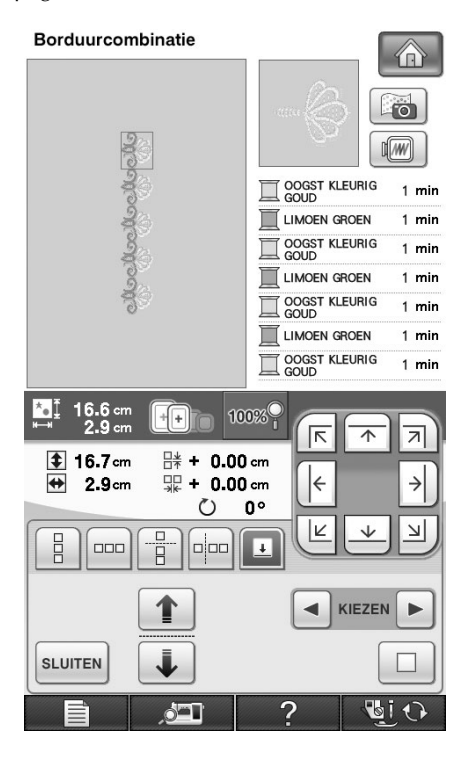

**Druk op sLUITEN, en vervolgens op MAAIEN** 

# **a** Druk op de "Start/stoptoets" om te **beginnen met borduren.**

→ Wanneer het borduren beëindigd is, wordt de draadmarkering genaaid met de laatste kleur.

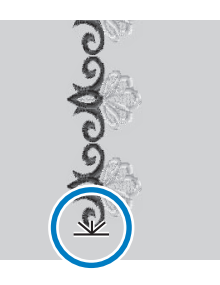

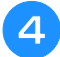

- <sup>d</sup> **Verwijder het borduurraam.**
- <sup>e</sup> **Plaats de stof opnieuw in het borduurraam.**

#### **Opmerking**

• Pas de positie van de stof aan zodat het borduurgebied voor het volgende patroon zich binnen het borduurgebied van het borduurvel bevindt.

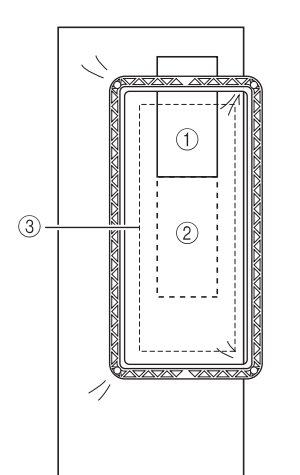

- a Patroon dat eerst is geborduurd
- b Positie van het patroon dat daarna wordt geborduurd
- (3) Borduurgebied van borduurvel

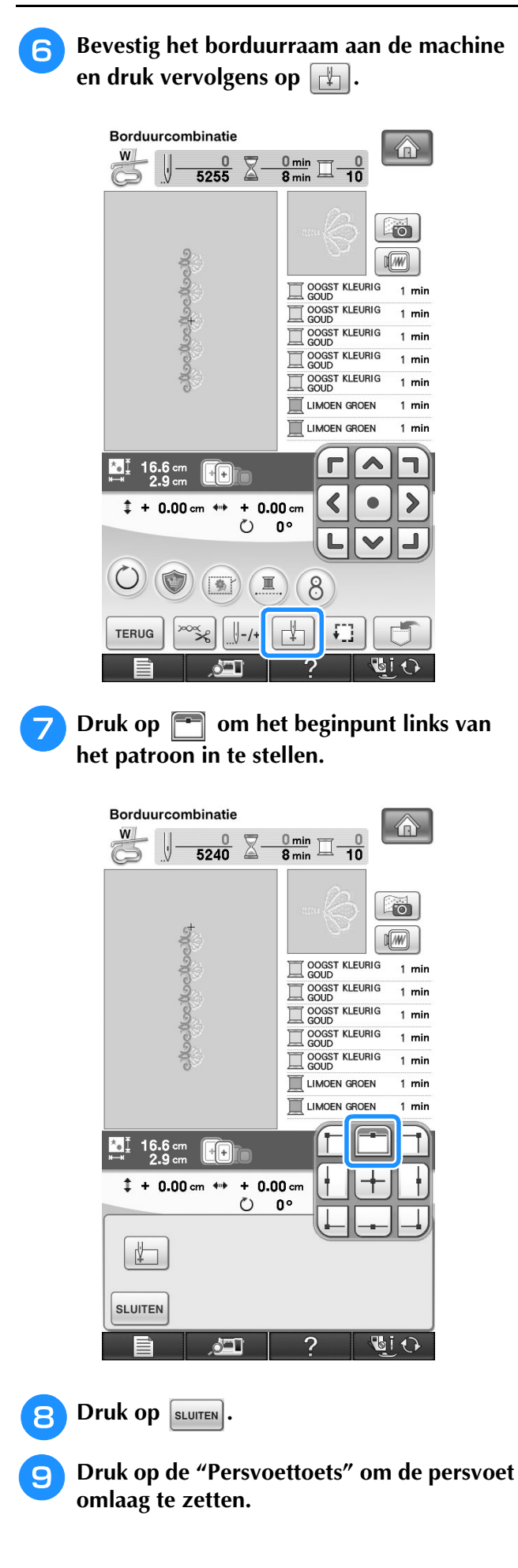

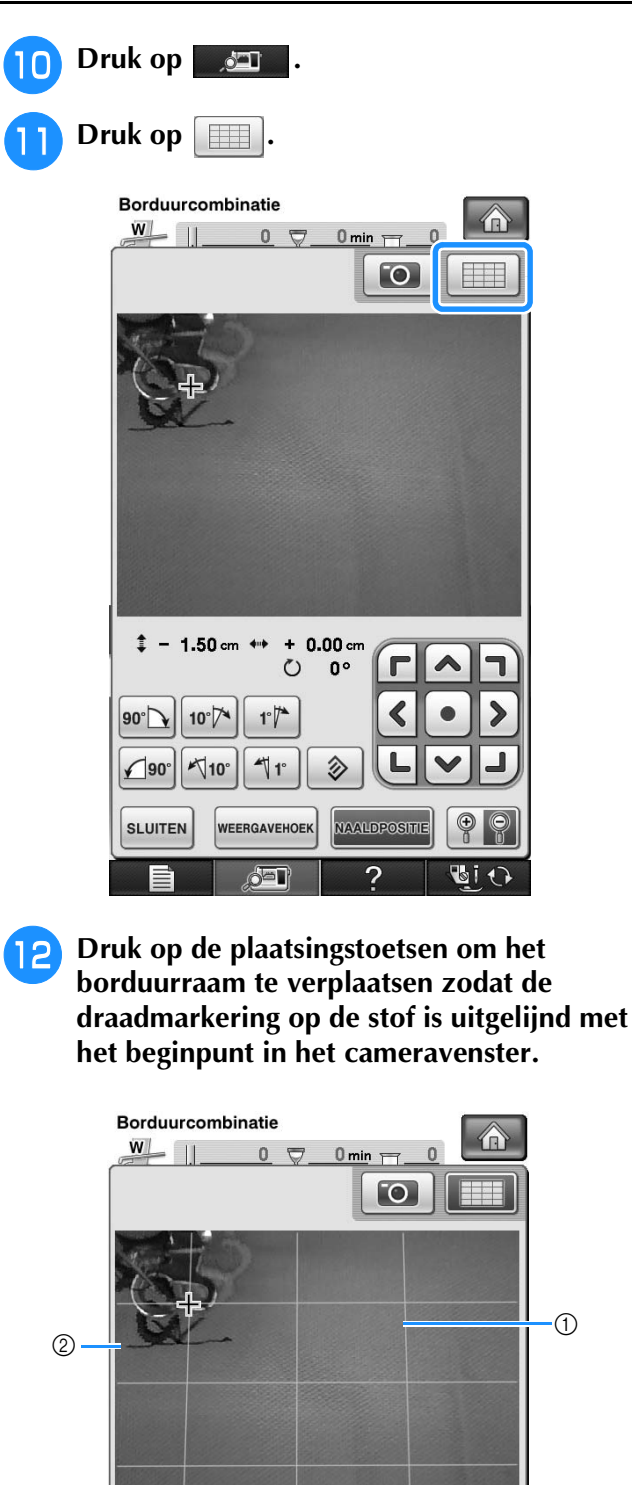

 $1 + 3.20$  cm  $\leftrightarrow$  $+0.20$  cm  $\circ$  $\blacksquare$  $\blacksquare$  $0^{\circ}$  $\blacktriangle$  $\circledS$  $\blacktriangleleft$  $\blacktriangleright$  $90^{\circ}$  $10^{\circ}$  $1^{\circ}$ ė I  $\P$ 1°  $\sqrt{90^\circ}$  $\sqrt{10}$ 多  $\circledast$ **SLUITEN WEERGAVEHOEH NAALDPOSITI**  $\mathbf{E}$ i 1  $\delta$ al a Rasterlijnen

- b Draadmarkering op de stof
- (3) Plaatsingstoetsen
- \* Druk op  $\boxed{1}$  om de borduurpositie te controleren.

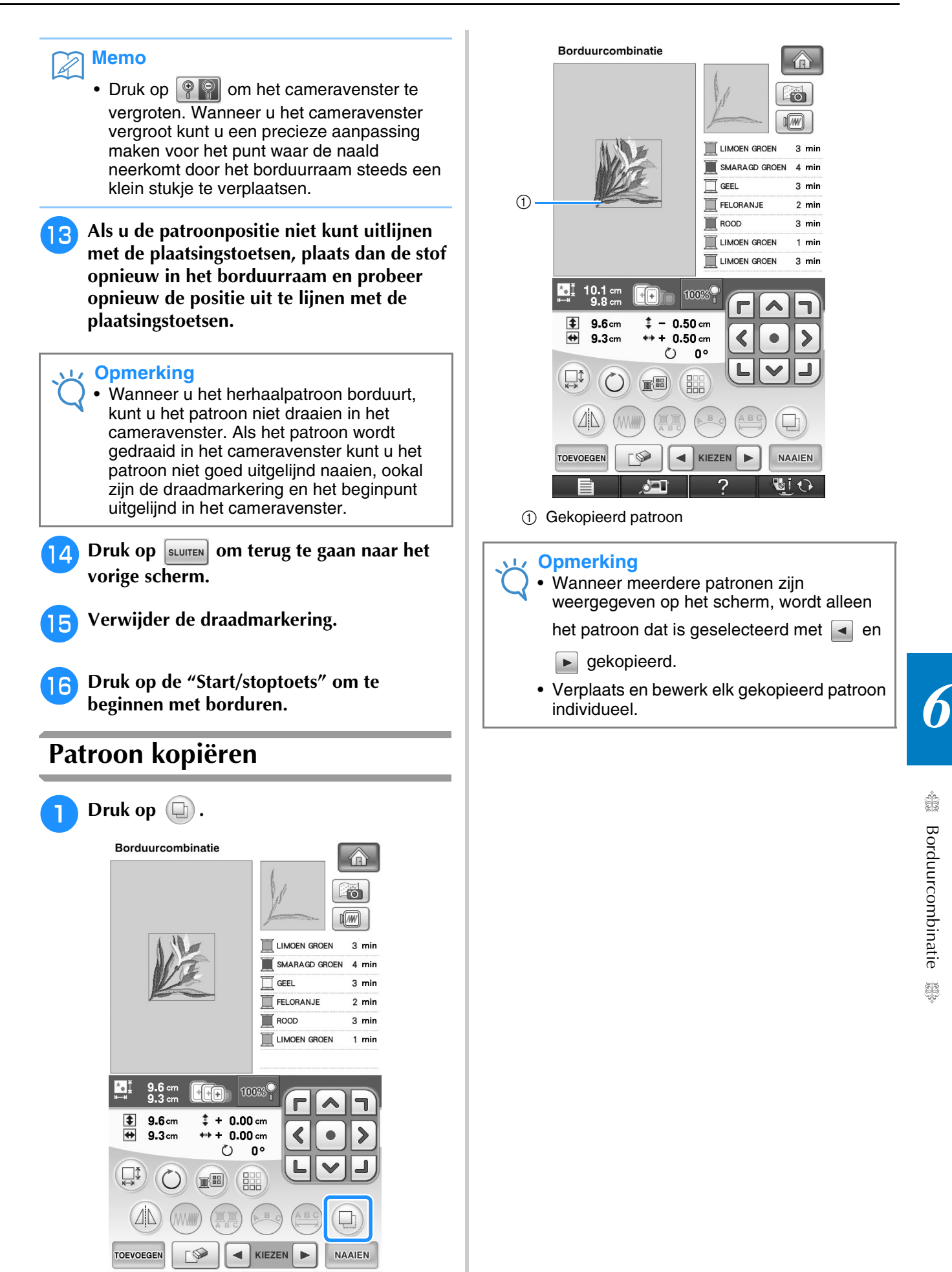

 $\rightarrow$  De kopie ligt boven op het originele patroon.

 $\circ$   $\blacksquare$ 

2

**GIO** 

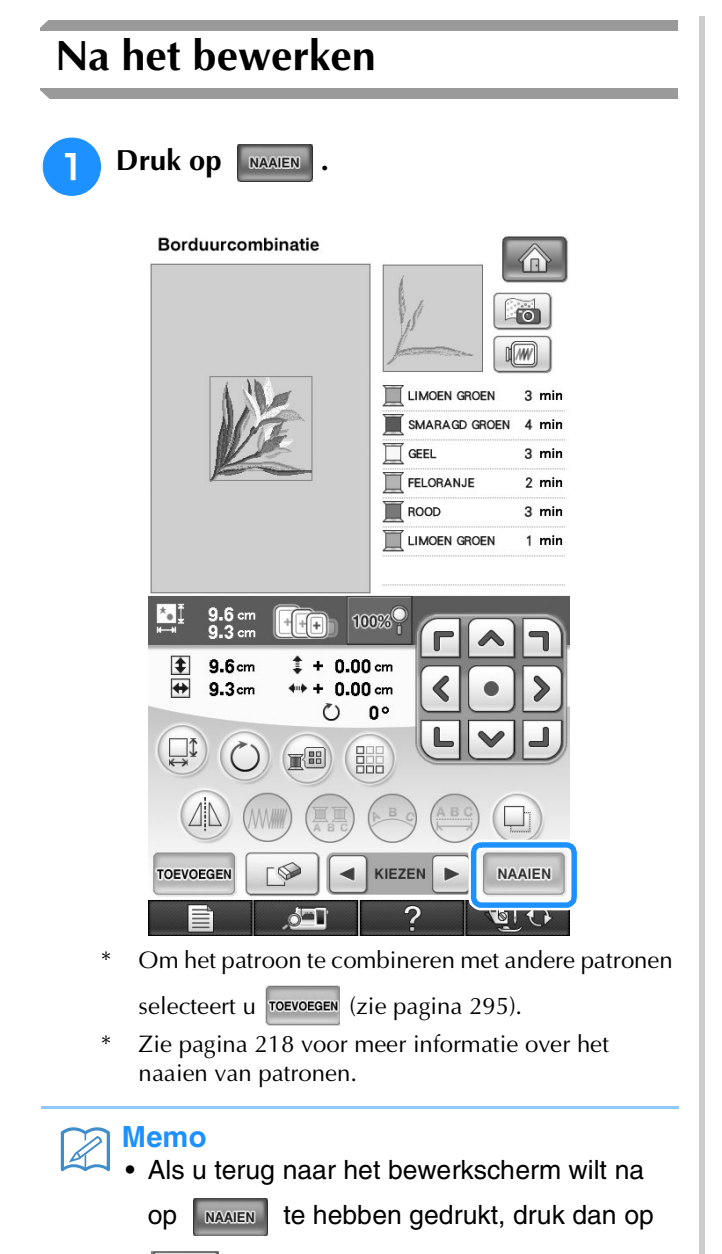

# **PATRONEN COMBINEREN**

# **Gecombineerde patronen bewerken**

**Voorbeeld:** Letters combineren met een borduurpatroon en bewerken

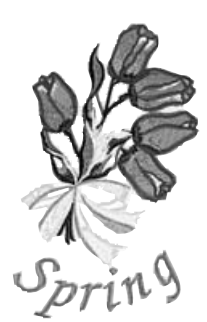

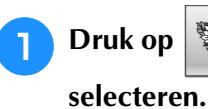

**Druk op om een borduurpatroon te** 

 $\bigcirc$ 

Borduurcombinatie

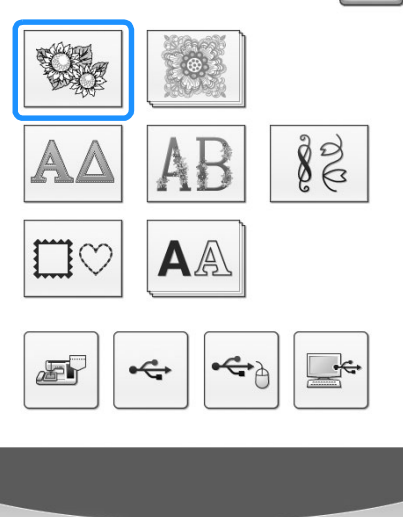

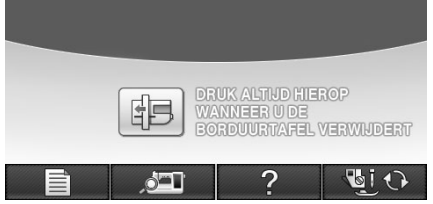

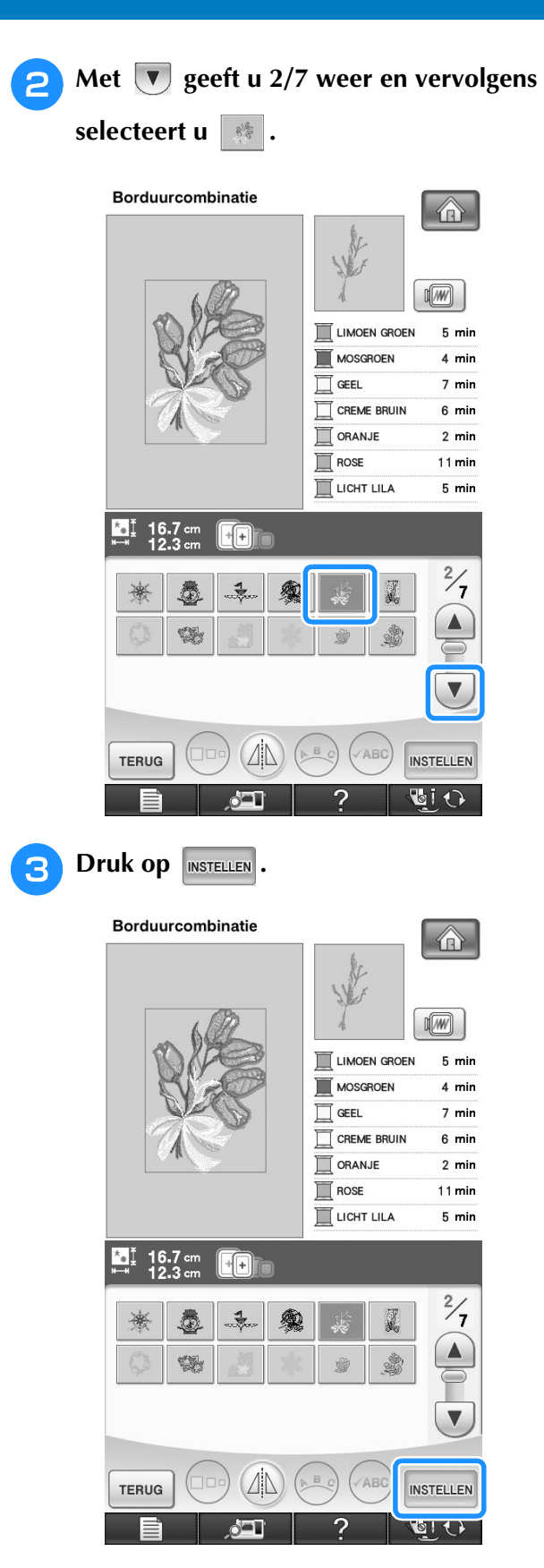

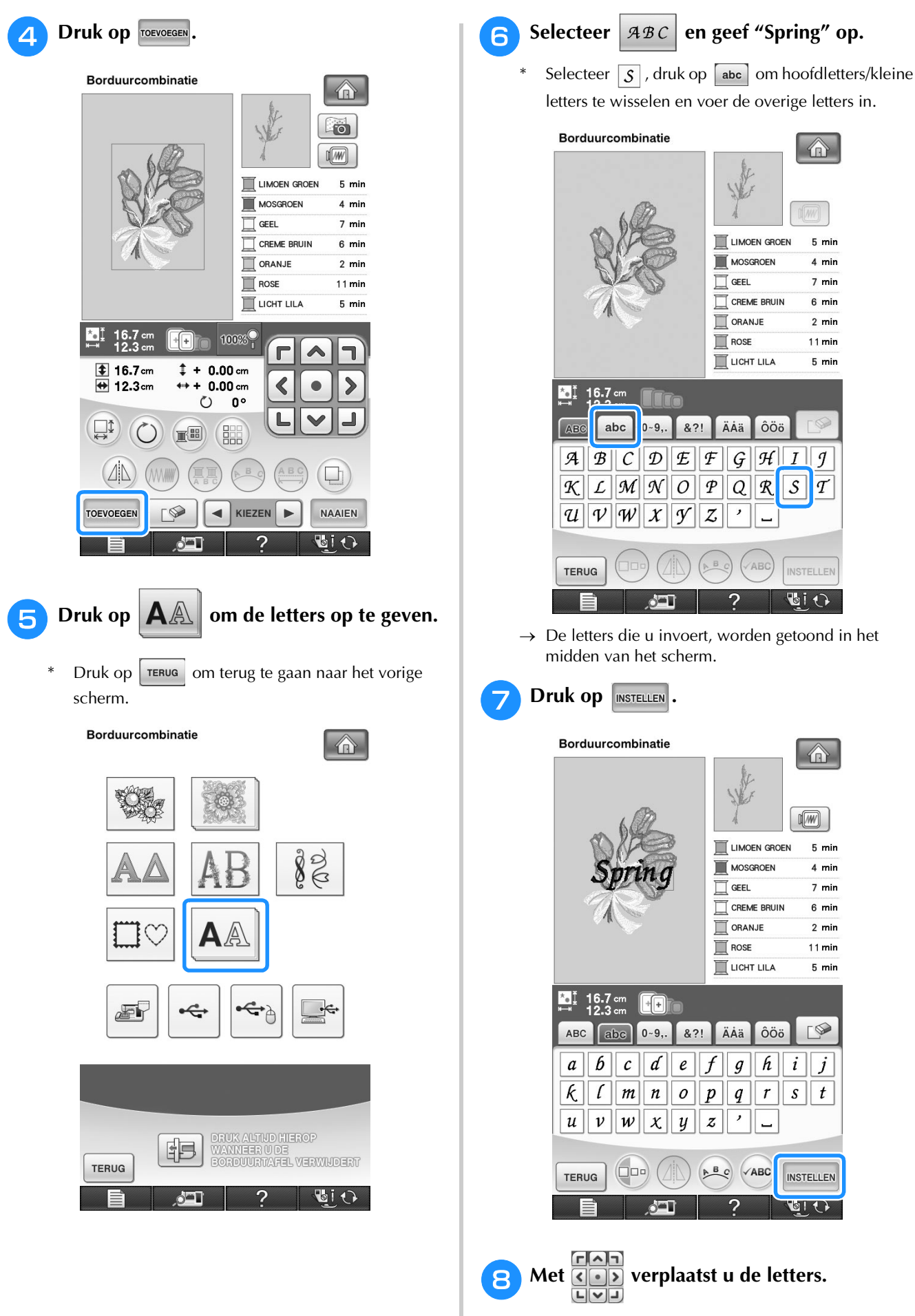

Met een USB-muis, uw vinger of de schermaanraakpen sleept u de letters om ze te verplaatsen.

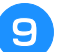

# **ighthalf** Druk op *D***<sub>B</sub>** and **de** lay-out van de letters

te wijzigen. Druk op sLUITEN.

- \* Zie pagina 273 voor meer informatie over het wijzigen van de lay-out.
- **in Druk op om de kleur van de letters te wijzigen.**
	- Zie pagina 277 voor meer informatie over het wijzigen van de kleur.

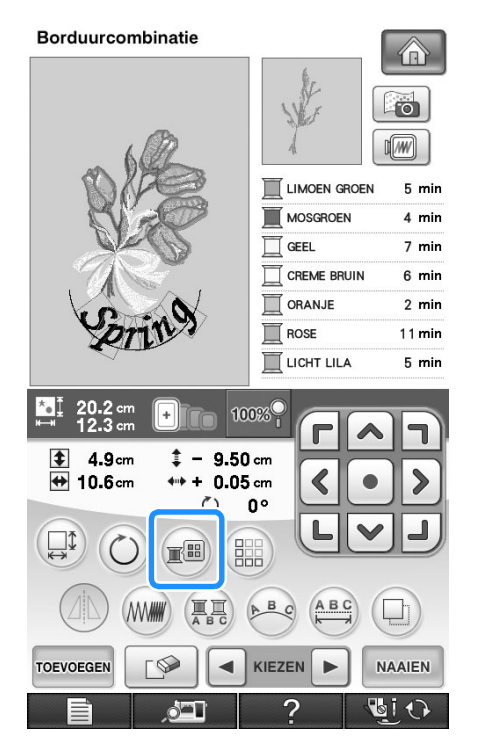

<sup>k</sup> **Wanneer u klaar bent met alle wijzigingen, drukt u op | NAAIEN .** 

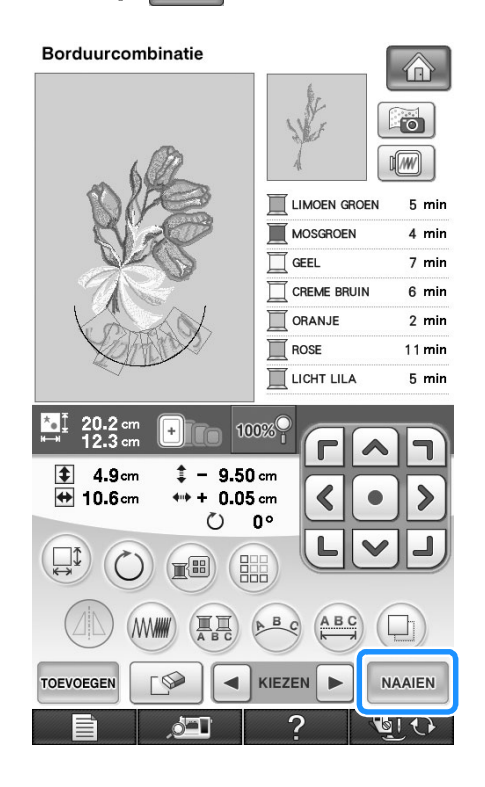

# ■ **Gecombineerde borduurpatronen selecteren**

Wanneer u meerdere patronen hebt gecombineerd,

selecteert u met  $\Box$  KIEZEN  $\Box$  het patroon dat u wilt bewerken. Wanneer een USB-muis is aangesloten, kunt u het patroon selecteren door erop te klikken. Schuif de muis om de aanwijzer op het gewenste patroon te plaatsen en klik vervolgens op de linkermuisknop. Ook kunt u patronen selecteren door het scherm aan te raken met uw vinger of de schermaanraakpen.

#### **Memo**  $\mathbb{Z}$

• Met  $\left| \bullet \right|$  KIEZEN  $\left| \bullet \right|$  selecteert u overlappende patronen die u niet kunt selecteren door erop te klikken of door het scherm aan te raken.

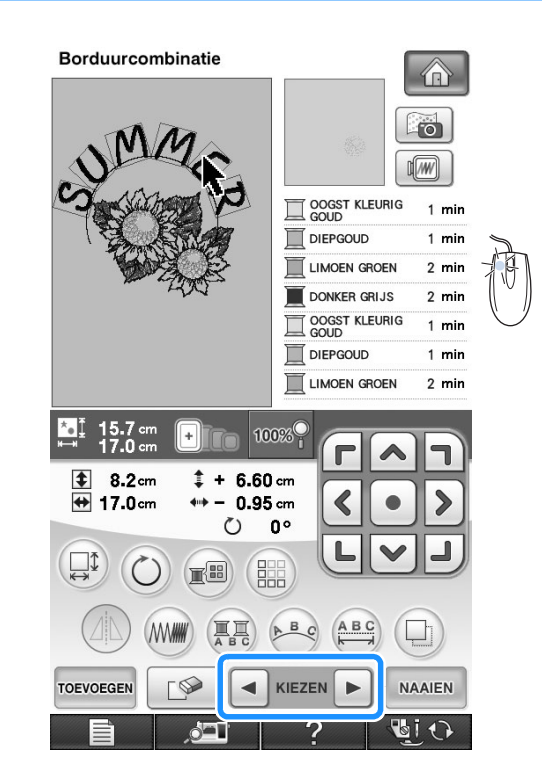

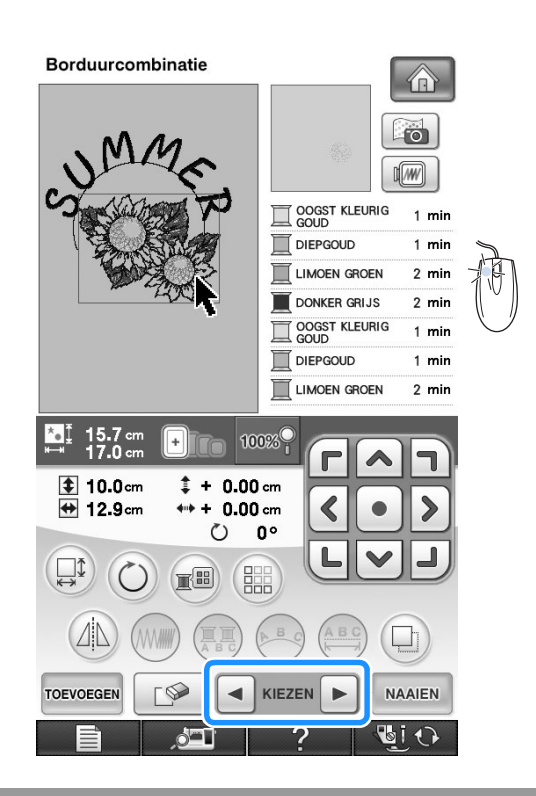

# **Gecombineerde patronen naaien**

Gecombineerde patronen worden geborduurd in de volgorde waarin ze zijn ingevoerd. In dit voorbeeld is dit de volgorde:

$$
\mathbb{R}^3 \rightarrow \mathcal{S}_{\text{prin}}\mathcal{S}
$$

# **Opmerking**

• Volg de aanwijzingen "Borduurpatronen naaien" op pagina 219.

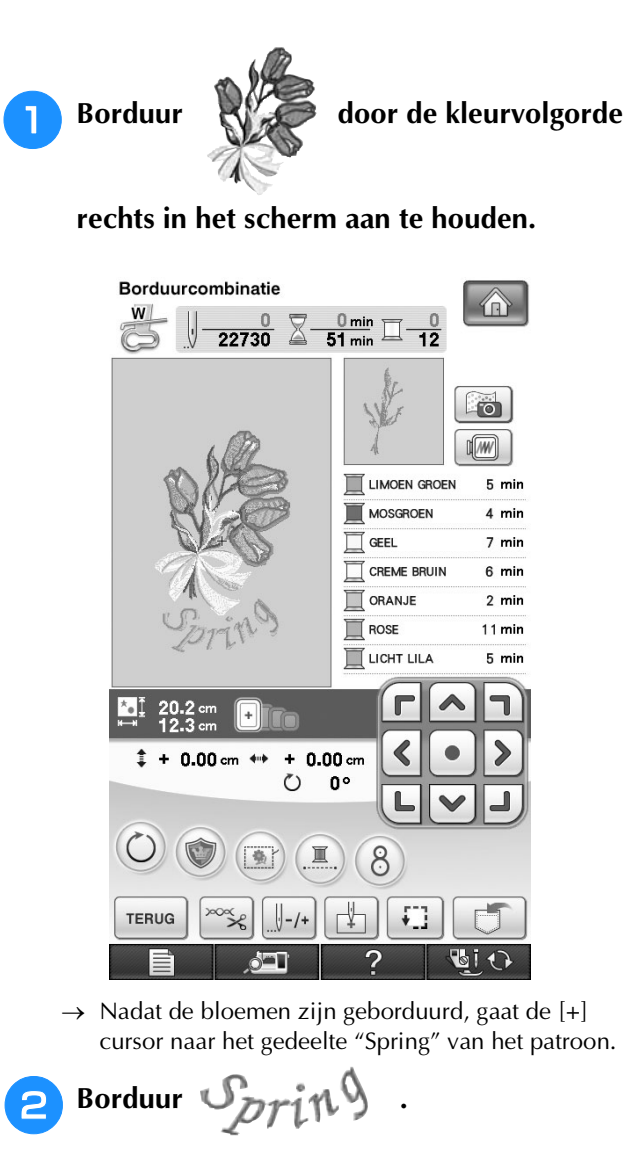

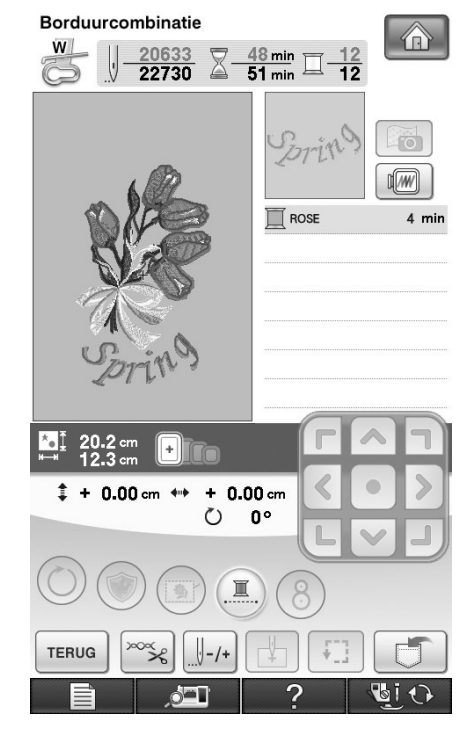

→ Nadat "Spring" is geborduurd, keert u terug naar het oorspronkelijke scherm.

# **DIVERSE BORDUURFUNCTIES**

# **Ononderbroken borduren (met één kleur)**

U kunt een geselecteerd patroon selecteren in één kleur in plaats van meerdere kleuren. De machine pauzeert even, maar stopt niet tussen de kleuren en gaat door tot het patroon is voltooid. Druk op

**(I)** zodat de meerkleurenstappen grijs worden en het geselecteerde patroon wordt geborduurd in één kleur. Dan wordt de draad niet gewisseld

tijdens het borduren. Druk opnieuw op  $\Box$  om terug te keren naar de oorspronkelijke instellingen van het patroon.

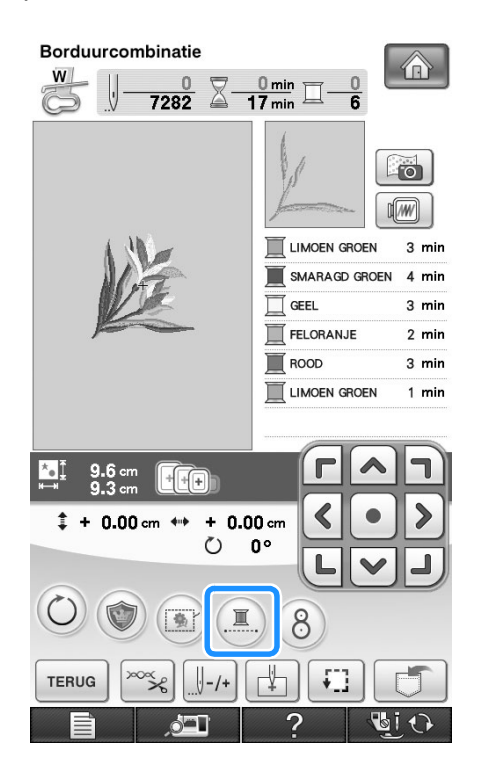

# **Rijgsteken voor borduren**

Alvorens te borduren kunt u rijgsteken naaien langs de rand van het patroon. Dit is nuttig om stof te borduren waaraan u geen steunstof kunt bevestigen met een strijkbout of met lijm. Door steunstof te stikken aan de stof, beperkt u vervorming of onjuiste uitlijning van het patroon tot een minimum.

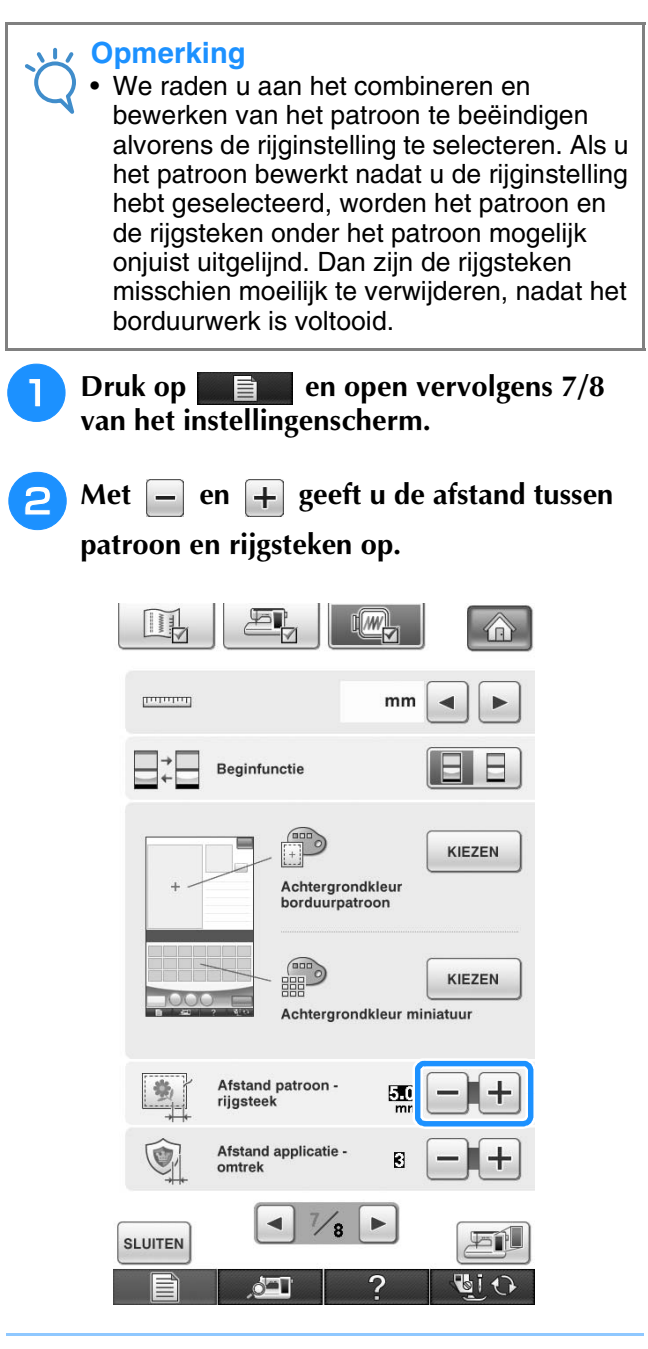

## **Memo**

- Hoe hoger de waarde, des te verder zijn de rijgsteken verwijderd van het patroon.
- De instelling blijft geselecteerd, zelfs wanneer u de machine uitschakelt.

Borduurcombinatie

**Borduurcombinatie** 

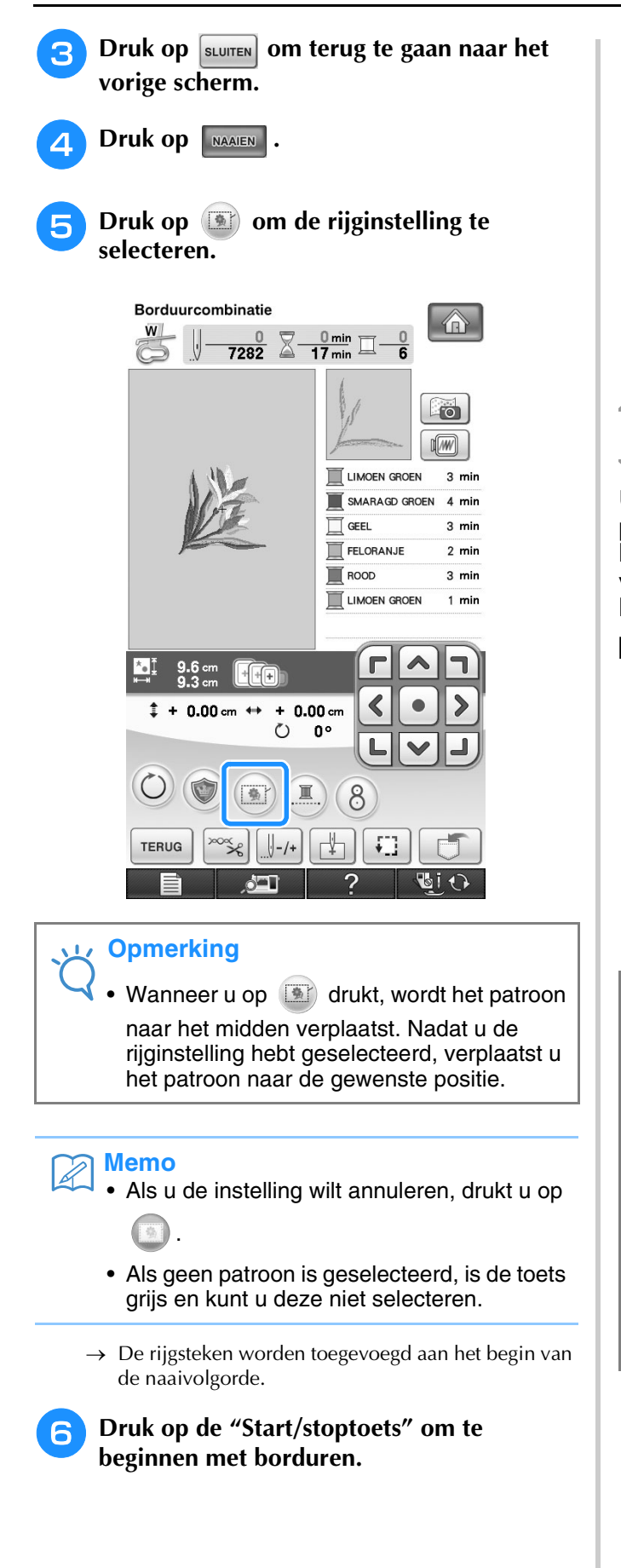

<sup>g</sup>**Als u klaar bent met borduren, verwijdert u de rijgsteken.**

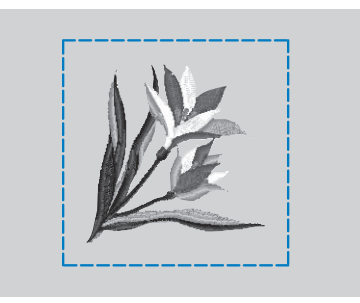

# **Een applicatie maken**

U kunt applicaties maken van de ingebouwde patronen en patronen op borduurkaarten. Dit is handig voor stoffen die u niet kunt borduren of wanneer u een applicatie wilt bevestigen aan een kledingstuk.

# ■ **Een applicatie maken**

De applicatie wordt gemaakt met het volgende patroon.

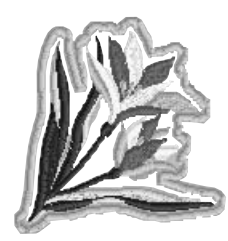

## **Opmerking**

- Vilt of spijkerstof wordt aangeraden om de applicatie te maken. Naar gelang uw keuze van patroon en stof lijkt het stiksel mogelijk kleiner bij lichtere stof.
- Met een steunstof voor borduren krijgt u het beste resultaat.
- Kies een raam dat overeenkomt met de grootte van het patroon. De verschillende borduurramen staan in de display.
- Gebruik voor het maken van applicaties niet het randborduurraam. Naar gelang de dichtheid en de stof die u gebruikt zou het stiksel kunnen vervormen.

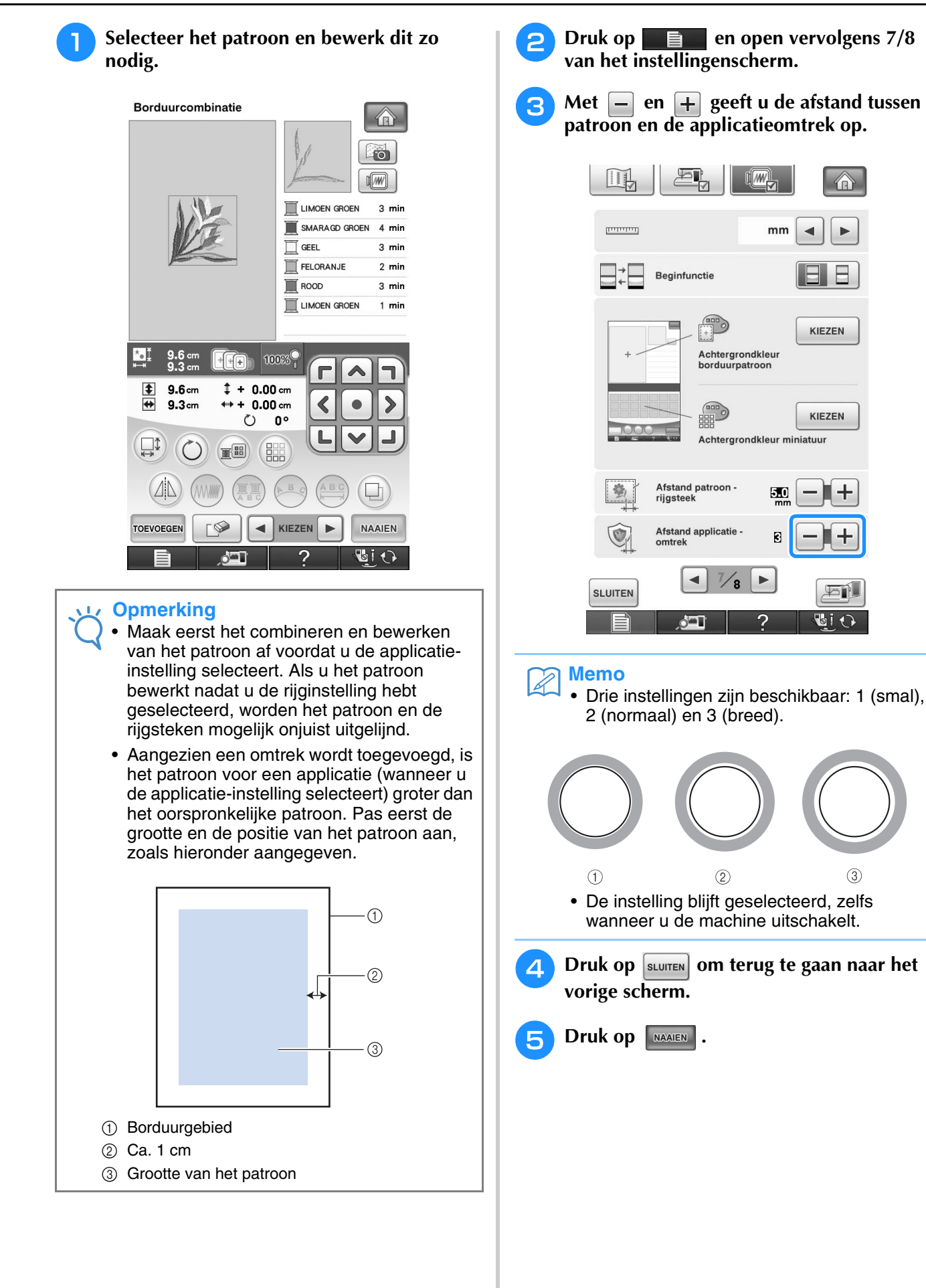

*6*

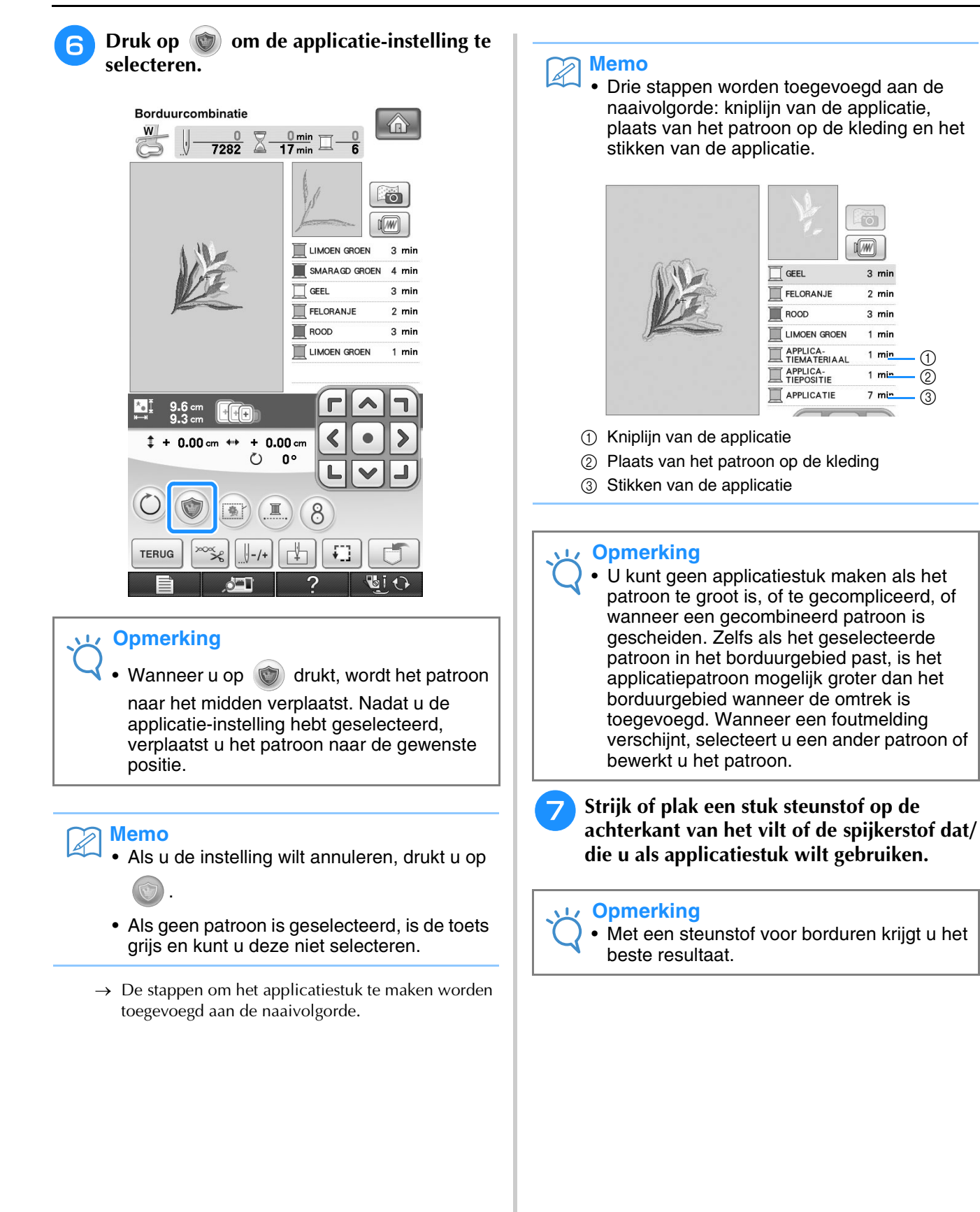

 $\bigcap$  $\circled{2}$  $\circledS$ 

 $\overline{\bullet}$  $\sqrt{2}$ 

 $3 \text{ min}$ 

 $2 \text{ min}$ 

 $3 \text{ min}$ 

 $1$  min

 $1$  min

 $1 \text{ mi}$ 

 $7 \text{ mi}$ 

- <sup>h</sup>**Plaats de applicatiestof in het borduurraam, bevestig het borduurraam aan de machine en begin te borduren.**
- <sup>i</sup> **Nadat het patroon is geborduurd, rijgt u de machine in met de draad voor de kniplijn. Naai vervolgens de kniplijn (APPLICATIEMATERIAAL).**

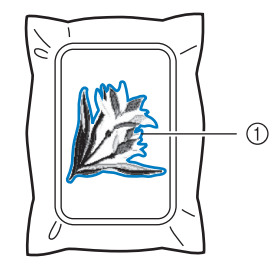

a Kniplijn van de applicatie

## **Memo**

- We adviseren u voor de kniplijn draad te gebruiken waarvan de kleur die van de stof het dichtst benadert.
- <sup>j</sup> **Verwijder het applicatiemateriaal uit het borduurraam en knip het voorzichtig af langs het stiksel. Verwijder vervolgens zorgvuldig alle stiksel van de kniplijn.**

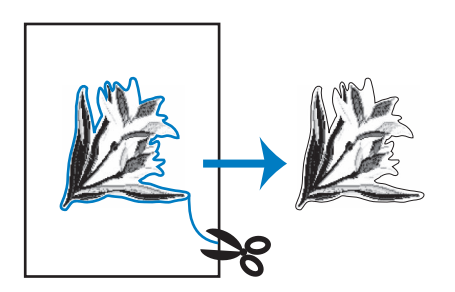

# **Opmerking**

- Naar gelang de steekdichtheid en de stof die u gebruikt kan het patroon vervormen, of is de applicatie mogelijk onjuist uitgelijnd met de plaatsingslijn. We raden u aan iets buiten de kniplijn te knippen.
- Wanneer u werkt met patronen die verticaal en horizontaal symmetrisch zijn, geeft u met een pen de richting van het patroon aan alvorens het uit te snijden.
- Knip zorgvuldig het patroon uit op de omtrek die u zojuist hebt genaaid. Knip niet binnen de kniplijn, want dan zal de applicatiesteek de applicatiestof niet pakken.

<sup>k</sup> **Gebruik twee lagen wateroplosbare steunstof met de kleefkanten tegen elkaar geplakt en plaats ze in het borduurraam.**

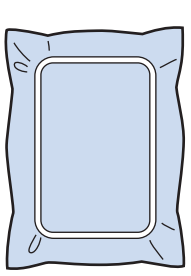

# **Opmerking**

- Als u wateroplosbare steunstof gebruikt, hoeft u de steunstof niet te verwijderen nadat u de applicatieomtrek hebt genaaid. Om vervorming van het patroon te verminderen raden we u aan wateroplosbare steunstof te gebruiken.
- Gebruik twee lagen wateroplosbare steunstof. Anders scheurt de steunstof mogelijk tijdens het borduren.
- <sup>l</sup> **Rijg de machine in met de draad voor de omtrek vanaf** n**. Naai vervolgens de plaatsingslijn voor de applicatiepositie (APPLICATIEPOSITIE).**

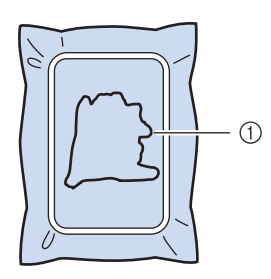

a Patroonplaatsingslijn

**13** Met een beetje textiellijm plakt het **applicatiestuk zo dat het is uitgelijnd langs de plaatsingslijn.**

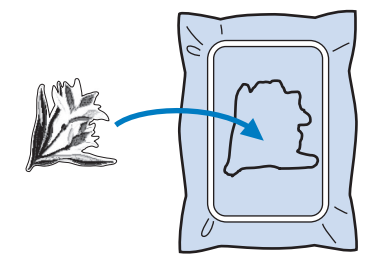

## **Opmerking**

• Voordat u het applicatiestuk vastplakt, controleert u of het juist is geplaatst binnen de plaatsingslijn.

<sup>n</sup> **Naai de omtrek (APPLICATIE) terwijl de machine is ingeregen met de draad voor de omtrek uit stap <b>l**.

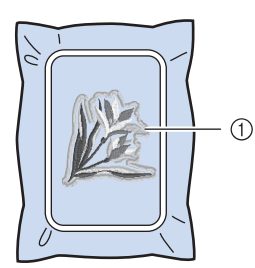

a Omtrek van de applicatie

#### **Memo**

- De omtrek wordt genaaid met satijnsteken.
- Hierbij komt mogelijk enige lijm op de persvoet, naald en de steekplaat terecht. Borduur eerst het applicatiepatroon af en verwijder dan de lijm.

<sup>o</sup> **Nadat het borduren is voltooid verwijdert u de steunstof van het borduurraam.**

- <sup>p</sup> **Met een schaar knipt u de overtollige wateroplosbare steunstof buiten de applicatieomtrek af.**
	- <sup>q</sup> **Week de applicatie in water om de wateroplosbare steunstof op te lossen.**

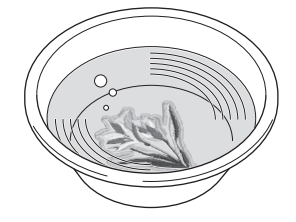

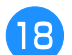

<sup>r</sup> **Droog de applicatie en strijk deze zonodig.**

# **Opmerking**

• Oefen niet te veel kracht uit met strijken.

Dan kunt u de steken beschadigen.

# ■ **Gebruik van een kaderpatroon voor de omtrek**

Wanneer u een kaderpatroon gebruikt, kunt u de gewenste vorm toevoegen als omtrek van de applicatie.

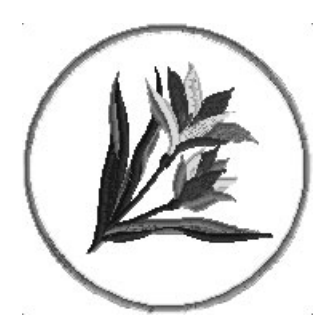

- <sup>a</sup> **Voer de bewerkingen uit die beschreven zijn in stap 1 t/m 4 van "Een applicatie maken" op pagina 300.**
- **b** Selecteer de gewenste kadervorm en het **gewenste kaderpatroon en voeg dit toe aan het applicatiepatroon.**

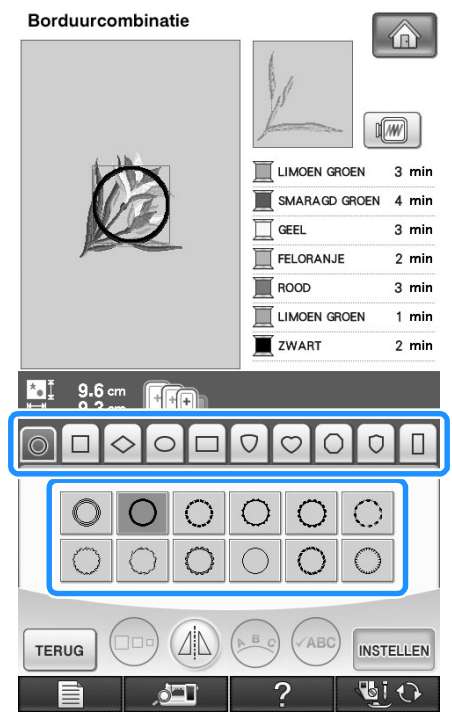

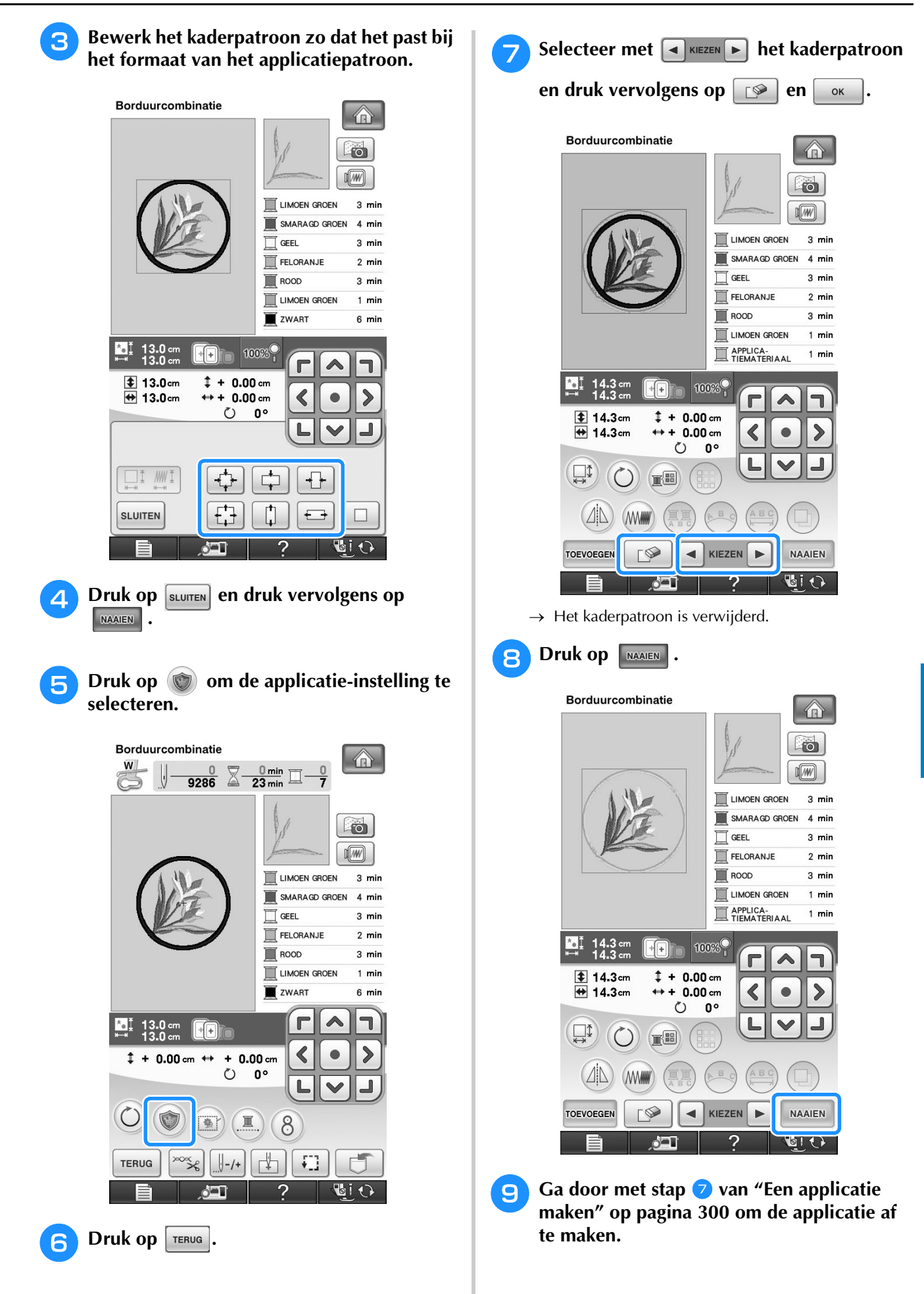

Borduurcombinatie

**Borduurcombinatie** 

 $\frac{2}{3}$ 

*6*

# **GEBRUIK VAN DE GEHEUGENFUNCTIE**

Op dezelfde manier als borduurpatronen in hoofdstuk 5 kunt u bewerkte borduurpatronen opslaan in en ophalen uit het geheugen van de machine, een pc of USB-medium. Raadpleeg de betreffende gedeelten uit hoofdstuk 5 over het opslaan en ophalen van borduurpatronen. Volg dezelfde procedure om bewerkte borduurpatronen op te slaan en op te halen.

Zie pagina 249 voor meer informatie over de GEHEUGENFUNCTIE.

# **PRINT EN BORDUUR (BORDUURPATRONEN EN GEDRUKTE ONTWERPEN COMBINEREN)**

Voltooide borduurpatronen gecombineerd met gedrukte ontwerpen zijn ingebouwd in deze machine. U kunt prachtige geborduurde ontwerpen maken door een achtergrond op stof te strijken of te drukken, als de stof zich daartoe leent, en bovenop die achtergrond aanvullend te borduren. Voor meer bijzonderheden over de functie Print en Borduur, zie "PRINT EN BORDUUR (BORDUURPATRONEN EN GEDRUKTE ONTWERPEN COMBINEREN)" op pagina 223.

# **Met opstrijkpapier**

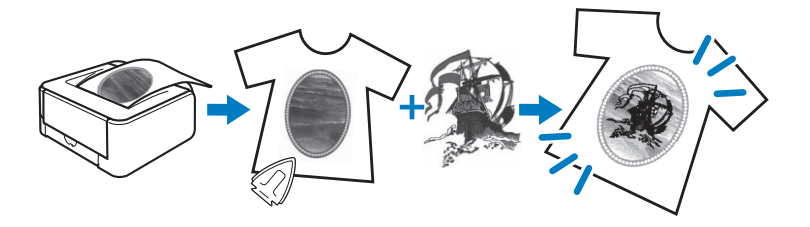

**Met bedrukbare stof**

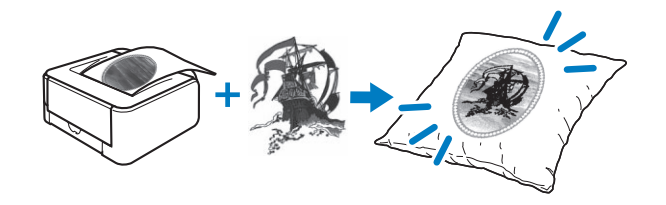

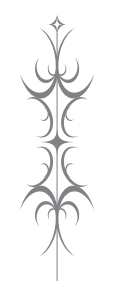

# Hoofdstuk 7<br>Werken met de spoel

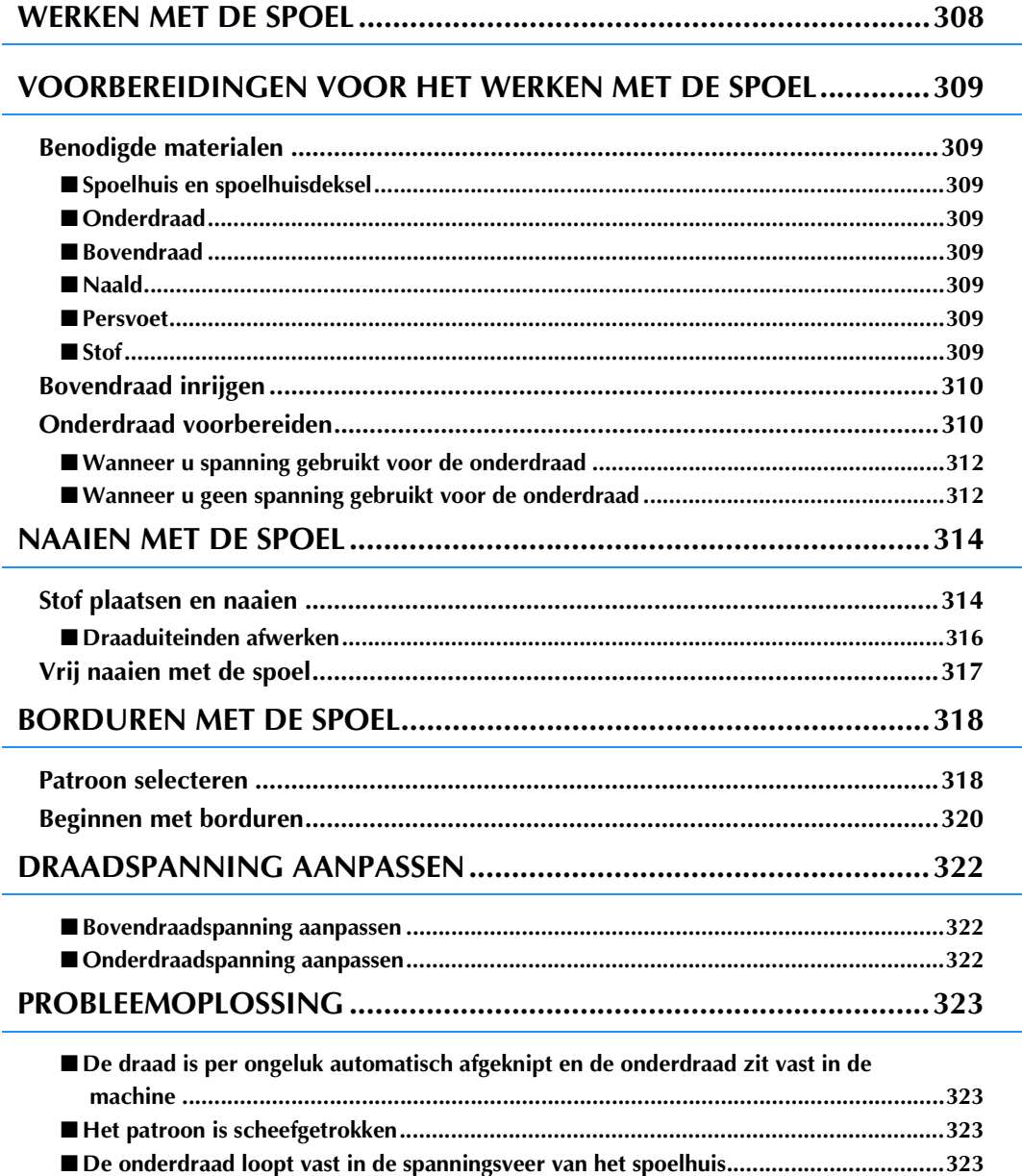

# **WERKEN MET DE SPOEL**

U kunt fraai borduurwerk maken met een driedimensionaal uiterlijk door dikke draad of lint op de spoel te winden, dat te dik is om te worden ingeregen in de naald van de machine. De decoratieve draad of het lint komt op de onderliggende kant van de stof terwijl u naait met de achterkant van de stof naar boven.

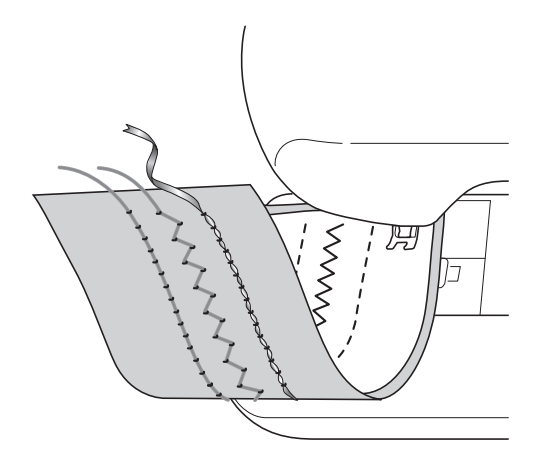

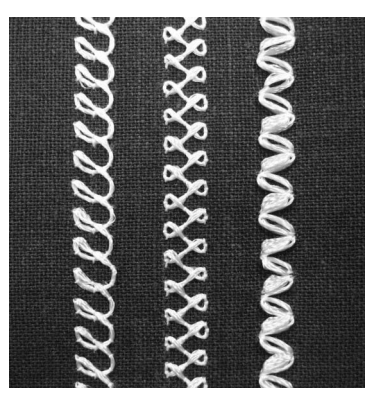

**1. Naaisteken 2. Decoratieve steken 3. Vrij naaien**

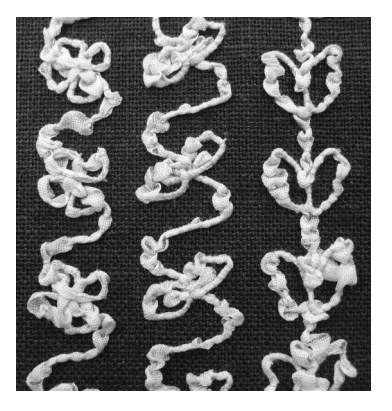

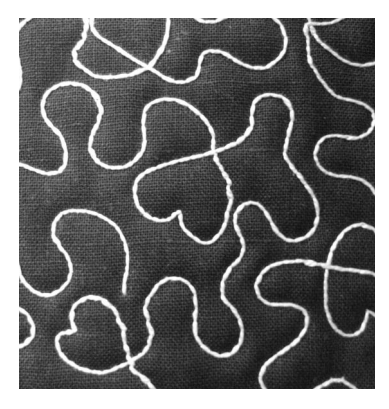

Voor het werken met de spoel kunt u de speciale patronen gebruiken die bij dit product worden geleverd, naast enkele van de naaisteken.

# **VOORBEREIDINGEN VOOR HET WERKEN MET DE SPOEL**

# **Benodigde materialen**

# ■ **Spoelhuis en spoelhuisdeksel**

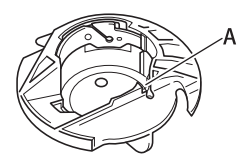

a Spoelhuis (grijs) Op de met "A" aangegeven plaats bevindt zich een inkeping.

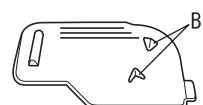

a Spoelhuisdeksel

Op de achterkant van het spoelhuisdeksel bevinden zich twee V-vormige lipjes, aangegeven met de letter "B". De lipjes helpen om de spoel op zijn plaats te houden, zodat deze niet omhoog komt wanneer er dikke draad doorheen wordt getrokken.

# ■ **Onderdraad**

We raden u de volgende soorten draad aan voor het werken met de spoel.

<Naaien/borduren>

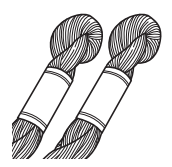

Borduurdraad of decoratieve draad nr. 5 of fijner

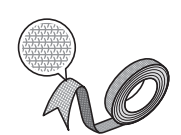

Flexibel geweven lint (Voor borduren wordt ca. 2 mm (ca. 5/64 inch) aanbevolen)

<Alleen naaien>

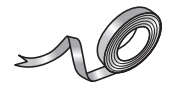

Fijn borduurlint (zijde of zijdeachtig materiaal) (3,5mm (ca. 1/8 inch) of minder aanbevolen)

\* Wanneer u breed lint of dikke draad gebruikt, raden we u aan een proeflapje te naaien met en zonder spoelhuisspanning, om te zien welke methode het beste naairesultaat oplevert. Wanneer u breed lint gebruikt van bijv. 3,5 mm (ca. 1/8 inch) raden we u aan geen spoelhuisspanning toe te passen. Zie pagina 312 voor meer gedetailleerde instructies.

# **Opmerking**

- Gebruik geen zwaardere draad dan borduurdraad nr. 5.
- Bepaalde soorten draad zijn mogelijk niet geschikt voor het werken met de spoel. Naai daarom altijd enkele steken op een proeflapje voordat u met het echte werk begint.

# ■ **Bovendraad**

Machineborduurgaren (polyestergaren) of monofilament garen (doorzichtig nylondraad). Als u niet wilt dat de bovendraad zichtbaar is, raden wij u aan transparant monofilament nylongaren of lichtgewicht polyestergaren (gewicht 50 of hoger) te gebruiken dat dezelfde kleur heeft als de onderdraad.

# ■ **Naald**

Gebruik een naald die geschikt is voor de bovendraad en stof die u gebruikt. Zie "Overzichtsschema van stoffen/draad/naald" op pagina 69 en "Borduren stap voor stap" op pagina 186.

# ■ **Persvoet**

Naaisteken of decoratieve steken: monogramvoet "N"

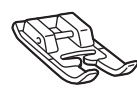

Vrij naaien: vrije quiltvoet "C", vrije open quiltvoet "O" of vrije echoquiltvoet "E"

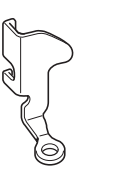

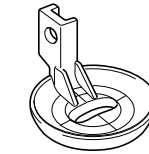

Borduren: borduurvoet "W"

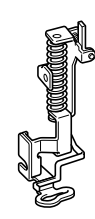

*7*

# ■ **Stof**

Naai altijd enkele steken op een proeflapje met dezelfde draad en stof als u voor het echte werk gebruikt.

# **Opmerking**

• De naairesultaten kunnen worden beïnvloed door het soort stof dat u gebruikt. Naai altijd eerst enkele steken op een proeflapje van de stof die u ook voor het echte werk gebruikt.

# **Bovendraad inrijgen**

#### <sup>a</sup> **Plaats een naald die geschikt is voor de bovendraad en stof die u gebruikt.**

Voor meer bijzonderheden over het draaien van het patroon, zie "NAALD VERWISSELEN" op pagina 67.

#### <sup>b</sup> **Bevestig de persvoet.**

- → "PERSVOET VERWISSELEN" op pagina 65
- → "Werken met de vrije quiltvoet "C"" op pagina 116
- → "Werken met de vrije open quiltvoet "O"" op pagina 118
- → "Echoquilten met de vrije echoquiltvoet "E"" op pagina 119
- → "Borduurvoet "W" bevestigen" op pagina 187

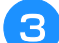

# <sup>c</sup> **Rijg de machine in met de bovendraad.**

Voor meer bijzonderheden over het inrijgen van de machine, zie "Bovendraad inrijgen" op pagina 57.

# **Onderdraad voorbereiden**

Als u wilt werken met de spoel, moet u het spoelhuis vervangen door het speciale spoelhuis voor werken met de spoel.

Voordat u kunt werken met de spoel, moet u het spoelhuis en de grijper reinigen.

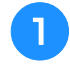

## <sup>a</sup> **Zet de naald en persvoet omhoog en zet vervolgens de machine uit.**

- <sup>b</sup> **Verwijder de accessoiretafel of borduurtafel.**
- <sup>c</sup> **Pak beide zijden van het steekplaatdeksel vast en schuif dit naar u toe om het te verwijderen.**

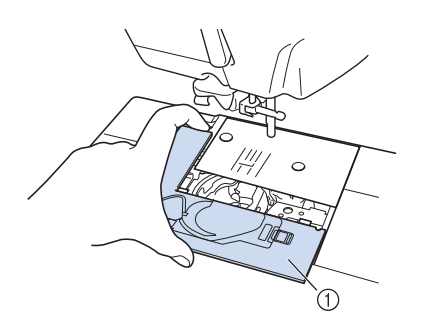

a Steekplaatdeksel

# <sup>d</sup> **Verwijder het spoelhuis.**

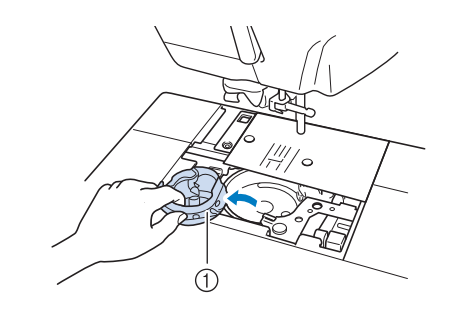

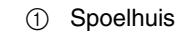

**Gebruik het meegeleverde schoonmaakborsteltje of een stofzuiger om pluisjes en stof van en rondom de grijper te verwijderen.**

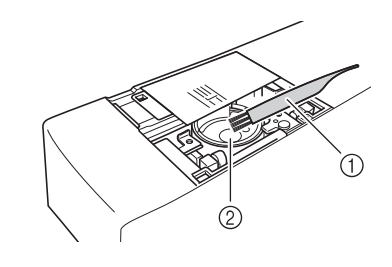

- a Schoonmaakborsteltje
- 2 Grijper
- **F** Veeg het spoelhuis (grijs) schoon met een **zachte, pluisvrije doek.**
	- Plaats het spoelhuis zo dat de **A**-markering **op het spoelhuis zich tegenover de**  z**-markering op de machine bevindt.**

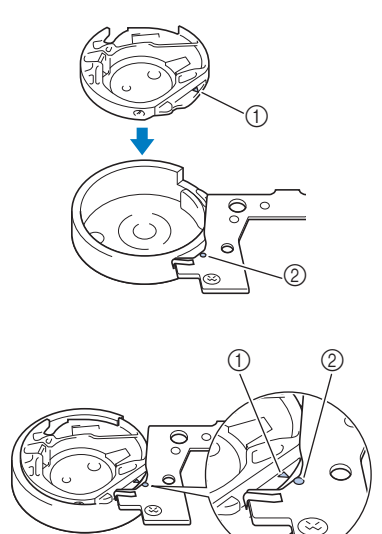

Lijn de  $\blacktriangle$ -markering en de  $\blacklozenge$ -markering uit.

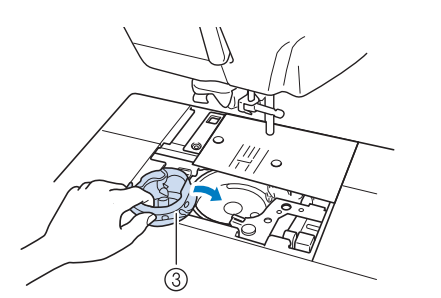

- $(1)$  **A**-markering
- $(2)$   $\bullet$ -markering
- 3 Spoelhuis

# **Opmerking**

• U kunt het spoelhuis (grijs) alleen gebruiken om te werken met de spoel, dus niet voor ander naaiwerk. Nadat u klaar bent met het werken met de spoel, volgt u de stappen in "Onderdraad voorbereiden" op pagina 310 voor het verwijderen en reinigen van het spoelhuis (grijs), en plaatst u vervolgens het standaardspoelhuis (zwart) terug.

# **VOORZICHTIG**

- **Zorg dat u altijd het spoelhuis (grijs) gebruikt wanneer u werkt met de spoel. Als u een ander spoelhuis gebruikt, kan de draad verstrikt raken of de machine beschadigd raken.**
- **Controleer of het spoelhuis juist is geplaatst. Als het spoelhuis niet juist is geplaatst, kan de draad verstrikt raken of de machine beschadigd raken.**
- <sup>h</sup>**Wind met de hand een decoratieve draad om de spoel. Wanneer u de spoel voor ongeveer 80% heeft opgewonden (zie onderstaande afbeelding), knipt u de draad af.**

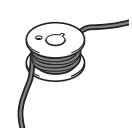

Zie stap  $\bullet$  van "Patroon selecteren" op pagina 318 voor voorzorgsmaatregelen bij het winden van de spoel voor borduren.

# **VOORZICHTIG**

**• Zorg dat u de bij de machine geleverde spoel gebruikt of een die specifiek is ontworpen voor deze machine. Het gebruik van een andere spoel kan leiden tot schade of letsel.**

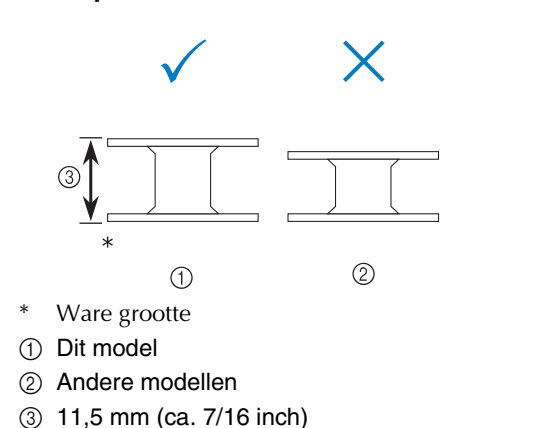

## **Opmerking**

- Wind de draad langzaam en gelijkmatig om de spoel.
- Voor een optimaal resultaat moet u de spoel netjes opwinden en zorgen dat de draad niet is gedraaid.

# **is knip het uiteinde van de draad voorzichtig met een schaar zo dicht mogelijk bij de spoel af.**

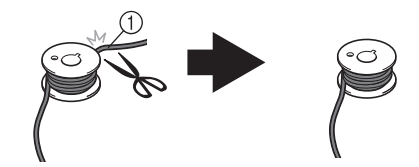

a Begin van gewonden draad

# **VOORZICHTIG**

**• Als de draad te ver boven de spoel uitsteekt, kan de draad verstrikt raken of de naald breken.**

# **10** Plaats de spoel met gewonden draad.

Afhankelijk van het soort draad waarmee u werkt, moet u voor de onderdraad wel of geen spanning gebruiken.

# ■ Wanneer **u** spanning gebruikt voor **de onderdraad**

Plaats de spoel zo in het spoelhuis dat de draad vanaf de linkerkant afwikkelt. Leid de draad vervolgens zorgvuldig door de spanningsveer zoals hieronder aangegeven.

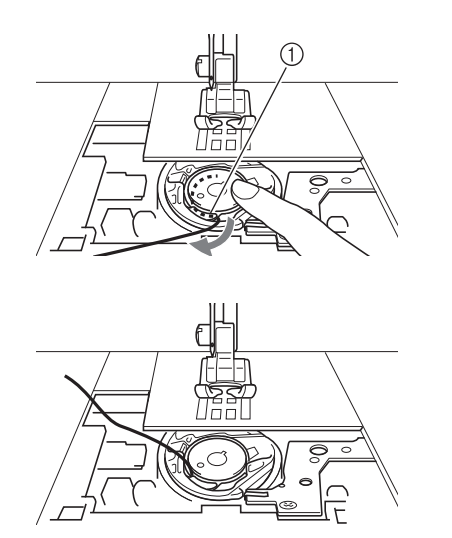

a Spanningsveer

# **VOORZICHTIG**

- **Zorg er bij het winden van de spoel voor dat de draad niet rafelt. Wanneer u een gerafelde draad gebruikt, kan de draad vastlopen in de spanningsveer van het spoelhuis, kan de draad geheel verstrikt raken of de machine beschadigd raken.**
- **Leid de onderdraad niet door de groef in het steekplaatdeksel, anders kan de onderdraad niet juist worden ingeregen.**

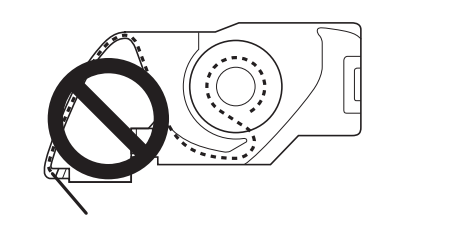

# ■ Wanneer u geen spanning gebruikt **voor de onderdraad**

Als de onderdraad op het proeflapje te strak is en het aanpassen van de spoelspanning niet helpt, moet u de draad niet door de spanningsveer leiden.

Houd de spoel vast met uw linkerhand zodat de draad vanaf de rechterkant afwikkelt en houd het uiteinde van de draad vast met uw rechterhand.

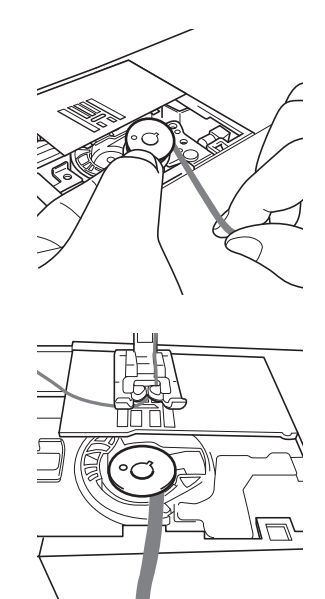

- **Trek ongeveer 8 cm (ca. 3 inch) van de onderdraad naar buiten.**
- **Houd het uiteinde van de bovendraad losjes vast en draai het handwiel naar u toe (tegen de klok in) totdat de markering op het handwiel wordt uitgelijnd met het midden boven op de machine.**

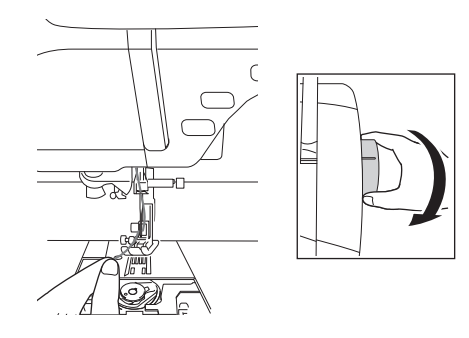

<sup>m</sup> **Trek zachtjes aan de bovendraad om de onderdraad door de steekplaat naar boven te halen.**

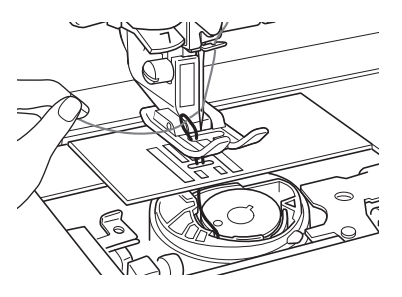

- $\rightarrow$  Een lus van de onderdraad komt door de opening in de steekplaat naar buiten.
- <sup>n</sup> **Steek een pincet door de lus van de onderdraad en trek de onderdraad boven de steekplaat.**
- <sup>o</sup> **Lijn de bovendraad en de onderdraad uit, trek vervolgens ongeveer 10 cm (ca. 4 inch) van de draden uit en leid deze onder de persvoet naar de achterkant van de machine.**

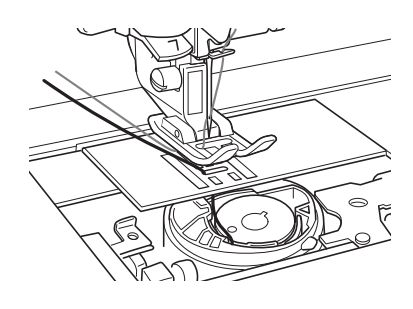

# <sup>p</sup> **Plaats het steekplaatdeksel en het spoelhuisdeksel met lipjes.**

Zie "Grijper reinigen" op pagina 338 voor meer informatie over het plaatsen van het steekplaatdeksel.

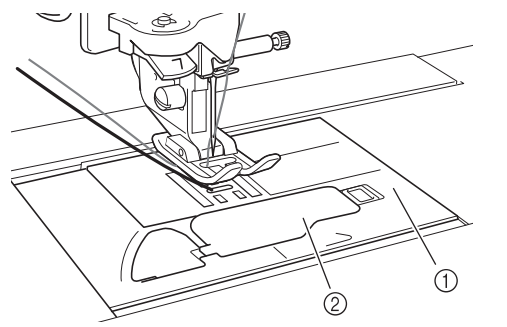

- a Spoelhuisdeksel
- b Spoelhuisdeksel met lipjes

# **VOORZICHTIG**

**• Gebruik het spoelhuisdeksel met lipjes wanneer u werkt met de spoel, anders kan de draad verstrikt raken of de naald breken.**

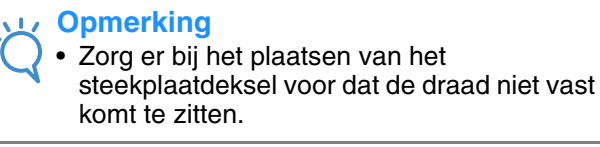

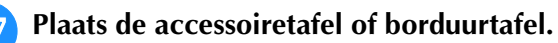

#### **Opmerking**

- Zorg er bij het plaatsen van de accessoiretafel of borduurtafel voor dat de draad niet vast komt te zitten.
- Wanneer u de onderdraad vervangt door een nieuwe, moet u de procedure volgen vanaf **a**, anders wordt de onderdraad niet juist ingeregen.
- → Hiermee is het inrijgen van de boven- en onderdraad voltooid.

#### **Opmerking**

• Zie "NAAIEN MET DE SPOEL" op pagina 314 als u naaisteken wilt gebruiken. Zie "BORDUREN MET DE SPOEL" op pagina 318 als u borduurpatronen wilt gebruiken.

# **NAAIEN MET DE SPOEL**

# **Stof plaatsen en naaien**

#### **Opmerking**

- Voor werken met de spoel worden "luchtige" steken aanbevolen.
- Naai altijd enkele steken op een proeflapje met dezelfde draad en stof als u voor het echte werk gebruikt. Zo kunt u de naairesultaten controleren.
- De onderdraad kan verstrikt raken afhankelijk van het soort patroon en draad dat u gebruikt. Aangezien de naald hierdoor kan breken, moet u onmiddellijk stoppen met naaien wanneer dit gebeurt. Zet de machine uit en knip de verstikte draad vervolgens af met een schaar. Reinig vervolgens de grijper en het spoelhuis zoals wordt beschreven in "Onderdraad voorbereiden" op pagina 310.

<sup>a</sup> **Zet de machine aan.**

## <sup>b</sup> **Selecteer een steek in de stand voor**

**naaisteken en decoratieve steken. In dit** 

**voorbeeld drukt u op .**

#### **Memo**

• Voor een optimaal resultaat selecteert u een langere steeklengte en bredere steekbreedte. Afhankelijk van de geselecteerde steek kunt u de instellingen voor steeklengte en steekbreedte mogelijk niet aanpassen.

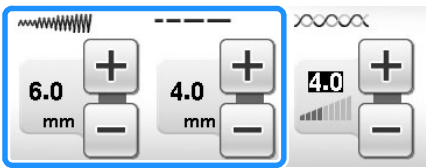

• Afhankelijk van de stof worden de steken mogelijk te dicht op elkaar genaaid. We raden u aan een eenvoudige steek te selecteren en enkele steken op een proeflapje te naaien om de naairesultaten te controleren.

Voorbeelden van eenvoudige steken:

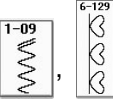

## <sup>c</sup> **Pas de bovendraadspanning aan.**

Voor meer bijzonderheden over het draaien van het patroon, zie "Draadspanning instellen" op pagina 79.

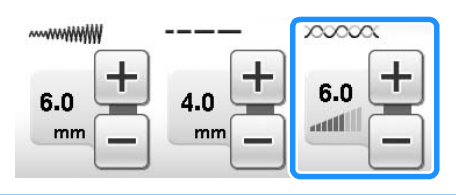

# **Memo**

We raden een instelling tussen 6 en 8 aan voor de bovendraadspanning.

Zorg dat automatisch draadknippen  $(\infty)$ **en automatische verstevigingssteken/** achteruit naaien  $(\bigcap)$  zijn uitgeschakeld.

# **VOORZICHTIG**

- **Zorg dat automatisch draadknippen is uitgeschakeld voordat u gaat naaien. Als u gaat naaien terwijl automatisch draadknippen is ingeschakeld, kan de draad verstrikt raken of de machine beschadigd raken.**
- **E** Plaats steunstof op de achterkant van de **stof.**

#### **Opmerking**

• Het soort en gewicht van de steunstof hangt af van de stof die u gebruikt.

<sup>f</sup> **Als de draad te dik is om door de stof te trekken, maakt u met een priem een klein gaatje in de stof bij het begin van het stiksel zodat u de onderdraad door de opening kunt voeren.**

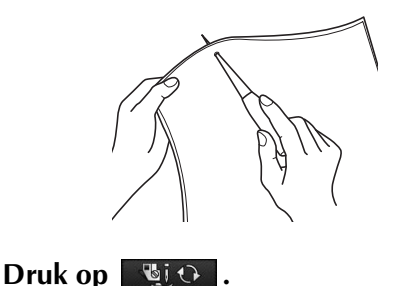

 $\rightarrow$  Het scherm verandert en alle toetsen en bedieningstoetsen worden vergrendeld.

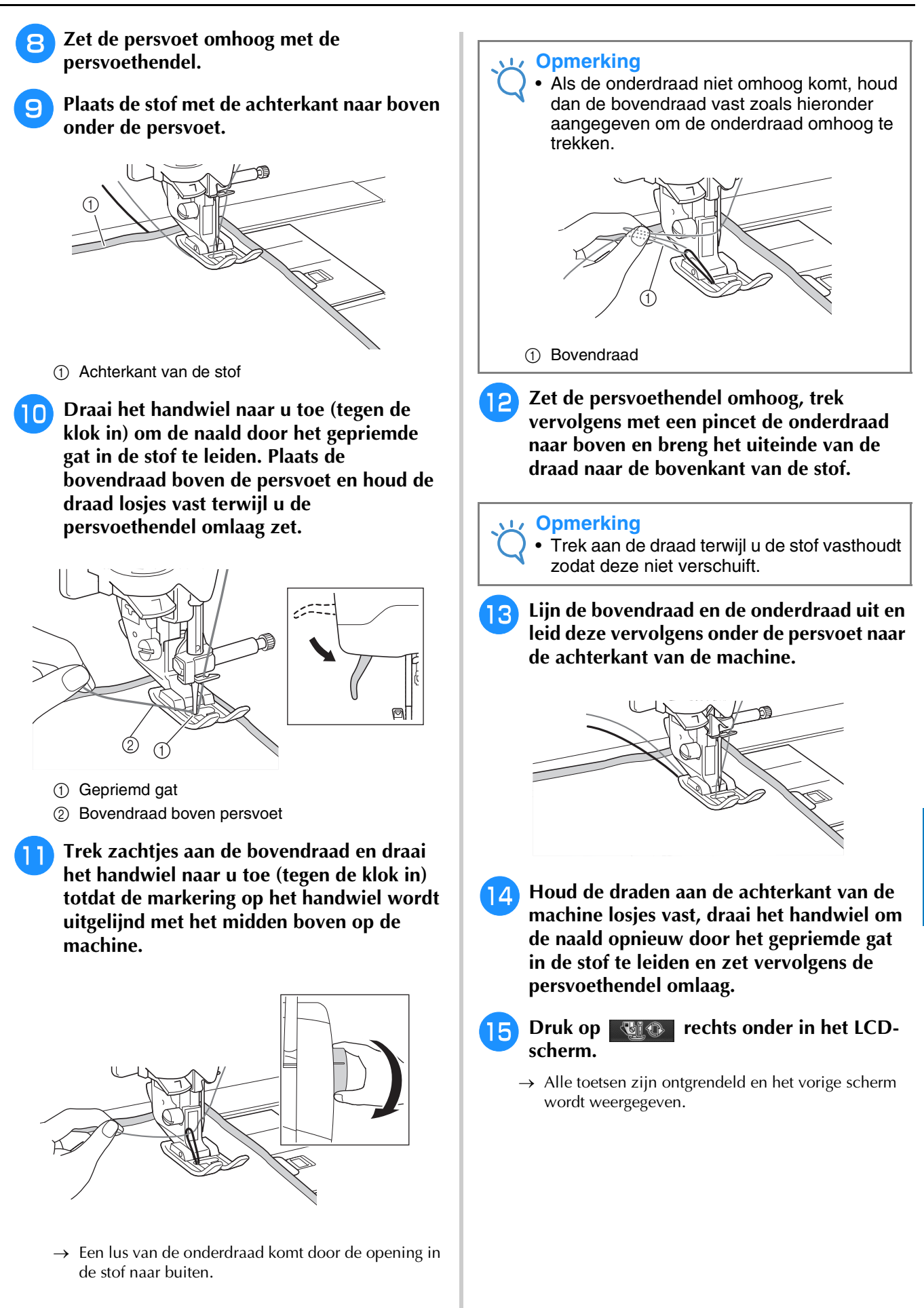

Werken met de spoel

▒ Nerken met de spoel ▒

*7*

<sup>p</sup> **Selecteer een lage snelheid, houd de draden achter de persvoet losjes vast en begin met naaien. Nadat u een aantal steken hebt gemaakt, kunt u de draden loslaten.**  $\begin{picture}(150,20) \put(0,0){\line(1,0){10}} \put(15,0){\line(1,0){10}} \put(15,0){\line(1,0){10}} \put(15,0){\line(1,0){10}} \put(15,0){\line(1,0){10}} \put(15,0){\line(1,0){10}} \put(15,0){\line(1,0){10}} \put(15,0){\line(1,0){10}} \put(15,0){\line(1,0){10}} \put(15,0){\line(1,0){10}} \put(15,0){\line(1,0){10}} \put(15,0){\line($ ם כ **Opmerking** • Controleer voordat u gaat naaien of er voldoende draad in de spoel zit. <sup>q</sup> **Wanneer u het eind van het stikgebied bereikt, stopt u de machine. Opmerking** • Naai geen verstevigingssteken/ achteruitsteken aan het eind van het stiksel, anders kunnen de draden verstrikt raken of kan de naald breken. Bovendien is het dan moeilijk om de onderdraad omhoog te trekken naar de achterkant van de stof. <sup>r</sup> **Zet de naald en persvoethendel omhoog.** <sup>s</sup> **Knip de draden met een schaar af en laat hierbij ongeveer 10 cm (ca. 4 inch) draad aan de uiteinden over.**

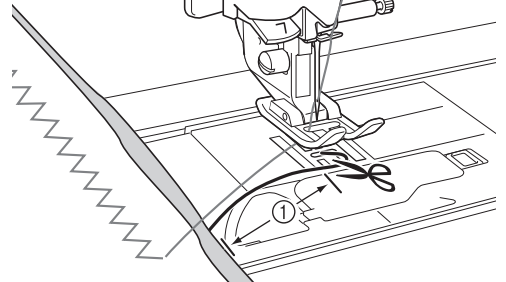

 $(1)$  10 cm (ca. 4 inch)

#### **Opmerking**

• Druk niet op de "Draadkniptoets" om de draden af te knippen, anders kan de machine beschadigd raken.

# ■ **Draaduiteinden afwerken**

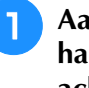

<sup>a</sup> **Aan het eind van het stiksel trekt u met een handnaald de onderdraad naar de achterkant van de stof.**

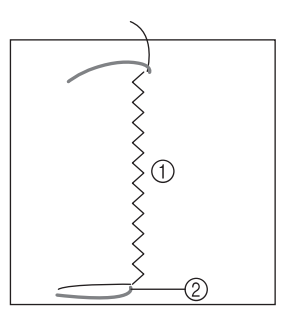

- a Achterkant van de stof
- 2 Onderdraad

#### **Opmerking**

• Als het moeilijk is om de onderdraad door het oog van de handnaald te leiden, neem dan een lintborduurnaald om de draad naar de achterkant van de stof te trekken. U kunt ook een priem gebruiken om de onderdraad naar boven te trekken.

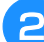

<sup>b</sup> **Aan de achterkant van de stof knoopt u met de hand de boven- en onderdraad aan elkaar. Knip de overtollige draad af met een schaar.**

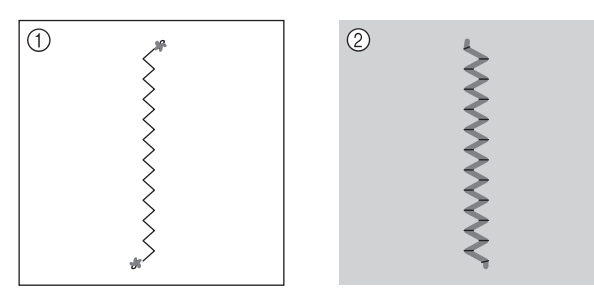

a Achterkant van de stof

b Voorkant van de stof

#### **Opmerking**

• Breng een druppeltje textiellijm aan op de knoopjes om te voorkomen dat de draden losraken.

**a** Als u niet de gewenste resultaten behaalt, **kunt u de spanning van de onderdraad en van de bovendraad aanpassen en het stiksel vervolgens opnieuw naaien.**

Zie "DRAADSPANNING AANPASSEN" op pagina 322 voor meer informatie.

# **Vrij naaien met de spoel**

Indien gewenst kunt u een sjabloon gebruiken of het ontwerp op de steunstof tekenen om het stikken te vergemakkelijken. Vergeet niet dat u steken met decoratieve draad aan de onderkant van de stof komen en de steunstof aan de bovenkant (achterkant) van de stof.

- \* Voor vrij naaien met de spoel volgt u de aanwijzingen voor "NAAIEN MET DE SPOEL" op pagina 314.
- \* Voor meer bijzonderheden over het gebruik van de vrije quiltvoet "C", de open vrije quiltvoet "O", of de vrije echoquiltvoet "E", zie "Fantasiequilten (vrij quilten)" op pagina 116.

*7*

# **BORDUREN MET DE SPOEL**

# **Patroon selecteren**

# **Opmerking**

• Bereid de machine voor op werken met de spoel zoals wordt beschreven in "VOORBEREIDINGEN VOOR HET WERKEN MET DE SPOEL" op pagina 309.

<sup>a</sup> **Bevestig borduurvoet "W" en de borduurtafel.**

<sup>b</sup> **Plaats een spoel die met voldoende draad voor het patroon is gewonden.**

## **Opmerking**

- Voor een schatting van de benodigde hoeveelheid onderdraad voor elk patroon, zie de Beknopte bedieningsgids die wordt geleverd bij de machine. Zorg dat u voldoende draad op de spoel windt. Als de draad van de spoel tijdens het naaien opraakt, kan het borduurwerk niet worden voltooid.
- Afhankelijk van de draaddikte kunt u de spoel mogelijk niet winden met de benodigde draadlengte. Probeer in dat geval de spoel opnieuw te winden of gebruik draad met een lichter gewicht.

#### <sup>c</sup> **Trek de onderdraad omhoog boven de steekplaat.**

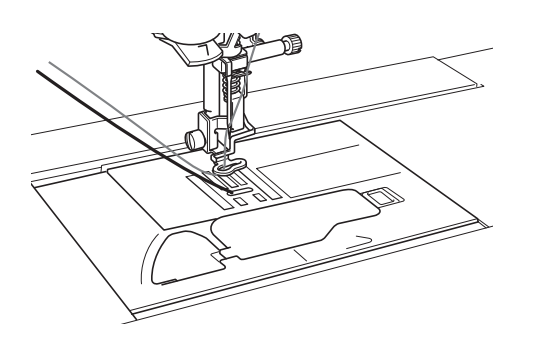

Zet de machine aan.

Druk op

 $\rightarrow$  De wagen komt in de initialisatiestand te staan.

<sup>f</sup> **Als u een borduurpatroon voor het werken** 

**met de spoel wilt selecteren, drukt u op** 

 **(borduren).**

#### **Opmerking**

• U kunt borduurpatronen voor het werken met de spoel niet gebruiken in het

borduurcombinatiescherm ( ).

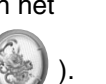

<sup>g</sup>**Druk op , en ga vervolgens door naar pagina 10 of 11 (paginanummers gelden voor het kleine formaat miniaturen) van het patroonkeuzescherm voor patronen voor het werken met de spoel.**

# **Selecteer één van de borduurpatronen voor het werken met de spoel.**

Borduurpatronen voor het werken met de spoel worden aangegeven met de letter "B" in de linkerbenedenhoek van de toets.

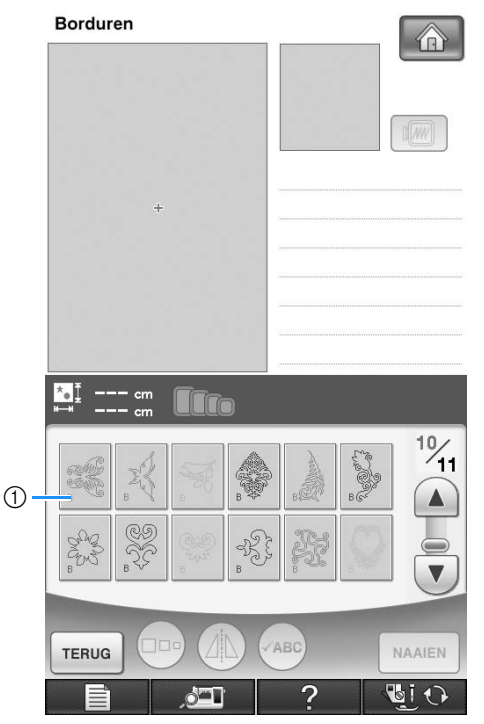

 $\circled{1}$  Markering "B"

- → Ongeacht de geselecteerde instelling wordt de automatische draadknipfunctie uitgeschakeld.
- → Wanneer u een borduurpatroon voor het werken met de spoel selecteert, wordt de borduursnelheid automatisch ingesteld op 350 steken/minuut.

#### **Opmerking**

• Het begin- en eindpunt van het stikwerk worden opgegeven bij borduurpatronen voor het werken met de spoel. U kunt deze patronen niet gebruiken voor normaal borduurwerk.

# **VOORZICHTIG**

**• Zorg dat u een borduurpatroon voor het werken met de spoel selecteert wanneer u met de spoel werkt. Als u een ander soort patroon selecteert, kan de machine beschadigd raken.**

# **Opmerking**

• Wanneer u een borduurpatroon voor het werken met de spoel selecteert, wordt de borduursnelheid standaard ingesteld op 350 steken/minuut. De snelheid kan niet worden aangepast in het Instellingenscherm.

#### **Memo**  $\mathbb Z$

• Wanneer u een borduurpatroon voor het werken met de spoel selecteert, wordt de automatische draadknipfunctie uitgeschakeld. Als u daarna een ander patroon selecteert dan voor het werken met de spoel, wordt de automatische draadknipfunctie teruggezet op de instelling die was geselecteerd voordat u het borduurpatroon voor het werken met de spoel koos.

# **Druk op MAAIEN**.

 $\rightarrow$  De display voor borduren verschijnt.

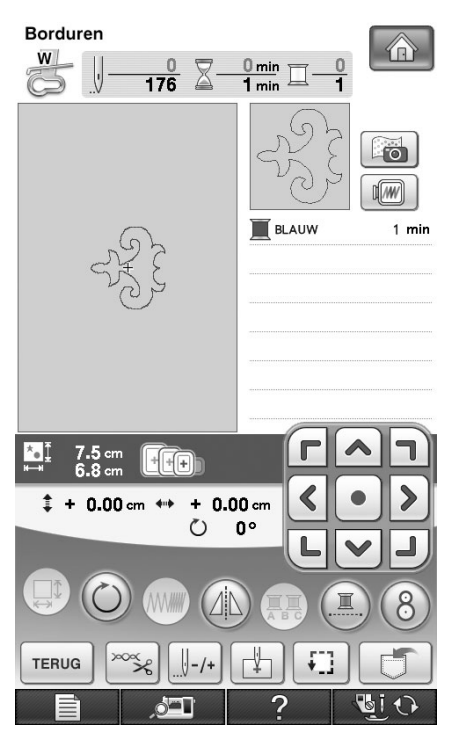

# **Opmerking**

• Aangezien u bij het werken met de spoel aan de achterkant van de stof naait, wordt het patroon in het scherm weergegeven als een spiegelbeeld van het uiteindelijke borduurwerk. Klap de afbeelding desgewenst om als u een voorbeeld wilt bekijken. Wanneer u naait met de garenkleuren die in het naaischerm worden weergegeven, moet u bovendien een onderdraad selecteren die overeenkomt met wat u in het scherm ziet.

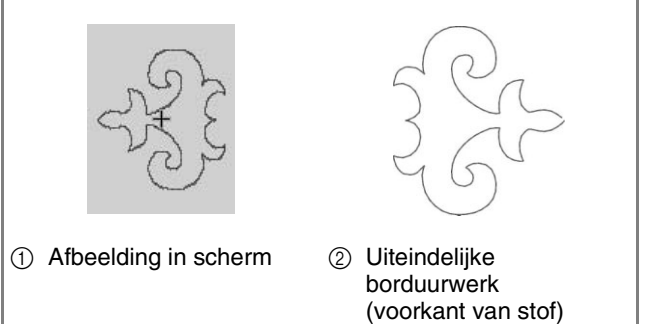

# **Memo**

• Bij borduurpatronen voor het werken met de spoel kunt u de grootte en de draaddichtheid niet wijzigen. Bovendien kan de automatische draadknipfunctie niet worden ingeschakeld.

# **in** Druk op  $\infty$  en pas vervolgens de **bovendraadspanning aan.**

Zie "Draadspanning aanpassen" op pagina 233 voor meer informatie over het aanpassen van de bovendraadspanning.

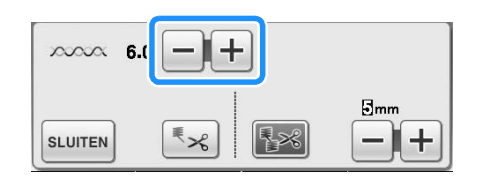

# **Memo**

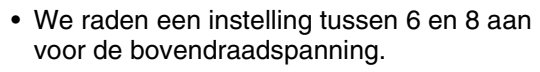

 $\frac{2}{32}$ 

# **Beginnen met borduren**

<sup>a</sup> **Plaats de stof in de ring zodat de voorkant van de stof omlaag ligt met de steunstof erbovenop. Gebruik een borduurraam dat voldoende groot is voor het patroon en bevestig het raam vervolgens aan de machine. Deze patronen worden geborduurd aan de achterkant van de stof, dus technisch gezien werkt u tegengesteld aan normaal borduurwerk.**

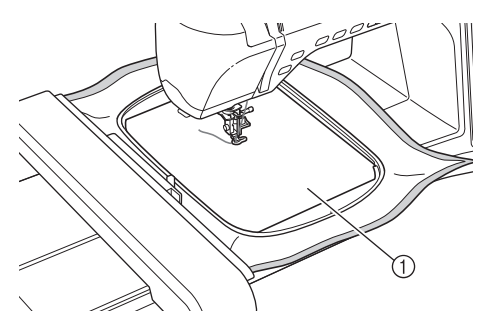

a Achterkant van de stof

# **VOORZICHTIG**

- **Gebruik altijd een steunstof voor borduurwerk. Anders kan de naald breken en hierdoor kunt u letsel oplopen. Als u geen steunstof gebruikt, kan dit tot een slechte afwerking van uw borduurwerk leiden.**
- <sup>b</sup> **U moet naar het begin van het stiksel gaan,**  dus druk op  $\boxed{\frac{1}{2}$ , en druk vervolgens op  $|| + 1|$

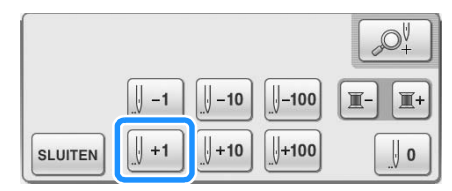

- $\rightarrow$  Het borduurraam wordt verplaatst naar het begin van het stiksel.
- Druk op  $\vert$  SLUITEN .

# **Druk op dice**

→ Het scherm verandert en alle toetsen en bedieningstoetsen worden vergrendeld.

- **E** Zet de persvoet omhoog met de **persvoethendel.**
- **6** Draai het handwiel tegen de wijzers van de **klok in terwijl u de bovendraad vasthoudt om de onderdraad boven de stof te brengen.**

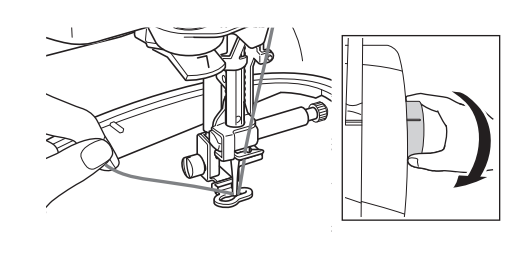

<sup>g</sup>**Trek aan de bovendraad om de onderdraad door de stof naar boven te halen zoals hieronder aangegeven.**

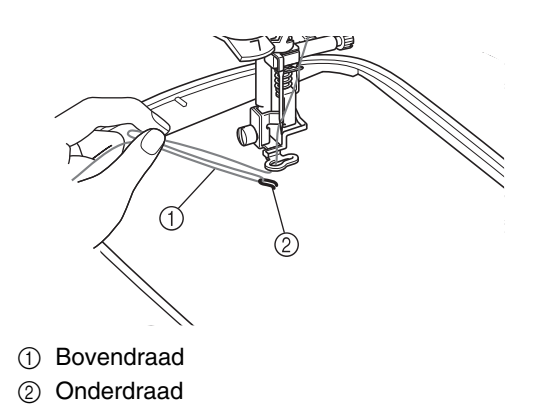

#### **Memo**

• Als u de onderdraad niet naar boven kunt trekken, maakt u met een priem een klein gaatje om de onderdraad doorheen te trekken.

**Druk op <b>u o** om alle toetsen te **ontgrendelen.** 

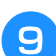

<sup>i</sup> **Zet de persvoet omlaag.**

<sup>j</sup> **Houd de bovendraad en onderdraad vast en naai een gedeelte van het patroon.**

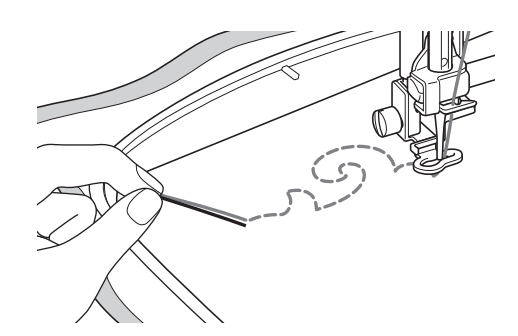

<sup>k</sup> **Stop de machine en knoop vervolgens de bovendraad en onderdraad aan elkaar om de draden vast te zetten.**

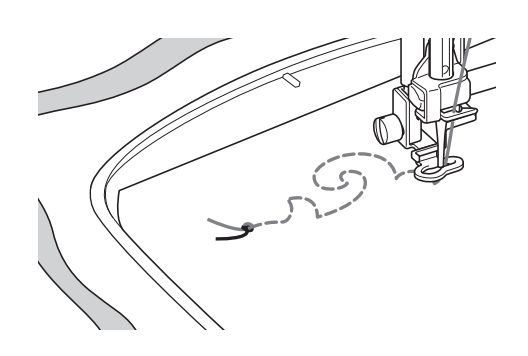

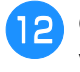

<sup>l</sup> **Ga verder met naaien om het patroon te voltooien.**

<sup>m</sup> **Zet de naald en persvoethendel omhoog, verwijder het borduurraam en knip vervolgens de bovendraad en de onderdraad af.**

Zorg er bij het afknippen voor dat u voldoende draadlengte overhoudt zodat u de draden goed kunt vastmaken.

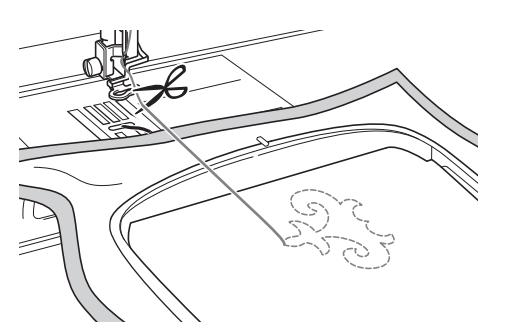

<sup>n</sup> **Trek met een handnaald, zoals een borduurnaald, de onderdraad naar de bovenkant (achterkant) van de stof en knoop vervolgens de bovendraad en onderdraad aan elkaar.**

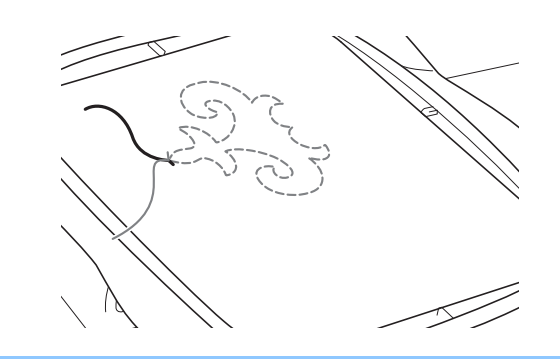

#### **Memo** Ĥ

- Als er een ruimte is tussen het beginpunt en eindpunt van het patroon, knipt u de draden af en verwijdert u de stof van de machine. Naai vervolgens met een lintborduurnaald steken met de hand om het begin- en eindpunt met elkaar te verbinden.
- 

**15** Verwijder de stof uit het borduurraam en **controleer het voltooide borduurwerk.**

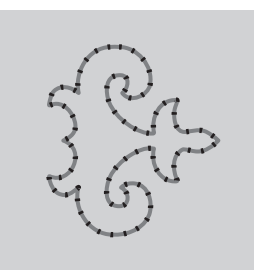

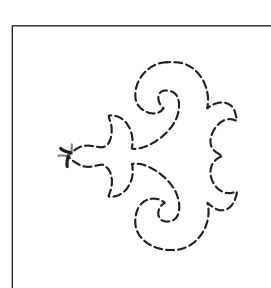

- 
- a Voorkant van de stof b Achterkant van de stof

**16** Als u niet de gewenste resultaten behaalt, **kunt u de spanning van de onderdraad en van de bovendraad aanpassen en het patroon vervolgens opnieuw naaien.**

> Zie "DRAADSPANNING AANPASSEN" op pagina 322 voor meer informatie.

## **Memo**

• Controleer de spoel na elk borduurpatroon dat u hiermee hebt genaaid om te kijken of er voldoende onderdraad is voor het volgende patroon.

# **DRAADSPANNING AANPASSEN**

Nadat u een proeflapje hebt genaaid en de naairesultaten hebt gecontroleerd, past u zo nodig de draadspanningen aan. Na het aanpassen van de draadspanningen moet u opnieuw een proeflapje naaien om de naairesultaten te controleren.

# ■ **Bovendraadspanning aanpassen**

We raden een instelling tussen 6 en 8 aan voor de bovendraadspanning.

Als u naaisteken wilt gebruiken, zie "Draadspanning instellen" op pagina 79. Als u borduurpatronen gebruikt, zie "Draadspanning aanpassen" op pagina 233.

# ■ **Onderdraadspanning aanpassen**

Als u niet de gewenste resultaten behaalt nadat u de bovendraadspanning hebt aangepast, kunt u de onderdraadspanning aanpassen. U kunt de onderdraadspanning aanpassen door te draaien aan de sleufschroef (–) op het spoelhuis (grijs) voor het werken met de spoel.

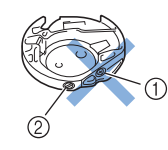

- a Draai niet aan de kruiskopschroef (+).
- b Aanpassen met een kleine schroevendraaier.

Als u de onderdraadspanning wilt verhogen, draait u de sleufschroef (–) 30° tot 45° met de klok mee.

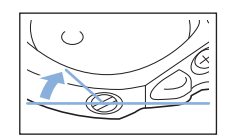

Als u de onderdraadspanning wilt verlagen, draait u de sleufschroef (–) 30° tot 45° tegen de klok in.

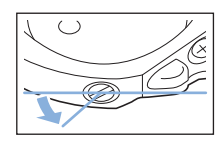

**Opmerking** • Wanneer u aan de schroef op het spoelhuis (grijs) draait, kan de veerplaat omhoogkomen, zoals hieronder weergegeven. Als dit gebeurt, duwt u de veerplaat zachtjes naar beneden met een schroevendraaier, zodat de plaat lager is dan de bovenkant van het spoelhuis (grijs). Vervolgens plaatst u het spoelhuis in de machine. a Veerplaat

# **VOORZICHTIG**

- **Draai NIET aan de kruiskopschroef (+) van het spoelhuis (grijs). Hierdoor kan het spoelhuis beschadigd raken, waardoor het onbruikbaar wordt.**
- **Gebruik geen kracht als de sleufschroef (-) moeilijk draait. Wanneer u de schroef te veel draait of te veel kracht zet in beide (draai)richtingen, kunt u schade veroorzaken aan het spoelhuis. Als u het spoelhuis beschadigt, is de spanning mogelijk onjuist.**

## **Opmerking**

• Als de onderdraadspanning hoog is, kan de draad niet door de spanningsveer worden geleid wanneer u de spoel in het spoelhuis plaatst. (Zie "Wanneer u geen spanning gebruikt voor de onderdraad" op pagina 312.)
## **PROBLEEMOPLOSSING**

Hieronder worden verschillende oplossingen voor kleinere problemen beschreven. Als u het probleem niet kunt verhelpen, neemt u contact op met de dichtstbijzijnde erkende Brother-dealer.

### ■ **De draad is per ongeluk automatisch afgeknipt en de onderdraad zit vast in de machine**

<sup>a</sup> **Knip de draad vlak bij de stof af boven de steekplaat en verwijder de stof vervolgens.**

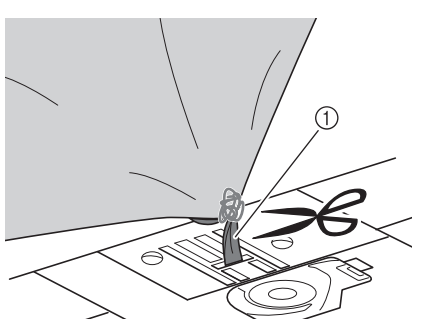

a Draad

#### **Opmerking**

• Als u een borduurpatroon aan het naaien bent, moet u het borduurraam verwijderen.

<sup>b</sup> **Verwijder de spoel en houd deze vervolgens aan de linkerkant van de machine.**

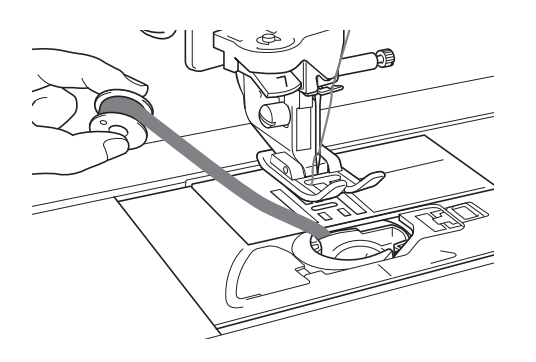

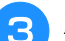

- <sup>c</sup> **Zet de persvoet omlaag.**
- <sup>d</sup> **Trek de onderdraad enigszins strak door de draad naar links van de persvoet te houden. Druk opnieuw op de "Draadkniptoets".**

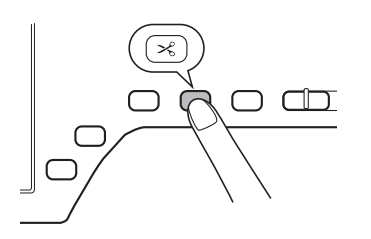

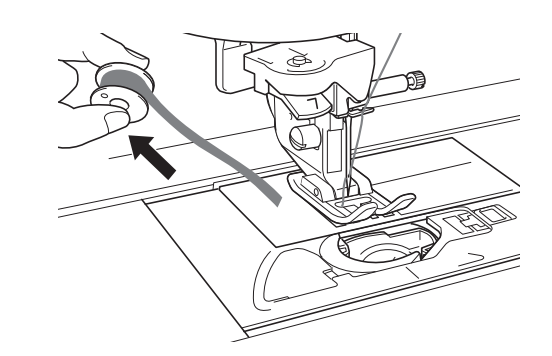

## **VOORZICHTIG**

**• Trek niet te hard aan de draad, anders kan de machine beschadigd raken.**

### ■ **Het patroon is scheefgetrokken**

Zie "DRAADSPANNING AANPASSEN" en verhoog de bovendraadspanning. Als het patroon nog steeds is scheefgetrokken, verlaagt u de onderdraadspanning.

Voorbeeld: decoratieve steek

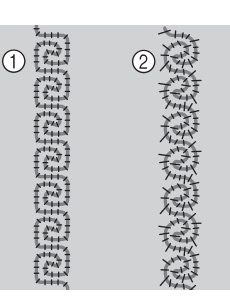

- a Juiste spanning
- b De bovendraadspanning is te laag of de onderdraadspanning is te hoog.

### ■ De onderdraad loopt vast in de **spanningsveer van het spoelhuis**

Naai zonder spanning te gebruiken voor de onderdraad. (Zie "Wanneer u geen spanning gebruikt voor de onderdraad" op pagina 312.)

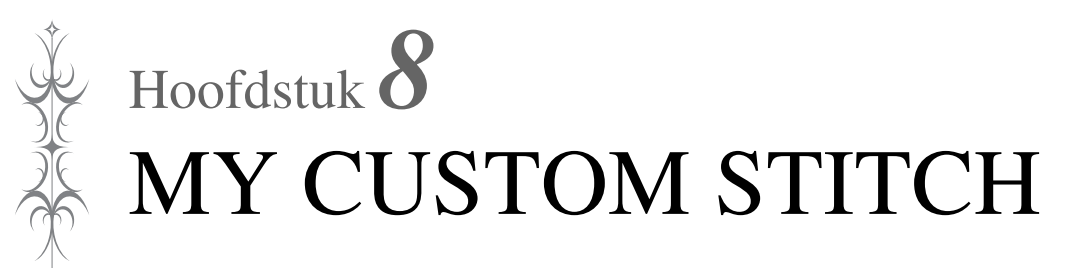

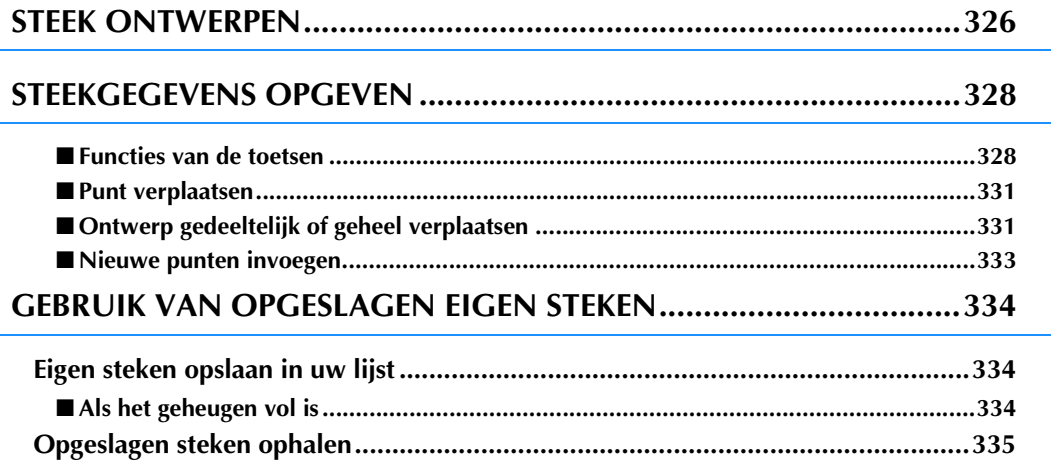

# **STEEK ONTWERPEN**

Met de functie MY CUSTOM STITCH kunt u zelfgemaakte steken registreren. U kunt ook creaties van MY CUSTOM STITCH combineren met ingebouwde letters (zie pagina 170).

#### **Memo**  $\mathbb Z$

- Steken die u maakt met MY CUSTOM STITCH kunnen maximaal 7 mm (ca. 9/32 inch) breed en 37 mm (ca. 1-1/3 inch) lang zijn.
- Steken kunt u gemakkelijker ontwerpen met MY CUSTOM STITCH als u deze eerst tekent op het bijgeleverde raster.

<sup>a</sup> **Teken het ontwerp van de steek op het raster (onderdelencode SA507, GS3: X81277-151).** 

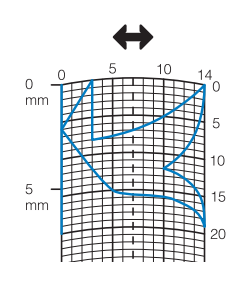

#### **Memo**  $\mathbb{Z}$

• Vereenvoudig het ontwerp zo dat het in een doorlopende lijn kan worden genaaid. Voor een mooiere steek kunt u het ontwerp beëindigen met elkaar kruisende lijnen.

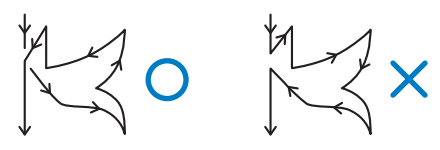

Als het ontwerp meerdere malen wordt herhaald en u de begin- en eindpunt wilt verbinden, moeten de beginpunt en de eindpunt zich steeds op dezelfde hoogte bevinden.

 $\Diamond$ O  $\forall$ x

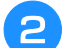

#### **b** Kies de spatiëring van de steek.

Door de spatiëring van een steek aan te passen kunt u verschillende patronen maken met één steek.

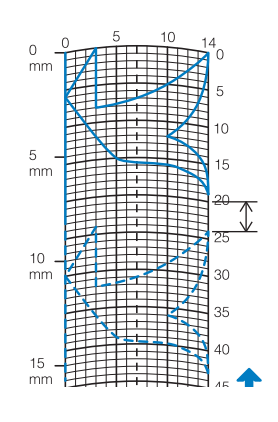

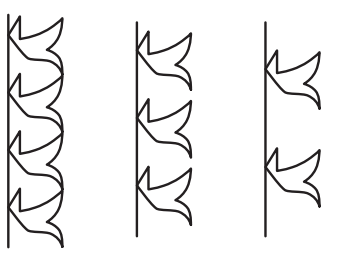

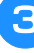

**Plaats punten waar het patroon het raster snijdt en verbind alle punten met een lijn.**

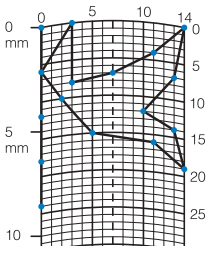

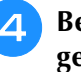

**d** Bepaal de x- en y-coördinaten van elke **gemarkeerde punt.** 

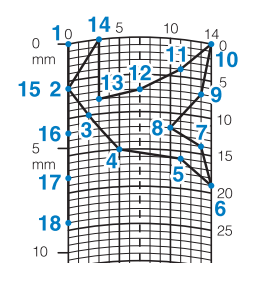

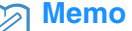

• Hiermee bepaalt u hoe de steek zal worden genaaid.

### **Voorbeelden van eigen steken**

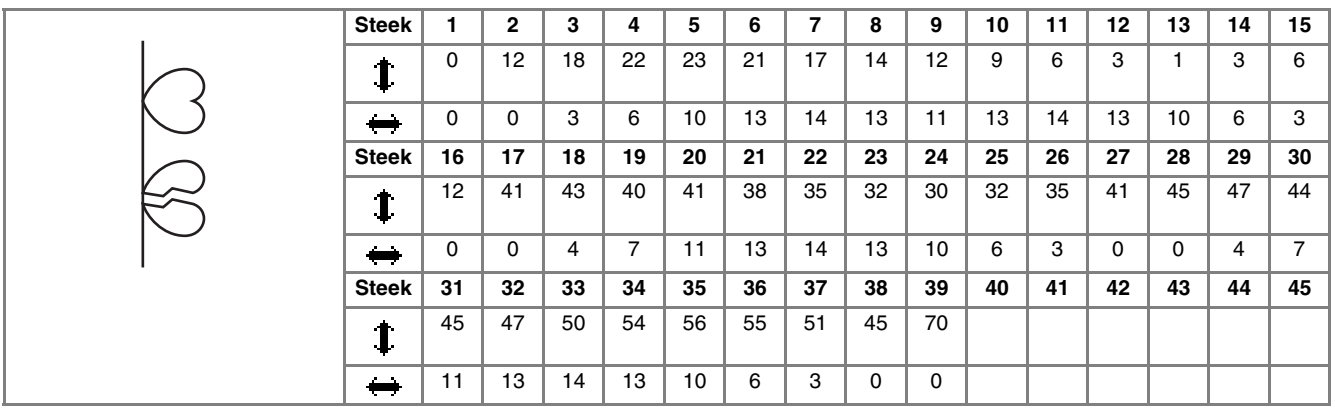

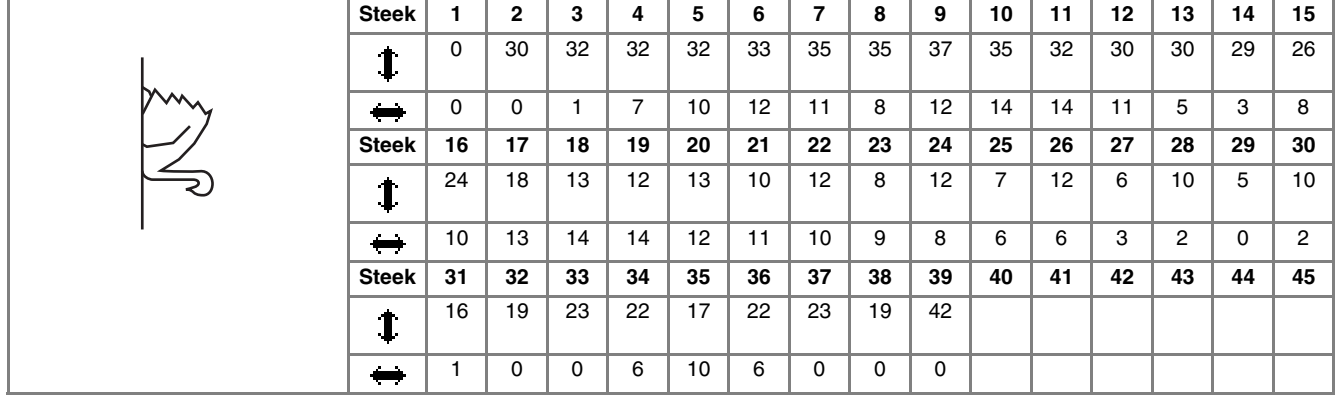

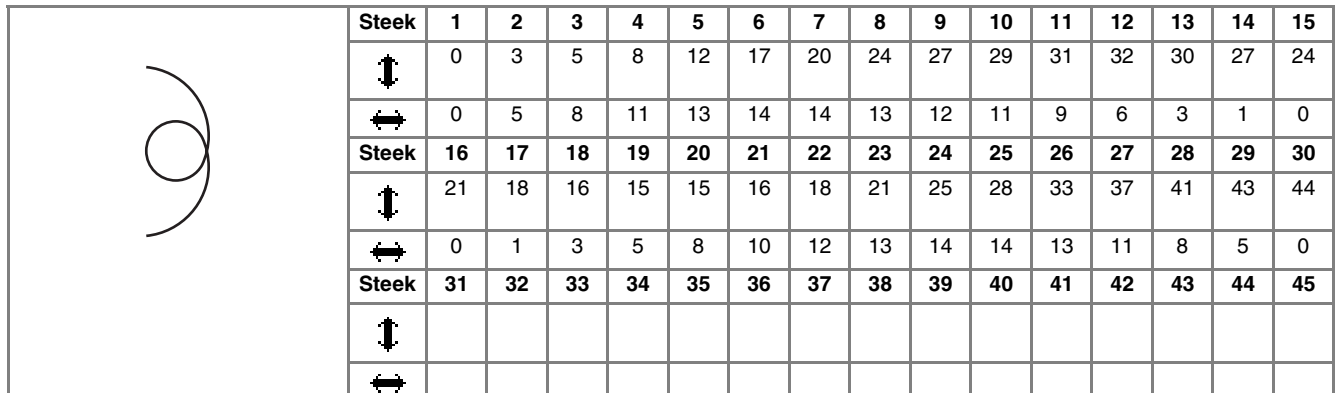

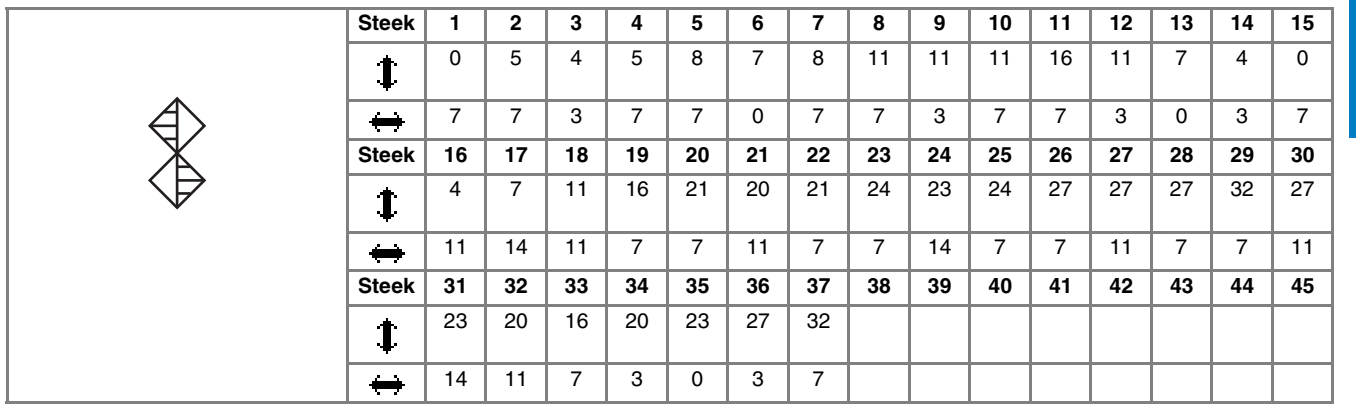

## **STEEKGEGEVENS OPGEVEN**

### ■ **Functies van de toetsen**

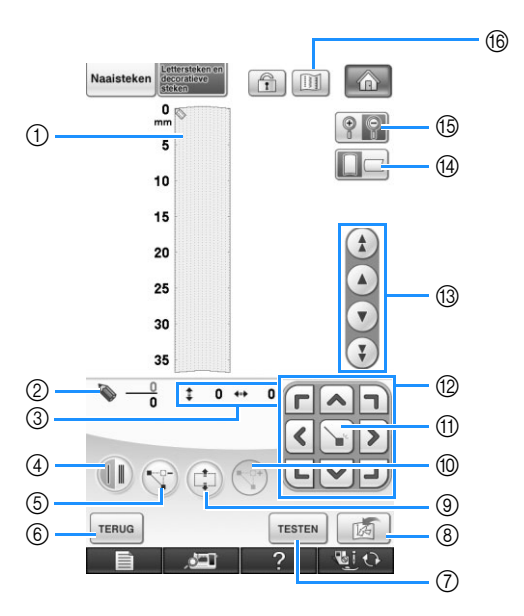

- a Hier wordt de steek getoond die u momenteel ontwerpt.
- b Toont het nummer van de geplaatste punt boven het totaal aantal punten in de steek.
- **3** Toont de y-coördinaat van  $\bullet$  boven de x-coördinaat van  $\bullet$ .

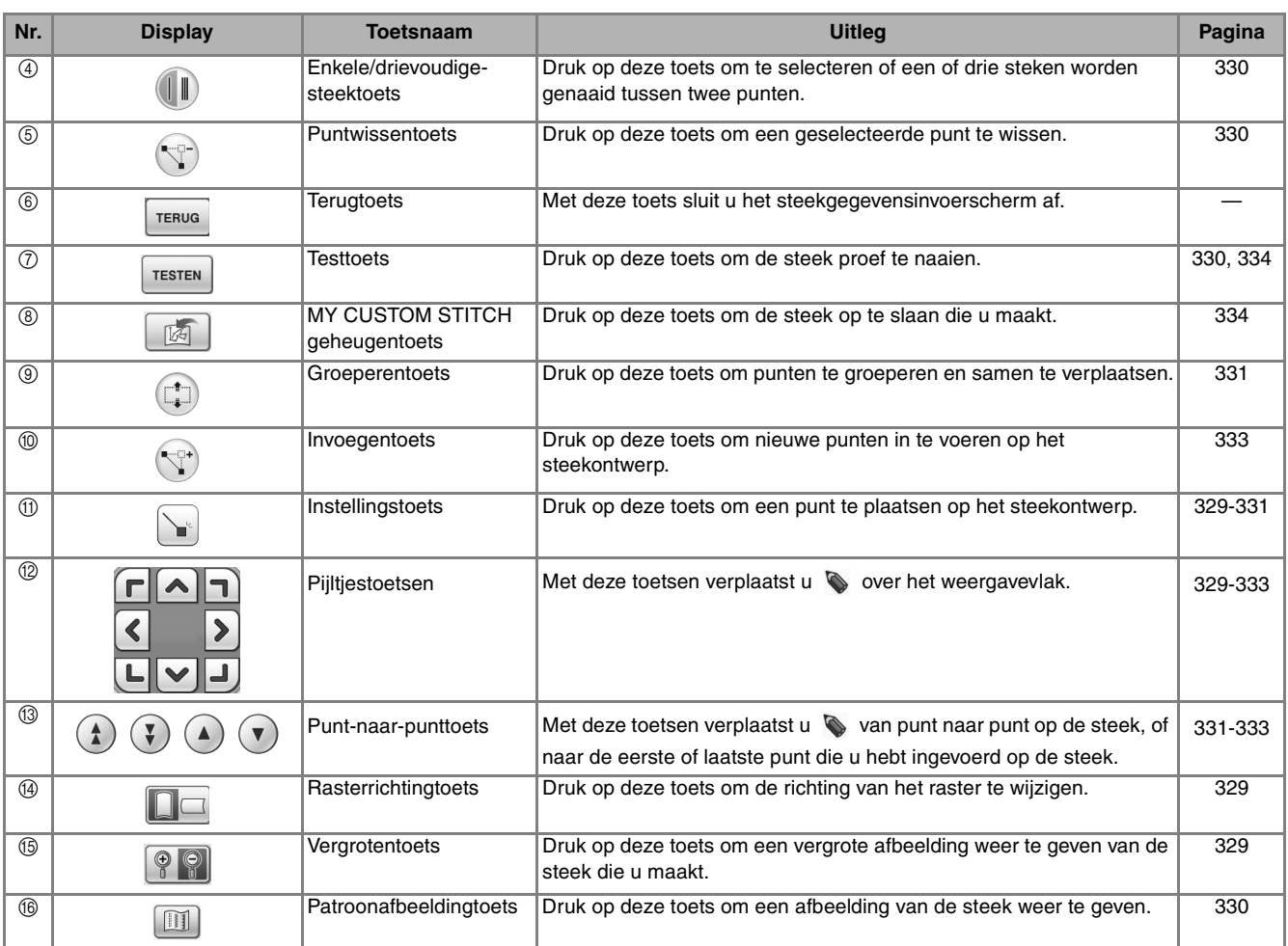

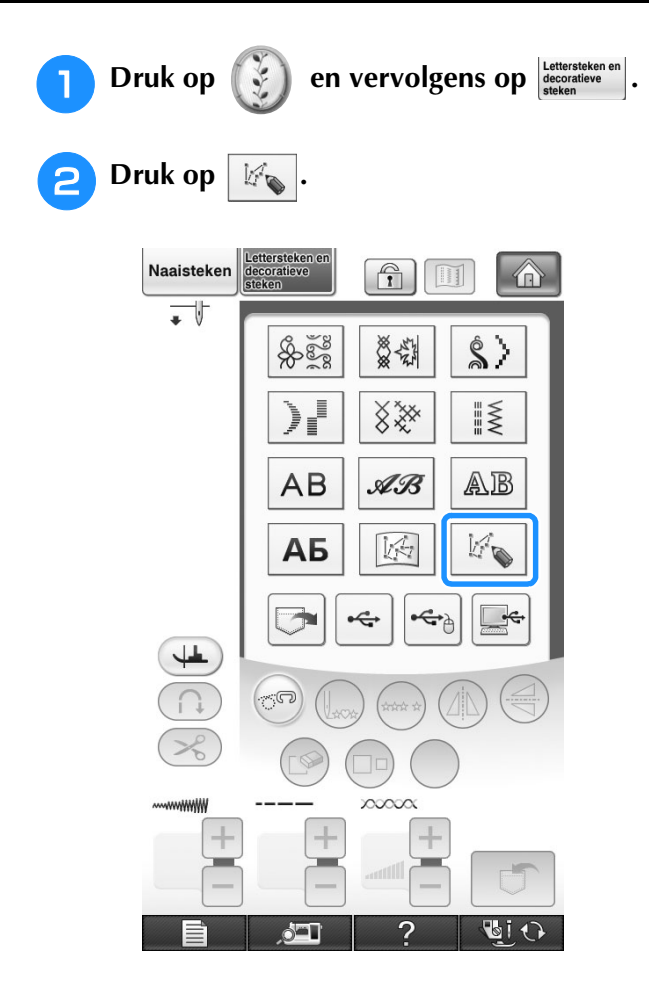

<sup>c</sup> **Met verplaatst u naar de coördinaten van de eerste punt op het rastervel.** 

\* Druk op  $\Box$  om de richting van het raster te wijzigen.

\* Druk op  $\boxed{\circledcirc}$  om de afbeelding van de steek die u maakt te vergroten.

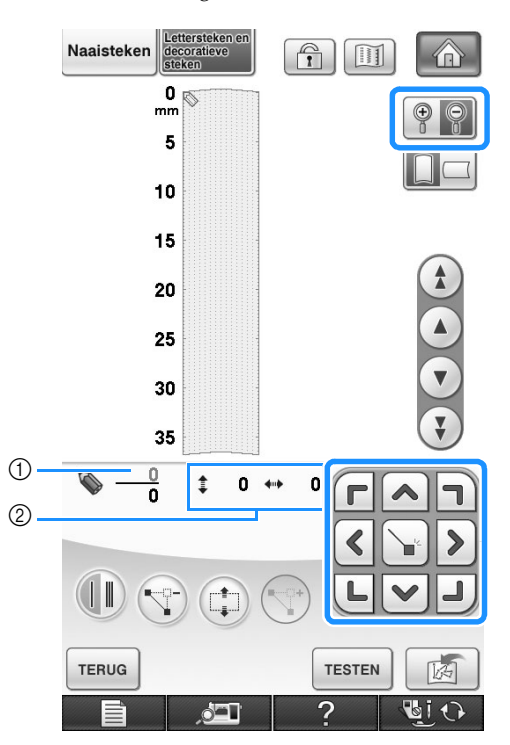

- a Momenteel geselecteerde punt/Totaal aantal punten
- 2 Coördinaten van

**4** Druk op  $\left[\begin{array}{c} \bullet \end{array}\right]$  om de punt die wordt **aangegeven met \ toe te voegen.** 

\* Als u coördinaten wilt invoegen met de schermaanraakpen, verplaats de tip van de pen dan naar een gewenste punt. Als u de pen loslaat van het scherm, wordt op deze coördinaten een punt ingevoerd in de grafiek. Het nummer van de momenteel geselecteerde punt en het totaal aantal punten wordt getoond.

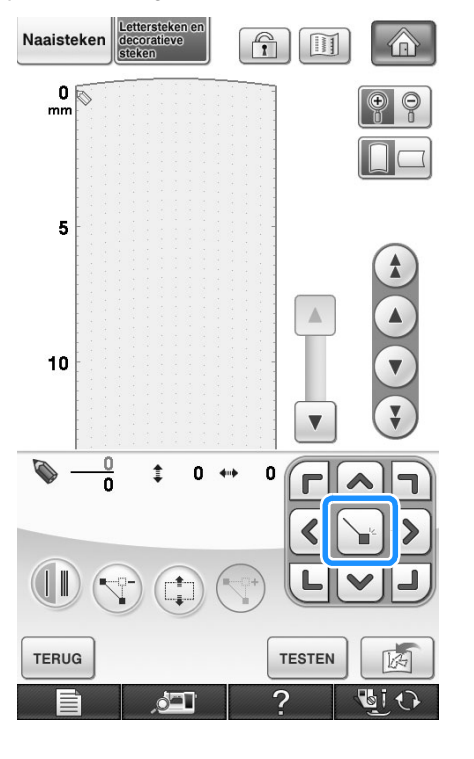

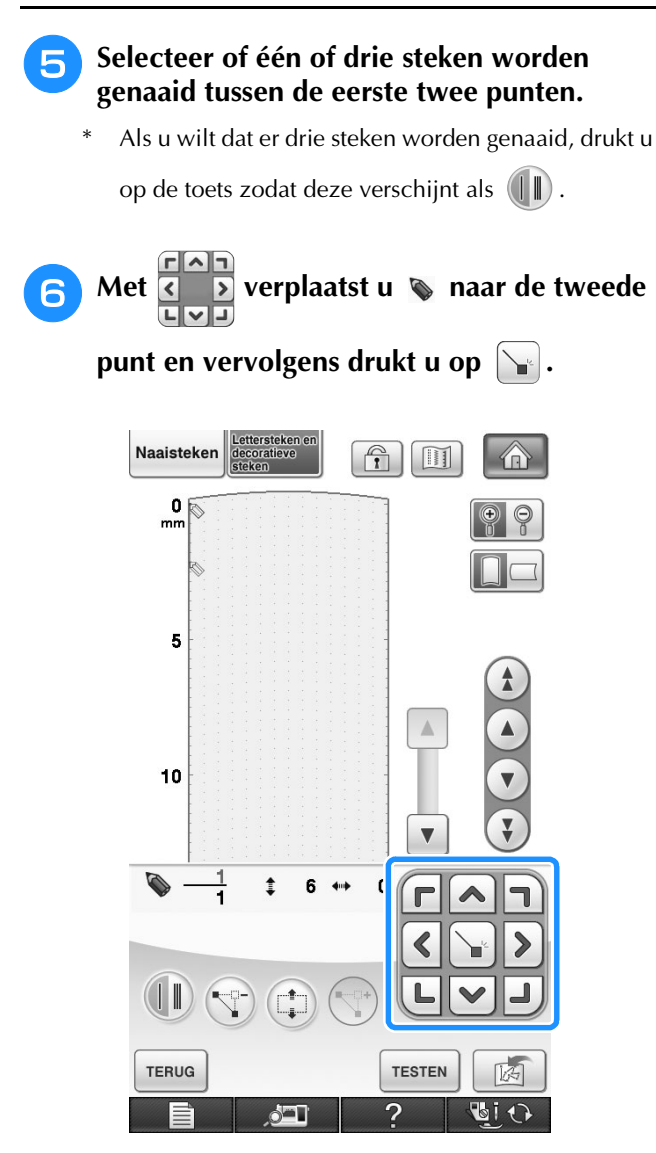

<sup>g</sup>**Herhaal bovenstaande stappen voor elke punt die u op het raster hebt getekend totdat het steekontwerp als een doorlopende lijn op het scherm is getekend.**

- Druk op  $(\nabla^p)$  om een geselecteerde punt die u hebt opgegeven te verwijderen.
- Druk op  $\lceil$   $\tau$ ESTEN  $\rceil$  om de steek proef te naaien.
- Druk op  $\vert$   $\tau$ ERUG om terug te gaan naar het oorspronkelijke scherm.

Druk op **in** om een afbeelding van de steek weer te geven.

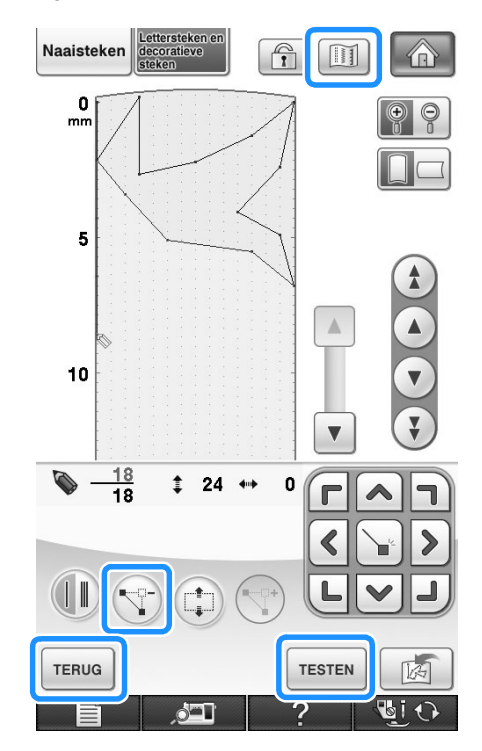

#### **Memo** 4

- Als u punten hebt ingevoerd die te dicht op elkaar zitten, wordt de stof misschien niet goed doorgevoerd. Wijzig de steekgegevens zo dat er meer ruimte tussen de punten is.
- Als het steekontwerp meerdere malen moet worden herhaald en de begin- en eindpunt moet worden verbonden, zorg dan dat er verbindingssteken worden toegevoegd, zodat de steken elkaar niet overlappen.

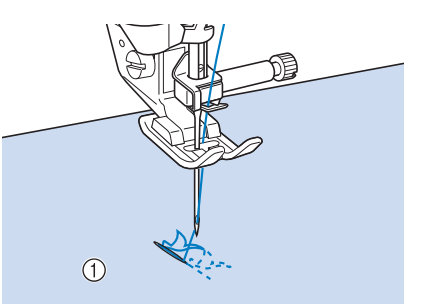

- a Verbindingssteken
- U kunt de rasterset aanraken om de punt te plaatsen. U kunt ook een USB-muis gebruiken.

### ■ Punt verplaatsen

Druk op  $\left(\begin{matrix} \bullet \\ \bullet \end{matrix}\right)$  of  $\left(\begin{matrix} \bullet \\ \bullet \end{matrix}\right)$  om  $\bullet$  te verplaatsen **naar de punt die u wilt verplaatsen.**

- \* Als u wilt verplaatsen naar de eerste punt, drukt u op  $\left(\begin{array}{c} 1 \end{array}\right)$
- Als u  $\bullet$  wilt verplaatsen naar de laatste punt, drukt u op  $(\ddot{\bullet})$ .
- U kunt  $\bullet$  ook verplaatsen met de schermaanraakpen.

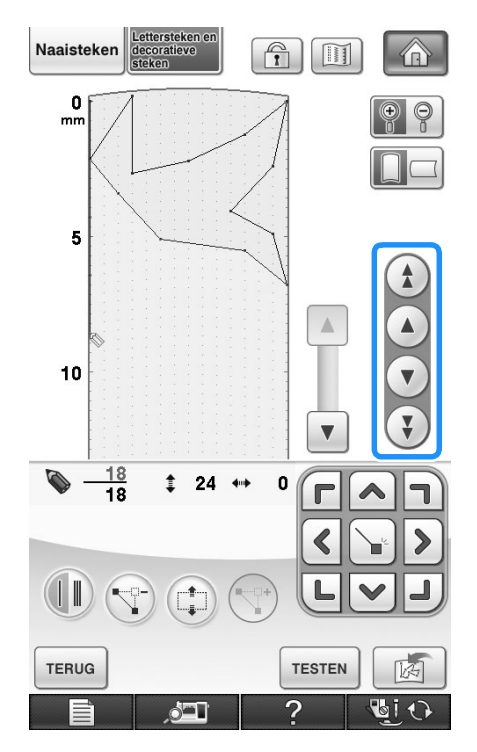

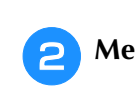

Met  $\left(\frac{f(x)}{f(x)}\right)$  kunt u de punt verplaatsen.

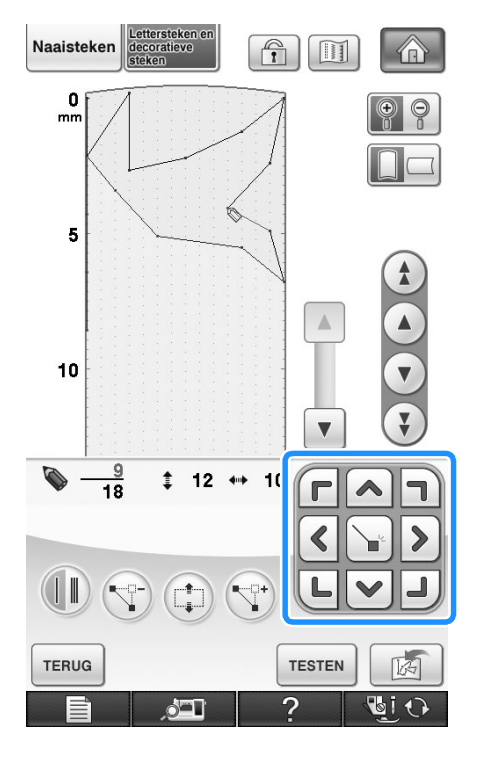

### ■ Ontwerp gedeeltelijk of geheel **verplaatsen**

- Druk op  $\left(\begin{matrix} \Delta \end{matrix}\right)$  of  $\left(\begin{matrix} \mathbf{v} \end{matrix}\right)$  om  $\mathbf{\&}$  te verplaatsen **naar de eerste punt van het gedeelte dat u wilt verplaatsen.**
	- \* Als u Wwilt verplaatsen naar de eerste punt, drukt u op  $($   $\triangle$
	- Als u  $\bullet$  wilt verplaatsen naar de laatste punt, drukt u op  $\sqrt{V}$
	- \* U kunt  $\bullet$  ook verplaatsen met de schermaanraakpen.

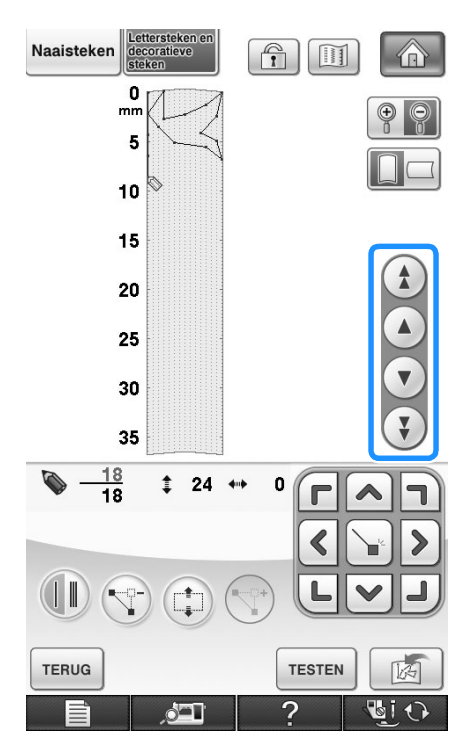

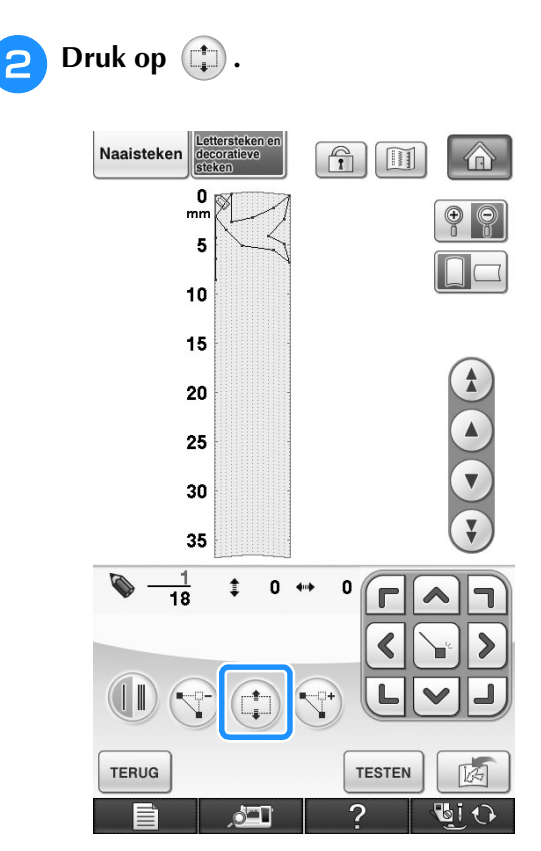

→ De geselecteerde punt en alle punten die zijn ingevoerd nadat deze punt is geselecteerd.

**P** Druk op **of**  of **v** om het gedeelte te **verplaatsen.**

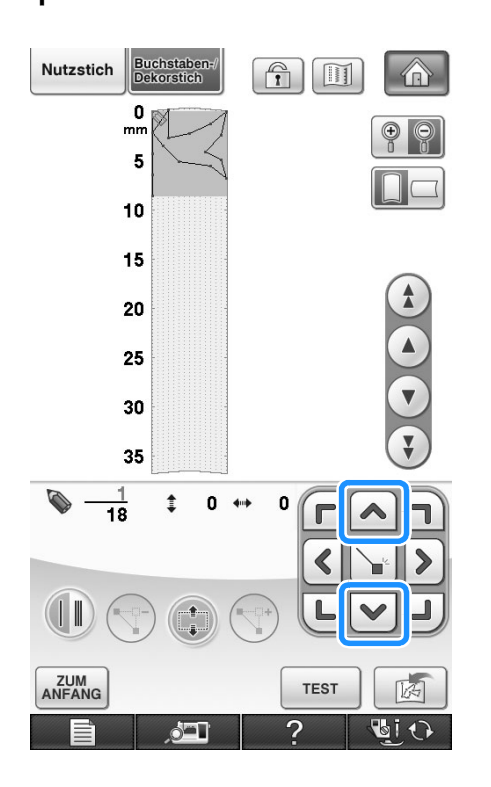

Nutzstich **Buchstaben-**<br>**Dekorstich**  $\left[\begin{matrix} \mathbb{A} \\ \mathbb{I} \end{matrix}\right]\left[\begin{matrix} \mathbb{II} \end{matrix}\right]$ > 0  $\overline{m}$  $_{\textcircled{\tiny{1}}}$ 5 10 15  $\hat{\mathbf{z}}$ 20  $\begin{pmatrix} 1 \\ 1 \end{pmatrix}$ 25 30 35  $\frac{1}{18}$ 25  $\pmb{\mathfrak{o}}$  $\leftrightarrow$  $\ddagger$  $\Gamma$ ╗  $\blacktriangleleft$  $\mathbf{L}$  $(\|\|$ **ZUM**<br>ANFANG **TEST** 区  $\overline{\phantom{a}}$ 国の  $\sqrt{2}$ 

**4** Druk op  $\boxed{\rightarrow}$ .

 $\rightarrow$  Het gedeelte wordt verplaatst.

### ■ **Nieuwe punten invoegen**

- Druk op  $\left(\begin{matrix} \bullet \\ \bullet \end{matrix}\right)$  of  $\left(\begin{matrix} \bullet \\ \bullet \end{matrix}\right)$  om  $\bullet$  te verplaatsen **naar de plek in het ontwerp waar u een nieuwe punt wilt toevoegen.**
	- \* Als u wilt verplaatsen naar de eerste punt, drukt u op  $\left(\begin{array}{c} 1 \end{array}\right)$ .
	- \* Als u wilt verplaatsen naar de laatste punt, drukt u op  $(\xi)$
	- \* U kunt  $\bullet$  ook verplaatsen met de schermaanraakpen.

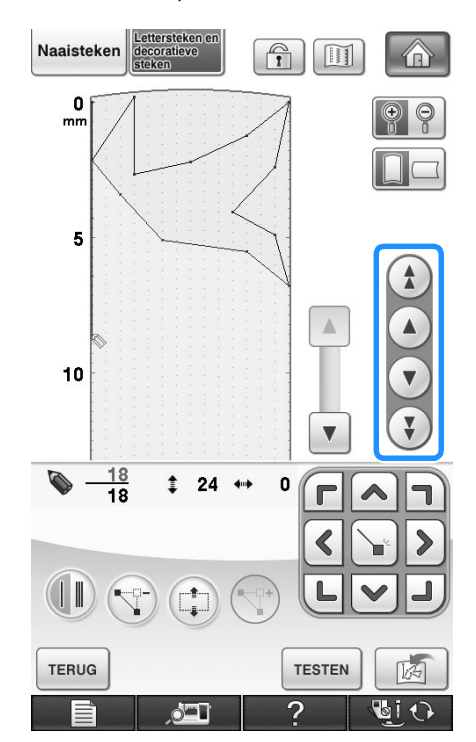

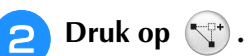

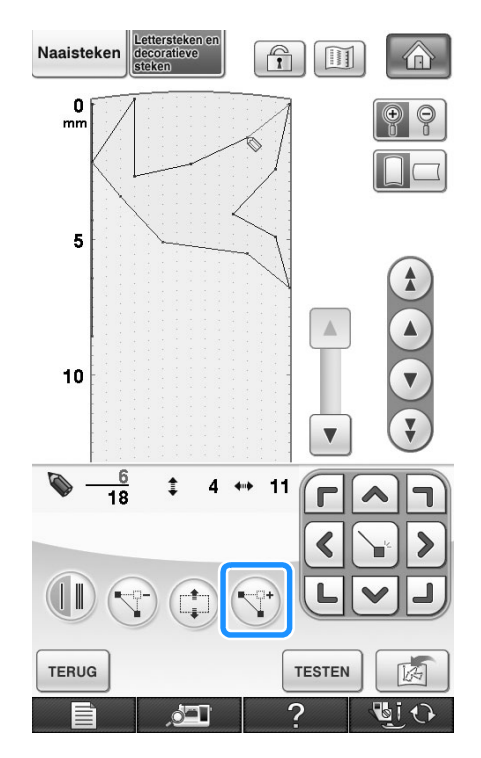

 $\rightarrow$  Er wordt een nieuwe punt ingevoerd en  $\rightarrow$  wordt daar naartoe verplaatst.

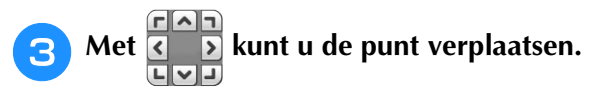

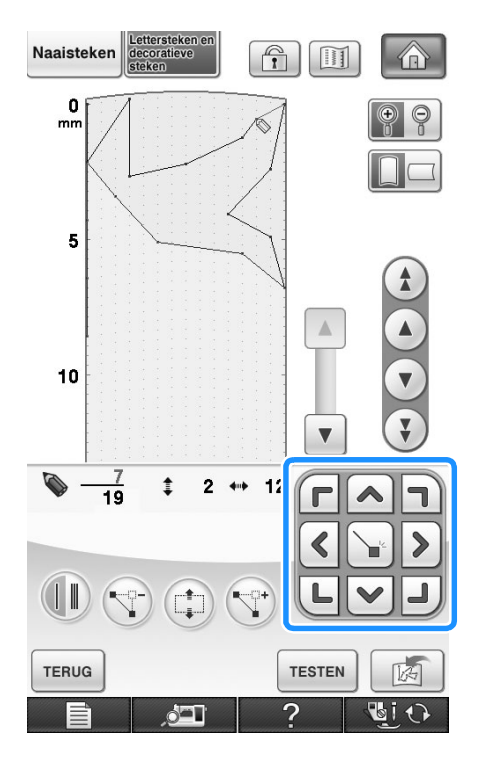

# **GEBRUIK VAN OPGESLAGEN EIGEN STEKEN**

## **Eigen steken opslaan in uw lijst**

Steekpatronen die gemaakt zijn met de functie MY CUSTOM STITCH kunt u opslaan voor toekomstig gebruik. Als u klaar bent met het invoeren van de steekgegevens drukt u op  $\boxed{\mathbb{A}}$ . De boodschap "Opslaan" verschijnt en de steek wordt

opgeslagen.

Alvorens een steek op te slaan drukt u op **resten** om de steek proef te naaien.

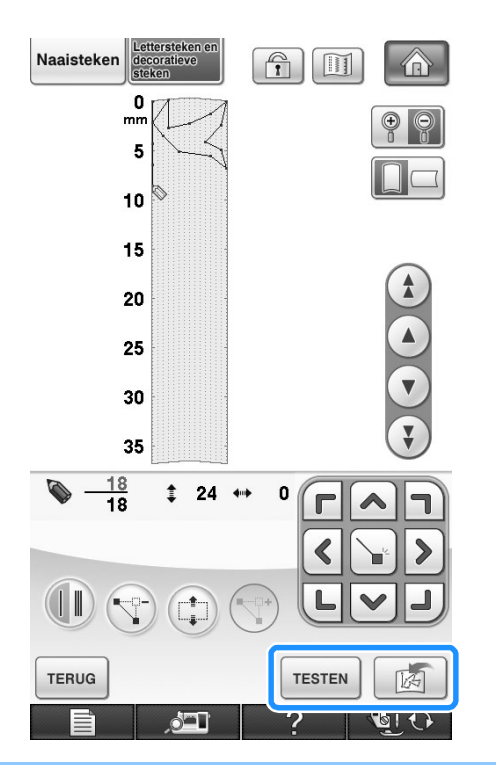

### **Memo**

- Het duurt enkele seconden om een steekpatroon op te slaan.
- Voor bijzonderheden over het ophalen van een opgeslagen steekpatroon, zie pagina 335.

#### **Opmerking**

• Zet de machine niet uit terwijl "Opslaan" op de display staat. Dan kunnen de steekpatroongegevens die u opslaat, verloren gaan.

### ■ Als het geheugen vol is

Verschijnt de volgende melding nadat u op

hebt gedrukt? Dan kunt u het steekpatroon niet opslaan omdat het geheugen van de machine vol is of omdat het steekpatroon dat wordt opgeslagen groter is dan de hoeveelheid vrij geheugen. Om het steekpatroon in het geheugen van de machine te kunnen opslaan, moet u eerst een voorheen opgeslagen steekpatroon wissen.

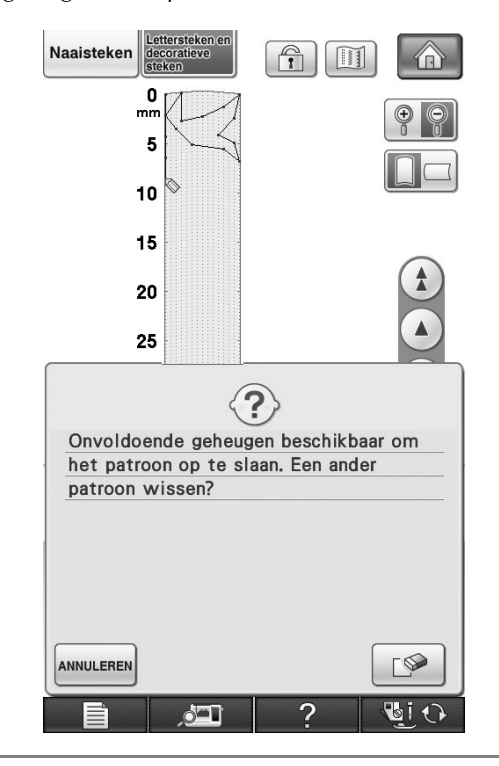

### **Opmerking**

• Als u eigen steken wilt opslaan op een USBmedium of de computer, volgt u de hierboven beschreven procedure om de eigen steek op te slaan. Druk vervolgens op

 $\mathbb{R}$  om de steek te selecteren (zie het

volgende gedeelte "Opgeslagen steken

ophalen"). Druk op  $\boxed{5}$  om de steek op te slaan op een USB-medium of de computer. (Voor bijzonderheden "Steekpatronen opslaan op USB-media (in de handel verkrijgbaar)" op pagina 178 of "Steekpatronen opslaan op de computer" op pagina 179.)

## **Opgeslagen steken ophalen**

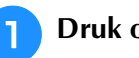

Druk op  $\boxed{6}$ .

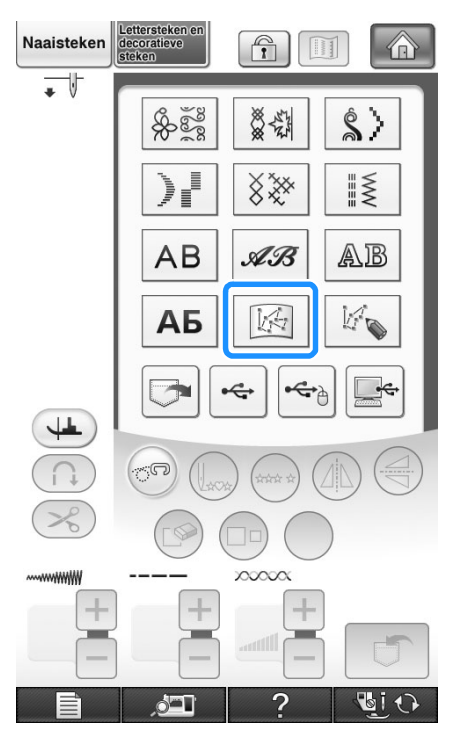

→ Er wordt een lijst met opgeslagen steekpatronen getoond.

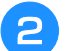

#### $\epsilon$  Selecteer het steekpatroon.

\* Druk op  $\left[\text{sunit} \atop \text{sunit} \right]$  om terug te gaan naar het oorspronkelijke scherm zonder een steekpatroon op te halen.

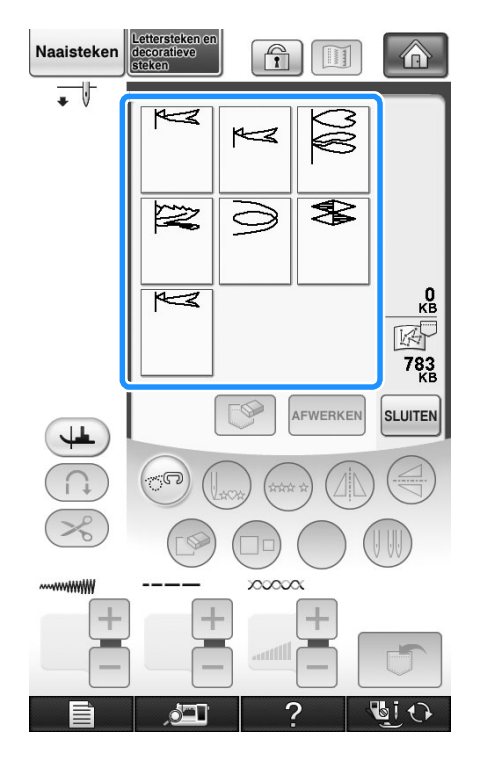

#### **3** Druk op SLUITEN.

- \* Druk op  $\sqrt{8}$  om het opgeslagen steekpatroon te wissen.
- Druk op **AFWERKEN** om het opgeslagen steekpatroon te bewerken.

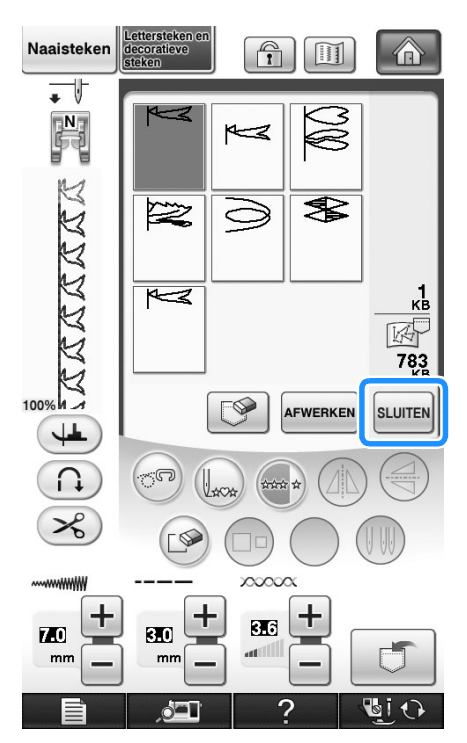

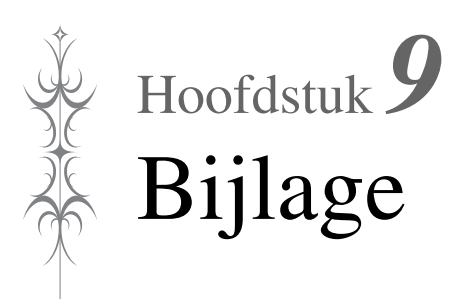

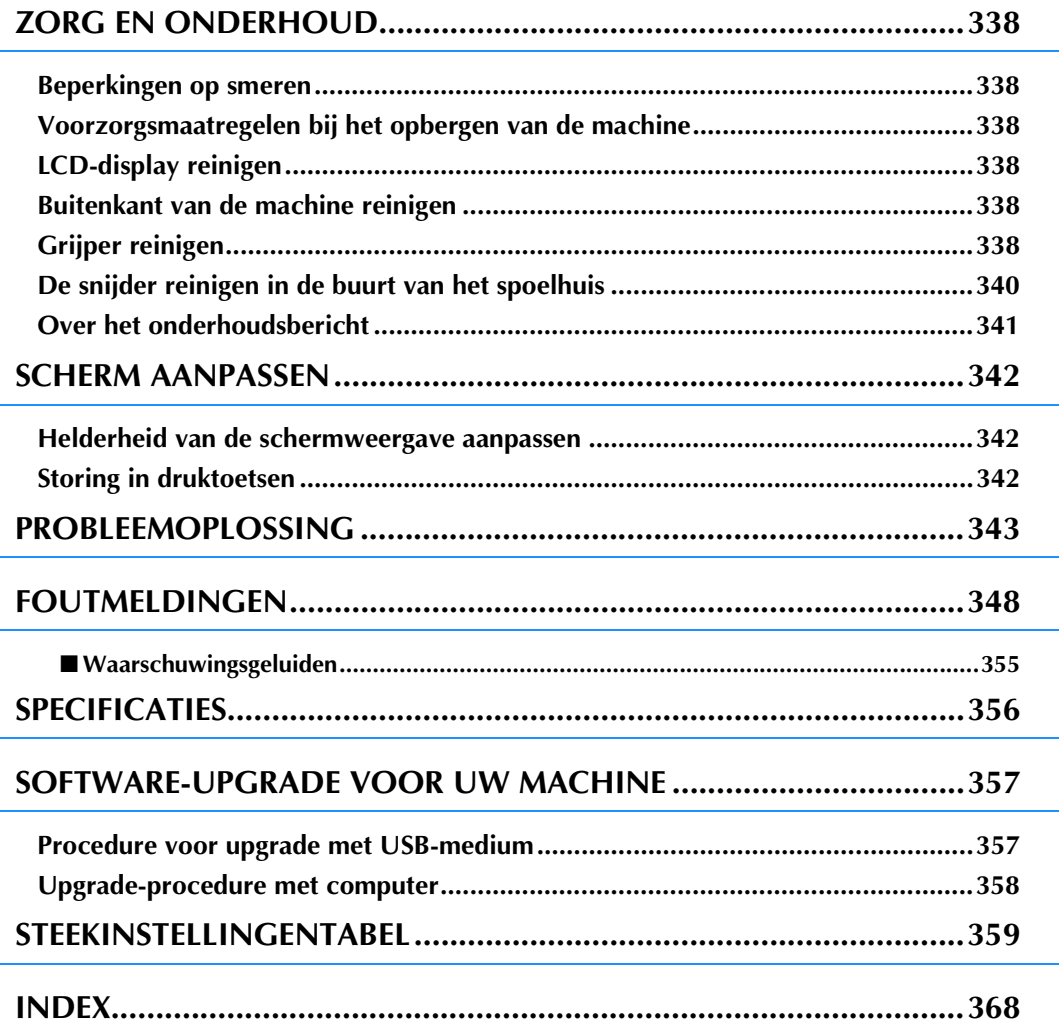

# **ZORG EN ONDERHOUD**

## **VOORZICHTIG**

**• Haal de stekker uit het stopcontact voordat u de naaimachine reinigt. Anders kunt u een elektrische schok krijgen of letsel oplopen.** 

## **Beperkingen op smeren**

Om beschadiging van de machine te voorkomen mag deze machine niet worden gesmeerd door de gebruiker. De machine is vervaardigd met de juiste hoeveelheid olie om goed te functioneren. Het is niet nodig om deze periodiek te smeren.

Als zich problemen voordoen, bijv. dat het handwiel moeilijk draait, of u een ongewoon geluid hoort, gebruik de machine dan beslist niet meer en neem contact op met een erkende dealer of het dichtstbijzijnde erkende servicecentrum.

### **Voorzorgsmaatregelen bij het opbergen van de machine**

Berg de machine niet op in situaties zoals hieronder aangegeven. Anders kan de machine beschadigen. Condensatie kan bijvoorbeeld leiden tot roest.

- Blootgesteld aan extreem hoge temperaturen
- Blootgesteld aan extreem lage temperaturen
- Blootgesteld aan extreme temperatuurwisselingen
- Blootgesteld aan hoge luchtvochtigheid of stoom
- In de buurt van open vuur, verwarming of airco
- Buiten of blootgesteld aan direct zonlicht
- Blootgesteld aan uiterst stoffige of vettige omgevingen

#### **Opmerking**

• Deze machine gaat langer mee als u deze af en toe inschakelt en gebruikt. De machine werkt mogelijk minder efficiënt wanneer u hem lang opbergt zonder hem te gebruiken.

## **LCD-display reinigen**

Als het scherm vuil is, veegt u het voorzichtig af met de bijgesloten schermreinigingsdoek, of een schone, droge doek. Gebruik geen organische oplosmiddelen of reinigingsmiddelen.

#### **Opmerking**

• Veeg de display niet schoon met een natte doek.

#### **Memo**

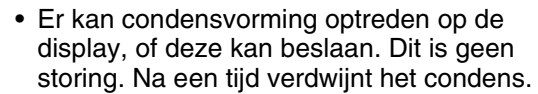

### **Buitenkant van de machine reinigen**

Als de buitenkant van de naaimachine vuil is, is het raadzaam een doek enigszins te bevochtigen met een neutraal reinigingsmiddel, de doek goed uit te wringen en vervolgens de buitenkant schoon te vegen. Hierna afvegen met een droge doek.

## **Grijper reinigen**

Met stofresten of vuil in de grijper of het spoelhuis functioneert de naaimachine niet goed. Bovendien kan de onderdraad dan misschien niet worden opgepakt. De beste resultaten krijgt u met een schone naaimachine.

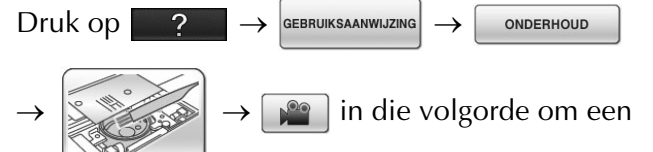

videovoorbeeld weer te geven van het reinigen van de grijper (zie pagina 46). Volg onderstaande stappen om de handeling te voltooien.

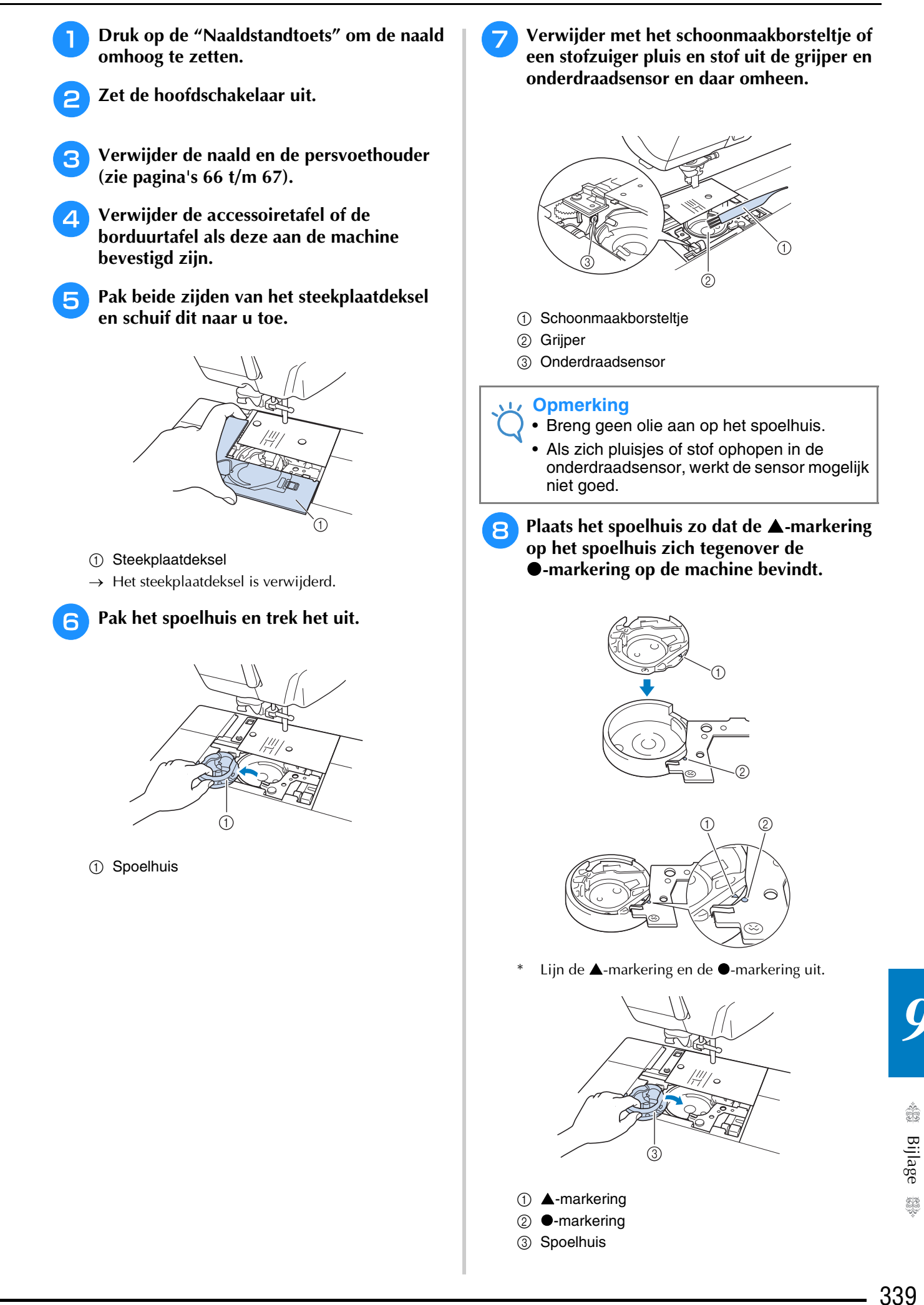

3 Spoelhuis

\* Zorg dat de aangegeven punten zijn uitgelijnd voordat u het spoelhuis installeert.

## **VOORZICHTIG**

- Gebruik nooit een spoelhuis met krassen. Anders kan de bovendraad verstrikt raken waardoor de naald misschien breekt of de naairesultaten minder goed worden. Wanneer u een nieuw spoelhuis nodig hebt (onderdeelcode: XE5342-101 (groene markering op de schroef), XC8167-551 (geen kleurmarkering op de schroef), XE8298-001 (grijs, voor werken met de spoel)), neem dan contact op met uw dichtstbijzijnde erkende dealer.
- Plaats het spoelhuis op de juist manier, anders kan de naald breken.
- <sup>i</sup> **Steek de lipjes op het steekplaatdeksel in de steekplaat. Schuif vervolgens het steekplaatdeksel terug.**

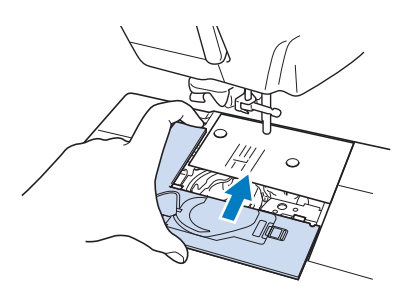

#### **Opmerking**

• Als u de steekplaat hebt verwijderd, is het belangrijk dat u de steekplaat opnieuw installeert en de schroeven vastdraait voordat u het spoelhuis installeert.

## **De snijder reinigen in de buurt van het spoelhuis**

De snijder onder de steekplaat moet worden gereinigd. Als zich stof of pluisjes vergaren op de snijder, is het moeilijk om de draad af te knippen wanneer u drukt op de "Draadkniptoets" of de functie automatisch draadknippen gebruikt. Reinig de snijder wanneer de draad niet gemakkelijk wordt afgeknipt.

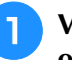

**Volg stap 1 t/m <b>a** in "Grijper reinigen" **om het steekplaatdeksel te verwijderen.**

<sup>b</sup> **Draai met de bijgeleverde schroevendraaier de normale steekplaat los.**

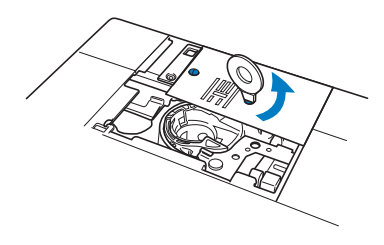

<sup>c</sup> **Verwijder met het schoonmaakborsteltje of een stofzuiger pluis en stof uit de snijder in de buurt van het spoelhuis.**

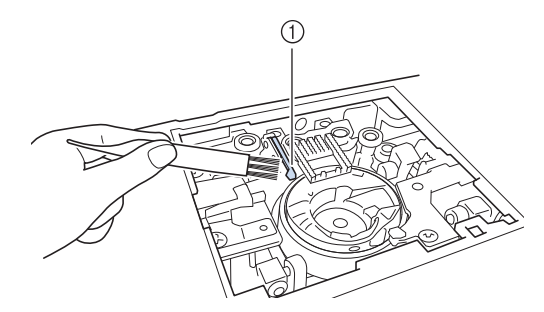

a Draadafsnijder

## **VOORZICHTIG**

**• Raak de snijder niet aan. Daardoor zou u letsel kunnen oplopen.**

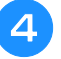

**d Draai met de bijgeleverde schroevendraaier de normale steekplaat vast.**

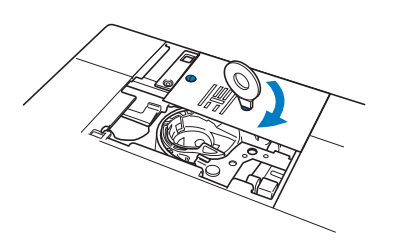

<sup>e</sup> **Steek de lipjes op het steekplaatdeksel in de steekplaat. Schuif vervolgens het steekplaatdeksel terug.**

## **Over het onderhoudsbericht**

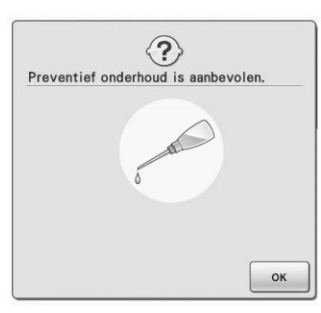

Als dit bericht verschijnt is het aan te raden uw machine naar de erkende dealer of het dichtstbijzijnde servicecentrum te brengen voor een onderhoudscontrole. Het bedrijf verdwijnt en de machine blijft functioneren wanneer u op

ok drukt. Het bericht verschijnt echter nog enkele malen totdat het juiste onderhoud is uitgevoerd.

Neem de tijd om het nodige onderhoud te regelen wanneer dit bericht verschijnt. Hiermee voorkomt u storingen.

# **SCHERM AANPASSEN**

## **Helderheid van de schermweergave aanpassen**

Als het scherm niet echt helder is in bepaalde omstandigheden, kunt u de helderheid van de schermweergave aanpassen.

- **a Druk op ...**.  $\rightarrow$  Het scherm Naai-instellingen verschijnt.
- **Druk op**  $\boxed{\mathbb{Z}_n}$ 
	- $\rightarrow$  Het scherm Algemene instellingen verschijnt.
	- <sup>c</sup> **Scherm 4/8 (pagina 4 van 8) van het scherm Algemene instellingen.**
- Druk op  $\left| \right|$  of op  $\left| + \right|$  om de instelling voor

**de helderheid van de schermweergave aan te passen.**

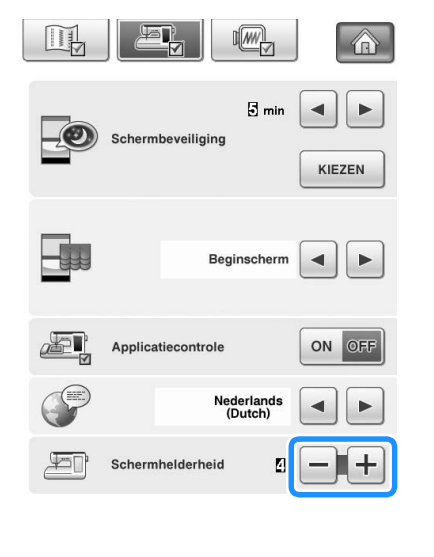

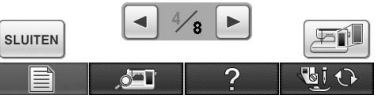

Het scherm wordt vager naarmate u een lagere waarde opgeeft in het instellingenscherm. Het scherm wordt helderder, naarmate u een hogere waarde opgeeft in het instellingenscherm.

## **Storing in druktoetsen**

Als het scherm niet goed reageert wanneer u op een toets drukt (de machine voert de functie niet uit of voert een andere functie uit), volg dan onderstaande stappen om de reactie van de druktoetsen goed af te stellen.

<sup>a</sup> **Terwijl u uw vinger op het scherm blijft houden, zet u de hoofdschakelaar eerst uit en dan weer aan.** 

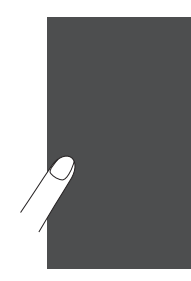

- $\rightarrow$  Het druktoetsenbijstelscherm wordt getoond.
- <sup>b</sup> **Raak met de bijgeleverde**

**schermaanraakpen het midden van de + aan, op volgorde van 1 t/m 5.** 

#### **Opmerking**

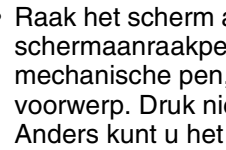

• Raak het scherm alleen met de bijgeleverde schermaanraakpen aan. Gebruik geen mechanische pen, speld of ander scherp voorwerp. Druk niet te hard op het scherm. Anders kunt u het scherm beschadigen.

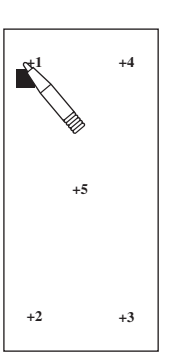

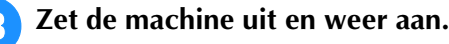

#### **Opmerking**

• Als u de druktoetsen hebt aangepast, maar het scherm daar niet op reageert, of als het u niet lukt om de druktoetsen aan te passen, raadpleeg dan uw erkende dealer.

## **PROBLEEMOPLOSSING**

Als u een probleem hebt met uw naaimachine, kunt u de volgende oplossingen raadplegen. Zijn de voorgestelde oplossingen niet toereikend voor uw probleem, neem dan contact op met uw erkende

dealer. Druk op  $\bullet \rightarrow \bullet$  GEBRUIKSAANWIJZING  $\rightarrow \bullet$  PROBLEEM voor advies over kleine problemen tijdens het

naaien. U kunt te allen tijde op  $\lceil \frac{\text{sumes}}{\text{max}} \rceil$  drukken om terug te keren naar het oorspronkelijke scherm. Als u extra hulp nodig hebt, biedt Brother Solutions Center de laatste antwoorden op veel voorkomende vragen en tips. Ga naar " http://solutions.brother.com ".

Als u het probleem hiermee niet kunt oplossen, neemt u contact op uw dealer of het dichtstbijzijnde officiële servicecentrum.

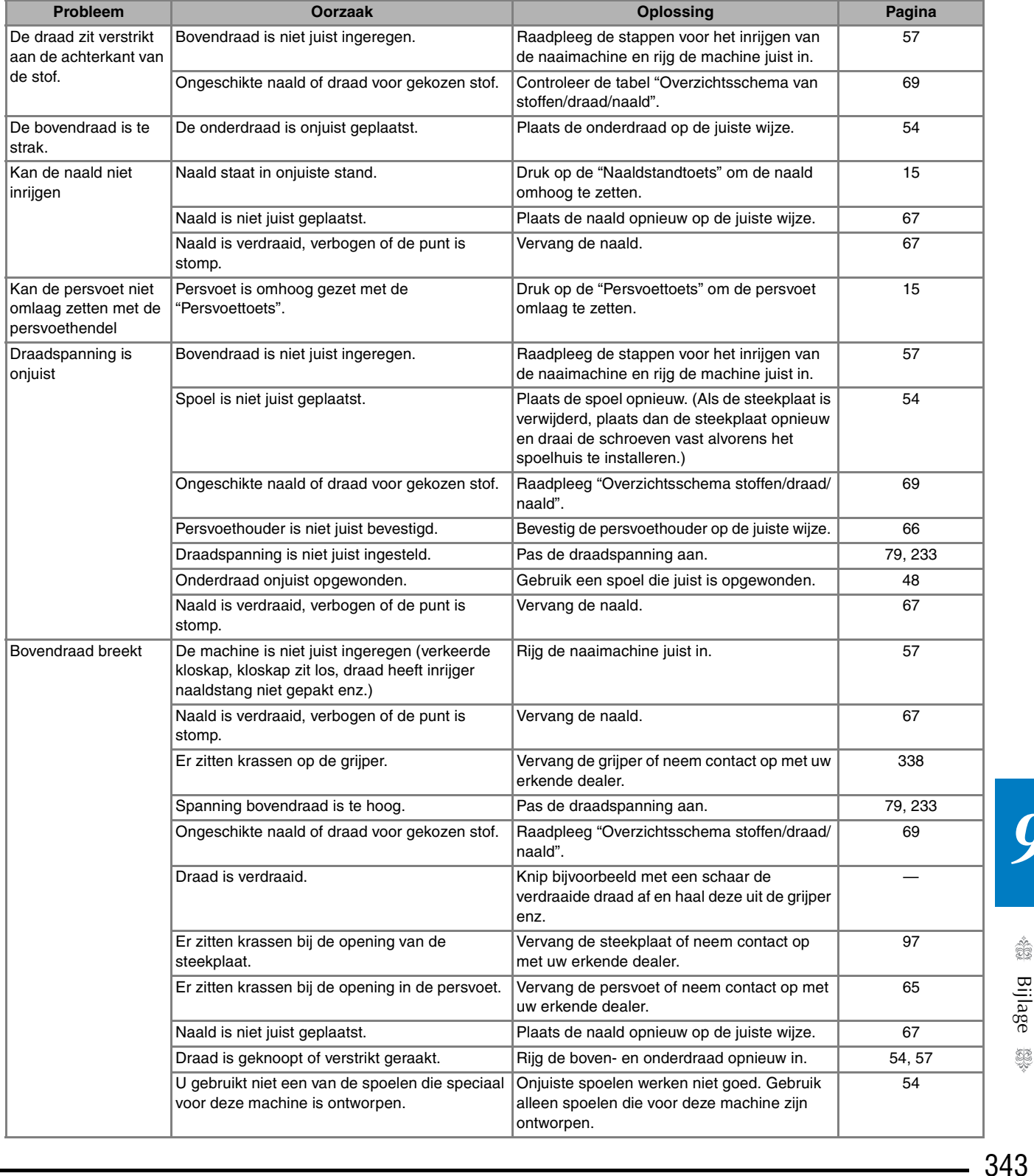

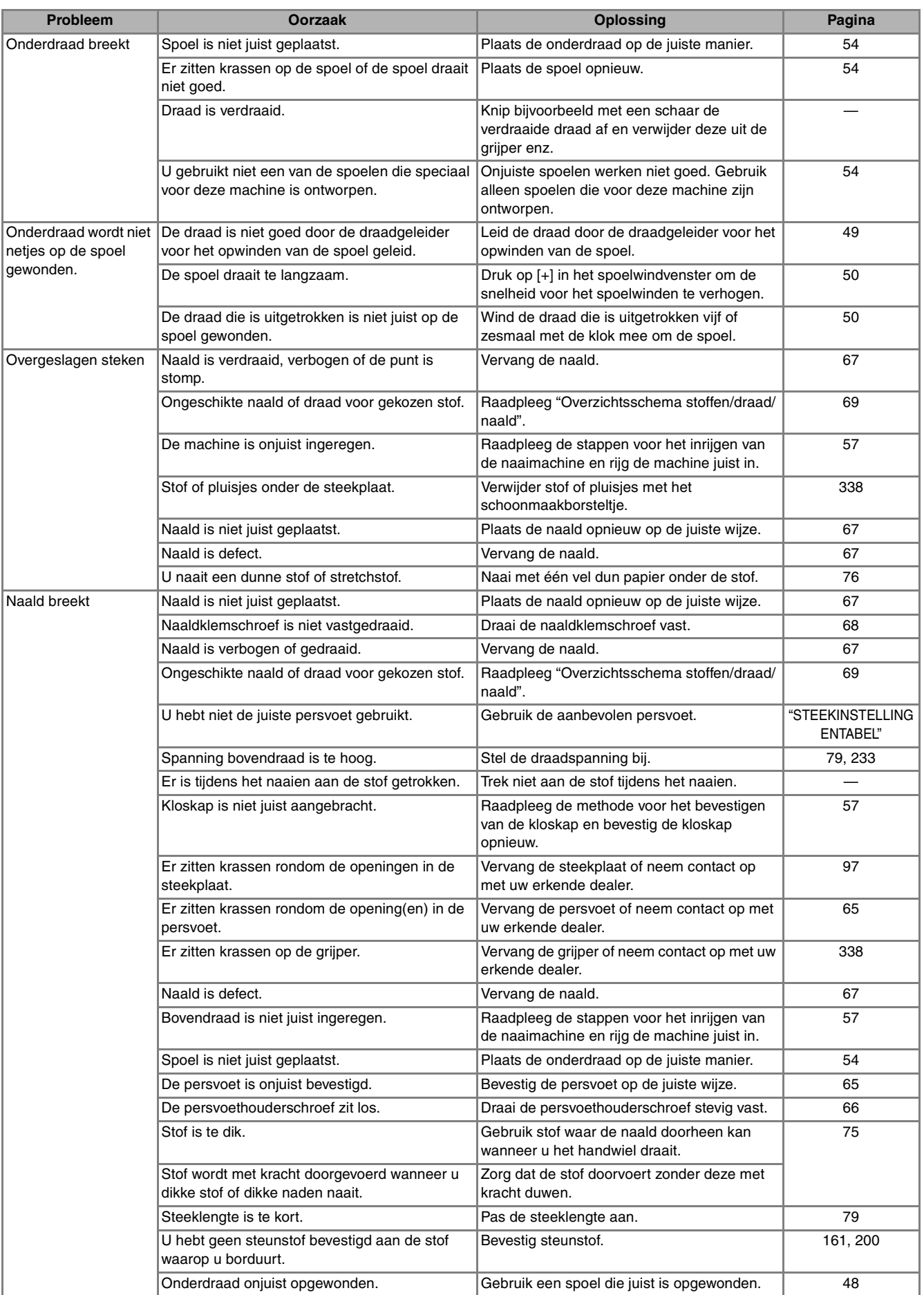

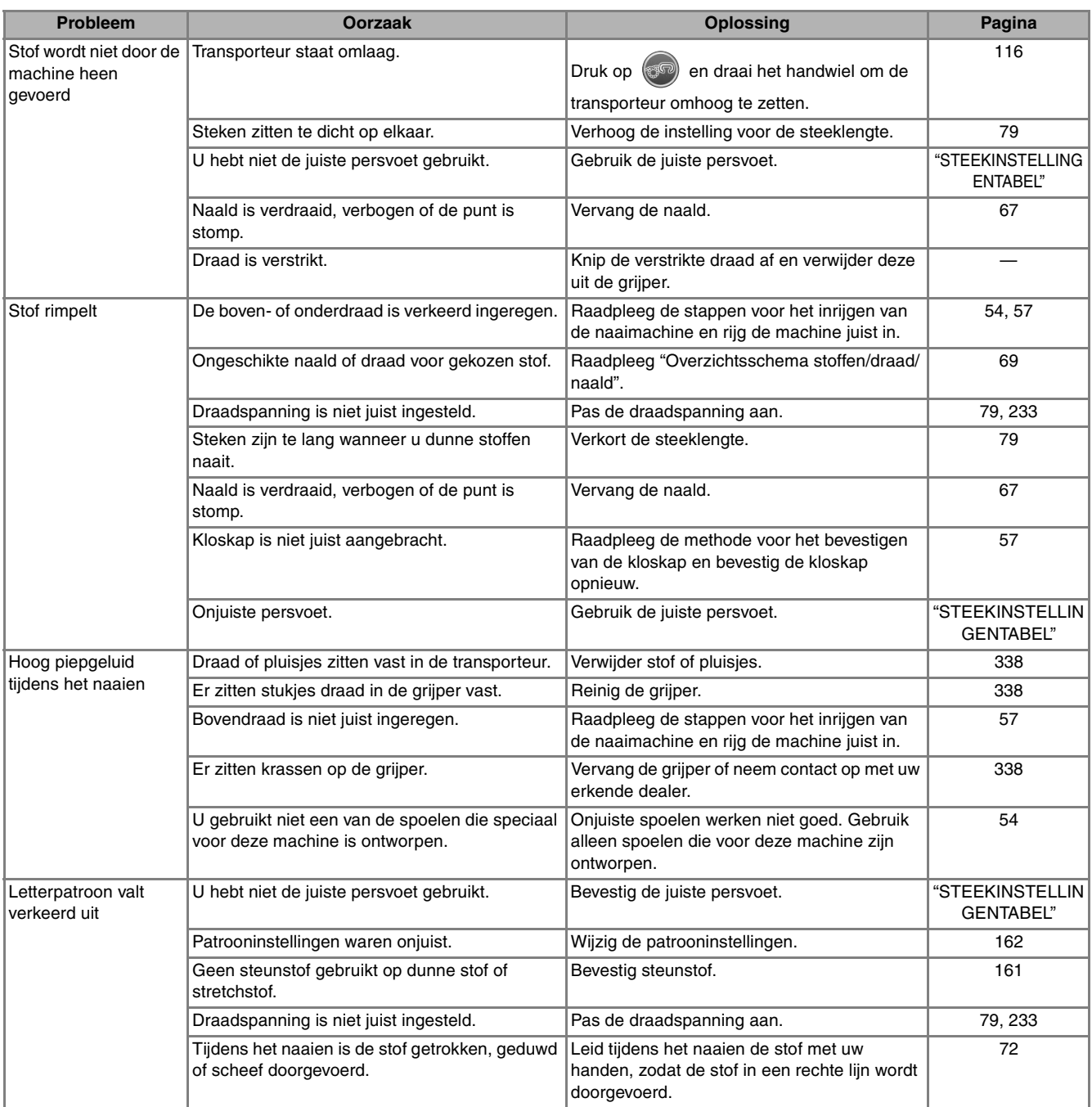

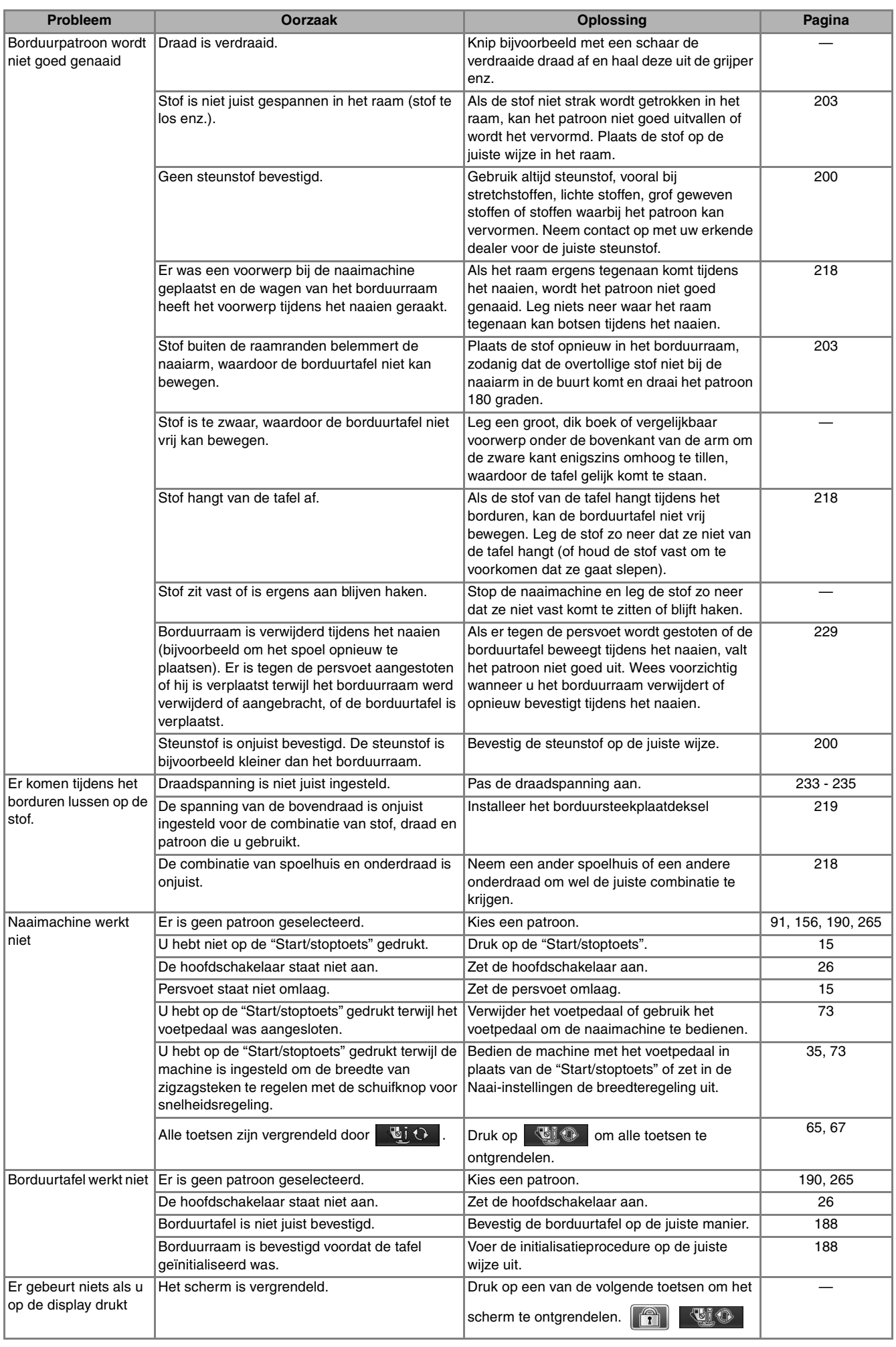

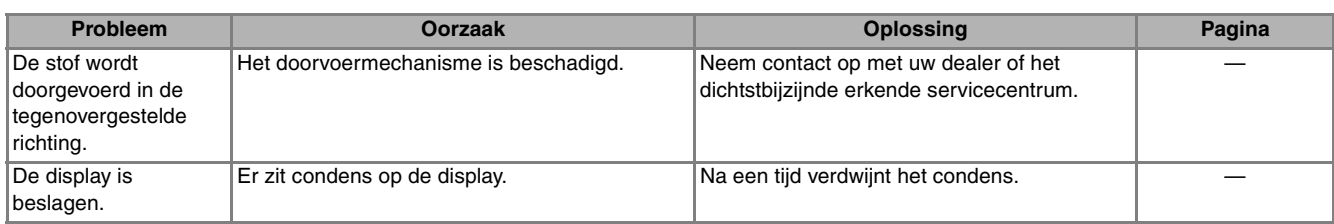

## **VOORZICHTIG**

- **Deze naaimachine is uitgerust met een draaddetectiefunctie. Als u op de "Start/stoptoets" drukt voordat de bovendraad is ingeregen, functioneert de naaimachine niet goed. Afhankelijk van het gekozen patroon voert de naaimachine de stof ook door als de naald omhoog staat. Dit komt door het mechanisme waarmee de naaldstang wordt losgelaten. De naaimachine maakt dan een ander geluid dan u normaal hoort tijdens het naaien. Dit betekent niet dat de naaimachine niet goed functioneert.**
- **Als er een stroomstoring optreedt tijdens het naaien: Zet de machine uit en haal de stekker uit het stopcontact. Wanneer u de naaimachine opnieuw start, volgt u de aanwijzingen voor een juiste bediening van de naaimachine.**

# **FOUTMELDINGEN**

Als de naaimachine niet goed is afgesteld en u op de "Start/stoptoets" of de "Achteruit/verstevigingssteektoets" drukt, of als de bediening niet juist is, start de naaimachine niet. Er klinkt een alarmgeluid en er verschijnt een foutmelding op de display. Als er een foutmelding verschijnt, volgt u de aanwijzingen in de melding. Hieronder treft u een beschrijving van foutmeldingen aan. Raadpleeg deze beschrijvingen zo nodig (als u

op drukt of de functie juist uitvoert wanneer de foutmelding in de display staat, zal de foutmelding weer verdwijnen).

#### **VOORZICHTIG • Vergeet niet de naaimachine opnieuw in te rijgen. Als u op de "Start/stoptoets" drukt zonder de naaimachine opnieuw in te rijgen, kan de draadspanning onjuist zijn of kan de naald breken. Hierdoor kunt u letsel oplopen.**  Deze melding verschijnt Dit bericht verschijnt wanneer  $\triangle$  $\odot$ wanneer de motor vastloopt het steekplaatdeksel niet is De veiligheidsvoorziening is geactiveerd.<br>Is de draad verstrikt geraakt? Is de Er is geen steekplaat. Bevestig een door verstrikte draden of bevestigd. steekplaat naald verbogen? vanwege andere redenen die met de draadtoevoer te maken hebben. SLUITEN Deze melding verschijnt Deze melding verschijnt  $\sqrt{1}$ wanneer de borduurtafel wanneer u meer dan 71 De wagen van de borduurtafel zal<br>bewegen. Houd uw handen enz. uit de<br>buurt van de wagen. wordt geïnitialiseerd. patronen probeert te combineren.

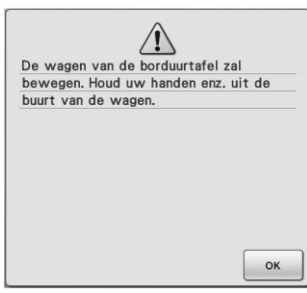

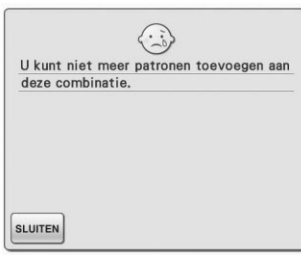

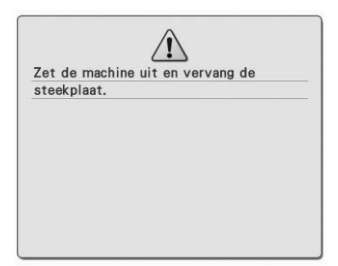

Deze melding verschijnt wanneer u een steek probeert te naaien met een andere stand dan de middelste naaldstand, terwijl de steekplaat met één gat is geplaatst. Deze melding verschijnt wanneer u de steekplaat verwijdert terwijl de machine aan staat, of wanneer u de machine aanzet in de borduurof borduurcombinatiestand (zie pagina 54).

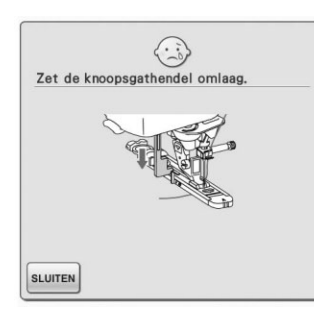

Deze melding verschijnt wanneer de knoopsgathendel omhoog staat, u een knoopsgatsteek hebt geselecteerd en u op de "Start/stoptoets" of de "Achteruit/ verstevigingssteektoets" drukt.

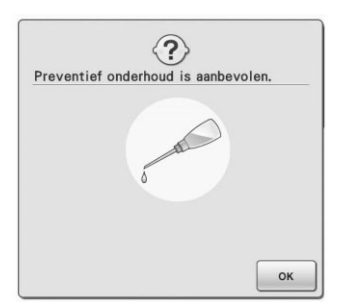

Dit bericht verschijnt wanneer de machine onderhoud nodig heeft. (zie pagina 341)

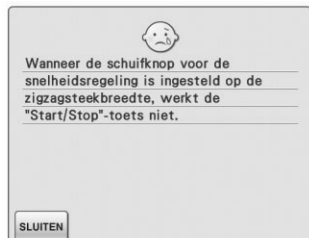

Deze melding verschijnt wanneer u de schuifknop voor de snelheidsregeling hebt afgesteld op het regelen van de zigzagsteekbreedte en u op de "Start/stoptoets" drukt. Gebruik het voetpedaal om de naaimachine te bedienen.

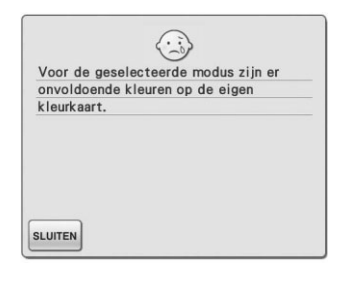

Dit bericht verschijnt wanneer er onvoldoende kleuren zijn in de eigen kleurkaart om het kleurthema dat u hebt geselecteerd, weer te geven. In dit geval geeft u meer kleuren op in de eigen kleurkaart (zie pagina 278) of selecteert u minder kleuren in de functie Kleurcombinatie. (Zie pagina 283.)

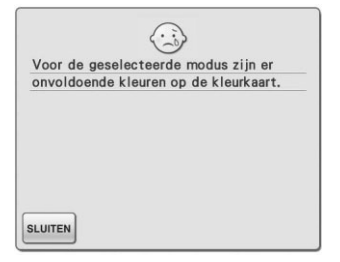

 $\odot$ In de tweelingnaaldstand kunt u de automatische naaldinrijgtoets niet<br>gebruiken

**SLUITEN** 

Dit bericht verschijnt wanneer er onvoldoende kleuren zijn in de kleurkaart om het kleurthema-effect dat u hebt geselecteerd, weer te geven. In dit geval selecteert u een ander effect of de eigen kleurkaart (palet met 300 kleuren) of minder kleuren in de functie Kleurcombinatie. (Zie pagina 283.) Als er onvoldoende kleuren zijn opgegeven in de eigen kleurkaart, geeft u meer kleuren op in de kaart. (Zie pagina 278.)

Deze melding verschijnt wanneer u op de "Automatisch inrijgentoets" drukt terwijl de tweelingnaald is geïnstalleerd.

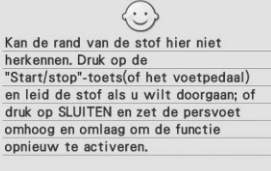

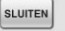

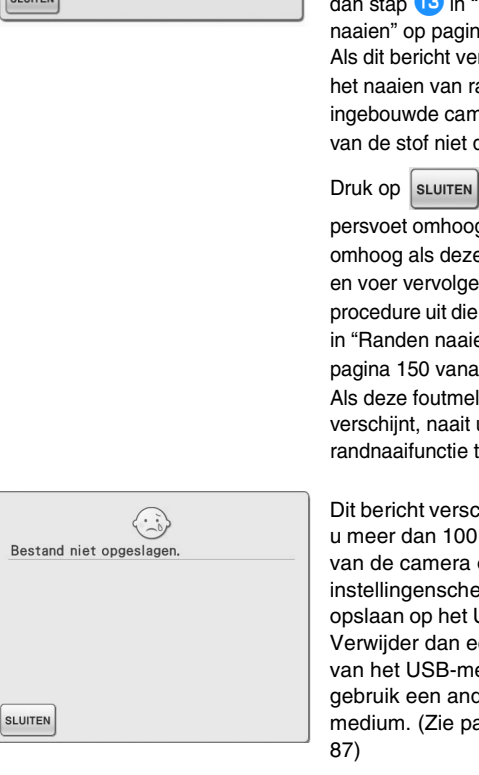

Dit bericht wordt weergegeven wanneer de ingebouwde camera de rand van de stof niet kan detecteren. Als dit bericht verschijnt nadat u met naaien de rand van de stof tot op 1 à 2 cm (ca. 3/8 à 3/4 inch) bent genaderd, zie dan stap **is** in "Randen naaien" op pagina 154. Als dit bericht verschijnt tijdens het naaien van randen, kan de ingebouwde camera de rand van de stof niet detecteren.

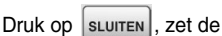

persvoet omhoog, zet de naald omhoog als deze omlaag staat en voer vervolgens de procedure uit die is beschreven in "Randen naaien" op pagina 150 vanaf stap **6**. Als deze foutmelding opnieuw verschijnt, naait u zonder de randnaaifunctie te gebruiken.

Dit bericht verschijnt wanneer u meer dan 100 afbeeldingen van de camera of het instellingenscherm wilt opslaan op het USB-medium. Verwijder dan een bestand van het USB-medium of gebruik een ander USBmedium. (Zie pagina 39 en

Dit bericht verschijnt wanneer  $\begin{array}{|c|c|c|c|c|}\n\hline\nu & \text{op} & \text{of} & \text{if} & \text{if$ om de instellingen voor een naaisteek te verwijderen. Als u de geselecteerde instellingen wilt verwijderen,

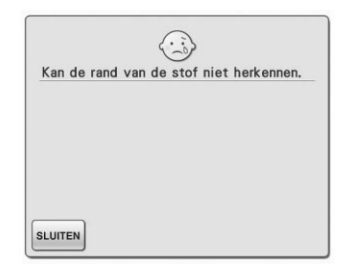

Dit bericht verschijnt wanneer u op de "Start/stoptoets" drukt voordat de rand van de stof is gedetecteerd. Als u de rand van de stof wilt detecteren met de ingebouwde camera,

druk dan op  $|$  sluiten, zet de

persvoet omhoog en voer de bewerking opnieuw uit. (zie pagina 148)

OK  $\odot$ U kunt deze borduurkaart niet gebruiken.

Onbruikbare kaarten zijn kaarten die in het buitenland mogen worden verkocht, geen borduurpatroon enz.

 $\langle 2 \rangle$ 

Instelling wissen

ANNULERE

Dit bericht verschijnt wanneer u een onbruikbare borduurkaart in de machine plaatst.

druk dan op | ok

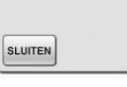

**549** ◎ Bijlage

#### *FOUTMELDINGEN*

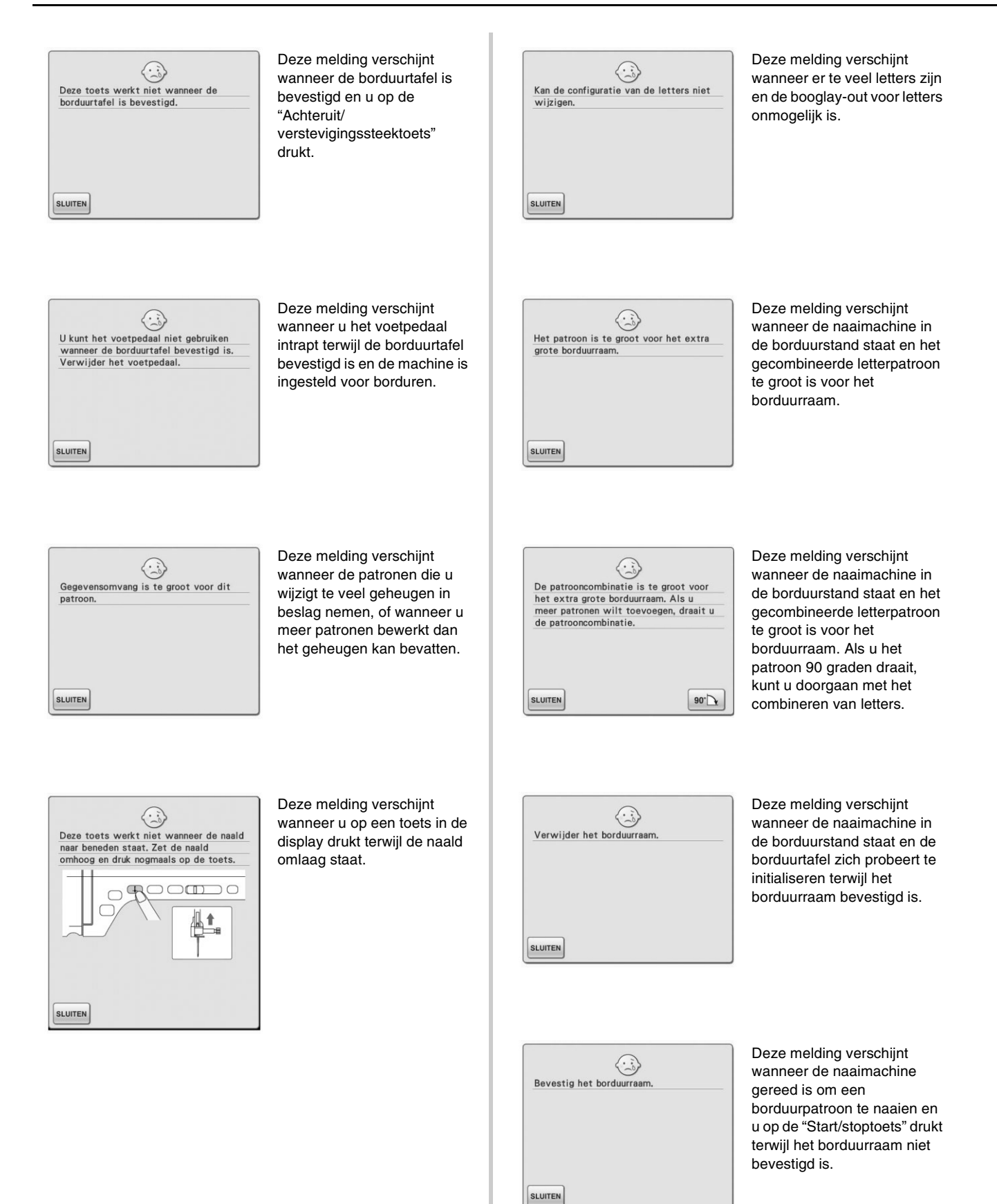

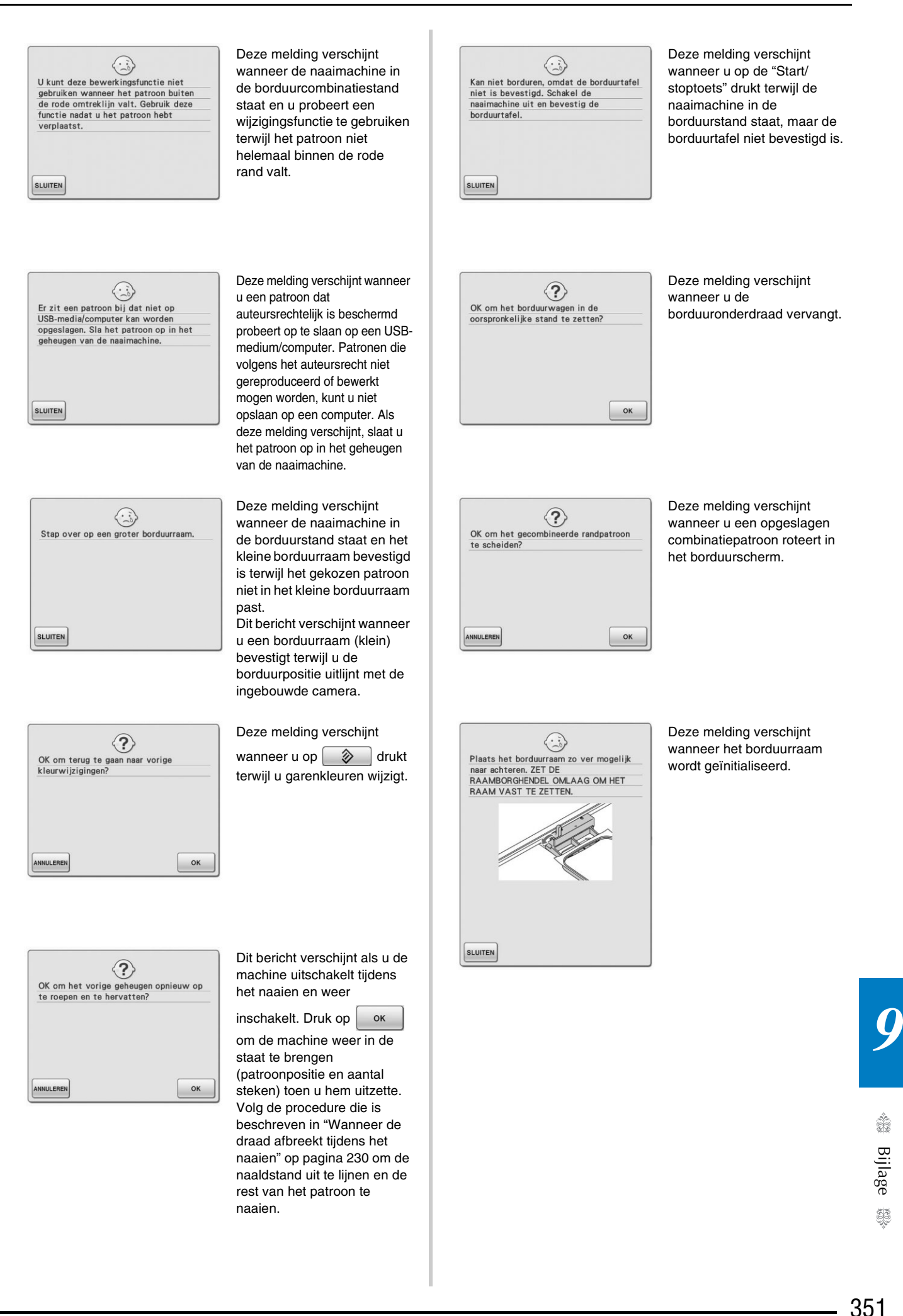

rest van het patroon te

naaien.

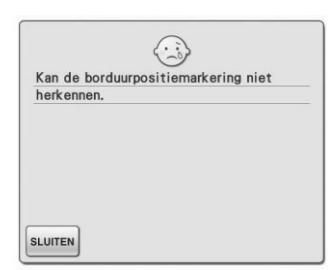

Dit bericht verschijnt wanneer de machine de borduurpositiemarkering niet

herkent. - Controleer of de

- borduurpositiemarkering zich in het geselecteerde gebied bevindt. Als het probleem zich blijft voordien, zie pagina 215 om de markering te verplaatsen.
- Machine herkent de gedrukte positiemarkering niet. Zet "Page Scaling" op "None (100%)" en probeer de borduurpositiemarkering opnieuw af te drukken. (zie pagina 226)

 $\odot$ Verwijder borduurpositiemarkering  $[$ SLUITEN

- Dit bericht verschijnt wanneer de machine de borduurpositiemarkering herkent. Verwijder de borduurpositiesticker en druk
- op sLUITEN om door te gaan.

Als u de borduurpositiesticker gemakkelijker wilt verwijderen, drukt u op

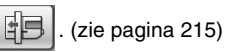

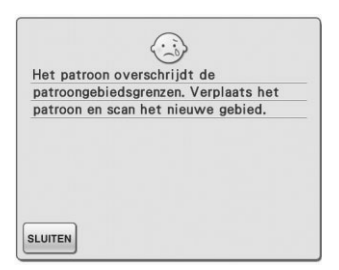

Dit bericht verschijnt wanneer de ingebouwde camera wordt gebruikt om de borduurpositie uit te lijnen, terwijl de borduurpositiesticker te dicht bij een rand zit, of het patroon buiten het borduurraam valt. Verander de plaatsing van de borduurpositiesticker en probeer de positie opnieuw uit te lijnen. Zie pagina 208.

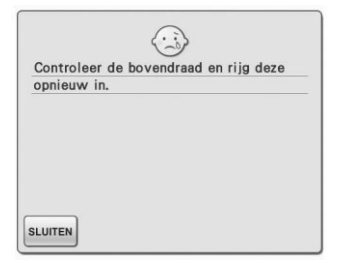

Deze melding verschijnt wanneer de bovendraad is gebroken of niet goed is ingeregen en u op de "Start/ stoptoets" of de "Achteruit/ verstevigingssteektoets" drukt.

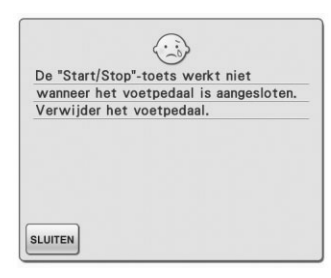

Deze melding verschijnt wanneer u op de "Start/ stoptoets" drukt om naaisteken, lettersteken en decoratieve steken te naaien terwijl het voetpedaal is aangesloten. (Deze melding verschijnt niet wanneer u borduurt.)

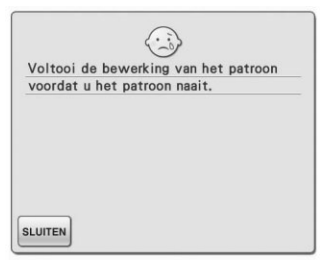

Deze melding verschijnt wanneer u op de "Start/ stoptoets" drukt terwijl de naaimachine in de stand voor speciaal borduren staat en u een patroon bewerkt.

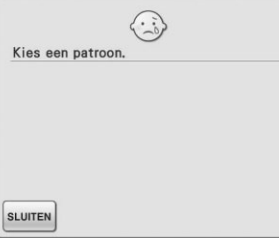

Deze melding verschijnt wanneer er geen steek- of borduurpatroon is geselecteerd en u op de "Start/stoptoets" of de "Achteruit/ verstevigingssteektoets" drukt.

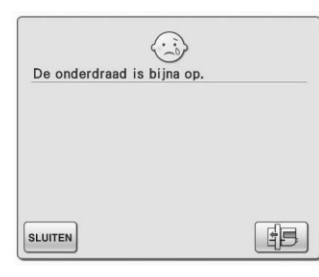

Deze melding verschijnt wanneer de onderdraad bijna op is.

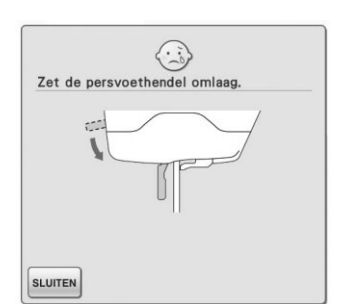

Deze melding verschijnt wanneer u drukt op de "Persvoettoets" terwijl de persvoethendel omhoog/de naald omlaag staat.

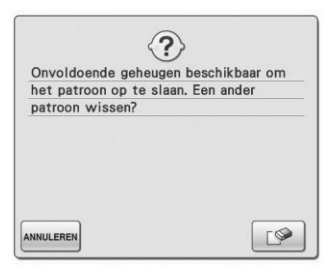

Deze melding verschijnt wanneer het geheugen vol is en de steek of het patroon niet kan worden opgeslagen.

Deze melding verschijnt wanneer u de borduurtafel

↔

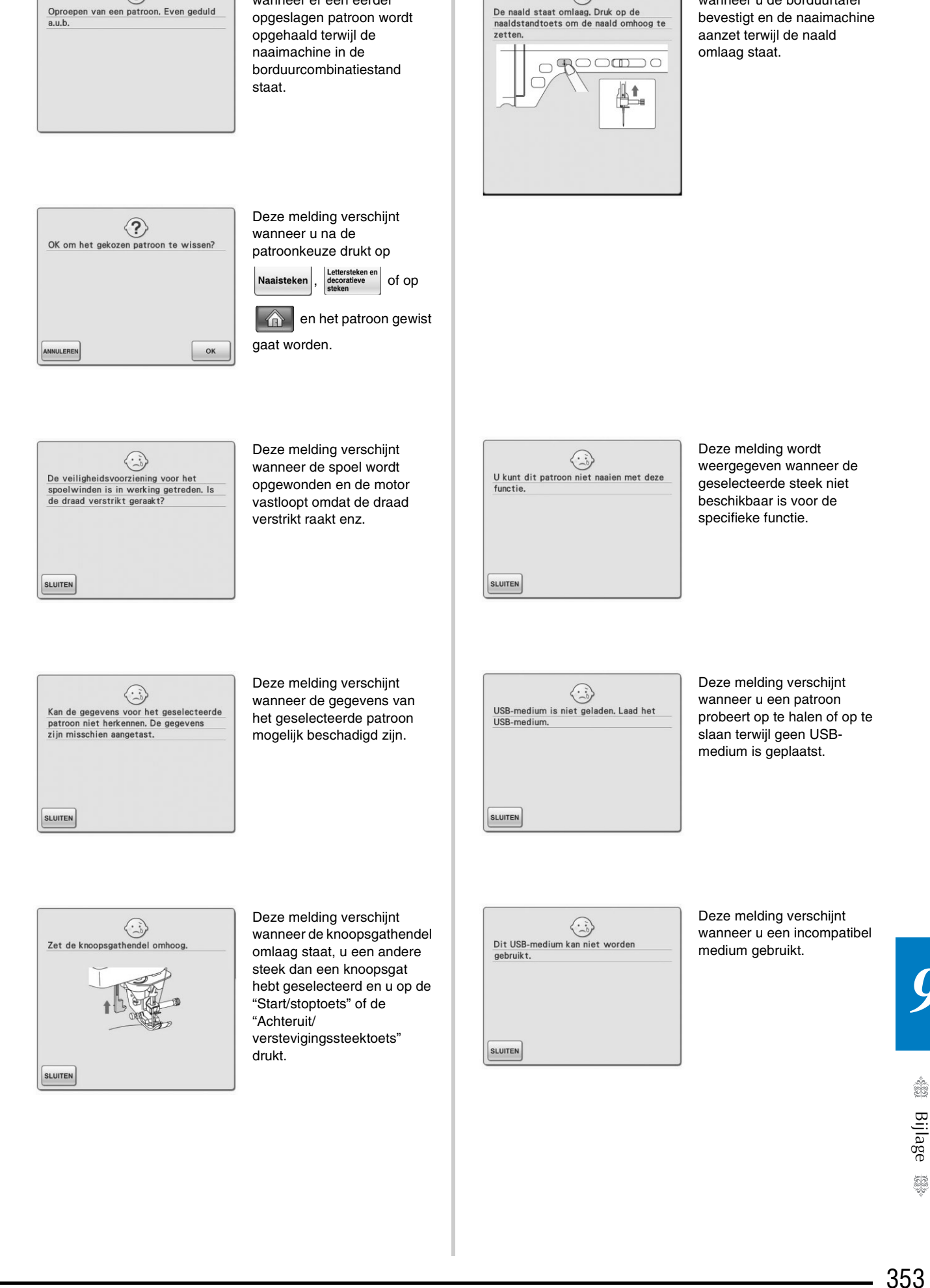

Deze melding verschijnt wanneer er een eerder

 $\odot$ 

Oproepen van een patroon. Even geduld

#### *FOUTMELDINGEN*

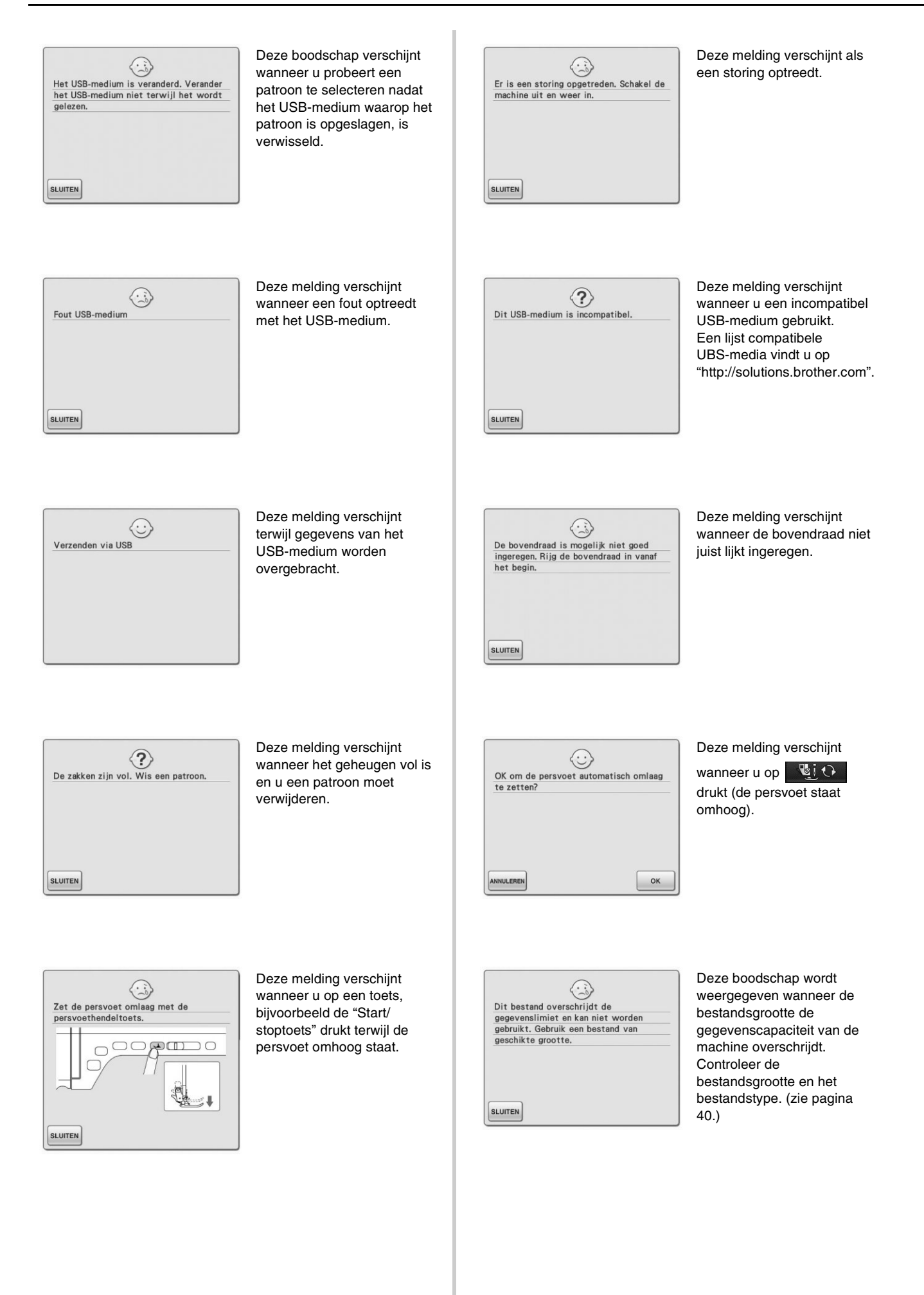

#### *FOUTMELDINGEN*

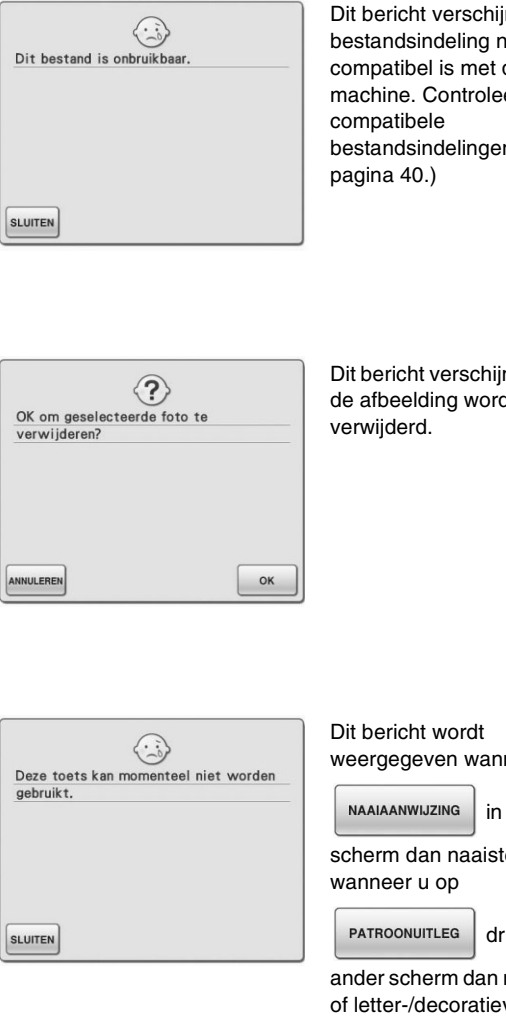

Dit bericht verschijnt als de bestandsindeling niet compatibel is met de machine. Controleer de lijst bestandsindelingen. (zie

Dit bericht verschijnt wanneer de afbeelding wordt

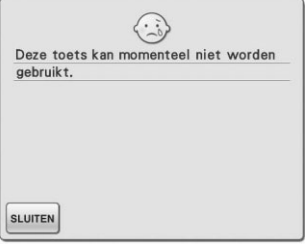

weergegeven wanneer u op

in een ander

scherm dan naaisteken, of

drukt in een

ander scherm dan naaisteken of letter-/decoratieve steek.

### ■ **Waarschuwingsgeluiden**

Als u een functie niet goed uitvoert, klinkt een waarschuwingstoon ten teken dat een fout is opgetreden. Als de bewerking goed werd uitgevoerd, geeft de machine een pieptoon om dit te bevestigen.

#### $\mathbb{Z}$ **Memo**

• Als u de bedieningstoon wilt annuleren of het volume wilt wijzigen, druk dan op

, geef scherm 3/8 weer en wijzig de E instelling voor "Speaker". Zie pagina 36 voor meer bijzonderheden.

# **SPECIFICATIES**

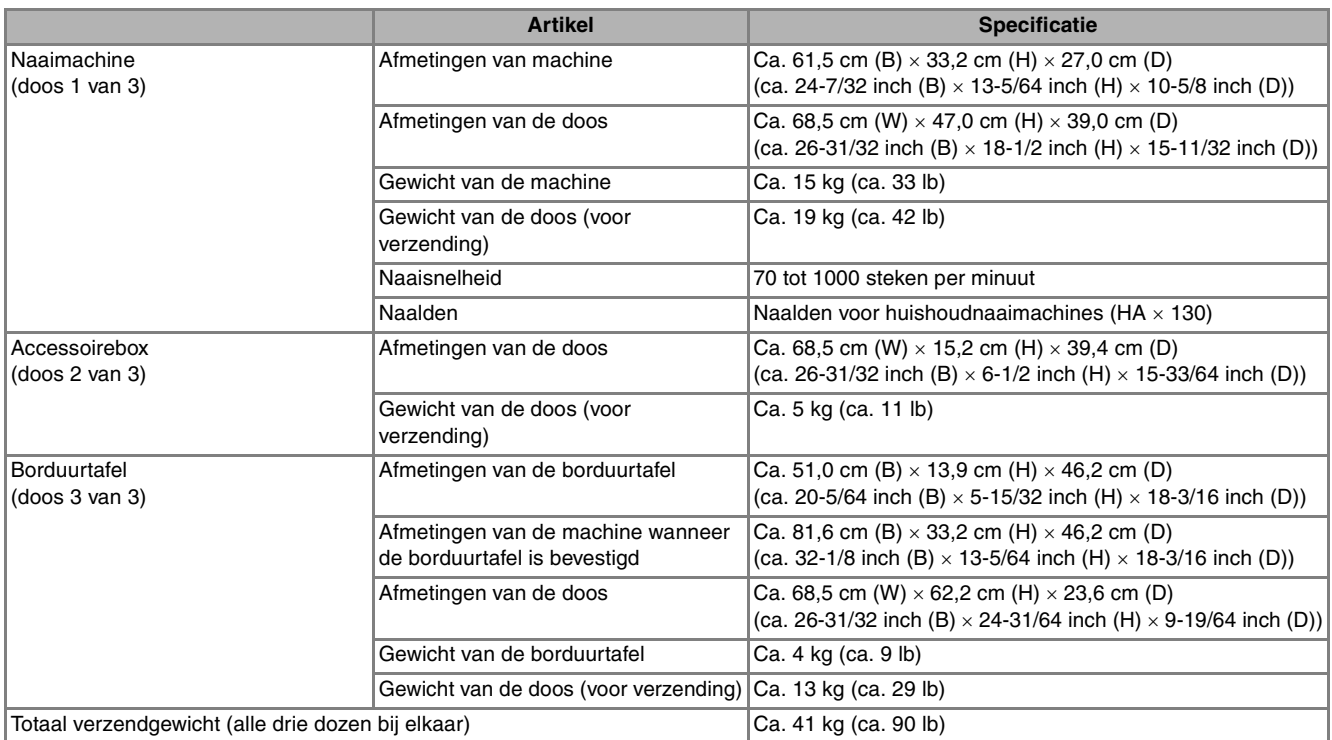

\* Sommige specificaties kunnen zonder kennisgeving worden gewijzigd.

## **SOFTWARE-UPGRADE VOOR UW MACHINE**

Met een USB-medium of een computer kunt u software-upgrades voor uw naaimachine downloaden. Wanneer een upgradeprogramma beschikbaar is op "http://solutions.brother.com", download de bestanden dan volgens de aanwijzingen op de website en onderstaande stappen.

#### **Opmerking**

• Wanneer u de upgrade uitvoert met een USB-medium controleert u alvorens met de upgrade te starten dat geen andere gegevens dan het upgradebestand zijn opgeslagen op het USB-medium.

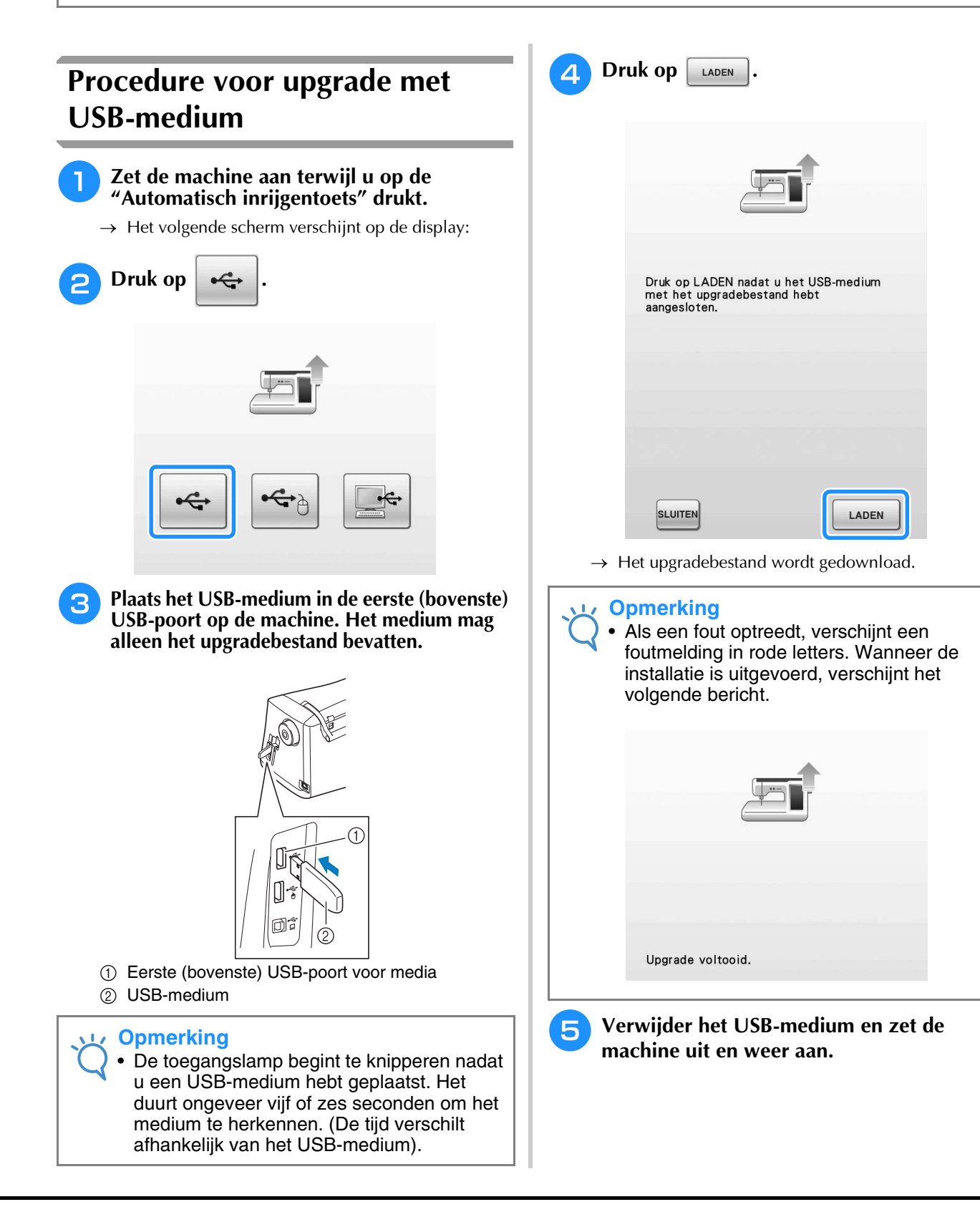

### **Upgrade-procedure met computer**

<sup>a</sup> **Zet de machine aan terwijl u op de "Automatisch inrijgentoets" drukt.**

 $\rightarrow$  Het volgende scherm verschijnt op de display:

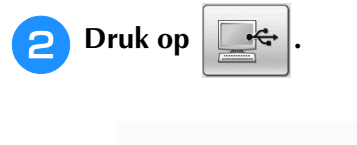

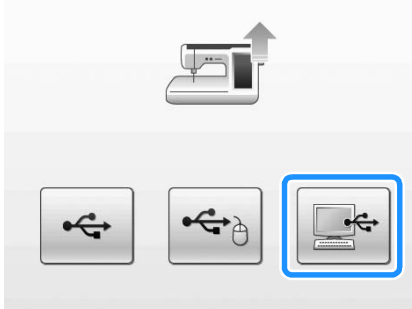

**C** Sluit de USB-kabel aan op de betreffende **USB-poort op de computer en op de machine.**

- → "Verwisselbare schijf" verschijnt in "Computer (Deze computer)".
- <sup>d</sup> **Kopieer het upgradebestand naar "Verwisselbare schijf".**

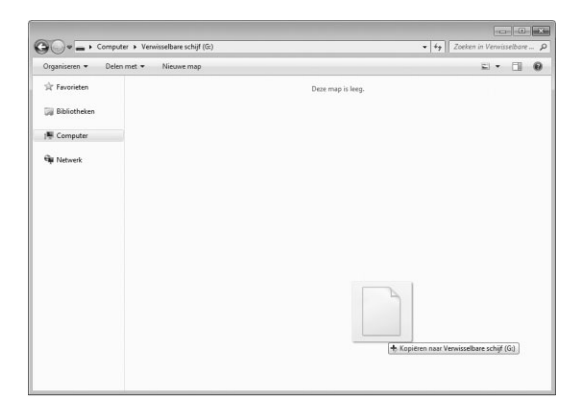

 $\rightarrow$  De volgende boodschap verschijnt.

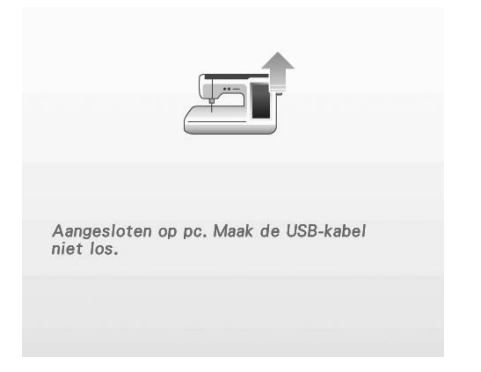

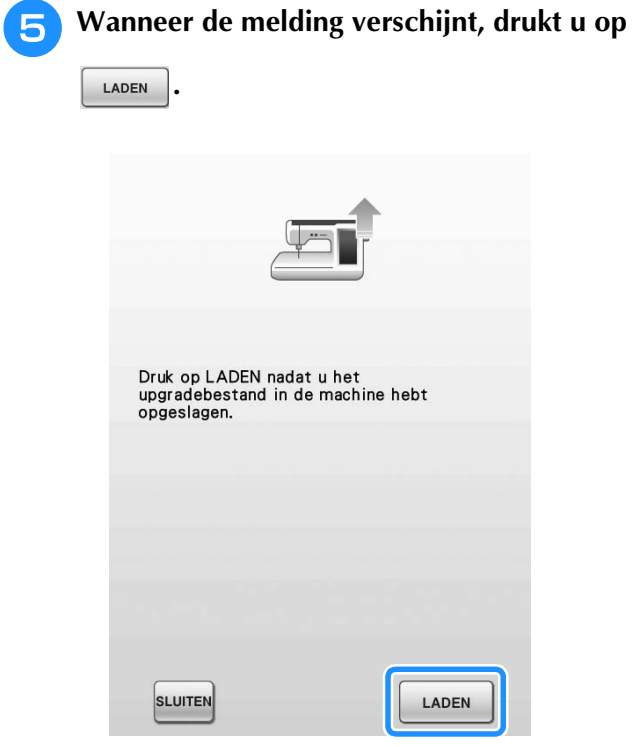

 $\rightarrow$  Het upgradebestand wordt gedownload.

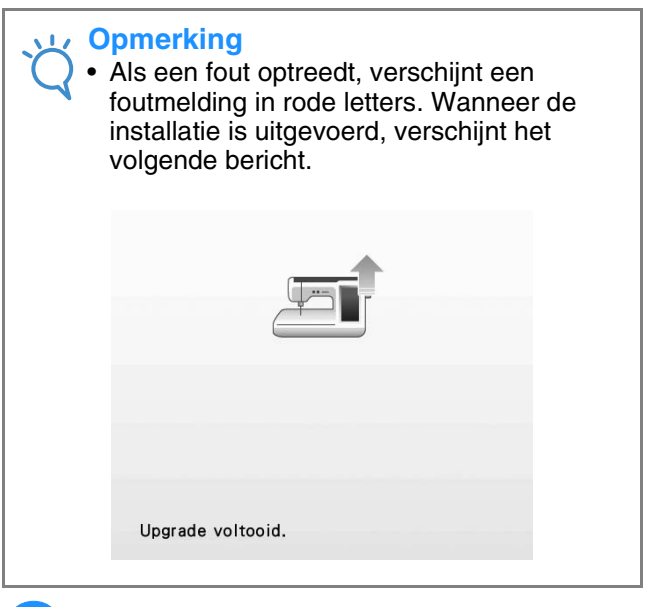

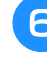

**6** Verwijder de USB-kabel en zet de machine **uit en weer aan.**
# **STEEKINSTELLINGENTABEL**

In de volgende tabel vindt u informatie over alle naaisteken, zoals toepassingen, steeklengte, steekbreedte en of u de tweelingnaald kunt gebruiken.

**Opmerking**

 $\sqrt{17}$ 

• Quiltvoet "C" gebruikt u wanneer de steekplaat voor rechte steken is bevestigd op de machine.

(Zie "Werken met de vrije quiltvoet "C"" op pagina 116.)

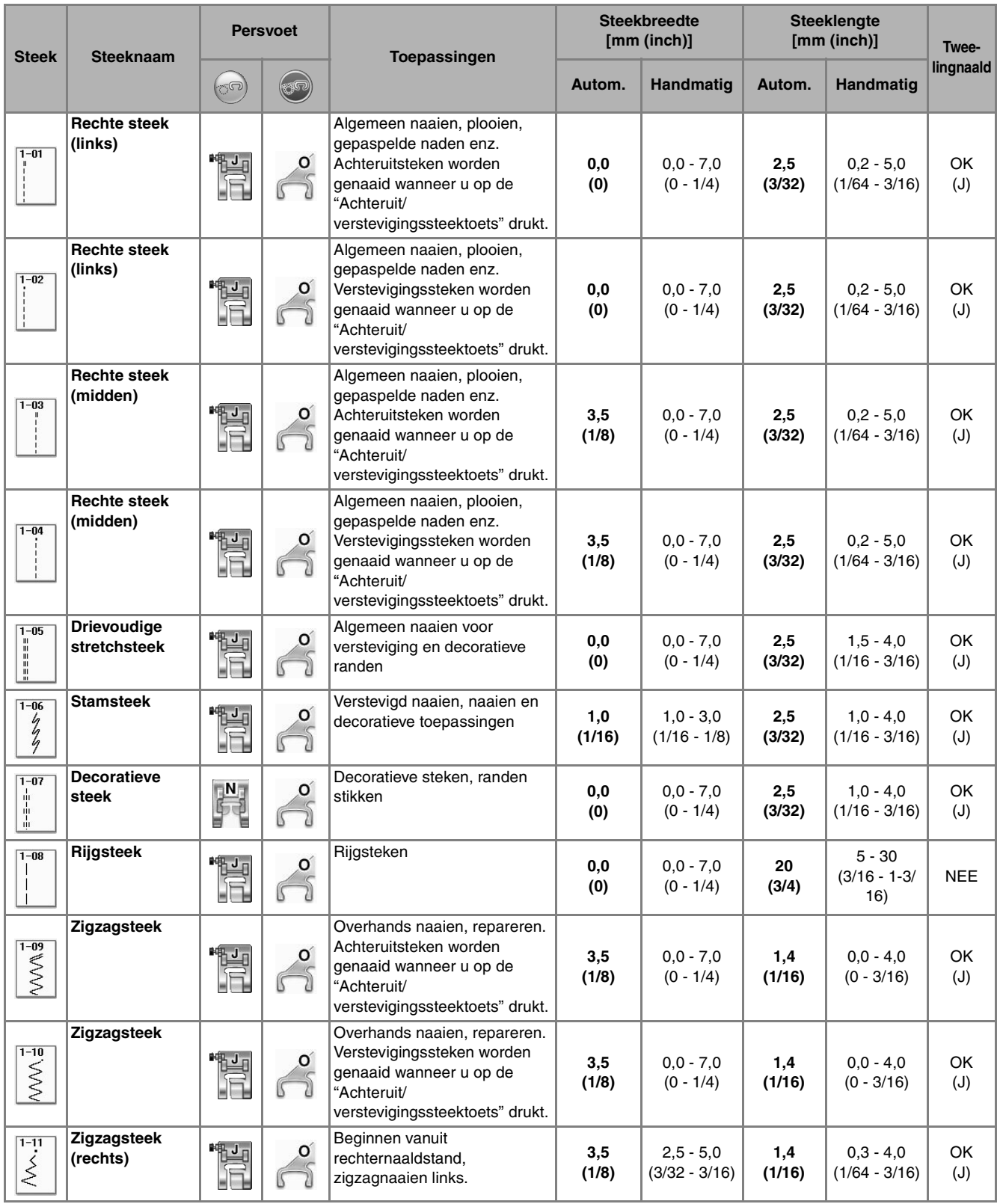

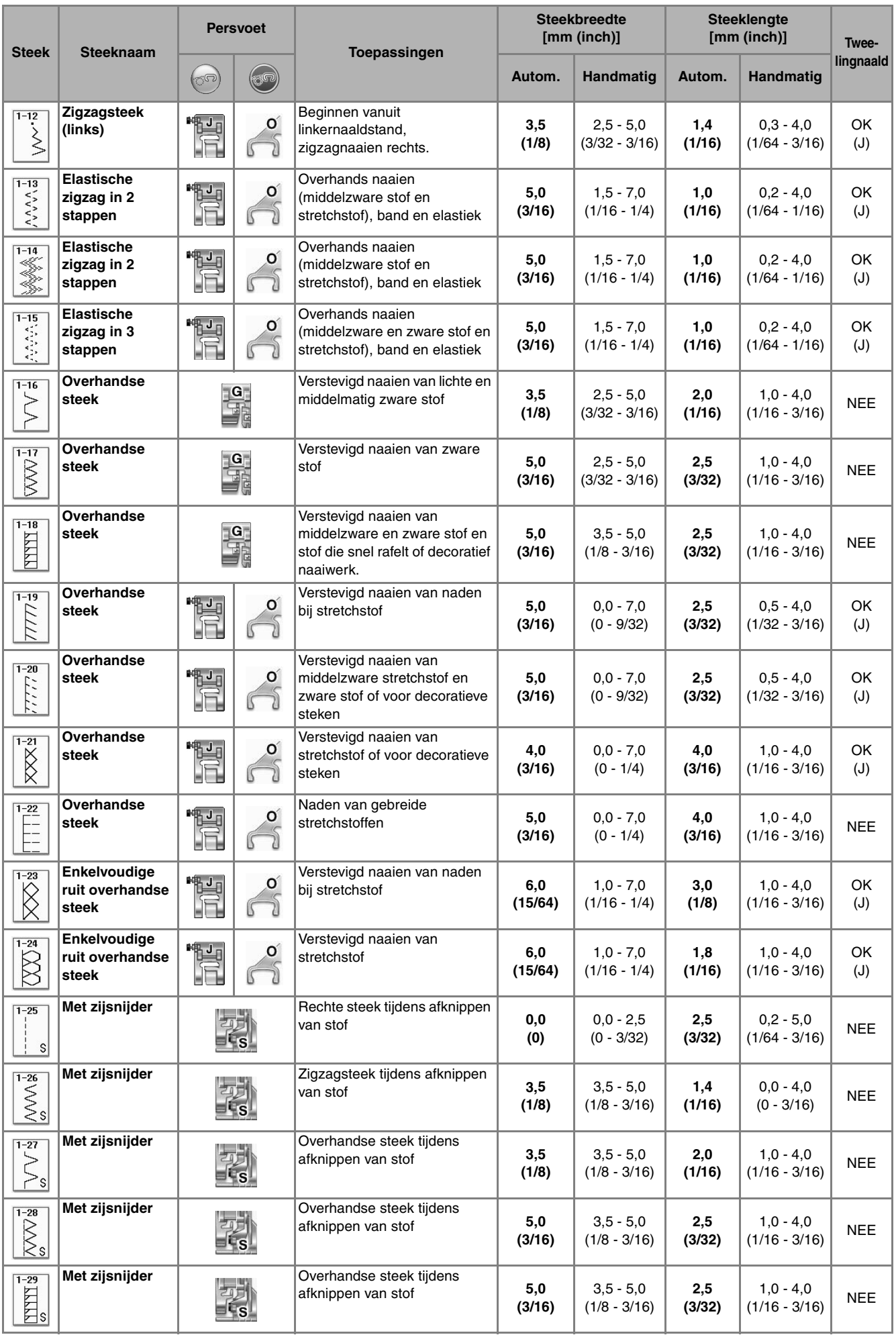

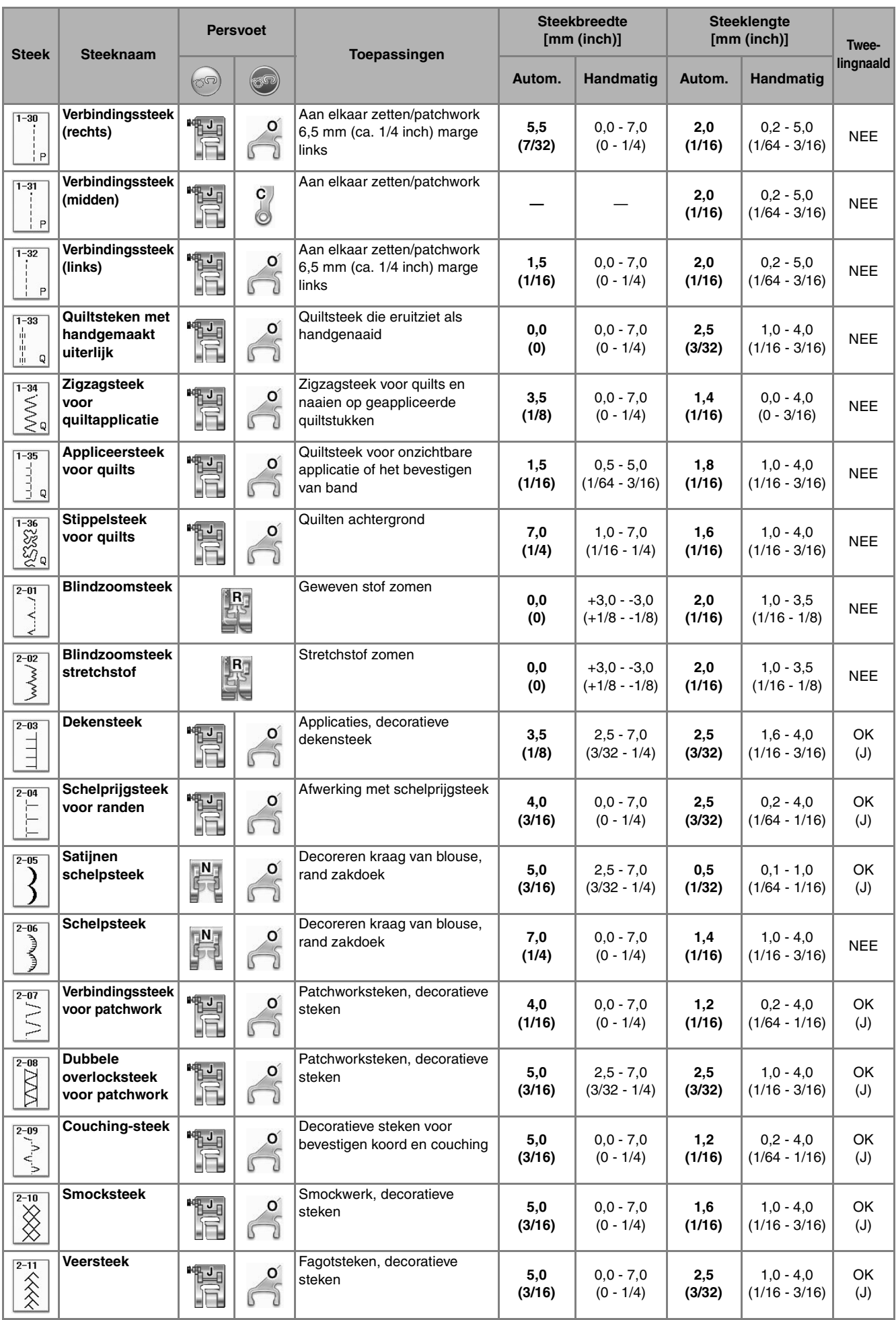

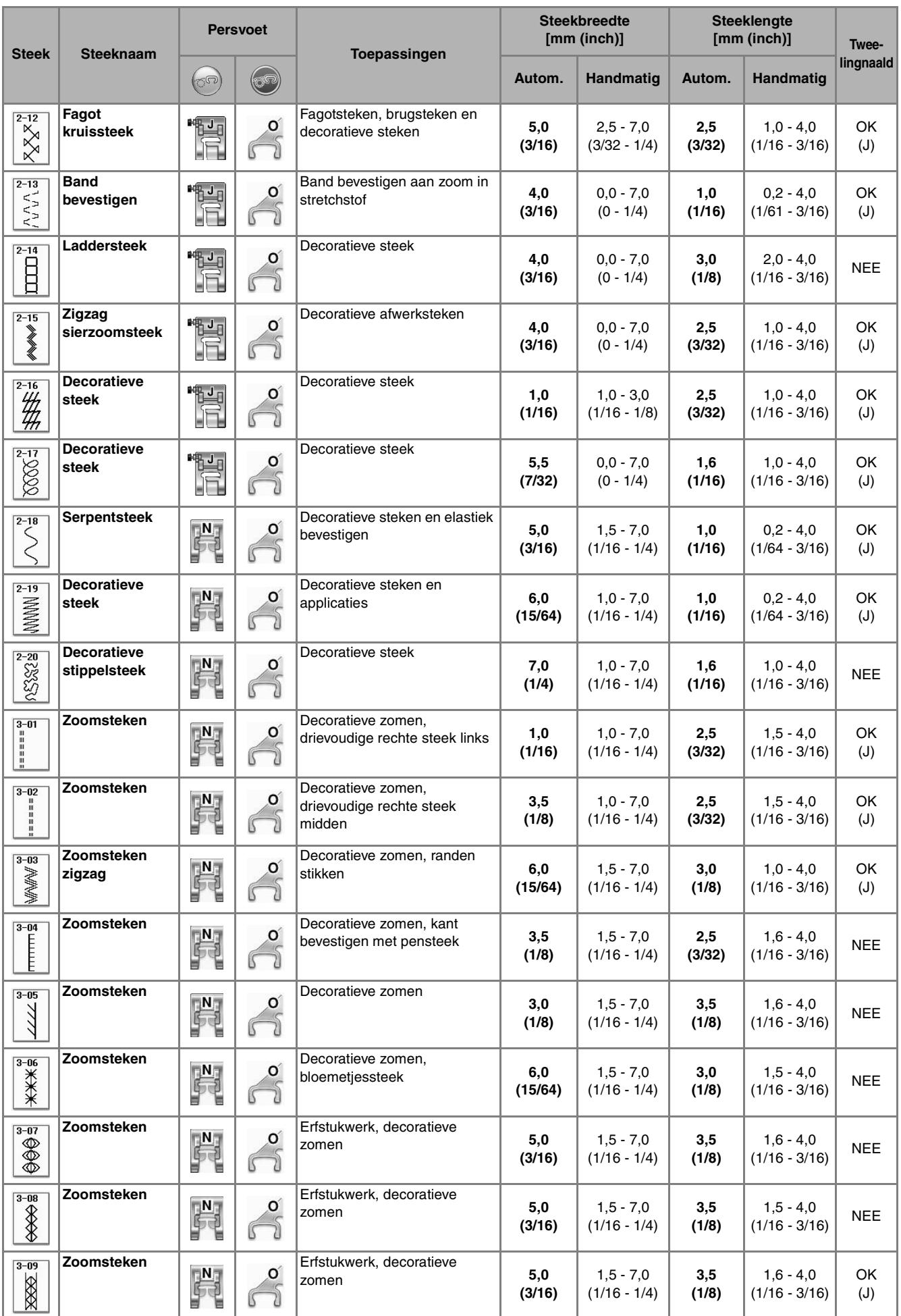

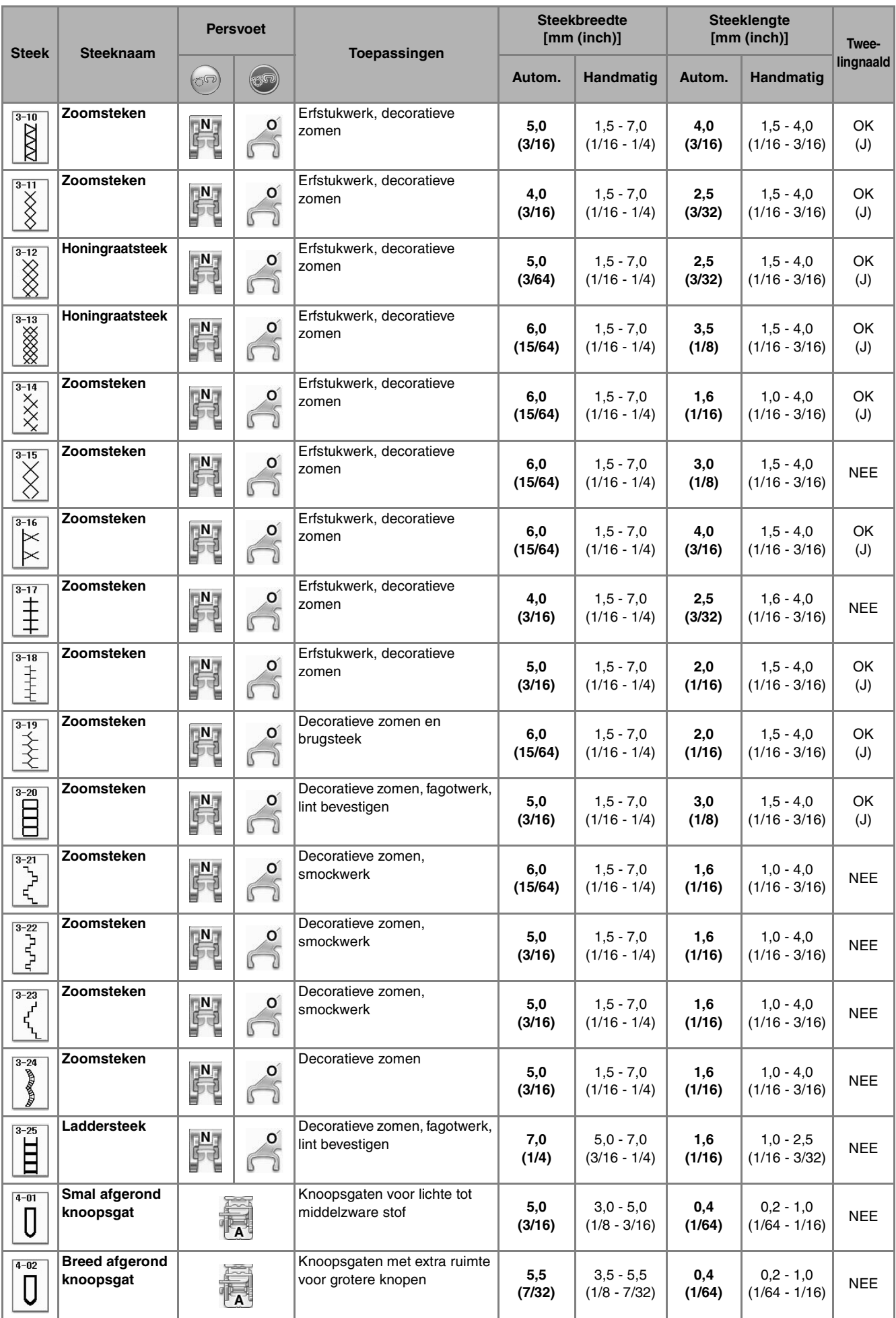

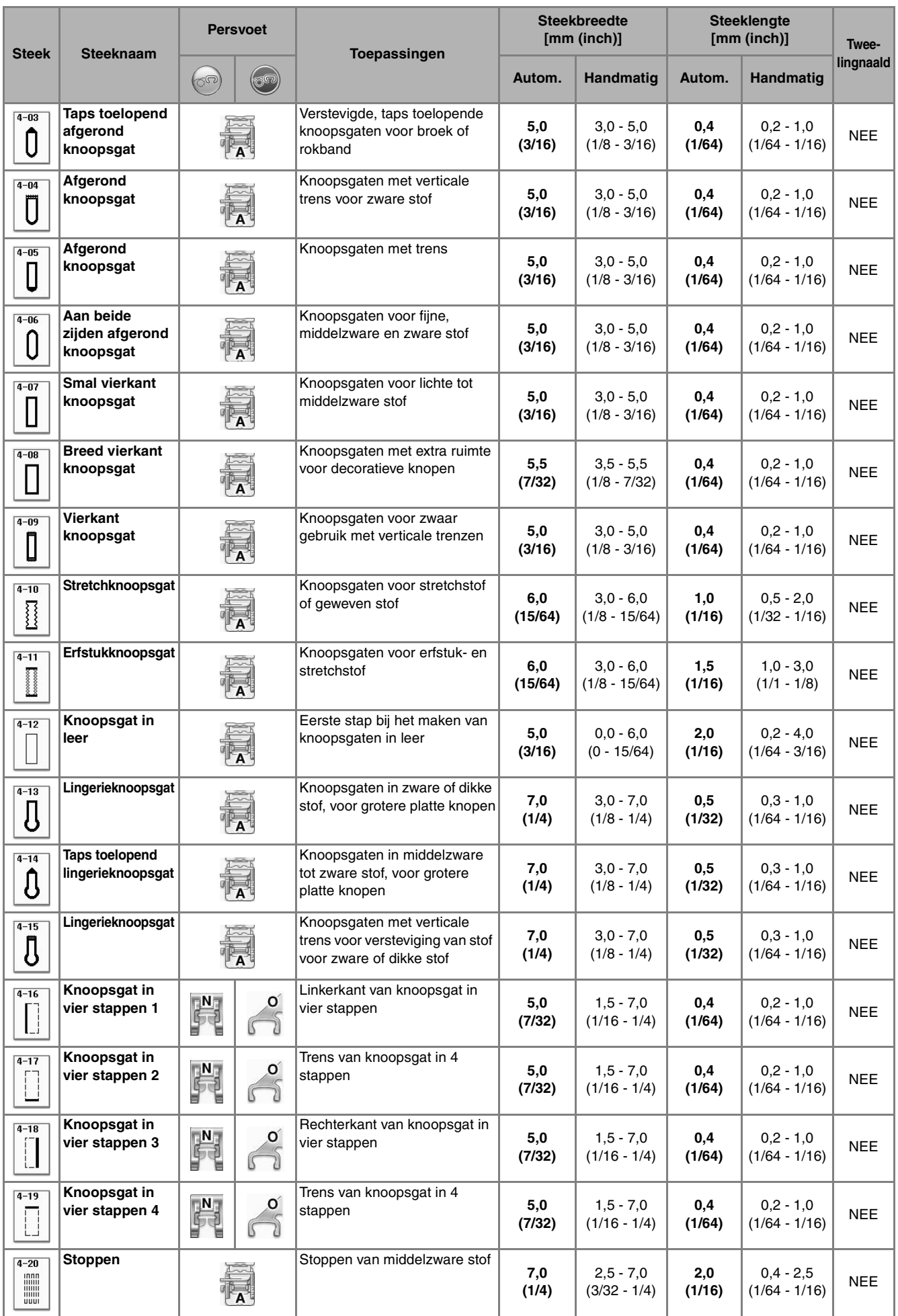

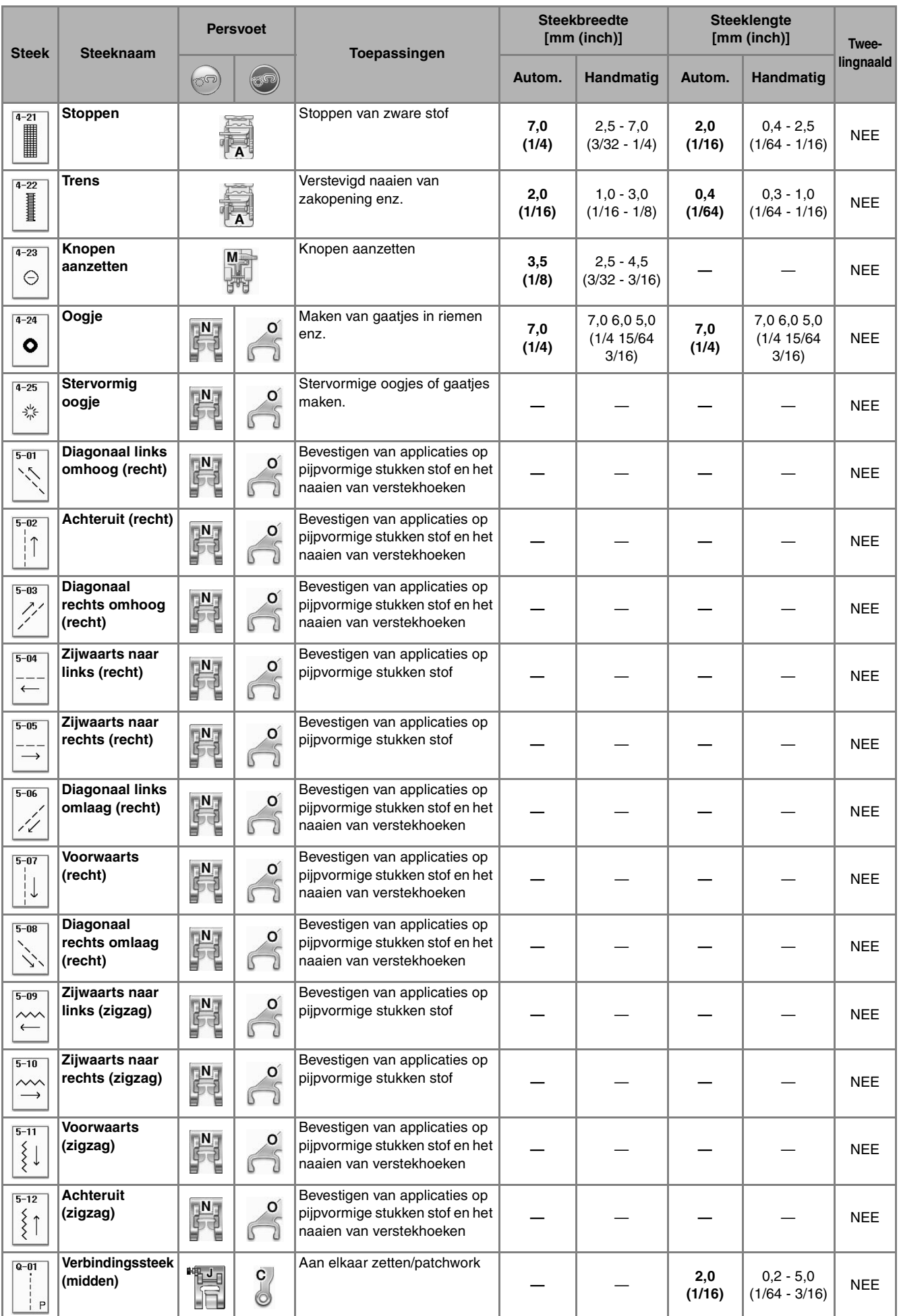

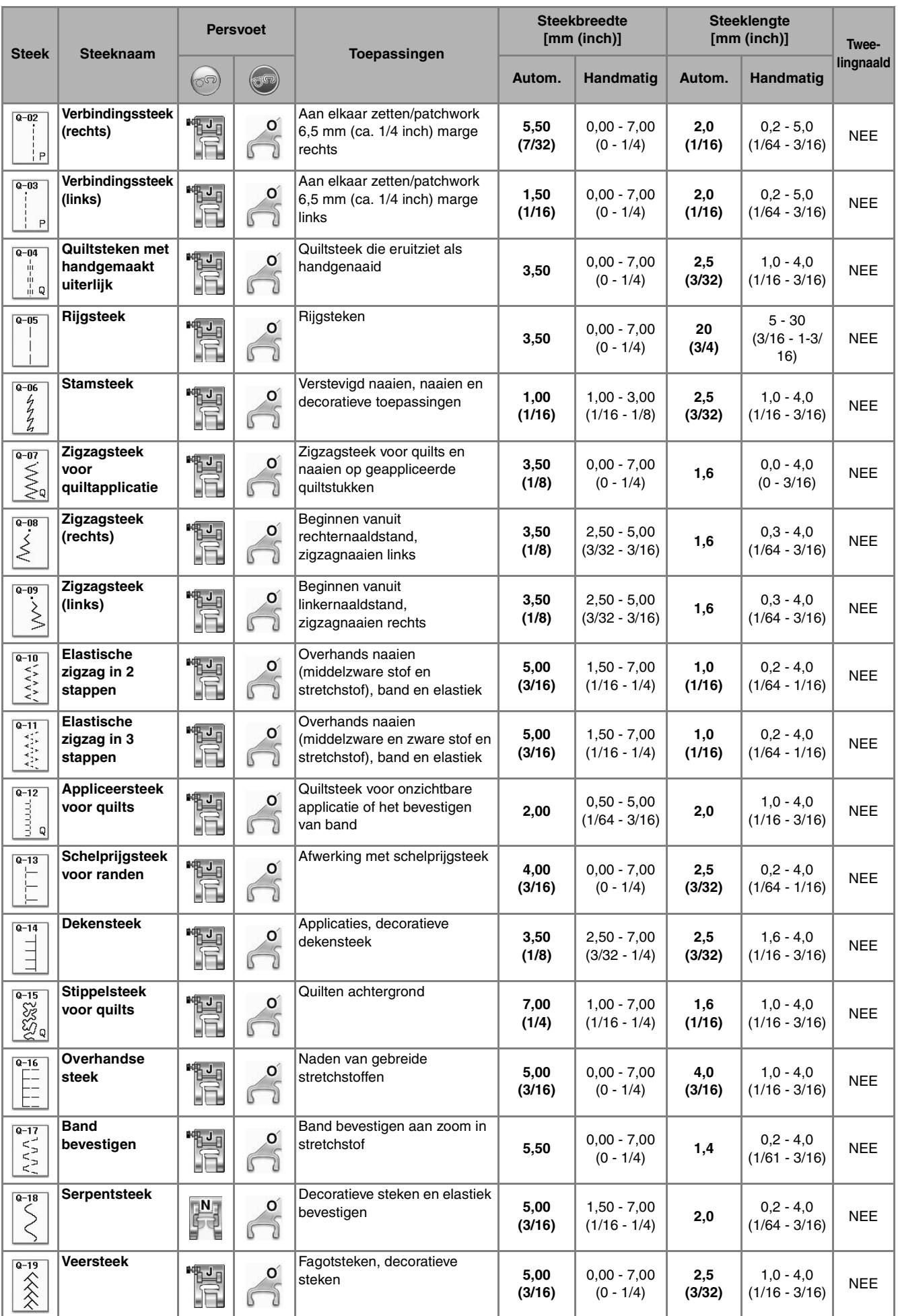

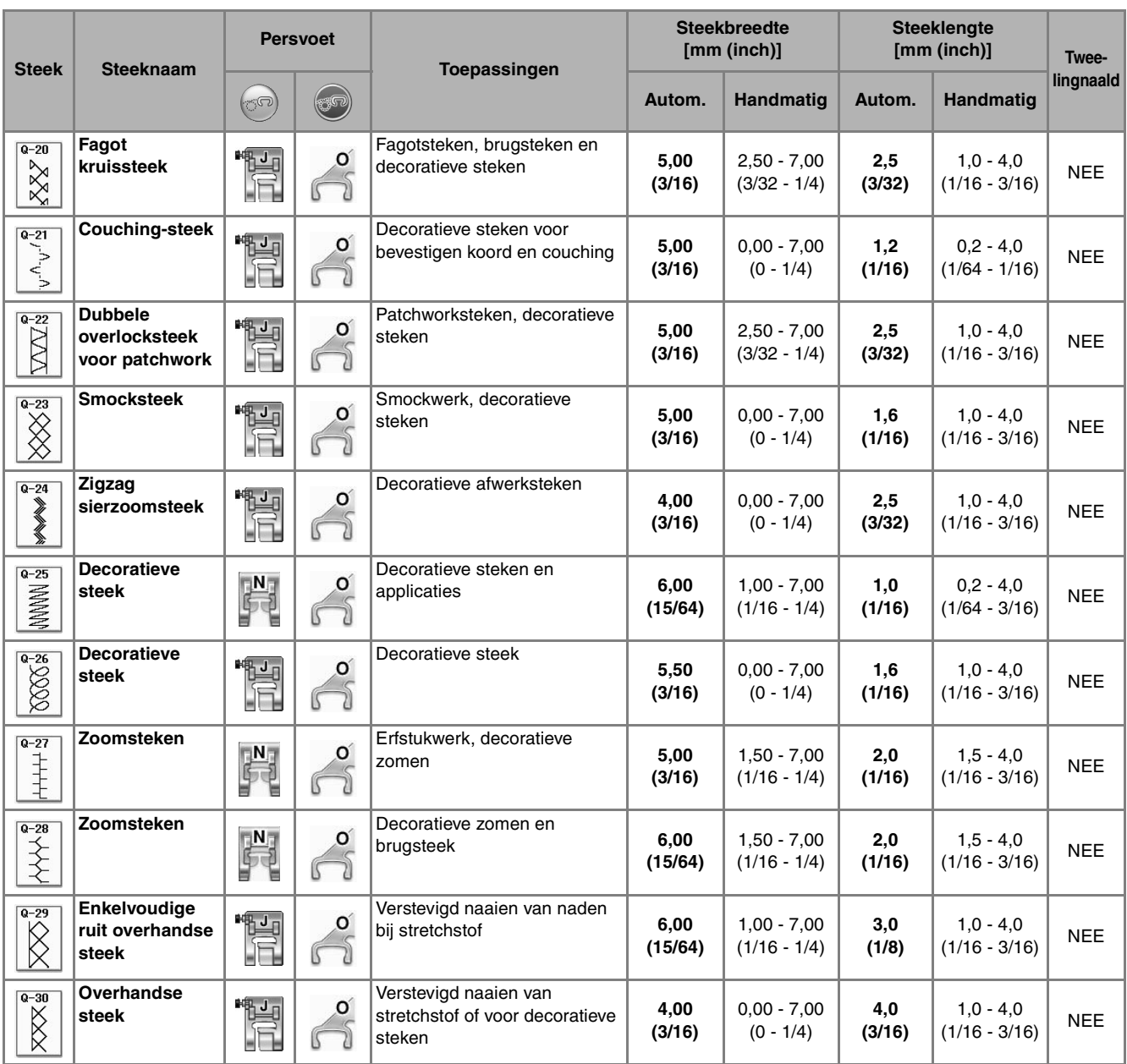

# **INDEX**

#### $\overline{\mathbf{A}}$

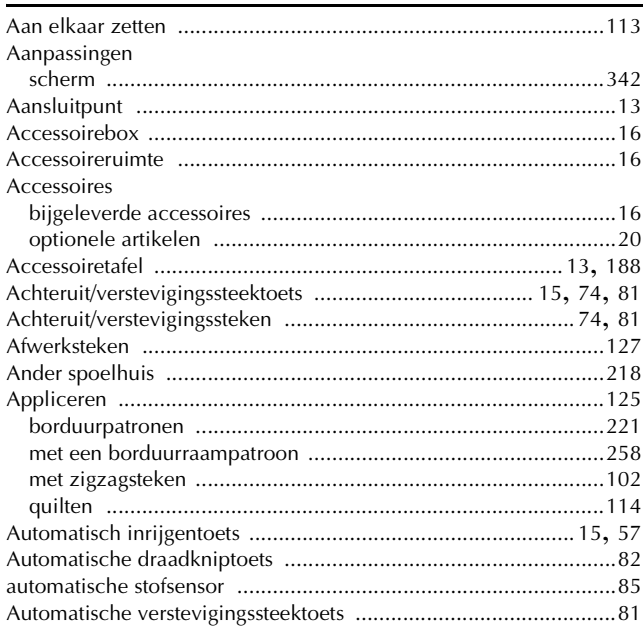

# $rac{B}{B}$

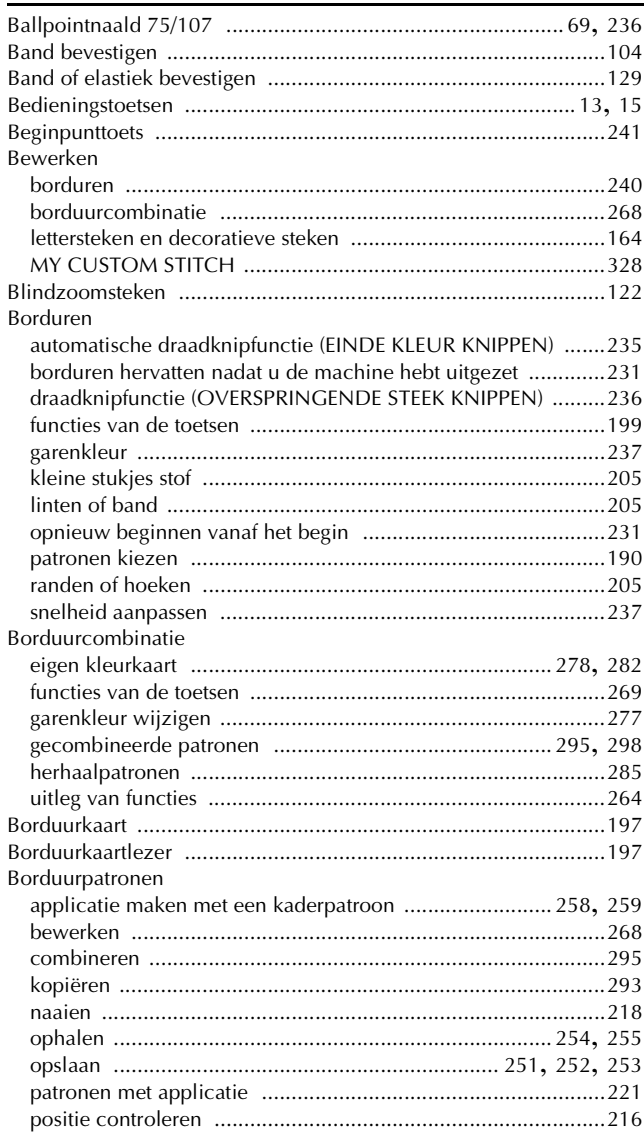

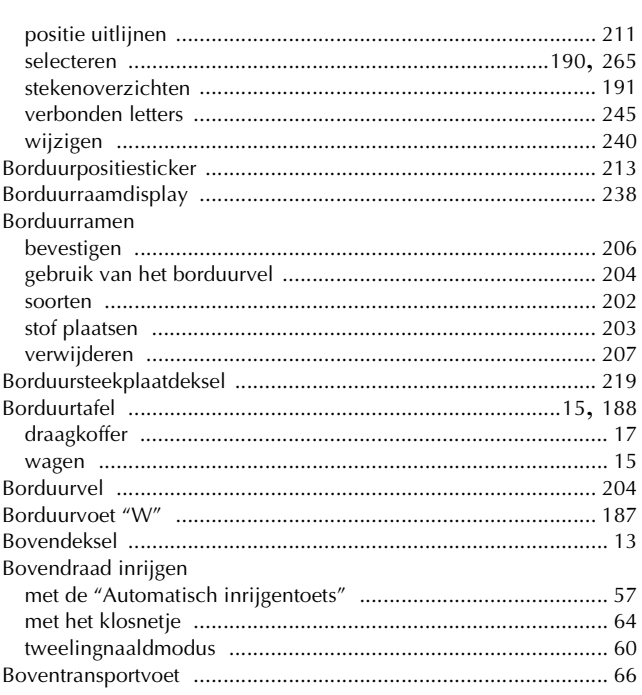

#### $\mathbf C$

 $\sim$ 

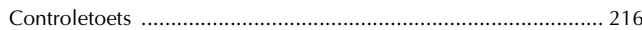

# $\overline{\mathbf{D}}$

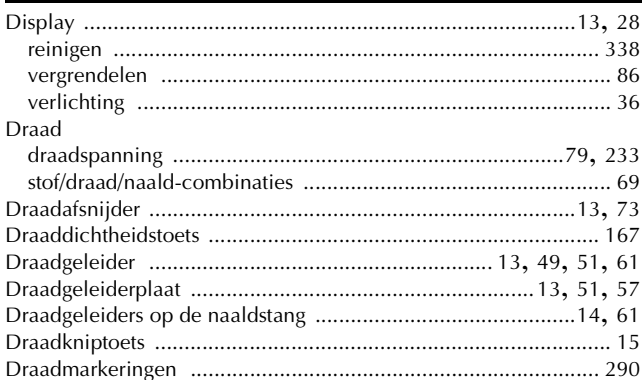

#### $\bar{\textbf{E}}$

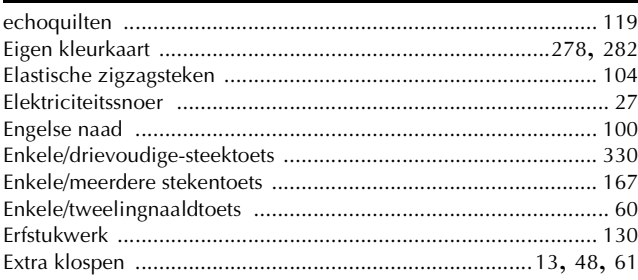

#### $\mathsf F$

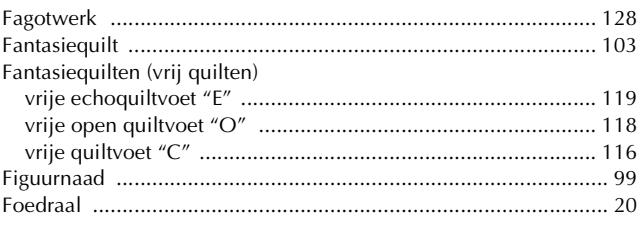

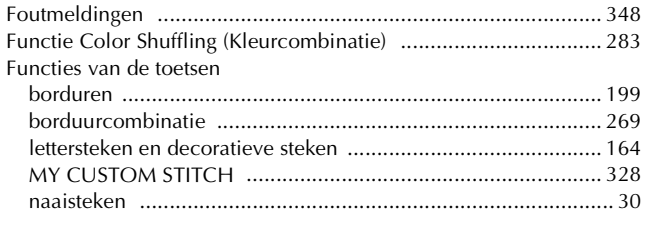

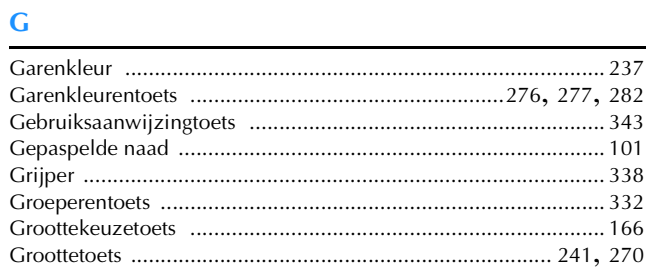

### $\overline{\mathbf{H}}$

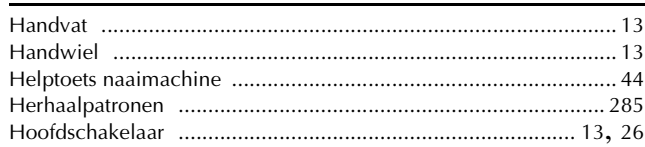

### **Line**

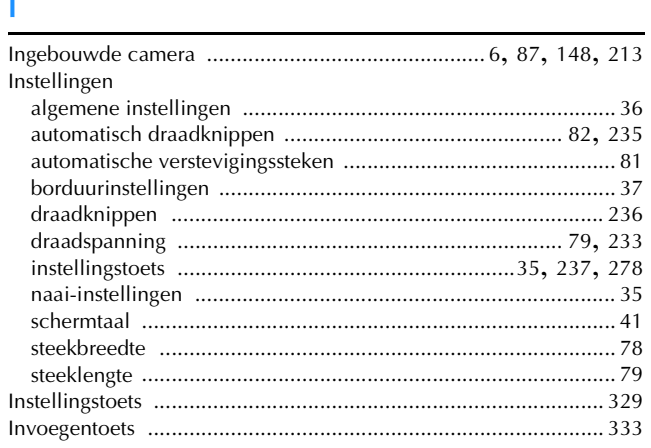

### $\mathbf{K}$

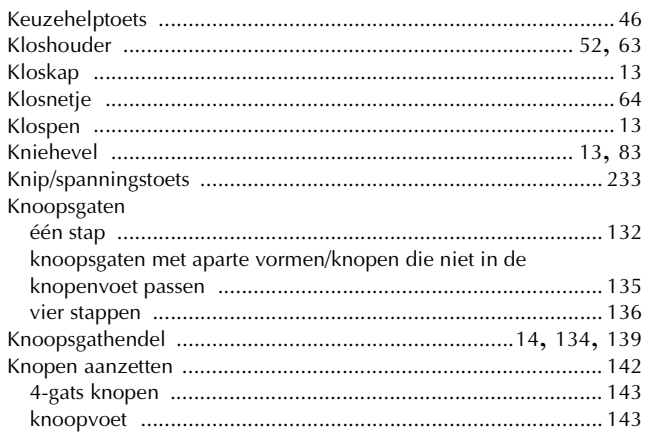

#### $\mathbf{L}^{\top}$

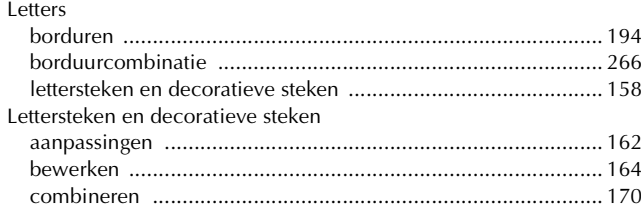

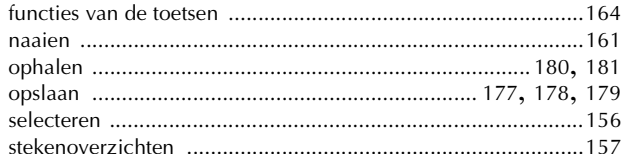

#### $\mathbf{M}$

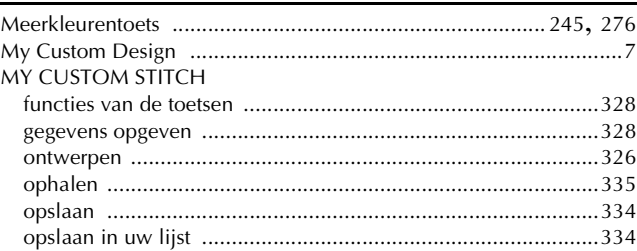

### $\overline{\mathsf{N}}$

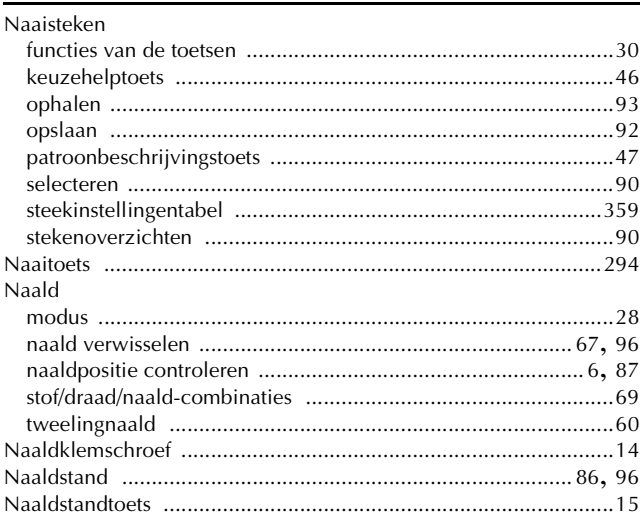

#### $\overline{\mathbf{0}}$

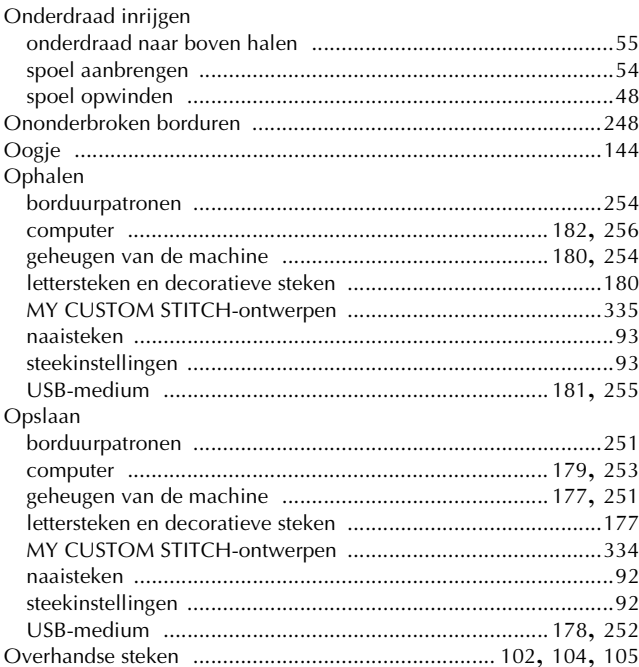

#### $\bar{\textbf{P}}$

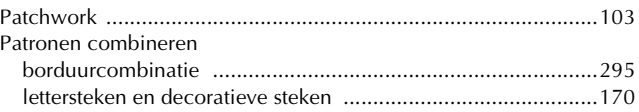

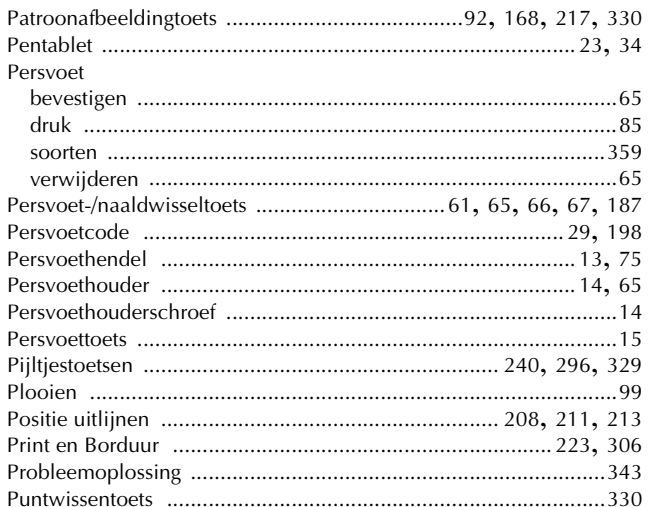

# $\overline{\mathbf{Q}}$

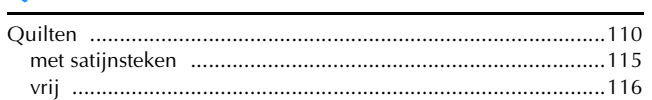

# $\overline{\mathbf{R}}$

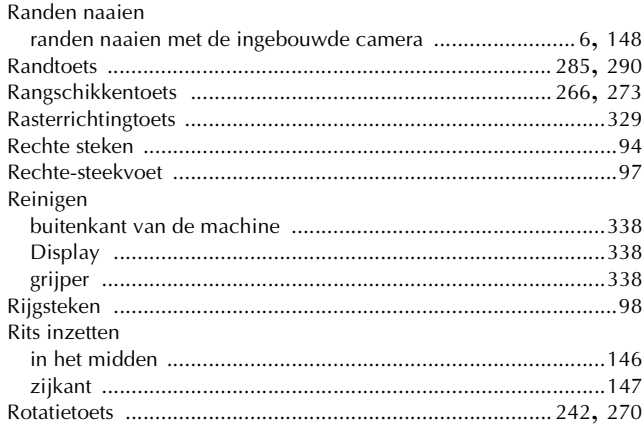

# $\overline{\mathbf{s}}$

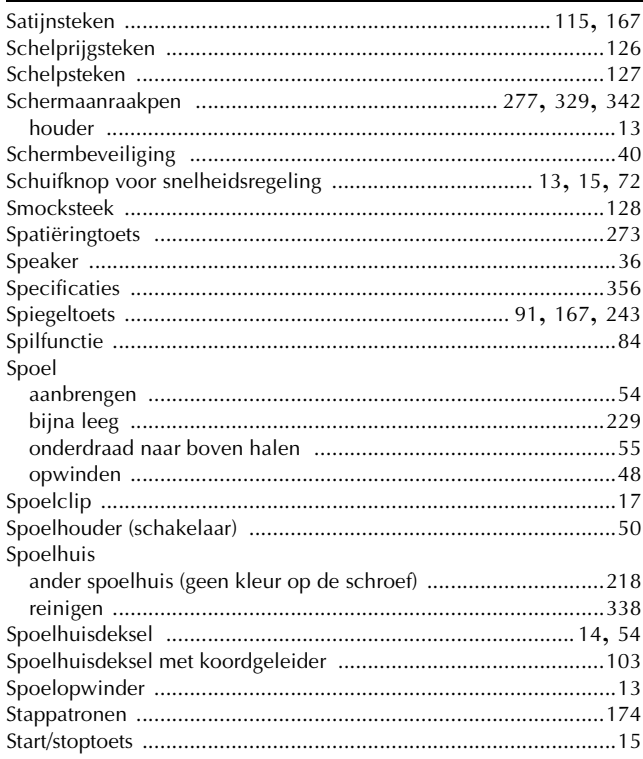

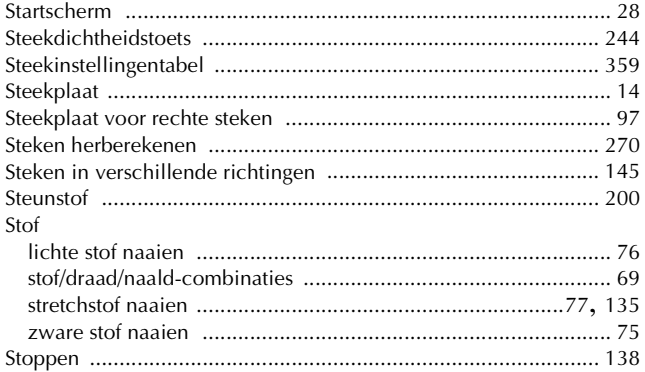

### $\mathbf T$

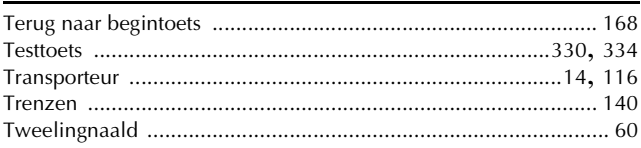

### $\cup$

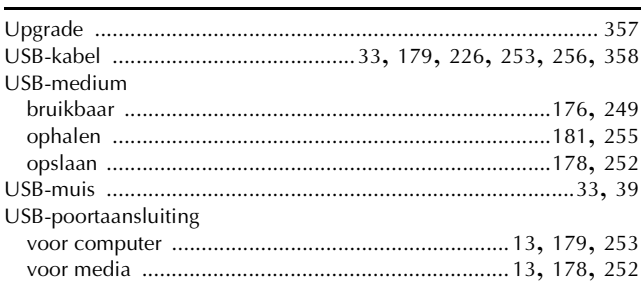

#### $\overline{\mathbf{V}}$

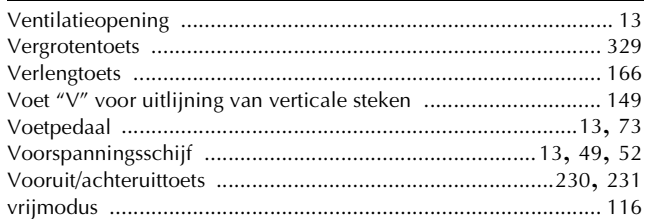

#### W

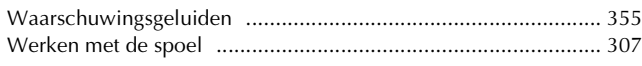

### $\mathbf{Z}$

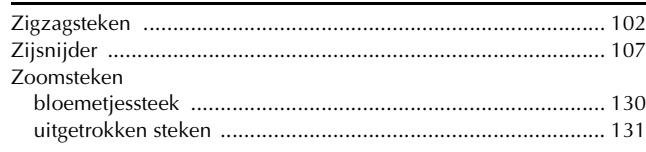

Dutch 882-W04/W05 XF0833-0011 Printed in Taiwan